Liquidity Management User Manual Oracle Banking Digital Experience Patchset Release 22.2.2.0.0

Part No. F72987-01

December 2023

# ORACLE

Liquidity Management User Manual December 2023

Oracle Financial Services Software Limited Oracle Park Off Western Express Highway Goregaon (East) Mumbai, Maharashtra 400 063 India Worldwide Inquiries: Phone: +91 22 6718 3000 Fax:+91 22 6718 3001

www.oracle.com/financialservices/

Copyright © 2006, 2023, Oracle and/or its affiliates. All rights reserved.

Oracle and Java are registered trademarks of Oracle and/or its affiliates. Other names may be trademarks of their respective owners.

U.S. GOVERNMENT END USERS: Oracle programs, including any operating system, integrated software, any programs installed on the hardware, and/or documentation, delivered to U.S. Government end users are "commercial computer software" pursuant to the applicable Federal Acquisition Regulation and agency-specific supplemental regulations. As such, use, duplication, disclosure, modification, and adaptation of the programs, including any operating system, integrated software, any programs installed on the hardware, and/or documentation, shall be subject to license terms and license restrictions applicable to the programs. No other rights are granted to the U.S. Government.

This software or hardware is developed for general use in a variety of information management applications. It is not developed or intended for use in any inherently dangerous applications, including applications that may create a risk of personal injury. If you use this software or hardware in dangerous applications, then you shall be responsible to take all appropriate failsafe, backup, redundancy, and other measures to ensure its safe use. Oracle Corporation and its affiliates disclaim any liability for any damages caused by use of this software or hardware in dangerous applications.

This software and related documentation are provided under a license agreement containing restrictions on use and disclosure and are protected by intellectual property laws. Except as expressly permitted in your license agreement or allowed by law, you may not use, copy, reproduce, translate, broadcast, modify, license, transmit, distribute, exhibit, perform, publish or display any part, in any form, or by any means. Reverse engineering, disassembly, or decompilation of this software, unless required by law for interoperability, is prohibited.

The information contained herein is subject to change without notice and is not warranted to be error-free. If you find any errors, please report them to us in writing.

This software or hardware and documentation may provide access to or information on content, products and services from third parties. Oracle Corporation and its affiliates are not responsible for and expressly disclaim all warranties of any kind with respect to third-party content, products, and services. Oracle Corporation and its affiliates will not be responsible for any loss, costs, or damages incurred due to your access to or use of third-party content, products, or services.

## **Table of Contents**

| 1. | Pre  | face                             |       |
|----|------|----------------------------------|-------|
| 1  | .1   | Intended Audience                |       |
| 1  | .2   | Documentation Accessibility      |       |
| 1  | .3   | Access to Oracle Support         |       |
| 1  | .4   | Structure                        |       |
| 1  | .5   | Related Information Sources      | 1–1   |
| 2. | Tra  | nsaction Host Integration Matrix |       |
| 3. | Liqu | uidity Management                |       |
| 3  | .1   | Overview (Dashboard)             | 3–3   |
| 4. | Acc  | count Structure Maintenance      |       |
| 4  | .1   | Account Structures               | 4–2   |
| 4  | .2   | Create Account Structure         | 4–7   |
| 4  | .3   | View Account Structure           | 4–104 |
| 4  | .4   | Edit Account Structure           |       |
| 4  | .5   | Execute Account Structure        | 4–206 |
| 4  | .6   | Pause Account Structure          | 4–207 |
| 4  | .7   | Copy Account Structure           |       |
| 5. | Sim  | nulation Structure Maintenance   |       |
| 5  | .1   | Simulation Structure             | 5–1   |
| 5  | .2   | Create Structure Simulation      | 5–3   |
| 5  | .3   | View Structure Simulation        | 5–63  |
| 5  | .4   | Edit Structure Simulation        | 5–81  |
| 6. | Inte | ercompany Loan                   |       |
| 6  | .1   | Lend Limits                      | 6–1   |
| 6  | .2   | Loans Summary                    |       |
| 6  | .3   | Loans Inquiry                    | 6–14  |
| 7. | Log  | g Monitors                       | 7–1   |
| 7  | .1   | Sweep Monitor                    |       |
| 7  | .2   | Pool Monitor                     | 7–6   |
| 7  | .3   | Hybrid Monitor                   | 7–9   |
| 8. | Cha  | arges Inquiry                    |       |

| 9. | Mobile Touch Point | 9–: | 1 |
|----|--------------------|-----|---|
|----|--------------------|-----|---|

# 1. Preface

## 1.1 Intended Audience

This document is intended for the following audience:

- Customers
- Partners

## 1.2 **Documentation Accessibility**

For information about Oracle's commitment to accessibility, visit the Oracle Accessibility Program website at <a href="http://www.oracle.com/pls/topic/lookup?ctx=acc&id=docacc.">http://www.oracle.com/pls/topic/lookup?ctx=acc&id=docacc.</a>

## 1.3 Access to Oracle Support

Oracle customers have access to electronic support through My Oracle Support. For information, visit

http://www.oracle.com/pls/topic/lookup?ctx=acc&id=info or visit

http://www.oracle.com/pls/topic/lookup?ctx=acc&id=trs\_if you are hearing impaired.

## 1.4 Structure

This manual is organized into the following categories:

*Preface* gives information on the intended audience. It also describes the overall structure of the User Manual.

Introduction provides brief information on the overall functionality covered in the User Manual.

The subsequent chapters provide information on transactions covered in the User Manual.

Each transaction is explained in the following manner:

- Introduction to the transaction
- Screenshots of the transaction
- The images of screens used in this user manual are for illustrative purpose only, to provide improved understanding of the functionality; actual screens that appear in the application may vary based on selected browser, theme, and mobile devices.
- Procedure containing steps to complete the transaction- The mandatory and conditional fields of the transaction are explained in the procedure. If a transaction contains multiple procedures, each procedure is explained. If some functionality is present in many transactions, this functionality is explained separately.

## 1.5 <u>Related Information Sources</u>

For more information on Oracle Banking Digital Experience Patchset Release 22.2.2.0.0, refer to the following documents:

- Oracle Banking Digital Experience Licensing Guide
- Oracle Banking Digital Experience Installation Manuals

# 2. Transaction Host Integration Matrix

### Legends

| NH | No Host Interface Required.                  |
|----|----------------------------------------------|
| ~  | Pre integrated Host interface available.     |
| ×  | Pre integrated Host interface not available. |

| Sr<br>No. | Transaction Name / Function Name     | Oracle Banking Liquidity<br>Management 14.7.2.0.0 /<br>14.7.0.4.0 |
|-----------|--------------------------------------|-------------------------------------------------------------------|
| 1         | Liquidity Management - Overview      | ✓                                                                 |
| 2         | Account Structures                   | ✓                                                                 |
| 3         | Create Account Structure             | ✓                                                                 |
| 4         | View Account Structure               | $\checkmark$                                                      |
| 5         | Edit Account Structure               | $\checkmark$                                                      |
| 6         | Adhoc Execution of Account Structure | $\checkmark$                                                      |
| 7         | Pause Account Structure              | $\checkmark$                                                      |
| 8         | Copy Account Structure               | $\checkmark$                                                      |
| 9         | Simulation Structure                 | $\checkmark$                                                      |
| 10        | Create Structure Simulation          | $\checkmark$                                                      |
| 11        | View Structure Simulation            | $\checkmark$                                                      |
| 12        | Edit Structure Simulation            | $\checkmark$                                                      |
| 13        | Intercompany Loan                    | $\checkmark$                                                      |
| 14        | Sweep Monitor                        | $\checkmark$                                                      |
| 15        | Pool Monitor                         | $\checkmark$                                                      |
| 16        | Hybrid Monitor                       | $\checkmark$                                                      |
| 17        | Charges Inquiry                      | $\checkmark$                                                      |
| 18        | Mobile Touch Point                   | ✓                                                                 |

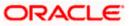

# 3. Liquidity Management

Liquidity Management solution provides with an ability to the corporate customers to manage their liquidity by optimizing interest by offsetting account balances, reducing interest costs, maximizing net returns and by providing greater visibility over cash positions. It helps to mobilize and manage funds corrective actions, helps to reduce external borrowing and liquidity risk, manages foreign currency liquidity requirements, and enhances visibility of cash across the group.

As a part of Liquidity Management module of Oracle Banking Digital Experience, following features are available to the corporate customers of the Bank.

### Liquidity Management Overview Dashboard

The liquidity management dashboard provides an important information to the corporate on digital banking platform. Various widgets are a part of the dashboard which gives the complete information about the corporate position.

- Position of a corporate by region/geographical location
- Position of a corporate by currency
- > Net corporate position along with assets and liabilities information
- > Top sweeps in local currency and cross currency
- > Sweep Monitor

### • Account Structure Maintenance:

Account structure is an efficient tool to optimize the working capital of the business. The objective of creating an account structure is to bring together the credit and debit balances of different current and savings accounts into one single concentration account of a corporate. This enables the corporate customer to manage daily liquidity in their business in a consolidated fashion to derive maximum benefits at minimal cost.

Oracle Banking Digital Experience enables the corporate users to maintain account structures by providing sweep or pool instructions.

As a part of account structure maintenance, Oracle Banking Digital Experience enables the customer to,

Build Account Structure

Application allows the corporate user to build new account structure using digital banking platform. While building a structure, corporate can capture.

- Structure Type and Details (Sweep, Pool, Hybrid)
- Account Mapping and specify the hierarchies
- Check basic validations
- Set up instructions between each account pair.

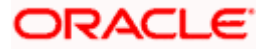

View and Edit Account Structure

A facility is provided to corporates to search the account structures maintained between the internal and external accounts of their parties. Further, can see and edit the structure details along with the instructions set between an account pair.

Pause account structure and Adhoc Execution

Corporates can pause the processing of a structure for a specific time period and also can initiate an adhoc execution of sweeps for specific structure.

### Log Monitor

A feature is enabled to the corporate user to select the structure and view the sweep logs of a structure with specific statuses

- Executed
- Pending
- Exceptions (Failed executions)

### Liquidity Management using Virtual Accounts

The Liquidity Management module in Oracle Banking Digital Experience can handle both real accounts as well as Virtual Accounts. Below are the key points:

- In order to be able to do liquidity management using Virtual Accounts, the bank must also be using the Virtual Accounts module of Oracle Banking Digital Experience along with product processors (Oracle Banking Virtual Accounts Management and Oracle Banking Liquidity Management). Further the product processors must have an integrated setup.
- The party/customer and user must have the necessary access management rights enabled for Virtual Accounts in liquidity management.
- Once the Virtual Accounts are visible, rest of the steps in creating liquidity management structure, capturing sweep instructions etc. remain same for both real and Virtual Accounts.
- The Virtual Account balances visible on the screen are fetched from Oracle Banking Virtual Account Management.
- > Virtual Account should not be part of Charge Account and Central Account dropdown.

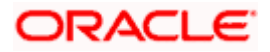

## 3.1 Overview (Dashboard)

Dashboard provides a quick view of the most relevant functions, to achieve a particular objective or complete a process. Cash and Liquidity Management Dashboard provides the detailed information about the corporate position. The dashboard is organized in the form of different widgets. Screen displays the consolidated balance available in all accounts enabled for liquidity management with the number of accounts mapped to the logged in user.

The widgets shown in on the Liquidity Management Dashboard are as follows:

- Position by Region
- Position by Currency
- Balances Summary
- Top 5 sweeps in local currency and in cross currency
- Sweep Monitor
- Quick Links

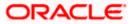

### Overview

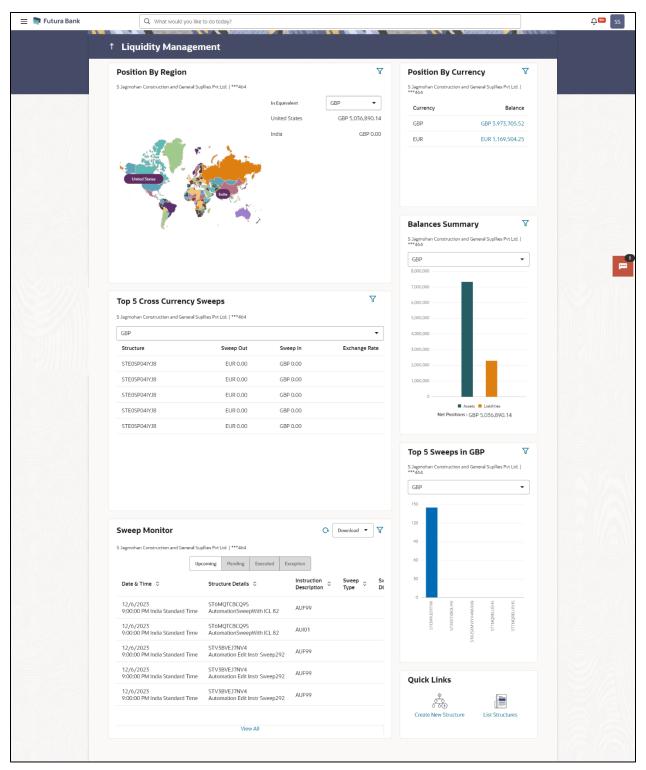

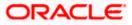

### Overview

### lcons

Following icons are present on the dashboard:

- : Click this icon to go to the dashboard.
- Click this icon to go to the Mailbox screen.
- Click this icon to search the transactions.
  - LM
  - : Click this icon to view the welcome note with last login details, change entity, logged in user's profile, or log out from the application.
- Click this icon to search and select the party name and ID from the dropdown list.
   The widget displays the data for the selected party.

#### Note:

1. Only accessible parties are displayed to the user.

2. On page load, the widget displays the data of the mapped primary party to the loggedin user.

- E Click the toggle menu to access the transaction.
- Click this icon to close the toggle menu. This icon appears if the toggle menu is open.

### **Position By Region**

This widget displays the information of the corporate position based on the internal and external current and savings account across different geographical location. Total available balance in all the accounts which are enabled for liquidity management, and which are mapped to the logged in user is converted in local currency, consolidated by region and the information is shown in the world map. Also the region wise balance is displayed in the tabular form.

By clicking on the specific region in world map, corporate can view the number of accounts held under a region in different currencies along with the balances. Further drill down is available to view the region-currency wise account summary.

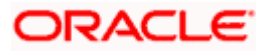

| 😑 🛢 Futura Bank | Q What would you like to do tod              | ay?                                                 |                                |                   |                 | Û IM    |
|-----------------|----------------------------------------------|-----------------------------------------------------|--------------------------------|-------------------|-----------------|---------|
|                 | Liquidity Management     ALL SPORTS   ***464 | Position By Region                                  |                                | ×                 |                 |         |
|                 | Position By Region                           | Australia                                           | GBP -                          | ition By Currency | V               |         |
|                 | ALL SPORTS   ***464                          | Party O Account O<br>Name Number                    | Account C Account<br>Name Type | PORTS   ***464    |                 |         |
|                 |                                              | ALL SPORTS xxxxxxxxxxxxxxxxxxxxxxxxxxxxxxxxxxxx     | External Account Esternal      | rrency            | Balance         |         |
|                 |                                              | ALL SPORTS xxxxxxxxxxxxxxxxxxxxxxxxxxxxxxxxxxxx     | HEL0046400178 Internal         | iP G              | BP 2,214,080.52 |         |
|                 |                                              | ALL SPORTS xxxxxxxxxxxxxxxxxxxxxxxxxxxxxxxxxxXXXXXX | ALL SPORTS                     | R                 | EUR 862,499.25  |         |
|                 |                                              | ALL SPORTS xxxxxxxxxxx00000000000000000000000000    | ALL SPORTS                     |                   |                 |         |
|                 |                                              | ALL SPORTS xxxxxxxxxxxx0000000000000000000000000    | ALL SPORTS                     |                   |                 |         |
|                 | Australia<br>JSD 153,828,988.5               | ALL SPORTS xxxxxxxxxxxxxxxxxxxxxxxxxXXXXXXXXXXXX    | ALL SPORTS                     |                   |                 |         |
|                 |                                              | ALL SPORTS xxxxxxxxxxxxxxxxxxxxxxxxxxxxxxxxxxxx     | ALL SPORTS                     |                   |                 |         |
|                 |                                              | Ok                                                  |                                | ances Summary     | V               |         |
|                 |                                              |                                                     |                                | PORTS   ***464    |                 | <u></u> |
|                 |                                              |                                                     |                                | USD               | •               |         |
|                 |                                              |                                                     |                                | 300,000,000       |                 |         |
|                 |                                              |                                                     |                                |                   |                 |         |

- Region Name Name of the region for which the user wants to view the corporate position
- Currency Currency in which the accounts are held under the selected region
- Party Name Name of the party mapped to the corporate accounts
- Account Number Account number held by the corporates
- Account Name Name of the corporate account
- Account Type The type of the account Internal/External
- Net Balance Balance in the account

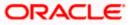

### **Position By Currency**

Corporate user can view the position of the corporate by currency based on the internal and external current and savings account which are enabled for liquidity management and mapped to the user. Further drill down is available to view the currency wise account summary grouped by region.

| 😑 🐚 Futura Bank 🛛 🔍 What       | t would you like to do today?                                                                                    |                                         |                   |                 |                   |                  | ₽ IM     |
|--------------------------------|----------------------------------------------------------------------------------------------------|-----------------------------------------|-------------------|-----------------|-------------------|------------------|----------|
| Liquidity M<br>ALL SPORTS   ** | *464                                                                                                    | Currency - GBP                          |                   | ×               |                   |                  |          |
| Position By Region             | Faity A                                                                                                    | Account<br>Number                       | Account O<br>Name | Account<br>Type | ition By Currency | V                |          |
|                                |                                                                                                    | 00000000003456                          | External Account  | External        | rrency            | Balance          |          |
|                                |                                                                                                    | xxxxxxxxxxxx0178                        | HEL0046400178     | Internal        | p                 | GBP 2,214,080.52 |          |
|                                |                                                                                                    | xxxxxxxxxxx078                          | ALL SPORTS        | Internal        | R                 | EUR 862,499.25   |          |
|                                | ALL SPORTS                                                                                                    | xxxxxxxxxxx0067                         | ALL SPORTS        | Internal        |                   |                  |          |
|                                | and the second second second second second second second second second second second second second second second | xxxxxxxx0034                            | ALL SPORTS        | Internal        |                   |                  |          |
|                                | Australia ALL SPORTS                                                                                             | 000000000000000000000000000000000000000 | ALL SPORTS        | letomat         |                   |                  |          |
|                                | ALL SPORTS                                                                                                    | xxxxxxxxxxx0023                         | ALL SPORTS        | Internal        |                   |                  |          |
|                                | ok                                                                                                    |                                         |                   |                 | ances Summary     | V                |          |
|                                |                                                                                                    |                                         |                   |                 | PORTS   ***464    |                  | <b>9</b> |
|                                |                                                                                                    |                                         |                   | U               | SD                | •                |          |
|                                |                                                                                                    |                                         |                   | 30              | 0.000,000         |                  |          |

- Party Name Name of the party mapped to the corporate accounts
- Account Number Account number held by the corporates
- Account Name Name of the corporate account
- Account Type The type of the account Internal/External
- Net Balance Net balance in the account.

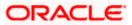

### **Balances Summary**

The section displays the total position of assets and liabilities in graphical form specific to Liquidity Management. The information is based on the balances available in the Liquidity Management enabled current and savings accounts. Default, corporate position is shown in the local currency, whereas the user can choose to view the information in specific currency.

A further drilldown is available on the Assets and Liabilities column, which opens an overlay with the individual account details.

|                                |            | ó                                       | EUR 86          |                  | EUR EUR 862,49925                  |
|--------------------------------|------------|-----------------------------------------|-----------------|------------------|------------------------------------|
| Australia<br>JSD 153,828,988 5 | Accounts S | ummary                                  |                 | ×                |                                    |
|                                | Party Name | Account Number                          | Account<br>Type | Net Balance      | ances Summary V                    |
|                                | ALL SPORTS | ALL SPORTS<br>xxxxxxxxxxxx0023          | Internal        | GBP 1,483,061.84 | PORTS   ***464                     |
|                                | ALL SPORTS | ALL SPORTS<br>xxxxxxxxxxxx0078          | Internal        | GBP 1,201,250.53 | D •                                |
|                                | ALL SPORTS | ALL SPORTS<br>xxxxxxxxxx0045            | Internal        | EUR 1,199,630.40 | 190,000                            |
| Top 5 Cross Currency Sweeps    | ALL SPORTS | ALL SPORTS<br>xxxxxxxxxxxx0103          | Internal        | EUR 199,780.00   | 000,000                            |
| ALL SPORTS   ***464            | ALL SPORTS | HEL0046400180<br>xxxxxxxxxxxx0000000180 | Internal        | GBP 178,900.00   | 000,000                            |
| Structure                      | 5          |                                         |                 | Ok               | 000.000                            |
| STPU4SEXPRQO                   |            |                                         |                 | U.               | ADD.000                            |
| STPU4SEXPRQO                   | EUR 0.00   | GBP 0.00                                |                 | 1.0977           | _BDC.070                           |
| STPU4SEXPRQO                   | EUR 0.00   | GBP 0.00                                |                 | 1.0977           | 0 Assets III Labilities            |
| STPU4SEXPRQO                   | EUR 0.00   | GBP 0.00                                |                 | 1.0977           | Net Positions : USD 155,828,988.50 |

### **Quick Links**

The following commonly used transactions can be initiated from this section:

- Create Structure allowing the corporate users to create new account structure using digital platform
- Structure List allowing the corporate users to view the account structures maintained between the
  accounts of their parties

### Top 5 Sweeps in Currency

This section displays the top five latest sweeps based on the sweep amount in the form of bar graph. The sweeps of last 30 days are converted in local currency for comparison and the highest number of sweeps are listed along the Account Structure IDs. User can further choose to view the information in specific currency.

User can see the top sweeps based on the account structures access availability. Account Structure access is granted only if the user has access to all accounts participating in the account structure.

### Top 5 Cross Currency Sweeps

The section displays the list of top five cross currency sweeps which are executed in last 30 days. By default, the 5 sweep outs in local currency which are swept-in in child account in cross currency are listed. User can further choose to view the top sweeps of specific currency.

User can see the top sweeps based on the account structures access availability. Account Structure access is granted only if the user has access to all accounts participating in the account structure.

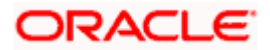

### **Sweep Monitor**

This section allows the user to view the last 5 upcoming, pending, executed and the logs which went into an exception along with the sweep details. User can choose to download sweep log or can also choose to view the detailed information of sweeps by clicking on 'View All'.

Click View All to view all the logs via 'Log Monitors' transaction.

Click **Download** to download the log record in PDF or CSV formats.

Click  $^{\bigcirc}$  to refresh the logs.

<u>Home</u>

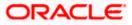

## **4. Account Structure Maintenance**

Account structure is an efficient tool to optimize the working capital of a business processes. A suitable physical account structure provides greater degree of control and flexibility, to the corporate treasuries. It also allows the better visibility and control of corporate accounts. With the account structures corporate customers gets the holistic view of all group of accounts to take funding or investment decisions

The structure reflects the hierarchical relationship of the accounts as well as the corporate strategies in organizing accounts relationships.

#### Account Structures are broadly classified as under:

#### • Sweeping:

Sweeping works on principles of automatic fund transfer between parent and child accounts to aggregate balances physically and achieves the mobilization and consolidation of the available balances into a central account called header account. Oracle Banking Digital Experience enables the corporate customer to define various forms of Sweeps/Cash Concentration methods while building the sweep type of account structure. Sweeps are executed automatically based on a pre-arranged sweep instruction set by the customer at account structure level and at account pair level and per the set frequency.

#### • Notional Pooling:

Notional pooling refers to the off set of interest income and expense (credit and debit interest), resulting from the varying cash positions in different accounts held with the bank. It is mechanism for calculating interest on the combined credit and debit balances of accounts that a corporate chooses to cluster together, without actually transferring any funds. The balances in accounts are pooled on a notional basis.

Account structure maintenance of Oracle Banking Digital Experience enables the corporate customer to build their own account structures between the accounts enabled for liquidity management. Further the application also supports viewing and modifying existing account structures using digital banking platform.

### Pre-requisites:

- Transaction and Party ID access is provided to corporate user.
- Approval rule set up for corporate user to perform the actions.
- Accounts are enabled at in the respective host application for liquidity management.
- Account and Transaction access has been provided to the user

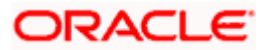

#### Workflow

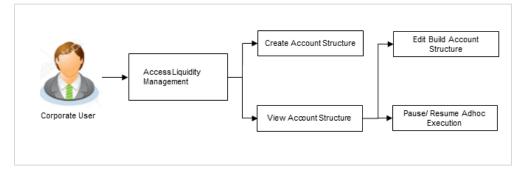

### Features supported in application

Account structure allows the corporate user to

- Build an Account Structure
- View Account Structure
- Edit Account Structure
- Adhoc Execution
- Pause Account Structure
- Copy Account Structure

#### How to reach here:

Toggle menu > Liquidity Management > Overview > Quick Links > Structure List OR

Toggle menu > Liquidity Management > Structure List

## 4.1 Account Structures

Account Structures page displays the summary of all the account structures mapped to the logged in corporate user, in a tabular form. Account structure is displayed to the user even if the user does not have access to any or a few of the accounts involved in the account structure.

Different types of structures (Sweep, Pool and Hybrid) and statuses (Active, Inactive, Paused, Closed, and Expired) are depicted in different colors for easy identification. An option is also provided on the screen to search the specific structure with the name associated with it. The user can also choose to create a new structure from this screen.

In case there are no structures mapped to the logged in user, a screen with the related information and an option to create a new account structure is shown to the user.

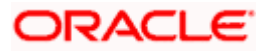

### **Account Structures**

| 🗐 📮 Futura Bank | Q What would you like to do today? |                                       |                     |        |          |                                 |          |             | Ū. |  |
|-----------------|------------------------------------|---------------------------------------|---------------------|--------|----------|---------------------------------|----------|-------------|----|--|
|                 |                                    | nd General Supllies Pvt Ltd.   ***464 |                     |        |          |                                 |          |             |    |  |
|                 | Serty Name                         |                                       |                     |        |          | VARIABLE AND A TO DO            |          |             |    |  |
|                 |                                    | l General Suplies Pvt Ltd.   ***464   |                     |        |          | 🖞 Filters 🛃 Download            | • Mana   | e Columns   |    |  |
|                 | Structure Code                     | Structure Name                        | Effective O<br>Date | Type 🌣 | Status © | Bank Approval Status            | Comments | End<br>Date |    |  |
|                 | STODE2CC723KRNSOD                  | testHostIssueNonI5                    | 11/28/2023          | Secu   | Deted    | Creation - Rejected             |          | 12/27/2     |    |  |
|                 | STODOIMXPXM8                       | Pool Interest Sep Str 02              | 9/5/2023            | -      | Devel    | Creation - Rejected             |          | 12/22/2     |    |  |
|                 | STOFHLF2ZHWO                       | Automation Edit Instr Sweep306        | 8/31/2023           | Surry  | Oreel    | Approved                        |          | 12/13/2     |    |  |
|                 | ST0MKP007IM8                       | SweepStrCooyTest 1                    | 7/31/2023           | 5000   | hatis    | Creation - Pending Approval     |          | 7/31/20     |    |  |
|                 | STONDORCQISO                       | Automation Sweep Linked cust 76       | 8/29/2023           | Sweep  | hadie    | Creation - Pending Approval     |          | 12/11/2     |    |  |
|                 | STOV7117PNGG                       | swepSTrCRe3 E1                        | 4/26/2023           | Sweg   | hathe    | Modification - Pending Approval |          |             |    |  |
|                 | STOYOCOQISY8                       | CraetePoolCopyTest1                   | 7/31/2023           | Peel   | Devel    | Creation - Rejected             |          | 7/31/2C     |    |  |
|                 | ST1155JJKLOW                       | editSweepWithoutInvesmtSweep          | 4/1/2020            | Surey  | Active   | Modification - Pending Approval |          | 7/16/20     |    |  |
|                 | ST19EN39T2WG                       | Row expander icon test                | 9/25/2023           | Smap   | haties   | Creation - Pending Approval     |          |             |    |  |
|                 | ST18VF858BWG                       | wergsfg                               | 8/8/2023            | 50040  | Geod     | Creation - Rejected             |          | 8/10/20     |    |  |
|                 | STIGUMTBLMB                        | Test Pool Struct 2                    | 7/31/2023           | Post.  | Oexed    | Creation - Rejected             |          |             |    |  |
|                 | ST1H2A3L0556                       | Pool Structure Interest Sept 02       | 9/6/2023            | -      | Geed     | Creation - Rejected             |          | 9/30/2C     |    |  |
|                 |                                    |                                       |                     | -      |          | * * * * * *                     | -        |             |    |  |

### **Field Description**

| Field Name     | Description                                                                                                    |  |  |  |  |  |  |  |  |  |
|----------------|----------------------------------------------------------------------------------------------------|--|--|--|--|--|--|--|--|--|
| Party Name     | Select the party name and ID from the dropdown list to view the applicable account structures.                                                                                                    |  |  |  |  |  |  |  |  |  |
|                | By default, the primary party of the logged-in user is selected.                                                                                                    |  |  |  |  |  |  |  |  |  |
|                | Note:                                                                                                    |  |  |  |  |  |  |  |  |  |
|                | Only accessible parties are displayed to the user.                                                                                                    |  |  |  |  |  |  |  |  |  |
|                | Based on the party selection, the mapped account structures are displayed.                                                                                                    |  |  |  |  |  |  |  |  |  |
| Structure Code | Displays the unique id associated to each account structure.                                                                                                    |  |  |  |  |  |  |  |  |  |
|                | <b>Note:</b> For the structures in <b>Modification - Pending Approval</b> status – On clicking on the link, the user will get the option to view both <b>Active Structure</b> and <b>Pending Approval Structure</b> . |  |  |  |  |  |  |  |  |  |
|                | <b>Note:</b> For the structures in <b>Creation - Rejected</b> status – On clicking on the link, the user will get the option to view details and copy the structure to initiate new structure creation request.       |  |  |  |  |  |  |  |  |  |
| Structure Name | Displays the name of the account structure.                                                                                                    |  |  |  |  |  |  |  |  |  |
| Effective Date | Displays the Effective date from when the instruction has been setup.                                                                                                    |  |  |  |  |  |  |  |  |  |
| End Date       | Displays the end date till when the instruction has been setup.                                                                                                    |  |  |  |  |  |  |  |  |  |
| Priority       | Displays the priority of the account structure.                                                                                                    |  |  |  |  |  |  |  |  |  |

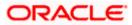

| Field Name              | Description                                                                                                    |
|-------------------------|----------------------------------------------------------------------------------------------------|
| Туре                    | Displays the type of account structure.                                                                                                    |
|                         | The options are:                                                                                                    |
|                         | • Sweep - Funds moved physically with in the account structure                                                                                                    |
|                         | <ul> <li>Pool - Notional movement of funds, the account balances are<br/>notionally consolidated and 'interest computations' carried out<br/>on such notional balances</li> </ul> |
|                         | <ul> <li>Hybrid – A structure is a combination of sweep and pool<br/>instructions.</li> </ul>                                                                                     |
| Status                  | Displays the status of account structure.                                                                                                    |
|                         | The options are:                                                                                                    |
|                         | Active                                                                                                    |
|                         | Inactive                                                                                                    |
|                         | Paused                                                                                                    |
|                         | Expired                                                                                                    |
|                         | Closed                                                                                                    |
| Bank Approval<br>Status | Displays the bank approval status of the account structure.<br>The options are:                                                                                                   |
|                         | Creation – Pending Approval                                                                                                    |
|                         | <ul> <li>Modification – Pending Approval</li> <li>Modification – Pending Approval</li> </ul>                                                                                      |
|                         | <ul> <li>Approved</li> </ul>                                                                                                    |
|                         | Creation – Rejected                                                                                                    |
|                         | Modification – Rejected                                                                                                    |
| Comments                | Click <b>Comments</b> icon to view the approval / rejection comments.                                                                                                    |
| The following field     | ds appear on clicking the filter icon $\[mathbb{k}]$ available on the screen.                                                                                                    |
| Structure Type          | Select the type of the account structure by which the data is to be filtered.                                                                                                    |
|                         | The options are:                                                                                                    |
|                         | <ul> <li>Sweep - Funds moved physically between the parent and child<br/>account pairs.</li> </ul>                                                                                |
|                         | <ul> <li>Pool - Notional movement of funds, the account balances are<br/>notionally consolidated and 'interest computations' carried out<br/>on such notional balances</li> </ul> |
|                         | <ul> <li>Hybrid – A structure is a combination of sweep and pool instructions.</li> </ul>                                                                                         |
| Structure Code          | Specify the unique code of the structure by which the data is to be filtered                                                                                                    |

**Structure Code** Specify the unique code of the structure by which the data is to be filtered.

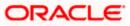

| Field Name     | Description                                                                     |
|----------------|---------------------------------------------------------------------------------|
| Structure Name | Specify the name of the structure by which the data is to be filtered.          |
| Status         | Select the status of the account structure by which the data is to be filtered. |
|                | The options are:                                                                |
|                | Active                                                                          |
|                | Inactive                                                                        |
|                | Paused                                                                          |
|                | Expired                                                                         |
|                | Closed                                                                          |

- In the Search field, enter the complete or partial name of the specific account structure and displays all the records wherever matches found. The related Account Structure detail record appears.
- 2. Click To refine and display the account structure based on account structure 'Structure Type', 'Structure Code', 'Structure Name', and 'Status'. The **Filter** overlay screen appears.

| Filter           | × |  |  |  |  |  |  |  |
|------------------|---|--|--|--|--|--|--|--|
| Structure Type 🗸 |   |  |  |  |  |  |  |  |
|                  | ٦ |  |  |  |  |  |  |  |
| Structure Code   |   |  |  |  |  |  |  |  |
| Structure Name   |   |  |  |  |  |  |  |  |
| Status           |   |  |  |  |  |  |  |  |
| Paused           |   |  |  |  |  |  |  |  |
| Active           |   |  |  |  |  |  |  |  |
| Inactive         |   |  |  |  |  |  |  |  |
| Expired          |   |  |  |  |  |  |  |  |
| Closed           |   |  |  |  |  |  |  |  |
|                  |   |  |  |  |  |  |  |  |
| Apply Reset      |   |  |  |  |  |  |  |  |

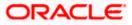

- a. Select the Structure type from the list.
- b. Specify the unique Code of the structure.
- c. Specify the name of the structure.
- d. Select the Status checkbox.
- e. Click **Apply** to reset the refine criteria. OR Click **Reset** to reset the refine criteria.
- 3. Click Add to create a new Account Structure.
- 4. Click **Download** and select the option **PDF** or **CSV** from the dropdown list.

The Select Columns overlay screen appears.

Account Structure – Select Columns

| 😑 🛢 Futura Bank | Q What wo                                    | uld you like to do today?                           |             |        |              |                                 |             |             | Select Columns ×                                           |
|-----------------|----------------------------------------------|-----------------------------------------------------|-------------|--------|--------------|---------------------------------|-------------|-------------|------------------------------------------------------------|
|                 | † Account Stru<br>S Jagreenhare Construction | ictures<br>and General Sopilies Pet 1 til.   ***464 | 2           |        |              |                                 |             |             | <ul> <li>Structure Code</li> <li>Structure Name</li> </ul> |
|                 | Party Name<br>5 Jagmohan Construction an     | d General Suplites Pvt Ltd.   ***464                |             |        |              |                                 |             |             | Effective Date                                             |
|                 | 348 Record(s)                                |                                                     |             |        |              | 🛛 Filters 🔄 🛓 Downloa           | id • 🗍 Mais | age Colum   | Cflective Unite                                            |
|                 | Structure Code ©                             | Structure Name                                      | Effective o | Type 🗘 | Status 0     | Bank Approval Status 🗢          | Comments    | End<br>Date | Type                                                       |
| 12 June 1997    | STODE2CC723KRN50D                            | testHostIssueNonI5                                  | 11/28/2023  |        | -            | Creation - Rejected             |             | 12/2        | Status                                                     |
|                 | STODOMXPRM6                                  | Pool Interest Sep Str 02                            | 9/5/2023    | -      | <b>C</b>     | Creation - Rejected             |             | 12/2.       | Bank Approval Status                                       |
|                 | STOFHLF2ZHW0                                 | Automation Edit Instr Sweep306                      | 8/31/2023   |        | <b>CIII)</b> | Approved                        |             | 12/1        |                                                            |
|                 | STOMICP007/IM8                               | SweepStrCooyTest1                                   | 7/51/2023   | -      | -            | Creation - Pending Approval     |             | 7/31,       | End Date                                                   |
|                 | STONDORCQISO                                 | Automation Sweep Linked cust 76                     | 8/29/2025   | -      | -            | Creation - Pending Approval     |             | 12/1        | Priority                                                   |
|                 | STOV7817PNGG                                 | swepSTrCRe3 E1                                      | 4/26/2023   |        | -            | Modification - Pending Approval |             |             |                                                            |
|                 | STOYOCOQISY8                                 | CraetePoolCopyTest1                                 | 7/31/2023   | 8      | 000          | Creation - Rejected             |             | 7/51,       |                                                            |
|                 | ST1155J.IKLOW                                | editSweepWithoutInvesmtSweep                        | 4/1/2020    |        | Autor        | Modification - Pending Approval |             | 7/16,       |                                                            |
|                 | ST19EN39T2WG                                 | Row expander icon test                              | 9/25/2023   |        |              | Creation - Pending Approval     |             |             |                                                            |
|                 | 5T18VF8588WG                                 | wergstg                                             | 8/8/2023    | -      | (0)          | Creation - Rejected             |             | 8/10,       | Download                                                   |

- 5. Click **Download** to download the account structures in PDF or CSV Format with selected columns.
- 6. Click **Manage Columns** to reorder or modify or save column preferences in account structures screen.

| 😑 🗋 Futura Bank | Q What would you like                     | to do today?                          |                     |        |          |                                 |           |             | Manage Columns                  | ×          |
|-----------------|-------------------------------------------|---------------------------------------|---------------------|--------|----------|---------------------------------|-----------|-------------|---------------------------------|------------|
|                 | + Account Stru                            | ictures                               |                     |        |          |                                 |           |             | Here columns can be reordered o | r modified |
|                 |                                           | and General Suplies Pat 13d, J ***464 |                     |        | -        |                                 |           |             | Structure Code                  | -          |
|                 |                                           |                                       |                     |        |          |                                 |           |             | Structure Name                  | _          |
|                 | Perturnere<br>S Jagroohan Construction an | d General Suplies Pvt Ltd.   ***464   |                     |        |          |                                 |           |             |                                 |            |
|                 | S48 Record(s)                             |                                       |                     |        |          | 🛛 Filtera 🖉 🕹 Downlow           | t 🔹 🔲 Mar | aga Columna | Effective Date                  | -          |
|                 | Structure Code 0                          | Structure Name                        | Effective o<br>Date | Type C | Status 0 | Bank Approval Status            | Comments  | End<br>Date | 🖬 турн                          |            |
|                 | STODE2CC723KRN3OD                         | testHostissueNon8                     | 11/28/2023          | -      |          | Creation - Rejected             |           | 12/27/1     | Steria                          | -          |
|                 | STODOMSKPXMB                              | Pool Interest Sep Str 02              | 0/5/2025            | -      | -        | Creation - Rejected             |           | 12/22/:     |                                 |            |
|                 | STOFHEF22HW0                              | Automation Edit Instr Sweep306        | 8/31/2023           | -      | -        | Approved                        | 目         | 12/13/2     | Bank Approval Status            | -          |
|                 | STOMKPOG78M8                              | SweepStrCooyTest1                     | 7/31/2023           | -      | -        | Creation - Pending Approval     |           | 7/31/20     | Comments                        | -          |
|                 | STONDORCQISO                              | Automation Sweep Linked cust 76       | 8/29/2023           |        | -        | Creation - Pending Approval     | 闾         | 12/11/3     | End Date                        | -          |
|                 | STOV7H17PNGG                              | swepSTrCRe3.E1                        | 4/26/2023           | -      | -        | Modification - Pending Approval | (II)      |             | Cho Care                        |            |
|                 | STOYOCOQISY8                              | CraetePoolCopyTest 1                  | 7/31/2023           | -      | -        | Creation - Rejected             | 圓         | 7/31/20     | Prierity                        | -          |
|                 | ST115523KLOW                              | editSweepWithoutinvesmtSweep          | 4/1/2020            | -      | -        | Modification - Pending Approval | 闾         | 7/16/20     |                                 |            |
|                 | ST 10EN3072WG                             | Row expander scon test                | 9/25/2023           | -      | -        | Creation - Pending Approval     | 国         |             |                                 |            |
|                 | ST18VP8588WG                              | mergalg                               | 8/8/2023            | -      | -        | Creation - Rejected             | 闾         | 8/10/20     |                                 |            |
|                 | ST IGUMTELME                              | Test Pool Struct 2                    | 7/31/2023           | 0      | -        | Creation - Rejected             | 国         |             |                                 |            |
|                 | ST1H2A3L055G                              | Pool Structure Interest Sept 0.2      | 9/6/2023            | -      | (        | Creation - Rejected             |           | 9/50/20     | Brief                           |            |

Account Structure – Manage Columns overlay screen appears.

- a. Click **Apply** to apply the modified columns preferences.
- b. Click **Reset** to reset the columns preferences.

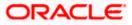

## 4.2 Create Account Structure

The Liquidity Management module enables the corporate customer to build their own account structures between the accounts enabled for liquidity management and are mapped to the user.

While building a structure, corporate user is expected to capture:

- Basic parameters of the structure
- Choose Accounts for mapping and specifying the hierarchies
- Linking of Accounts
- Check basic validations
- Set up instructions between each account pair

The **Liquidity Management Structure Creation** screen enables the user to build the different types of Liquidity Management Structures that meets the business needs of fund movement and concentration.

The account structures can be created as follows:

- Sweep Structure
- Pool Structure
- Hybrid Structure

#### How to reach here:

Toggle menu > Liquidity Management > Overview > Quick Links > Create New Structure OR Toggle menu > Liquidity Management > Create Structure OR Toggle menu > Liquidity Management > Structure List > Click Add

 Navigate to the Liquidity Management Structure Creation screen. OR

In the Account Structure - Summary screen, click Add. The Liquidity Management Structure Creation appears.

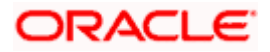

### Liquidity Management Structure Creation

| 😑 📑 Futura Bank | Q What would you like to do today 🗳 ?                           |                                                                                         |                                                                                              | Д IM     |
|-----------------|-----------------------------------------------------------------|-----------------------------------------------------------------------------------------|----------------------------------------------------------------------------------------------|----------|
| î               | Liquidity Management<br>ALL SPORTS   ***464                     |                                                                                         |                                                                                              |          |
|                 |                                                                 | Liquidity Management Structure Creation                                                 |                                                                                              |          |
|                 | Build different types of Liquidit                               | y Management Structures that meet the business needs of fur                             | nd movement and concentration.                                                               |          |
|                 |                                                                 |                                                                                         |                                                                                              |          |
|                 | Sweep Structure                                                 | Pool Structure                                                                          | Hybrid Structure                                                                             |          |
|                 | Build Sweep Structure to move funds as per your business needs. | Build Pool Structure to do notional consolidation of funds.                             | Build Hybrid Structure to move funds and then notionally<br>consolidate them.<br>Get Started | <b>5</b> |
|                 |                                                                 |                                                                                         |                                                                                              |          |
|                 | Copyright © 21                                                  | 06, 2023, Oracle and/or its affiliates. All rights reserved. [SecurityInformation] Term | s and Conditions                                                                             |          |

### 4.2.1 Create Sweep Structure

The **Create Sweep Structure** screen enables the user to build the sweep structure to move funds as per the business requirements.

1. On the Liquidity Management Structure Creation screen, click Get Started button under the Sweep Structure section.

The Create Sweep Structure - Structure Parameters appears.

### **Create Sweep Structure - Structure Parameters**

The first step of sweep structure creation involves defining the basic details of the sweep structure like structure name, effective date, end date, etc.

- 2. In the Party Name field, select the party name and ID from the dropdown list.
- 3. In the Structure Name field, enter the name of the account structure.
- 4. From the **Effective Date** and **End Date** list, select the appropriate date to set up the instruction.
- 5. From the Charge Account list, select the charge account.
- 6. From the Investment Sweep list, select the investment sweep method.
- 7. In the **Default Sweep Instructions** section, select the Sweep Method for the structure.
- 8. In the **Frequency** section, select the Frequency and Reverse Frequency for the structure.
- 9. In the **Other Instructions** section, select the appropriate instructions for Sweep Structure.

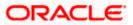

| 😑 🗋 Futura Bank | Q What would you like to do today?                                                      |                                                                                                    | Q <sup>∞</sup> ss           |
|-----------------|-----------------------------------------------------------------------------------------|----------------------------------------------------------------------------------------------------|-----------------------------|
|                 | Create Sweep Structure     S Jagmohan Construction and General Supllies Pvt Ltd.   **** | и стана стана стана стана стана стана стана стана стана стана стана стана стана стана стана стана стана стана с |                             |
|                 |                                                                                         |                                                                                                    |                             |
|                 | Party Name<br>S Jagmohan Construction and General Supilies Pvt I                        |                                                                                                    |                             |
|                 | Structure Parameters                                                                    |                                                                                                    |                             |
|                 | Structure Name<br>Sweep Investment test1                                                | Effective Date 12/5/2023                                                                                        |                             |
|                 | End Date<br>12/30/2023                                                                  | Charge Account<br>200000000000178 - HEL0046400178   GBP   HEL                                                   |                             |
|                 | Interest Method<br>Interest                                                             | Investment Sweep                                                                                                |                             |
|                 | Default Sweep Instructions                                                              | Gimeep instructions set here are the default instructions for all the acco                                      | sunt pairs in the structure |
|                 | Sweep Method<br>Zero Balance Model                                                      | Meximum Maximum Deficit                                                                                         |                             |
|                 | Nitrimum Peficit -                                                                      | Multiple<br>-                                                                                                   |                             |
|                 | Frequency                                                                               |                                                                                                    |                             |
|                 | Frequency                                                                               | Rovesia Frequency<br>SweepCalendar1                                                                             |                             |
|                 | Other Instructions                                                                      |                                                                                                    |                             |
|                 | Sweep on Currency Holidays                                                              | Conside Post Balance Sweep                                                                                      |                             |
|                 | Currency Hohday Rete<br>Previous Day Rate                                               | Holday Treatment<br>Holday                                                                                      |                             |
|                 | Backward Treatment 👻                                                                    |                                                                                                    |                             |
|                 | Next Cancel Back                                                                        |                                                                                                    | <b>2</b>                    |

### **Create Sweep Structure - Structure Parameters**

### **Field Description**

| Field Name      | Description                                                                                         |  |  |  |  |  |  |
|-----------------|----------------------------------------------------------------------------------------------------|--|--|--|--|--|--|
| Party Name      | Select the party name and ID from the dropdown list in which the account structure must be created. |  |  |  |  |  |  |
|                 | By default, the primary party of the logged-in user is selected.                                    |  |  |  |  |  |  |
|                 | Note: Only accessible parties are displayed to the user.                                            |  |  |  |  |  |  |
| Structure Param | eters                                                                                               |  |  |  |  |  |  |
| Structure Name  | Specify the name of the sweep structure that is to be created.                                      |  |  |  |  |  |  |
| Effective Date  | Select the date from which the sweep structure execution should take place.                         |  |  |  |  |  |  |

### **End Date** Select the date till which the sweep structure execution should take place.

| Field Name          | Description                                                                                                    |  |  |  |  |  |  |
|---------------------|----------------------------------------------------------------------------------------------------|--|--|--|--|--|--|
| Charge Account      | Select the charge account from the dropdown list for which the charges can be collected.                                                                                                    |  |  |  |  |  |  |
|                     | Note:                                                                                                    |  |  |  |  |  |  |
|                     | <ul> <li>Only accessible internal accounts of the primary party and the linked<br/>parties as part of GCIF will be displayed. This field is non-mandatory.</li> </ul>                                                                                                   |  |  |  |  |  |  |
|                     | • User can search the Charge Account by Account Name, Account Number, Branch or Currency based on the parameters set in the system configuration and also displays these details in the search results and the respective fields once the required account is selected. |  |  |  |  |  |  |
| Interest Method     | Displays the method by which the interest is calculated.                                                                                                    |  |  |  |  |  |  |
|                     | By Default, this field will appear as "Interest". This field is non-editable.                                                                                                    |  |  |  |  |  |  |
| Investment<br>Sweep | Select the investment sweep that is to be applied to the structure.<br>The options are:<br>• Term Deposit                                                                                                    |  |  |  |  |  |  |
|                     | Money Market                                                                                                    |  |  |  |  |  |  |

### **Default Sweep Instructions**

(Information specified here is defaulted at each parent-child account pair whereas user can override and define a specific frequency for a specific pair of account as a part for instruction set up)

**Sweep Method** Select the sweep method that is to be applied to the structure.

The options are:

- Zero Balance Model
- Fixed Amount Model
- Collar Model
- Target Model Constant
- Target Model Fixed
- Threshold Model
- Range Based Model
- Cover Overdraft Model
- Percentage Model

### Frequency

**Frequency** Select the frequency at which the account structure should be executed.

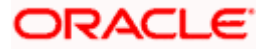

| Field Name                      | Description                                                                                             |  |  |  |  |  |  |  |
|---------------------------------|----------------------------------------------------------------------------------------------------|--|--|--|--|--|--|--|
| Reverse<br>Frequency            | Select the reverse frequency at which the reverse sweep for account structure should be executed.       |  |  |  |  |  |  |  |
|                                 | The list displays the frequencies for which the BOD is enabled.                                         |  |  |  |  |  |  |  |
| Other Instruction               | ns                                                                                                    |  |  |  |  |  |  |  |
| Sweep on<br>Currency<br>Holiday | Move the slider to enable the sweep on currency holiday.                                                |  |  |  |  |  |  |  |
| Consider Post<br>Sweep Balance  | Move the slider to consider the post sweep balance.                                                     |  |  |  |  |  |  |  |
| Currency                        | Displays the default option as <b>Previous Day Rate</b> .                                               |  |  |  |  |  |  |  |
| Holiday Rate                    | This field is enabled only if the user toggle on the <b>Sweep on Currency Holidays</b> .                |  |  |  |  |  |  |  |
| Holiday                         | Select the holiday treatment. The options are                                                           |  |  |  |  |  |  |  |
| Treatment                       | Holiday                                                                                                 |  |  |  |  |  |  |  |
|                                 | Next Working Date                                                                                       |  |  |  |  |  |  |  |
|                                 | Previous Working Date                                                                                   |  |  |  |  |  |  |  |
| Maximum                         | Specify the maximum backward days.                                                                      |  |  |  |  |  |  |  |
| Backward days                   | This field is enabled only if the user selects <b>Previous Working Date</b> from the Holiday Treatment. |  |  |  |  |  |  |  |
| Backward                        | Select the backward treatment. The options are                                                          |  |  |  |  |  |  |  |
| Treatment                       | Move forward                                                                                            |  |  |  |  |  |  |  |
|                                 | Holiday                                                                                                 |  |  |  |  |  |  |  |
|                                 | This field is enabled only if the user selects <b>Previous Working Date</b> from the Holiday Treatment. |  |  |  |  |  |  |  |

### 10. Click Next.

The **Create Sweep Structure – Build Structure** screen appears. OR Click **Cancel** to cancel the operation and navigate back to 'Dashboard'.

OR

Click **Back** to discard the entered data and navigate back to the previous screen.

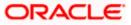

### Create Sweep Structure – Build Structure

As a part of following step, the user can build the structure by adding the header and child accounts.

By default, the **Build Structure** screen appears in Tree view.

### Create Sweep Structure - Build Structure - Tree View

| 😑 📮 Futura Bank |                  | Q Wh                              | at would you li | ike to do today | R                       |                       |      |                                             |            |            |   | Ô | LM       |
|-----------------|------------------|-----------------------------------|-----------------|-----------------|-------------------------|-----------------------|------|---------------------------------------------|------------|------------|---|---|----------|
|                 | ↑ Crea<br>ALL SF | <b>ite Sweep</b><br>PORTS   ***46 | Structu         | ire             |                         |                       |      |                                             |            |            | = |   |          |
|                 |                  | ture Code<br>GU2HIPICMO           | Sweep           |                 | Structure Na<br>Sweep 1 |                       |      | Charge Account<br>XXXXXXXXXXXXXX0178   HELO | 0046400178 |            |   |   |          |
|                 | Struc            | cture Priority                    | Submit          | Cancel B        | ack                     | Start Building Struct | ture |                                             |            | & <b>m</b> |   |   |          |
|                 |                  |                                   |                 |                 |                         |                       |      |                                             |            |            |   |   | <b>7</b> |

11. Click to build the structure in the Table view.
 The Create Sweep Structure - Build Structure - Table View screen appears.

Create Sweep Structure - Build Structure - Table View

| 😑 🍵 Futura Bank |                        | Q What                        | would you like to do t | oday? |                               |           |          |                              |                 |   | ] | Ĉ | LM       |
|-----------------|------------------------|-------------------------------|------------------------|-------|-------------------------------|-----------|----------|------------------------------|-----------------|---|---|---|----------|
|                 | ↑ Create<br>ALL SPOR   | <b>5weep S</b><br>'S   ***464 | itructure              |       |                               |           |          |                              |                 |   |   |   |          |
|                 | Structure Co<br>STGU2H |                               | •                      |       | Structure Name<br>Sweep Test1 |           |          | ge Account<br>XXXXXXXXXX0178 | HEL0046400178   |   |   |   |          |
|                 | Account I              | ame                           | Account Number         | А     | Account Type                  | Bank Name | Location | Currency                     | Linked Accounts | * |   |   |          |
|                 | Start Buil             | ling Structur                 | e                      |       |                               |           |          |                              |                 |   |   |   |          |
|                 | Structure I            | tority Su                     | bmit Cancel            | Back  |                               |           |          |                              |                 |   |   |   |          |
|                 |                        |                               |                        |       |                               |           |          |                              |                 |   |   |   |          |
|                 |                        |                               |                        |       |                               |           |          |                              |                 |   |   |   | <b>9</b> |
|                 |                        |                               |                        |       |                               |           |          |                              |                 |   |   |   |          |

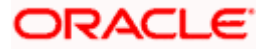

### Field Description (Common for both Tree View and Table View)

| Field Name     | Description                                                                                                    |
|----------------|----------------------------------------------------------------------------------------------------|
| Structure Code | Displays the structure ID of the structure.                                                                                                    |
| Structure Type | Displays the type of the structure.                                                                                                    |
| Structure Name | Displays the name of the structure.                                                                                                    |
| Charge Account | Displays the charge account and account name from which the charges can be collected.                                                                       |
|                | <b>Note</b> : Only accessible internal accounts of the primary party and the linked parties as part of GCIF will be displayed. This field is non-mandatory. |

12. Click Start Building Structure to build the structure.

The Create Sweep Structure - Create Investment Account overlay screen appears.

OR

The Create Sweep Structure - Select Header Account (For Non-Investment Account) overlay screen appears.

### Create Sweep Structure – Create Investment Account

As a part of following step, the user can create investment account in which the funds will concentrated.

Note: This step is applicable only if the Investment Sweep is selected in the Structure Parameters screen.

- 13. In the **Branch** field, select the branch name for the header account.
- 14. In the **Currency** field, select the currency for the header account.

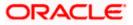

| 📑 Futura Bank | Q What would you like to do today?                                                                                                    | Create Investment<br>Account |
|---------------|----------------------------------------------------------------------------------------------------|------------------------------|
|               | ↑ Create Sweep Structure                                                                                                    | Account                      |
|               | S Jagmohan Construction and General Supplies Prit Ltd.   ***404                                                                              | Branch                       |
|               |                                                                                                    | Re                           |
|               | structure code structure name charge incount<br>ST2ZK55Q3/68V1PJE - Sweep test 1 xxxxxxxxxxxxxxxxxxxxxxxxxxxxxxxxxxx                         | Currency                     |
|               |                                                                                                    |                              |
|               | å <b>1</b>                                                                                                    | Add                          |
|               |                                                                                                    |                              |
|               | Start Building Structure                                                                                                    |                              |
|               | () Please click on Structure Priority to move to the next step of structure creation after you have completed building the account hierarchy |                              |
|               | Structure Priority Submit Cancel Back                                                                                                    |                              |
|               | ADMINE FINITY AUTO DATA                                                                                                    |                              |
|               |                                                                                                    |                              |
|               |                                                                                                    |                              |
|               |                                                                                                    |                              |
|               |                                                                                                    |                              |
|               |                                                                                                    |                              |
|               |                                                                                                    |                              |
|               |                                                                                                    |                              |
|               |                                                                                                    |                              |
|               |                                                                                                    |                              |
|               |                                                                                                    |                              |
|               | copyrgit © 2003, Oldek widy for tailfitase, all rights reserved (secumy/orbination/terms and conditions                                      |                              |

### Create Sweep Structure – Create Investment Account

### **Field Description**

| Field Name | Description                                        |
|------------|----------------------------------------------------|
| Branch     | Select the branch name for the investment account. |
| Currency   | Select the currency for the investment account.    |
|            |                                                    |

### 15. Click Add.

The investment account is created and added to the **Create Sweep Structure – Create Investment Account** screen.

OR

Click  $\times$  to close the overlay screen.

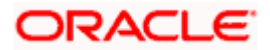

| Urcate Career Segies Pt LIC [ Internet         Series pt Est 2           Urcate Care         Series pt Est 2             Urcate Care         Series pt Est 2           Urcate Care         Series pt Est 2           Urcate Care         Series pt Est 2 | 😑 👼 Futura Bank | Q. What would you like to do today?                                                                                                    | ⊕ 🎫 🛛 ss |
|----------------------------------------------------------------------------------------------------|-----------------|----------------------------------------------------------------------------------------------------|----------|
| 5T4L 18590BCGWGNZ2 Im       Sweep tes:2       xxxxxxxxxxxxxxxxxxxxxxxxxxxxxxxxxxxx                                                                                                    |                 | S Jagmohan Construction and General Sapilies Pvt Ltd.   +**464                                                                                                    |          |
| WFE NA Canada Branch :<br>Lan B s                                                                                                    |                 |                                                                                                    |          |
|                                                                                                    |                 | WEB NA Canuela Branch :                                                                                                    |          |
|                                                                                                    |                 | Please dock on Structure Priority to move to the next step of structure oreation after you have completed building the account hierarchy      Bourbarn Priority Subject Convel Eace |          |

### Create Sweep Structure – Create Investment Account – Tree View

### **Field Description**

| Field Name                                                         | Description                                                                                                    |  |  |  |  |  |
|--------------------------------------------------------------------|----------------------------------------------------------------------------------------------------|--|--|--|--|--|
| Structure Code                                                     | Displays the structure ID of the structure.                                                                                                    |  |  |  |  |  |
| Structure Type                                                     | <b>ure Type</b> Displays the type of the structure.                                                                                                    |  |  |  |  |  |
| Structure Name Displays the name of the structure.                 |                                                                                                    |  |  |  |  |  |
| Charge Account                                                     | Displays the charge account number and account name from which the charges can be collected.                                                                                                    |  |  |  |  |  |
|                                                                    | <b>Note:</b> Only accessible internal accounts of the primary party and the linked parties as part of GCIF will be displayed. This field will appear only if the user selects the charge account number. |  |  |  |  |  |
| Information displa                                                 | yed on notional header account card.                                                                                                    |  |  |  |  |  |
| <b>Branch</b> Displays the branch name for the investment account. |                                                                                                    |  |  |  |  |  |
| Currency                                                           | Displays the currency for the investment account.                                                                                                    |  |  |  |  |  |
| 品1                                                                 | Displays the header account linked to the investment account.                                                                                                    |  |  |  |  |  |

16. Click to view the added accounts in the Table view. The **Create Sweep Structure - Investment Header Account – Table View** screen appears.

Create Sweep Structure –Investment Header Account – Table View

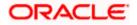

| Case Structure     James     James     Ja | 🚍 📑 Futura Bank | Q What | would you like to do today?      |                                                 |              |           |                      |          |                 |     | Ģ <b>™</b> SS |
|----------------------------------------------------------------------------------------------------|-----------------|--------|----------------------------------|-------------------------------------------------|--------------|-----------|----------------------|----------|-----------------|-----|---------------|
| Str4L18590B4C6W6NZ2     Sweep test2     xxxxxxxxxxxxxxxxxxxxxxxxxxxxxxxxxxxx                                                                                                    |                 |        | S Jagmohan Construct             | ep Structure<br>ion and General Supilies Pvt Li | d.   ***464  |           |                      |          |                 |     |               |
| Account Name     Account Nember     Account Type     Bank Name     Location/Branch     Currency     Linked Accounts <ul> <li>Notional Header</li> <li></li> <li></li> <li>WFB INA Canada Branch</li> <li>EUR</li> <li>0</li> <li>Itease circle on Structure Priority to move to the next step of structure creation after you have completed building the account herearchy</li> </ul>                                                                                                    |                 |        | structure code<br>ST4L1859OBCGWG | NZ9 Seeg                                        |              |           |                      |          | HEL0046400078   |     |               |
| Hease click on Structure Priority to move to the next step of structure creation after you have completed building the account hierarchy                                                                                                    |                 |        | Account Name                     | Account Number                                  | Account Type | Bank Name | Location/Branch      | Currency | Linked Accounts | ቆ ⊞ |               |
|                                                                                                    |                 |        | • Notional Header                |                                                 |              |           | WFB NA Canada Branch | EUR      | 0               | :   |               |
| Copyrgi 10 2006, 2021 Date and/or to efficient of operative dispaticipations and Contrars                                                                                                    |                 |        | -                                | Lond Da                                         | *            |           |                      |          |                 |     | -             |

### **Field Description**

| Field Name         | Description                                                                                                    |  |  |  |  |  |
|--------------------|----------------------------------------------------------------------------------------------------|--|--|--|--|--|
| Structure Code     | Displays the structure ID of the structure.                                                                                                    |  |  |  |  |  |
| Structure Type     | Displays the type of the structure.                                                                                                    |  |  |  |  |  |
| Structure Name     | Displays the name of the structure.                                                                                                    |  |  |  |  |  |
| Charge Account     | Displays the charge account number and account name from which the charges can be collected.                                                                                                    |  |  |  |  |  |
|                    | <b>Note:</b> Only accessible internal accounts of the primary party and the linked parties as part of GCIF will be displayed. This field will appear only if the user selects the charge account number. |  |  |  |  |  |
| Information displa | yed for header account and each child account.                                                                                                    |  |  |  |  |  |
| Account Name       | Displays the name of the investment account linked.                                                                                                    |  |  |  |  |  |
| Account<br>Number  | Displays the account number of the investment account in masked format.<br><b>Note:</b> This field is left blank for notional Header accounts.                                                           |  |  |  |  |  |
| Account Type       | Displays the type of account. The options are: <ul> <li>Internal (An account which is internal to the Bank)</li> </ul> Note: This field is left blank for notional Header accounts.                      |  |  |  |  |  |
| Bank Name          | Displays the name of bank.                                                                                                    |  |  |  |  |  |

| Field Name         | Description                                                   |
|--------------------|---------------------------------------------------------------|
| Location/Branch    | Displays the location/branch name of the bank.                |
| Currency           | Displays the currency of the account.                         |
| Linked<br>Accounts | Displays the header account linked to the investment account. |

17. Click and then click **Link** to add the header account for the Investment account. The **Create Sweep Structure – Select Header Account** overlay screen appears.

#### OR

Click **Undo Link**. A Undo Link Account popup appears confirming the removal of selected investment account and the linked header account under it.

| Undo Link Account                                                                                                 | ×       |
|----------------------------------------------------------------------------------------------------|---------|
| Selected Account and all the child accounts beneath it will be re<br>Are you sure you want to remove the account? | emoved. |
| Ok                                                                                                    | Cancel  |

Or

Click  $\times$  to close the overlay screen.

### Create Sweep Structure - Select Header Account for Investment Account

As a part of following step, the user can select the header account in which the funds will be concentrated. The filtered account list for which the user has access will appear on the screen. The user is expected to select one of the Liquidity Management enabled accounts as header account. For GCIF enabled environment, the account list also shows the linked party account of the transaction party.

18. In the **Select Header Account** screen, select the account that the user wants to add as Header Account in the structure.

OR

In the **Search By Party Name, Account Number** field, specify and search the complete or partial account details to display the list of accounts that matches across the fields in the table and select the account that the user want to add as Header Account in the structure.

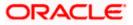

### Create Sweep Structure - Select Header Account

| 😑 🐚 Futura Bank | Q. What would you like to do today?                          |                                             | Select H    | Header Account                         |              |            |                          |                                       |          |
|-----------------|--------------------------------------------------------------|---------------------------------------------|-------------|----------------------------------------|--------------|------------|--------------------------|---------------------------------------|----------|
|                 | Create Sweep Structure     Statistica and General Supplies P | 2                                           |             |                                        |              |            | [                        | Q. Search                             |          |
|                 |                                                              |                                             | A           | ccount Number & Name                   | Account Type | Party Name | IBAN                     | Branch                                | Currency |
|                 | Studies Code<br>STIYODUVISOWEQYU2                            | Structure Here<br>Sweep test 1              | U N         | 00000000000000000000000000000000000000 | barnad       | ALL Sports | 2                        | HEL FC UNIVERSAL BANK                 | GBP      |
|                 | an obvisorie roz                                             | Sincepreser                                 | U H         | EL0046400025                           | (stend       | ALL Sports |                          | HEL FC UNIVERSAL BANK                 | GBP      |
|                 |                                                              |                                             | O H         | EL0046400067                           | buesd        | ALL Sports |                          | HEL FC UNIVERSAL BANK                 | GBP      |
|                 |                                                              |                                             |             | 00000000000000000000000000000000000000 |              | ALL Sports | <i>a</i>                 | HEL FC UNIVERSAL BANK                 | GBP      |
|                 |                                                              |                                             |             | EL0046400089                           | (seed)       | ALL Sports | GR20NWRK601618HEL0046400 | 089 HELFC UNIVERSAL BANK              | GRP      |
|                 |                                                              | WPB NA Canada                               | O H         | 0000000000000034<br>EL0046400034       | and a        | ALL Sports |                          | HEL FC UNIVERSAL BANK                 | GBP      |
|                 |                                                              | AED                                         | U N<br>H    | 00000000000000056<br>IEL0046400056     |              | ALL Sports |                          | HEL FC UNIVERSAL BANK                 | EUR      |
|                 |                                                              |                                             | U N         | 00000000000000000000000000000000000000 | (stend       | ALL Sports | G830NW8K601613HEL0046400 | 105 HEL FC UNIVERSAL BANK             | EUR      |
|                 |                                                              |                                             | Set Instruc | titees Duild                           |              |            |                          |                                       |          |
|                 | Please click on Structure Priority to move to i              | the next step of structure creation after y |             |                                        |              |            |                          |                                       |          |
|                 | Struchare Priority Submit Cancel                             | Back                                        |             |                                        |              |            |                          |                                       |          |
|                 |                                                              |                                             |             |                                        |              |            |                          | Hay, I am here to help if you need if | 1        |
|                 |                                                              |                                             |             |                                        |              |            |                          |                                       |          |

### **Field Description**

| Field Name                    | Description                                                                                                    |  |  |  |  |
|-------------------------------|----------------------------------------------------------------------------------------------------|--|--|--|--|
| Search                        | Specify and search the complete or partial account details to display the list of accounts that matches across the fields in the table. |  |  |  |  |
| Account<br>Number and<br>Name | Displays the account number and name (Internal and External) mapped to the account in masked format.                                    |  |  |  |  |
| Account Type                  | Displays the type of account.                                                                                                    |  |  |  |  |
|                               | The options are:                                                                                                    |  |  |  |  |
|                               | <ul> <li>Internal (An account which is internal to the Bank)</li> </ul>                                                                 |  |  |  |  |
|                               | <ul> <li>External (An account which is external to the Bank and linked for<br/>liquidity management)</li> </ul>                         |  |  |  |  |
| Party Name                    | Displays the name of the party linked to the account.                                                                                   |  |  |  |  |
| IBAN                          | Displays the IBAN number of the account.                                                                                                |  |  |  |  |
| Branch                        | Displays the branch name of the account.                                                                                                |  |  |  |  |
| Currency                      | Displays the currency of the account.                                                                                                   |  |  |  |  |

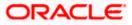

### 19. Click Set Instructions.

The Create Sweep Structure - Set Instructions overlay screen appears. OR Click Build to use the default instructions and add the header account to the Investment account.

The Create Sweep Structure – Added Header Account screen appears.

OR

 $\frac{OR}{Click}$  X to close the overlay screen.

### **Create Sweep Structure - Set Instructions**

Once the Header account is selected, the user can change the default instructions and customize the instruction set between investment and header accounts.

### **Create Sweep Structure - Set Instructions**

| Create Sweep Structure     S Jagmohan Construction and General Supplies | B<br>Pvt Ltd.   ***464                                      | The structure level sweep instructions appl<br>after clicking Build button. | y to all the pairs by default. Any cha | nges made on this screen will | be saved       |                                |            |
|-------------------------------------------------------------------------|-------------------------------------------------------------|-----------------------------------------------------------------------------|----------------------------------------|-------------------------------|----------------|--------------------------------|------------|
|                                                                         |                                                             | Investment Account Branch &<br>Currency                                     | Header Account No. &<br>Name           | Priority                      | 2 Way<br>Sweep | Instruction                    |            |
| Structure Code<br>STIYODUVISOWEQYU2 Swarp                               | Structure Name<br>Sweep test1                               | <ul> <li>WFB NA Canada Branch<br/>AED</li> </ul>                            | x0000000000000000023<br>HEL0046400023  | 1                             |                | Zero Balance Model             | 1          |
|                                                                         | Shep text                                                   | Build                                                                       |                                        |                               |                |                                |            |
|                                                                         |                                                             |                                                                             |                                        |                               |                |                                |            |
|                                                                         |                                                             |                                                                             |                                        |                               |                |                                |            |
|                                                                         |                                                             |                                                                             |                                        |                               |                |                                |            |
|                                                                         |                                                             |                                                                             |                                        |                               |                |                                |            |
|                                                                         | WFB NA Canada Branch                                        |                                                                             |                                        |                               |                |                                |            |
|                                                                         | AED da                                                      |                                                                             |                                        |                               |                |                                |            |
|                                                                         |                                                             |                                                                             |                                        |                               |                |                                |            |
|                                                                         |                                                             |                                                                             |                                        |                               |                |                                |            |
|                                                                         |                                                             |                                                                             |                                        |                               |                |                                |            |
| Please click on 'Structure Priority' to move to                         | the next step of structure creation after you have complete |                                                                             |                                        |                               |                |                                |            |
| Structure Priority Submit Cancel                                        | Beck                                                        |                                                                             |                                        |                               |                |                                |            |
|                                                                         |                                                             |                                                                             |                                        |                               | Hey, I<br>need | l am here to help if you<br>at | $\bigcirc$ |

### **Field Description**

| Field Name                                 | Description                                                                            |
|--------------------------------------------|----------------------------------------------------------------------------------------|
| Investment<br>Account Branch<br>& Currency | Displays the branch & currency of the investment account.                              |
| Header Account<br>No & Name                | Displays the account number & name of the header account in masked format.             |
| Priority                                   | Displays the sweep priority used to determine the order of execution in the structure. |
|                                            | Note: This field is non-editable for Investment Sweep Structure.                       |
| 2 Way Sweep                                | Displays the toggle of the two-way sweep of the header account.                        |
|                                            | Note: This field is disabled for Investment Sweep Structure.                           |

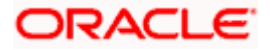

| Field Name  | Description                                          |
|-------------|------------------------------------------------------|
| Instruction | Displays the instruction type of the header account. |

20. Click **Expand** icon to view the instructions for the header account.

The Create Sweep Structure - Set Instructions – Instructions & Frequency screen appears.

### Create Sweep Structure - Set Instructions – Instructions & Frequency

The user can create or modify the instructions and frequency for the header account.

The steps to take to set the instructions for the instructions and frequency screen are as follows.

| 😑 🌹 Futura Ba                       | Set Instructions                                                             |                                              |                                 |                | ×                 |
|-------------------------------------|------------------------------------------------------------------------------|----------------------------------------------|---------------------------------|----------------|-------------------|
| ↑ Create<br>S Jagmohan G            | The structure level sweep instructions appli<br>after clicking Build button. | y to all the pairs by default. Any changes m | ade on this screen will be save | d              | Showing All Pairs |
|                                     | Investment Account Branch &<br>Currency                                      | Header Account No. &<br>Name                 | Priority                        | 2 Way<br>Sweep | Instruction Step1 |
|                                     | ✓ WFB NA Canada Branch<br>AED                                                | xxxxxxxxxx0078<br>HEL0046400078              | 1                               |                | Collar Model      |
|                                     | Instructions & Frequency                                                     |                                              |                                 |                |                   |
|                                     | Sweep Method<br>Collar Model                                                 | Frequency<br>BOD Daily Frequecny             | Instruction Priority<br>1       |                | × <sup>7</sup>    |
|                                     | Build                                                                        |                                              |                                 |                |                   |
| <ul> <li>Please click on</li> </ul> | build                                                                        |                                              |                                 |                | Help              |

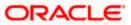

| Set Instructions                                                                                                    |                                 |                             |                                |                  | ×                 |  |
|----------------------------------------------------------------------------------------------------|---------------------------------|-----------------------------|--------------------------------|------------------|-------------------|--|
| The structure level sweep instructions apply to all the pairs by default. Any changes made on this screen will be saved after clicking Build button. |                                 |                             |                                |                  | Showing All Pairs |  |
| Investment Account Branch &<br>Currency                                                                                                    | Header Account<br>Name          | t No. & Prio                |                                | Way Inst<br>veep | ruction           |  |
| ✓ WFB NA Canada Branch<br>AED                                                                                                    | xxxxxxxxxxxxx00<br>HEL004640007 |                             | 1                              |                  | ar Model          |  |
| Instructions & Frequency                                                                                                    |                                 |                             |                                |                  | L<br>Step3        |  |
| Sweep Method *<br>Collar Model                                                                                                    |                                 | Collar Amount<br>10000      | Maximum Deficit<br>99999999999 |                  | 団                 |  |
| Minimum Deficit<br>1 Threshold<br>20000                                                                                                    | Amount                          |                             |                                |                  |                   |  |
| Frequency *<br>BOD Daily Frequecny                                                                                                    |                                 | Instruction Priority *<br>1 |                                |                  |                   |  |
| + Add Frequency                                                                                                    |                                 |                             |                                |                  |                   |  |
| Add Instruction Step 2                                                                                                    |                                 |                             |                                |                  |                   |  |
| + Add Sweep                                                                                                    |                                 |                             |                                |                  |                   |  |
| Build Step4                                                                                                    |                                 |                             |                                |                  |                   |  |

- 21. Click  $\checkmark$  icon to modify the instruction and frequency for the header account.
- 22. In the Instruction & Frequency tab, do the following:
  - a. From the **Sweep Method** list, select the appropriate option.
  - b. On Selection of **Sweep Method**, the related parameters is displayed with defined values in the editable form.
  - c. From the **Frequency** list, select the appropriate frequency.
  - d. In the Instructions Priority field, the instruction priority will be defaulted.
  - e. Click Add Frequency and select the frequency to add multiple frequency.
  - f. Click  $\stackrel{\text{lin}}{=}$  to delete the frequency.
  - g. Click Add Instruction to apply the changes made in the instruction & frequency tab.

Note: Before moving on to the next step, the user must click the "Add instruction" button.

- h. Click Add Sweep to add multiple sweep method in instruction & frequency.
- i. Click 🔟 to delete the added sweep instruction & frequency.

23. Click Et o update the changes made to the set instructions of header account.

**Note**: The structure level sweep instructions apply to all the pairs by default. Any changes made on this screen gets saved only after clicking **Build** button.

### Create Sweep Structure - Set Instructions – Instructions & Frequency

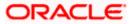

### Account Structure Maintenance

| 🚍 🖤 Futura Bank | Q What would you like to do today?                                        | Set Instructions                                     |                                                                                                    |                                                                       |                   |                                       | ×                               |            |
|-----------------|---------------------------------------------------------------------------|------------------------------------------------------|----------------------------------------------------------------------------------------------------|-----------------------------------------------------------------------|-------------------|---------------------------------------|---------------------------------|------------|
|                 | Create Sweep Structure     Signature Construction and Comma Support 114 [ | ***464                                               | The structure level sweep instructions app<br>effection g Build button.<br>Investment Account Branch &<br>Currency | ly to all the pairs by default. Any o<br>Header Account No. &<br>Name |                   | creen will be saved<br>2 Way<br>Sweep | Instruction                     |            |
|                 | Structure Code<br>STIYODUVISOWEQYU2                                       | structure same<br>Sweep test1                        | <ul> <li>WFB NA Canada Branch<br/>AED</li> </ul>                                                                   | xxxxxxxxxxxx0067<br>HEL0046400067                                     | 1                 |                                       | Zero Balance Model              | BE         |
|                 |                                                                           |                                                      | Instructions & Frequency                                                                                           |                                                                       |                   |                                       |                                 |            |
|                 |                                                                           |                                                      | Sweep Method "<br>Zero Balance Model                                                                               | • Ma                                                                  | dmum              | Maximum Deficit                       |                                 | 1          |
|                 |                                                                           |                                                      | Minimum                                                                                                    | num Deficit Mu                                                        | tiple             |                                       |                                 |            |
|                 |                                                                           |                                                      | Frequency *<br>DailyFrequency                                                                                      | ▼ Inst<br>1                                                           | uction Priority * |                                       |                                 |            |
|                 |                                                                           | WFB NA Canada Branch                                 | + Add Frequency Add Instruction                                                                                    |                                                                       |                   |                                       |                                 |            |
|                 |                                                                           | AED                                                  | + Add Sweep                                                                                                    |                                                                       |                   |                                       |                                 |            |
|                 |                                                                           |                                                      |                                                                                                    |                                                                       |                   |                                       |                                 |            |
|                 |                                                                           |                                                      | Build                                                                                                    |                                                                       |                   |                                       |                                 |            |
|                 |                                                                           |                                                      |                                                                                                    |                                                                       |                   |                                       |                                 |            |
|                 | Please click on "Structure Priority" to move to the new                   | t step of structure creation after you have complete |                                                                                                    |                                                                       |                   |                                       |                                 |            |
|                 | Structure Priority Submit Cancel Back                                     |                                                      |                                                                                                    |                                                                       |                   |                                       |                                 |            |
|                 |                                                                           |                                                      |                                                                                                    |                                                                       |                   | Hey,<br>need                          | l am here to help if you<br>if! | $\bigcirc$ |

| Field Name              | Description                                                                |  |  |  |  |  |
|-------------------------|----------------------------------------------------------------------------|--|--|--|--|--|
| Sweep Method            | Select the sweep method set for the header account.                        |  |  |  |  |  |
|                         | The options are:                                                           |  |  |  |  |  |
|                         | Zero Balance Model                                                         |  |  |  |  |  |
|                         | Fixed Amount Model                                                         |  |  |  |  |  |
|                         | Collar Model                                                               |  |  |  |  |  |
|                         | Target Model - Constant                                                    |  |  |  |  |  |
|                         | Target Model - Fixed                                                       |  |  |  |  |  |
|                         | Threshold Model                                                            |  |  |  |  |  |
|                         | Range Based Model                                                          |  |  |  |  |  |
|                         | Cover Overdraft Model                                                      |  |  |  |  |  |
|                         | Percentage Model                                                           |  |  |  |  |  |
|                         | Value defined as a part of 1st step will be shown in an editable form.     |  |  |  |  |  |
| Frequency               | Select the frequency at which the account structure should be executed.    |  |  |  |  |  |
|                         | The list displays all the frequencies maintained in the product processor. |  |  |  |  |  |
| Instruction<br>Priority | Displays the instruction priority to the header account.                   |  |  |  |  |  |

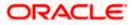

## Field Name Description

## **Parameters**

Applicability of the below fields varies based on the instruction type selected between the accounts.

| Collar Amount       | Specify the collar amount set for executing sweep is displayed.<br>This field appears for if the user has selected <b>Collar Model</b> from <b>Instruction Type</b> list.<br>Value set at the product processor is displayed in an editable form. |
|---------------------|----------------------------------------------------------------------------------------------------|
| Maximum             | Specify the maximum amount for executing sweep.<br>Value set at the product processor is displayed in an editable form.                                                                                                    |
| Maximum<br>Deficit  | Specify the maximum deficit amount for executing sweep.<br>Value set at the product processor is displayed in an editable form.                                                                                                    |
| Minimum             | Specify the minimum amount for executing sweep.<br>Value set at the product processor is displayed in an editable form.                                                                                                    |
| Minimum Deficit     | Specify the minimum deficit amount for executing sweep.<br>Value set at the product processor is displayed in an editable form.                                                                                                    |
| Threshold<br>Amount | Specify the threshold amount for which the sweep is to be executed.<br>Value set at the product processor is displayed in an editable form.                                                                                                    |
| Multiple            | Specify the amount in multiples of which the sweep is to be executed.<br>Value set at the product processor is displayed in an editable form.                                                                                                    |
| Percentage          | Specify the percentage for which the sweep is to be executed.<br>Value set at the product processor is displayed in an editable form.                                                                                                    |
| Fixed Amount        | Specify the fixed amount for which the sweep is to be executed.<br>Value set at the product processor is displayed in an editable form.                                                                                                    |

## 24. Click Build.

The Create Sweep Structure – Added Header Account screen appears.

OR

Click  $\times$  to close the overlay screen.

## **Create Sweep Structure - Added Header Accounts**

Once the header account is selected, the user can further link the child accounts.

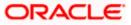

This screen is available in both the Tree and Table view.

# Create Sweep Structure – Added Header Account – Tree View

| 🚍 👼 Futura Bank | Q What would you like to do today?                                                                                                    | ₽ <b>™</b> ss                 |
|-----------------|----------------------------------------------------------------------------------------------------|-------------------------------|
|                 | Create Sweep Structure     Japanan combination and comes System Ville (***44                                                                                                    |                               |
|                 | Stocker cole ST/YODUV/SOWEQYU2 C Sweep test1 Sweep test1 Sweep te |                               |
|                 | 8 m                                                                                                    |                               |
|                 |                                                                                                    |                               |
|                 | NFE NA Canada Branch                                                                                                    |                               |
|                 | FELODA400006                                                                                                    |                               |
|                 |                                                                                                    |                               |
|                 | Please cluck on Structure Phontly to more to the next step of structure creation after you have completed building the account Nerschy                                                                                                    |                               |
|                 | Stouture Paterly Science Caucel Bics                                                                                                    | Hey, I am here to help if you |
|                 |                                                                                                    | need if                       |

| Field Name         | Description                                                                                                    |  |  |  |  |
|--------------------|----------------------------------------------------------------------------------------------------|--|--|--|--|
| Structure Code     | Displays the structure ID of the structure.                                                                                                    |  |  |  |  |
| Structure Type     | isplays the type of the structure.                                                                                                    |  |  |  |  |
| Structure Name     | isplays the name of the structure.                                                                                                    |  |  |  |  |
| Charge Account     | Displays the charge account number and account name from which the charges can be collected.                                                               |  |  |  |  |
|                    | <b>Note</b> : Only accessible internal accounts of the primary party and th linked parties as part of GCIF will be displayed. This field is nor mandatory. |  |  |  |  |
| Information displa | yed on header account card in Tree view.                                                                                                    |  |  |  |  |
| Account Name       | Displays the name of the header account.                                                                                                    |  |  |  |  |
| Account<br>Number  | Displays the account number of the header account in masked format.                                                                                        |  |  |  |  |

| Account Name      | Displays the name of the header account.                            |
|-------------------|---------------------------------------------------------------------|
| Account<br>Number | Displays the account number of the header account in masked format. |
| Location          | Displays the location of the account.                               |

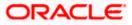

| Field Name          | Description                                                                                                |
|---------------------|----------------------------------------------------------------------------------------------------|
| Account Type        | Displays the type of account. The options are:                                                             |
|                     | <ul> <li>Int (An account which is internal to the Bank)</li> </ul>                                         |
|                     | <ul> <li>Ext (An account which is external to the Bank and linked for<br/>liquidity management)</li> </ul> |
| Account<br>Currency | Displays the currency of the account.                                                                      |
| 品 1                 | Displays the number of the child account(s) linked to the header account.                                  |

25. Click to view the added accounts in the Table view. The **Create Sweep Structure - Added Header Account – Table View** screen appears.

# Create Sweep Structure – Added Header Account – Table View

| 🗧 🐚 Futura Bank | Q What would you like to do today?                                 |                                   |             |                      |          |                 |       |                        | Ċ <b>™</b> [25        |
|-----------------|--------------------------------------------------------------------|-----------------------------------|-------------|----------------------|----------|-----------------|-------|------------------------|-----------------------|
|                 | Create Sweep Structu     Slagmohan Construction and General Suplim | ' <b>e</b><br>1 Pvt Ltd.   ***464 |             |                      |          |                 |       |                        |                       |
|                 |                                                                    | -                                 | BURN PELLER |                      |          |                 | -     |                        |                       |
|                 | Structure Code<br>STIYODUVISOWEQYU2                                | Structure Name<br>Sweep test      | 1           | Charge Ac<br>XXXXXX  |          | HEL0046400178   |       |                        | _                     |
|                 | Account Name Account No                                            | nber Account Type                 | Bank Name   | Location/Branch      | Currency | Linked Accounts | & III |                        |                       |
|                 | • Notional Header                                                  |                                   | -           | WFB NA Canada Branch | AED      | 1               | 1     |                        |                       |
|                 | HEL0046400056 xxxxxxxxxxx                                          | x0056                             |             | Texas City           | EUR      | 0               | 1     |                        |                       |
|                 |                                                                    |                                   |             |                      |          |                 |       |                        |                       |
|                 |                                                                    |                                   |             |                      |          |                 |       |                        |                       |
|                 |                                                                    |                                   |             |                      |          |                 |       | Hey, I an<br>moved it! | m here to help if you |

| Field Name     | Description                                 |
|----------------|---------------------------------------------|
| Structure Code | Displays the structure ID of the structure. |
| Structure Type | Displays the type of the structure.         |
| Structure Name | Displays the name of the structure.         |

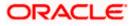

| Field Name          | Description                                                                                                    |  |  |  |  |
|---------------------|----------------------------------------------------------------------------------------------------|--|--|--|--|
| Charge Account      | Displays the charge account number and account name from which the charges can be collected.                                                                |  |  |  |  |
|                     | <b>Note</b> : Only accessible internal accounts of the primary party and the linked parties as part of GCIF will be displayed. This field is non-mandatory. |  |  |  |  |
| Information display | ved for header account in Table view.                                                                                                    |  |  |  |  |
| Account Name        | Displays the name of the header account.                                                                                                    |  |  |  |  |
| Account<br>Number   | Displays the account number in masked format.                                                                                                    |  |  |  |  |
| Account Type        | Displays the type of account. The options are:                                                                                                    |  |  |  |  |
|                     | <ul> <li>Internal (An account which is internal to the Bank)</li> </ul>                                                                                     |  |  |  |  |
|                     | <ul> <li>External (An account which is external to the Bank and linked for<br/>liquidity management)</li> </ul>                                             |  |  |  |  |
| Bank Name           | Displays the name of the bank.                                                                                                    |  |  |  |  |
| Location/Branch     | Displays the location/branch of the bank.                                                                                                    |  |  |  |  |
| Currency            | Displays the currency of the account.                                                                                                    |  |  |  |  |
| Linked<br>Accounts  | Displays the number of the child account(s) linked to the header account.                                                                                   |  |  |  |  |

26. Click • on the header account node and then click **Link** to add the child accounts for the Header account.

The **Create Sweep Structure - Link Accounts** overlay screen appears. OR

Click **Account Details** to view the account details.

The **Create Sweep Structure – Account Details** overlay screen appears. OR

Click **Undo Link**. A Undo Link Account popup appears confirming the removal of selected header account and all the linked child accounts under it.

| > |
|---|
|   |
|   |
|   |
|   |
|   |

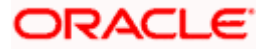

a. Click **OK**, if the user wants to remove the added header account. OR

Click **Cancel** to cancel the removing process.

## **Create Sweep Structure – Account Details**

The following overlay screen is displayed to the user in an account structure for each parent and child accounts. The account details of the parent/child account is shown on the screen.

| 😑 🝵 Futura Bank | Q What would you like to do                 | today?                       | Account Details                                                                                       |                                                                       | >        |
|-----------------|---------------------------------------------|------------------------------|----------------------------------------------------------------------------------------------------|-----------------------------------------------------------------------|----------|
| ↑ Ci<br>AL      | reate Sweep Structure<br>LL SPORTS   ***464 |                              | Customer Name<br>ALL Sports<br>Account Number<br>MOXXXXXXXXXXXXXXXXXXXXXXXXXXXXXXXXXXXX               | Bank Name<br>Futura Bank<br>Account Name<br>Exiternal Account<br>IBAN |          |
|                 | Weekaw Code<br>STGU2HIPICMO                 | Strathur Name<br>Sweep Test1 | GEP 58,000.00<br>Workh Newer<br>HEL FC UNIVERSAL BANK<br>Caustralia<br>Hota<br>Martinia<br>Apply Hold | - Sydney                                                              |          |
|                 |                                             | External Acc                 |                                                                                                    |                                                                       | <b>e</b> |

# **Create Sweep Structure – Account Details**

| Field Name           | Description                                                |
|----------------------|------------------------------------------------------------|
| Customer Name        | Displays the name of the customer.                         |
| Bank Name            | Displays the bank name in which the account is maintained. |
| Account<br>Number    | Displays the account number in masked format.              |
| Account Name         | Displays the name of the account.                          |
| Available<br>Balance | Displays the available balance in the account.             |
| IBAN                 | Displays the IBAN number of the account.                   |
| Branch Name          | Displays the branch name of the account.                   |
| Location             | Displays the location of the account.                      |
| Country Name         | Displays the country name for the account.                 |

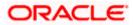

| Field Name | Description |
|------------|-------------|
|------------|-------------|

**Hold** Select the toggle to enable the hold for the account.

**Hold Start Date** Select the hold start date for the account.

Hold End Date Select the hold end date for the account.

• Click imes to close the overlay displayed with Account Details.

## Create Sweep Structure - Select Header Account for Non-Investment Account Structure

Note: This step is applicable only if the Investment Sweep is not selected in Structure Parameters screen.

As a part of following step, the user can select the header account in which the funds will concentrated. The filtered account list for which the user has access will appear on the screen. The user is expected to select one of the Liquidity Management enabled accounts as header account. For GCIF enabled environment, the account list also shows the linked party account of the transaction party.

- 27. In the **Select Header Account** screen, select the account that the user wants to add as Header Account in the structure.
  - OR

In the **Search By Party Name, Account Number** field, specify and search the complete or partial account details to display the list of accounts that matches across the fields in the table and select the account that the user want to add as Header Account in the structure.

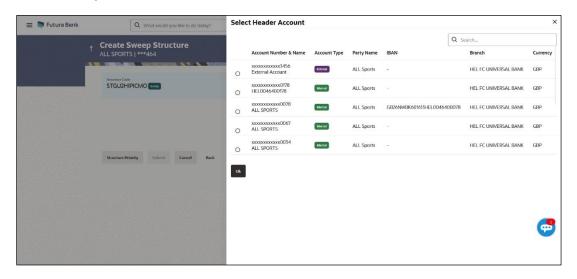

## **Create Sweep Structure - Select Header Account**

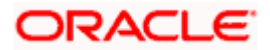

# **Field Description**

| Field Name                    | Description                                                                                                    |
|-------------------------------|----------------------------------------------------------------------------------------------------|
| Search                        | Specify and search the complete or partial account details to display the list of accounts that matches across the fields in the table. |
| Account<br>Number and<br>Name | Displays the account number and name (Internal and External) mapped to the account in masked format.                                    |
| Account Type                  | Displays the type of account.                                                                                                    |
|                               | The options are:                                                                                                    |
|                               | <ul> <li>Internal (An account which is internal to the Bank)</li> </ul>                                                                 |
|                               | <ul> <li>External (An account which is external to the Bank and linked for<br/>liquidity management)</li> </ul>                         |
| Party Name                    | Displays the name of the party linked to the account.                                                                                   |
| IBAN                          | Displays the IBAN number of the account.                                                                                                |
| Branch                        | Displays the branch name of the account.                                                                                                |
| Currency                      | Displays the currency of the account.                                                                                                   |
|                               |                                                                                                    |

28. Click **OK**.

The selected account is added to **Create Sweep Structure – Added Header Account** screen.

29. Click  $\times$  to close the overlay screen.

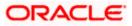

## **Create Sweep Structure - Added Header Accounts**

Once the header account is selected, the user can further link the child accounts.

This screen is available in both the Tree and Table view.

# Future Bank Wentwood you like to do today? Create Sweep Structure ALL SPORTS | \*\* 4.4.4 STGU2HIPCMO Structure Raw StGU2HIPCMO Sweep Test Composition | Future Composition | Future Composition | Future Composition | Future Composition | Future Composition | Future Composition | Future Composition | Future Composition | Future Composition | Future Composition | Future Composition | Future Composition | Future Composition | Future Composition | Future Composition | Future Composition | Future Composition | Future Composition | Future Composition | Future Composition | Future Composition | Future Composition | Future Composition | Future Composition | Future Composition | Future Composition | Future Composition | Future Composition | Future Composition | Future Composition | Future Composition | Future Composition | Future Composition | Future Composition | Future Composition | Future Composition | Future Composition | Future Composition | Future Composition | Future Composition | Future Composition | Future Composition | Future Composition | Future Composition | Future Composition | Future Composition | Future Composition | Future Composition | Future Composition | Future Composition | Future Composition | Future Composition | Future Composition | Future Composition | Future Composition | Future Composition | Future Composition | Future Composition | Future Composition | Future Composition | Future Composition | Future Composition | Future Composition | Future Composition | Future Composition | Future Composition | Future Composition | Future Composition | Future Composition | Future Composition | Future Composition | Future

# Create Sweep Structure – Added Header Account – Tree View

## **Field Description**

| Field Name         | Description                                                                                                    |
|--------------------|----------------------------------------------------------------------------------------------------|
| Structure Code     | Displays the structure ID of the structure.                                                                                                    |
| Structure Type     | Displays the type of the structure.                                                                                                    |
| Structure Name     | Displays the name of the structure.                                                                                                    |
| Charge Account     | Displays the charge account number and account name from which the charges can be collected.                                                                |
|                    | <b>Note</b> : Only accessible internal accounts of the primary party and the linked parties as part of GCIF will be displayed. This field is non-mandatory. |
| Information displa | ved on header account card in Tree view.                                                                                                    |

Information displayed on header account card in Tree view.

Account Name Displays the name of the account.

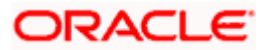

| Field Name          | Description                                                                                                    |
|---------------------|----------------------------------------------------------------------------------------------------|
| Account<br>Number   | Displays the account number in masked format.                                                                                                    |
| Location            | Displays the location of the account.                                                                                                    |
| Account Type        | <ul> <li>Displays the type of account. The options are:</li> <li>Int (An account which is internal to the Bank)</li> <li>Ext (An account which is external to the Bank and linked for liquidity management)</li> </ul> |
| Account<br>Currency | Displays the currency of the account.                                                                                                    |
| 品 1                 | Displays the number of the child account(s) linked to the parent account.                                                                                                    |

30. Click III to view the added accounts in the Table view. The Create Sweep Structure - Added Header Account – Table View screen appears.

Create Sweep Structure – Added Header Account – Table View

| 😑 🌹 Futura Bank |                           | Q What woul | d you like to do | today?      |                                       |                                |                            |                                  |                    |   |  | Û | LM      |
|-----------------|---------------------------|-------------|------------------|-------------|---------------------------------------|--------------------------------|----------------------------|----------------------------------|--------------------|---|--|---|---------|
|                 |                           | weep Str    | ucture           |             |                                       |                                |                            |                                  |                    |   |  |   |         |
|                 | Structure Cede<br>STGU2HI |             |                  |             | Structure Name<br>Sweep Test1         |                                |                            | rge Account<br>XXXXXXXXXXXXXXXXX | 78   HEL0046400178 |   |  |   |         |
|                 | Account Na                | me          | Account Nu       | ımber       | Account Type                          | Bank Name                      | Location                   | Currency                         | Linked Accounts    | ቆ |  |   |         |
|                 |                           | Account     | 30000000000      | xx3456      | Esternal                              | Futura Bank                    | Sydney                     | GBP                              | 0                  |   |  |   |         |
|                 | Structure Pri             | rtty Submit | Cancel           | Back        |                                       |                                |                            |                                  |                    |   |  |   |         |
|                 |                           |             |                  |             |                                       |                                |                            |                                  |                    |   |  |   |         |
|                 |                           |             |                  |             |                                       |                                |                            |                                  |                    |   |  |   |         |
|                 |                           |             |                  |             |                                       |                                |                            |                                  |                    |   |  |   | 6       |
|                 |                           |             |                  |             |                                       |                                |                            |                                  |                    |   |  |   |         |
|                 |                           |             |                  | Copyright © | 2006, 2023, Oracle and/or its affilia | tes. All rights reserved (Secu | rityinformation   Terms ar | nd Conditions                    |                    |   |  |   | 24.02.2 |

| Field Name     | Description                                 |
|----------------|---------------------------------------------|
| Structure Code | Displays the structure ID of the structure. |
| Structure Type | Displays the type of the structure.         |

| Field Name          | Description                                                                                                    |  |  |  |  |  |  |  |  |
|---------------------|----------------------------------------------------------------------------------------------------|--|--|--|--|--|--|--|--|
| Structure Name      | Displays the name of the structure.                                                                                                    |  |  |  |  |  |  |  |  |
|                     | Displays the charge account number and account name from which the charges can be collected.                                                       |  |  |  |  |  |  |  |  |
|                     | <b>Note</b> : Only accessible internal accounts of the primary party an linked parties as part of GCIF will be displayed. This field is mandatory. |  |  |  |  |  |  |  |  |
| Information display | ved for header account in Table view.                                                                                                    |  |  |  |  |  |  |  |  |
| Account Name        | Displays the name of the account.                                                                                                    |  |  |  |  |  |  |  |  |
| Account<br>Number   | Displays the account number in masked format.                                                                                                    |  |  |  |  |  |  |  |  |
| Account Type        | Displays the type of account. The options are:                                                                                                    |  |  |  |  |  |  |  |  |
|                     | <ul> <li>Internal (An account which is internal to the Bank)</li> </ul>                                                                            |  |  |  |  |  |  |  |  |
|                     | <ul> <li>External (An account which is external to the Bank and linked for<br/>liquidity management)</li> </ul>                                    |  |  |  |  |  |  |  |  |
| Bank Name           | Displays the name of the bank.                                                                                                    |  |  |  |  |  |  |  |  |
| Location            | Displays the location of the bank.                                                                                                    |  |  |  |  |  |  |  |  |
| Currency            | Displays the currency of the account.                                                                                                    |  |  |  |  |  |  |  |  |
|                     | Displays the currency of the account.<br>Displays the number of the child account(s) linked to the parent account.                                 |  |  |  |  |  |  |  |  |

31. Click and then click **Link** to add the child accounts for the Header account. The **Create Sweep Structure - Link Accounts** overlay screen appears. OR

Click **Account Details** to view the account details.

- The Create Sweep Structure Account Details overlay screen appears.
- OR

Click **Undo Link Account**. A Undo Link Account popup appears confirming the removal of selected account and all the linked child accounts under it.

| Undo Link Account                                                                    |       |      |
|--------------------------------------------------------------------------------------|-------|------|
| Selected Account and all the child account<br>Are you sure you want to remove the ac |       | ed.  |
|                                                                                      |       |      |
|                                                                                      | Ok Ga | ncel |

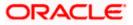

 a. Click **OK**, if the user wants to remove the added header account. OR
 Click **Cancel** to cancel the removing process.

# Create Sweep Structure – Account Details

The following overlay screen is displayed to the user in an account structure for each parent and child accounts. The account details of the parent/child account is shown on the screen.

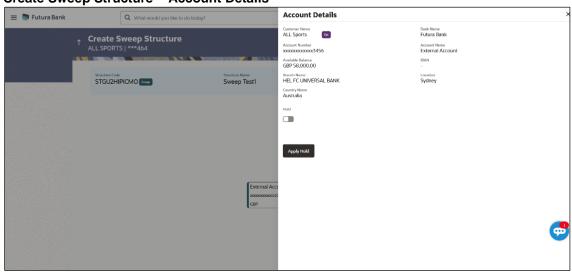

## **Create Sweep Structure – Account Details**

| Field Name           | Description                                                |
|----------------------|------------------------------------------------------------|
| Customer Name        | Displays the name of the customer.                         |
| Bank Name            | Displays the bank name in which the account is maintained. |
| Account<br>Number    | Displays the account number of the in masked format.       |
| Account Name         | Displays the name of the account.                          |
| Available<br>Balance | Displays the available balance in the account.             |
| IBAN                 | Displays the IBAN number of the account.                   |
| Branch Name          | Displays the branch name of the account.                   |
| Location             | Displays the location of the account.                      |
| Country Name         | Displays the country name for the account.                 |

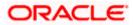

| Field Name                                                           | Description                                           |  |  |  |  |  |  |
|----------------------------------------------------------------------|-------------------------------------------------------|--|--|--|--|--|--|
| Hold                                                                 | Select the toggle to enable the hold for the account. |  |  |  |  |  |  |
| Hold Start Date                                                      | Select the hold start date for the account.           |  |  |  |  |  |  |
| Hold End Date                                                        | Select the hold end date for the account.             |  |  |  |  |  |  |
| • Click $	imes$ to close the overlay displayed with Account Details. |                                                       |  |  |  |  |  |  |

The following steps are applicable to both **Investment Account** and **Non-Investment Account** Structures.

## **Create Sweep Structure - Link Accounts**

The user can search and select the accounts to be linked to the selected header/parent account. The filtered account list for which the user has access to will appear for linking the accounts. For GCIF enabled environment, the account list also shows the linked party account of the transaction party.

- 32. Select the accounts that the user wants to link to the header account.
  - OR

In the **Search by Party Name, Account Number** field, specify and search the complete or partial account details and displays the list of accounts that matches across the fields in the table and select the accounts that the user want to link to the header account.

**Note**: The user can either select the accounts directly in the overlay or can use the UI search to filter and select additional records. In this case, the accounts that were filtered using UI search will appear at the top, while those selected before applying UI search will appear at the bottom.

| 😑 🛢 Futura Bank | Q. What would you like to do today? | Link | Acc                                                | ounts                                  |          |            |                      |          |                       | ×        |  |
|-----------------|-------------------------------------|------|----------------------------------------------------|----------------------------------------|----------|------------|----------------------|----------|-----------------------|----------|--|
|                 | ↑ Create Sweep Structure            |      |                                                    |                                        |          |            |                      | Q Search |                       |          |  |
|                 | ALL SPORTS   ***464                 |      | Account Number & Name Account Type Party Name IBAN | IBAN                                   |          | Branch     | Currency             |          |                       |          |  |
|                 | Structure Code                      |      | 0                                                  | xxxxxxxxx0178<br>HEL0046400178         | Internal | ALL Sports | 0                    |          | HEL FC UNIVERSAL BANK | GBP      |  |
|                 |                                     |      | 0                                                  | XXXXXXXXXXX0078<br>ALL SPORTS          | Internal | ALL Sports | GB26NWBK601613HEL004 | 6400078  | HEL FC UNIVERSAL BANK | GBP      |  |
|                 |                                     |      | 0                                                  | XXXXXXXXXXX0067<br>ALL SPORTS          | Internal | ALL Sports | 5                    |          | HEL FC UNIVERSAL BANK | GBP      |  |
|                 |                                     |      | 0                                                  | XXXXXXXXXX0034<br>ALL SPORTS           | Internal | ALL Sports | e.                   |          | HEL FC UNIVERSAL BANK | GBP      |  |
|                 |                                     |      | 0                                                  | XXXXXXXXXXXXXXXXXXXXXXXXXXXXXXXXXXXXXX | Internal | ALL Sports | •                    |          | HEL FC UNIVERSAL BANK | GBP      |  |
|                 |                                     | Set  | nstructi                                           | ans Build                              |          |            |                      |          |                       |          |  |
|                 |                                     | -    |                                                    | narked for regulated debit.            |          |            |                      |          |                       |          |  |
|                 |                                     |      |                                                    |                                        |          |            |                      |          |                       |          |  |
|                 |                                     |      |                                                    |                                        |          |            |                      |          |                       | <b>6</b> |  |
|                 |                                     |      |                                                    |                                        |          |            |                      |          |                       |          |  |
|                 |                                     |      |                                                    |                                        |          |            |                      |          |                       |          |  |

## Create Sweep Structure – Link Accounts

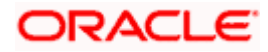

## **Field Description**

| Field Name               | Description                                                                                                    |  |  |  |  |  |
|--------------------------|----------------------------------------------------------------------------------------------------|--|--|--|--|--|
| Search                   | Specify and search the complete or partial account details and displays the list of accounts that matches across the fields in the table. |  |  |  |  |  |
| Select All               | Select the checkbox to select all the accounts.                                                                                           |  |  |  |  |  |
| Account<br>Number & Name | Displays the account numbers and name of the account in masked format.                                                                    |  |  |  |  |  |
| Account Type             | Displays the type of account.                                                                                                    |  |  |  |  |  |
|                          | The options are:                                                                                                    |  |  |  |  |  |
|                          | <ul> <li>Internal (An account which is internal to the Bank)</li> </ul>                                                                   |  |  |  |  |  |
|                          | <ul> <li>External (An account which is external to the Bank and linked for<br/>liquidity management)</li> </ul>                           |  |  |  |  |  |
| Party Name               | Displays the name of the party linked to the account.                                                                                     |  |  |  |  |  |
| IBAN                     | Displays the IBAN number of the account.                                                                                                  |  |  |  |  |  |
| Branch                   | Displays the branch name of the account.                                                                                                  |  |  |  |  |  |
| Currency                 | Displays the currency of the account.                                                                                                    |  |  |  |  |  |
| 0                        | Accounts marked with this symbol, are marked for regulated debit.                                                                         |  |  |  |  |  |

33. Click Set Instructions.

The Create Sweep Structure - Set Instructions overlay screen appears.

OR

Click **Build** to use the default instructions and add the child accounts to the Header account. The **Create Sweep Structure – Submit** screen appears.

OR

Click  $\times$  icon to close the overlay screen.

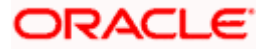

## **Create Sweep Structure - Set Instructions**

Once the child accounts are linked, the user can further set the instruction between an account pair along with the parent and child account information.

**Note**: The **Show All pairs** link appears when there are existing child accounts and user is trying to add new nodes at parent level. By clicking "**Show All Pairs**" allows the user to view and modify the instructions of all the child accounts that are linked to the header account.

In cases, when the **Show All Pairs** links appears, user can modify the priority only after clicking the link.

Any unsaved changes made to the child accounts prior to clicking the "**Show All Pairs**" link gets lost and a warning message is displayed to the user.

## **Create Sweep Structure - Set Instructions**

| Create Sweep Structu     Sagnolam Construction and General Suplin           | OThe structure level sweep instructions topply to all the parts by outburk Ary changes make on this screen will be saved after closing Build burken.     Offensy can be mostled only after closing "those all tens" time     Parent Account No. & Name Child Account No. & Name Priority 2 Voly Sweep Instruction                                                                                                    |                                         |                                        |   |                | Show All Patrs |      |
|-----------------------------------------------------------------------------|----------------------------------------------------------------------------------------------------|-----------------------------------------|----------------------------------------|---|----------------|----------------|------|
| Structure code<br>STWUEP2EVUKG0903X [seev]                                  | structure Name<br>Sweep test1                                                                                                    | + x000000000000000000000000000000000000 | xxxxxxxxxxxxxx0098<br>HEL0046400098    | 3 |                | Threshold Mode | el 🥒 |
|                                                                             |                                                                                                    | + x000000000000000000000000000000000000 | 20000000000000000000000000000000000000 |   | Threshold Mode | el 🥒           |      |
| Please click on Toucture Priority to move<br>Soucher Priority Solari Center | Image: Sector Sector | n.dr                                    |                                        |   |                |                |      |

| Field Name                  | Description                                                                                                   |
|-----------------------------|----------------------------------------------------------------------------------------------------|
| Parent Account<br>No & Name | Displays the parent account number & name of the structure in masked format.                                  |
| Child Account<br>No & Name  | Displays the child account number & name of the structure in masked format.                                   |
| Priority                    | Specify the sweep priority used to determine the order of execution across pairs at a level in the structure. |
|                             | Note: Sweep Priority can be modified only if Showing All Pairs.                                               |
| 2 Way Sweep                 | Select the toggle to enable the two-way sweep for the account pair.                                           |
| Instruction                 | Displays the instruction type for the account pair.                                                           |

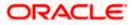

34. Click **Expand** icon to view the instructions for the account pair.

The Create Sweep Structure - Set Instructions – Instructions & Frequency screen appears.

## Create Sweep Structure - Set Instructions – Instructions & Frequency

The user can create the instructions and frequency for the account pair.

The steps to take in order to set the instructions for the instructions and frequency screen are as follows.

| 😑 🌹 Futura Ba                                  | Set Instructions                               |                                        |                                  |                              |                |              | ×              |
|------------------------------------------------|------------------------------------------------|----------------------------------------|----------------------------------|------------------------------|----------------|--------------|----------------|
| ↑ Create<br>S Jagmohan C                       |                                                |                                        |                                  |                              |                | Showi        | ng All Pairs   |
| s Jagmonan C                                   | Investment Account Bra<br>Currency             | nch &                                  | Header Account No. &<br>Name     | Priority                     | 2 Way<br>Sweep | Instruction  | Step1          |
|                                                | <ul> <li>WFB NA Canada Brar<br/>AED</li> </ul> | nch                                    | xxxxxxxxx0078<br>HEL0046400078   | 1                            |                | Collar Model |                |
|                                                | Instructions & Frequen                         | cy                                     |                                  |                              |                |              |                |
|                                                | Sweep Method<br>Collar Model                   |                                        | Frequency<br>BOD Daily Frequecny | Instruction<br>/ 1           | Priority       |              | × <sup>א</sup> |
|                                                | Build                                          |                                        |                                  |                              |                |              |                |
| <ul> <li>Please click on</li> </ul>            | _                                              |                                        |                                  |                              |                | Help         |                |
|                                                |                                                |                                        |                                  |                              |                |              |                |
| Set Instruction                                | ons                                            |                                        |                                  |                              |                |              | ×              |
| The structure level si after clicking Build bi | weep instructions apply to all th<br>utton.    | ne pairs by default.                   | . Any changes made on thi        | s screen will be saved       |                | Showing      | All Pairs      |
| Investment Accou<br>Currency                   | int Branch &                                   | Header Accou<br>Name                   | nt No. & Pri                     | ority                        | 2 Way<br>Sweep | Instruction  |                |
| ✓ WFB NA Canal<br>AED                          | da Branch                                      | XXXXXXXXXXXXXXXXXXXXXXXXXXXXXXXXXXXXXX |                                  |                              |                | Collar Model | ⊠≣<br>∱        |
| Instructions & Fr                              | equency                                        |                                        |                                  |                              |                |              | L<br>Step3     |
|                                                |                                                |                                        |                                  |                              | ]              |              | 団              |
| Sweep Method *<br>Collar Model                 |                                                | •                                      | Collar Amount<br>10000           | Maximum Defice<br>9999999999 | :it<br>9       |              |                |
| Minimum Deficit<br>1                           | Threshold Amou<br>20000                        | int                                    |                                  |                              |                |              |                |
| Frequency *<br>BOD Daily Fre                   | quecny                                         | •                                      | Instruction Priority *<br>1      |                              |                |              |                |
| + Add Frequ                                    | iency                                          |                                        |                                  |                              |                |              |                |
| Add Instruction                                | Step 2                                         |                                        |                                  |                              |                |              |                |
| + Add Sweep                                    |                                                |                                        |                                  |                              |                |              |                |
| Build                                          |                                                |                                        |                                  |                              |                |              |                |
|                                                | 54                                             |                                        |                                  |                              |                |              |                |

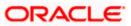

- 35. Click  $\checkmark$  icon to modify the instruction and frequency for the child accounts.
- 36. In the Instruction & Frequency tab, do the following:
  - j. From the Sweep Method list, select the appropriate option.
  - k. On Selection of **Sweep Method**, the related parameters is displayed with defined values in the editable form.
  - I. From the **Frequency** list, select the appropriate frequency.
  - m. In the Instructions Priority field, the instruction priority will be defaulted.
  - n. Click Add Frequency and select the frequency to add multiple frequency.
  - o. Click  $\stackrel{\text{dif}}{=}$  to delete the frequency.
  - p. Click Add Instruction to apply the changes made in the instruction & frequency tab.

Note: Before moving on to the next step, the user must click the "Add instruction" button.

- q. Click Add Sweep to add multiple sweep method in instruction & frequency.
- r. Click III to delete the added sweep instruction & frequency.

37. Click set instructions of child accounts.

**Note:** In a structure, swapping the priority set in two instructions within an account pair is not allowed.

To do so, the user will have to delete one of the instructions and then re-add it with the desired priority.

## Create Sweep Structure - Set Instructions – Instructions & Frequency

| 😑 🛢 Futura Bank | Q What would you like to do today?                                              |                                    | Set Instructions                                                      |                                       |                             |                      |                 | ×             |
|-----------------|---------------------------------------------------------------------------------|------------------------------------|-----------------------------------------------------------------------|---------------------------------------|-----------------------------|----------------------|-----------------|---------------|
|                 | Create Sweep Structure     S Jagmohan Construction and General Suplies Pvt Ltd. | ***464                             | The structure level sweep instruction<br>after clicking Build button. | ns apply to all the pairs by default. | Any changes made on this    | screen will be saved | Show            | ing All Pairs |
|                 |                                                                                 |                                    | Parent Account No. & Name                                             | Child Account No. & Na                | ime Priority                | 2 Way Sweep          | Instruction     |               |
|                 | Structure Code                                                                  | Structure Name                     | <ul> <li>x000000000000000178</li> <li>HEL0046400178</li> </ul>        | xxxxxxxx0067<br>HEL0046400067         | 1                           |                      | Threshold Model | 1             |
|                 | STYJF6L68CIOAG06K                                                               | Sweep Investment test              | <ul> <li>x00000000000000000178</li> <li>HEL0046400178</li> </ul>      | xxxxxxxxx0108<br>1000108              | 2                           |                      | Threshold Model | BB            |
|                 |                                                                                 |                                    | Instructions & Frequency                                              | Reverse Sweep                         |                             |                      |                 |               |
|                 |                                                                                 |                                    | Sweep Method *<br>Threshold Model                                     | •                                     | Maximum Deficit             | Minimum Deficit      |                 | ۵             |
|                 |                                                                                 | WFB NA Canad                       | Multiple 1                                                            | Threshold Amount<br>1000              |                             |                      |                 |               |
|                 |                                                                                 | AED                                | Frequency *<br>AUTFREQUENCY7                                          | •                                     | Instruction Priority *<br>1 |                      |                 |               |
|                 |                                                                                 | HEL00464001                        | + Add Frequency                                                       |                                       |                             |                      |                 |               |
|                 |                                                                                 | GBP                                | Add Instruction                                                       |                                       |                             |                      |                 |               |
|                 |                                                                                 |                                    | + Add Sweep                                                           |                                       |                             |                      |                 |               |
|                 |                                                                                 |                                    | Build                                                                 |                                       |                             |                      |                 |               |
|                 | Please click on 'Structure Priority' to move to the next                        | step of structure creation after y |                                                                       |                                       |                             |                      |                 |               |
|                 | Structure Priority Submit Cancel Back                                           |                                    |                                                                       |                                       |                             |                      |                 |               |

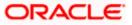

| Field Name                     | Description                                                                                                    |  |  |  |  |  |
|--------------------------------|----------------------------------------------------------------------------------------------------|--|--|--|--|--|
| Sweep Method                   | Select the sweep method set between the account pair                                                                                                  |  |  |  |  |  |
|                                | The options are:                                                                                                    |  |  |  |  |  |
|                                | Zero Balance Model                                                                                                    |  |  |  |  |  |
|                                | Fixed Amount Model                                                                                                    |  |  |  |  |  |
|                                | Collar Model                                                                                                    |  |  |  |  |  |
|                                | Target Model - Constant                                                                                                    |  |  |  |  |  |
|                                | Target Model - Fixed                                                                                                    |  |  |  |  |  |
|                                | Threshold Model                                                                                                    |  |  |  |  |  |
|                                | Range Based Model                                                                                                    |  |  |  |  |  |
|                                | Cover Overdraft Model                                                                                                    |  |  |  |  |  |
|                                | Percentage Model                                                                                                    |  |  |  |  |  |
|                                | Value defined as a part of 1st step will be shown in an editable form.                                                                                |  |  |  |  |  |
| Frequency                      | Select the frequency at which the account structure should be executed.<br>The list displays all the frequencies maintained in the product processor. |  |  |  |  |  |
| Instruction<br>Priority        | Specify the instruction priority across multiple instructions within an account pair.                                                                 |  |  |  |  |  |
| Parameters                     |                                                                                                    |  |  |  |  |  |
| Applicability of the accounts. | e below fields varies based on the instruction type selected between the                                                                              |  |  |  |  |  |
| Collar Amount                  | Specify the collar amount set for executing sweep is displayed.                                                                                       |  |  |  |  |  |
|                                | This field appears for if the user has selected <b>Collar Model</b> from <b>Instruction Type</b> list.                                                |  |  |  |  |  |
|                                | Value set at the product processor is displayed in an editable form.                                                                                  |  |  |  |  |  |
| Maximum                        | Specify the maximum amount for executing sweep.                                                                                                    |  |  |  |  |  |
|                                | Value set at the product processor is displayed in an editable form.                                                                                  |  |  |  |  |  |
| Maximum                        | Specify the maximum deficit amount for executing sweep.                                                                                               |  |  |  |  |  |
| Deficit                        | Value set at the product processor is displayed in an editable form.                                                                                  |  |  |  |  |  |
|                                | Specify the minimum amount for executing sweep.                                                                                                    |  |  |  |  |  |
| Minimum                        | Specify the minimum amount for executing sweep.                                                                                                    |  |  |  |  |  |

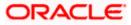

| Field Name          | Description                                                                                                    |
|---------------------|----------------------------------------------------------------------------------------------------|
| Minimum Deficit     | Specify the minimum deficit amount for executing sweep.<br>Value set at the product processor is displayed in an editable form.               |
| Threshold<br>Amount | Specify the threshold amount for which the sweep is to be executed.<br>Value set at the product processor is displayed in an editable form.   |
| Multiple            | Specify the amount in multiples of which the sweep is to be executed.<br>Value set at the product processor is displayed in an editable form. |
| Percentage          | Specify the percentage for which the sweep is to be executed.<br>Value set at the product processor is displayed in an editable form.         |
| Fixed Amount        | Specify the fixed amount for which the sweep is to be executed.<br>Value set at the product processor is displayed in an editable form.       |

38. Click Reverse Sweep tab to set the reverse sweep instruction for the account pair.
 The Create Sweep Structure - Set Instructions – Reverse Sweep screen appears.
 OR

Click imes to close the overlay screen.

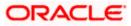

## Create Sweep Structure - Set Instructions - Reverse Sweep

The user can create the reverse frequency for the account pair.

39. In the **Reverse Sweep** tab, do the following:

- a. Select the **Reverse Sweep Allowed** toggle to enable the reverse sweep for the account pair.
- b. From the **Reverse Frequency** list, select the appropriate option if the **Reverse Sweep Allowed** toggle is enabled.

#### 😑 🛢 Futura Bank Set Instructions The structure level sweep inst efter clipting Build putton. Parent Account No. & Name Child Account No. & Name Priority 2 Way Se xxxxxxxxxxxxxx0023 HEL0046400023 STRF0AA3F6V4YTBU4 xxxxxxxxxxxx0178 HEL0046400178 A xx0108 100 Instructions & Frequency Reverse Sweep Allowed Reverse Frequency • Build Structure Priority Submit Cancel Back

## Create Sweep Structure - Set Instructions – Reverse Sweep

| Field Name               | Description                                                                                   |
|--------------------------|-----------------------------------------------------------------------------------------------|
| Reverse Sweep<br>Allowed | Select the toggle to enable the reverse sweep for the account pair.                           |
| Reverse<br>Frequency     | Select the frequency at which the reverse sweep for the account structure should be executed. |
|                          | The list displays the frequencies for which the BOD is enabled.                               |
|                          | <b>Note:</b> This field appears only if the <b>Reverse Sweep Allowed</b> toggle is enabled.   |
|                          | Note: This field appears only if the Reverse Sweep Allowed toggle                             |

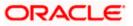

 Click Intercompany Loan tab to set the Intercompany Ioan instruction for the account pair. The Create Sweep Structure – Set Instructions – Intercompany Loan screen appears.
 OR

. .

Click imes to close the overlay screen.

## Create Sweep Structure – Set Instructions – Intercompany Loan

The user can create the intercompany loan for sweeps between the account pair.

Note: This tab appears only if the accounts in the account pair belong to the two different parties

Create Sweep Structure - Set Instructions – Intercompany Loan

|  | Create Swee    | Set Instructions                       |                                  |                                       |             | ×                  |
|--|----------------|----------------------------------------|----------------------------------|---------------------------------------|-------------|--------------------|
|  | S Jagmohan Con | The Structure level sweep instructions | s apply to all pairs by default. |                                       |             | Showing All Pairs  |
|  |                | Parent Account No & Name               | Child Account No & Name          | Priority                              | 2 Way Sweep | Instruction        |
|  |                | ▼XXXXXXXXXXXXXXXX0028<br>HEL0285700028 | xxxxxxxxxxx0107<br>VA01          | 1                                     |             | Fixed Amount Model |
|  |                | Instructions & Frequency               | Reverse Sweep Intercompan        | / Loan                                |             |                    |
|  |                | Track Intercompany Loan *<br>Yes       | •                                | Intercompany Loan Reference *<br>1234 |             |                    |
|  |                | Loan Type<br>Open                      |                                  |                                       |             |                    |
|  |                |                                        |                                  |                                       |             | e                  |
|  |                | Build                                  |                                  |                                       |             |                    |

| Field Name            | Description                                                                                                    |  |  |  |  |  |  |
|-----------------------|----------------------------------------------------------------------------------------------------|--|--|--|--|--|--|
| Track<br>Intercompany | Select the option from the drop-down list to enable the <b>Track</b> Intercompany Loan for the account pair.          |  |  |  |  |  |  |
| Loan                  | The available options are:                                                                                            |  |  |  |  |  |  |
|                       | • Yes                                                                                                    |  |  |  |  |  |  |
|                       | • No                                                                                                    |  |  |  |  |  |  |
|                       | Note: By default, this field is selected as No.                                                                       |  |  |  |  |  |  |
| Intercompany          | Specify the Intercompany Loan Reference details.                                                                      |  |  |  |  |  |  |
| Loan Reference        | <b>Note:</b> This field appears and mandatory, if Track Intercompany Loan is selected as Yes from the drop-down list. |  |  |  |  |  |  |

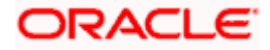

| Field Name | Description                                                                                              |  |  |  |  |  |
|------------|----------------------------------------------------------------------------------------------------|--|--|--|--|--|
| Loan Type  | Displays the type of the loan.                                                                           |  |  |  |  |  |
|            | Note:                                                                                                    |  |  |  |  |  |
|            | • If <b>Reverse Sweep Allowed</b> toggle is ON, the <b>Loan Type</b> is displayed as <b>Fixed</b> .      |  |  |  |  |  |
|            | • If <b>Reverse Sweep Allowed</b> toggle is OFF, the <b>Loan Type</b> is displayed as <b>Open</b> .      |  |  |  |  |  |
|            | • This field appears if <b>Track Intercompany Loan</b> is selected as <b>Yes</b> from the drop-down list |  |  |  |  |  |

## 41. Click Build

The Create Sweep Structure – Structure Priority screen appears in Tree view OR

Click  $\times$  to close the overlay screen.

Note: Submit button will be enabled only after the user clicks the Structure Priority on the overlay screen.

## **Create Sweep Structure – Structure Priority**

As a part of following step, the user can view and update the priority of other structures too and can also view the details of accounts in common participating in multiple structures.

## Create Sweep Structure – Structure Priority

| 🚍 👼 Futura Bank | Q. What would you like to do today?                                                                                                    | ⊕ 🚥 🛛 ss                                                                                                    |
|-----------------|----------------------------------------------------------------------------------------------------|----------------------------------------------------------------------------------------------------|
|                 | Create Sweep Structure     Sapanha Cachadan and Ginard Sadan Pri Lill, 199404                                                                                                    |                                                                                                    |
|                 | Structure Code Structure Name Charge Account<br>STIYODUV/ISOWEQYU2 Com Sweep test1 X000000000000178   HEL0046400178                                                                                                    |                                                                                                    |
|                 | å <b>1</b>                                                                                                    |                                                                                                    |
|                 | Image: Second and Second and Second | The function for the function of the function of the function |

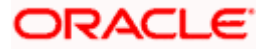

Note: Only Header node and its immediate child accounts will appear on the screen initially.

To view further nodes, click on the respective nodes to expand and view its child accounts.

Pagination will be displayed at every level of structure layer and displayed if the number of nodes exceeds the allowed limit as per the configuration.

## **Field Description**

| Field Name         | Description                                                                                                    |
|--------------------|----------------------------------------------------------------------------------------------------|
| Structure Code     | Displays the structure ID of the structure.                                                                                                    |
| Structure Name     | Displays the name of the structure.                                                                                                    |
| Charge Account     | Displays the charge account number and account name from which the charges can be collected.                                                                                                    |
|                    | <b>Note:</b> Only accessible internal accounts of the primary party and the linked parties as part of GCIF will be displayed. This field will appear only if the user selects the charge account number.                                                                                                    |
| Information displa | yed on parent/child account card in Tree view.                                                                                                    |
| Account Name       | Displays the name of the account.                                                                                                    |
| Account<br>Number  | Displays the account number of the user in masked format.                                                                                                    |
| Location           | Displays the location of the account.                                                                                                    |
| Account Type       | <ul> <li>Displays the type of account. The options are:</li> <li>Int (An account which is internal to the Bank)</li> <li>Ext (An account which is external to the Bank and linked for the bank and linked for the bank and lin</li></ul> |
|                    | liquidity management)                                                                                                    |

Account<br/>CurrencyDisplays the currency of the account.Displays the number of the child account(s) linked to the parent account.

42. Click on Structure Priority.

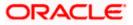

The Create Sweep Structure – Structure Priority Pop-up overlay screen appears.

|                 | ↑ Create Sweep Structure        | Structure Priority                                       |                                           |                                                          |                    | ×                   |
|-----------------|---------------------------------|----------------------------------------------------------|-------------------------------------------|----------------------------------------------------------|--------------------|---------------------|
|                 | ALL SPORTS   ***464             | Accounts Structure Priority                              |                                           |                                                          |                    |                     |
|                 |                                 | Accounts Participating in Multip                         | ple Structures                            |                                                          |                    |                     |
|                 |                                 | Account Number   Account Name                            | Structure ID                              | Structure Name                                           | Structure<br>Type  | Structure<br>Status |
| CIESSION NORMAN |                                 | xxxxxxxxxxxx3456   External Account                      | ST03JLLOROK0                              | InterfaceTest                                            | Sweep              | Inactive            |
|                 |                                 | xxxxxxxxxxxx3456   External Account                      | STOP8RWJ4Y5S                              | SwepExt                                                  | Sweep              | Inactive            |
|                 | _                               | xxxxxxxxxxxx3456   External Account                      | STORLDZ517KW                              | Hybrid 27592 Edit 001                                    | Hybrid             | Inactive            |
|                 | HELOO46-                        | xxxxxxxxxx3456   External Account                        | ST1W669MNP2O                              | TestStructure005                                         | Sweep              | Inactive            |
|                 | GBP                             | xxxxxxxxxxxxxxxxxxxxxxxxxxxxxxxxxxxxxx                   | ST202211256235191210356                   | StructureSas01                                           | Sweep              | Active              |
|                 | ALL SPORTS                      | xxxxxxxxxxx3456   External Account                       | ST202328719333414103                      | External Sweep Structure 02                              | Бихир              | Active              |
|                 | GBP                             | xxxxxxxxxxx3456   External Account                       | ST20CPRW0TNN                              | sasa                                                     | Sweep              | Itactive            |
|                 |                                 | Only accessible accounts that are part of mu proceeding. | ultiple liquidity structures are listed h | ere. Please review the priorities of these structures in | the "Structure Pri | ority' tab before   |
|                 | Structure Priority Submit Cance |                                                          |                                           |                                                          |                    | <b>•</b>            |
|                 |                                 |                                                          |                                           |                                                          |                    |                     |

# Create Sweep Structure – Structure Priority – Accounts Tab

| Field Name               | Description                                                           |
|--------------------------|-----------------------------------------------------------------------|
| Account Number<br>& Name | Displays the account number & name of the structure in masked format. |
| Structure ID             | Displays the structure ID of the structure.                           |
| Structure Name           | Displays the name of the structure.                                   |
| Structure Type           | Displays the type of the structure.                                   |
| Structure Status         | Displays the status of the structure.                                 |

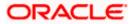

|               | ↑ Create Sweep Structure        | Structure Pric                                                                                                    | ority                                                                 |                                                                    |                                          |                                       |                                | ×                                   |  |
|---------------|---------------------------------|----------------------------------------------------------------------------------------------------|-----------------------------------------------------------------------|--------------------------------------------------------------------|------------------------------------------|---------------------------------------|--------------------------------|-------------------------------------|--|
|               | ALL SPORTS   ***464             |                                                                                                    | Accounts Structu                                                      | re Priority                                                        |                                          |                                       |                                |                                     |  |
|               |                                 | Structure ID                                                                                                    | Structure Description                                                 | Party ID   Party Name                                              | Structure<br>Type                        | Structure<br>Status                   | Existing Structure<br>Priority | New Structure Priority              |  |
|               |                                 | STGU2HIPICMO                                                                                                    | Sweep Test1                                                           | ***464   ALL SPORTS                                                | Sverp                                    | -                                     |                                |                                     |  |
|               |                                 | ST01X5467BG0                                                                                                    | Sweep Structure EXT 001                                               | ***464   ALL Sports                                                | Sveep                                    | Active                                | 11                             | n                                   |  |
|               |                                 | ST02AXKZ4QK0                                                                                                    | Sweep Structure Feb 02<br>Edit                                        | ***464   ALL Sports                                                | Sveep                                    | inactive                              | 12                             | 12                                  |  |
|               | _                               | ST03JLLOROK0                                                                                                    | InterfaceTest                                                         | ***464   ALL Sports                                                | Sveip                                    | Inactive                              | 13                             | 13                                  |  |
| Service State | HEL0046-                        | ST0K1J7VHYDS                                                                                                    | LMSweepSweta68                                                        | ***464   ALL Sports                                                | Sveip                                    | Inactive                              | 14                             | 14                                  |  |
|               | GBP                             | STORLDZ517KW                                                                                                    | Hybrid 27592 Edit Edge                                                | ***464   ALL Sports                                                | Hybrid                                   | Inactive                              | 15                             | 15                                  |  |
|               | xxxxxxxxxxxxX034   Sydney Int   | Save                                                                                                    | Automation Crostn                                                     |                                                                    | _                                        |                                       |                                |                                     |  |
|               | Structure Priority Submit Canco | The liquidity structures listered all the structures listered and the structures listered and the structures li | ture you are now creating (first<br>d. This list does not include the | record above) will be assigned<br>liquidity structures that are pe | d a priority after i<br>ending for appro | it is approved by<br>val by the bank. | r the bank. If needed, you o   | can make changes to the priority of |  |
|               |                                 |                                                                                                    |                                                                       |                                                                    |                                          |                                       |                                | •                                   |  |

# Create Sweep Structure – Structure Priority – Structure Priority Tab

# **Field Description**

| Field Name                     | Description                                                                                                    |  |  |  |  |  |  |
|--------------------------------|----------------------------------------------------------------------------------------------------|--|--|--|--|--|--|
| Structure ID                   | Displays the structure ID of the structure.                                                                             |  |  |  |  |  |  |
| Structure<br>Description       | Displays the description of the structure.                                                                              |  |  |  |  |  |  |
| Party ID & Name                | Displays the party ID & name of the structure in masked format.                                                         |  |  |  |  |  |  |
| Structure Type                 | Displays the type of the structure.                                                                                     |  |  |  |  |  |  |
| Structure Status               | Displays the status of the structure.                                                                                   |  |  |  |  |  |  |
| Existing<br>Structure Priority | Displays the existing structure priority of the structure.                                                              |  |  |  |  |  |  |
| New Structure<br>Priority      | Specify the new structure priority of the structure.                                                                    |  |  |  |  |  |  |
|                                | 1. Structure Priority should be unique for each structure.                                                              |  |  |  |  |  |  |
|                                | 2. Except the first row, which indicates a new structure creation structure priority cannot be blank for any other row. |  |  |  |  |  |  |

43. Click Save.

The Create Sweep Structure - Submit screen appears in Tree view

OR

Click imes to **close** the overlay screen.

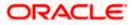

## **Create Sweep Structure – Submit**

This screen enables the user to view the added parent and child accounts in both the Tree and Table view.

| 😑 🛢 Futura Bank | Q. What would you like to do today?                                                                                                    | Ĵ <mark></mark> œ ss                       |
|-----------------|----------------------------------------------------------------------------------------------------|--------------------------------------------|
|                 | Create Sweep Structure     Supprivate contractions and Grands Type ( LEL ) =================================                                                                                                    |                                            |
|                 | STIYODUVISOWEQYU2 - Sweep test1 xxxxxxxxxxxxxxxxxxxxxxxxxxxxxxxxxxxx                                                                                                    |                                            |
|                 | 8 <b>11</b>                                                                                                    |                                            |
|                 | WFB NA Canada Branch                                                                                                    |                                            |
|                 | HELDOAGESCOPPS<br>HELDOAGESCOPPS<br>Ammunication (Them Chi)<br>Car<br>Ammunication (Them Chi)<br>Car |                                            |
|                 | Prese click on Structure Priority to move to the next step of structure oreation after you have completed building the account hierarchy structure Priority Structure Priority Structure Center Ext.                                                                                                    |                                            |
|                 |                                                                                                    | Hery, I am here to help if you<br>encod if |

## Create Sweep Structure – Submit - Tree View

Note: Only Header node and its immediate child accounts will appear on the screen initially.

To view further nodes, click on the respective nodes to expand and view its child accounts.

Pagination will be displayed at every level of structure layer and displayed if the number of nodes exceeds the allowed limit as per the configuration.

## Field Description

| Field Name         | Description                                                                                                    |
|--------------------|----------------------------------------------------------------------------------------------------|
| Structure Code     | Displays the structure ID of the structure.                                                                                                    |
| Structure Type     | Displays the type of the structure.                                                                                                    |
| Structure Name     | Displays the name of the structure.                                                                                                    |
| Charge Account     | Displays the charge account number and account name from which the charges can be collected.                                                                                                    |
|                    | <b>Note:</b> Only accessible internal accounts of the primary party and the linked parties as part of GCIF will be displayed. This field will appear only if the user selects the charge account number. |
| Information displa | yed on parent/child account card in Tree view.                                                                                                    |

Account Name Displays the name of the account.

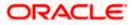

| Field Name          | Description                                                                                                    |
|---------------------|----------------------------------------------------------------------------------------------------|
| Account<br>Number   | Displays the account number of the user in masked format.                                                                                                    |
| Location            | Displays the location of the account.                                                                                                    |
| Account Type        | <ul> <li>Displays the type of account. The options are:</li> <li>Int (An account which is internal to the Bank)</li> <li>Ext (An account which is external to the Bank and linked for liquidity management)</li> </ul> |
| Account<br>Currency | Displays the currency of the account.                                                                                                    |
| 品1                  | Displays the number of the child account(s) linked to the parent account.                                                                                                    |
|                     |                                                                                                    |

44. Click to view the added parent and child accounts in the Table view. The **Create Sweep Structure - Submit - Table View** screen appears.

**Create Sweep Structure - Submit - Table View** 

| Create Sweep Stru     ALL SPORTS   ***464 |                                         |                               |             |          |                                  |                   | - | 8.8 MC 10 |   |
|-------------------------------------------|-----------------------------------------|-------------------------------|-------------|----------|----------------------------------|-------------------|---|-----------|---|
| Structure Code<br>STGU2HIPICMO Sereo      |                                         | Structure Name<br>Sweep Test1 |             |          | ge Account<br>XXXXXXXXXXXXXXX017 | 8   HEL0046400178 |   |           |   |
|                                           |                                         |                               |             |          |                                  |                   | ቆ |           |   |
| Account Name                              | Account Number                          | Account Type                  | Bank Name   | Location | Currency                         | Linked Accounts   |   |           |   |
|                                           | xxxxxxxxxx3456                          | External                      | Futura Bank | Sydney   | GBP                              | 2                 | - |           |   |
| + HEL0046400178                           | 300000000000000000000000000000000000000 | Internal                      |             | Sydney   | GBP                              | 2                 | 1 |           |   |
| ALL SPORTS                                | xxxxxxxxxx0034                          | Internal                      | -           | Sydney   | GBP                              | 0                 | 1 |           |   |
| ALL SPORTS                                | ******                                  | Internal                      |             | Sydney   | GBP                              | 0                 | 8 |           |   |
| ← ALL SPORTS                              | xxxxxxxxx0078                           | Internal                      |             | Sydney   | GBP                              | 2                 | 1 |           |   |
| ALL SPORTS                                | xxxxxxxxxxx0103                         | Internal                      |             | Sydney   | EUR                              | 0                 | ÷ |           |   |
| ALL SPORTS                                | xxxxxxxxxxxx0114                        | Internal                      |             | Sydney   | EUR                              | 0                 |   |           | 6 |
| Structure Priority Submit                 | Cancel Back                             |                               |             |          |                                  |                   |   |           |   |
|                                           |                                         |                               |             |          |                                  |                   |   |           |   |

Note: Only Header node and its immediate child accounts will appear on the screen initially.

To view further nodes, click on the respective nodes to expand and view its child accounts.

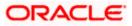

# **Field Description**

| Field Name         | Description                                                                                                    |
|--------------------|----------------------------------------------------------------------------------------------------|
| Structure Code     | Displays the structure ID of the structure.                                                                                                    |
| Structure Type     | Displays the type of the structure.                                                                                                    |
| Structure Name     | Displays the name of the structure.                                                                                                    |
| Charge Account     | Displays the charge account number and account name from which the charges can be collected.                                                                                                    |
|                    | <b>Note:</b> Only accessible internal accounts of the primary party and the linked parties as part of GCIF will be displayed. This field will appear only if the user selects the charge account number. |
| Information displa | yed for parent/child account in Table view.                                                                                                    |
| Account Name       | Displays the name of the account.                                                                                                    |
| Account<br>Number  | Displays the account number of the user in masked format.                                                                                                    |
| Account Type       | Displays the type of account. The options are:                                                                                                    |
|                    | <ul> <li>Internal (An account which is internal to the Bank)</li> </ul>                                                                                                    |
|                    | <ul> <li>External (An account which is external to the Bank and linked for<br/>liquidity management)</li> </ul>                                                                                          |
| Bank Name          | Displays the name of the bank.                                                                                                    |
| Location           | Displays the location of the bank.                                                                                                    |
| Currency           | Displays the currency of the account.                                                                                                    |
| Linked<br>Accounts | Displays the number of the child account(s) linked to the parent account.                                                                                                    |

45. Click icon to expand/collapse the child accounts.

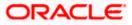

:

46. Click and then click **Link** to add the additional child accounts for the selected parent account.

The **Create Sweep Structure - Link Accounts** overlay screen appears. OR

Click **Child Instructions** to set the instructions for the account pairs. This option will be enabled only after the parent accounts nodes are expanded.

The Create Sweep Structure – Set Instructions screen appears.

OR

Click **Account Details** to view the account details.

The Create Sweep Structure – Account Details overlay screen appears.

OR

Click **Undo Link** on selected child accounts. A Undo Link Account popup appears.

If the sweep priority is less than maximum value, then the below Undo Link Account popup appears.

|                                                                                                    | SS:115 |
|----------------------------------------------------------------------------------------------------|--------|
| Warning                                                                                                    | ×      |
| Please set the sweep priority value to maximum by clicking the 'Child<br>Instructions' option from the parent account of this node. |        |
| Ok                                                                                                    |        |

If the sweep priority is set to maximum value, then the below Undo Link Account popup appears.

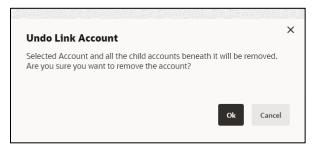

**Note**: In order to do Undo Link, Sweep priority value should be set to maximum. This can be done by clicking the 'Child Instructions' option from the parent account.

47. Click Submit.

The Create Sweep Structure – Review screen appears.

OR

Click Cancel to cancel the operation and navigate back to 'Dashboard'.

OR

Click **Back** to navigate back to the previous screen.

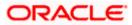

## **Create Sweep Structure – Review**

This screen enables the user to review the updated structure details in the new structure.

| 📮 Futura Bank | Q. What would you like to do today?                                         |                                |                                         |                    | Û.   |
|---------------|-----------------------------------------------------------------------------|--------------------------------|-----------------------------------------|--------------------|------|
|               | ↑ Create Sweep Structure                                                    |                                |                                         |                    |      |
|               | S Jagmohan Construction and General Suplies Pvt Ltd.   ***464               |                                |                                         |                    |      |
|               |                                                                             |                                | Narrador Lan                            | Contraction of the |      |
|               | 1 Review                                                                    |                                |                                         |                    |      |
|               | You initiated a request for Create Structure. Please review the details     | before you confirm!            |                                         |                    | <br> |
|               | Perty Nene<br>S Jagmohan Construction and General Suplies Pvt Ltd.   ***464 |                                |                                         |                    |      |
|               | Structure Parameters                                                        |                                |                                         |                    |      |
|               | Structure Name Effective Dat<br>Sweep test 1 Sweep                          | *<br>13                        |                                         |                    |      |
|               | End Date Charge Acto<br>12/30/2023 X0XXXXXXX                                | unt<br>0000178   HEL0046400178 |                                         |                    |      |
|               | Interest Method Investment 3<br>Interest Term Dep                           | ineep<br>Osit                  |                                         |                    |      |
|               | Default Sweep Instructions                                                  |                                |                                         |                    |      |
|               | Sireep Method Meximum<br>Zero Balance Model -                               | Mostman Deficit                |                                         |                    |      |
|               | Minimum Minimum pelfot Multiple                                             |                                |                                         |                    |      |
|               |                                                                             |                                |                                         |                    |      |
|               | Frequency<br>requency tevese two<br>DailyFrequency Monthly T                | uency.                         |                                         |                    |      |
|               |                                                                             | requency                       |                                         |                    |      |
|               | Other Instructions Sweep on Currency Holidays Consider Sec                  | m Balance Sweep                |                                         |                    |      |
|               | Ves Yes                                                                     |                                |                                         |                    |      |
|               | Corrency Holiday Rate Holiday Tea<br>Previous Day Rate Holiday              |                                |                                         |                    |      |
|               | Matchmark Biocloward Days Biocloward Th                                     | eatment                        |                                         |                    |      |
|               | View Structure                                                              | Click her                      | e to view more details                  | of the structure   |      |
|               | Account Name                                                                |                                | Account Number                          | Account<br>Type    |      |
|               | - Notional Header                                                           |                                |                                         | -                  |      |
|               | ▼ 1000107                                                                   |                                | 200000000000000000000000000000000000000 | Internal           |      |
|               | HELD046400045                                                               |                                | 200300000000000000000000000000000000000 | (trend             |      |
|               | Linked Cust GBP Account 003                                                 |                                | 200000000000000000000000000000000000000 | (here)             |      |
|               | Linked Cust GBP Account 002                                                 |                                | 2000000000000028                        |                    |      |
|               |                                                                             |                                |                                         |                    |      |
|               |                                                                             |                                | 200000000000000000000000000000000000000 | Etteral            |      |
|               | HEL0046400770                                                               |                                | 200000000000000770                      | Internal           |      |
|               |                                                                             |                                |                                         |                    |      |
|               | Confirm Cancel Back                                                         |                                |                                         |                    |      |
|               |                                                                             |                                |                                         |                    |      |
|               |                                                                             |                                |                                         |                    |      |

## **Create Sweep Structure – Review**

- 48. Click i and view the Account Details and Child Instruction of added accounts.

Note: The Child Instruction option will be enabled only after the parent accounts nodes are expanded.

 Click on Click here to view more details of the structure to review the structure. The Create Sweep Structure – Review Structure overlay screen appears. OR

Click **Confirm** to create the sweep structure.

OR

Click Cancel to cancel the operation and navigate back to 'Dashboard'.

OR

Click **Back** to navigate back to the previous screen

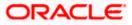

| * | Create Sweep Structure                                                   | Review Structure                                                                                                    | × |
|---|--------------------------------------------------------------------------|----------------------------------------------------------------------------------------------------|---|
|   | ALL SPORTS   ***464                                                      | Structure Accounts Structure Priority                                                                                                    |   |
|   | Default Sweep Instruction                                                |                                                                                                    |   |
|   | Sweep Method<br>Zero Balance Model<br>Minimum Minimum Deficit<br>        | HELOO4640078<br>xxxxxxxxx0178   Sydney 100<br>GBP 5 5 5 5 5 5 5 5 5 5 5 5 5 5 5 5 5 5 5                                                                                                    |   |
|   | Frequency                                                                | External Account   Futura ALL SPORTS ALL SPORTS                                                                                                    |   |
|   | Frequency<br>During BOD                                                  | commonscience 15 systemey         Image: Common systemey         Image: Common system                                                                                                    |   |
|   | Other Instructions                                                       | ALL SPORTS<br>ALL SPORTS<br>ALL SP |   |
|   | Currency Holiday Rate<br>Previous Day Rate<br>Maximum Backward Days<br>- |                                                                                                    |   |
|   | View Structure                                                           |                                                                                                    |   |
|   | Account Name Account                                                     |                                                                                                    | 9 |
|   | ▶ HEL0046400178 xxxxxxx                                                  |                                                                                                    |   |

## Create Sweep Structure – Review Structure – Structure Tab

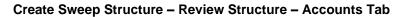

| 1 | Create Sweep Stru                          | ucture | Review Structure                                                                 |                                          |                                                          |                     | >                   |
|---|--------------------------------------------|--------|----------------------------------------------------------------------------------|------------------------------------------|----------------------------------------------------------|---------------------|---------------------|
|   | ALL SPORTS   ***464                        | -      | Structure Accounts Structure Priority                                            |                                          |                                                          |                     |                     |
|   | Sweep on Currency Holidays<br>Yes          |        | Accounts Participating in Multip                                                 | ple Structures                           |                                                          |                     |                     |
|   | Currency Holiday Rate<br>Previous Day Rate |        | Account Number   Account Name                                                    | Structure ID                             | Structure Name                                           | Structure<br>Type   | Structure<br>Status |
|   | Maximum Backward Days<br>-                 |        | xxxxxxxxxxxx3456   External Account                                              | ST03JLLOROK0                             | InterfaceTest                                            | Sweep               | Inactive            |
|   | View Structure                             |        | xxxxxxxxxxxx3456   External Account                                              | STOP8RWJ4Y5S                             | SwepExt                                                  | Sweep               | Inactive            |
|   | Account Name                               | Accol  | xxxxxxxxxxx3456   External Account                                               | STORLDZ517KW                             | Hybrid 27592 Edit 001                                    | Hybrid              | Inactive            |
|   | ▼External Account                          | XXXXX  | xxxxxxxxxxx3456   External Account                                               | ST1W669MNP2O                             | TestStructure005                                         | Sweep               | Inactive            |
|   |                                            |        | xxxxxxxxxx3456   External Account                                                | ST202211256235191210356                  | StructureSas01                                           | Sweep               | Active              |
|   | →HEL0046400178                             | XXXXX  | xxxxxxxxxx3456   External Account                                                | ST202328719333414103                     | External Sweep Structure 02                              | Sweep               | Active              |
|   | ▶ ALL SPORTS                               | XXXXX  | xxxxxxxxxxX3456   External Account                                               | ST20CPRW0TNN                             | sasa                                                     | Sweep               | Inactive            |
|   | ► ALL SPORTS                               | XXXXX  |                                                                                  | dela la Via dalla anna da ser via a d    | ere. Please review the priorities of these structures in | the life of the Del |                     |
|   | ✓ALL SPORTS                                | XXXXX  | <ul> <li>Only accessible accounts that are part of mu<br/>proceeding.</li> </ul> | uniple liquidity structures are listed r | ere. Please review the priorities of these structures in | the Structure Pric  | ority tab before    |
|   | ALL SPORTS                                 | ххххх  |                                                                                  |                                          |                                                          |                     | -                   |
|   | ► ALL SPORTS                               | XXXXX  |                                                                                  |                                          |                                                          |                     | -                   |
|   | Confirm Cancel Ba                          | ick    |                                                                                  |                                          |                                                          |                     |                     |

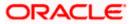

| ↑ Create Sweep St                          | ructure | Review Struct    | ure                               |                       |                   |                     |                                |                                 | >    |
|--------------------------------------------|---------|------------------|-----------------------------------|-----------------------|-------------------|---------------------|--------------------------------|---------------------------------|------|
| ALL SPORTS   ***464                        |         | Structure Accoun | ts Structure Priority             |                       |                   |                     |                                |                                 |      |
| Sweep on Currency Holidays                 |         | Structure ID     | Structure Description             | Party ID   Party Name | Structure<br>Type | Structure<br>Status | Existing Structure<br>Priority | New Structure Priority          | y    |
| Currency Holiday Rate<br>Previous Day Rate |         | STGU2HIPICMO     | Sweep Test1                       | ***464   ALL SPORTS   | Sveep             | -                   | -                              |                                 |      |
| Maximum Backward Days                      |         | ST01X5467BG0     | Sweep Structure EXT 001           | ***464   ALL Sports   | Sveep             | Active              | 11                             | 11                              |      |
| View Structure                             |         | ST02AXKZ4QK0     | Sweep Structure Feb 02<br>Edit    | ***464   ALL Sports   | Sveep             | Inactive            | 12                             | 12                              |      |
| Account Name                               | Accou   | ST03JLLOROK0     | InterfaceTest                     | ***464   ALL Sports   | Svetp             | hactive             | 13                             | 13                              |      |
| External Account                           |         | ST0K1J7VHYDS     | LMSweepSweta68                    | ***464   ALL Sports   | Sweep             | Inactive            | 14                             | 14                              |      |
|                                            | XXXXX   | STORLDZ517KW     | Hybrid 27592 Edit Edge            | ***464   ALL Sports   | Hybrid            | Inactive            | 15                             | 15                              |      |
| → HEL0046400178                            | XXXXX   |                  | Automation Crosto                 |                       | _                 |                     |                                |                                 |      |
| ALL SPORTS                                 | XXXXX   | O The New Here   |                                   |                       | 4                 |                     | ale beel Merceded              |                                 |      |
| ALL SPORTS                                 | ххххх   |                  | d. This list does not include the |                       |                   |                     | the bank. If needed, you d     | an make changes to the priority | y or |
| ▼ALL SPORTS                                | XXXXXX  |                  |                                   |                       |                   |                     |                                |                                 |      |
| ALL SPORTS                                 | XXXXXX  |                  |                                   |                       |                   |                     |                                |                                 |      |
| ALL SPORTS                                 | XXXXXX  |                  |                                   |                       |                   |                     |                                | (                               | P    |
| Confirm Cancel                             | Back    |                  |                                   |                       |                   |                     |                                |                                 |      |

## Create Sweep Structure - Review Structure - Structure Priority Tab

- a. Click + icon to zoom in the structure.
- b. Click icon to zoom out the structure.
- c. Click screen.
- d. Click X icon to close the review structure overlay screen.
- 50. The success message appears along with the transaction reference number, status and structure details.

Click Home to go to Dashboard screen.

OR

Click  ${\bf Go} \ {\bf To} \ {\bf Overview}$  to go to the liquidity management dashboard. OR

Click List Structure to view the complete list of account structures.

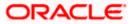

# 4.2.2 Create Pool Structure

The **Create Pool Structure** screen enables the user to build the pool structure to perform the notional movement of funds, the account balances are notionally consolidated and 'interest computations' carried out on such notional balances.

1. On the Liquidity Management Structure Creation screen, click Get Started button under the Pool Structure section.

The Create Pool Structure – Structure Parameters appears.

## **Create Pool Structure - Structure Parameters**

The first step of pool structure creation involves defining the basic details of the pool structure like structure name, effective date, end date, etc.

- 2. In the Party Name field, select the party name and ID from the dropdown list.
- 3. In the Structure Name field, specify the name of the account structure.
- 4. From the **Effective Date** and **End Date** list, select the appropriate date to set up the instruction.
- 5. From the Charge Account list, select the charge account.
- 6. From the **Interest Method** list, select the appropriate method for interest calculation.
- 7. From the **Reallocation Method** list, select the appropriate reallocation method.
  - a. If the user has selected Central Distribution option: From the **Central Account Number** list, select the appropriate account.

## **Create Pool Structure – Structure Parameters**

| 😑 🛢 Futura Bank            | Q What would you like to do today?    |                                                                                          |                   | Ĵ | LM |
|----------------------------|---------------------------------------|------------------------------------------------------------------------------------------|-------------------|---|----|
| ' ALL SPOR                 | <b>Pool Structure</b><br>NTS   ***464 |                                                                                          |                   |   |    |
| SHAMONIA                   | ure Parameters                        |                                                                                          |                   |   |    |
| Structure Ne<br>Pool Test  | ime<br>1                              | Effective Date<br>5/12/23                                                                | <b>b</b>          |   |    |
| End Date<br>5/26/23        | 曲                                     | Charge Account<br>xxxxxxxxxxxxxxxxxxxxxxxxxxxxxxxxxxxx                                   | •                 |   |    |
| Interest Meth              | hod                                   |                                                                                          |                   |   |    |
| Pool D                     | etails                                |                                                                                          |                   |   |    |
| Reallocation<br>Even Direc | Method Total Action                   |                                                                                          |                   |   | 6  |
| Next                       | Cancel Back                           |                                                                                          |                   |   |    |
|                            | Copyright © 20                        | 06, 2023, Cracle and/or its attiliates. All rights reserved. [Security information] Terr | ns and Conditions |   |    |

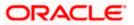

## **Field Description**

| Field Name | Description                                                                                         |
|------------|----------------------------------------------------------------------------------------------------|
| Party Name | Select the party name and ID from the dropdown list in which the account structure must be created. |
|            | By default, the primary party of the logged-in user is selected.                                    |
|            | Note: Only accessible parties are displayed to the user.                                            |

## Structure Parameters

- **Structure Name** Specify the name of the pool structure that is to be created.
- **Effective Date** Select the date from which the account structure execution should take place.
- **End Date** Select the date till which the account structure execution should take place.
- **Charge Account** Click **Search** icon and select the charge account from which the charges can be collected.

## Note:

- Only accessible internal accounts of the primary party and the linked parties as part of GCIF will be displayed. This field is non-mandatory.
- User can search the Charge Account by Account Name, Account Number, Branch or Currency based on the parameters set in the system configuration and also displays these details in the search results and the respective fields once the required account is selected.
- **Interest Method** Select the method by which the interest is calculated.

The options are:

- Interest
- Advantage
- Ratio

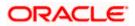

| Field Name                | Description                                                                                                    |  |  |  |  |
|---------------------------|----------------------------------------------------------------------------------------------------|--|--|--|--|
| Pool Details              |                                                                                                    |  |  |  |  |
| Reallocation<br>Method    | Select the method in which the interest is shared with the participating accounts within the account structure.                                                                                                    |  |  |  |  |
|                           | The options are:                                                                                                    |  |  |  |  |
|                           | <ul> <li>Absolute Pro-Data Distribution – Absolute balances of all<br/>accounts are considered, and the interest is shared<br/>proportionally to all accounts.</li> </ul>                                                                                                    |  |  |  |  |
|                           | <ul> <li>Central Distribution – The interest arrived at is credited to one<br/>central account, which can be any one of the participating<br/>accounts or a separate account.</li> </ul>                                                                                               |  |  |  |  |
|                           | <ul> <li>Even Direct Distribution – Interest reward is evenly spread<br/>across all accounts with positive balances</li> </ul>                                                                                                    |  |  |  |  |
|                           | <ul> <li>Even Distribution – The interest is evenly distributed among the participating accounts.</li> </ul>                                                                                                    |  |  |  |  |
|                           | • Fair Share Distribution – If the interest is positive, it is distributed among the positive contributors in the ratio of their contribution and if the interest is negative, it is distributed among the negative contributors in the ratio of their contribution.                   |  |  |  |  |
|                           | No Reallocation – No interest is paid back to the child accounts                                                                                                    |  |  |  |  |
|                           | • Reverse Fair Share Distribution – If the interest is positive, it is distributed among the negative contributors in the ratio of their contribution and if the interest is negative, it is distributed among the positive contributors in the ratio of their contribution.           |  |  |  |  |
|                           | Note: This field is disabled if the Interest Method is selected as Ratio.                                                                                                    |  |  |  |  |
|                           | <b>Note</b> : The <b>Percentage Reallocation</b> method is also available, but it can be defined only at the pair parent level in <b>Select Reallocation Method &amp; Link Accounts.</b>                                                                                               |  |  |  |  |
| Central Account<br>Number | Specify the account in which the interest arrived is credited to one central account, which can be any one of the participating accounts or a separate account.                                                                                                    |  |  |  |  |
|                           | This field appears if the user selects <b>Central Distribution</b> from the <b>Reallocation Method</b> list.                                                                                                    |  |  |  |  |
|                           | <b>Note</b> : User can search the Central Account Number by Account Name, Account Number, Branch or Currency based on the parameters set in the system configuration and displays these details in the search results and the respective fields once the required account is selected. |  |  |  |  |

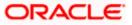

| Central Account | Displays the currency and branch of the central account.                    |
|-----------------|-----------------------------------------------------------------------------|
| Currency &      |                                                                             |
| Branch          | This field appears if the user selects <b>Central Distribution</b> from the |
| Branon          | Reallocation Method list and select Central Account Number from             |
|                 | dropdown.                                                                   |

Click Next. The Create Pool Structure – Build Structure screen appears. OR Click Cancel to cancel the operation and navigate back to Dashboard screen. OR Click Back to discard the entered data and navigate back to the previous screen.

## **Create Pool Structure – Build Structure**

As a part of following step, the user can build the structure by adding the header and child accounts.

By default, the **Build Structure** screen appears in Tree view.

## Create Pool Structure – Build Structure

| 😑 🍋 Futura Bank | Q What would you like to d                   | do today?                                                         |                                                     | Q LM     |
|-----------------|----------------------------------------------|-------------------------------------------------------------------|-----------------------------------------------------|----------|
|                 | Create Pool Structure<br>ALL SPORTS   ***464 |                                                                   |                                                     |          |
|                 | Structure Code<br>STZOZLS8EM34 [Peer         | Structure Name<br>Pool Test1                                      | Charge Account<br>XXXXXXXXXXXX0178   HEL0046400178  |          |
|                 |                                              |                                                                   | å <b>e</b>                                          |          |
|                 |                                              | Start Building                                                    | Structure                                           |          |
|                 | Submit Cancel Back                           |                                                                   |                                                     |          |
|                 |                                              |                                                                   |                                                     |          |
|                 |                                              |                                                                   |                                                     | ~        |
|                 |                                              |                                                                   |                                                     | <b>•</b> |
|                 |                                              | Copyright 69 2006, 2025, Dracle and/or its effiliates. All rights | reserved [Security/stormarien] ferms and Conditions |          |

Click to build the structure in the Table view.
 The Create Pool Structure - Build Structure - Table View screen appears.

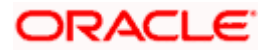

| 😑 🏮 Futura Bank | Q What would                           | you like to do today? |                                          |                                              |                                    |                    |                | ٦ u |
|-----------------|----------------------------------------|-----------------------|------------------------------------------|----------------------------------------------|------------------------------------|--------------------|----------------|-----|
| ↑ Cre<br>ALL    | eate Pool Structo<br>. SPORTS   ***464 | ure                   |                                          |                                              |                                    |                    | <b>- -</b>     |     |
|                 | tructure Code<br>STZOZLS8EM34          |                       | Structure Name<br>Pool Test1             |                                              | Charge Account<br>XXXXXXXXXXXXXXXI | 78   HEL0046400178 |                |     |
| Ar              | ccount Name A                          | ccount Number         | Account Type                             | Location/Branch                              | Currency                           | Linked Accounts    | <b>&amp;</b> ■ |     |
| Sta             | art Building Structure                 |                       |                                          |                                              |                                    |                    |                |     |
| Su              | ubmit Cancel Back                      |                       |                                          |                                              |                                    |                    |                |     |
|                 |                                        |                       |                                          |                                              |                                    |                    |                |     |
|                 |                                        |                       |                                          |                                              |                                    |                    |                | (   |
|                 |                                        |                       |                                          |                                              |                                    |                    |                |     |
| 1               |                                        | Copyright @ .         | 2006, 2025, Oracle and/or its affiliates | . All rights reserved. [Security/riformation | ij terms and Conditions            |                    |                |     |

### Create Pool Structure - Build Structure – Table View

#### Field Description (Common for both Tree and Table view)

| Field Name     | Description                                                                                                    |
|----------------|----------------------------------------------------------------------------------------------------|
| Structure Code | Displays the structure ID of the structure.                                                                                                    |
| Structure Type | Displays the type of the structure.                                                                                                    |
| Structure Name | Displays the name of the structure.                                                                                                    |
| Charge Account | Displays the charge account number and account name from which the charges can be collected.                                                                                                    |
|                | <b>Note:</b> Only accessible internal accounts of the primary party and the linked parties as part of GCIF will be displayed. This field will appear only if the user selects the charge account number. |

10. Click **Start Building Structure** to build the structure.

The Create Pool Structure – Create Header Account overlay screen appears.

## **Create Pool Structure – Create Header Account**

As a part of following step, the user can create the header account in which the funds will concentrated.

- 11. In the **Branch** field, select the branch name for the header account.
- 12. In the Currency field, select the currency for the header account.

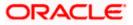

| 😑 🛢 Futura Bank | Q What would you like to                     | do today?                    |                                                        | Create Header Account × |
|-----------------|----------------------------------------------|------------------------------|--------------------------------------------------------|-------------------------|
|                 | Create Pool Structure<br>ALL SPORTS   ***464 |                              |                                                        | Branch                  |
|                 | Structure Code<br>STZOZLS8EM34               | Structure Name<br>Pool Test1 | Charge Account<br>XXXXXXXXXXXXXXXXXXXXXXXXXXXXXXXXXXXX | Currency  Required Add  |
|                 |                                              | Start Building Str           |                                                        | å                       |
|                 | Submit Cancel Back                           |                              |                                                        |                         |
|                 |                                              |                              |                                                        |                         |
|                 |                                              |                              |                                                        | <b>e</b>                |
|                 |                                              |                              |                                                        |                         |

## **Create Pool Structure – Create Header Account**

#### **Field Description**

| Field Name | Description                                    |
|------------|------------------------------------------------|
| Branch S   | Select the branch name for the header account. |
| Currency S | Select the currency for the header account.    |

13. Click Add.

The header account is created and added to the **Create Pool Structure – Added Header Account** screen.

OR

Click  $\times$  to close the overlay screen.

# Create Pool Structure – Added Header Account

Once the header account is created, the user can further link the child accounts. This screen is available in both the Tree and Table view.

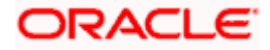

| 😑 📑 Futura Bank | Q. What would you like to do               | o today?                                                        |                                                        |        | Ĉ | LM |
|-----------------|--------------------------------------------|-----------------------------------------------------------------|--------------------------------------------------------|--------|---|----|
|                 | Create Pool Structure ALL SPORTS   ****464 |                                                                 |                                                        | AL MOL |   |    |
|                 | Structure Code<br>STZOZLS8EM34 [Pool       | Structure Name<br>Pool Test1                                    | Charge Account<br>XXXXXXXXXXXXXXXXXXXXXXXXXXXXXXXXXXXX |        |   |    |
|                 | Submit Cancel Back                         | RTL Branch<br>cap                                               | :<br>& o                                               |        |   | •  |
|                 |                                            | Copyright @ 2006, 2026, Oracle and/or its affiliates. All right | reserved.[becurityInformation] lerms and Conditions    |        |   |    |

## Create Pool Structure – Added Header Account – Tree View

| Field Name         | Description                                                                                                    |  |  |  |  |  |
|--------------------|----------------------------------------------------------------------------------------------------|--|--|--|--|--|
| Structure Code     | Displays the structure ID of the structure.                                                                                                    |  |  |  |  |  |
| Structure Type     | Displays the type of the structure.                                                                                                    |  |  |  |  |  |
| Structure Name     | Displays the name of the structure.                                                                                                    |  |  |  |  |  |
| Charge Account     | Displays the charge account number and account name from which the charges can be collected.                                                                                                    |  |  |  |  |  |
|                    | <b>ote:</b> Only accessible internal accounts of the primary party and the hked parties as part of GCIF will be displayed. This field will appear only the user selects the charge account number. |  |  |  |  |  |
| Information displa | yed on notional header account card.                                                                                                    |  |  |  |  |  |
| Branch             | Displays the branch name for the header account.                                                                                                    |  |  |  |  |  |
| Currency           | Displays the currency for the header account.                                                                                                    |  |  |  |  |  |
| <b>器</b> 1         | Displays the number of the child account(s) linked to the parent account.                                                                                                    |  |  |  |  |  |

- 14. Click III to view the added accounts in the Table view. The Create Pool Structure Added Header Account Table View screen appears.

Create Pool Structure – Added Header Account – Table View

| 😑 🛢 Futura Bank |                           | Q What would                      | d you like to do today? |                                             |                                         |                        |                     |      | Ģ | LM |
|-----------------|---------------------------|-----------------------------------|-------------------------|---------------------------------------------|-----------------------------------------|------------------------|---------------------|------|---|----|
|                 | Create F                  | <b>Pool Struc</b> t<br>S   ***464 | ture                    |                                             |                                         | NALS MICROSOM          |                     |      |   |    |
|                 | Structure Code<br>STZOZLS | 8EM34 腕                           |                         | Structure Name<br>Pool Test1                |                                         | Charge Account         | (0178   HEL00464001 | 78   |   |    |
|                 | Account N                 | ame                               | Account Number          | Account Type                                | Location/Branch                         | Currency               | Linked Accounts     | _& ■ |   |    |
|                 | + Notiona                 | l Header                          |                         |                                             | RTL Branch                              | GBP                    | 0                   | ÷    |   |    |
|                 | Submit                    | Cancel Bac                        | k                       |                                             |                                         |                        |                     |      |   |    |
|                 |                           |                                   |                         |                                             |                                         |                        |                     |      |   |    |
|                 |                           |                                   |                         |                                             |                                         |                        |                     |      |   | 6  |
|                 |                           |                                   | Copyright I             | 8) 2006, 2023, Oracle and /or its amiliates | All rights reserved (Security)nformatio | n/Terms and Conditions |                     |      |   |    |

| Field Name         | Description                                                                                                    |  |  |  |  |  |
|--------------------|----------------------------------------------------------------------------------------------------|--|--|--|--|--|
| Structure Code     | Displays the structure ID of the structure.                                                                                                    |  |  |  |  |  |
| Structure Type     | Displays the type of the structure.                                                                                                    |  |  |  |  |  |
| Structure Name     | Displays the name of the structure.                                                                                                    |  |  |  |  |  |
| Charge Account     | Displays the charge account number and account name from which the charges can be collected.                                                                                                    |  |  |  |  |  |
|                    | <b>Note:</b> Only accessible internal accounts of the primary party and the linked parties as part of GCIF will be displayed. This field will appear only if the user selects the charge account number. |  |  |  |  |  |
| Information displa | Information displayed for header account and each child account.                                                                                                    |  |  |  |  |  |
| Account Name       | Displays the name of the customer linked to the user's account.                                                                                                    |  |  |  |  |  |
| Account<br>Number  | Displays the account number of the user in masked format.                                                                                                    |  |  |  |  |  |
|                    | Note: This field is left blank for notional Header accounts.                                                                                                    |  |  |  |  |  |

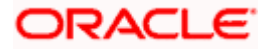

| Field Name         | Description                                                               |
|--------------------|---------------------------------------------------------------------------|
| Account Type       | Displays the type of account. The options are:                            |
|                    | <ul> <li>Internal (An account which is internal to the Bank)</li> </ul>   |
|                    | Note: This field is left blank for notional Header accounts.              |
| Location/Branch    | Displays the location/branch name of the bank.                            |
| Currency           | Displays the currency of the account.                                     |
| Linked<br>Accounts | Displays the number of the child account(s) linked to the parent account. |

 15. Click and then click Link to add the child accounts for the selected parent account. The Create Pool Structure – Select Reallocation Method & Link Accounts overlay screen appears. OR

Click Undo link. A Undo Link Account popup appears confirming the removal of accounts.

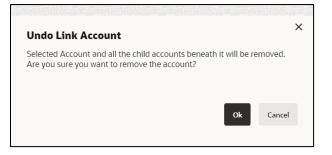

a. Click **OK**, if the user wants to remove the added header account. OR

Click **Cancel** to cancel the removing process.

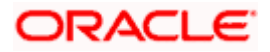

# Create Pool Structure – Select Reallocation Method & Link Accounts

The user can search and select the accounts to be linked to the selected header/parent account. The filtered account list for which the user has access to will appear for linking the accounts. For GCIF enabled environment, the account list also shows the linked party account of the transaction party.

**Note:** If the selected account is already part of existing **Pool Structure** or the selected account is already present in pool part of **Hybrid Structure**. Then user cannot link the selected account to the **Pool Structure**.

This condition is applicable only if the Cash Concentration Method is selected as Pool.

16. From the **Reallocation Method** list, select the reallocation method.

Select the accounts that the user wants to link to the header account.  $\ensuremath{\mathsf{OR}}$ 

In the **Search By Party Name, Account Number** field, specify and search the complete or partial account details to display the list of accounts that matches across the fields in the table and select the accounts that the user want to link to the header account.

**Note**: The user can either select the accounts directly in the overlay or can use the UI search to filter and select additional records. In this case, the accounts that were filtered using UI search will appear at the top, while those selected before applying UI search will appear at the bottom.

## Create Pool Structure – Select Reallocation Method & Link Accounts

| 😑 🛢 Futura Bank                                |         | Q What would you like to do today? | Sele                                            | ct Re     | eallocation Method                     | & Link Acco  | ounts      |                      |         |                       | ×        |
|------------------------------------------------|---------|------------------------------------|-------------------------------------------------|-----------|----------------------------------------|--------------|------------|----------------------|---------|-----------------------|----------|
| ↑ Create Pool Structure<br>ALL sports   ***464 |         | Perce                              | Protecting Allocation    Proceedings Allocation |           |                                        |              |            |                      |         |                       |          |
| Structur                                       |         | SEM34 Feel                         |                                                 |           |                                        |              |            |                      | Q Sea   | irch                  |          |
| S. B. C. C. C. C. C. C. C. C. C. C. C. C. C.   | 5120263 |                                    |                                                 |           | Account Number & Name                  | Account Type | Party Name | IBAN                 |         | Branch                | Currency |
|                                                |         |                                    |                                                 | 0         | xxxxxxxxxxx0178<br>HEL0046400178       | Internal     | ALL Sports |                      |         | HEL FC UNIVERSAL BANK | GBP      |
|                                                |         |                                    |                                                 | 0         | XXXXXXXXXXXXXXXXXXXXXXXXXXXXXXXXXXXXXX | Internal     | ALL Sports | GB26NWBK601613HEL004 | 6400078 | HEL FC UNIVERSAL BANK | GBP      |
|                                                |         |                                    |                                                 | 0         | XXXXXXXXXXXXXXX0067<br>ALL SPORTS      | Internal     | ALL Sports |                      |         | HEL FC UNIVERSAL BANK | GBP      |
|                                                |         |                                    |                                                 | 0         | XXXXXXXXXXXXXXXXXXXXXXXXXXXXXXXXXXXXXX | Internal     | ALL Sports |                      |         | HEL FC UNIVERSAL BANK | GBP      |
|                                                |         |                                    |                                                 | 0         | XXXXXXXXXXXXXXXXXXXXXXXXXXXXXXXXXXXXXX | Internal     | ALL Sports | -                    |         | HEL FC UNIVERSAL BANK | GBP      |
|                                                |         |                                    |                                                 | istructii | Build Build Build                      |              |            |                      |         |                       | <b>9</b> |

| Field Name               | Description                                                                                                    |
|--------------------------|----------------------------------------------------------------------------------------------------|
| Reallocation<br>Method   | Select the method in which the interest is shared with the participating accounts within the account structure.                         |
|                          | The options are:                                                                                                    |
|                          | Absolute Pro-Data Distribution                                                                                                    |
|                          | Central Distribution                                                                                                    |
|                          | Even Direct Distribution                                                                                                    |
|                          | Even Distribution                                                                                                    |
|                          | Fair Share Distribution                                                                                                    |
|                          | No Reallocation                                                                                                    |
|                          | Percentage Allocation                                                                                                    |
|                          | Reverse Fair Share Distribution                                                                                                    |
| Search                   | Specify and search the complete or partial account details to display the list of accounts that matches across the fields in the table. |
| Select All               | Select the checkbox to select all the accounts.                                                                                         |
| Account<br>Number & Name | Displays the account numbers and name of the user in masked format.                                                                     |
| Account Type             | Displays the type of account.                                                                                                    |
|                          | The options are:                                                                                                    |
|                          | <ul> <li>Internal (An account which is internal to the Bank)</li> </ul>                                                                 |
| Party Name               | Displays the name of the party linked to the user's account.                                                                            |
| IBAN                     | Displays the IBAN number of the account.                                                                                                |
| Branch                   | Displays the branch name of the user's account.                                                                                         |
| Currency                 | Displays the currency of the account.                                                                                                   |
| 1                        | Accounts marked with this symbol are marked for regulated debit.                                                                        |

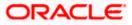

17. Click Set Instructions. This button is enabled only if the Reallocation Method is selected as Percentage Allocation.
 The Create Pool Structure – Reallocation overlay screen appears.
 OR
 Click Build to add the child accounts to the Header account.

Click **Build** to add the child accounts to the Header account. The **Create Pool Structure – Submit** screen appears.

OR

Click  $\times$  to close the overlay screen.

# Create Pool Structure – Reallocation

Once the child accounts are selected, the user can further set the allocation percentage for each child accounts. This screen is applicable only if the **Reallocation Method** is selected as **Percentage Allocation**.

**Note**: The **Show All Pairs** link appears when there are existing child accounts and user is trying to add new nodes at parent level.

In cases when the **Show All Pairs** links appears, user can modify the **Percentage Reallocation** only after clicking the link.

18. Click  $\checkmark$  icon to modify the allocation percentage for the child account.

19. In the **Allocation Percentage** field, specify the allocation percentage for the child account(s).

20. Click  $\Box \equiv$  to update the changes made in the Percentage Allocation for the child account(s).

#### **Create Pool Structure – Reallocation**

| Create Pool Structure     S Jagmohan Construction and General Suplies |                               | Reallocation Method<br>Percentage Allocation | •                     |                   |
|-----------------------------------------------------------------------|-------------------------------|----------------------------------------------|-----------------------|-------------------|
|                                                                       |                               |                                              |                       | Showing All Pairs |
| Structure Code<br>STPQLMC7SO9ST1FZ3                                   | Structure Name<br>Pool test 1 | Account Number & Name                        | Allocation Percentage | Action            |
| STPQLMC75045TTFZ5                                                     | Poortest I                    | xxxxxxxxxx0178<br>HEL0046400178              | 30                    | BE                |
|                                                                       |                               | xxxxxxxxxxxxxxxxxxxxxxxxxxxxxxxxxxxxxx       | 40                    | 63                |
|                                                                       |                               | xxxxxxxxxxxx0067<br>HEL0046400067            | 30                    | BB                |
|                                                                       |                               | Build                                        |                       |                   |
|                                                                       |                               | Dutha                                        |                       |                   |
|                                                                       | WFB NA Canada Branch          |                                              |                       |                   |
|                                                                       | AED AED                       |                                              |                       |                   |
|                                                                       |                               |                                              |                       |                   |
|                                                                       |                               |                                              |                       |                   |
|                                                                       |                               |                                              |                       |                   |

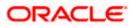

#### **Field Description**

| Field Name               | Description                                                                                                    |  |  |  |  |  |
|--------------------------|----------------------------------------------------------------------------------------------------|--|--|--|--|--|
| Reallocation<br>Method   | Displays the method in which the interest is shared with the participating accounts within the account structure.                                                                            |  |  |  |  |  |
|                          | By default, the value appears as <b>Percentage Allocation</b> .                                                                                                    |  |  |  |  |  |
| Account<br>Number & Name | Displays the account numbers and name of the account in masked format.                                                                                                    |  |  |  |  |  |
| Allocation               | Specify the allocation percentage for the child accounts.                                                                                                    |  |  |  |  |  |
| Percentage               | <b>Note:</b> The sum of the allocation percentage for all the child accounts must be 100. This condition is applicable only for first level (accounts directly linked with Notional Header). |  |  |  |  |  |
|                          | If the user wants to undo link any of the child nodes from the structure, then the user needs to zero the percentage of that node.                                                           |  |  |  |  |  |

21. Click **Build** to add the child accounts to the Header account. The **Create Pool Structure – Submit** screen appears.

# **Create Pool Structure – Submit**

This screen enables the user to view the added accounts in both the Tree and Table view.

#### **Create Pool Structure – Submit - Tree View**

| 🗮 🐚 Futura Bank | Q What would you like to do today?                                                                                                    | ₽ <mark>⇔</mark> ss |
|-----------------|----------------------------------------------------------------------------------------------------|---------------------|
|                 | Create Pool Structure     Supervised Contention and General Supervised (ML ) ===464                                                                                                    |                     |
|                 | Structure Code Structure Henree College Account<br>ST2CQST3XRHCPKS6L People St1 2000000000000078   HEL0046400078                                                                                                    |                     |
|                 | Image: Second Second | E                   |
|                 | Capangine to 3006, 2013, Obsect and/or in an Allansi. All rights earned is (incurry/antimation/insmit and Continone                                                                                                    |                     |

**Note:** Only Header node and its immediate child accounts will appear on the screen initially. To view further nodes, click on the respective nodes to expand and view its child accounts. Pagination will be displayed at every level of structure layer and displayed if the number of nodes exceeds the allowed limit as per the configuration.

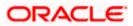

# **Field Description**

| Field Name          | Description                                                                                                    |  |  |  |  |
|---------------------|----------------------------------------------------------------------------------------------------|--|--|--|--|
| Structure Code      | Displays the structure ID of the structure.                                                                                                    |  |  |  |  |
| Structure Type      | Displays the type of the structure.                                                                                                    |  |  |  |  |
| Structure Name      | Displays the name of the structure.                                                                                                    |  |  |  |  |
| Charge Account      | Displays the charge account number and account name from which the charges can be collected.                                                                                                    |  |  |  |  |
|                     | <b>Note:</b> Only accessible internal accounts of the primary party and the linked parties as part of GCIF will be displayed. This field will appear only if the user selects the charge account number. |  |  |  |  |
| Information displa  | yed on notional header account card in Tree view.                                                                                                    |  |  |  |  |
| Branch              | Displays the branch name for the header account.                                                                                                    |  |  |  |  |
| Currency            | Displays the currency for the header account.                                                                                                    |  |  |  |  |
| 品                   | Displays the number of the child account(s) linked to the parent account.                                                                                                    |  |  |  |  |
| Information displa  | yed on real account card.                                                                                                    |  |  |  |  |
| Account Name        | Displays the name of the account.                                                                                                    |  |  |  |  |
| Account<br>Number   | Displays the account number of the user in masked format.                                                                                                    |  |  |  |  |
| Location            | Displays the location of the account.                                                                                                    |  |  |  |  |
| Account Type        | <ul><li>Displays the type of account. The options are:</li><li>Int (An account which is internal to the Bank)</li></ul>                                                                                  |  |  |  |  |
| Account<br>Currency | Displays the currency of the account.                                                                                                    |  |  |  |  |
| 品 1                 | Displays the number of the child account(s) linked to the parent account.                                                                                                    |  |  |  |  |

22. Click to view the added accounts in the Table view. The **Create Pool Structure - Table View** screen appears.

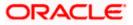

| - | LL SPORTS   ***464                    |                                         |                        |                 |                |                    |     |  |
|---|---------------------------------------|-----------------------------------------|------------------------|-----------------|----------------|--------------------|-----|--|
|   | Structure Code<br>STZOZLS8EM34 [Pool] |                                         | cture Name<br>ol Test1 |                 | Charge Account | 178   HEL004640017 | 8   |  |
|   |                                       |                                         |                        |                 |                |                    | & ■ |  |
|   | Account Name                          | Account Number                          | Account Type           | Location/Branch | Currency       | Linked Accounts    |     |  |
|   |                                       |                                         |                        | RTL Branch      | GBP            | 4                  | 1   |  |
|   | ➡HEL0046400178                        | xxxxxxxxxxxx0178                        | Internal               | Sydney          | GBP            | 2                  | 1   |  |
|   | ALL SPORTS                            | xxxxxxxxxx0023                          | Internal               | Sydney          | GBP            | 0                  | 1   |  |
|   | ALL SPORTS                            | xxxxxxxxxxxx0098                        | Internal               | Sydney          | GBP            | 0                  | :   |  |
|   | ALL SPORTS                            | 200000000000000000000000000000000000000 | (baserial              | Sydney          | GBP            | 0                  | :   |  |
|   | ALL SPORTS                            | xxxxxxxxxx0034                          | Internal               | Sydney          | GBP            | 0                  | 1   |  |
|   | ALL SPORTS                            | xxxxxxxxxxxxxxxxxxxxxxxxxxxxxxxxxxxxxx  | Internal               | Sydney          | GBP            | 0                  | 1   |  |
|   | Submit Cancel Back                    |                                         |                        |                 |                |                    |     |  |

**Create Pool Structure - Table View** 

**Note:** Only Header node and its immediate child accounts will appear on the screen initially. To view further nodes, click on the respective nodes to expand and view its child accounts.

| Field Name                                                       | Description                                                                                                    |  |  |  |  |
|------------------------------------------------------------------|----------------------------------------------------------------------------------------------------|--|--|--|--|
| Structure Code                                                   | Displays the structure ID of the structure.                                                                                                    |  |  |  |  |
| Structure Type                                                   | Displays the type of the structure.                                                                                                    |  |  |  |  |
| Structure Name                                                   | Displays the name of the structure.                                                                                                    |  |  |  |  |
| Charge Account                                                   | Displays the charge account number and account name from which the charges can be collected.                                                                                                    |  |  |  |  |
|                                                                  | <b>Note:</b> Only accessible internal accounts of the primary party and the linked parties as part of GCIF will be displayed. This field will appear only if the user selects the charge account number. |  |  |  |  |
| Information displayed for header account and each child account. |                                                                                                    |  |  |  |  |
| Account Name                                                     | Displays the name of the customer linked to the user's account.                                                                                                    |  |  |  |  |
| Account<br>Number                                                | Displays the account number of the user in masked format.                                                                                                    |  |  |  |  |
| Number                                                           | Note: This field is left blank for notional Header accounts.                                                                                                    |  |  |  |  |

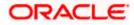

| Field Name         | Description                                                               |  |  |  |  |  |
|--------------------|---------------------------------------------------------------------------|--|--|--|--|--|
| Account Type       | Displays the type of account. The options are:                            |  |  |  |  |  |
|                    | Internal (An account which is internal to the Bank)                       |  |  |  |  |  |
|                    | Note: This field is left blank for notional Header accounts.              |  |  |  |  |  |
| Location/Branch    | h Displays the location/branch name of the bank.                          |  |  |  |  |  |
| Currency           | Displays the currency of the account.                                     |  |  |  |  |  |
| Linked<br>Accounts | Displays the number of the child account(s) linked to the parent account. |  |  |  |  |  |
| Accounts           |                                                                           |  |  |  |  |  |

23. Click and then click **Link** to add the additional child accounts for the selected parent account.

The Create Pool Structure – Select Reallocation Method & Link Accounts overlay screen appears.

OR

Click **Reallocation** to view the reallocation details for the account pairs. This option will appear only for the parent accounts with the child accounts.

The Create Pool Structure – Reallocation screen appears.

OR

Click **Account Details** to view the account details.

The **Account Details** overlay screen appears. (Refer to **Section 4.3.2** for the detailed explanation)

OR

Click **Undo Link**. A Undo Link Account popup appears confirming the removal of accounts.

If the reallocation percentage is greater than zero for the selected child node, then the below Undo Link Account popup appears.

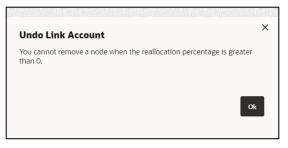

If the reallocation percentage is set to be zero, then the below Undo Link Account popup appears.

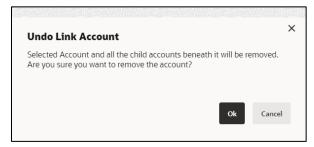

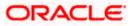

**Note**: If the user wants to undo link any of the child nodes from the structure, then the user needs to zero the percentage of that node.

a. Click  $\mathbf{OK},$  if the user wants to remove the added header account. OR

Click **Cancel** to cancel the removing process.

24. Click Submit.

The Create Pool Structure – Review screen appears.

OR

Click Cancel to cancel the operation and navigate back to 'Dashboard'.

OR

Click **Back** to navigate back to the previous screen.

#### **Create Pool Structure – Review**

This screen enables the user to review the updated structure details in the new structure.

#### **Create Pool Structure – Review**

| 阿 Futura Bank |                                                                        | you like to do today?                   |                                                                       |                                         |                   |                        |                       | <del>Ģ</del> |
|---------------|------------------------------------------------------------------------|-----------------------------------------|-----------------------------------------------------------------------|-----------------------------------------|-------------------|------------------------|-----------------------|--------------|
|               | ↑ Create Pool Struct<br>ALL SPORTS   ***464                            | ure                                     |                                                                       |                                         | NORCHON N         |                        |                       |              |
|               |                                                                        | reate Structure. Please review t        | ne details before you confi                                           | mi                                      |                   |                        |                       |              |
|               | Party Name<br>ALL SPORTS   ***464                                      | ×                                       |                                                                       |                                         |                   |                        |                       |              |
|               | Structure Paramete                                                     | s                                       |                                                                       |                                         |                   |                        |                       |              |
|               | Structure Name<br>PGOI TEST1<br>End Date<br>5/26/23<br>interest Method |                                         | affective Date<br>5/12/23<br>Diarge Account<br>GOXOXXXXXXXX178   HELO | 946400178                               |                   |                        |                       |              |
|               | Interest Pool Details  Reallocation Method Even Direct Distribution    |                                         |                                                                       |                                         |                   |                        |                       |              |
|               | View Structure                                                         |                                         |                                                                       |                                         | Click             | there to view more det | ails of the structure |              |
|               | Account Name                                                           | Account Number                          | Account Type                                                          | Location/Branch                         | Currency          | Linked Accounts        |                       |              |
|               | - Notional Header                                                      |                                         |                                                                       | RTL Branch                              | GBP               | 4                      | :                     |              |
|               | ▼HEL0046400178                                                         | 300000000000000000000000000000000000000 | kiend                                                                 | Sydney                                  | GBP               | 2                      | :                     |              |
|               | ALL SPORTS                                                             | 101001001000000000023                   | Menul                                                                 | Sydney                                  | GBP               | 0                      | +                     |              |
|               | ALL SPORTS                                                             | 202002000000000000000088                | ktensi                                                                | Sydney                                  | GBP               | 0                      | : 2                   |              |
|               | ► ALL SPORTS                                                           | 202002000000000000000000000000000000000 | kiensi                                                                | Sydney                                  | GBP               | 0                      | :                     |              |
|               | ALL SPORTS                                                             | 100000000000000000000000000000000000000 | Internal                                                              | Sydney                                  | GBP               | 0                      | :                     |              |
|               | ALL SPORTS                                                             | 100000000000000000000000000000000000000 | Manual                                                                | Sydney                                  | C8P               | 0                      | :                     |              |
|               | Confirm Cancel Bac                                                     | ι.                                      |                                                                       |                                         |                   |                        |                       |              |
|               |                                                                        |                                         |                                                                       |                                         |                   |                        |                       |              |
|               |                                                                        | Copyright (0 2006, 2                    | 223, Oracle and/or its affiliates. All                                | ights reserved (SecurityInformation)Ten | ms and Conditions |                        |                       |              |

25. Click i and view the Account Details and Reallocation of added accounts.

Note: The Reallocation option will be enabled only after the parent accounts nodes are expanded.

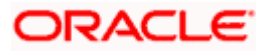

26. Click on Click here to view more details of the structure to review the structure. The Create Pool Structure – Review Structure overlay screen appears. OR
Click Confirm to error the pool structure

Click **Confirm** to create the pool structure.

OR

Click Cancel to cancel the operation and navigate back to 'Dashboard'.

OR Click **Back** to navigate back to the previous screen.

## Create Pool Structure – Review Structure

| 😑 🐚 Futura Bank | Q What would                                                                  | d you like to do today?                                          |                                         |                  | Review Structure       | ×                                                             |
|-----------------|-------------------------------------------------------------------------------|------------------------------------------------------------------|-----------------------------------------|------------------|------------------------|---------------------------------------------------------------|
|                 | Create Pool S<br>S Jagmohan Construction an                                   | tructure<br>nd General Suplies Pvt Ltd.   +++                    | 464                                     |                  |                        |                                                               |
|                 | Review You initiated a request for O Party Name S Jagmohan Construction and G | Create Structure. Please revie<br>eneral Supliies Pvt Ltd.   *** |                                         | : confirm!       | HEI, FC UNIVERSAL BANK |                                                               |
|                 | Structure Parameter<br>Structure Name<br>Test structure                       | S                                                                | Effective Date<br>12/8/2023             |                  | COP Å 3                | 11927925<br>11927925<br>1000000000000000000000000000000000000 |
|                 | 12/29/2023<br>Interest Method<br>Interest                                     |                                                                  | 300000000000000000000000000000000000000 | HEL0046400078    |                        | 0                                                             |
|                 | Resilication Method<br>Absolute Pro-Rata Distribution                         |                                                                  |                                         |                  |                        | _=                                                            |
|                 | Account Name                                                                  | Account Number                                                   | Account Type                            | Location/Branch  |                        |                                                               |
|                 | Notional Header     Confirm Cancel Bac                                        | *                                                                |                                         | HEL FC UNIVERSAL |                        | Hop                                                           |

- a. Click + icon to zoom in the structure.
- b. Click icon to zoom out the structure.
- c. Click <sup>(S)</sup> icon to fit the structure to screen.
- d. Click X icon to close the review structure overlay screen.
- 27. The success message appears along with the transaction reference number, status and structure details.

Click Home to go to Dashboard screen.

OR

Click **Go To Overview** to go to the liquidity management dashboard. OR

Click List Structure to view the complete list of account structures.

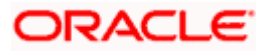

# 4.2.3 Create Hybrid Structure

The **Create Hybrid Structure** screen enables the user to build the hybrid structure to move funds and then notionally consolidate them.

1. On the Liquidity Management Structure Creation screen, click Get Started button under the Hybrid Structure section.

The Create Hybrid Structure – Structure Parameters appears.

## Create Hybrid Structure - Structure Parameters

The first step of hybrid structure creation involves defining the basic details of the hybrid structure like structure name, effective date, end date, etc.

- 2. In the Party Name field, select the party name and ID from the dropdown list.
- 3. In the Structure Name field, enter the name of the account structure.
- 4. From the **Effective Date** and **End Date** list, select the appropriate date to set up the instruction.
- 5. From the Charge Account list, select the charge account.
- 6. From the **Reallocation Method** list, select the appropriate reallocation method.
  - b. If the user has selected Central Distribution option: From the Central Account Number list, select the appropriate account.
- 7. In the **Default Sweep Instructions** section, select the Sweep Method for the structure.
- 8. In the **Frequency** section, select the Frequency and Reverse Frequency for the structure.
- 9. In the **Other Instructions** section, select the appropriate instructions for Hybrid Structure.

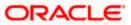

| 😑 🛢 Futura Bank | Q What would you like to do today?              |                                                                                                    | Û 😁 🕅 |
|-----------------|-------------------------------------------------|----------------------------------------------------------------------------------------------------|-------|
| Ť               | Create Hybrid Structure<br>ALL SPORTS   ***464  |                                                                                                    |       |
|                 | Party Name<br>ALL SPORTS   ***464               | ]                                                                                                    |       |
|                 | Structure Parameters                            |                                                                                                    |       |
|                 | Structure Name<br>Hybrid test1                  | Electrica Data<br>5/17/23                                                                                                    |       |
|                 | End Date<br>5/25/23                             | Charge Account<br>20000000000178 - HEL0046400178   GBP   HEL                                                                                                    |       |
|                 | Interest Method<br>Interest                     |                                                                                                    |       |
|                 | Pool Details                                    |                                                                                                    |       |
|                 | Reallocation Method<br>Even Direct Distribution |                                                                                                    |       |
|                 | Default Sweep Instructions                      | igodot Sivelep instructions set here are the default instructions for all the account pairs in the structions                                                                                                    | ture  |
|                 | Sweep Method<br>Zero Balance Model              | Automatic Restorement Restorement Restorem |       |
|                 | Minimum Minimum Deficit                         | Multiple<br>-                                                                                                    |       |
|                 | Frequency                                       |                                                                                                    |       |
|                 | Frequency<br>Daily BOD                          | Reverse Frequency<br>During BOD                                                                                                    |       |
|                 | Other Instructions                              |                                                                                                    |       |
|                 | Sweep on Currency Holidays                      | Consider Post Balance Sweep                                                                                                    |       |
|                 | Currency Holiday Rate<br>Previous Day Rate      | Holday Treatment                                                                                                    |       |
|                 | Backward Treatment v                            |                                                                                                    |       |
|                 | Next Cancel Back                                |                                                                                                    |       |
|                 | Copyright © 21                                  | 06, 2023, Oracle and/or its atfiliates. All rights reserved  SecurityInformation Terms and Conditions                                                                                                    |       |

## **Create Hybrid Structure – Structure Parameters**

# **Field Description**

| Field Name           | Description                                                                                        |  |  |  |  |
|----------------------|----------------------------------------------------------------------------------------------------|--|--|--|--|
| Party Name           | Select the party name and ID from the dropdown list in which the accour structure must be created. |  |  |  |  |
|                      | By default, the primary party of the logged-in user is selected.                                   |  |  |  |  |
|                      | Note: Only accessible parties are displayed to the user.                                           |  |  |  |  |
| Structure Parameters |                                                                                                    |  |  |  |  |
| Structure Name       | Specify the name of the hybrid structure that is to be created.                                    |  |  |  |  |

**Effective Date** Select the date from which the hybrid structure execution should take place.

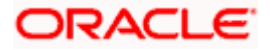

| Field Name                | Description                                                                                                    |  |  |  |  |  |
|---------------------------|----------------------------------------------------------------------------------------------------|--|--|--|--|--|
| End Date                  | Select the date till which the hybrid structure execution should take place.                                                                                                    |  |  |  |  |  |
| Charge Account            | Select the charge account from the dropdown list for which the charges can be collected.                                                                                                    |  |  |  |  |  |
|                           | Note:                                                                                                    |  |  |  |  |  |
|                           | • Only accessible internal accounts of the primary party and the linked parties as part of GCIF will be displayed. This field is non-mandatory.                                                                                                    |  |  |  |  |  |
|                           | • User can search the Charge Account by Account Name, Account Number, Branch or Currency based on the parameters set in the system configuration and also displays these details in the search results and the respective fields once the required account is selected.                     |  |  |  |  |  |
| Interest Method           | Displays the method by which the interest is calculated.                                                                                                    |  |  |  |  |  |
| interest method           | By Default, this field will appear as "Interest". This field is non-editable.                                                                                                    |  |  |  |  |  |
|                           |                                                                                                    |  |  |  |  |  |
| Pool Details              |                                                                                                    |  |  |  |  |  |
| Reallocation<br>Method    | Select the method in which the interest is shared with the participating accounts within the account structure.                                                                                                    |  |  |  |  |  |
|                           | The options are:                                                                                                    |  |  |  |  |  |
|                           | Absolute Pro-Data Distribution                                                                                                    |  |  |  |  |  |
|                           | Central Distribution                                                                                                    |  |  |  |  |  |
|                           | Even Direct Distribution                                                                                                    |  |  |  |  |  |
|                           | Even Distribution                                                                                                    |  |  |  |  |  |
|                           | Fair Share Distribution                                                                                                    |  |  |  |  |  |
|                           | No Reallocation                                                                                                    |  |  |  |  |  |
|                           | Reverse Fair Share Distribution                                                                                                    |  |  |  |  |  |
|                           | Note: The Percentage Reallocation method is also available, but it can be defined only at the pair parent level in Select Reallocation Method & Link Accounts.                                                                                                    |  |  |  |  |  |
| Central Account<br>Number | Specify the account in which the interest arrived is credited to one central account, which can be any one of the participating accounts or a separate account.                                                                                                    |  |  |  |  |  |
|                           | This field appears if the user selects <b>Central Distribution</b> from the <b>Reallocation Method</b> list.                                                                                                    |  |  |  |  |  |
|                           | <b>Note</b> : User can search the Central Account Number by Account Name, Account Number, Branch or Currency based on the parameters set in the system configuration and also displays these details in the search results and the respective fields once the required account is selected. |  |  |  |  |  |

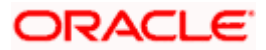

#### Field Name Description

| _                    | Displays the currency and branch of the central account.                                                                                                    |
|----------------------|----------------------------------------------------------------------------------------------------|
| Currency &<br>Branch | This field appears if the user selects <b>Central Distribution</b> from the <b>Reallocation Method</b> list and select Central Account Number from dropdown. |

#### **Default Sweep Instructions**

(Information specified here is defaulted at each parent-child account pair whereas user can override and define a specific frequency for a specific pair of account as a part for instruction set up)

**Sweep Method** Select the sweep method that is to be applied to the structure.

The options are:

- Zero Balance Model
- Fixed Amount Model
- Collar Model
- Target Model Constant
- Target Model Fixed
- Threshold Model
- Range Based Model
- Cover Overdraft Model
- Percentage Model

#### Frequency

| Frequency                       | Select the frequency at which the account structure should be executed.                           |
|---------------------------------|---------------------------------------------------------------------------------------------------|
|                                 | The list displays all the frequencies maintained in the product processor.                        |
| Reverse<br>Frequency            | Select the reverse frequency at which the reverse sweep for account structure should be executed. |
|                                 | The list displays the frequencies for which the BOD is enabled.                                   |
| Other Instruction               | IS                                                                                                |
| Sweep on<br>Currency<br>Holiday | Move the slider to enable the sweep on currency holiday.                                          |

| Consider Post | Move the slider to consider the post sweep balance. |
|---------------|-----------------------------------------------------|
| Sweep Balance |                                                     |

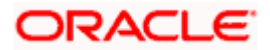

| Currency      | Displays the default option as <b>Previous Day Rate</b> .                                               |
|---------------|----------------------------------------------------------------------------------------------------|
| Holiday Rate  | This field is enabled only if the user toggle on the <b>Sweep on Currency Holidays</b> .                |
| Holiday       | Select the holiday treatment. The options are                                                           |
| Treatment     | Holiday                                                                                                 |
|               | Next Working Date                                                                                       |
|               | Previous Working Date                                                                                   |
| Maximum       | Specify the maximum backward days.                                                                      |
| Backward days | This field is enabled only if the user selects <b>Previous Working Date</b> from the Holiday Treatment. |
| Backward      | Select the backward treatment. The options are                                                          |
| Treatment     | Move forward                                                                                            |
|               | Holiday                                                                                                 |
|               | This field is enabled only if the user selects <b>Previous Working Date</b> from the Holiday Treatment. |

10

The Create Hybrid Structure – Build Structure screen appears.

OR

Click **Cancel** to cancel the operation and navigate back to 'Dashboard'. OR

Click **Back** to discard the entered data and navigate back to the previous screen.

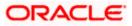

# Create Hybrid Structure – Build Structure

As a part of following step, the user can build the structure by adding the header and child accounts. By Default, the **Build Structure** screen appears in Tree view.

| \equiv 🛢 Futura Bank |                          | Q What would                   | you like to do today? |                                |                                                 |                                              |   | ₽ <mark></mark> |
|----------------------|--------------------------|--------------------------------|-----------------------|--------------------------------|-------------------------------------------------|----------------------------------------------|---|-----------------|
|                      | f Create                 | <b>Hybrid Stru</b><br>S∣***464 |                       |                                |                                                 |                                              |   |                 |
|                      | Structure Coo<br>ST994P0 | JHYF4 (Iyond)                  |                       | Structure Name<br>Hybrid Test1 |                                                 | re Account<br>XXXXXXXXXX0178   HEL0046400178 |   |                 |
|                      | Structure P              | ority Sobmit                   | Cancel Back           | Start Build                    | ding Structure                                  |                                              | * |                 |
|                      |                          |                                |                       |                                | I rights reserved [Security/Harmation]Terms and |                                              |   | <b>6</b>        |

Create Hybrid Structure – Build Structure – Tree View

11. Click to build the structure in the Table view.
 The Create Hybrid Structure - Build Structure - Table View screen appears.

| 😑 📮 Futura Bank | Q WI                        | That would you  | J like to do tor | day?              |                                 |                                  |                                  |          |                 |  | Д. 🔤 Гти |
|-----------------|-----------------------------|-----------------|------------------|-------------------|---------------------------------|----------------------------------|----------------------------------|----------|-----------------|--|----------|
| ↑ Crea<br>ALLS  | eate Hybri<br>SPORTS   ***4 | d Struct<br>464 | ture             |                   |                                 |                                  |                                  |          |                 |  |          |
|                 | ructure Code<br>TGDBX8BB6E8 | 3 Hybrid        |                  | s                 | Structure Name<br>Hybrid test1  |                                  | Charge Acco<br>XXXXXXX           |          | EL0046400178    |  |          |
| Act             | ccount Name                 | Account I       | Number           | Туре              | Account Type                    | Bank Name                        | Location/Branch                  | Currency | Linked Accounts |  |          |
| Star            | art Building Struc          | cture           |                  |                   |                                 |                                  |                                  |          |                 |  |          |
| Stru            | tructure Priority           | Submit          | Cancel           | Back              |                                 |                                  |                                  |          |                 |  |          |
|                 |                             |                 |                  |                   |                                 |                                  |                                  |          |                 |  |          |
|                 |                             |                 |                  |                   |                                 |                                  |                                  |          |                 |  |          |
|                 |                             |                 |                  |                   |                                 |                                  |                                  |          |                 |  | ¢        |
|                 |                             |                 |                  | Copyright @ 2006. | , 2023, Oracle and/or its affil | iates. All rights reserved.  Sec | urityInformation]Terms and Condi | tions    |                 |  |          |

Create Hybrid Structure - Build Structure - Table View

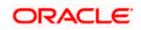

#### Field Description (Common for both Tree and Table view)

| Field Name     | Description                                                                                                    |
|----------------|----------------------------------------------------------------------------------------------------|
| Structure Code | Displays the structure ID of the structure.                                                                                                    |
| Structure Type | Displays the type of the structure.                                                                                                    |
| Structure Name | Displays the name of the structure.                                                                                                    |
| Charge Account | Displays the charge account number and account name from which the charges can be collected.                                                                                                    |
|                | <b>Note:</b> Only accessible internal accounts of the primary party and the linked parties as part of GCIF will be displayed. This field will appear only if the user selects the charge account number. |

12. Click Start Building Structure to build the structure.

The Create Hybrid Structure – Create Header Account screen appears.

# **Create Hybrid Structure – Create Header Account**

As a part of following step, the user can create the header account in which the funds will concentrated.

13. In the **Branch** field, select the branch name for the header account.

14. In the **Currency** field, select the currency for the header account.

#### Create Hybrid Structure – Create Header Account

| 😑 📑 Futura Bank |                        | Q What would y      | ou like to do today? |            |                                          |                                                     | Cr | eate Header Acc | ount ×        |
|-----------------|------------------------|---------------------|----------------------|------------|------------------------------------------|-----------------------------------------------------|----|-----------------|---------------|
|                 | ↑ Create<br>ALL SPOR   | Hybrid Strue        | cture                |            | an an an an an an an an an an an an an a |                                                     | Br | ranch           | ♥<br>Required |
|                 |                        |                     |                      |            | <u></u>                                  |                                                     | -  | urrency         | •<br>Required |
|                 | Structure Co<br>STGDBX | *<br>8888688 (1994) |                      | Hybrid tes |                                          | Charge Account<br>XXXXXXXXXXXXX0178   HEL0046400178 |    |                 |               |
|                 |                        |                     |                      |            |                                          |                                                     | 20 | sdd             |               |
|                 |                        |                     |                      |            |                                          |                                                     |    |                 |               |
|                 |                        |                     |                      |            | Start Building Structure                 |                                                     |    |                 |               |
|                 | Structure P            | nority Subcon       | Cancel Back          |            |                                          |                                                     |    |                 |               |
|                 |                        |                     |                      |            |                                          |                                                     |    |                 |               |
|                 |                        |                     |                      |            |                                          |                                                     |    |                 |               |
|                 |                        |                     |                      |            |                                          |                                                     |    |                 |               |
|                 |                        |                     |                      |            |                                          |                                                     |    |                 |               |
|                 |                        |                     |                      |            |                                          |                                                     |    |                 |               |
|                 |                        |                     |                      |            |                                          |                                                     |    |                 |               |

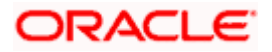

## **Field Description**

| Field Name | Description                                    |
|------------|------------------------------------------------|
| Branch     | Select the branch name for the header account. |
| Currency   | Select the currency for the header account.    |

15. Click Add.

The header account is created and added to the **Create Hybrid Structure – Added Header Account** screen.

OR Click imes to close the overlay screen.

# Create Hybrid Structure – Added Header Account

Once the header account is added, the user can further link the child accounts. This screen is available in both Tree and Table view.

## Create Hybrid Structure – Added Header Account – Tree View

| 😑 🛢 Futura Bank | Q What would you like to do                    | today?                                                                 |                                                     | Ç∞ LM |
|-----------------|------------------------------------------------|------------------------------------------------------------------------|-----------------------------------------------------|-------|
|                 | Create Hybrid Structure<br>ALL SPORTS   ***464 |                                                                        |                                                     |       |
|                 | Structure Code<br>STGDBX8BB6E8 Hyurid          | Structure Name<br>Hybrid test1                                         | Charge Account<br>XXXXXXXXXXXXX0178   HEL0046400178 |       |
|                 | Structure Priority Solvent Cancel              | RTL Branch<br>GBP                                                      | ی<br>ب<br>ه و                                       |       |
|                 |                                                | Copyright © 2006, 2023, Oracle and/or its affiliates. All rights reser | ved [SecurityInformation]Terms and Conditions       |       |

#### Field Description

Field Name Description

Structure Code Displays the structure ID of the structure.

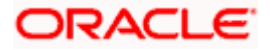

| Field Name         | Description                                                                                                    |
|--------------------|----------------------------------------------------------------------------------------------------|
| Structure Type     | Displays the type of the structure.                                                                                                    |
| Structure Name     | Displays the name of the structure.                                                                                                    |
| Charge Account     | Displays the charge account number and account name from which the charges can be collected.                                                                                                    |
|                    | <b>Note:</b> Only accessible internal accounts of the primary party and the linked parties as part of GCIF will be displayed. This field will appear only if the user selects the charge account number. |
| Information displa | yed on notional header account card.                                                                                                    |
| Branch             | Displays the branch name for the header account.                                                                                                    |
| Currency           | Displays the currency for the header account.                                                                                                    |
| 品 1                | Displays the number of the child account(s) linked to the parent account.                                                                                                    |

16. Click to view the added accounts in the Table view.
 The Create Hybrid Structure - Added Header Account – Table View screen appears.

Create Hybrid Structure – Added Header Account – Table View

| Create Hybrid Structure ELLS PORTS   ***464         Structure Rese       Structure Rese         Structure Rese       Structure Rese         Hybrid test       Structure Rese         Account Name       Account Type         Account Header |  |
|----------------------------------------------------------------------------------------------------|--|
|                                                                                                    |  |
| STGDBX8BB6E8     Hybrid test1     xxxxxxxxxxxxxxxxxxxxxxxxxxxxxxxxxxxx                                                                                                    |  |
| Account Name Account Number Type Account Type Bank Name Location/Branch Currency Linked Accounts                                                                                                    |  |
| Notional Header RTL Branch GBP 0                                                                                                    |  |
|                                                                                                    |  |
| Structure Priority Subarit Cancel Back                                                                                                    |  |
|                                                                                                    |  |
|                                                                                                    |  |
|                                                                                                    |  |
|                                                                                                    |  |
|                                                                                                    |  |
|                                                                                                    |  |
|                                                                                                    |  |
|                                                                                                    |  |
| Copyright © 2006, 2025. Oxide and/or to artificates. All rights reserved. (Securruly/Information/Terms and Countrions                                                                                                    |  |

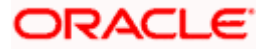

## **Field Description**

| Field Name                | Description                                                                                                    |
|---------------------------|----------------------------------------------------------------------------------------------------|
| Structure Code            | Displays the structure ID of the structure.                                                                                                    |
| Structure Type            | Displays the type of the structure.                                                                                                    |
| Structure Name            | Displays the name of the structure.                                                                                                    |
| Charge Account            | Displays the charge account number and account name from which the charges can be collected.                                                                                                    |
|                           | <b>Note:</b> Only accessible internal accounts of the primary party and the linked parties as part of GCIF will be displayed. This field will appear only if the user selects the charge account number.         |
| Information display       | yed for header account and each child account.                                                                                                    |
| Account Name              | Displays the name of the customer linked to the account.                                                                                                    |
| Account<br>Number         | Displays the account number in masked format.                                                                                                    |
| Туре                      | Displays the type of structure.                                                                                                    |
| туре                      |                                                                                                    |
| Account Type              | Displays the type of account. The options are:                                                                                                    |
|                           | <ul><li>Displays the type of account. The options are:</li><li>Internal (An account which is internal to the Bank)</li></ul>                                                                                     |
|                           |                                                                                                    |
|                           | <ul> <li>Internal (An account which is internal to the Bank)</li> <li>External (An account which is external to the Bank and linked for</li> </ul>                                                               |
| Account Type<br>Bank Name | <ul> <li>Internal (An account which is internal to the Bank)</li> <li>External (An account which is external to the Bank and linked for liquidity management)</li> </ul>                                         |
| Account Type<br>Bank Name | <ul> <li>Internal (An account which is internal to the Bank)</li> <li>External (An account which is external to the Bank and linked for liquidity management)</li> <li>Displays the name of the bank.</li> </ul> |

17. Click and then click Link to add the child accounts. The Create Hybrid Structure – Select Reallocation Methods & Link Accounts overlay screen appears.

OR

Click Undo Link. A Undo Link Account popup appears confirming the removal of accounts.

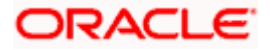

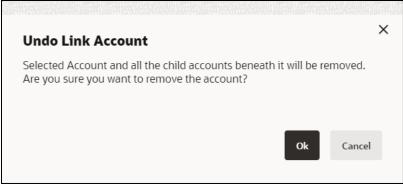

a. Click **OK**, if the user wants to remove the added header account. OR

Click Cancel to cancel the removing process.

# Create Hybrid Structure – Select Reallocation Method & Link Accounts

The user can search and select the accounts to be linked to the selected header/parent account. The filtered account list for which the user has access to will appear for linking the accounts. For GCIF enabled environment, the account list also shows the linked party account of the transaction party.

**Note:** If the selected accounts are already part of existing **Pool Structure** or pool part of existing **Hybrid Structure**, then the accounts cannot be linked again.

This condition is applicable only if the Cash Concentration Method is selected as Pool.

18. From the Cash Concentration Method list, select the cash concentration method.

Note: The Cash Concentration Method List is disabled while adding the child nodes at the notional header level.

- 19. From the **Reallocation Method** list, select the reallocation method.
- 20. Select the accounts that the user wants to link to the header account.
  - OR

In the **Search By Party Name, Account Number** field, specify and search the complete or partial account details to display the list of accounts that matches across the fields in the table and select the accounts that the user want to link to the header account.

**Note**: The user can either select the accounts directly in the overlay or can use the UI search to filter and select additional records. In this case, the accounts that were filtered using UI search will appear at the top, while those selected before applying UI search will appear at the bottom.

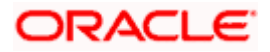

| 😑 📑 Futura Bank |                         | Q What would you like to do today?    | Sele            | ct Re              | allocation Method                       | & Link Acco            | ounts                   |                       |        |                       | >        |
|-----------------|-------------------------|---------------------------------------|-----------------|--------------------|-----------------------------------------|------------------------|-------------------------|-----------------------|--------|-----------------------|----------|
|                 |                         |                                       | Cash Co         | centrati           | on Method                               |                        |                         |                       |        |                       |          |
|                 | ↑ Create H<br>ALL SPORT | <b>Hybrid Structure</b><br>S   ***464 | Pool            | ol C               | ) Sweep                                 |                        |                         |                       |        |                       |          |
|                 |                         |                                       | Reallo<br>Perce | ration M<br>entage | ethed<br>Allocation                     | •                      |                         |                       |        |                       |          |
|                 | Structure Code          | 8BB6E8                                | () Plea         | se captu           | ire the percentage distribution details | in the next step durin | ng account pair definit | ion                   |        |                       |          |
|                 |                         |                                       |                 |                    |                                         |                        |                         |                       | Q Sea  | arch                  |          |
|                 |                         |                                       |                 |                    | Account Number & Name                   | Account Type           | Party Name              | IBAN                  |        | Branch                | Currency |
|                 |                         |                                       |                 | 0                  | xxxxxxxxxxxxxxxxxxxxxxxxxxxxxxxxxxxxxx  | External               | ALL Sports              | -                     |        | HEL FC UNIVERSAL BANK | GBP      |
|                 |                         |                                       |                 | 0                  | xxxxxxxxxxxxxxxxxxxxxxxxxxxxxxxxxxxxxx  | Internal               | ALL Sports              | -                     |        | HEL FC UNIVERSAL BANK | GBP      |
|                 |                         |                                       |                 | 0                  | XXXXXXXXXXXXXXXXXXXXXXXXXXXXXXXXXXXXXX  | Internal               | ALL Sports              | GB26NWBK601613HEL0046 | 400078 | HEL FC UNIVERSAL BANK | GBP      |
|                 |                         |                                       |                 | 0                  | xxxxxxxxxx0000000000000000000000000000  | Internal               | ALL Sports              | -                     |        | HEL FC UNIVERSAL BANK | GBP      |
|                 |                         |                                       |                 | 0                  | XXXXXXXXXXXXXXXXXXXXXXXXXXXXXXXXXXXXXX  | Internal               | ALL Sports              | -                     |        | HEL FC UNIVERSAL BANK | GBP      |
|                 |                         |                                       |                 | nstructio          | Build Build                             |                        |                         |                       |        |                       | <b>–</b> |
|                 |                         |                                       | - AC            | Loui II. I         | nanco ioi re <sub>b</sub> alateu debit. |                        |                         |                       |        |                       |          |

# Create Hybrid Structure – Select Reallocation Methods & Link Accounts

| Field Name                      | Description                                                                                                    |  |  |  |  |
|---------------------------------|----------------------------------------------------------------------------------------------------|--|--|--|--|
| Cash<br>Concentration<br>Method | Select the cash concentration methods for the account pair.<br>The options are:<br>• Pool<br>• Sweep                                                                         |  |  |  |  |
|                                 | <b>Note</b> : For notional header account, this option is defaulted as Pool.<br>This option is enabled only for leaf nodes (no existing children) with Pool<br>type linkage. |  |  |  |  |
| Reallocation<br>Method          | Select the method in which the interest is shared with the participating accounts within the account structure.                                                              |  |  |  |  |
|                                 | The options are:                                                                                                    |  |  |  |  |
|                                 | Absolute Pro-Data Distribution                                                                                                    |  |  |  |  |
|                                 | Central Distribution                                                                                                    |  |  |  |  |
|                                 | Even Direct Distribution                                                                                                    |  |  |  |  |
|                                 | Even Distribution                                                                                                    |  |  |  |  |
|                                 | Fair Share Distribution                                                                                                    |  |  |  |  |
|                                 | No Reallocation                                                                                                    |  |  |  |  |
|                                 | Percentage Allocation                                                                                                    |  |  |  |  |
|                                 | Reverse Fair Share Distribution                                                                                                    |  |  |  |  |
|                                 | This field is applicable only if the <b>Cash Concentration Method</b> is selected as <b>Pool</b> .                                                                           |  |  |  |  |

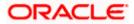

| Field Name               | Description                                                                                                    |
|--------------------------|----------------------------------------------------------------------------------------------------|
| Search                   | Specify and search the complete or partial account details to display the list of accounts that matches across the fields in the table. |
| Select All               | Select the checkbox to select all the accounts.                                                                                         |
| Account<br>Number & Name | Displays the account numbers and name of the account in masked format.                                                                  |
| Account Type             | Displays the type of account.                                                                                                    |
|                          | The options are:                                                                                                    |
|                          | <ul> <li>Internal (An account which is internal to the Bank)</li> </ul>                                                                 |
|                          | <ul> <li>External (An account which is external to the Bank and linked for<br/>liquidity management)</li> </ul>                         |
|                          | <b>Note:</b> For Cash Concentration as <b>Pool</b> , the user cannot select the external accounts.                                      |
| Party Name               | Displays the name of the party linked to the user's account.                                                                            |
| IBAN                     | Displays the IBAN number of the account.                                                                                                |
| Branch                   | Displays the branch name of the account.                                                                                                |
| Currency                 | Displays the currency of the account.                                                                                                   |
| 1                        | Accounts marked with this symbol, are marked for regulated debit.                                                                       |

## 21. Click Set Instructions.

The **Create Hybrid Structure – Reallocation** overlay screen appears if the Cash Concentration Method is selected as **Pool**.

The **Create Hybrid Structure – Set Instructions** overlay screen appears if the Cash Concentration Method is selected as **Sweep.** 

OR

Click **Build** to use the default instructions and add the child accounts to the Header account. The **Create Hybrid Structure – Submit** screen appears.

OR

Click imes to close the overlay screen.

# **Create Hybrid Structure – Reallocation**

Once the child accounts are selected, the user can further set the allocation percentage for each child accounts. This screen is applicable only if the **Reallocation Method** is selected as **Percentage Allocation**.

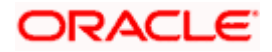

**Note**: The **Show All Pairs** link appears when there are existing child accounts and user is trying to add new nodes at parent level.

In such cases when the **Show All Pairs** links appears, user can modify the **Percentage Reallocation** only after clicking the link.

- 22. Click  $\checkmark$  icon to modify the allocation percentage for the child account.
- 23. In the Allocation Percentage field, specify the allocation percentage for the child account.
- 24. Click **E** to update the changes made in the Percentage Allocation for the child account.

# **Create Hybrid Structure – Reallocation**

| Create Hybrid Structure     Sagnehan Construction and General Suplies Pet Ltd. [************************************ |                                                                                                    |                                                        | selfication reethod<br>Percentage Allocation |                       | Showing All Pairs |
|----------------------------------------------------------------------------------------------------|----------------------------------------------------------------------------------------------------|--------------------------------------------------------|----------------------------------------------|-----------------------|-------------------|
|                                                                                                    |                                                                                                    |                                                        | Account Number & Name                        | Allocation Percentage | Action            |
| Structure Code<br>ST3JFCQM8Y5SCCPF5                                                                                  | Structure Name<br>Hybrid                                                                                           | Charge Account<br>XXXXXXXXXXXXXXXXXXXXXXXXXXXXXXXXXXXX | 3003000300023<br>HEL0046400023               | 0                     | BE                |
|                                                                                                    |                                                                                                    |                                                        | xxxxxxxxxxxxx0067<br>HEL0046400067           | o                     | 65                |
| Please dick on Structure Priority to more to the next                                                                | (VTE NA Canada Banch : :<br>;<br>;<br>;<br>;<br>;<br>;<br>;<br>;<br>;<br>;<br>;<br>;<br>;<br>;<br>;<br>;<br>;<br>; | the account Neurodry                                   | λα.                                          |                       |                   |
| Structure Priority Submit Cancel Back                                                                                |                                                                                                    |                                                        |                                              |                       |                   |

#### **Field Description**

| Field Name               | Description                                                                                                    |
|--------------------------|----------------------------------------------------------------------------------------------------|
| Reallocation<br>Method   | Displays the method in which the interest is shared with the participating accounts within the account structure.                                                                             |
|                          | By default, the value appears as <b>Percentage Allocation</b> .                                                                                                    |
| Account<br>Number & Name | Displays the account numbers and name of the account in masked format.                                                                                                    |
| Allocation               | Specify the allocation percentage for the child account.                                                                                                    |
| Percentage               | <b>Note</b> : The sum of the allocation percentage for all the child accounts must be 100. This condition is applicable only for first level (accounts directly linked with Notional Header). |
|                          | If the user wants to undo link any of the child nodes from the structure, then the user needs to zero the percentage of that node.                                                            |

25. Click **Build** to add the child accounts to the Header account. The **Create Hybrid Structure – Submit** screen appears.

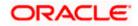

OR

Click imes to close the overlay screen.

# **Create Hybrid Structure – Set Instructions**

Once the child accounts are linked, the user can further set the instruction between an account pair along with the parent and child account information.

**Note**: The **Show All pairs** link appears when there are existing child accounts and user is trying to add new nodes at parent level. By clicking "**Show All Pairs**" allows the user to view and modify the instructions of all the child accounts that are linked to the header account.

In such cases, when the **Show All Pairs** links appears, user can modify the priority only after clicking the link.

Any unsaved changes made to the child accounts prior to clicking the "**Show All Pairs**" link gets lost and a warning message is displayed to the user.

| 😑 📑 Futura Bank | Q. What would you like to do today?                                   |                                                                | Set Instructions                                                      |                                           |                         |                   |                    | ×            |
|-----------------|-----------------------------------------------------------------------|----------------------------------------------------------------|-----------------------------------------------------------------------|-------------------------------------------|-------------------------|-------------------|--------------------|--------------|
|                 | Create Hybrid Structur     Sagnohan Construction and General Supplies | re<br>«Pitta (***464                                           | The structure level sweep instruction<br>after clicking Build button. | ns apply to all the pairs by default. Any | changes made on this so | een will be saved | Show               | ng All Patrs |
|                 | AND DESCRIPTION OF A                                                  |                                                                | Parent Account No. & Name                                             | Child Account No. & Name                  | Priority                | 2 Way Sweep       | Instruction        |              |
|                 | Structure Code                                                        | Structure Name                                                 | <ul> <li>xxxxxxxxxxxxxxxxxxxxxxxxxxxxxxxxxxxx</li></ul>               | xxxxxxxxxxxx0178<br>HEL0046400178         | 1                       |                   | Zero Balance Model | 0            |
|                 | STX50AYM5DA07U243                                                     | hybrid test1                                                   | <ul> <li>x0000000000000000023</li> <li>HEL0046400023</li> </ul>       | xxxxxxxxxxxxxxxxxxxxxxxxxxxxxxxxxxxxxx    | 2                       |                   | Zero Balance Model | 0            |
|                 |                                                                       |                                                                | Build                                                                 |                                           |                         |                   |                    |              |
|                 |                                                                       |                                                                |                                                                       |                                           |                         |                   |                    |              |
|                 |                                                                       |                                                                |                                                                       |                                           |                         |                   |                    |              |
|                 |                                                                       | WFB NA Canada Branch                                           |                                                                       |                                           |                         |                   |                    |              |
|                 |                                                                       | AED 5                                                          |                                                                       |                                           |                         |                   |                    |              |
|                 |                                                                       | HEL0046400023                                                  |                                                                       |                                           |                         |                   |                    |              |
|                 |                                                                       | GBP 68 0 GBP                                                   |                                                                       |                                           |                         |                   |                    |              |
|                 |                                                                       |                                                                |                                                                       |                                           |                         |                   |                    |              |
|                 |                                                                       |                                                                |                                                                       |                                           |                         |                   |                    |              |
|                 | Please click on 'Structure Priority' to move to                       | to the next step of structure creation after you have complete |                                                                       |                                           |                         |                   |                    |              |
|                 | Structure Priority Sutrent Cancel                                     | Back                                                           |                                                                       |                                           |                         |                   |                    |              |
|                 |                                                                       |                                                                |                                                                       |                                           |                         |                   |                    |              |
|                 |                                                                       |                                                                |                                                                       |                                           |                         |                   |                    |              |

## **Create Hybrid Structure – Set Instructions**

| Field Name                  | Description                                                                                                   |
|-----------------------------|----------------------------------------------------------------------------------------------------|
| Parent Account<br>No & Name | Displays the parent account number & name of the structure in masked format.                                  |
| Child Account<br>No & Name  | Displays the child account number & name of the structure in masked format.                                   |
| Priority                    | Specify the sweep priority used to determine the order of execution across pairs at a level in the structure. |
|                             | Note: Sweep Priority can be modified only if Showing All Pairs.                                               |

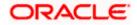

| Field Name  | Description                                                         |
|-------------|---------------------------------------------------------------------|
| 2 Way Sweep | Select the toggle to enable the two-way sweep for the account pair. |
| Instruction | Displays the instruction type for the account pair.                 |

26. Click **Expand** icon to view the instructions for the account pair.

The Create Hybrid Structure – Set Instructions – Instructions & Frequency screen appears.

OR

Click  $\times$  to close the overlay screen.

# **Create Hybrid Structure – Set Instructions – Instructions & Frequency**

The user can create the Instructions & Frequency for the account pair.

The steps to take to set the instructions for the instructions and frequency screen are as follows.

| 😑 🌹 Futura Ba   | Set Instructions                                                          |                                              |                                 |                |              | ×        |
|-----------------|---------------------------------------------------------------------------|----------------------------------------------|---------------------------------|----------------|--------------|----------|
| ↑ Create        | The structure level sweep instructions apply after clicking Build button. | y to all the pairs by default. Any changes m | ade on this screen will be save | d              | Showing A    | JI Pairs |
|                 | Investment Account Branch &<br>Currency                                   | Header Account No. &<br>Name                 | Priority                        | 2 Way<br>Sweep | Instruction  | itep1    |
|                 | ✓ WFB NA Canada Branch<br>AED                                             | xxxxxxxxxx0078<br>HEL0046400078              | 1                               |                | Collar Model | V<br>//  |
|                 | Instructions & Frequency                                                  |                                              |                                 |                |              |          |
|                 | Sweep Method<br>Collar Model                                              | Frequency<br>BOD Daily Frequecny             | Instruction Priority<br>1       |                |              | 27       |
|                 | Build                                                                     |                                              |                                 |                |              |          |
|                 | -                                                                         |                                              |                                 |                | Help         |          |
| Please click on | AED Instructions & Frequency Sweep Method Collar Model                    | HEL0046400078<br>Frequency                   | 1<br>Instruction Priority<br>1  |                |              | 7        |

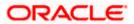

| Set Instructions ×                                                           |                                            |                        |                |                                | ×            |             |
|------------------------------------------------------------------------------|--------------------------------------------|------------------------|----------------|--------------------------------|--------------|-------------|
| The structure level sweep instructions apply to after clicking Build button. | all the pairs by default. /                | Any changes mad        | e on this scre | een will be saved              | Showin       | g All Pairs |
| Investment Account Branch &<br>Currency                                      | Header Accoun<br>Name                      | nt No. &               | Priority       | 2 Way<br>Sweep                 | Instruction  |             |
| ✓ WFB NA Canada Branch<br>AED                                                | NA Canada Branch xxxxxxxxXX<br>HEL00464000 |                        | 1              |                                | Collar Model | ⊠≡<br>▲     |
| Instructions & Frequency                                                     |                                            |                        |                |                                |              | U<br>Step3  |
| Sweep Method *<br>Collar Model                                               | •                                          | Collar Amount<br>10000 |                | Maximum Deficit<br>99999999999 |              | 団           |
| Minimum Deficit<br>1 Threshold J<br>20000                                    | Amount                                     |                        |                |                                |              |             |
| Frequency *<br>BOD Daily Frequecny                                           | •                                          | Instruction Priorit    | у *            |                                |              |             |
| + Add Frequency                                                              |                                            |                        |                |                                |              |             |
| Add Instruction Step 2                                                       |                                            |                        |                |                                |              |             |
| + Add Sweep                                                                  |                                            |                        |                |                                |              |             |
| Build Step4                                                                  |                                            |                        |                |                                |              |             |

27. Click  $\checkmark$  icon to modify the instruction and frequency for the header account.

- 28. In the Instruction & Frequency tab, do the following:
  - c. From the Sweep Method list, select the appropriate option.
  - d. On Selection of **Sweep Method**, the related parameters is displayed with defined values in the editable form.
  - e. From the Frequency list, select the appropriate frequency.
  - f. In the **Instructions Priority** field, the instruction priority will be defaulted.
  - g. Click Add Frequency and select the frequency to add multiple frequency.
  - h. Click  $\stackrel{\text{lin}}{=}$  to delete the frequency.
  - i. Click Add Instruction to apply the changes made in the instruction & frequency tab.

Note: Before moving on to the next step, the user must click the "Add instruction" button.

- j. Click Add Sweep to add multiple sweep method in instruction & frequency.
- k. Click i to delete the added sweep instruction & frequency.

29. Click Et o update the changes made to the set instructions of child account(s).

**Note:** In a structure, swapping the priority set in two instructions within an account pair is not allowed.

To do so, the user will have to delete one of the instructions and then re-add it with the desired priority.

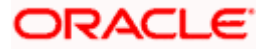

| 😑 🐚 Futura Bank | Q What would you like to do today?                                              |                                         | Set Instructions                                                      |                                      |                               |                      |                 | ×             |
|-----------------|---------------------------------------------------------------------------------|-----------------------------------------|-----------------------------------------------------------------------|--------------------------------------|-------------------------------|----------------------|-----------------|---------------|
|                 | Create Sweep Structure     S Jagmohan Construction and General Supflies Pvt Lte | d.   ****464                            | The structure level sweep instruction<br>efter clicking Build button. | ns apply to all the pairs by default | t. Any changes made on this : | screen will be saved | Show            | ing All Pairs |
|                 |                                                                                 |                                         | Parent Account No. & Name                                             | Child Account No. & No               | ame Priority                  | 2 Way Sweep          | Instruction     |               |
|                 | Structure Code<br>STYJF6L68CIOAGO6K Second                                      | Structure Name<br>Sweep Investment test | <ul> <li>xxxxxxxxxxxxxxxxxxxxxxxxxxxxxxxxxxxx</li></ul>               | xxxxxxxxxxxx0067<br>HEL0046400067    | 1                             |                      | Threshold Model | I             |
|                 | STIDIOLOOCIOAGOOK SHO                                                           | Sweep investment test                   | <ul> <li>xxxxxxxxxxxxx0178<br/>HEL0046400178</li> </ul>               | xxxxxxxxxxxx0108<br>1000108          | 2                             |                      | Threshold Model | BE            |
|                 |                                                                                 |                                         | Instructions & Frequency                                              | Reverse Sweep                        |                               |                      |                 |               |
|                 |                                                                                 |                                         | Sweep Method *<br>Threshold Model                                     | •                                    | Maximum Deficit               | Minimum Deficit      |                 | Ū             |
|                 |                                                                                 | WFB NA Canad                            |                                                                       | Threshold Amount<br>1000             |                               |                      |                 |               |
|                 |                                                                                 | AED                                     | Frequency *<br>AUTFREQUENCY7                                          | -                                    | Instruction Priority *<br>1   |                      |                 |               |
|                 |                                                                                 | HEL00464001                             | + Add Frequency                                                       |                                      |                               |                      |                 |               |
|                 |                                                                                 | GBP                                     | Add Instruction                                                       |                                      |                               |                      |                 |               |
|                 |                                                                                 |                                         | + Add Sweep                                                           |                                      |                               |                      |                 |               |
|                 |                                                                                 |                                         | Build                                                                 |                                      |                               |                      |                 |               |
|                 | Please click on 'Structure Priority' to move to the n                           | ext step of structure creation after y  |                                                                       |                                      |                               |                      |                 |               |
|                 | Structure Priority Submit Cancel Back                                           |                                         |                                                                       |                                      |                               |                      |                 |               |

# Create Hybrid Structure – Set Instructions – Instructions & Frequency

| Field Name              | Description                                                                           |
|-------------------------|---------------------------------------------------------------------------------------|
| Sweep Method            | Select the sweep method set between the account pair                                  |
|                         | The options are:                                                                      |
|                         | Zero Balance Model                                                                    |
|                         | Fixed Amount Model                                                                    |
|                         | Collar Model                                                                          |
|                         | Target Model – Constant                                                               |
|                         | Target Model – Fixed                                                                  |
|                         | Threshold Model                                                                       |
|                         | Range Based Model                                                                     |
|                         | Cover Overdraft Model                                                                 |
|                         | Percentage Model                                                                      |
|                         | Value defined as a part of 1 <sup>st</sup> step will be shown in an editable form.    |
| Frequency               | Select the frequency at which the account structure should be executed.               |
|                         | The list displays all the frequencies maintained in the product processor.            |
| Instruction<br>Priority | Specify the instruction priority across multiple instructions within an account pair. |

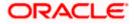

#### Field Name Description

#### Parameters

Applicability of the below fields varies based on the instruction type selected between the accounts.

| Collar Amount       | Specify the collar amount set for executing sweep is displayed.<br>This field appears for if the user has selected <b>Collar Model</b> from <b>Instruction Type</b> list.<br>Value set at the product processor is displayed in an editable form. |
|---------------------|----------------------------------------------------------------------------------------------------|
| Maximum             | Specify the maximum amount for executing sweep.<br>Value set at the product processor is displayed in an editable form.                                                                                                    |
| Maximum<br>Deficit  | Specify the maximum deficit amount for executing sweep.<br>Value set at the product processor is displayed in an editable form.                                                                                                    |
| Minimum             | Specify the minimum amount for executing sweep.<br>Value set at the product processor is displayed in an editable form.                                                                                                    |
| Minimum Deficit     | Specify the minimum deficit amount for executing sweep.<br>Value set at the product processor is displayed in an editable form.                                                                                                    |
| Threshold<br>Amount | Specify the threshold amount for which the sweep is to be executed.<br>Value set at the product processor is displayed in an editable form.                                                                                                    |
| Multiple            | Specify the amount in multiples of which the sweep is to be executed.<br>Value set at the product processor is displayed in an editable form.                                                                                                    |
| Percentage          | Specify the percentage for which the sweep is to be executed.<br>Value set at the product processor is displayed in an editable form.                                                                                                    |
| Fixed Amount        | Specify the fixed amount for which the sweep is to be executed.<br>Value set at the product processor is displayed in an editable form.                                                                                                    |

Note: In a structure, swapping the priority set in two instructions within an account pair is not allowed.

To do so, the user will have to delete one of the instructions and then re-add it with the desired priority.

30. Click **Reverse Sweep** tab to set the reverse sweep instruction for the account pair.

The Create Hybrid Structure – Set Instructions – Reverse Sweep screen appears.

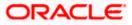

## Create Hybrid Structure – Set Instructions – Reverse Sweep

The user can create the reverse frequency for the account pair.

- 31. In the **Reverse Sweep** tab, do the following:
  - a. Select the **Reverse Sweep Allowed** toggle to enable the reverse sweep for the account pair.
  - b. From the **Reverse Frequency** list, select the appropriate option if the **Reverse Sweep Allowed** toggle is enabled.

#### 😑 🛢 Futura Bank Set Instructions Showing All Pairs The structure level sweep ins Parent Account No. & Name Child Account No. & Name Priority 2 Way St 00 1 Zern Balance Model ST5BRYGLKTBK44WOO 10 000023 6400023 xxxxxxxxxx0067 HEL0046400067 2 Zero Balance Model 3 Zero Balance Model Instructions & Frequ Reverse Frequency • Build -Structure Priority Submit Cancel Back

#### Create Hybrid Structure – Set Instructions – Reverse Sweep

| Field Name               | Description                                                                                   |
|--------------------------|-----------------------------------------------------------------------------------------------|
| Reverse Sweep<br>Allowed | Select the toggle to enable the reverse sweep for the account pair.                           |
| Reverse<br>Frequency     | Select the frequency at which the reverse sweep for the account structure should be executed. |
|                          | The list displays the frequencies for which the BOD is enabled.                               |
|                          | Note: This field appears only if the <b>Reverse Sweep Allowed</b> toggle is enabled.          |

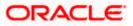

32. Click Intercompany Loan tab to set the Intercompany loan instruction for the account pair. The Create Hybrid Structure – Set Instructions – Intercompany Loan screen appears. OR

OR

Click  $\times$  to close the overlay screen.

## Create Hybrid Structure – Set Instructions – Intercompany Loan

The user can create the intercompany loan for sweeps between the account pair.

**Note:** This tab appears only if the accounts in the account pair belong to the two different parties.

Create Hybrid Structure - Set Instructions – Intercompany Loan

| ↓ Create H      | vbr Set Instructions                  |                                    |                                    |             | ×                  |
|-----------------|---------------------------------------|------------------------------------|------------------------------------|-------------|--------------------|
| S Jagmohan Con: |                                       | ons apply to all pairs by default. |                                    |             | Showing All Pairs  |
|                 | Parent Account No & Name              | Child Account No & Name            | Priority                           | 2 Way Sweep | Instruction        |
|                 | ▼ xxxxxxxxxxxxxx0028<br>HEL0285700028 | xxxxxxxxxx0107<br>VA01             | 2                                  |             | Fixed Amount Model |
|                 | Instructions & Frequency              | Reverse Sweep Intercompany         | Loan                               |             |                    |
|                 | Track Intercompany Loan *<br>Yes      | •                                  | Intercompany Loan Reference * 9999 |             |                    |
|                 | Loan Type<br>Open                     |                                    |                                    |             |                    |
|                 |                                       |                                    |                                    |             | 6                  |
|                 | Build                                 |                                    |                                    |             |                    |
| Structure Price | rity                                  |                                    |                                    |             |                    |

| Field Name                     | Description                                                                                                    |
|--------------------------------|----------------------------------------------------------------------------------------------------|
| Track<br>Intercompany          | Select the option from the drop-down list to enable the <b>Track</b> Intercompany Loan for the account pair.                        |
| Loan                           | The available options are:                                                                                                    |
|                                | • Yes                                                                                                    |
|                                | • No                                                                                                    |
|                                | Note: By default, this field is selected as No.                                                                                     |
| Intercompany<br>Loan Reference | Specify the Intercompany Loan Reference details.                                                                                    |
|                                | <b>Note:</b> This field appears and mandatory, if <b>Track Intercompany Loan</b> is selected as <b>Yes</b> from the drop-down list. |
|                                |                                                                                                    |

| Loan Type | Displays the type of the loan.                                                                         |  |  |  |
|-----------|----------------------------------------------------------------------------------------------------|--|--|--|
|           | Note:                                                                                                  |  |  |  |
|           | <ul> <li>If Reverse Sweep Allowed toggle is ON, the Loan Type is<br/>displayed as Fixed.</li> </ul>    |  |  |  |
|           | <ul> <li>If Reverse Sweep Allowed toggle is OFF, the Loan Type is<br/>displayed as Open.</li> </ul>    |  |  |  |
|           | This field appears if <b>Track Intercompany Loan</b> is selected as <b>Yes</b> from the drop-down list |  |  |  |

Note: Submit button will be enabled only after the user clicks the Structure Priority on the overlay screen.

# **Create Hybrid Structure – Structure Priority**

 $\operatorname{Click}^{\times}$  to close the overlay screen.

OR

As a part of following step, the user can view and update the priority of other structures too and can also view the details of accounts in common participating in multiple structures.

### **Create Hybrid Structure – Structure Priority**

| 😑 📑 Futura Bank | Q. What would you like to do today?                                                                                                    | Ģ <mark>⊞</mark> ss |
|-----------------|----------------------------------------------------------------------------------------------------|---------------------|
|                 | Create Hybrid Structure     Signature Controlston of General System PV122   19964                                                                                                    |                     |
|                 | Studier Cole<br>ST4Y2FORNLB4CUHA8 - Hybrid                                                                                                    |                     |
|                 | A 🖬                                                                                                    |                     |
|                 | Image: Sector Sector |                     |
|                 | Copungle III 2006, 2023, Crecie end/or its affilteres. All rights reserves (Security internetion) Terms and Conditions                                                                                                    |                     |

**Note:** Only Header node and its immediate child accounts will appear on the screen initially. To view further nodes, click on the respective nodes to expand and view its child accounts. Pagination will be displayed at every level of structure layer and displayed if the number of nodes exceeds the allowed limit as per the configuration.

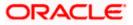

# **Field Description**

| Field Name          | Description                                                                                                    |  |  |  |
|---------------------|----------------------------------------------------------------------------------------------------|--|--|--|
| Structure Code      | Displays the structure ID of the structure.                                                                                                    |  |  |  |
| Structure Name      | Displays the name of the structure.                                                                                                    |  |  |  |
| Charge Account      | Displays the charge account number and account name from which the charges can be collected.                                                                                                    |  |  |  |
|                     | <b>Note:</b> Only accessible internal accounts of the primary party and the linked parties as part of GCIF will be displayed. This field will appear only if the user selects the charge account number.               |  |  |  |
| Information displa  | yed on parent/child account card in Tree view.                                                                                                    |  |  |  |
| Account Name        | Displays the name of the account.                                                                                                    |  |  |  |
| Account<br>Number   | Displays the account number of the account in masked format.                                                                                                    |  |  |  |
| Location            | Displays the location of the account.                                                                                                    |  |  |  |
| Account Type        | <ul> <li>Displays the type of account. The options are:</li> <li>Int (An account which is internal to the Bank)</li> <li>Ext (An account which is external to the Bank and linked for liquidity management)</li> </ul> |  |  |  |
| Account<br>Currency | Displays the currency of the account.                                                                                                    |  |  |  |
| 品1                  | Displays the number of the child account(s) linked to the parent account.                                                                                                    |  |  |  |

34. Click on Structure Priority.

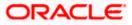

The Create Hybrid Structure – Structure Priority Pop-up overlay screen appears.

| ↑ Create Hybrid    | Structure                   | Structure Priority                                 |                                        |                                                         |                            |                     |
|--------------------|-----------------------------|----------------------------------------------------|----------------------------------------|---------------------------------------------------------|----------------------------|---------------------|
| ALL SPORTS   ***46 |                             | Accounts Structure Priority                        |                                        |                                                         |                            |                     |
|                    |                             | Accounts Participating in M                        | ultiple Structures                     |                                                         |                            |                     |
|                    |                             | Account Number   Account Name                      | Structure ID                           | Structure Name                                          | Structure<br>Type          | Structure<br>Status |
| v.                 |                             | xxxxxxxxxxxxxxxxx0034   ALL SPORTS                 | ST04H9ZW7JV4                           | Automation Edit Instr Sweep152                          | Sweep                      | Inactive            |
|                    |                             | xxxxxxxxxxxxx0034   ALL SPORTS                     | ST05N0N8858W                           | Automation Edit Instr Hybrid96                          | Pyterial                   | Inactive            |
|                    |                             | xxxxxxxxxx0034   ALL SPORTS                        | ST061JZOGPXS                           | str001Sweep                                             | Sweep                      | Inactive            |
|                    |                             | xxxxxxxxxxxxxxxxxxxxxxxxxxxxxxxxxxxxxx             | STORLDZ517KW                           | Hybrid 27592 Edit 001                                   | Hybrid                     | Inactive            |
|                    |                             | XXXXXXXXXXXXXXXXXXXXXXXXXXXXXXXXXXXXXX             | STOTIA7HSR4W                           | Automation Create Hybrid42                              | Hybrid                     | Inactive            |
| 272                | LL SPORTS                   | xxxxxxxxxxx0034   ALL SPORTS                       | ST0XMY9G06FK                           | TableHybridAutomation65                                 | Itybrid                    | Inactive            |
| xx<br>GE           | occoccoccocD034   Syc<br>BP |                                                    |                                        | Sweep Structure to test Charge Account                  |                            |                     |
|                    |                             | Only accessible accounts that are part proceeding. | of multiple liquidity structures are l | isted here. Please review the priorities of these strue | tures in the "Structure Pr | iority' tab before  |
| Structure Priority | Submit Canco                |                                                    |                                        |                                                         |                            | C                   |
|                    |                             |                                                    |                                        |                                                         |                            | 4                   |
|                    |                             |                                                    |                                        |                                                         |                            |                     |

# Create Hybrid Structure – Structure Priority – Accounts Tab

| Field Name               | Description                                                           |
|--------------------------|-----------------------------------------------------------------------|
| Account Number<br>& Name | Displays the account number & name of the structure in masked format. |
| Structure ID             | Displays the structure ID of the structure.                           |
| Structure Name           | Displays the name of the structure.                                   |
| Structure Type           | Displays the type of the structure.                                   |
| Structure Status         | Displays the status of the structure.                                 |

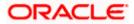

|                                                                                                    | ↑ Create Hyb       | rid Structur | e Structure Pric                                            | ority                                                                 |                                                                    |                                        |                                      |                                |                                 | 32   |
|----------------------------------------------------------------------------------------------------|--------------------|--------------|-------------------------------------------------------------|-----------------------------------------------------------------------|--------------------------------------------------------------------|----------------------------------------|--------------------------------------|--------------------------------|---------------------------------|------|
|                                                                                                    | ALL SPORTS         |              | Accounts Structu                                            | re Priority                                                           |                                                                    |                                        |                                      |                                |                                 |      |
|                                                                                                    |                    |              | Structure ID                                                | Structure Description                                                 | Party ID   Party Name                                              | Structure<br>Type                      | Structure<br>Status                  | Existing Structure<br>Priority | New Structure Priority          | 5    |
|                                                                                                    |                    |              | STGDBX88B6E8                                                | Hybrid test1                                                          | ***464   ALL SPORTS                                                | Hybrid                                 | 3                                    | (B)                            |                                 |      |
| Contraction of the local division of the local division of the loc |                    |              | ST01X5467BG0                                                | Sweep Structure EXT 001                                               | ***464   ALL Sports                                                | Sweep                                  | Active                               | 11                             | n                               |      |
|                                                                                                    |                    |              | ST02AXKZ4QK0                                                | Sweep Structure Feb 02<br>Edit                                        | ***464   ALL Sports                                                | Sweep                                  | Inactive                             | 12                             | 12                              |      |
|                                                                                                    |                    |              | ST03JLLOROK0                                                | InterfaceTest                                                         | ***464   ALL Sports                                                | Sweep                                  | Inactive                             | 13                             | 13                              |      |
|                                                                                                    |                    |              | ST05N0N8858W                                                | Automation Edit Instr<br>Hybrid96                                     | ***464   ALL Sports                                                | Hybrid                                 | Inactive                             | 1032                           | 1032                            |      |
|                                                                                                    |                    |              | STOK1J7VHYDS                                                | LMSweepSweta68                                                        | ***464   ALL Sports                                                | Sweep                                  | Inactive                             | 14                             | 14                              |      |
|                                                                                                    |                    | ALL SPORTS   | Save                                                        |                                                                       |                                                                    |                                        |                                      |                                |                                 |      |
|                                                                                                    |                    |              | O The liquidity structures lister all the structures lister | ture you are now creating (first<br>d. This list does not include the | record above) will be assigned<br>liquidity structures that are pe | a priority after i<br>nding for approv | t is approved by<br>ral by the bank. | the bank. If needed, you ca    | in make changes to the priority | y ol |
|                                                                                                    | Structure Priority | Submit Car   | 1C)                                                         |                                                                       |                                                                    |                                        |                                      |                                | 9                               |      |
|                                                                                                    |                    |              |                                                             |                                                                       |                                                                    |                                        |                                      |                                |                                 |      |

Create Hybrid Structure – Structure Priority – Structure Priority Tab

# **Field Description**

| Field Name                     | Description                                                                                                    |  |  |  |  |
|--------------------------------|----------------------------------------------------------------------------------------------------|--|--|--|--|
| Structure ID                   | Displays the structure ID of the structure.                                                                             |  |  |  |  |
| Structure<br>Description       | Displays the description of the structure.                                                                              |  |  |  |  |
| Party ID & Name                | Displays the party ID & name of the structure in masked format.                                                         |  |  |  |  |
| Structure Type                 | Displays the type of the structure.                                                                                     |  |  |  |  |
| Structure Status               | Displays the status of the structure.                                                                                   |  |  |  |  |
| Existing<br>Structure Priority | Displays the existing structure priority of the structure.                                                              |  |  |  |  |
| New Structure<br>Priority      | Specify the new structure priority of the structure.                                                                    |  |  |  |  |
| -                              | Note:                                                                                                    |  |  |  |  |
|                                | 1. Structure Priority should be unique for each structure.                                                              |  |  |  |  |
|                                | 2. Except the first row, which indicates a new structure creation structure priority cannot be blank for any other row. |  |  |  |  |

35. Click Save.

The Create Hybrid Structure – Submit screen appears in tree view.

OR

Click  $^{igsymbol{ imes}}$  to **close** the overlay screen.

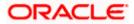

## **Create Hybrid Structure – Submit**

This screen enables the user to view the added accounts in both the Tree and Table view.

#### Create Hybrid Structure – Submit - Tree View

| 😑 🗋 Futura Bank | Q, what would you like to do today?                                                                                                    | ÷        |
|-----------------|----------------------------------------------------------------------------------------------------|----------|
|                 | Create Hybrid Structure     Sagnabar Conduction and General Spaces Text (M ) #*****                                                                                                    |          |
|                 | Bituchur Gote Bituchar Hanne<br>STAY2FORNLB4CUP4AB - Hybrid                                                                                                    |          |
|                 | A 10                                                                                                    |          |
|                 | भाग NA Canada Shanch :<br>माल अफ 4                                                                                                    |          |
|                 |                                                                                                    |          |
|                 | HELONGACOUSE<br>HELONGACOUSE<br>HE |          |
|                 | Please table on Sinuchare Privary to more to the next step of stouchare condition after you have completed building the account Merardhy  Browner Privary  Cond Count Rus                                                                                                    |          |
|                 |                                                                                                    | <b>—</b> |
|                 | Copyright © 2004, 2024. Quade end/or to affittate. All rights transmit (anonymhilmet on/items and Conditions                                                                                                    |          |

**Note:** Only Header node and its immediate child accounts will appear on the screen initially. To view further nodes, click on the respective nodes to expand and view its child accounts. Pagination will be displayed at every level of structure layer and displayed if the number of nodes exceeds the allowed limit as per the configuration.

| Field Name         | Description                                                                                                    |
|--------------------|----------------------------------------------------------------------------------------------------|
| Structure Code     | Displays the structure ID of the structure.                                                                                                    |
| Structure Type     | Displays the type of the structure.                                                                                                    |
| Structure Name     | Displays the name of the structure.                                                                                                    |
| Charge Account     | Displays the charge account number and account name from which the charges can be collected.                                                                                                    |
|                    | <b>Note:</b> Only accessible internal accounts of the primary party and the linked parties as part of GCIF will be displayed. This field will appear only if the user selects the charge account number. |
| Information displa | yed on notional header account card.                                                                                                    |
| Branch             | Displays the branch name for the header account.                                                                                                    |
| Currency           | Displays the currency for the header account.                                                                                                    |

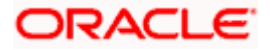

## Field Name Description

| 品1 | Displays the number of the child account(s) linked to the parent account. |
|----|---------------------------------------------------------------------------|
|----|---------------------------------------------------------------------------|

Information displayed on real account card.

| Account Name        | Displays the name of the account.                                                                                                    |  |  |  |  |
|---------------------|----------------------------------------------------------------------------------------------------|--|--|--|--|
| Account<br>Number   | Displays the account number of the user in masked format.                                                                                                    |  |  |  |  |
| Location            | Displays the location of the account.                                                                                                    |  |  |  |  |
| Account Type        | <ul> <li>Displays the type of account. The options are:</li> <li>Int (An account which is internal to the Bank)</li> <li>Ext (An account which is external to the Bank and linked for liquidity management)</li> </ul> |  |  |  |  |
| Account<br>Currency | Displays the currency of the account.                                                                                                    |  |  |  |  |
| 品1                  | Displays the number of the child account(s) linked to the parent account.                                                                                                    |  |  |  |  |

# Create Hybrid Structure – Submit - Table View

| Account Number         Type         Account Type         Bank Name         Location/Branch         Currency         Linked Accounts              RTL Branch         GBP         3            xxxxxxxxxxxxxxxxxxxxxxxxxxxxxxxxxxxx                                                                                                    |
|----------------------------------------------------------------------------------------------------|
| Image: Constraint of the state of the state of |
| XXXXXXXXXXXXXXXXXXXXXXXXXXXXXXXXXXXX                                                                                                    |
| x000000000/0778         Worr          Sydney         GBP         2         ::           x000000000/0778         Werr          Sydney         GBP         0         ::                                                                                                    |
|                                                                                                    |
| xxxxxxxxxxxxxxx0067 Prod Internal Svidney GBP 0                                                                                                    |
|                                                                                                    |
| All Cancel Back                                                                                                    |
|                                                                                                    |
|                                                                                                    |

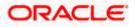

**Note:** Only Header node and its immediate child accounts will appear on the screen initially. To view further nodes, click on the respective nodes to expand and view its child accounts.

| Description                                                                                                    |
|----------------------------------------------------------------------------------------------------|
| Displays the structure ID of the structure.                                                                                                    |
| Displays the type of the structure.                                                                                                    |
| Displays the name of the structure.                                                                                                    |
| Displays the charge account number and account name from which the charges can be collected.                                                                                                    |
| <b>Note:</b> Only accessible internal accounts of the primary party and the linked parties as part of GCIF will be displayed. This field will appear only if the user selects the charge account number. |
| ved for header account and each child account.                                                                                                    |
|                                                                                                    |

| Account Name       | Displays the name of the customer linked to the user's account.                                                                                                    |  |  |  |  |
|--------------------|----------------------------------------------------------------------------------------------------|--|--|--|--|
| Account<br>Number  | Displays the account number of the user in masked format.                                                                                                    |  |  |  |  |
| Туре               | Displays the type of structure.                                                                                                    |  |  |  |  |
| Account Type       | <ul> <li>Displays the type of account. The options are:</li> <li>Internal (An account which is internal to the Bank)</li> <li>External (An account which is external to the Bank and linked for liquidity management)</li> </ul> |  |  |  |  |
| Bank Name          | Displays the name of the bank.                                                                                                    |  |  |  |  |
| Location/Branch    | Displays the location/branch name of the bank.                                                                                                    |  |  |  |  |
| Currency           | Displays the currency of the account.                                                                                                    |  |  |  |  |
| Linked<br>Accounts | Displays the number of the child account(s) linked to the parent account.                                                                                                    |  |  |  |  |

:

37. Click i and then click Link from the Account Header card.

The **Create Hybrid Structure – Link Accounts** overlay screen appears. OR

Click **Child Instructions** to set the instructions for the sweep account pairs. This option will appear only for the parent accounts with the child accounts.

The Create Hybrid Structure – Set Instructions screen appears.

OR

Click **Reallocation** to update the reallocation method for the pool account pairs. This option will appear only for the parent accounts with the child accounts.

The Create Hybrid Structure – Reallocation screen appears.

OR

Click **Account Details** to view the account details.

The Account Details overlay screen appears. (For Sweep Child Accounts Refer to Section 4.2.1 for the detailed explanation and For Pool Child Accounts Refer to Section 4.2.2 for the detailed explanation)

OR

Click **Undo Link**. A Undo Link Account popup appears confirming the removal of accounts. (For **Sweep Child Accounts** Refer to **Section 4.2.1** for the detailed explanation and For **Pool Child Accounts** Refer to **Section 4.2.2** for the detailed explanation)

#### 38. Click Submit.

The Create Hybrid Structure - Review screen appears.

OR

Click **Cancel** to cancel the operation and navigate back to 'Dashboard'. OR

Click **Back** to navigate back to the previous screen.

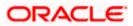

# **Create Hybrid Structure – Review**

This screen enables the user to review the updated structure details in the new structure.

## **Create Hybrid Structure - Review**

| 😑 📦 Futura Bank | Q What wo                                                                                                | uld you like to do today? |                                                                                 |                                                                 |                           |                                  |     |                          |           | <mark>Ф</mark> см |
|-----------------|----------------------------------------------------------------------------------------------------|---------------------------|---------------------------------------------------------------------------------|-----------------------------------------------------------------|---------------------------|----------------------------------|-----|--------------------------|-----------|-------------------|
| ſ               | Create Hybrid St<br>ALL SPORTS   ***464                                                                  |                           |                                                                                 | -                                                               |                           |                                  | -   |                          |           |                   |
|                 | You initiated a request Party Name<br>ALL SPORTS   ***464                                                |                           |                                                                                 |                                                                 |                           |                                  |     |                          |           |                   |
|                 | Structure Parame                                                                                         |                           |                                                                                 |                                                                 |                           |                                  |     |                          |           |                   |
|                 | Structure Name<br>Hybrid test1<br>End Date<br>5/25/23<br>Interest Method<br>Interest                     |                           | Effective Date<br>5/17/23<br>Charge Account<br>x000000000001778   HEL0046400178 |                                                                 |                           |                                  |     |                          |           |                   |
|                 | Pool Details                                                                                             |                           |                                                                                 |                                                                 |                           |                                  |     |                          |           |                   |
|                 | Realization Method<br>Even Direct Distribution                                                           |                           |                                                                                 |                                                                 |                           |                                  |     |                          |           |                   |
|                 | Default Sweep In:                                                                                        | structions                |                                                                                 |                                                                 |                           |                                  |     |                          |           |                   |
|                 | Sweep Method<br>ZERO BALANCE MODEL                                                                       |                           | Maxir<br>-                                                                      | num Maximum Deficit                                             |                           |                                  |     |                          |           |                   |
|                 | Minimum Minimum Deficit                                                                                  |                           | Multij<br>-                                                                     | ple                                                             |                           |                                  |     |                          |           |                   |
|                 | Frequency                                                                                                |                           |                                                                                 |                                                                 |                           |                                  |     |                          |           |                   |
|                 | Frequency<br>Daily BOD                                                                                   |                           | Rever<br>Duri                                                                   | se Frequency<br>ng BOD                                          |                           |                                  |     |                          |           |                   |
|                 | Other Instruction                                                                                        | s                         |                                                                                 |                                                                 |                           |                                  |     |                          |           |                   |
|                 | Sweep on Currency Holidays<br>Yes<br>Currency Holiday Rate<br>Previous Day Rate<br>Maximum Backward Days |                           | Yes<br>Holid<br>Holid                                                           | der Post Balance Sweep<br>av Treatment<br>day<br>rerd Treatment |                           |                                  |     |                          |           |                   |
|                 |                                                                                                    |                           | -                                                                               |                                                                 |                           |                                  |     |                          |           |                   |
|                 | View Structure                                                                                           |                           |                                                                                 |                                                                 |                           |                                  |     | view more details of the | structure |                   |
|                 | Account Name     Notional Header                                                                         | Account Number            | Туре                                                                            | Account Type                                                    | Bank Name                 | Location/Branch                  | GBP | Linked Accounts          |           |                   |
|                 | <ul> <li>HEL0046400178</li> </ul>                                                                        | xxxxxxxxxxx0178           | Pool                                                                            | internal                                                        |                           | Sydney                           | GBP | 2                        |           |                   |
|                 | ALL SPORTS                                                                                               | xxxxxxxxxxxx0034          | Sweep                                                                           | Internal                                                        | **                        | Sydney                           | GBP | 0                        | :         |                   |
|                 | ALL SPORTS                                                                                               | xxxxxxxxxxxxx0089         | Sweep                                                                           | Internal                                                        | -                         | Sydney                           | GBP | 0                        | +         |                   |
|                 | ALL SPORTS                                                                                               | xxxxxxxxxxxxx0078         | Pool                                                                            | Internal                                                        |                           | Sydney                           | GBP | 0                        | 1         |                   |
|                 | ALL SPORTS                                                                                               | xxxxxxxxxxxxx0067         | Pool                                                                            | Internal                                                        |                           | Sydney                           | GBP | 0                        | 1         |                   |
|                 | Confirm Cancel                                                                                           | Back                      | @ 2006, 2023, (                                                                 | Dracke and/or its affiliates. All                               | rights reserved. Security | (Information)Terms and Condition | ons |                          |           | <b>e</b>          |
|                 |                                                                                                    |                           |                                                                                 |                                                                 |                           |                                  |     |                          |           |                   |

39. Click and view the Account Details and Child Instruction/Reallocation of added accounts.

**Note**: The **Child Instruction** or **Reallocation** option will be enabled only after the parent accounts nodes are expanded.

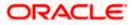

 Click on Click here to view more details of the structure to review the structure. The Create Hybrid Structure – Review Structure overlay screen appears. OR

Click **Confirm** to create the hybrid structure.

OR

Click Cancel to cancel the operation and navigate back to 'Dashboard'.

OR

Click **Back** to navigate back to the previous screen.

## Create Hybrid Structure – Review Structure Tab

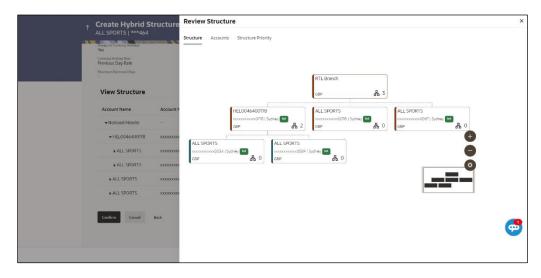

#### **Create Hybrid Structure – Accounts Tab**

|         | Sweep on Lummey Holdays                    |             | Structure Accounts Structure Priority                                                                                                    |                    |                                        |           |          |  |
|---------|--------------------------------------------|-------------|----------------------------------------------------------------------------------------------------|--------------------|----------------------------------------|-----------|----------|--|
|         | Yes                                        |             | Accounts Participating in M                                                                                                    | ultiple Structures |                                        |           |          |  |
| 2 o 1 i | Currency Holiday Rate<br>Previous Day Rate |             | Account Number   Account Name                                                                                                    | Structure ID       | Structure Name                         | Structure | Structu  |  |
|         | Manimum Backward Dags                      |             |                                                                                                    |                    |                                        | Туре      | Status   |  |
|         | View Structure                             |             | xxxxxxxxxxxxxxxxxxxxxxxxxxxxxxxxxxxxxx                                                                                                    | ST04H9ZW7JV4       | Automation Edit Instr Sweep152         | Sweep     | Inactive |  |
|         |                                            |             | x0000000000000000000000000000000000000                                                                                                    | ST05N0N8858W       | Automation Edit Instr Hybrid96         | Hybrid    | inactive |  |
|         | Account Name                               | Account M   | xxxxxxxxxxxxxxxxxxxxxxxxxxxxxxxxxxxxxx                                                                                                    | ST061JZOGPXS       | str001Sweep                            | Sweep     | Inactive |  |
|         | ✓Notional Header                           | <del></del> | xxxxxxxxxx0034   ALL SPORTS                                                                                                    | STORLDZ517KW       | Hybrid 27592 Edit 001                  | Hybeat    | Inschre  |  |
|         |                                            | 00000000    | XXXXXXXXXXXXXXXXXXXXXXXXXXXXXXXXXXXXXX                                                                                                    | STOTIA7HSR4W       | Automation Create Hybrid42             | Hybrid    | Inactive |  |
|         | ► ALL SPORTS                               | XXXXXXXX    | xxxxxxxxxxxxxxxxxXXXXXXXXXXXXXXXXXXXXX                                                                                                    | ST0XMY9G06FK       | Table Hybrid Automation 65             | Hybrid    | Inactive |  |
|         | + ALL SPORTS                               | 00000000    |                                                                                                    |                    | Sweep Structure to test Charge Account |           |          |  |
|         | ALL SPORTS                                 | 200000000   | Only accessible accounts that are part of multiple liquidity structures are listed here. Please review the priorities of these structures in the 'Structure Pri |                    |                                        |           |          |  |
|         | ALL SPORTS                                 | XXXXXXXXXXX | proceeding.                                                                                                    |                    |                                        |           |          |  |
|         |                                            | 9000 -      |                                                                                                    |                    |                                        |           |          |  |
|         | Confirm Cancel                             | Back        |                                                                                                    |                    |                                        |           |          |  |
|         |                                            |             |                                                                                                    |                    |                                        |           |          |  |

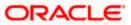

#### Create Hybrid Structure – Structure Priority Tab

| Sweep on Currency Holidays                 |           | Structure Accoun        | ts Structure Priority                                                 |                                   |                    |                     |                                |                              |
|--------------------------------------------|-----------|-------------------------|-----------------------------------------------------------------------|-----------------------------------|--------------------|---------------------|--------------------------------|------------------------------|
| Yes<br>Currency Holiday Rate               |           | Structure ID            | Structure Description                                                 | Party ID   Party Name             | Structure<br>Type  | Structure<br>Status | Existing Structure<br>Priority | New Structure Priorit        |
| Previous Day Rate<br>Maximum Backward Days |           | STGDBX8BB6E8            | Hybrid test1                                                          | ***464   ALL SPORTS               | Hybrid             | c                   | <i></i>                        | 5                            |
| 1. 1. 1. 1. 1. 1. 1. 1. 1. 1. 1. 1. 1. 1   |           | ST01X5467BG0            | Sweep Structure EXT 001                                               | ***464   ALL Sports               | Smeep              | Active              | 11                             | n                            |
| View Structure                             |           | ST02AXKZ4QK0            | Sweep Structure Feb 02<br>Edit                                        | ***464   ALL Sports               | Smeep              | Inactive            | 12                             | 12                           |
| Account Name                               | Account N | ST03JLLOROK0            | InterfaceTest                                                         | ***464   ALL Sports               | Sweep              | Inactive            | 13                             | 13                           |
| ✓Notional Header                           |           | ST05N0N8858W            | Automation Edit Instr<br>Hybrid96                                     | ***464   ALL Sports               | Hybrid             | Inactive            | 1032                           | 1032                         |
| ← HEL0046400178                            | 200000000 | ST0K1J7VHYDS            | LMSweepSweta68                                                        | ***464   ALL Sports               | Sweep              | Inactive            | 14                             | 14                           |
| ALL SPORTS                                 | ****      | 510((57/11125           | ENGWEEPSWEIdub                                                        | HON TALE Sports                   |                    |                     | 14                             |                              |
| ALL SPORTS                                 | *****     | The liquidity struct    | ture you are now creating (first<br>d. This list does not include the | record above) will be assigned    | a priority after i | t is approved by    | the bank. If needed, you ca    | in make changes to the prior |
| ALL SPORTS                                 | ******    | an the soluciones liste | o. This list does not include the                                     | inquidity structures that are per | noing for approv   | ai by the bank.     |                                |                              |
| ALL SPORTS                                 | ***       |                         |                                                                       |                                   |                    |                     |                                |                              |
| _                                          |           |                         |                                                                       |                                   |                    |                     |                                |                              |
| Confirm Cancel                             | Back      |                         |                                                                       |                                   |                    |                     |                                |                              |
|                                            |           |                         |                                                                       |                                   |                    |                     |                                |                              |

- a. Click + icon to zoom in the structure.
- b. Click icon to zoom out the structure.
- c. Click screen.
- d. Click X icon to close the review structure overlay screen.
- 41. The success message appears along with the transaction reference number, status and structure details.

Click **Home** to go to **Dashboard** screen. OR

Click **Overview** to go to the liquidity management dashboard.

OR

Click **List Structure** to view the complete list of account structures. OR

Click **Download Structure Details** to download the created structure.

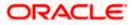

# 4.3 View Account Structure

User can view the structure details by clicking on a specific Account Structure. By default, the structure details are displayed in a tree format with the details of header/parent and child accounts linked with each other.

## How to reach here:

Toggle menu > Liquidity Management > Overview > Quick Links > List Structures > Click on Specific Structure Code OR Toggle menu > Liquidity Management > List Structures > Click on Specific Structure Code

#### To search the specific account structure:

1. In the **Account Structures** screen, click on the specific account structure code. The **View Structure** screen appears.

**Note:** For the structures in **Modification – Pending Approval** status – On clicking on the link, the user will get the option to view both **Active Structure** and **Pending Approval Structure**.

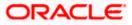

# 4.3.1 <u>View Structure - Sweep</u>

The hierarchical relationship between the accounts is displayed in Tree view on clicking on the Sweep Structure in the structure list.

| 😑 📮 Futura Bank | Q. What would you like to do today?                                                                                                    | Q 🚥 🛛 ss |
|-----------------|----------------------------------------------------------------------------------------------------|----------|
|                 | View Structure Edit   : Stagnatura Contraction and Connexi Significs PM 111   111444 Edit   :                                                                                                    |          |
|                 | Structure cole STFZX72EMSGWKPJDV  STFZX72EMSGWKPJDV STFZX72EMSGWKPJDV STFZX72EMSGWKPJV STFZX72EMSTFZX72EMSGWKPJV STFZX72EMSGWKPJV STFZX72EMSGWKPJV STFZX72EM |          |
|                 | Image: Control of Control of Contro                                |          |
|                 |                                                                                                    |          |

## View Sweep Structure – Tree View

**Note:** Only Header node and its immediate child accounts will appear on the screen initially. To view further nodes, click on the respective nodes to expand and view its child accounts. Pagination will be displayed at every level of structure layer and displayed if the number of nodes exceeds the allowed limit as per the configuration.

1. Click to view the account structure in the Table view. The **View Sweep Structure - Table View** screen appears.

| 😑 📮 Futura Bank | Q What would you like to do today?          |                                         |                                 |           |                      |                    |                 |          | Ģ <b>⊡</b> ss |
|-----------------|---------------------------------------------|-----------------------------------------|---------------------------------|-----------|----------------------|--------------------|-----------------|----------|---------------|
|                 | View Structure     Sagmohan Construction an | €<br>d General Suplites Pvt Ltd.   ™    |                                 |           |                      |                    | Ec              | ##   :   |               |
|                 | Structure Code<br>STFZX72EM5GWKPJDV         | -                                       | Structure Name<br>Investment Sw | eep test1 | Charge Acco          | une<br>DXXXXXX0178 | HEL0046400178   |          |               |
|                 | Account Name                                | Account Number                          | Account Type                    | Bank Name | Location/Branch      | Currency           | Linked Accounts | Download |               |
|                 | ← Notional Header                           |                                         |                                 |           | WFB NA Canada Branch | AED                | 1               | :        |               |
|                 | + HEL0046400178                             | xxxxxxxxxxxxxx0000000000000000000000000 | brand                           |           | Texas City           | GBP                | 5               | 1        |               |
|                 | 67 553                                      |                                         |                                 |           |                      |                    |                 |          |               |

#### View Sweep Structure - Table View

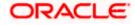

**Note:** Only Header node and its immediate child accounts will appear on the screen initially. To view further nodes, click on the respective nodes to expand and view its child accounts.

#### **Field Description**

| Field Name         | Description                                                                                                |  |  |  |  |  |
|--------------------|----------------------------------------------------------------------------------------------------|--|--|--|--|--|
| Structure Code     | Displays the structure ID of the structure.                                                                |  |  |  |  |  |
| Structure Type     | Displays the type of the structure.                                                                        |  |  |  |  |  |
| Structure Name     | Displays the name of the account structure.                                                                |  |  |  |  |  |
| Charge Account     | Displays the charge account number in masked format and account name                                       |  |  |  |  |  |
|                    | Note: Only the account number will be displayed for inaccessible accounts.                                 |  |  |  |  |  |
| Information displa | yed on header account and each parent-child account card in Tree view.                                     |  |  |  |  |  |
| Account Name       | Displays the name of the account.                                                                          |  |  |  |  |  |
| Account<br>Number  | Displays the account number of the account in masked format.                                               |  |  |  |  |  |
| Number             | <b>Note:</b> This field is greyed out for the accounts which the user does not have access.                |  |  |  |  |  |
| Location/Branch    | Displays the location/branch of the account.                                                               |  |  |  |  |  |
| Account Type       | Displays the type of account. The options are:                                                             |  |  |  |  |  |
|                    | <ul> <li>Int (An account which is internal to the Bank)</li> </ul>                                         |  |  |  |  |  |
|                    | <ul> <li>Ext (An account which is external to the Bank and linked for<br/>liquidity management)</li> </ul> |  |  |  |  |  |
| Account<br>Balance | Displays the currency and the available balance in the account.                                            |  |  |  |  |  |
| Dalance            | Note: Account balance will not get displayed if the account is inaccessible.                               |  |  |  |  |  |
| 品 1                | Displays the number of the child account(s) linked to the parent account.                                  |  |  |  |  |  |
| Information displa | yed for header account and each child accounts in Table view.                                              |  |  |  |  |  |
| Account Name       | Displays the name of the customer linked to the account.                                                   |  |  |  |  |  |
| Account            | Displays the account number of the account in masked format.                                               |  |  |  |  |  |

 Account
 Displays the account number of the account in masked format.

 Number
 Note: Account number with inaccessible tags are displayed when the user does not have access.

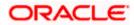

| Field Name         | Description                                                                                                    |
|--------------------|----------------------------------------------------------------------------------------------------|
| Account Type       | Displays the type of account. The options are:                                                                  |
|                    | <ul> <li>Internal (An account which is internal to the Bank)</li> </ul>                                         |
|                    | <ul> <li>External (An account which is external to the Bank and linked for<br/>liquidity management)</li> </ul> |
| Bank Name          | Displays the name of the bank.                                                                                  |
| Location/Branch    | Displays the location/branch of the bank.                                                                       |
| Currency           | Displays the currency of the account.                                                                           |
| Linked<br>Accounts | Displays the number of the child account(s) linked to the parent account.                                       |

# **Options on the Account Card**

The user will get the following options on clicking is button on Account Card

- Click Account Details to view the account details.
   The View Sweep Structure Account Details overlay screen appears.
   Note: User can view the Account Details of the accounts to which he has access.
- Click **Child Instructions** to view the child instructions. This option will be enabled only if the parent account nodes are expanded.

The View Instructions overlay appears.

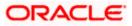

# **View Sweep Structure - Account Details**

The following overlay screen is displayed to the user on the account card in an account structure. The account details of the parent/child account are shown on the screen.

| View Sweep Structure - Account Det |
|------------------------------------|
|------------------------------------|

| Account Details                      |                               | х |
|--------------------------------------|-------------------------------|---|
| Customer Name ALL Sports Int         | Bank Name<br>Futura Bank      |   |
| Account Number<br>XXXXXXXXXXXX0178   | Account Name<br>HEL0046400178 |   |
| Available Balance<br>GBP 150,980.00  | IBAN -                        |   |
| Branch Name<br>HEL FC UNIVERSAL BANK | Location<br>Sydney            |   |
| Country Name<br>Australia            |                               |   |
| Hold<br>No                           | Hold Start Date Hold End Date |   |
|                                      |                               |   |

| Field Name           | Description                                                |
|----------------------|------------------------------------------------------------|
| Customer Name        | Displays the name of the customer.                         |
| Bank Name            | Displays the bank name in which the account is maintained. |
| Account<br>Number    | Displays the account number in masked format.              |
| Account Name         | Displays the name of the account.                          |
| Available<br>Balance | Displays the available balance in the account.             |
| IBAN                 | Displays the IBAN number of the account.                   |
| Branch Name          | Displays the branch name of the account.                   |
| Location             | Displays the location of the account.                      |
| Country Name         | Displays the country name for the account.                 |
| Hold                 | Displays whether the hold is enabled or not.               |

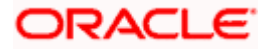

| Field Name      | Description                                   |
|-----------------|-----------------------------------------------|
| Hold Start Date | Displays the hold start date for the account. |
| Hold End Date   | Displays the hold end date for the account.   |
|                 |                                               |

• Click  $\stackrel{\scriptstyle{\textstyle{}\sim}}{\scriptstyle{}}$  to close the overlay displayed with Account Details.

## **View Instructions**

The following overlay screen is displayed to the user on the parent account card in an account structure. The sweep instructions set between an account pair along with the parent and child account information is shown on the screen.

Note: The Show All Pairs link appears when the number of linked child accounts exceeds the page size.

By clicking Showing All Pairs, the user can view all the child accounts that are linked to the parent account.

## **View Instructions**

| 😑 🛢 Futura Bank | Q What wo | View Instructions                                         |                                                   |          |             |                   |                  |
|-----------------|-----------|-----------------------------------------------------------|---------------------------------------------------|----------|-------------|-------------------|------------------|
|                 |           | The Structure level sweep instructions apply to all pairs | by default.                                       |          |             |                   | Showing All Pair |
|                 |           | Parent Account No. & Name                                 | Child Account No. & Name                          | Priority | 2 Way Sweep | Instruction       |                  |
|                 |           | <ul> <li>x000000000000000000000000000000000000</li></ul>  | x00000000000000000078<br>HEL0046400078 incredit   | 1        | Yes         | Range Based Model |                  |
|                 |           | ▼ 000000000000000000000000000000000000                    | x0000000000000000000000000000000000000            | 2        | Yes         | Range Based Model |                  |
|                 |           | Instructions & Frequency Reverse Sweep                    |                                                   |          |             |                   |                  |
|                 |           | Sweep Instruction<br>Range Based Model                    | Prequency<br>O6AM                                 |          |             |                   | ٣×               |
|                 |           | xxxxxxxxxxxxxxxxxxxxxxxxxxxxxxxxx                         | xxxxxxxxxxxx0089<br>HEL0046400089                 | 3        | Yes         | Range Based Model |                  |
|                 |           | <ul> <li>x000000000000000000000000000000000000</li></ul>  | 20000000000000000000000000000000000000            | 4        | Yes         | Range Based Model |                  |
|                 |           | <ul> <li>x000000000000000000000000000000000000</li></ul>  | 20100000000000000000000000000000000000            | 5        | Yes         | Range Based Model |                  |
|                 |           | <ul> <li>x000000000000000000000000000000000000</li></ul>  | x0000000000000000000000000000000000000            | 6        | Yes         | Range Based Model |                  |
|                 |           | <ul> <li>x000000000000000000000000000000000000</li></ul>  | 200000000000000028<br>Linked Cust GBP Account 002 | 7        | Yes         | Range Based Model |                  |
|                 |           | x0x0x0x0x0x00178                                          | x0000000000000000000000000000000000000            | 8        | Yes         | Ranse Based Model |                  |
|                 |           |                                                           |                                                   |          |             |                   |                  |
|                 |           |                                                           |                                                   |          |             |                   |                  |
|                 |           |                                                           |                                                   |          |             |                   |                  |
|                 |           |                                                           |                                                   |          |             |                   |                  |
|                 |           |                                                           |                                                   |          |             |                   |                  |

#### **View Investment Sweep Instructions**

| View Instructions                                                     |                                           |          |             | ×                  |
|-----------------------------------------------------------------------|-------------------------------------------|----------|-------------|--------------------|
| The Structure level sweep instructions apply to all pairs by default. |                                           |          |             | Showing All Pairs  |
| Investment Account No. & Name                                         | Header Account No. & Name                 | Priority | 2 Way Sweep | Instruction        |
| → Joooooooooooooooooooooooooooooooo                                   | xxxxxxxxxxxxxxxxxxxxxxxX<br>HEL0046400178 | 1        | No          | Zero Balance Model |
| Instructions & Frequency                                              |                                           |          |             |                    |
| Sweep Instruction<br>Zero Balance Model                               | Frequency<br>Daily Frequency              |          |             | ٣٦                 |
|                                                                       |                                           |          |             |                    |
|                                                                       |                                           |          |             |                    |

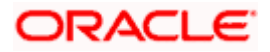

| Field Name                     | Description                                                                                    |
|--------------------------------|------------------------------------------------------------------------------------------------|
| Parent Account<br>No & Name    | Displays the parent account number in masked format and name.                                  |
| Child Account<br>No & Name     | Displays the child account number in masked format and name.                                   |
| Investment<br>Account Branch   | Displays the investment account branch & currency of the structure.                            |
| & Currency                     | <b>Note:</b> This field appears if the <b>Investment Method</b> was selected during creation.  |
| Header Account<br>No & Name    | Displays the header account number & name of the structure in masked format.                   |
|                                | <b>Note</b> : This field appears if the <b>Investment Method</b> was selected during creation. |
| Priority                       | Displays the sweep priority set between the account pair.                                      |
| 2 Way Sweep                    | Displays whether the two-way sweep direction set between the account pair.                     |
| Instruction                    | Displays the cash concentration method set between the account pair.                           |
| Frequency                      | Displays the frequency at which the sweep is executed.                                         |
| Instructions & Fr              | requency                                                                                       |
| Sweep<br>Instruction           | Displays the cash concentration method set between the account pair.                           |
| Parameters                     |                                                                                                |
| Applicability of the accounts. | e below fields varies based on the instruction type selected between the                       |
| Fixed Amount                   | Displays the fixed amount set for executing sweep.                                             |
| Maximum                        | Displays the maximum amount set for executing sweep.                                           |
| Maximum<br>Deficit             | Displays the maximum deficit amount set for executing sweep.                                   |
| Minimum                        | Displays the minimum amount set for executing sweep.                                           |
| Minimum Deficit                | Displays the minimum deficit amount set for executing sweep.                                   |

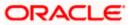

| Field Name                     | Description                                                                                        |
|--------------------------------|----------------------------------------------------------------------------------------------------|
| Threshold<br>Amount            | Displays the threshold amount for which the sweep is executed (if set).                            |
| Multiple                       | Displays the amount in multiples of which the sweep is executed.                                   |
| Frequency                      | Displays the frequency at which the sweep is executed.                                             |
| Instruction<br>Priority        | Displays the instruction priority across multiple instructions within an account pair.             |
| Reverse Sweep                  |                                                                                                    |
| Reverse Sweep<br>Allowed       | Displays whether the reverse sweep is enabled for the account pair.                                |
| Reverse Sweep<br>Frequency     | Displays the reverse sweep frequency at which the reverse sweep is executed.                       |
| Intercompany Lo                | ban                                                                                                |
| Note: This tab wil             | I appear if the accounts in a pair belong to different customers.                                  |
| Track<br>Intercompany<br>Loan  | Displays whether the intercompany loan is enabled for the account pair.                            |
| Intercompany<br>Loan Reference | Displays the type of the loan.                                                                     |
| Loan Type                      | Displays the Intercompany Loan Reference details.                                                  |
|                                | <b>Note:</b> This field appears only if <b>Track Intercompany Loan</b> is selected as <b>Yes</b> . |
|                                |                                                                                                    |

• Click imes to close the overlay displayed with View Instructions.

## **Options on the View Structure screen**

•

The user will get the following options on View Structure screen.

- Click Edit to edit the account structure. (Refer to Section 4.4.1 for the detailed explanation)
  - Click on the View Structure Sweep screen, and
    - Click Structure Details to view the structure parameters.
       The View Sweep Structure Structure Details overlay screen appears.
    - Click Execute Structure to execute the account structure. (Refer to Section 4.5 for the detailed explanation)

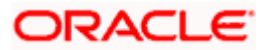

- Click Pause Structure to pause the account structure. (Refer to Section 4.6 for the detailed explanation)
- Click **Download** to download the account structure.
- Click Cancel to cancel the operation and navigate back to the Dashboard. OR

Click **Back** to navigate back to the previous screen.

## View Sweep Structure – Structure Details

The following overlay screen is displayed to the user on the **View Structure** screen. The structure details for the sweep structure are shown on the screen.

### View Sweep Structure – Structure Details

| Structure Details                              |                                        | × |
|------------------------------------------------|----------------------------------------|---|
| Structure Parameters                           |                                        |   |
| Structure Name<br>Investment Sweep test1 Sweep | Structure Priority<br>2019             |   |
| Effective Date 12/4/2023                       | End Date<br>12/30/2023                 |   |
| Interest Method<br>Interest                    | investment Sweep<br>Term Deposit       |   |
| Default Sweep Instructions                     |                                        |   |
| Sweep Method<br>Zero Balance Model             | Maximum Maximum Deficit                |   |
| Minimum Minimum Deficit                        | Multiple<br>-                          |   |
| Frequency                                      |                                        |   |
| Frequency<br>Daily Frequency                   | Reverse Frequency<br>Monthly Frequency |   |
| Other Instructions                             |                                        |   |
| Sweep on Currency Holidays<br>Yes              | Consider Post Balance Sweep<br>Yes     |   |
| Currency Holiday Rate<br>Previous Day Rate     | Holiday Treatment<br>Holiday           |   |
| Maximum Backward Days<br>-                     | Backward Treatment                     |   |

| Field Name         | Description                                                                   |
|--------------------|-------------------------------------------------------------------------------|
| Structure Paramete | er                                                                            |
| Structure Name     | Displays the name of the sweep structure.                                     |
| Structure Type     | Displays the type of Structure.                                               |
| Structure Priority | Displays the priority of the account structure.                               |
| Effective Date     | Displays the date from which the sweep structure execution should take place. |

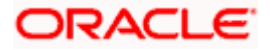

| Field Name          | Description                                                                                                   |
|---------------------|----------------------------------------------------------------------------------------------------|
| End Date            | Displays the date till which the sweep structure execution should take place.                                 |
| Charge Account      | Displays the charge account number in masked and account name format from which the charges can be collected. |
|                     | Note: Only the account number will be displayed for inaccessible accounts.                                    |
| Interest Method     | Displays the method by which the interest is calculated.                                                      |
| Investment Method   | Displays the method by which the investment is applied.                                                       |
|                     | <b>Note</b> : This field appears to be blank if the investment method is not selected.                        |
| Default Sweep Instr | uctions                                                                                                    |
| Sweep Method        | Displays the sweep method that is to be applied to the structure.                                             |
|                     | The options are:                                                                                              |
|                     | Zero Balance Model                                                                                            |
|                     | Fixed Amount Model                                                                                            |
|                     | Collar Model                                                                                                  |
|                     | Target Model - Constant                                                                                       |
|                     | Target Model - Fixed                                                                                          |
|                     | Threshold Model                                                                                               |
|                     | Range Based Model                                                                                             |
|                     | Cover Overdraft Model                                                                                         |
|                     | Percentage Model                                                                                              |
| Fixed Amount        | Displays the fixed amount set for executing sweep.                                                            |
| Maximum             | Displays the maximum amount set for executing sweep.                                                          |
| Maximum Deficit     | Displays the maximum deficit amount set for executing sweep.                                                  |
| Minimum             | Displays the minimum amount set for executing sweep.                                                          |
| Minimum Deficit     | Displays the minimum deficit amount set for executing sweep.                                                  |
| Threshold Amount    | Displays the threshold amount for which the sweep is executed (if set).                                       |
| Multiple            | Displays the amount is multiplay of which the aways is availated                                              |

Multiple Displays the amount in multiples of which the sweep is executed.

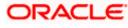

| Field Name                     | Description                                                                                                    |  |  |  |  |
|--------------------------------|----------------------------------------------------------------------------------------------------|--|--|--|--|
| Frequency                      |                                                                                                    |  |  |  |  |
| Frequency                      | Displays the frequency at which the sweep is executed.                                                             |  |  |  |  |
| Reverse Frequency              | Displays the reverse frequency at which the reverse sweep is executed.                                             |  |  |  |  |
| Pause Instructions             |                                                                                                    |  |  |  |  |
| This section will appe         | ear only for the structures is in pause status.                                                                    |  |  |  |  |
| Pause Start Date               | Displays the pause start date for the structure.                                                                   |  |  |  |  |
| Pause End Date                 | Displays the pause end date for the structure.                                                                     |  |  |  |  |
| Other Instructions             |                                                                                                    |  |  |  |  |
| Consider Post<br>Sweep Balance | Displays whether the post sweep balance is considered.                                                             |  |  |  |  |
| Sweep on<br>Currency Holiday   | Displays whether the sweep on currency holiday is enabled.                                                         |  |  |  |  |
| Currency Holiday               | Displays the interest rate on Currency Holiday.                                                                    |  |  |  |  |
| Rate                           | This field appears only if <b>Sweep on Currency Holidays</b> is enabled.                                           |  |  |  |  |
| Holiday Treatment              | Displays the holiday treatment. The options are                                                                    |  |  |  |  |
|                                | • Holiday                                                                                                    |  |  |  |  |
|                                | Next Working Date                                                                                                  |  |  |  |  |
|                                | Previous Working Date                                                                                              |  |  |  |  |
| Maximum                        | Displays the maximum backward days.                                                                                |  |  |  |  |
| Backward days                  | This field displays the '-'when the <b>Holiday Treatment</b> is selected other than <b>Previous Working Date</b> . |  |  |  |  |
| Backward                       | Displays the backward treatment.                                                                                   |  |  |  |  |
| Treatment                      | This field displays the '-'when the <b>Holiday Treatment</b> is selected other than <b>Previous Working Date</b> . |  |  |  |  |

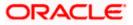

# 4.3.2 View Structure - Pool

The hierarchical relationship between the accounts is displayed in Tree view on clicking on the Pool Structure in the structure list.

| View | Pool | Structure - | Tree | View |
|------|------|-------------|------|------|
|------|------|-------------|------|------|

| 🚍 📮 Futura Bank | Q, What would you like to do today?                                                                                                    | Ç <mark>∞</mark> ss |
|-----------------|----------------------------------------------------------------------------------------------------|---------------------|
|                 | View Structure     Edit   :     Sugnahm Conduction ad Germal Suplim Pet Lid (****64                                                                                                    |                     |
|                 | Installar Coller<br>ST3TOME3AGXSU6SC4  Sites Pool Staggered Opening College Activat<br>XXXXXXXXXXXXXXXXXXXXXXXXXXXXXXXXXXXX                                                                                                    |                     |
|                 | Image: Convertige of the second second se |                     |

**Note:** Only Header node and its immediate child accounts will appear on the screen initially. To view further nodes, click on the respective nodes to expand and view its child accounts. Pagination will be displayed at every level of structure layer and displayed if the number of nodes exceeds the allowed limit as per the configuration.

 Click to view the account structure in the Table view. The View Pool Structure - Table View screen appears.

| Futura Bank | Q, What would you like to do today?                     |                                         |                                  |                 |                |                  |          | 4 |
|-------------|---------------------------------------------------------|-----------------------------------------|----------------------------------|-----------------|----------------|------------------|----------|---|
|             | View Structure     S. Jagmeinan Construction and Center |                                         |                                  |                 |                |                  |          |   |
|             | Structure code<br>ST3T0ME3AGXSU6SC4                     | Struct                                  | ure hanke<br>I Staggered Opening |                 | charae Account | 67   HEL00464000 | 67       |   |
|             | Account Name                                            | Account Number                          | Account Type                     | Location/Branch | Currency       | Linked Accounts  | Download |   |
|             | • Notional Header                                       |                                         |                                  |                 |                | 4                | 1        |   |
|             | ALL SPORTS - B1                                         | 200000000000000000000000000000000000000 | lateral                          | Texas City      |                | 0                | 1        |   |
|             | ALL SPORTS - B5                                         | 2003000000000000715                     | and a                            | Texas City      |                | 0                | 1        |   |
|             | HEL0046400191                                           | ххожкожхоок0191                         | land                             | Texas City      | **             | 0                | 1        |   |
|             | ALL SPORTS - B4                                         | 200000000000000000000000000000000000000 | lane.                            | Texas City      |                | 0                | 1        |   |
|             | ter Back                                                |                                         |                                  |                 |                |                  |          |   |
|             |                                                         |                                         |                                  |                 |                |                  |          |   |

#### **View Pool Structure - Table View**

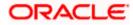

**Note:** Only Header node and its immediate child accounts will appear on the screen initially. To view further nodes, click on the respective nodes to expand and view its child accounts.

## **Field Description**

| Field Name          | Description                                                                                 |  |  |  |
|---------------------|---------------------------------------------------------------------------------------------|--|--|--|
| Structure Code      | Displays the structure ID of the structure.                                                 |  |  |  |
| Structure Type      | Displays the type of the structure.                                                         |  |  |  |
| Structure Name      | Displays the name of the account structure.                                                 |  |  |  |
| Charge Account      | Displays the charge account number in masked format and account name.                       |  |  |  |
|                     | <b>Note:</b> Only the account number will be displayed for inaccessible accounts.           |  |  |  |
| Information display | yed on notional header account card in Tree view.                                           |  |  |  |
| Branch              | Displays the branch name for the header account.                                            |  |  |  |
| Currency            | Displays the currency for the header account.                                               |  |  |  |
| Information display | yed on real account card in Tree view.                                                      |  |  |  |
| Account Name        | Displays the name of the account.                                                           |  |  |  |
| Account             | Displays the account number of the account in masked format.                                |  |  |  |
| Number              | <b>Note:</b> This field is greyed out for the accounts which the user does not have access. |  |  |  |
| Location/Branch     | Displays the location/branch of the account.                                                |  |  |  |
| Account Type        | Displays the type of account. The options are:                                              |  |  |  |
|                     | • Int (An account which is internal to the Bank)                                            |  |  |  |
| Account<br>Balance  | Displays the currency and available balance in the account.                                 |  |  |  |
|                     | Note: Account balance will not get displayed if the account is inaccessible.                |  |  |  |
| 品1                  | Displays the number of the child account linked to the account.                             |  |  |  |

Information displayed for the Header account and each child accounts in Table view.

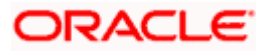

| Field Name         | Description                                                                                                    |
|--------------------|----------------------------------------------------------------------------------------------------|
| Account Name       | Displays the name of the customer linked to the user's account.                                                              |
| Account<br>Number  | Displays the account number of the account in masked format.                                                                 |
|                    | <b>Note:</b> Account number with inaccessible tags are displayed when the user does not have access.                         |
| Account Type       | <ul><li>Displays the type of account. The options are:</li><li>Internal (An account which is internal to the Bank)</li></ul> |
| Location/Branch    | Displays the location/branch of the bank.                                                                                    |
| Currency           | Displays the currency of the account.                                                                                        |
| Linked<br>Accounts | Displays the number of the child account(s) linked to the parent account.                                                    |

## **Options on the Account Card**

- Click on the account card, and
  - > Click Account Details to view the account details of child accounts.

The Account Details overlay screen appears.

Note: User can view the Account Details of the accounts to which he has access.

Click Reallocation to view the reallocation details. This option will be enabled only if the parent accounts nodes are expanded.

The **Reallocation** overlay appears.

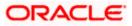

# Account Details

The following overlay screen is displayed to the user on the account card in an account structure. The account details of the child account is shown on the screen.

## **Account Details**

| Account Details                       |                                     | × |
|---------------------------------------|-------------------------------------|---|
| Customer Name ALL Sports Int          | Bank Name<br>Futura Bank            |   |
| Account Number<br>XXXXXXXXXX0078      | Account Name ALL SPORTS             |   |
| Available Balance<br>GBP 1,191,250.53 | IBAN<br>GB26NWBK601613HEL0046400078 |   |
| Branch Name<br>HEL FC UNIVERSAL BANK  | Location<br>Sydney                  |   |
| Country Name<br>Australia             |                                     |   |
|                                       |                                     |   |

## **Field Description**

| Field Name           | Description                                                |
|----------------------|------------------------------------------------------------|
| Customer Name        | Displays the name of the customer.                         |
| Bank Name            | Displays the bank name in which the account is maintained. |
| Account<br>Number    | Displays the account number of the user in masked format.  |
| Account Name         | Displays the name of the account.                          |
| Available<br>Balance | Displays the available balance in the account.             |
| IBAN                 | Displays the IBAN number of the account.                   |
| Branch Name          | Displays the branch name of the user's account.            |
| Location             | Displays the location of the account.                      |
| Country Name         | Displays the country name for the account.                 |

- Click imes to close the overlay displayed with Account Details.

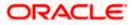

## Reallocation

The following overlay screen is displayed to the user on the **View Structure** screen. The reallocation method for the account pair is shown on the screen.

**Note**: The **Show All Pairs** link appears when the number of linked child accounts exceeds the page size.

By clicking Show All Pairs, the user can view all the child accounts that are linked to the parent account.

| 😑 🛢 Futura Bank | Q. What would you like to do taday?                      |                                                                                                    | Reallocation                               |                       | ×                 |
|-----------------|----------------------------------------------------------|----------------------------------------------------------------------------------------------------|--------------------------------------------|-----------------------|-------------------|
|                 | View Structure     Sagmotum Construction and General Sup |                                                                                                    | Reducation Method<br>Percentage Allocation |                       | Showing All Paris |
|                 |                                                          |                                                                                                    | Account Number & Name                      | Allocation Percentage | ~                 |
|                 | Structure Code<br>STXXM3NK1P80                           | Structure Name<br>AutomationPoolPercReallocation94                                                                                                    | xxxxxxxxxxxxX0098<br>HEL0046400098         | 100                   |                   |
|                 | Int                                                      | 100 € 100 × 100 × |                                            |                       |                   |

| Field Name               | Description                                                                                             |
|--------------------------|----------------------------------------------------------------------------------------------------|
| Reallocation<br>Method   | Displays the reallocation method set at the parent and child account pair.                              |
| Account<br>Number & Name | Displays the account number in masked format and name of the child accounts.                            |
|                          | This field appears only if the <b>Reallocation Method</b> is selected as <b>Percentage Allocation</b> . |
| Allocation               | Displays the allocation percentage of the child account.                                                |
| Percentage               | This field appears only if the <b>Reallocation Method</b> is selected as <b>Percentage Allocation</b> . |

• Click imes to close the overlay displayed with **Reallocation Details**.

#### **Options on the View Structure screen**

- Click Edit to edit the account structure. (Refer to Section 4.4.2 for the detailed explanation)
  - Click <sup>8</sup> on the View Structure Pool screen, and
    - > Click **Structure Details** to view the structure parameters.

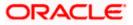

The View Pool Structure - Structure Details overlay screen appears.

- Click Pause Structure to pause the account structure. (Refer to Section 4.6 for the detailed explanation)
- Click **Download** to download the account structure.
- Click Cancel to cancel the operation and navigate back to the Dashboard. OR

Click **Back** to navigate back to the previous screen.

## **View Pool Structure – Structure Details**

The following overlay screen is displayed to the user on the **View Structure** screen. The structure details for the pool structure is shown on the screen.

View Pool Structure – Structure Details

| 😑 📑 Futura Bank | Q What would you like to d        | o today?            | Structure Details                                       |                      | ×    |
|-----------------|-----------------------------------|---------------------|---------------------------------------------------------|----------------------|------|
|                 | View Structure                    |                     | Structure Parameters                                    |                      |      |
|                 | S Jagmohan Construction and Gener |                     | Structure Name<br>Automation Pool Linked cust 64 [Pool] | Structure Priority - |      |
|                 | Structure Code                    | Structure Name      | Effective Date<br>5/25/23                               | End Date<br>9/6/26   |      |
|                 | STOB20UNMZSG                      | Automation Pool Lin | Interest Method<br>Interest                             |                      |      |
|                 |                                   |                     | Pool Details                                            |                      |      |
|                 |                                   |                     | Reallocation Method<br>Absolute Pro-Rata Distribution   |                      |      |
|                 |                                   | (                   |                                                         |                      |      |
|                 |                                   | HEL FC UNIV         |                                                         |                      |      |
|                 |                                   |                     |                                                         |                      |      |
|                 |                                   | HEL0285700          |                                                         |                      |      |
|                 |                                   | GBP 100,000.0       |                                                         |                      |      |
|                 |                                   | HEL0285700          |                                                         |                      | 6    |
|                 |                                   | G8P 0.00            |                                                         |                      |      |
|                 |                                   |                     |                                                         |                      | Help |

| Field Name            | Description                                                                   |
|-----------------------|-------------------------------------------------------------------------------|
| Structure Param       | eter                                                                          |
| Structure Name        | Displays the name of the pool structure.                                      |
| Structure Type        | Displays the type of Structure.                                               |
| Structure<br>Priority | Displays the priority of the account structure.                               |
| Effective Date        | Displays the date from which the sweep structure execution should take place. |

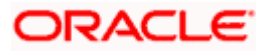

| Field Name                | Description                                                                                                    |
|---------------------------|----------------------------------------------------------------------------------------------------|
| End Date                  | Displays the date till which the sweep structure execution should take place.                                                                                    |
| Charge Account            | Displays the charge account number in masked format and account name from which the charges can be collected.                                                    |
|                           | Note: Only the account number will be displayed for inaccessible accounts.                                                                                       |
| Interest Method           | Displays the method by which the interest is calculated.                                                                                                    |
| Pool Details              |                                                                                                    |
| Reallocation<br>Method    | Displays the reallocation method set at the parent and child account pair.                                                                                       |
| Central Account<br>Number | Displays the account in which the interest arrived is credited to one central account, which can be any one of the participating accounts or a separate account. |
|                           | This field appears if the user select <b>Central Distribution</b> from the <b>Reallocation Method</b> list.                                                      |
|                           | <b>Note</b> : If central account is inaccessible then the central account number will not display.                                                               |
| Central Account           | Displays the currency and branch of the central account.                                                                                                    |
| Currency                  | This field appears if the user select <b>Central Distribution</b> from the <b>Reallocation Method</b> list.                                                      |
|                           | Displays the currency and branch of the central account.                                                                                                    |
| Branch                    | This field appears if the user select <b>Central Distribution</b> from the <b>Reallocation Method</b> list.                                                      |
| Pause Instruction         | ns                                                                                                    |
| This section will a       | ppear only for the structures is in pause status.                                                                                                    |
| Pauso Start Dato          | Displays the pause start date for the structure                                                                                                    |

Pause Start Date Displays the pause start date for the structure.

**Pause End Date** Displays the pause end date for the structure.

• Click × to close the overlay screen.

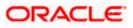

# 4.3.3 View Structure - Hybrid

The hierarchical relationship between the accounts are displayed in Tree view on clicking on the Hybrid Structure in the structure list. The instructions set as sweep and pool between each account pair is depicted in different colors in a tree view.

| 😑 🐚 Futura Bank | Q. What would you like to do today?                                                                                                    |                     | .↓ ss |
|-----------------|----------------------------------------------------------------------------------------------------|---------------------|-------|
|                 | View Structure     Stapanahan Construction and General Suplims Pri Ltd. J ***844                                                                    | Cak  <br>References |       |
|                 | Structure Code Structure Name<br>STCI2F8H4ZEOL2AMX www. Hybrid                                                                                      |                     |       |
|                 | HEL PC UNIVERSAL BANK<br>GP<br>HEL DC4-040720<br>INFO<br>D 000000<br>Linked Cuts GBP Account<br>AP 1000000<br>Linked Cuts GBP Account<br>AP 1000000 |                     |       |

## View Hybrid Structure – Tree View

**Note:** Only Header node and its immediate child accounts will appear on the screen initially. To view further nodes, click on the respective nodes to expand and view its child accounts. Pagination will be displayed at every level of structure layer and displayed if the number of nodes exceeds the allowed limit as per the configuration.

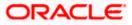

 Click to view the account structure in the Table view. The View Hybrid Structure - Table View screen appears.

| View Structure<br>ALL SPORTS   ***466       Structer Edition<br>STZ 16558 069705 CCC       Structer River<br>Test Hybrid 001       Clear Account<br>Destructure<br>Test Hybrid 001       Clear Account<br>Destructure<br>Destructure<br>Destruc | Û                                                          |                               |                  | uld you like to do today? | Q What wo           | 🖣 Futura Bank |
|----------------------------------------------------------------------------------------------------|------------------------------------------------------------|-------------------------------|------------------|---------------------------|---------------------|---------------|
| ST2165868705 CCC       Test Hybrid 001       XXXXXXXXXXXXX012   ALL SPORTS         Account Name       Account Type       Bank Name       Location/Branch       Currency       Linked Account         •Notional Header           HEL FC UNIVERSAL BANK       GBP       1          •HELD046400178       XXXXXXXXXXXXXXXXXXXXXXXXXXXXXXXXXXXX                                                                                                    |                                                            |                               |                  |                           | ALL SPORTS   ***464 |               |
| Account Name     Account Number     Type     Account Type     Bank Name     Location/Branch     Currency     Linked Accounts       • Notional Heeder          Bank Name     Location/Branch     GBP     1        • Notional Heeder         Sydney     GBP     1        • HELDO464007B8     xxxxxxxxxxxxxxxxxxxxxxxxxxxxxxxxxxxx                                                                                                    |                                                            |                               |                  |                           |                     |               |
| <ul> <li>Notional Header             <li></li> <li></li> <li></li> <li>HEL FC UNIVERSAL BANK</li> <li>GBP</li> <li>1</li> <li>+ALL SPORTS</li> <li>x0000000000078</li> <li>term</li> <li></li> <li>Sydney</li> <li>GBP</li> <li></li> </li></ul>                                                                                                    |                                                            |                               | -                |                           |                     |               |
| →HEL0046400178         xxxxxxxxxxx0000000001778         Peal         Iterand          Sydney         GBP         1            + ALL SPORTS         xxxxxxxxx0000000000000000000000000000                                                                                                    |                                                            |                               |                  |                           |                     |               |
|                                                                                                    |                                                            | _                             |                  |                           |                     |               |
| Lón Back                                                                                                    | - Sydney GBP 0                                             | Internal                      | Sweep            | xxxxxxxxxxx0078           | ALL SPORTS          |               |
|                                                                                                    |                                                            |                               |                  |                           | Edit Back           |               |
|                                                                                                    |                                                            |                               |                  |                           |                     |               |
|                                                                                                    |                                                            |                               |                  |                           |                     |               |
|                                                                                                    |                                                            |                               |                  |                           |                     |               |
| Copyright © 2008, 2023, Oracle and/or its affiliates. All rights reserved. (Security/information) Terms and Canditions                                                                                                    | high's reserved. Security/information/Terms and Conditions | )racle and/or its affiliates. | ght © 2006, 2023 | Copyrig                   |                     |               |

## View Hybrid Structure - Table View

Note: Only Header node and its immediate child accounts will appear on the screen initially.

To view further nodes, click on the respective nodes to expand and view its child accounts.

| Field Name         | Description                                                                |
|--------------------|----------------------------------------------------------------------------|
| Structure Code     | Displays the structure ID of the structure.                                |
| Structure Type     | Displays the type of the structure.                                        |
| Structure Name     | Displays the name of the account structure.                                |
| Charge Account     | Displays the charge account number in masked format and account name.      |
|                    | Note: Only the account number will be displayed for inaccessible accounts. |
| Information displa | yed on notional header account card in Tree view.                          |
| Branch             | Displays the branch name for the header account.                           |
| Currency           | Displays the currency for the header account.                              |

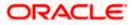

# Field Name Description

Information displayed on real account card in Tree view.

| Account Name       | Displays the name of the account.                                                                               |  |  |
|--------------------|----------------------------------------------------------------------------------------------------|--|--|
| Account            | Displays the account number of the account in masked format.                                                    |  |  |
| Number             | <b>Note:</b> This field is greyed out for the accounts which the user does not have access.                     |  |  |
| Location           | Displays the location of the account.                                                                           |  |  |
| Account Type       | Displays the type of account. The options are:                                                                  |  |  |
|                    | <ul> <li>Int (An account which is internal to the Bank)</li> </ul>                                              |  |  |
|                    | <ul> <li>Ext (An account which is external to the Bank and linked for<br/>liquidity management)</li> </ul>      |  |  |
| Account            | Displays the currency and available balance in the account.                                                     |  |  |
| Balance            | The notional header accounts will not have any balance.                                                         |  |  |
|                    | Note: Account balance will not get displayed if the account is inaccessible.                                    |  |  |
| 品 1                | Displays the number of the child account linked to the account.                                                 |  |  |
| Information displa | yed for the header account and each child accounts in Table view.                                               |  |  |
| Account Name       | Displays the name of the customer linked to the account.                                                        |  |  |
| Account<br>Number  | Displays the account number of the account in masked format.                                                    |  |  |
|                    | <b>Note</b> : Account number with inaccessible tags are displayed when the user does not have access.           |  |  |
| Туре               | Displays the type of structure.                                                                                 |  |  |
| Account Type       | Displays the type of account. The options are:                                                                  |  |  |
|                    | <ul> <li>Internal (An account which is internal to the Bank)</li> </ul>                                         |  |  |
|                    | <ul> <li>External (An account which is external to the Bank and linked for<br/>liquidity management)</li> </ul> |  |  |
| Bank Name          | Displays the name of the bank.                                                                                  |  |  |
| Location/Branch    | Displays the location/branch name of the bank.                                                                  |  |  |
| Currency           | Displays the currency of the account.                                                                           |  |  |

#### Field Name Description

| Linked<br>Accounts | Displays the number of the child account(s) linked to the parent account. |
|--------------------|---------------------------------------------------------------------------|
| Accounts           |                                                                           |

#### **Options on the Account Card**

.

- Click on the account card, and
  - > Click **Account Details** to view the account details.

The **Account Details** overlay screen appears. (Refer to **Section 4.3.1** for the detailed explanation)

Note: User can view the Account Details of the accounts to which he has access.

Click Reallocation to view the reallocation details. This option will be enabled only if the parent accounts nodes are expanded.

The **Reallocation** overlay appears for Pool account pairs. (Refer to **Section 4.3.2** for the detailed explanation)

Click Child Instructions to view the child instructions. This option will be enabled only if the parent accounts nodes are expanded.

The **View Instructions** overlay appears for Sweep account pairs. (Refer to **Section 4.3.1** for the detailed explanation)

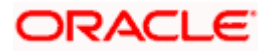

## Options on the View Structure screen

- Click **Edit** to edit the account structure. (Refer to **Section 4.4.3** for the detailed explanation).
- Click i on the View Structure Hybrid screen, and
- Click Structure Details to view the structure parameters.
- The View Hybrid Structure Structure Details overlay screen appears.
- Click Pause Structure to pause the account structure. (Refer to Section 4.6 for the detailed explanation)
- Click **Download** to download the account structure.
- Click Cancel to cancel the operation and navigate back to the Dashboard. OR
   Click Back to payigate back to the provious screep.

Click **Back** to navigate back to the previous screen.

## **View Hybrid Structure - Structure Details**

The following screen is displayed to the user on accessing 'Structure Details' option available on 'View Hybrid Structure' screen. The parameters set at the account structure level are shown on the screen.

#### **View Hybrid Structure - Structure Details**

| 😑 📑 Futura Bank         | Q What would you like to do today?                                     |                        | Structure Details                           |                                                            | × |
|-------------------------|------------------------------------------------------------------------|------------------------|---------------------------------------------|------------------------------------------------------------|---|
| ↑ Vie<br>Stag           | ew Structure<br>groban Construction and General Supilies Pet Ltd.   ** |                        | Structure Parameters                        | Structure Priority<br>2020<br>End Date<br>12/25/2025       |   |
| Structure Cod<br>STAHVP | de<br>PLXT1IOCBT9A [meet]                                              | Structure Name<br>S858 | Interest Method<br>Interest                 | 12/23/2023                                                 |   |
|                         |                                                                        |                        | Pool Details                                |                                                            |   |
|                         |                                                                        |                        | Reallocation Method<br>Central Distribution | Central Account Number<br>XXXXXXXXXXXX0178   HEL0046400178 |   |
|                         |                                                                        |                        | Central Account Currency<br>GBP             | Central Account Branch<br>HEL FC UNIVERSAL BANK            |   |
|                         |                                                                        |                        | Default Sweep Instructions                  |                                                            |   |
|                         |                                                                        |                        | Sweep Method<br>Range Based Model           | Fixed Amount Maximum Amount<br>2 1000                      |   |
|                         |                                                                        | HEL FC UN              | Minimum Amount<br>1                         |                                                            |   |
|                         |                                                                        | GBP                    | Frequency                                   |                                                            |   |
|                         |                                                                        | HEL004640              | Frequency<br>BOD Monthly                    | Reverse Frequency<br>BODFrequency                          |   |
|                         |                                                                        | GBP 100,900            | Other Instructions                          |                                                            |   |
|                         |                                                                        |                        | Sweep on Currency Holidays<br>No            | Consider Post Balance Sweep<br>NO                          |   |
|                         |                                                                        |                        | Holiday Treatment<br>Holiday                | Maximum Backward Days                                      |   |
|                         |                                                                        |                        | Backward Treatment                          |                                                            |   |
|                         |                                                                        |                        |                                             |                                                            |   |

#### **Field Description**

Field Name Description

**Structure Parameters** 

Structure Name Displays the name of the hybrid structure.

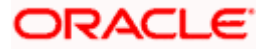

| Field Name                | Description                                                                                                    |  |  |  |
|---------------------------|----------------------------------------------------------------------------------------------------|--|--|--|
| Structure Type            | Displays the type of Structure.                                                                                                    |  |  |  |
| Structure<br>Priority     | Displays the priority of the account structure.                                                                                                    |  |  |  |
| Effective Date            | Displays the date from which the sweep structure execution should take place.                                                                                    |  |  |  |
| End Date                  | Displays the date till which the sweep structure execution should take place.                                                                                    |  |  |  |
| Charge Account            | Displays the charge account number in masked format and account nam from which the charges can be collected.                                                     |  |  |  |
|                           | Note: Only the account number will be displayed for inaccessible accounts.                                                                                       |  |  |  |
| Interest Method           | Displays the method by which the interest is calculated.                                                                                                    |  |  |  |
| Pool Details              |                                                                                                    |  |  |  |
| Reallocation<br>Method    | Displays the reallocation method set at the parent and child account pair.                                                                                       |  |  |  |
| Central Account<br>Number | Displays the account in which the interest arrived is credited to one central account, which can be any one of the participating accounts or a separate account. |  |  |  |
|                           | This field appears if the user selects <b>Central Distribution</b> from the <b>Reallocation Method</b> list.                                                     |  |  |  |
|                           | Note: If central account is inaccessible then the central account number will not display.                                                                       |  |  |  |
|                           | Displays the currency and branch of the central account.                                                                                                    |  |  |  |
| Currency                  | This field appears if the user selects <b>Central Distribution</b> from the <b>Reallocation Method</b> list.                                                     |  |  |  |
|                           | Displays the currency and branch of the central account.                                                                                                    |  |  |  |
| Branch                    | This field appears if the user selects <b>Central Distribution</b> from the <b>Reallocation Method</b> list.                                                     |  |  |  |
| Default Sweep In          | structions                                                                                                    |  |  |  |
| Sweep Method              | Displays the sweep method that is to be applied to the structure.                                                                                                |  |  |  |
| Fixed Amount              | Displays the fixed amount set for executing sweep.                                                                                                    |  |  |  |

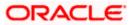

| Field Name                                                           | Description                                                                                                    |  |  |  |
|----------------------------------------------------------------------|----------------------------------------------------------------------------------------------------|--|--|--|
| Maximum                                                              | Displays the maximum amount set for executing sweep.                                                                                           |  |  |  |
| Maximum Deficit                                                      | Displays the maximum deficit amount set for executing sweep.                                                                                   |  |  |  |
| Minimum                                                              | Displays the minimum amount set for executing sweep.                                                                                           |  |  |  |
| Minimum Deficit                                                      | Displays the minimum deficit amount set for executing sweep.                                                                                   |  |  |  |
| Threshold<br>Amount                                                  | Displays the threshold amount for which the sweep is executed (if set).                                                                        |  |  |  |
| Multiple                                                             | Displays the amount in multiples of which the sweep is executed.                                                                               |  |  |  |
| Frequency                                                            | Displays the frequency at which the sweep is executed.                                                                                         |  |  |  |
| Reverse Sweep<br>Allowed                                             | Displays whether the reverse sweep is enabled for the account pair.                                                                            |  |  |  |
| Reverse Sweep<br>Frequency                                           | Displays the reverse sweep frequency at which the reverse sweep is executed.                                                                   |  |  |  |
| Pause Instructions                                                   |                                                                                                    |  |  |  |
| This section will appear only for the structures is in pause status. |                                                                                                    |  |  |  |
| Pause Start Date                                                     | Displays the pause start date for the structure.                                                                                               |  |  |  |
| Pause End Date                                                       | Displays the pause end date for the structure.                                                                                                 |  |  |  |
| Other Instructions                                                   |                                                                                                    |  |  |  |
| Consider Post<br>Sweep Balance                                       | Displays whether the post sweep balance is considered.                                                                                         |  |  |  |
| Sweep on<br>Currency<br>Holiday                                      | Displays whether the sweep on currency holiday is enabled.                                                                                     |  |  |  |
| Currency<br>Holiday Rate                                             | Displays the interest rate on Currency Holiday.<br>This field appears only if <b>Sweep on Currency Holidays</b> is enabled.                    |  |  |  |
| Holiday<br>Treatment                                                 | <ul> <li>Displays the holiday treatment. The options are</li> <li>Holiday</li> <li>Next Working Date</li> <li>Previous Working Date</li> </ul> |  |  |  |

| splays the maximum backward days                                                                                  |  |  |  |
|----------------------------------------------------------------------------------------------------|--|--|--|
| Displays the maximum backward days.                                                                               |  |  |  |
| is field displays the '-' when the <b>Holiday Treatment</b> is selected other an <b>Previous Working Date</b> .   |  |  |  |
| Displays the backward treatment.                                                                                  |  |  |  |
| This field displays the '-'when the <b>Holiday Treatment</b> is selected othe than <b>Previous Working Date</b> . |  |  |  |
|                                                                                                    |  |  |  |

3. Click  $\times$  to close the overlay displayed with Structure Parameters.

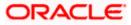

# 4.4 Edit Account Structure

Oracle Banking Digital Experience enables the corporate user to edit the account structure details. A user can add or remove the linked accounts and also can change the instructions set between an account pair. The account structure details are displayed in an editable mode. In case any new accounts are added in the structure, the user is expected to provide the linkage and provide the instructions between child and parent account.

## How to reach here:

Toggle menu > Liquidity Management > Overview > List Structure > Click on Specific Structure Code > Edit OR Toggle menu > Liquidity Management > List Structure > Click on Specific Structure Code > Edit

## To edit an account structure:

- 1. In the **Account Structure** page, click on the specific account structure code. The **View Structure** screen appears.
- 2. Click **Edit** to edit the details of the account structure. The **Structure Parameters** screen appears in the editable form.

## 4.4.1 Edit Sweep Structure

The **Edit Sweep Structure** screen enables the user to edit the sweep structure to move funds as per the business requirements.

1. On the View Sweep Structure screen, click Edit button.

The Edit Sweep Structure - Structure Parameters appears.

## Edit Sweep Structure - Structure Parameters

The first step of edit sweep structure involves updating the basic details of the sweep structure like structure name, structure type, end date, etc.

- 2. In the **Structure Name** field, enter the name of the account structure.
- 3. From the **End Date** list, select the appropriate date to set up the instruction.
- 4. From the Charge Account list, select the charge account.
- 5. In the **Default Sweep Instructions** section, select the Sweep Method for the structure.
- 6. In the **Frequency** section, select the Frequency and Reverse Frequency for the structure.
- 7. In the **Other Instructions** section, select the appropriate instructions for Sweep Structure.

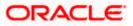

| 😑 🐚 Futura Bank | Q What would you like to do today?                                                 |                                                                                                    | Ç <mark>™</mark> SS |
|-----------------|------------------------------------------------------------------------------------|----------------------------------------------------------------------------------------------------|---------------------|
|                 | Edit Sweep Structure     S Jagmohan Construction and General Supplies Pet Ed. ] ** | 464                                                                                                    |                     |
|                 | Perty Name<br>S Tagmohan Construction and General Supilles Pvt                     |                                                                                                    |                     |
|                 | Structure Parameters                                                               |                                                                                                    |                     |
|                 | Structure Name<br>Investment Sweep test1                                           | Telector Cole<br>12/4/2023                                                                                       |                     |
|                 | End Date<br>12/30/2023                                                             | Otwp://cloud.<br>xxxxxxxxxxxxxx778 - HEL0040400778   GBP   HEL                                                   |                     |
|                 | Interest Method<br>Interest                                                        | Term Deposit                                                                                                    |                     |
|                 | Default Sweep Instructions                                                         | $\bigoplus$ Siveso instructions set here are the default instructions for all the account darks in the structure |                     |
|                 | Sweep Method •                                                                     |                                                                                                    |                     |
|                 | Frequency                                                                          |                                                                                                    |                     |
|                 | Prequency                                                                          | Reess Property<br>Monthly Frequency                                                                              |                     |
|                 | Other Instructions<br>Sweep on Currency Holdays                                    | Consider Rott Biblister Simp                                                                                     |                     |
|                 |                                                                                    |                                                                                                    | _                   |
|                 | Currency Holdidey Nate<br>Previous Day Rate                                        | voldary Textment<br>Holiday                                                                                      | <b></b>             |
|                 | Parlyward Treatment                                                                |                                                                                                    |                     |
|                 | Next Cancel Back                                                                   |                                                                                                    |                     |
|                 |                                                                                    |                                                                                                    |                     |
|                 |                                                                                    |                                                                                                    |                     |

## Edit Sweep Structure - Structure Parameters

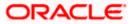

## **Field Description**

| Field Name          | Description                                                                                                    |  |  |  |  |  |  |  |
|---------------------|----------------------------------------------------------------------------------------------------|--|--|--|--|--|--|--|
| Party Name          | Displays the party name and ID mapped to the selected account structure.                                                                                                    |  |  |  |  |  |  |  |
| Structure Param     | eters                                                                                                    |  |  |  |  |  |  |  |
| Structure Name      | Specify the name of the sweep structure that is to be edited.                                                                                                    |  |  |  |  |  |  |  |
| Effective Date      | isplays the date from which the sweep structure execution should take ace.                                                                                                    |  |  |  |  |  |  |  |
| End Date            | Select the date till which the sweep structure execution should take place.                                                                                                    |  |  |  |  |  |  |  |
| Charge Account      | Select the charge account from the dropdown list for which the charges can be collected.                                                                                                    |  |  |  |  |  |  |  |
|                     | Note:                                                                                                    |  |  |  |  |  |  |  |
|                     | <ul> <li>Only accessible internal accounts of the primary party and the linked<br/>parties as part of GCIF will be displayed. This field is non-mandatory.</li> </ul>                                                                                                   |  |  |  |  |  |  |  |
|                     | • User can search the Charge Account by Account Name, Account Number, Branch or Currency based on the parameters set in the system configuration and also displays these details in the search results and the respective fields once the required account is selected. |  |  |  |  |  |  |  |
|                     | • This field gets disabled if the <b>Charge Account</b> is inaccessible.                                                                                                    |  |  |  |  |  |  |  |
| Interest Method     | Displays the method by which the interest is calculated.                                                                                                    |  |  |  |  |  |  |  |
|                     | By Default, this field will appear as "Interest". This field is non-editable.                                                                                                    |  |  |  |  |  |  |  |
| Investment<br>Sweep | Displays the investment sweep that is to be applied to the structure.                                                                                                    |  |  |  |  |  |  |  |
| p                   | Note:                                                                                                    |  |  |  |  |  |  |  |
|                     | User cannot switch from Investment Sweep to Normal Sweep and<br>from Money Market to Term Deposit or vice versa.                                                                                                    |  |  |  |  |  |  |  |
|                     | • By default, the Investment Sweep option selected during the sweep creation will appear as same. This field is non-editable.                                                                                                    |  |  |  |  |  |  |  |

## **Default Sweep Instructions**

(Information specified here is defaulted at each parent-child account pair whereas user can override and define a specific frequency for a specific pair of account as a part for instruction set up)

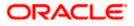

| Field Name                      | Description                                                                                       |  |  |  |  |  |
|---------------------------------|---------------------------------------------------------------------------------------------------|--|--|--|--|--|
| Sweep Method                    | Select the sweep method that is to be applied to the structure.                                   |  |  |  |  |  |
|                                 | The options are:                                                                                  |  |  |  |  |  |
|                                 | Zero Balance Model                                                                                |  |  |  |  |  |
|                                 | Fixed Amount Model                                                                                |  |  |  |  |  |
|                                 | Collar Model                                                                                      |  |  |  |  |  |
|                                 | Target Model - Constant                                                                           |  |  |  |  |  |
|                                 | Target Model - Fixed                                                                              |  |  |  |  |  |
|                                 | Threshold Model                                                                                   |  |  |  |  |  |
|                                 | Range Based Model                                                                                 |  |  |  |  |  |
|                                 | Cover Overdraft Model                                                                             |  |  |  |  |  |
|                                 | Percentage Model                                                                                  |  |  |  |  |  |
| Frequency                       |                                                                                                   |  |  |  |  |  |
| Frequency                       | Select the frequency at which the account structure should be executed.                           |  |  |  |  |  |
|                                 | The list displays all the frequencies maintained in the product processor.                        |  |  |  |  |  |
| Reverse<br>Frequency            | Select the reverse frequency at which the reverse sweep for account structure should be executed. |  |  |  |  |  |
|                                 | The list displays the frequencies for which the BOD is enabled.                                   |  |  |  |  |  |
| Other Instruction               | าร                                                                                                |  |  |  |  |  |
| Sweep on<br>Currency<br>Holiday | Move the slider to enable the sweep on currency holiday.                                          |  |  |  |  |  |
| Consider Post<br>Sweep Balance  | Move the slider to consider the post sweep balance.                                               |  |  |  |  |  |
| Currency                        | Displays the default option as <b>Previous Day Rate</b> .                                         |  |  |  |  |  |
| Holiday Rate                    | This field is enabled only if the user toggle on the <b>Sweep on Currency</b> Holidays.           |  |  |  |  |  |
| Holiday                         | Select the holiday treatment. The options are                                                     |  |  |  |  |  |
| Treatment                       | Holiday                                                                                           |  |  |  |  |  |
|                                 | Next Working Date                                                                                 |  |  |  |  |  |
|                                 | Previous Working Date                                                                             |  |  |  |  |  |

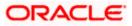

| Field Name               | Description                                                                                            |  |  |  |  |  |
|--------------------------|----------------------------------------------------------------------------------------------------|--|--|--|--|--|
| Maximum<br>Backward days | Specify the maximum backward days.                                                                     |  |  |  |  |  |
|                          | This field is enabled only if the user select <b>Previous Working Date</b> from the Holiday Treatment. |  |  |  |  |  |
| Backward<br>Treatment    | Select the backward treatment. The options are                                                         |  |  |  |  |  |
|                          | Move forward                                                                                           |  |  |  |  |  |
|                          | Holiday                                                                                                |  |  |  |  |  |
|                          | This field is enabled only if the user select <b>Previous Working Date</b> from the Holiday Treatment. |  |  |  |  |  |

 Click Next. The Edit Sweep Structure – Tree View screen appears. OR Click Cancel to cancel the operation and navigate back to 'Dashboard'. OR Click Back to discard the changes and navigate back to the previous screen.

## Edit Sweep Structure – Tree View

The user can link the new accounts, delink the existing accounts, and update the instructions for the accounts in the existing structure. By Default, this screen appears in Tree view.

**Note**: For **Investment Sweep**, the user cannot delink the Investment Account (Notional) and Header Account under the Investment account.

## Edit Sweep Structure – Tree View

| 🗮 🐚 Futura Bank | Q, what would you like to do today?                                                                                                    | ⊕ <mark>∞</mark> 22 |
|-----------------|----------------------------------------------------------------------------------------------------|---------------------|
|                 | Edit Sweep Structure     Signatur Cardicatin Mills (1996)     Signatur Cardicatin Mills (1996)     Signatur Cardicatin Mills (1996)                                                                                                    |                     |
|                 | Bioclare Gole STFZX72EMSGWKPJDV C Structure Have Charge Assault XXXXXXXXXXXXXXXXXXXXXXXXXXXXXXXXXXXX                                                                                                    |                     |
|                 | B A                                                                                                    |                     |
|                 | Image: Constant Branch, image: Constant Branch, image: ConstantBranch, image: Constant Branch, image: Constant Branch, | Ē                   |

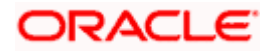

**Note:** Only Header node and its immediate child accounts will appear on the screen initially. To view further nodes, click on the respective nodes to expand and view its child accounts. Pagination will be displayed at every level of structure layer and displayed if the number of nodes exceeds the allowed limit as per the configuration.

#### **Field Description**

品 1

| Field Name          | Description                                                                                                    |  |  |  |  |  |  |  |
|---------------------|----------------------------------------------------------------------------------------------------|--|--|--|--|--|--|--|
| Structure Code      | Displays the structure ID of the structure.                                                                                                    |  |  |  |  |  |  |  |
| Structure Type      | Displays the type of the structure.                                                                                                    |  |  |  |  |  |  |  |
| Structure Name      | Displays the name of the structure.                                                                                                    |  |  |  |  |  |  |  |
| Charge Account      | Displays the charge account number and account name from which the charges can be collected.                                                                                                    |  |  |  |  |  |  |  |
|                     | <b>Note:</b> Only accessible internal accounts of the primary party and the linked parties as part of GCIF will be displayed. This field will appear only if the user selects the charge account number. |  |  |  |  |  |  |  |
| Information displa  | yed on header account and each child account card.                                                                                                    |  |  |  |  |  |  |  |
| Account Name        | Displays the name of the account.                                                                                                    |  |  |  |  |  |  |  |
| Account<br>Number   | Displays the account number of the account in masked format.                                                                                                    |  |  |  |  |  |  |  |
| Location            | Displays the location of the account.                                                                                                    |  |  |  |  |  |  |  |
| Account Type        | Displays the type of account. The options are:                                                                                                    |  |  |  |  |  |  |  |
|                     | <ul> <li>Int (An account which is internal to the Bank)</li> </ul>                                                                                                    |  |  |  |  |  |  |  |
|                     | <ul> <li>Ext (An account which is external to the Bank and linked for<br/>liquidity management)</li> </ul>                                                                                               |  |  |  |  |  |  |  |
| Account<br>Currency | Displays the currency of the account.                                                                                                    |  |  |  |  |  |  |  |
|                     |                                                                                                    |  |  |  |  |  |  |  |

Displays the number of the child account(s) linked to the parent account.

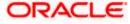

 Click to edit the account structure in the Table view. The Edit Sweep Structure – Table View screen appears.

| 😑 📮 Futura Bank | Q. What would you like to do today?                        |                                            |                                  |                     |                                |                       |                 |       | Û |
|-----------------|------------------------------------------------------------|--------------------------------------------|----------------------------------|---------------------|--------------------------------|-----------------------|-----------------|-------|---|
|                 | ↑ Edit Sweep Str<br>S Jagmoham Construction an             | ructure<br>d General Suplies Pvt Ltd.   ** |                                  |                     |                                |                       |                 | -     |   |
|                 | Structure Code<br>STFZX72EM5GWKPJDV                        | -                                          | Structure Name<br>Investment Swe | ep test 1           | Charge Accor<br>XXXXXXXX       | unt<br>xxxxxx0178   H | HEL0046400178   |       |   |
|                 | Account Name                                               | Account Number                             | Account Type                     | Bank Name           | Location/Branch                | Currency              | Linked Accounts | & III |   |
|                 | - Notional Header                                          |                                            |                                  |                     | WFB NA Canada Branch           | AED                   | 1               | 1     |   |
|                 | • HEL0046400178                                            | x00000000000000000000000000000000000000    | Internal                         |                     | -                              | GBP                   | 5               | 1     |   |
|                 | 1000108                                                    | x00000000000000000000000000000000000000    | -                                |                     | **                             | GBP                   | 0               | 1     |   |
|                 | HEL0046400067                                              | xxxxxxxxxxx00000067                        | Inend                            | -                   | $\sigma >$                     | GBP                   | 0               | E     |   |
|                 | HEL0046400089                                              | 200000000000000000                         | Internal                         |                     | <i></i>                        | GBP                   | 0               | :     |   |
|                 | HEL0046400034                                              | 000000000000000000000000000000000000000    | Internal                         |                     | -                              | GBP                   | 0               | 1     |   |
|                 | HEL0046400023                                              | 000000000000000023                         | Inend                            |                     | 7                              | GBP                   | 0               |       |   |
|                 | Please click on Structure Pri<br>Structure Priority Submit |                                            | step of structure modifi         | ation after you hav | e completed building the accou | nt hierarchy          |                 |       |   |
|                 |                                                            |                                            |                                  |                     |                                |                       |                 |       |   |

## Edit Sweep Structure - Table View

**Note:** Only Header node and its immediate child accounts will appear on the screen initially. To view further nodes, click on the respective nodes to expand and view its child accounts.

| Field Name         | Description                                                                                                    |
|--------------------|----------------------------------------------------------------------------------------------------|
| Structure Code     | Displays the structure ID of the structure.                                                                                                    |
| Structure Type     | Displays the type of the structure.                                                                                                    |
| Structure Name     | Displays the name of the structure.                                                                                                    |
| Charge Account     | Displays the charge account number and account name from which the charges can be collected.                                                                                                    |
|                    | <b>Note:</b> Only accessible internal accounts of the primary party and the linked parties as part of GCIF will be displayed. This field will appear only if the user selects the charge account number. |
| Information displa | yed for header account and each child accounts.                                                                                                    |
| Account Name       | Displays the name of the customer linked to the user's account.                                                                                                    |
| Account<br>Number  | Displays the account number of the account in masked format.                                                                                                    |

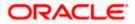

| Field Name         | Description                                                                                                    |
|--------------------|----------------------------------------------------------------------------------------------------|
| Account Type       | Displays the type of account. The options are:                                                                  |
|                    | <ul> <li>Internal (An account which is internal to the Bank)</li> </ul>                                         |
|                    | <ul> <li>External (An account which is external to the Bank and linked for<br/>liquidity management)</li> </ul> |
| Bank Name          | Displays the name of the bank.                                                                                  |
| Location/Branch    | Displays the location/branch of the bank.                                                                       |
| Currency           | Displays the currency of the account.                                                                           |
| Linked<br>Accounts | Displays the number of the child account(s) linked to the parent account.                                       |
|                    |                                                                                                    |

10. Click i and then click **Child Instructions** on the investment account.

Note: This Steps is applicable if the Investment Sweep was selected during creation.

The Edit Sweep Structure – Set Instruction overlay screen appears. (Refer to Create Sweep Structure - Set Instructions – Instructions & Frequency in Section 4.2.1 for the detailed explanation)

11. Click and then click **Link** to add the accounts to the selected header/parent account. The **Edit Sweep Structure - Link Accounts** overlay screen appears. OR

Click **Child Instructions**. This option will be enabled only if the parent accounts nodes are expanded.

The Edit Sweep Structure - Set Instructions overlay screen appears.

**Note**: The Delinked & Inaccessible accounts will appear in the overlay screen with delinked and inaccessible tag.

OR

Click **Account Details** to view the account details.

The **Edit Sweep Structure - Account Details** overlay screen appears. OR

Click **Delink**. This option appears only for the existing child accounts.

A Delink Account popup appears confirming the removal of selected account and all the linked child accounts under it.

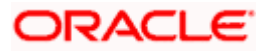

If the sweep priority is less than maximum value, then the below Delink Account popup appears.

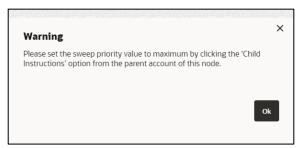

If the sweep priority is set to maximum value, then the below Delink Account popup appears.

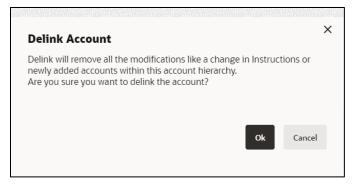

a. Click **OK**, if the user wants to remove the added account. OR

 $\label{eq:click} \mbox{Click } \mbox{Cancel to cancel the removing process.}$ 

## Edit Sweep Structure – Account Details

The following overlay screen is displayed to the user on the account card in an account structure. The account details of the parent/child account are shown on the screen.

Edit Sweep Structure – Account Details

| Account Details                       |                                     | × |
|---------------------------------------|-------------------------------------|---|
| Customer Name<br>ALL Sports Int       | Bank Name<br>Futura Bank            |   |
| Account Number<br>XXXXXXXXXX0078      | Account Name ALL SPORTS             |   |
| Available Balance<br>GBP 1,191,250.53 | IBAN<br>GB26NWBK601613HEL0046400078 |   |
| Branch Name<br>HEL FC UNIVERSAL BANK  | Location<br>Sydney                  |   |
| Country Name<br>Australia             |                                     |   |
| Hold                                  |                                     |   |
|                                       |                                     |   |
|                                       |                                     |   |
| Apply Hold                            |                                     |   |

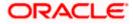

### **Field Description**

| Field Name           | Description                                                |
|----------------------|------------------------------------------------------------|
| Customer Name        | Displays the name of the customer.                         |
| Bank Name            | Displays the bank name in which the account is maintained. |
| Account<br>Number    | Displays the account number of the user in masked format.  |
| Account Name         | Displays the name of the account.                          |
| Available<br>Balance | Displays the available balance in the account.             |
| IBAN                 | Displays the IBAN number of the account.                   |
| Branch Name          | Displays the branch name of the user's account.            |
| Location             | Displays the location of the account.                      |
| Country Name         | Displays the country name for the account.                 |
| Hold                 | Select the toggle to enable the hold for the account.      |
| Hold Start Date      | Select the hold start date for the account.                |
| Hold End Date        | Select the hold end date for the account.                  |
| • Click × to close   | se the overlay displayed with Account Details.             |

## Edit Sweep Structure - Link Accounts

OR

The user can search and select the accounts to be linked to the selected header/parent account. The filtered account list for which the user has access to will appear for linking the accounts.

12. Select the accounts that the user wants to link to the header account.

In the **Search By Party Name, Account Number** field, specify and search the complete or partial account details to display the list of accounts that matches across the fields in the table and select the accounts that the user want to link to the header account.

**Note**: The user can either select the accounts directly in the overlay or can use the UI search to filter and select additional records. In this case, the accounts that were filtered using UI search will appear at the top, while those selected before applying UI search will appear at the bottom.

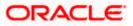

| 😑 📑 Futura Bank | Q What would you like to do today? | Link  | Acc      | ounts                              |              |            |                      |         |                       | ×        |
|-----------------|------------------------------------|-------|----------|------------------------------------|--------------|------------|----------------------|---------|-----------------------|----------|
| ↑ Edi           | it Sweep Structure                 |       |          |                                    |              |            |                      | Q Se    | arch                  |          |
|                 | SPORTS   ***464                    |       |          | Account Number & Name              | Account Type | Party Name | IBAN                 |         | Branch                | Currency |
|                 | Structure Cade<br>ST2125476364     |       | 0        | xxxxxxxxxx3456<br>External Account | External     | ALL Sports | ~                    |         | HEL FC UNIVERSAL BANK | GBP      |
| 5               |                                    |       | 0        | XXXXXXXXXXX0067<br>ALL SPORTS      | Internal     | ALL Sports |                      |         | HEL FC UNIVERSAL BANK | GBP      |
|                 |                                    |       | 0        | xxxxxxxxx0034<br>ALL SPORTS        | Internal     | ALL Sports | 10                   |         | HEL FC UNIVERSAL BANK | GBP      |
|                 |                                    |       | 0        | XXXXXXXXXXX0089<br>ALL SPORTS      | Internal     | ALL Sports |                      |         | HEL FC UNIVERSAL BANK | GBP      |
|                 |                                    |       | 0        | XXXXXXXXXXXX0023<br>ALL SPORTS     | Internal     | ALL Sports | GB56NWBK601613HEL004 | 6400023 | HEL FC UNIVERSAL BANK | GBP      |
|                 |                                    | 5.001 | nstructi | ons Build                          |              |            |                      |         |                       |          |
|                 |                                    | -     |          | narked for regulated debit.        |              |            |                      |         |                       |          |
|                 |                                    |       |          |                                    |              |            |                      |         |                       |          |
|                 |                                    |       |          |                                    |              |            |                      |         |                       |          |
|                 |                                    |       |          |                                    |              |            |                      |         |                       |          |
|                 |                                    |       |          |                                    |              |            |                      |         |                       |          |

## Edit Sweep Structure – Link Accounts

| Field Name               | Description                                                                                                    |  |  |  |  |
|--------------------------|----------------------------------------------------------------------------------------------------|--|--|--|--|
| Search                   | pecify and search the complete or partial account details to display the st of accounts that matches across the fields in the table. |  |  |  |  |
| Select All               | Select the checkbox to select all the accounts.                                                                                      |  |  |  |  |
| Account<br>Number & Name | Displays the account numbers and name of the user in masked format.                                                                  |  |  |  |  |
| Account Type             | Displays the type of account.                                                                                                    |  |  |  |  |
|                          | The options are:                                                                                                    |  |  |  |  |
|                          | <ul> <li>Internal (An account which is internal to the Bank)</li> </ul>                                                              |  |  |  |  |
|                          | <ul> <li>External (An account which is external to the Bank and linked for<br/>liquidity management)</li> </ul>                      |  |  |  |  |
| Party Name               | Displays the name of the party linked to the user's account.                                                                         |  |  |  |  |
| IBAN                     | Displays the IBAN number of the account.                                                                                             |  |  |  |  |
| Branch                   | Displays the branch name of the user's account.                                                                                      |  |  |  |  |
| Currency                 | Displays the currency of the account.                                                                                                |  |  |  |  |
| 0                        | Accounts marked with this symbol, are marked for regulated debit.                                                                    |  |  |  |  |

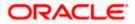

## 13. Click Set Instructions.

The Edit Sweep Structure - Set Instructions overlay screen appears. OR

Click **Build** to use the default instructions and add the child accounts to the Header account. The Edit Sweep Structure – Submit screen appears.

 $\frac{\text{OR}}{\text{Click}} \times \frac{1}{\text{to close the overlay screen.}}$ 

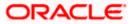

## **Edit Sweep Structure - Set Instructions**

Once the child accounts are linked, the user can further set the instruction between an account pair along with the parent and child account information.

**Note**: The Show All pairs link appears when there are existing child accounts and user is trying to add new nodes at parent level. By clicking "Show All Pairs" allows the user to view and modify the instructions of all the child accounts that are linked to the header account.

In cases, when the Show All Pairs links appears, user can modify the priority only after clicking the link.

Any unsaved changes made to the child accounts prior to clicking the "Show All Pairs" link gets lost and a warning message is displayed to the user.

| 😑 📑 Futura Bank | Q. What would you like to do today?                                               |                                                                   | Set Instructions                                                                                             |                                   |                                      |                             |                   | ×              |
|-----------------|-----------------------------------------------------------------------------------|-------------------------------------------------------------------|----------------------------------------------------------------------------------------------------|-----------------------------------|--------------------------------------|-----------------------------|-------------------|----------------|
|                 | Edit Sweep Structure     Suproham Construction of General Sopilies Pr11d   ***4d4 |                                                                   | The structure level sweep instruction<br>Priority can be modified only after of<br>Parent Account No. & Name |                                   | hanges made on this son<br>Prilority | een wil be seved after cicl |                   | Show All Pairs |
|                 | Structure Code<br>STFZX72EM5GWKPJDV [decar]                                       | Structure Neme<br>Investment Sweep test1                          | <ul> <li>xxxxxxxxxxxxxxxxxxxxxxxxxxxxxxxxxxxx</li></ul>                                                      | xxxxxxxxxxxx0056<br>HEL0046400056 | 6                                    |                             | Zero Balance Mode | el /           |
|                 | STP2A72EM/SUWAPJUV Meg                                                            | invesiment sweep test i                                           | + xxxxxxxxxxxx0178<br>HEL0046400178                                                                          | xxxxxxxxxx0103<br>HEL0046400103   | 7                                    |                             | Zero Balance Mode | el /           |
|                 |                                                                                   |                                                                   | Build                                                                                                    |                                   |                                      |                             |                   |                |
|                 |                                                                                   |                                                                   |                                                                                                    |                                   |                                      |                             |                   |                |
|                 |                                                                                   | WFB NA Canada Branch                                              |                                                                                                    |                                   |                                      |                             |                   |                |
|                 |                                                                                   | AED                                                               |                                                                                                    |                                   |                                      |                             |                   |                |
|                 |                                                                                   | I<br>HEL0046400178<br>xxxxxxxxxx178 m                             |                                                                                                    |                                   |                                      |                             |                   |                |
|                 |                                                                                   | GBP                                                               |                                                                                                    |                                   |                                      |                             |                   |                |
|                 |                                                                                   |                                                                   |                                                                                                    |                                   |                                      |                             |                   |                |
|                 |                                                                                   |                                                                   |                                                                                                    |                                   |                                      |                             |                   |                |
|                 |                                                                                   | he next step of structure modification after you have con<br>Back | 4                                                                                                    |                                   |                                      |                             |                   |                |
|                 |                                                                                   |                                                                   |                                                                                                    |                                   |                                      |                             |                   |                |
|                 |                                                                                   |                                                                   |                                                                                                    |                                   |                                      |                             |                   |                |

### **Edit Sweep Structure - Set Instructions**

| Field Name                  | Description                                                                                                    |
|-----------------------------|----------------------------------------------------------------------------------------------------|
| Parent Account<br>No & Name | Displays the parent account number & name of the structure in masked format.                                                                                       |
| Child Account<br>No & Name  | Displays the child account number & name of the structure in masked format.                                                                                        |
| Priority                    | Specify the sweep priority used to determine the order of execution across pairs at a level in the structure.                                                      |
|                             | <b>Note</b> : If new nodes are added at parent level, when there are existing child account(s), Sweep Priority cannot be modified without clicking Show all Pairs. |

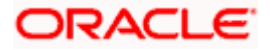

| Field Name  | Description                                                         |
|-------------|---------------------------------------------------------------------|
| 2 Way Sweep | Select the toggle to enable the two-way sweep for the account pair. |
| Instruction | Displays the instruction type for the account pair.                 |

14. Click **Expand** icon to view the instructions for the account pair.

The Edit Sweep Structure - Set Instructions – Instructions & Frequency screen appears.

 $\operatorname{Click}^{X}$  to close the overlay screen.

## Edit Sweep Structure - Set Instructions – Instructions & Frequency

The user can update the instructions and frequency for the account pair.

The steps to take to set the instructions for the instructions and frequency screen are as follows.

| ≡               | 📮 Futura Ba     | Set Instructions                                                          |                                              |                                  |                |              | ×            |
|-----------------|-----------------|---------------------------------------------------------------------------|----------------------------------------------|----------------------------------|----------------|--------------|--------------|
| ↑               | Create          | The structure level sweep instructions apply after clicking Build button. | y to all the pairs by default. Any changes m | ade on this screen will be saved | d              | Showir       | ng All Pairs |
| <u> 39 95 1</u> |                 | Investment Account Branch &<br>Currency                                   | Header Account No. &<br>Name                 | Priority                         | 2 Way<br>Sweep | Instruction  | Step1        |
|                 |                 | ✓ WFB NA Canada Branch<br>AED                                             | xxxxxxxxx0078<br>HEL0046400078               | 1                                |                | Collar Model |              |
|                 |                 | Instructions & Frequency                                                  |                                              |                                  |                |              |              |
|                 |                 | Sweep Method<br>Collar Model                                              | Frequency<br>BOD Daily Frequecny             | Instruction Priority<br>1        |                |              | <b>س</b> א   |
|                 |                 | Build                                                                     |                                              |                                  |                |              |              |
|                 |                 | Bullu                                                                     |                                              |                                  |                | Help         |              |
| (i)             | Please click on |                                                                           |                                              |                                  |                | _            |              |

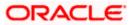

| Set Instructions                                                             |                                  |                             |                               |                 | ×  |
|------------------------------------------------------------------------------|----------------------------------|-----------------------------|-------------------------------|-----------------|----|
| The structure level sweep instructions apply to after clicking Build button. | o all the pairs by default. Ar   | ny changes made on this scr | een will be saved             | Showing All Pai | rs |
| Investment Account Branch &<br>Currency                                      | Header Account<br>Name           | t No. & Priorit             | y 2 Way<br>Sweep              | Instruction     |    |
| <ul> <li>WFB NA Canada Branch<br/>AED</li> </ul>                             | xxxxxxxxxxxxx00<br>HEL0046400078 |                             |                               | Collar Model    | ]  |
| Instructions & Frequency                                                     |                                  |                             |                               | t<br>Step:      | 3  |
| Sweep Method *<br>Collar Model                                               |                                  | Collar Amount<br>10000      | Maximum Deficit<br>9999999999 | Ē               |    |
| Minimum Deficit<br>1 Threshold<br>20000                                      | Amount                           |                             |                               |                 |    |
| Frequency *<br>BOD Daily Frequecny                                           |                                  | Instruction Priority *<br>1 |                               |                 |    |
| + Add Frequency                                                              |                                  |                             |                               |                 |    |
| Add Instruction Step 2                                                       |                                  |                             |                               |                 |    |
| + Add Sweep                                                                  |                                  |                             |                               |                 |    |
| Build Step4                                                                  |                                  |                             |                               |                 |    |

15. Click  $\checkmark$  icon to modify the instruction and frequency for the child accounts.

- 16. In the Instruction & Frequency tab, do the following:
  - c. From the **Sweep Method** list, select the appropriate option.
  - d. On Selection of **Sweep Method**, the related parameters is displayed with defined values in the editable form.
  - e. From the **Frequency** list, select the appropriate frequency.
  - f. In the **Instructions Priority** field, the instruction priority will be defaulted.
  - g. Click Add Frequency and select the frequency to add multiple frequency.
  - h. Click  $\square$  to delete the frequency.
  - i. Click Add Instruction to apply the changes made in the instruction & frequency tab.

Note: Before moving on to the next step, the user must click the "Add instruction" button.

- j. Click Add Sweep to add multiple sweep method in instruction & frequency.
- k. Click i to delete the added sweep instruction & frequency.

17. Click EE to update the changes made to the set instructions of child accounts.

**Note:** In a structure, swapping the priority set in two instructions within an account pair is not allowed.

To do so, the user will have to delete one of the instructions and then re-add it with the desired priority.

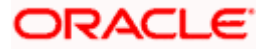

| 😑 🐚 Futura Bank | Q What would you like to do today?                                                                                                    | Set Instructions                                                                                | ×                 |
|-----------------|----------------------------------------------------------------------------------------------------|-------------------------------------------------------------------------------------------------|-------------------|
|                 | Edit Sweep Structure     Sagenhan Contruction and General Signles Prt Ltd. 1***44                                                              | after cloing Build buton.                                                                       | Showing All Pairs |
|                 | Structure Code Structure Hame                                                                                                    | K0000000000178 X0000000000045 6 Range Based Mo     HEL0046400178 HEL0046400045 6 Range Based Mo | del 🖉             |
|                 | ST1SSYDKAB00 sweepStrinvSweepStag11                                                                                                    | x00000000000178 x00000000028 7 Range Based Mo     HEL0046400178 Linked Cust GBP Account 002 7   | del 🔂             |
|                 |                                                                                                    | Instructions & Frequency Reverse Sweep Intercompany Loan                                        |                   |
|                 |                                                                                                    | Sweep Merkod "<br>Range Based Model 2 Modernaming Amount<br>1000                                | 団                 |
|                 |                                                                                                    | Hisimum Annount                                                                                 |                   |
|                 | HEL FC UNIVERSAL BANK                                                                                                    | Presency "<br>DOAM 1                                                                            |                   |
|                 | C89<br>HEL0046400178                                                                                                    | + Add Frequency                                                                                 |                   |
|                 | xxxxxxxxxx0172                                                                                                    | Add Instruction                                                                                 |                   |
|                 |                                                                                                    | + Add Sweep                                                                                     |                   |
|                 |                                                                                                    | + xxxxxxxxxxxxxxxxxxxxxxxxxxxxxxxxxxxx                                                          | fal               |
|                 |                                                                                                    | Build                                                                                           |                   |
|                 | Please click on Structure Priority' to move to the next step of structure modification after you have<br>Structure Priority Submit Cancel Back | -m                                                                                              |                   |
|                 | Servicine Priority scoret Cencer Data                                                                                                    |                                                                                                 |                   |
|                 |                                                                                                    |                                                                                                 |                   |

## Edit Sweep Structure - Set Instructions – Instructions & Frequency

| Field Name              | Description                                                                           |
|-------------------------|---------------------------------------------------------------------------------------|
| Sweep Method            | Select the sweep method set between the account pair                                  |
|                         | The options are:                                                                      |
|                         | Zero Balance Model                                                                    |
|                         | Fixed Amount Model                                                                    |
|                         | Collar Model                                                                          |
|                         | Target Model - Constant                                                               |
|                         | Target Model - Fixed                                                                  |
|                         | Threshold Model                                                                       |
|                         | Range Based Model                                                                     |
|                         | Cover Overdraft Model                                                                 |
|                         | Percentage Model                                                                      |
|                         | Value defined as a part of 1st step will be shown in an editable form.                |
| Frequency               | Select the frequency at which the account structure should be executed.               |
|                         | The list displays all the frequencies maintained in the product processor.            |
| Instruction<br>Priority | Specify the instruction priority across multiple instructions within an account pair. |

#### Field Name Description

#### **Parameters**

Applicability of the below fields varies based on the instruction type selected between the accounts.

| Collar Amount       | Specify the collar amount set for executing sweep is displayed.<br>This field appears for if the user have selected <b>Collar Model</b> from <b>Instruction Type</b> list.                      |
|---------------------|----------------------------------------------------------------------------------------------------|
| Maximum             | Value set at the product processor is displayed in an editable form.<br>Specify the maximum amount for executing sweep.<br>Value set at the product processor is displayed in an editable form. |
| Maximum<br>Deficit  | Specify the maximum deficit amount for executing sweep.<br>Value set at the product processor is displayed in an editable form.                                                                 |
| Minimum             | Specify the minimum amount for executing sweep.<br>Value set at the product processor is displayed in an editable form.                                                                         |
| Minimum Deficit     | Specify the minimum deficit amount for executing sweep.<br>Value set at the product processor is displayed in an editable form.                                                                 |
| Threshold<br>Amount | Specify the threshold amount for which the sweep is to be executed.<br>Value set at the product processor is displayed in an editable form.                                                     |
| Multiple            | Specify the amount in multiples of which the sweep is to be executed.<br>Value set at the product processor is displayed in an editable form.                                                   |
| Percentage          | Specify the percentage for which the sweep is to be executed.<br>Value set at the product processor is displayed in an editable form.                                                           |
| Fixed Amount        | Specify the fixed amount for which the sweep is to be executed.<br>Value set at the product processor is displayed in an editable form.                                                         |

18. Click Reverse Sweep tab to set the reverse sweep instruction for the account pair. The Edit Sweep Structure - Set Instructions – Reverse Sweep screen appears. OR Click × to close the overlay screen.

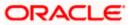

## Edit Sweep Structure - Set Instructions - Reverse Sweep

The user can update the reverse frequency for the account pair.

- 19. In the **Reverse Sweep** tab, do the following:
  - a. Select the **Reverse Sweep Allowed** toggle to enable the reverse sweep for the account pair.
  - b. From the **Reverse Frequency** list, select the appropriate option if the **Reverse Sweep Allowed** toggle is enabled.

#### 😑 🛢 Futura Bank Set Instructions ↑ Edit Sweep Structure Showing All Pairs The structure level sweep Parent Account No. & 2 Way Sweep Child Account No. & Name Priority Instruction 60 Range B xxxxxxxxxxxxxxxxxx0000x0178 HEL0046400178 Structure Code ST1S5YDKAB00 Sector sweepStrinvSweepStag11 **E**D xxxxxxxxxxxx00045 HEL0046400045 Reverse Sweep • XXXXXXXXX Range B HEL0046400872 1 xxxxxxxxxxxx0748 HEL0046400748 100 xxxxxxxxxxx0737 HEL0046400737 HELO Ranna Rased Model Please click on "Structure Priority Subout Cancel

#### Edit Sweep Structure - Set Instructions - Reverse Sweep

#### **Field Description**

| Description                                                                                   |  |  |  |  |
|-----------------------------------------------------------------------------------------------|--|--|--|--|
| Select the toggle to enable the reverse sweep for the account pair.                           |  |  |  |  |
| Select the frequency at which the reverse sweep for the account structure should be executed. |  |  |  |  |
| The list displays the frequencies for which the BOD is enabled.                               |  |  |  |  |
| <b>Note:</b> This field appears only if the <b>Reverse Sweep Allowed</b> toggle is enabled.   |  |  |  |  |
|                                                                                               |  |  |  |  |

20. Click **Intercompany Loan** tab to set the Intercompany loan instruction for the account pair. The **Edit Sweep Structure – Set Instructions – Intercompany Loan** screen appears.

OR

 $Click \times to close the overlay screen.$ 

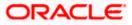

## Edit Sweep Structure – Set Instructions – Intercompany Loan

The user can modify the intercompany loan details for the account pair.

**Note:** This tab appears only if the accounts in the account pair belong to the two different parties.

| 😑 🐚 Futura Bank | Q What would you like to do today?                                          |                                                       | Set Instructions                                                   |                                               |                      |                     |                   |               |
|-----------------|-----------------------------------------------------------------------------|-------------------------------------------------------|--------------------------------------------------------------------|-----------------------------------------------|----------------------|---------------------|-------------------|---------------|
|                 | Edit Sweep Structure     Slagnshan Construction and General Sugilies Pvt L3 | nt 1 *** 464                                          | The structure level sweep instruct<br>after citcking Build button. | consepply to all the pairs by default. Any ch | anges made on this s | creen will be seved | Show              | ing All Pairs |
|                 |                                                                             |                                                       | Parent Account No. &<br>Name<br>HELUCH0400178                      | Child Account No. & Name                      | Priority             | 2 Way<br>Sweep      | Instruction       |               |
|                 | Structure Code<br>ST1SSYDKAB00 (mm)                                         | Structure Hame<br>sweepStrInvSweepStag11              | xxxxxxxxxxxxxxx0178<br>HEL0046400178                               | xxxxxxxxxxxx0114<br>HEL0046400114             | 4                    | 10                  | Range Based Model | 0             |
|                 |                                                                             |                                                       | <ul> <li>xxxxxxxxxxxxxx0178</li> <li>HEL0046400178</li> </ul>      | xxxxxxxxxxxxxxxxxxxxxxxxxxxxxxxxxxxxxx        | 5                    |                     | Range Based Model | 0             |
|                 |                                                                             |                                                       | xxxxxxxxxxxxxxxxxxxxxxxxxxxxxxxxxxxx                               | xxxxxxxxxxxxx0045<br>HEL0046400045            | 6                    |                     | Range Based Model | 0             |
|                 |                                                                             |                                                       | <ul> <li>▼ xxxxxxxxxxxxxxxxxxxxxxxxxxxxxxxxxxxx</li></ul>          | xxxxxxxxxxxxXXXXXXXXXXXXXXXXXXXXXXXXXX        | 7                    |                     | Range Based Model | BI            |
|                 |                                                                             |                                                       | Instructions & Frequency                                           | Reverse Sweep Intercompan                     | y Loan               |                     |                   |               |
|                 |                                                                             | HEL FC UNIVERSAL BANK                                 | Track intercompany Loan *<br>No                                    | •                                             |                      |                     |                   |               |
|                 |                                                                             | HEL0046400178                                         | <ul> <li>xxxxxxxxxxxxxxxxxxxxxxxxxxxxxxxxxxxx</li></ul>            | 30000000000000000000000000000000000000        | 8                    | 600                 | Range Based Model |               |
|                 |                                                                             | GBP B                                                 | <ul> <li>xxxxxxxxxxxxxxxxxxxxxxxxxxxxxxxxxxxx</li></ul>            | xxxxxxxxxxx748<br>HEL0046400748               | 9                    |                     | Range Based Model | 0             |
|                 |                                                                             |                                                       | <ul> <li>xxxxxxxxxxxxx0178<br/>HEL0046400178</li> </ul>            | x0000000000000000000000000000000000000        | 10                   |                     | Range Based Model | 0             |
|                 |                                                                             |                                                       | Build                                                              |                                               |                      |                     |                   |               |
|                 | Please click on Structure Priority to move to the e                         | next step of structure modification after you have co | 172                                                                |                                               |                      |                     |                   |               |
|                 | Structure Priority Submit Cancel Bac                                        | <b>k</b>                                              |                                                                    |                                               |                      |                     |                   |               |
|                 |                                                                             |                                                       |                                                                    |                                               |                      |                     |                   |               |
|                 |                                                                             |                                                       |                                                                    |                                               |                      |                     |                   |               |

## Edit Sweep Structure - Set Instructions – Intercompany Loan

| Field | Description |
|-------|-------------|
|       |             |

| Field Name                     | Description                                                                                                    |
|--------------------------------|----------------------------------------------------------------------------------------------------|
| Track<br>Intercompany          | Select the option from the drop-down list to enable the <b>Track</b> Intercompany Loan for the account pair.                        |
| Loan                           | The available options are:                                                                                                    |
|                                | • Yes                                                                                                    |
|                                | • No                                                                                                    |
| Intercompany<br>Loan Reference | Specify the Intercompany Loan Reference details.                                                                                    |
|                                | <b>Note:</b> This field appears and mandatory, if <b>Track Intercompany Loan</b> is selected as <b>Yes</b> from the drop-down list. |

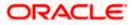

| Loan Type | Displays the type of the loan.                                                                                   |
|-----------|----------------------------------------------------------------------------------------------------|
|           | Note:                                                                                                    |
|           | <ul> <li>If Reverse Sweep Allowed toggle is ON, the Loan Type is<br/>displayed as Fixed.</li> </ul>              |
|           | <ul> <li>If Reverse Sweep Allowed toggle is OFF, the Loan Type is<br/>displayed as Open.</li> </ul>              |
|           | <ul> <li>This field appears if Track Intercompany Loan is selected as Yes<br/>from the drop-down list</li> </ul> |

Click imes to close the overlay screen.

Note: Submit button will be enabled only after the user clicks the Structure Priority on the overlay screen.

#### Edit Sweep Structure – Structure Priority

As a part of following step, the user can view and update priority of other structures too and can also view the details of accounts in common participating in multiple structures.

## Edit Sweep Structure – Structure Priority

| 😑 🐚 Futura Bank | Q What would you like to do today?                                                                                                    | ⊕ <mark>∞</mark> ss |
|-----------------|----------------------------------------------------------------------------------------------------|---------------------|
|                 | Edit Sweep Structure     S Jamoban Construction and Convent Soughts / M List 1***44     S Jamoban Construction and Convent Soughts / M List 1***44                                                                                                    |                     |
|                 | Structure code: Structure town: Charge Account: STFZX72EM5GWKPJDV C Investment Sweep test 1 2000000000000178   HEL0046400178                                                                                                    |                     |
|                 | Image: A constraint of the second second |                     |

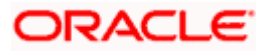

**Note**: Only Header node and its immediate child accounts will appear on the screen initially. To view further nodes, click on the respective nodes to expand and view its child accounts. Pagination will be displayed at every level of structure layer and displayed if the number of nodes exceeds the allowed limit as per the configuration.

#### **Field Description**

| Field Name          | Description                                                                                                    |
|---------------------|----------------------------------------------------------------------------------------------------|
| Structure Code      | Displays the structure ID of the structure.                                                                                                    |
| Structure Name      | Displays the name of the structure.                                                                                                    |
| Charge Account      | Displays the charge account number and account name from which the charges can be collected.                                                                                                    |
|                     | <b>Note:</b> Only accessible internal accounts of the primary party and the linked parties as part of GCIF will be displayed. This field will appear only if the user selects the charge account number. |
| Information displa  | yed on parent/child account card in Tree view.                                                                                                    |
| Account Name        | Displays the name of the account.                                                                                                    |
| Account<br>Number   | Displays the account number of the account in masked format.                                                                                                    |
| Location            | Displays the location of the account.                                                                                                    |
| Account Type        | Displays the type of account. The options are:                                                                                                    |
|                     | <ul> <li>Int (An account which is internal to the Bank)</li> </ul>                                                                                                    |
|                     | <ul> <li>Ext (An account which is external to the Bank and linked for<br/>liquidity management)</li> </ul>                                                                                               |
| Account<br>Currency | Displays the currency of the account.                                                                                                    |
| 品                   | Displays the number of the child account(s) linked to the parent account.                                                                                                    |

22. Click on Structure Priority.

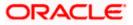

The Edit Sweep Structure – Structure Priority Pop-up overlay screen appears.

| ↑              | Edit Sweep Structure            | Structure Priority                                                               |                                           |                                                          |                     | ×                 |
|----------------|---------------------------------|----------------------------------------------------------------------------------|-------------------------------------------|----------------------------------------------------------|---------------------|-------------------|
|                | ALL SPORTS   ***464             | Accounts Structure Priority Accounts Participating in Multi                      | ple Structures                            |                                                          |                     |                   |
|                |                                 |                                                                                  |                                           |                                                          | Structure           | Structure         |
|                |                                 | Account Number   Account Name                                                    | Structure ID                              | Structure Name                                           | Туре                | Status            |
| SNPARES MANTER |                                 | xxxxxxxxxxx3456   External Account                                               | ST03JLLOROK0                              | InterfaceTest                                            | Sweep               | Inactive          |
|                |                                 | xxxxxxxxxxx3456   External Account                                               | STOP8RWJ4Y5S                              | SwepExt                                                  | Sweep               | Inactive          |
|                |                                 | xxxxxxxxxxXXXXXXXXXXXXXXXXXXXXXXXXXXXX                                           | STORLDZ517KW                              | Hybrid 27592 Edit 001                                    | Hybrid              | Inactive          |
|                | r                               | xxxxxxxxxxXXXXXXXXXXXXXXXXXXXXXXXXXXXX                                           | ST1W669MNP2O                              | TestStructure005                                         | Sweep               | Inactive          |
|                | ALL SPORTS                      | xxxxxxxxxxx3456   External Account                                               | ST202211256235191210356                   | StructureSas01                                           | Sweep               | Active            |
|                | GBP                             | xxxxxxxxxxx3456   External Account                                               | ST202328719333414103                      | External Sweep Structure 02                              | Switep              | Active            |
|                |                                 | xxxxxxxxxx3456   External Account                                                | ST20CPRW0TNN                              | sasa                                                     | Sweep               | Inactive          |
|                |                                 | <ul> <li>Only accessible accounts that are part of mi<br/>proceeding.</li> </ul> | ultiple liquidity structures are listed h | ere. Please review the priorities of these structures in | the 'Structure Pric | ority' tab before |
|                | Structure Priority Submit Cance |                                                                                  |                                           |                                                          |                     | 9                 |
|                |                                 |                                                                                  |                                           |                                                          |                     |                   |

## Edit Sweep Structure – Structure Priority – Accounts Tab

| Field Name               | Description                                                           |
|--------------------------|-----------------------------------------------------------------------|
| Account Number<br>& Name | Displays the account number & name of the structure in masked format. |
| Structure ID             | Displays the structure ID of the structure.                           |
| Structure Name           | Displays the name of the structure.                                   |
| Structure Type           | Displays the type of the structure.                                   |
| Structure Status         | Displays the status of the structure.                                 |

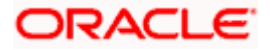

| ↑ Edit Sweep Structu                                                                                             | re Structure Pric                                 | ority                                                                     |                                                                  |                                         |                                   |                                |                                  | >    |
|----------------------------------------------------------------------------------------------------|---------------------------------------------------|---------------------------------------------------------------------------|------------------------------------------------------------------|-----------------------------------------|-----------------------------------|--------------------------------|----------------------------------|------|
| ALL SPORTS   ***464                                                                                              | Accounts Structu                                  | re Priority                                                               |                                                                  |                                         |                                   |                                |                                  |      |
|                                                                                                    | Structure ID                                      | Structure Description                                                     | Party ID   Party Name                                            | Structure<br>Type                       | Structure<br>Status               | Existing Structure<br>Priority | New Structure Priority           |      |
|                                                                                                    | STM78VA050Y8                                      | Test new entity sweep<br>structure                                        | ***464   ALL SPORTS                                              | Sweep                                   | Inactive                          | 91                             | 91                               |      |
| Real Property and the second second second second second second second second second second second second second | ST27A66P8S1C                                      | Automation Hybrid Linked<br>cust 43                                       | ***464   ALL SPORTS                                              | Hybrid                                  | Inactive                          | 87                             | 87                               |      |
|                                                                                                    | ST2OJJ9I44PC                                      | Automation Sweep with VA<br>72                                            | ***464   ALL SPORTS                                              | Sweep                                   | Active                            | 84                             | 84                               |      |
|                                                                                                    | ST46QOAM3TI8                                      | TableSweepAutomation68                                                    | ***464   ALL SPORTS                                              | Sweep                                   | Inactive                          | 79                             | 79                               |      |
|                                                                                                    | ST627XZMWFZK                                      | Sweep Structure 02 May 23                                                 | ***464   ALL SPORTS                                              | Sweep                                   | Inactive                          | 912                            | 912                              |      |
| S13355(01),5792(00)                                                                                              | EL0046- ST9FLZ0K2PGG                              | tet                                                                       | ***464   ALL SPORTS                                              | Sweep                                   | Inactive                          | 94                             | 94                               |      |
|                                                                                                    | The liquidity struct<br>all the structures lister | ture you are now creating (first r<br>d. This list does not include the l | ecord above) will be assigned<br>iquidity structures that are pe | a priority after it<br>nding for approv | is approved by<br>al by the bank. | the bank. If needed, you o     | can make changes to the priority | y of |
| Structure Priority Submit                                                                                        | Canci                                             |                                                                           |                                                                  |                                         |                                   |                                | 9                                |      |
| 00.76.157.55:7777/?page=liquidity-sweep-structure-update-tree#                                                   |                                                   |                                                                           |                                                                  |                                         |                                   |                                |                                  |      |

## Edit Sweep Structure – Structure Priority – Structure Priority Tab

| Field Name                     | Description                                                                                     |
|--------------------------------|-------------------------------------------------------------------------------------------------|
| Structure ID                   | Displays the structure ID of the structure.                                                     |
| Structure<br>Description       | Displays the description of the structure.                                                      |
| Party ID & Name                | Displays the party ID & name of the structure in masked format.                                 |
| Structure Type                 | Displays the type of structure.                                                                 |
| Structure Status               | Displays the status of the structure.                                                           |
| Existing<br>Structure Priority | Displays the existing structure priority of the structure.                                      |
| New Structure<br>Priority      | Specify the new structure priority of the structure.                                            |
| Fliolity                       | Note:                                                                                           |
|                                | 1. Structure Priority should be unique for each structure.                                      |
|                                | 2. All structure existing priorities will be auto populated allowing the user to edit the same. |
|                                |                                                                                                 |

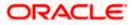

## 23. Click Save.

The Edit Sweep Structure – Submit screen appears in a tree view

OR

Click  $\times$  to **close** the overlay screen.

### Edit Sweep Structure – Submit

This screen enables the user to view the added parent and child accounts in both the Tree and Table view.

## Edit Sweep Structure – Submit - Tree View

| 😑 🐚 Futura Bank | Q What would you like to do today?                                                                                                    | ₽ <mark>∞</mark> ss |
|-----------------|----------------------------------------------------------------------------------------------------|---------------------|
|                 | Edit Sweep Structure     Sagendan Controlling and Concest Significs M1181 19944                                                              |                     |
|                 | Structure code Structure code Structure have Charge Account STF2X722EM5GWKPJDV C Investment Sweep test 1 xxxxxxxxxxxxxxxxxxxxxxxxxxxxxxxxxxx |                     |
|                 | A <b>m</b>                                                                                                    |                     |
|                 | Image: Section Structure Property to move to the next step of structure modification after you have completed building the account hereards  |                     |

**Note**: Only Header node and its immediate child accounts will appear on the screen initially. To view further nodes, click on the respective nodes to expand and view its child accounts. Pagination will be displayed at every level of structure layer and displayed if the number of nodes exceeds the allowed limit as per the configuration.

| Field Name     | Description                                 |
|----------------|---------------------------------------------|
| Structure Code | Displays the structure ID of the structure. |
| Structure Type | Displays the type of the structure.         |
| Structure Name | Displays the name of the structure.         |

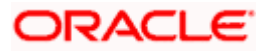

| Field Name          | Description                                                                                                    |
|---------------------|----------------------------------------------------------------------------------------------------|
| Charge Account      | Displays the charge account number and account name from which the charges can be collected.                                                                                                    |
|                     | <b>Note:</b> Only accessible internal accounts of the primary party and the linked parties as part of GCIF will be displayed. This field will appear only if the user selects the charge account number. |
| Information displa  | yed on parent/child account card in Tree view.                                                                                                    |
| Account Name        | Displays the name of the account.                                                                                                    |
| Account<br>Number   | Displays the account number of the account in masked format.                                                                                                    |
| Location            | Displays the location of the account.                                                                                                    |
| Account Type        | Displays the type of account. The options are:                                                                                                    |
|                     | <ul> <li>Int (An account which is internal to the Bank)</li> </ul>                                                                                                    |
|                     | <ul> <li>Ext (An account which is external to the Bank and linked for<br/>liquidity management)</li> </ul>                                                                                               |
| Account<br>Currency | Displays the currency of the account.                                                                                                    |
| 品 1                 | Displays the number of the child account(s) linked to the parent account.                                                                                                    |
|                     |                                                                                                    |

24. Click to view the added parent and child accounts in the Table view. The **Edit Sweep Structure - Submit - Table View** screen appears.

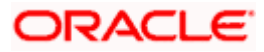

| Futura Bank | Q What would you like to            | o do today?                           |                                     |                              |                     |          |                 |                           |
|-------------|-------------------------------------|---------------------------------------|-------------------------------------|------------------------------|---------------------|----------|-----------------|---------------------------|
|             | dit Sweep Structure                 |                                       |                                     |                              |                     |          |                 |                           |
|             |                                     | · · · · · · · · · · · · · · · · · · · |                                     |                              | -                   |          | 111-11-1        |                           |
|             | Structure Code<br>ST2125476364 Smap | Structure Ne<br>Test Sw               |                                     |                              | Charge Acc          |          | ALL SPORTS      | 257/33                    |
|             |                                     |                                       |                                     |                              |                     |          |                 | & 💷                       |
|             | Account Name                        | Account Number                        | Account Type                        | Bank Name                    | Location            | Currency | Linked Accounts |                           |
|             | ▼HEL0046400178                      | xxxxxxxxxx0178                        | Internal                            |                              | Sydney              | GBP      | 4               | 1 ( )                     |
|             | ALL SPORTS                          | xxxxxxxxxx0078                        | Internal                            |                              | Sydney              | GBP      | 0               | : 20 Ma                   |
|             | External Account Newly Added        | xxxxxxxxxxx3456                       | External                            | Futura Bank                  | Sydney              | GBP      | 0               | <ul> <li>E</li> </ul>     |
|             | ALL SPORTS Newly Added              | xxxxxxxxxxx0067                       | Internal                            |                              | Sydney              | GBP      | 0               | <ul> <li>E 223</li> </ul> |
|             | ALL SPORTS Newly Added              | xxxxxxxxxxx0034                       | Internal                            |                              | Sydney              | GBP      | 0               | 1 ( )                     |
|             | Structure Priority Submit Can       | :el Back                              |                                     |                              |                     |          |                 |                           |
|             |                                     |                                       |                                     |                              |                     |          |                 |                           |
|             |                                     |                                       |                                     |                              |                     |          |                 |                           |
|             |                                     |                                       |                                     |                              |                     |          |                 |                           |
|             |                                     | Copyright @ 2006, 2023, Orac          | le and/or its affiliates. All right | s reserved.  SecurityInforma | tion Terms and Cond | litions  |                 |                           |

## Edit Sweep Structure - Submit - Table View

**Note**: Only Header node and its immediate child accounts will appear on the screen initially. To view further nodes, click on the respective nodes to expand and view its child accounts.

| Field Name         | Description                                                                                                    |
|--------------------|----------------------------------------------------------------------------------------------------|
| Structure Code     | Displays the structure ID of the structure.                                                                                                    |
| Structure Type     | Displays the type of the structure.                                                                                                    |
| Structure Name     | Displays the name of the structure.                                                                                                    |
| Charge Account     | Displays the charge account number and account name from which the charges can be collected.                                                                                                    |
|                    | <b>Note:</b> Only accessible internal accounts of the primary party and the linked parties as part of GCIF will be displayed. This field will appear only if the user selects the charge account number. |
| Information displa | yed for parent/child account in Table view.                                                                                                    |
| Account Name       | Displays the name of the account.                                                                                                    |
| Account<br>Number  | Displays the account number of the user in masked format.                                                                                                    |

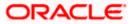

| Field Name         | Description                                                                                                    |  |  |  |  |  |  |
|--------------------|----------------------------------------------------------------------------------------------------|--|--|--|--|--|--|
| Account Type       | <ul> <li>Displays the type of account. The options are:</li> <li>Internal (An account which is internal to the Bank)</li> <li>External (An account which is external to the Bank and linked for liquidity management)</li> </ul> |  |  |  |  |  |  |
| Bank Name          | Displays the name of the bank.                                                                                                    |  |  |  |  |  |  |
| Location           | Displays the location of the bank.                                                                                                    |  |  |  |  |  |  |
| Currency           | Displays the currency of the account.                                                                                                    |  |  |  |  |  |  |
| Linked<br>Accounts | Displays the number of the child account(s) linked to the parent account.                                                                                                    |  |  |  |  |  |  |

- 25. Click icon to expand/collapse the child accounts.
- 26. Click and then click Link to add the accounts to the selected parent account. The Edit Sweep Structure - Link Accounts overlay screen appears.

OR Click **Child Instructions** to set the instructions for the account pairs. This option will be enabled only if the parent accounts nodes are expanded. The **Edit Sweep Structure – Set Instructions** screen appears. OR

Click Account Details to view the account details.

The **Edit Sweep Structure – Account Details** overlay screen appears. OR

Click **Undo Link**. A **Undo Link Account** popup appears confirming the removal of accounts. (Refer to **Section 4.2.1** for the detailed explanation)

27. Click Submit.

The Edit Sweep Structure – Review screen appears. OR

Click  $\ensuremath{\textbf{Cancel}}$  to cancel the operation and navigate back to 'Dashboard'. OR

Click **Back** to navigate back to the previous screen.

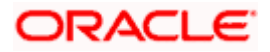

#### Edit Sweep Structure – Review

This screen enables the user to review the updated structure details in the new structure.

| 😑 👼 Futura Bank | Q What would you like to do today?                                   |                                                        |                                    | Ç <mark>™</mark> SS |
|-----------------|----------------------------------------------------------------------|--------------------------------------------------------|------------------------------------|---------------------|
|                 | Edit Sweep Structure     Slagmohan Construction and General Supplies | PATER   ***464                                         |                                    |                     |
|                 | Review<br>You initiated a request for Edit Structure. PI             | ease review the details before you confirm)            |                                    |                     |
|                 | Party Name<br>S Jagmohan Construction and General Suplites P         |                                                        |                                    |                     |
|                 | Structure Parameters                                                 |                                                        |                                    |                     |
|                 | Structure Name<br>Investment Sweep test1 Sweep                       | uffective trate<br>12/4/2023                           |                                    |                     |
|                 | End Date<br>12/30/2023                                               | charge Account<br>xxxxxxxxxxxxxxxxxxxxxxxxxxxxxxxxxxxx |                                    |                     |
|                 | Interest Method                                                      | investment Sweep<br>Term Deposit                       |                                    |                     |
|                 | Default Sweep Instructions                                           |                                                        |                                    |                     |
|                 | Swerp Method<br>Zero Balance Model                                   | Maximum Maximum Deficit                                |                                    |                     |
|                 | Zero Balance Model<br>Minimum Minimum Deficit                        | Multiple                                               |                                    |                     |
|                 |                                                                      |                                                        |                                    |                     |
|                 | Frequency                                                            |                                                        |                                    |                     |
|                 | Frequency<br>Daily Frequency                                         | Reverse Frequency<br>Monthly Frequency                 |                                    |                     |
|                 | Other Instructions                                                   |                                                        |                                    |                     |
|                 | Sweep on Currency Holidays<br>Yes                                    | Consider Post Balance Smeep<br>Yes                     |                                    |                     |
|                 | Currency Holiday Rate<br>Previous Day Rate                           | Holiday treatment<br>Holiday                           |                                    |                     |
|                 | Maximum Backward Days                                                | Backward Treatment                                     |                                    |                     |
|                 | Structure Details                                                    |                                                        | View Accounts & Structure Priority |                     |
|                 | Account Number & Name                                                | Action                                                 |                                    |                     |
|                 | x0000000000000056<br>HEL0046400056                                   | (Hindy Added)                                          |                                    |                     |
|                 | 20000000000000000000000000000000000000                               | Nindy Added                                            |                                    |                     |
|                 | x0xxxxxxxxxxxxxxxxxxxxxxxxxxxxxxxxxxxx                               | Nexdy Added                                            |                                    |                     |
|                 | 200000000000000114<br>HEL0046400114                                  | Newly Added                                            |                                    |                     |
|                 | Centre Dack                                                          |                                                        |                                    | <b>•</b>            |

#### Edit Sweep Structure – Review

28. Click and view the Account Details and View Instruction of newly added or modified accounts.

Note: The • option will be disabled for Delinked and Inaccessible accounts under Structure Details

29. Click View Accounts & Structure Priority to view the details.

The Edit Sweep Structure –Review Structure overlay screen appears. OR

Click **Confirm** to create the sweep structure.

OR

Click Cancel to cancel the operation and navigate back to 'Dashboard'.

OR

Click **Back** to navigate back to the previous screen.

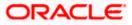

## Edit Sweep Structure – View Accounts Tab

| 😑 🛢 Futura Bank | Q What would you like                                    | Review Structure                                          |                                             |                                                     |                            | ;                   |
|-----------------|----------------------------------------------------------|-----------------------------------------------------------|---------------------------------------------|-----------------------------------------------------|----------------------------|---------------------|
|                 | Edit Sweep Structu     Sagnohan Construction and General | Accounts Structure Priority Accounts Participating in Mul | tiple Structures                            |                                                     |                            |                     |
|                 | Frequency                                                | Account Number   Account Name                             | Structure ID                                | Structure Name                                      | Structure<br>Type          | Structure<br>Status |
|                 | Frequency<br>Daily Frequency                             | xxxxxxxxxxxxx0xx0108   1000108                            | ST43Z9K0K2SWZGCNM                           | Sweep Test1                                         | Sweep                      | Inactive            |
|                 | Other Instructions                                       | xxxxxxxxxxxxx0x0108   1000108                             | ST6RAI2FLCQORPO40                           | Sweep                                               | Sweep                      | inactive            |
|                 | Sweep on Currency Holidays<br>Yes                        | xxxxxxxxxxxxx0x0108   1000108                             | ST825XMYJYV4N696N                           | Automation Sweep with VA 104                        | Sweep                      | Active              |
|                 | Currency Holiday Rate<br>Previous Day Rate               | xxxxxxxxxxxxxxxx00x0108   1000108                         | ST8RN7W3C134V2BMX                           | Automation Hybrid with VA 48                        | Bybeid                     | Inactive            |
|                 | Maximum Backward Days<br>-                               | xxxxxxxxxxxxxxxxxxxxxxxxxxxxxxxxxxxxxx                    | ST9TFL04AZ7KAVL7L                           | Automation Sweep with VA 106                        | Sweep                      | Inactive            |
|                 | Structure Details                                        | xxxxxxxxxxxxxxxx0108   1000108                            | STA4PX7HFKN4DBIPC                           | Automation Sweep with VA 100                        | Sweep                      | Inactive            |
|                 | Account Number & Name                                    | xxxxxxxxxxxxxx0000108   1000108                           | STAHVPLXT 1IOCBT9A                          | sasa                                                | Pybeid                     | Inactive            |
|                 | xxxxxxxxxxx0056<br>HEL0046400056                         | xxxxxxxxxxxx0x0108   1000108                              | STBGZRHS0D3463YHS                           | creatEditHost                                       | Sweep                      | Inactive            |
|                 | xxxxxxxxxxxxxxxxxxxxxxxxxxxxxxxxxxxxxx                   | xxxxxxxxxxxxxxxxxxxxxxxxxxxxxxxxxxXXXXXX                  | STFMBMP5BSXC                                | Sweep 01                                            | Swrep                      | Active              |
|                 | MELOO46400103                                            | Only accessible accounts that are part of proceeding.     | if multiple liquidity structures are lister | d here. Please review the priorities of these struc | tures in the 'Structure Pi | iority' tab before  |

## Edit Sweep Structure – View Structure Priority Tab

|   | ↑ Edit Sweep Structu                             | Accounts Structure Priority                                                                |                                                                                  |                                                                      |                                         |                     |                                   |                           |
|---|--------------------------------------------------|--------------------------------------------------------------------------------------------|----------------------------------------------------------------------------------|----------------------------------------------------------------------|-----------------------------------------|---------------------|-----------------------------------|---------------------------|
|   | S Jagmohan Construction and General S            | Structure ID                                                                               | Structure Description                                                            | Party ID   Party Name                                                | Structure<br>Type                       | Structure<br>Status | Existing<br>Structure<br>Priority | New Structure<br>Priority |
|   | Frequency<br>Prequency                           | STFZX72EM5GWKPJDV                                                                          | Investment Sweep test1                                                           | ***464   ALL Sports                                                  | Sarcep                                  | Inactive            | 2019                              | 2019                      |
|   | Daily Frequency                                  | ST0FHLF2ZHW0                                                                               | Automation Edit Instr Sweep306                                                   | ***464   ALL Sports                                                  | Sarry                                   | Closed              | 1311                              | 1311                      |
|   | Other Instructions<br>Sweep on Currency Holidays | STOV7I17PNGG                                                                               | swepSTrCRe3                                                                      | ***464   ALL Sports                                                  | Sarry                                   | Inactive            | 1298                              | 1298                      |
|   | Yes<br>Currency Holiday Rate                     | ST1155JJKLOW                                                                               | editSweepWithoutInvesmtSweep                                                     | ***464   ALL Sports                                                  | Sarrep                                  | Insective           | 941                               | 941                       |
|   | Previous Day Rate<br>Maximum Backward Days       | ST1S5YDKAB00                                                                               | sweepStrinvSweepStag11                                                           | ***464   ALL Sports                                                  | Sarrep                                  | Inactive            | 1352                              | 1352                      |
|   | •                                                | ST20221121020281336862                                                                     | Sweep Structure 001                                                              | ***464   ALL Sports                                                  | Swrep                                   | Active              | 906                               | 906                       |
|   | Structure Details                                | ST20221121141564219399                                                                     | Sweep Structure With HoldDate 8                                                  | ***464   ALL Sports                                                  | Serry                                   | Inactive            | 912                               | 912                       |
|   | 00000000000000056                                | ST20235161127152234646                                                                     | SimSImSrel                                                                       | ***464   ALL Sports                                                  | Sweep                                   | Inactive            | 928                               | 928                       |
| H | HEL0046400056<br>xxxxxxxxxx0103<br>HEL0046400103 | <ul> <li>You can modify the priority of</li> <li>Please note that the structure</li> </ul> | any of the structures listed above wh<br>s with bank approval status as "Creatic | ich will take effect once it is app<br>n - Pending Approval' are not | proved by the ban<br>included in the ab | k.<br>iove list.    |                                   |                           |
|   | Confirm Cancel Back                              |                                                                                            |                                                                                  |                                                                      |                                         |                     |                                   |                           |

30. The success message appears along with the transaction reference number, status and structure details.

Click Home to go to Dashboard screen.

OR

Click **Go To Overview** to go to the liquidity management dashboard. OR

Click List Structure to view the complete list of account structures.

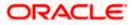

## 4.4.2 Edit Pool Structure

The **Edit Pool Structure** screen enables the user to edit the pool structure to perform the notional movement of funds, the account balances are notionally consolidated and 'interest computations' carried out on such notional balances.

1. On the View Pool Structure screen, click Edit button.

The Edit Pool Structure - Structure Parameters appears.

## **Edit Pool Structure - Structure Parameters**

The first step of edit pool structure involves updating the basic details of the pool structure like structure name, structure type, end date, etc.

- 2. In the Structure Name field, specify the name of the account structure.
- 3. From the **End Date** list, select the appropriate date to set up the instruction.
- 4. From the **Charge Account** list, select the charge account.
- 5. From the **Interest Method** list, select the appropriate method for interest calculation.
- 6. From the **Reallocation Method** list, select the appropriate reallocation method.
  - a. If the user has selected Central Distribution option: From the **Central Account Number** list, select the appropriate account.

#### **Edit Pool Structure - Structure Parameters**

| 😑 📑 Futura Bank     | Q What would you like to do today?                                                                                     | Û 🚥 🕅    |
|---------------------|----------------------------------------------------------------------------------------------------|----------|
| ↑ Edit F<br>ALL SP  | Pool Structure<br>vorts   ***464                                                                                       |          |
|                     | NE WORKS IN NORMANY BULK IN THE RECEASE IN NORMANNY BU                                                                 | IN MEN   |
| Party Na<br>ALL SF  | nme<br>PORTS   ***464                                                                                                  |          |
| Stru                | icture Parameters                                                                                                    |          |
| Structor<br>Test Po | er Name<br>Doct DO2                                                                                                    |          |
| End Date<br>8/5/24  | te de Charge Account Socococococol012 - ALL SPORTS   GBP   HEL                                                         |          |
| Interest<br>Interes |                                                                                                    |          |
| Pool                | I Details                                                                                                    |          |
| Realloca<br>Absolu  | ation Method<br>ute Pro-Rata Distribution                                                                              | <u>_</u> |
| Next                | Cancel Back                                                                                                    |          |
|                     | Cappright @ 2006, 2023, Oracle and/or its atfiliates. All rights reserved. [Security/information] Terms and Canditions |          |

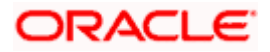

| Field Name        | Description                                                                                                    |  |  |  |  |
|-------------------|----------------------------------------------------------------------------------------------------|--|--|--|--|
| Party Name        | Displays the party name and ID mapped to the selected account structure.                                                                                                    |  |  |  |  |
| Structure Paramet | ers                                                                                                    |  |  |  |  |
| Structure Name    | Specify the name of the pool structure that is to be edited.                                                                                                    |  |  |  |  |
| Effective Date    | Displays the date from which the account structure execution should take place.                                                                                                    |  |  |  |  |
| End Date          | Select the date till which the account structure execution should take place.                                                                                                    |  |  |  |  |
| Charge Account    | Click <b>Search</b> icon and select the charge account from which the charges can be collected.                                                                                                    |  |  |  |  |
|                   | Note:                                                                                                    |  |  |  |  |
|                   | <ul> <li>Only accessible internal accounts of the primary party and the linked<br/>parties as part of GCIF will be displayed. This field is non-<br/>mandatory.</li> </ul>                                                                                              |  |  |  |  |
|                   | • User can search the Charge Account by Account Name, Account Number, Branch or Currency based on the parameters set in the system configuration and also displays these details in the search results and the respective fields once the required account is selected. |  |  |  |  |
|                   | • This field gets disabled if the <b>Charge Account</b> is inaccessible.                                                                                                    |  |  |  |  |
| Interest Method   | Displays the method by which the interest is calculated.                                                                                                    |  |  |  |  |

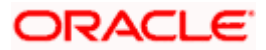

| Field Name                | Description                                                                                                    |  |  |  |  |  |
|---------------------------|----------------------------------------------------------------------------------------------------|--|--|--|--|--|
| Pool Details              |                                                                                                    |  |  |  |  |  |
| Reallocation<br>Method    | Select the method in which the interest is shared with the participating accounts within the account structure.                                                                                                    |  |  |  |  |  |
|                           | The options are:                                                                                                    |  |  |  |  |  |
|                           | Absolute Pro-Data Distribution                                                                                                    |  |  |  |  |  |
|                           | Central Distribution                                                                                                    |  |  |  |  |  |
|                           | Even Direct Distribution                                                                                                    |  |  |  |  |  |
|                           | Even Distribution                                                                                                    |  |  |  |  |  |
|                           | Fair Share Distribution                                                                                                    |  |  |  |  |  |
|                           | No Reallocation                                                                                                    |  |  |  |  |  |
|                           | Reverse Fair Share Distribution                                                                                                    |  |  |  |  |  |
|                           | Note: This field is disabled if the Interest Method is selected as Ratio.                                                                                                    |  |  |  |  |  |
| Central Account<br>Number | be defined only at the pair parent level in <b>Select Reallocation Method &amp;</b><br>Link Accounts.<br>Specify the account in which the interest arrived is credited to one central account, which can be any one of the participating accounts or a separate account.                                      |  |  |  |  |  |
|                           | This field appears if the user select <b>Central Distribution</b> from the <b>Reallocation Method</b> list.                                                                                                    |  |  |  |  |  |
|                           | <b>Note</b> : User can search the Central Account Number by Account Name, Account Number, Branch or Currency based on the parameters set in the system configuration and also displays these details in the search results and the respective fields once the required account is selected.                   |  |  |  |  |  |
|                           | Central Account Number is disabled when the account is inaccessible.<br>But once user changes the Reallocation method and switches back to<br>Central Distribution, the central account dropdown will be enabled, and it<br>will get cleared. However, the dropdown will contain only accessible<br>accounts. |  |  |  |  |  |
| Central Account           | Displays the currency and branch of the central account.                                                                                                    |  |  |  |  |  |
| Currency & Branch         |                                                                                                    |  |  |  |  |  |

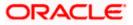

## 7. Click Next.

The Edit Pool Structure – Added Accounts screen appears. OR

Click  $\mbox{Cancel}$  to cancel the operation and navigate back to  $\mbox{Dashboard}$  screen. OR

Click **Back** to discard the changes and navigate back to the previous screen.

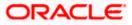

## Edit Pool Structure – Tree View

The user can link the new accounts, delink the existing accounts, and update the reallocation method for the accounts in the existing structure.

| 😑 👼 Futura Bank | Q What would you like to do today?                                                                                                    | <b>≙ ≅</b> 25 |
|-----------------|----------------------------------------------------------------------------------------------------|---------------|
|                 | Edit Pool Structure     Superiora Control Septem Prills   ***44                                                                                        |               |
|                 | Sturture cole STGTOMESACKSU6SC4 Col Pool Staggered Opening deep votort<br>STGTOMESACKSU6SC4 Col Pool Staggered Opening 200000000000007   HEL0046400067 |               |
|                 | A 10                                                                                                    |               |
|                 |                                                                                                    |               |
|                 | HELFCUNVERSALBANK                                                                                                    |               |
|                 | ALL SPORTS - B1                                                                                                    |               |
|                 |                                                                                                    |               |
|                 | Select Exc.                                                                                                    | _             |
|                 |                                                                                                    | <b>P</b>      |
|                 |                                                                                                    |               |

## Edit Pool Structure – Tree View

**Note:** Only Header node and its immediate child accounts will appear on the screen initially. To view further nodes, click on the respective nodes to expand and view its child accounts. Pagination will be displayed at every level of structure layer and displayed if the number of nodes exceeds the allowed limit as per the configuration.

### **Field Description**

| Field Name     | Description                                                                                                    |
|----------------|----------------------------------------------------------------------------------------------------|
| Structure Code | Displays the structure ID of the structure.                                                                                                    |
| Structure Type | Displays the type of the structure.                                                                                                    |
| Structure Name | Displays the name of the structure.                                                                                                    |
| Charge Account | Displays the charge account number and account name from which the charges can be collected.                                                                                                    |
|                | <b>Note:</b> Only accessible internal accounts of the primary party and the linked parties as part of GCIF will be displayed. This field will appear only if the user selects the charge account number. |
|                | if the user selects the charge account number.                                                                                                    |

Information displayed on notional account card.

**Branch** Displays the branch name for the header account.

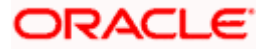

| Field Name          | Description                                                                                                    |
|---------------------|----------------------------------------------------------------------------------------------------|
| Currency            | Displays the currency for the header account.                                                                           |
| Information displa  | ayed on real account card.                                                                                              |
| Account Name        | Displays the name of the account.                                                                                       |
| Account<br>Number   | Displays the account number of the account in masked format.                                                            |
| Location            | Displays the location of the account.                                                                                   |
| Account Type        | <ul><li>Displays the type of account. The options are:</li><li>Int (An account which is internal to the Bank)</li></ul> |
| Account<br>Currency | Displays the currency of the account.                                                                                   |
| 品 1                 | Displays the number of the child account(s) linked to the parent account.                                               |

8. Click to edit the account structure in the Table view. The **Edit Pool Structure – Table View** screen appears.

## Edit Pool Structure - Table View

| 📮 Futura Bank | Q. What would you like to do today?                 |                                         |                                         |                       |                                        |                 |       | ₽ <b>⊡</b> s |
|---------------|-----------------------------------------------------|-----------------------------------------|-----------------------------------------|-----------------------|----------------------------------------|-----------------|-------|--------------|
|               | Edit Pool Structo<br>S Jagmohan Construction and Ge | UTE<br>meral Supilies Pvt Ltd.   ****   | 164                                     |                       |                                        |                 |       |              |
|               |                                                     |                                         | BARRY BULLEY                            |                       |                                        |                 |       |              |
|               | STUCTURE COOR<br>ST3TOME3AGXSU6SC4                  | 1                                       | Structure Name<br>Pool Staggered Openir | ng                    | charge Account<br>XXXXXXXXXXXXXXXX0067 | HEL0046400067   |       |              |
|               | Account Name                                        | Account Number                          | Account Type                            | Location/Branch       | Currency                               | Linked Accounts | å III |              |
|               | Notional Header                                     |                                         |                                         | HEL FC UNIVERSAL BANK | GBP                                    | 4               |       |              |
|               | ALL SPORTS - B1                                     | 000000000000000000000000000000000000000 | letensl                                 |                       | EUR                                    | 0               | :     |              |
|               | ALL SPORTS - B5                                     | x00000000000715                         | latenal                                 | -                     | EUR                                    | 0               | 1     |              |
|               | HEL0046400191                                       | xxxxxxxxxxxx0191                        | Intend                                  |                       | GBP                                    | 0               |       |              |
|               | ALL SPORTS - B4                                     | 200000000000000704                      | krend                                   |                       | EUR                                    | 0               | 1     |              |
|               | Submit Cancel Back                                  |                                         |                                         |                       |                                        |                 |       |              |
|               |                                                     |                                         |                                         |                       |                                        |                 |       |              |
|               |                                                     |                                         |                                         |                       |                                        |                 |       |              |

**Note:** Only Header node and its immediate child accounts will appear on the screen initially. To view further nodes, click on the respective nodes to expand and view its child accounts.

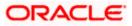

## **Field Description**

| Field Name                                                                                                    | Description                                                                                                    |
|----------------------------------------------------------------------------------------------------|----------------------------------------------------------------------------------------------------|
| Structure Code                                                                                                    | Displays the structure ID of the structure.                                                                                                    |
| Structure Type                                                                                                    | Displays the type of the structure.                                                                                                    |
| Structure Name                                                                                                    | Displays the name of the structure.                                                                                                    |
| Charge Account                                                                                                    | Displays the charge account number and account name from which the charges can be collected.                                                                                                    |
|                                                                                                    | <b>Note:</b> Only accessible internal accounts of the primary party and the linked parties as part of GCIF will be displayed. This field will appear only if the user selects the charge account number. |
| Information displayed for header account and each child accounts.                                                                                                    |                                                                                                    |
| Account Name                                                                                                    | Displays the name of the customer linked to the user's account.                                                                                                    |
| Account<br>Number                                                                                                    | Displays the account number of the user in masked format.                                                                                                    |
| Account Type                                                                                                    | Displays the type of account. The options are:                                                                                                    |
|                                                                                                    | Internal (An account which is internal to the Bank)                                                                                                    |
| Location/Branch                                                                                                    | Displays the location/branch name of the bank.                                                                                                    |
| Currency                                                                                                    | Displays the currency of the account.                                                                                                    |
| Linked<br>Accounts                                                                                                    | Displays the number of the child account(s) linked to the parent account.                                                                                                    |
| <ul> <li>9. Click and then click Link to add the accounts to the selected parent account. The Edit Pool Structure - Select Reallocation Method &amp; Link Accounts overlay screen appears. OR</li> <li>Click Reallocation. This option will be enabled only if the parent accounts nodes are expanded.</li> <li>The Edit Pool Structure - Reallocation overlay screen appears. OR</li> <li>Click Account Details to view the account details.</li> <li>The Account Details overlay screen appears. (Refer to Section 4.3.2 for the detailed explanation). OR</li> <li>Click Delink. This option appears only for existing child accounts.</li> </ul> |                                                                                                    |

A Delink Account popup appears confirming the removal of accounts. This option will not appear for the notional header account.

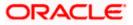

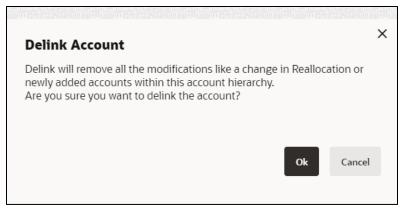

a. Click **OK**, if the user want to remove the added header account. OR

Click **Cancel** to cancel the removing process.

### Edit Pool Structure – Select Reallocation Method & Link Accounts

The user can search and select the accounts to be linked to the selected header/parent account. The filtered account list for which the user has access to will appear for linking the accounts.

**Note**: If the selected account is already part of existing **Pool Structure** or the selected account is already present in Pool part of **Hybrid Struct**ure. Then user cannot link the selected account to the Pool structure.

While linking accounts if the parent account is inaccessible, then the **Reallocation Method** will be disabled.

- 10. From the Reallocation Method list, select the reallocation method.
- 11. Select the accounts that the user want to link to the header account. OR

In the **Search By Party Name, Account Number** field, specify and search the complete or partial account details to display the list of accounts that matches across the fields in the table and select the accounts that the user want to link to the header account.

**Note**: The user can either select the accounts directly in the overlay or can use the UI search to filter and select additional records. In this case, the accounts that were filtered using UI search will appear at the top, while those selected before applying UI search will appear at the bottom.

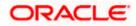

| ↑ Eait Pool Structure | Sele | ct Re    | eallocation Method                                          | & Link Acco  | ounts                |                       |        |                       | ×        |
|-----------------------|------|----------|-------------------------------------------------------------|--------------|----------------------|-----------------------|--------|-----------------------|----------|
| ALL SPORTS   ***464   |      | ntage    | ethod<br>Allocation<br>ure the percentage distribution deta | •            | uring account pair o | setinition            |        |                       |          |
|                       |      |          |                                                             |              |                      |                       | Q Sea  | rch                   |          |
|                       |      |          | Account Number & Name                                       | Account Type | Party Name           | IBAN                  |        | Branch                | Currency |
|                       |      | 0        | XXXXXXXXXXXXXXXXXXXXXXXXXXXXXXXXXXXXXX                      | Internal     | ALL Sports           | GB26NWBK601613HEL0046 | 400078 | HEL FC UNIVERSAL BANK | GBP      |
|                       |      | 0        | XXXXXXXXXXXXXXXXXXXXXXXXXXXXXXXXXXXXXX                      | Internal     | ALL Sports           |                       |        | HEL FC UNIVERSAL BANK | GBP      |
|                       |      | 0        | xxxxxxxxxx0034<br>ALL SPORTS                                | Internal     | ALL Sports           |                       |        | HEL FC UNIVERSAL BANK | GBP      |
|                       |      | 0        | XXXXXXXXXXXXX0089<br>ALL SPORTS                             | Internal     | ALL Sports           | -                     |        | HEL FC UNIVERSAL BANK | GBP      |
|                       |      | 0        | XXXXXXXXXXXXXXX0023<br>ALL SPORTS                           | Internal     | ALL Sports           | GB56NWBK601613HEL0046 | 400023 | HEL FC UNIVERSAL BANK | GBP      |
| Subrut Cancel Back    |      | structio | Build Build                                                 |              |                      |                       |        |                       | <b>9</b> |

### Edit Pool Structure – Select Reallocation Method & Link Accounts

| Field Name               | Description                                                                                                    |  |  |  |  |  |
|--------------------------|----------------------------------------------------------------------------------------------------|--|--|--|--|--|
| Reallocation<br>Method   | Select the method in which the interest is shared with the participating accounts within the account structure.                         |  |  |  |  |  |
|                          | The options are:                                                                                                    |  |  |  |  |  |
|                          | Absolute Pro-Data Distribution                                                                                                    |  |  |  |  |  |
|                          | Central Distribution                                                                                                    |  |  |  |  |  |
|                          | Even Direct Distribution                                                                                                    |  |  |  |  |  |
|                          | Even Distribution                                                                                                    |  |  |  |  |  |
|                          | Fair Share Distribution                                                                                                    |  |  |  |  |  |
|                          | No Reallocation                                                                                                    |  |  |  |  |  |
|                          | Percentage Reallocation                                                                                                    |  |  |  |  |  |
|                          | Reverse Fair Share Distribution                                                                                                    |  |  |  |  |  |
| Search                   | Specify and search the complete or partial account details to display the list of accounts that matches across the fields in the table. |  |  |  |  |  |
| Select All               | Select the checkbox to select all the accounts.                                                                                         |  |  |  |  |  |
| Account<br>Number & Name | Displays the account numbers and name of the user in masked format.                                                                     |  |  |  |  |  |

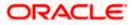

| Field Name   | Description                                                             |
|--------------|-------------------------------------------------------------------------|
| Account Type | Displays the type of account.                                           |
|              | The options are:                                                        |
|              | <ul> <li>Internal (An account which is internal to the Bank)</li> </ul> |
| Party Name   | Displays the name of the party linked to the user's account.            |
| IBAN         | Displays the IBAN number of the account.                                |
| Branch       | Displays the branch name of the user's account.                         |
| Currency     | Displays the currency of the account.                                   |
| 1            | Accounts marked with this symbol are marked for regulated debit.        |

12. Click **Set Instructions**. This button is enabled only if the **Reallocation Method** is selected as **Percentage Allocation**.

```
The Edit Pool Structure - Reallocation overlay screen appears. OR
Click Build to add the child accounts to the Header account.
The Edit Pool Structure – Submit screen appears.
OR
Click \times to close the overlay screen.
```

### **Edit Pool Structure - Reallocation**

Once the child accounts are selected, the user can further set the allocation percentage for each child accounts. This screen is only applicable if the **Reallocation Method** is selected as **Percentage Allocation**, in which the percentage selection fields such as account number and name, and allocation percentage will be displayed. When a **Reallocation Method** other than percentage allocation is used, only the reallocation method field is displayed.

**Note**: The **Show All Pairs** link appears when there are existing child accounts and user is trying to add new nodes at parent level.

In cases when the **Show All Pairs** links appears, user can modify the **Percentage Reallocation** only after clicking the link.

When the **Reallocation Method** is **Percentage Allocation** and if the child account is inaccessible, then the inaccessible accounts will be visible to the user in Reallocation overlay however user will not be able to modify any values.

13. Click *icon to modify the allocation percentage for the child account.* 

14. In the Allocation Percentage field, specify the allocation percentage for the child account.

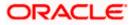

15. Click EE to update the changes made in the Percentage Allocation for the child account.

| 😑 📑 Futura Bank | Q What would you like to do today?                                     |                                      |                                                        | Reallocation                                 |                       | ×                 |
|-----------------|------------------------------------------------------------------------|--------------------------------------|--------------------------------------------------------|----------------------------------------------|-----------------------|-------------------|
|                 | Edit Pool Structure     S Jagmohan Construction and General Supplies F |                                      |                                                        | Reallocation Wethod<br>Percentage Allocation | •                     |                   |
|                 |                                                                        |                                      |                                                        |                                              |                       | Showing All Pairs |
|                 | STLO4M41ZBKWL39X6                                                      | structure Name<br>test structure 001 | charge Account<br>XXXXXXXXXXXXXXXXXXXXXXXXXXXXXXXXXXXX | Account Number & Name                        | Allocation Percentage | Action            |
|                 |                                                                        |                                      |                                                        | xxxxxxxxxxxxxxxxxxxxxxxxxxxxxxxxxxxxxx       | 80                    | BE                |
|                 |                                                                        |                                      |                                                        | xxxxxxxxxxx8017<br>11928017 (axxxxx10)       | 100                   |                   |
|                 |                                                                        | HELPCUNVERSAE BANK                   |                                                        | RAE                                          |                       |                   |

## **Edit Pool Structure - Reallocation**

\_

| Field Name               | Description                                                                                                    |
|--------------------------|----------------------------------------------------------------------------------------------------|
| Reallocation<br>Method   | Displays the method in which the interest is shared with the participating accounts within the account structure.                                                                                                    |
|                          | Note: If the Reallocation Method is selected as Percentage Allocation,<br>in which the percentage selection fields such as account number and<br>name, and allocation percentage will be displayed. When a <b>Reallocation</b><br>Method other than percentage allocation is used, only the reallocation<br>method field is displayed. |
| Account<br>Number & Name | Displays the account numbers and name of the user in masked format.                                                                                                    |
| Allocation               | Specify the allocation percentage for the child accounts.                                                                                                    |
| Percentage               | <b>Note:</b> The sum of the allocation percentage for all the child accounts must be 100. This condition is applicable only for first level (accounts directly linked with Notional Header).                                                                                                    |
|                          | If the user wants to undo link any of the child nodes from the structure, then the user needs to zero the percentage of that node.                                                                                                    |

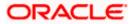

 16. Click Build to add the child accounts to the Header account. The Edit Pool Structure – Submit screen appears.
 OR Click K to close the overlay screen.

### Edit Pool Structure - Submit

This screen enables the user to view the modified account structure in both Tree and Table view.

#### Edit Pool Structure – Submit – Tree View

| 😑 🐚 Futura Bank | Q. What would you like to do today?                                                                                                    | Ç <mark>™</mark> ss |
|-----------------|----------------------------------------------------------------------------------------------------|---------------------|
|                 | Edit Pool Structure     Signutan Canatuction and Connext Supplies Int Lid.   ***44                                                                                                    |                     |
|                 | Structure cole Structure Henrie Collegie Account<br>ST3TOMESAGXSU6SC4 Collegie Pool Staggered Opening 2000000000000067   HEL0046400067                                                                                                    |                     |
|                 | Image: Section 2.1       Image: Section 2.1         Image: Section 2.1       Image: Section 2.1         Image: Section 2.1       Image: Section 2.1         Image: Section 2.1       Image: Section 2.1         Image: Section 2.1       Image: Section 2.1         Image: Section 2.1       Image: Section 2.1         Image: Section 2.1       Image: Section 2.1         Image: Section 2.1       Image: Section 2.1         Image: Section 2.1       Image: Section 2.1         Image: Section 2.1       Image: Section 2.1         Image: Section 2.1       Image: Section 2.1         Image: Section 2.1       Image: Section 2.1         Image: Section 2.1       Image: Section 2.1 |                     |
|                 |                                                                                                    |                     |

**Note:** Only Header node and its immediate child accounts will appear on the screen initially. To view further nodes, click on the respective nodes to expand and view its child accounts. Pagination will be displayed at every level of structure layer and displayed if the number of nodes exceeds the allowed limit as per the configuration.

| Field Name     | Description                                                                                                    |
|----------------|----------------------------------------------------------------------------------------------------|
| Structure Code | Displays the structure ID of the structure.                                                                                                    |
| Structure Type | Displays the type of the structure.                                                                                                    |
| Structure Name | Displays the name of the structure.                                                                                                    |
| Charge Account | Displays the charge account number and account name from which the charges can be collected.                                                                                                    |
|                | <b>Note:</b> Only accessible internal accounts of the primary party and the linked parties as part of GCIF will be displayed. This field will appear only if the user selects the charge account number. |

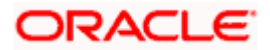

### Field Name Description

Information displayed on notional account card.

| Branch              | Displays the branch name for the header account.                                                                        |  |  |  |  |
|---------------------|----------------------------------------------------------------------------------------------------|--|--|--|--|
| Currency            | Displays the currency for the header account.                                                                           |  |  |  |  |
| Information displa  | ayed on real account card.                                                                                              |  |  |  |  |
| Account Name        | Displays the name of the account.                                                                                       |  |  |  |  |
| Account<br>Number   | Displays the account number of the account in masked format.                                                            |  |  |  |  |
| Location            | Displays the location of the account.                                                                                   |  |  |  |  |
| Account Type        | <ul><li>Displays the type of account. The options are:</li><li>Int (An account which is internal to the Bank)</li></ul> |  |  |  |  |
| Account<br>Currency | Displays the currency of the account.                                                                                   |  |  |  |  |
| <b>品</b> 1          | Displays the number of the child account(s) linked to the parent account.                                               |  |  |  |  |

17. Click to edit the account structure in the table view. The Edit Pool Structure – Submit - Table View screen appears.

## Edit Pool Structure – Submit - Table View

| 😑 👕 Futura Bank | Q What would you like to do today?              |                                           |                                       |                       |                                                        |                   |     | Û |
|-----------------|-------------------------------------------------|-------------------------------------------|---------------------------------------|-----------------------|--------------------------------------------------------|-------------------|-----|---|
|                 | Edit Pool Struc     S Jagmohan Construction and | ture<br>General Suplities Pvt Ltd.   ***4 |                                       |                       |                                                        |                   |     |   |
|                 |                                                 |                                           | NAME BUILT                            |                       |                                                        |                   |     |   |
|                 | Structure code<br>ST3T0ME3AGXSU6SC4             |                                           | Structure Name<br>Pool Staggered Open | ing                   | charge Account<br>XXXXXXXXXXXXXXXXXXXXXXXXXXXXXXXXXXXX | 7   HEL0046400067 |     |   |
|                 | Account Name                                    | Account Number                            | Account Type                          | Location/Branch       | Currency                                               | Linked Accounts   | & 🖩 |   |
|                 | - Notional Header                               |                                           |                                       | HEL FC UNIVERSAL BANK | GBP                                                    | 4                 | -   |   |
|                 | ALL SPORTS - B1                                 | x000000000000679                          | ktend                                 |                       | EUR                                                    | 0                 | ÷   |   |
|                 | ALL SPORTS - B5                                 | x00000000000715                           | Internal                              | -                     | EUR                                                    | 0                 | ÷.  |   |
|                 | HEL0046400191                                   | 2000000000000000191                       | latend                                |                       | GBP                                                    | 0                 | ÷   |   |
|                 | ALL SPORTS - B4                                 | 000000000000000000000000000000000000000   | latend                                | -                     | EUR                                                    | 0                 | 1   |   |
|                 | Submit Cancel Back                              |                                           |                                       |                       |                                                        |                   |     |   |
|                 |                                                 |                                           |                                       |                       |                                                        |                   |     |   |
|                 |                                                 |                                           |                                       |                       |                                                        |                   |     |   |
|                 |                                                 |                                           |                                       |                       |                                                        |                   |     |   |
|                 |                                                 |                                           |                                       |                       |                                                        |                   |     |   |
|                 |                                                 |                                           |                                       |                       |                                                        |                   |     |   |
|                 |                                                 |                                           |                                       |                       |                                                        |                   |     |   |
|                 |                                                 |                                           |                                       |                       |                                                        |                   |     |   |

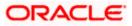

**Note:** Only Header node and its immediate child accounts will appear on the screen initially. To view further nodes, click on the respective nodes to expand and view its child accounts.

| Field Name         | Description                                                                                                    |  |  |  |  |
|--------------------|----------------------------------------------------------------------------------------------------|--|--|--|--|
| Structure Code     | Displays the structure ID of the structure.                                                                                                    |  |  |  |  |
| Structure Type     | Displays the type of the structure.                                                                                                    |  |  |  |  |
| Structure Name     | Displays the name of the structure.                                                                                                    |  |  |  |  |
| Charge Account     | t Displays the charge account number and account name from which the charges can be collected.                                                                                                    |  |  |  |  |
|                    | <b>Note:</b> Only accessible internal accounts of the primary party and the linked parties as part of GCIF will be displayed. This field will appear only if the user selects the charge account number. |  |  |  |  |
| Information displa | yed for header account and each child accounts.                                                                                                    |  |  |  |  |
| Account Name       | Displays the name of the systemer linked to the appoint                                                                                                    |  |  |  |  |

| Account Name       | Displays the name of the customer linked to the account.                  |
|--------------------|---------------------------------------------------------------------------|
| Account<br>Number  | Displays the account number of the account in masked format.              |
| Account Type       | Displays the type of account. The options are:                            |
|                    | Internal (An account which is internal to the Bank)                       |
| Location/Branch    | Displays the location/branch name of the bank.                            |
| Currency           | Displays the currency of the account.                                     |
| Linked<br>Accounts | Displays the number of the child account(s) linked to the parent account. |

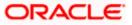

:

18. Click and then click Link to add the accounts to the selected parent account. The Edit Pool Structure - Select Reallocation Method & Link Accounts overlay screen appears.

OR

Click **Reallocation** to view the reallocation details for the account pairs. This option will be enabled only if the parent accounts nodes are expanded.

The Edit Pool Structure – Reallocation screen appears.

OR

Click Account Details to view the account details.

The **Account Details** overlay screen appears. (Refer to **Section 4.3.2** for the detailed explanation)

OR

Click **Undo Link**. A Undo Link Account popup appears confirming the removal of accounts. This option will not appear for the notional header accounts and appear only for newly added accounts (Refer to **Section 4.2.2** for the detailed explanation)

a. Click **OK**, if the user want to remove the added header account.

OR

Click **Cancel** to cancel the removing process.

19. Click Submit.

The Edit Pool Structure - Review screen appears.

OR

Click Cancel to cancel the operation and navigate back to 'Dashboard'.

OR

Click **Back** to navigate back to the previous screen.

### **Edit Pool Structure - Review**

| \equiv 🏮 Futura Bank | Q What would you like to do today?                                                                                                    | Û 🚥 🛛 22 |
|----------------------|----------------------------------------------------------------------------------------------------|----------|
|                      | Edit Pool Structure     Jajmaha Cavahutan and Gravel Sapiles M112 / ***44      Kourse     You Instant a request for fall Structure. Please review the details before you confirm! |          |
|                      |                                                                                                    |          |
|                      | Account Number & Name     Action       XXXXXXXXXXXX0178     Image and index       HELD04+00023     Image and index       Confirm     Casel                                        | P        |

20. Click and view the **Account Details** and **Reallocation** of newly added or modified accounts.

Note: The • option will be disabled for **Delinked** and **Inaccessible accounts** under **Structure Details**.

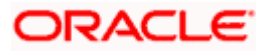

21. Click **Confirm** to confirm the edited pool structure. OR

Click Cancel to cancel the operation and navigate back to 'Dashboard'.

OR Click **Back** to navigate back to the previous screen.

22. The success message appears along with the transaction reference number, status and structure details.

Click **Home** to go to **Dashboard** screen.

OR

Click Go To Overview to go to the liquidity management dashboard.

OR

Click List Structure to view the complete list of account structures.

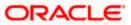

## 4.4.3 Edit Hybrid Structure

The **Edit Hybrid Structure** screen enables the user to edit the hybrid structure to move funds and then notionally consolidate them.

1. On the Liquidity Management Structure Creation screen, click Get Started button under the Hybrid Structure section.

The Edit Hybrid Structure - Structure Parameters appears.

## Edit Hybrid Structure - Structure Parameters

The first step of edit hybrid structure involves defining the basic details of the hybrid structure like structure name, structure type, end date, etc.

- 2. In the Structure Name field, enter the name of the account structure.
- 3. From the End Date list, select the appropriate date to set up the instruction.
- 4. From the **Reallocation Method** list, select the appropriate reallocation method.
  - b. If the user has selected Central Distribution option:
     From the Central Account Number list, select the appropriate account.
- 5. In the **Default Sweep Instructions** section, select the Sweep Method for the structure.
- 6. In the Frequency section, select the Frequency and Reverse Frequency for the structure.
- 7. In the **Other Instructions** section, select the appropriate instructions for Hybrid Structure.

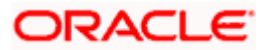

| 😑 🛢 Futura Bank    | Q What would you like to do today?                                                                                                    | Û IW     |
|--------------------|----------------------------------------------------------------------------------------------------|----------|
| t                  | ALL SPORTS   ***464                                                                                                    |          |
| Signal Association | ALL SPORTS 1 ***464                                                                                                    |          |
|                    |                                                                                                    |          |
|                    | Structure Name<br>Test Hybrid 001                                                                                                    |          |
|                    | PortDate         0/51/24           By/51/24         E                                                                                                    |          |
|                    | Interest Method                                                                                                    |          |
|                    | Pool Details                                                                                                    |          |
|                    | Retincenses Mechanic Absolute Pro-Rata Distribution                                                                                                    | <b>6</b> |
|                    | Default Sweep Instructions Of Sweep Instructions set here are the default instructions for all the account pairs in the structure                                                                                                    |          |
|                    | Sarap Methad Zero Balance Model   Maaimum Dafiot -                                                                                                    |          |
|                    | Manuan Delot                                                                                                    |          |
|                    | Frequency                                                                                                    |          |
|                    | Inequency         Image: Comparison of Comparison of C |          |
|                    | Other Instructions                                                                                                    |          |
|                    | Serep on Carency Hiltspy Canadar Past Balance Source                                                                                                    |          |
|                    | Connect Hildsly Rose<br>Previous Day Rate                                                                                                    |          |
|                    | Rackward Treatment *                                                                                                    |          |
|                    | Next Cancel Back                                                                                                    |          |
|                    | Copyright © 2006, 2023, Oracle and/or its atfiliates. All rights reserved (Security/information)/Terms and Conditions                                                                                                    |          |

## Edit Hybrid Structure - Structure Parameters

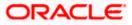

| Field Name           | Description                                                                                                    |  |  |  |  |  |  |  |
|----------------------|----------------------------------------------------------------------------------------------------|--|--|--|--|--|--|--|
| Party Name           | Displays the party name and ID mapped to the selected account structure.                                                                                                    |  |  |  |  |  |  |  |
| Structure Parameters |                                                                                                    |  |  |  |  |  |  |  |
| Structure Name       | Specify the name of the hybrid structure that is to be edited.                                                                                                    |  |  |  |  |  |  |  |
| Effective Date       | Displays the date from which the hybrid structure execution should take place.                                                                                                    |  |  |  |  |  |  |  |
| End Date             | Select the date till which the hybrid structure execution should take place.                                                                                                    |  |  |  |  |  |  |  |
| Charge Account       | <b>Charge Account</b> Select the charge account from the dropdown list for which the charge can be collected.                                                                                                    |  |  |  |  |  |  |  |
|                      | Note:                                                                                                    |  |  |  |  |  |  |  |
|                      | <ul> <li>Only accessible internal accounts of the primary party and the linked<br/>parties as part of GCIF will be displayed. This field is non-mandatory.</li> </ul>                                                                                                   |  |  |  |  |  |  |  |
|                      | • User can search the Charge Account by Account Name, Account Number, Branch or Currency based on the parameters set in the system configuration and also displays these details in the search results and the respective fields once the required account is selected. |  |  |  |  |  |  |  |
|                      | • This field gets disabled if the <b>Charge Account</b> is inaccessible.                                                                                                    |  |  |  |  |  |  |  |
| Interest Method      | Displays the method by which the interest is calculated.<br>By Default, this field will appear as "Interest". This field is non-editable.                                                                                                    |  |  |  |  |  |  |  |
| Pool Details         |                                                                                                    |  |  |  |  |  |  |  |

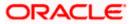

| Field Name                | Description                                                                                                    |
|---------------------------|----------------------------------------------------------------------------------------------------|
| Reallocation<br>Method    | Select the method in which the interest is shared with the participating accounts within the account structure.                                                                                                    |
|                           | The options are:                                                                                                    |
|                           | Absolute Pro-Data Distribution                                                                                                    |
|                           | Central Distribution                                                                                                    |
|                           | Even Direct Distribution                                                                                                    |
|                           | Even Distribution                                                                                                    |
|                           | Fair Share Distribution                                                                                                    |
|                           | No Reallocation                                                                                                    |
|                           | Reverse Fair Share Distribution                                                                                                    |
|                           | <b>Note</b> : The <b>Percentage Reallocation</b> method is also available, but it can be defined only at the pair parent level in <b>Select Reallocation Method &amp; Link Accounts.</b>                                                                                                    |
| Central Account<br>Number | Specify the account in which the interest arrived is credited to one central account, which can be any one of the participating accounts or a separate account.                                                                                                    |
|                           | This field appears if the user select <b>Central Distribution</b> from the <b>Reallocation Method</b> list.                                                                                                    |
|                           | <b>Note</b> : User can search the Central Account Number by Account Name, Account Number, Branch or Currency based on the parameters set in the system configuration and also displays these details in the search results and the respective fields once the required account is selected.               |
|                           | Central Account Number is disabled when the account is inaccessible. But<br>once user changes the Reallocation method and switches back to Central<br>Distribution, the central account dropdown will be enabled and it will get<br>cleared. However, the dropdown will contain only accessible accounts. |
| Central Account           | Displays the currency and branch of the central account.                                                                                                    |
| Currency &<br>Branch      | This field appears if the user select <b>Central Distribution</b> from the <b>Reallocation Method</b> list and select Central Account Number from dropdown.                                                                                                    |
| Default Sweep In          | structions                                                                                                    |

(Information specified here is defaulted at each parent-child account pair whereas user can override and define a specific frequency for a specific pair of account as a part for instruction set up)

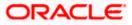

| Field Name                                                      | Description                                                                                       |  |  |  |  |  |  |
|-----------------------------------------------------------------|---------------------------------------------------------------------------------------------------|--|--|--|--|--|--|
| Sweep Method                                                    | Select the sweep method that is to be applied to the structure.                                   |  |  |  |  |  |  |
|                                                                 | The options are:                                                                                  |  |  |  |  |  |  |
|                                                                 | Zero Balance Model                                                                                |  |  |  |  |  |  |
|                                                                 | Fixed Amount Model                                                                                |  |  |  |  |  |  |
|                                                                 | Collar Model                                                                                      |  |  |  |  |  |  |
|                                                                 | Target Model - Constant                                                                           |  |  |  |  |  |  |
|                                                                 | Target Model - Fixed                                                                              |  |  |  |  |  |  |
|                                                                 | Threshold Model                                                                                   |  |  |  |  |  |  |
|                                                                 | Range Based Model                                                                                 |  |  |  |  |  |  |
|                                                                 | Cover Overdraft Model                                                                             |  |  |  |  |  |  |
|                                                                 | Percentage Model                                                                                  |  |  |  |  |  |  |
| Frequency                                                       |                                                                                                   |  |  |  |  |  |  |
| Frequency                                                       | Select the frequency at which the account structure should be executed.                           |  |  |  |  |  |  |
|                                                                 | The list displays all the frequencies maintained in the product processor.                        |  |  |  |  |  |  |
| Reverse<br>Frequency                                            | Select the reverse frequency at which the reverse sweep for account structure should be executed. |  |  |  |  |  |  |
| The list displays the frequencies for which the BOD is enabled. |                                                                                                   |  |  |  |  |  |  |
| Other Instruction                                               | ıs                                                                                                |  |  |  |  |  |  |
| Sweep on<br>Currency<br>Holiday                                 | Move the slider to enable the sweep on currency holiday.                                          |  |  |  |  |  |  |
| Consider Post<br>Sweep Balance                                  | Move the slider to consider the post sweep balance.                                               |  |  |  |  |  |  |
| Currency                                                        | Displays the default option as <b>Previous Day Rate</b> .                                         |  |  |  |  |  |  |
| Holiday Rate                                                    | This field is enabled only if the user toggle on the <b>Sweep on Currency</b><br>Holidays.        |  |  |  |  |  |  |
| Holiday                                                         | Select the holiday treatment. The options are                                                     |  |  |  |  |  |  |
| Treatment                                                       | Holiday                                                                                           |  |  |  |  |  |  |
|                                                                 | Next Working Date                                                                                 |  |  |  |  |  |  |
|                                                                 | Previous Working Date                                                                             |  |  |  |  |  |  |

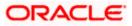

| Field Name               | Description                                                                                            |  |  |  |  |
|--------------------------|----------------------------------------------------------------------------------------------------|--|--|--|--|
| Maximum<br>Backward days | Specify the maximum backward days.                                                                     |  |  |  |  |
|                          | This field is enabled only if the user select <b>Previous Working Date</b> from the Holiday Treatment. |  |  |  |  |
| Backward                 | Select the backward treatment. The options are                                                         |  |  |  |  |
| Treatment                | Move forward                                                                                           |  |  |  |  |
|                          | Holiday                                                                                                |  |  |  |  |
|                          | This field is enabled only if the user select <b>Previous Working Date</b> from the Holiday Treatment. |  |  |  |  |

The **Edit Hybrid Structure - Added Accounts** screen appears. OR Click **Cancel** to cancel the operation and navigate back to 'Dashboard'.

OR

Click **Back** to discard the changes and navigate back to the previous screen.

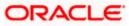

### Edit Hybrid Structure – Tree View

The user can link the new accounts, delink the existing accounts, and update the instructions for the accounts in the existing structure. By default, this screen appears in Tree view.

| 😑 📮 Futura Bank | Q. What would you like to do today?                                                                                                    | Ģ <b>∞</b> ss |
|-----------------|----------------------------------------------------------------------------------------------------|---------------|
|                 | Edit Hybrid Structure     Sagnobut Contraction and General Supplies INI Lis 1***44                                                                                                    |               |
|                 | Structure Code Structure Name<br>STCI2F8H42EOLZAMX === Hybrid                                                                                                    |               |
|                 | A 00                                                                                                    |               |
|                 | Image: Sector Process       Image: Sector Process         Image: Sector Process       Image: Sector Process         Image: Sector Process       Image: Sector Process | ۲             |

### Edit Hybrid Structure – Tree View

**Note:** Only Header node and its immediate child accounts will appear on the screen initially. To view further nodes, click on the respective nodes to expand and view its child accounts. Pagination will be displayed at every level of structure layer and displayed if the number of nodes exceeds the allowed limit as per the configuration.

#### Field Description

| Displays the structure ID of the structure.                                                                                                    |
|----------------------------------------------------------------------------------------------------|
| Displays the type of the structure.                                                                                                    |
| Displays the name of the structure.                                                                                                    |
| Displays the charge account number and account name from which the charges can be collected.                                                                                                    |
| <b>Note:</b> Only accessible internal accounts of the primary party and the linked parties as part of GCIF will be displayed. This field will appear only if the user selects the charge account number. |
|                                                                                                    |

Information displayed on notional account card.

**Branch** Displays the branch name for the notional account.

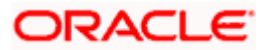

| Field Name          | Description                                                                                                    |  |  |  |  |
|---------------------|----------------------------------------------------------------------------------------------------|--|--|--|--|
| Currency            | Displays the currency for the notional account.                                                                                                    |  |  |  |  |
| Information displa  | ayed on real account card.                                                                                                    |  |  |  |  |
| Account Name        | Displays the name of the account.                                                                                                    |  |  |  |  |
| Account<br>Number   | Displays the account number of the account in masked format.                                                                                                    |  |  |  |  |
| Location            | Displays the location of the account.                                                                                                    |  |  |  |  |
| Account Type        | <ul> <li>Displays the type of account. The options are:</li> <li>Int (An account which is internal to the Bank)</li> <li>Ext (An account which is external to the Bank and linked for liquidity management)</li> </ul> |  |  |  |  |
| Account<br>Currency | Displays the currency of the account.                                                                                                    |  |  |  |  |
| 品 1                 | Displays the number of the child account(s) linked to the parent account.                                                                                                    |  |  |  |  |

 Click to edit the account structure in the Table view. The Edit Hybrid Structure – Table View screen appears.

### **Edit Hybrid Structure - Table View**

| 🏹 Futura Bank |                                       | uld you like to do today? |                |                               |                             |                                         |              |                 |           | ¢∞ ∎ |
|---------------|---------------------------------------|---------------------------|----------------|-------------------------------|-----------------------------|-----------------------------------------|--------------|-----------------|-----------|------|
| Ť             | Edit Hybrid Strue                     | ture                      |                |                               |                             |                                         |              |                 |           |      |
|               | ALL SPORTS   ***464                   |                           |                |                               |                             |                                         |              |                 |           |      |
|               |                                       |                           | 11.11          |                               |                             |                                         |              | 111 111 1       | ALLES MOL |      |
|               | Structure Code<br>ST2165868705 Hybrid |                           |                | ture Name<br>it Hybrid 001    |                             | Charge Account                          |              | SDODTS          |           |      |
| NOTES .       | 312103000705                          |                           | les            | a Hybrid 001                  |                             | *******                                 | XX0012   ALI | SPORTS          | 2         |      |
|               |                                       |                           |                |                               |                             |                                         |              |                 | * =       |      |
|               | Account Name                          | Account Number            | Туре           | Account Type                  | Bank Name                   | Location/Branch                         | Currency     | Linked Accounts |           |      |
|               | ✓Notional Header                      |                           |                | ,                             |                             | HEL FC UNIVERSAL BANK                   | GBP          | 1               | -         |      |
|               | <ul> <li>Notional Header</li> </ul>   |                           |                |                               |                             | HELPC UNIVERSAL DANK                    | ODP          | 1               |           |      |
|               |                                       | xxxxxxxxxx0178            | Pool           | Internal                      |                             | Sydney                                  | GBP          | 1               | <u> </u>  |      |
|               | ALL SPORTS                            | xxxxxxxxxxx0078           | Sweep          | Internal                      | -                           | Sydney                                  | GBP          | 0               | 1         |      |
|               |                                       |                           |                |                               |                             |                                         |              |                 |           |      |
|               | Structure Priority Subm               | It Cancel Back            |                |                               |                             |                                         |              |                 |           |      |
|               |                                       |                           |                |                               |                             |                                         |              |                 |           |      |
|               |                                       |                           |                |                               |                             |                                         |              |                 |           |      |
|               |                                       |                           |                |                               |                             |                                         |              |                 |           | 6    |
|               |                                       |                           |                |                               |                             |                                         |              |                 |           |      |
|               |                                       |                           |                |                               |                             |                                         |              |                 |           |      |
|               |                                       |                           |                |                               |                             |                                         |              |                 |           |      |
|               |                                       | Copyright                 | et © 2006, 202 | 3, Oracle and/or its affiliat | es. All rights reserved. [5 | ecurityInformation Terms and Conditions |              |                 |           |      |

**Note:** Only Header node and its immediate child accounts will appear on the screen initially. To view further nodes, click on the respective nodes to expand and view its child accounts.

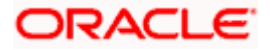

| Field Name         | Description                                                                                                    |  |  |  |  |  |  |
|--------------------|----------------------------------------------------------------------------------------------------|--|--|--|--|--|--|
| Structure Code     | Displays the structure ID of the structure.                                                                                                    |  |  |  |  |  |  |
| Structure Type     | <b>re Type</b> Displays the type of the structure.                                                                                                    |  |  |  |  |  |  |
| Structure Name     | Displays the name of the structure.                                                                                                    |  |  |  |  |  |  |
| Charge Account     | Displays the charge account number and account name from which the charges can be collected.                                                                                                    |  |  |  |  |  |  |
|                    | <b>Note:</b> Only accessible internal accounts of the primary party and the linked parties as part of GCIF will be displayed. This field will appear only if the user selects the charge account number.                         |  |  |  |  |  |  |
| Information displa | yed for header account and each child accounts.                                                                                                    |  |  |  |  |  |  |
| Account Name       | Account Name Displays the name of the customer linked to the account.                                                                                                    |  |  |  |  |  |  |
| Account<br>Number  | Displays the account number of the account in masked format.                                                                                                    |  |  |  |  |  |  |
| Туре               | Displays the type of structure.                                                                                                    |  |  |  |  |  |  |
| Account Type       | <ul> <li>Displays the type of account. The options are:</li> <li>Internal (An account which is internal to the Bank)</li> <li>External (An account which is external to the Bank and linked for liquidity management)</li> </ul> |  |  |  |  |  |  |
| Bank Name          | Displays the name of the bank.                                                                                                    |  |  |  |  |  |  |
| Location/Branch    | Displays the location/branch name of the bank.                                                                                                    |  |  |  |  |  |  |
| Currency           | Displays the currency of the account.                                                                                                    |  |  |  |  |  |  |
| Linked<br>Accounts | Displays the number of the child account(s) linked to the parent account.                                                                                                    |  |  |  |  |  |  |

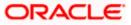

:

 Click and then click Link to add the accounts to the selected parent account. The Edit Hybrid Structure – Select Reallocation Methods & Link Accounts overlay screen appears.

OR

Click **Reallocation** from the Account Header card. This option will be enabled only if the parent accounts nodes are expanded.

The Edit Hybrid Structure – Reallocation overlay screen appears.

OR

Click **Child Instructions** from the Account Header card. This option will be enabled only if the parent accounts nodes are expanded.

The Edit Hybrid Structure – Select Reallocation Methods & Link Accounts overlay screen appears.

OR

Click **Delink**. This option appears only for existing child accounts.

A Deink Account popup appears confirming the removal of accounts.

If the sweep priority is less than maximum value, then the below Delink Account popup appears.

| Warning                                                                                                    | × |
|----------------------------------------------------------------------------------------------------|---|
| Please set the sweep priority value to maximum by clicking the 'Child<br>Instructions' option from the parent account of this node. |   |
|                                                                                                    |   |
| Ok                                                                                                    |   |
|                                                                                                    |   |

If the sweep priority is set to maximum value, then the below Delink Account popup appears.

| Delink Account                                                                                                    | × |
|----------------------------------------------------------------------------------------------------|---|
| Delink will remove all the modifications like a change in Instructions or newly added accounts within this account hierarchy. Are you sure you want to delink the account? |   |
| Ok Cance                                                                                                    | 1 |

a. Click  $\mathbf{OK},$  if the user want to remove the added header account.  $\mathsf{OR}$ 

Click **Cancel** to cancel the removing process.

### Edit Hybrid Structure – Select Reallocation Method & Link Accounts

The user can search and select the accounts to be linked to the selected header/parent account. The filtered account list for which the user has access to will appear for linking the accounts.

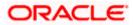

**Note**: If the selected account is already part of existing **Pool Structure** or the selected account is already present in Pool part of **Hybrid Struct**ure. Then user cannot link the selected account to the Pool structure.

While linking accounts if the parent account is inaccessible, then the **Reallocation Method** will be disabled.

- 11. From the **Cash Concentration Method** list, select the cash concentration method.
- 12. From the **Reallocation Method** list, select the reallocation method.
- 13. Select the accounts that the user want to link to the header account. OR

In the **Search By Party Name, Account Number** field, specify and search the complete or partial account details to display the list of accounts that matches across the fields in the table and select the accounts that the user want to link to the header account.

**Note**: The user can either select the accounts directly in the overlay or can use the UI search to filter and select additional records. In this case, the accounts that were filtered using UI search will appear at the top, while those selected before applying UI search will appear at the bottom.

| Edit Hybrid Structure | Sele                     | ct R                       | eallocation Method                          | & Link Acco              | ounts                |                       |        |                       | >        |
|-----------------------|--------------------------|----------------------------|---------------------------------------------|--------------------------|----------------------|-----------------------|--------|-----------------------|----------|
| ALL SPORTS   ***464   | Por     Reallic     Perc | ol (<br>cation M<br>entage | on Method<br>) Sweep<br>ethod<br>Allocation | alls in the next step di | nting account pair - | tethillion            | Q Sea  | ch                    |          |
|                       |                          |                            | Account Number & Name                       | Account Type             | Party Name           | IBAN                  |        | Branch                | Currency |
|                       |                          | 0                          | xxxxxxxxxx3456<br>External Account          | External                 | ALL Sports           | a.                    |        | HEL FC UNIVERSAL BANK | GBP      |
|                       |                          | 0                          | xxxxxxxxxx0034<br>ALL SPORTS                | Internal                 | ALL Sports           | (m)                   |        | HEL FC UNIVERSAL BANK | GBP      |
|                       |                          | 0                          | XXXXXXXXXXX0089<br>ALL SPORTS               | Internal                 | ALL Sports           |                       |        | HEL FC UNIVERSAL BANK | GBP      |
|                       |                          | 0                          | XXXXXXXXXXX0023<br>ALL SPORTS               | Internal                 | ALL Sports           | GB56NWBK601613HEL0046 | 400023 | HEL FC UNIVERSAL BANK | GBP      |
|                       |                          | 0                          | XXXXXXXXXXX0098<br>ALL SPORTS               | Internal                 | ALL Sports           | -                     |        | HEL FC UNIVERSAL BANK | GBP      |
|                       | -                        | nstructi<br>count i        | narked for regulated debit.                 |                          |                      |                       |        |                       | 9        |

#### Edit Hybrid Structure – Select Reallocation Methods & Link Accounts

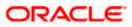

| Field Name               | Description                                                                                                    |  |  |  |
|--------------------------|----------------------------------------------------------------------------------------------------|--|--|--|
| Cash<br>Concentration    | Select the cash concentration methods for the account pair.                                                                             |  |  |  |
| Method                   | The options are:                                                                                                    |  |  |  |
|                          | Pool                                                                                                    |  |  |  |
|                          | • Sweep                                                                                                    |  |  |  |
|                          | <b>Note:</b> For notional header account, this option is defaulted as <b>Pool</b> .                                                     |  |  |  |
|                          | This option is enabled only for leaf nodes (no existing children) with Pool type linkage.                                               |  |  |  |
| Reallocation<br>Method   | Select the method in which the interest is shared with the participating accounts within the account structure.                         |  |  |  |
|                          | The options are:                                                                                                    |  |  |  |
|                          | Absolute Pro-Data Distribution                                                                                                    |  |  |  |
|                          | Central Distribution                                                                                                    |  |  |  |
|                          | Even Direct Distribution                                                                                                    |  |  |  |
|                          | Even Distribution                                                                                                    |  |  |  |
|                          | Fair Share Distribution                                                                                                    |  |  |  |
|                          | No Reallocation                                                                                                    |  |  |  |
|                          | Percentage Allocation                                                                                                    |  |  |  |
|                          | Reverse Fair Share Distribution                                                                                                    |  |  |  |
|                          | This field is applicable only if the <b>Cash Concentration Method</b> is selected as <b>Pool</b> .                                      |  |  |  |
| Search                   | Specify and search the complete or partial account details to display the list of accounts that matches across the fields in the table. |  |  |  |
| Select All               | Select the checkbox to select all the accounts.                                                                                         |  |  |  |
| Account<br>Number & Name | Displays the account numbers and name of the user in masked format.                                                                     |  |  |  |
| Account Type             | Displays the type of account.                                                                                                    |  |  |  |
|                          | The options are:                                                                                                    |  |  |  |
|                          | <ul> <li>Internal (An account which is internal to the Bank)</li> </ul>                                                                 |  |  |  |
|                          | <ul> <li>External (An account which is external to the Bank and linked for<br/>liquidity management)</li> </ul>                         |  |  |  |
|                          | <b>Note:</b> For Cash Concentration as <b>Pool</b> , the user cannot select the external accounts.                                      |  |  |  |

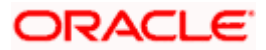

| Field Name | Description                                                      |
|------------|------------------------------------------------------------------|
| Party Name | Displays the name of the party linked to the user's account.     |
| IBAN       | Displays the IBAN number of the account.                         |
| Branch     | Displays the branch name of the user's account.                  |
| Currency   | Displays the currency of the account.                            |
| 1          | Accounts marked with this symbol are marked for regulated debit. |

14. Click **Child Instructions**. This option will appear only for the parent accounts with the child accounts.

The **Edit Hybrid Structure - Reallocation** overlat screen appears if the Cash Concentration Method is selected as **Pool.** 

The **Edit Hybrid Structure - Set Instructions** overlay screen appears if the Cash Concentration Method is selected as **Sweep.** 

OR

Click **Build** to use the default instructions and add the child accounts to the Header account. The **Edit Hybrid Structure - Submit** screen appears.

OR

Click  $\times$  to close the overlay screen.

### **Edit Hybrid Structure - Reallocation**

Once the child accounts are selected, the user can further set the allocation percentage for each child accounts. This screen is only applicable if the **Reallocation Method** is selected as **Percentage Allocation**, in which the percentage selection fields such as account number and name, and allocation percentage will be displayed. When a **Reallocation Method** other than percentage allocation is used, only the reallocation method field is displayed.

**Note**: The **Show All Pairs** link appears when there are existing child accounts and user is trying to add new nodes at parent level.

In cases when the **Show All Pairs** links appears, user can modify the **Percentage Reallocation** only after clicking the link.

When the **Reallocation Method** is **Percentage Allocation** and if the child account is inaccessible, then the inaccessible accounts will be visible to the user in Reallocation overlay however user will not be able to modify any values.

15. Click  $\checkmark$  icon to modify the allocation percentage for the child account.

16. In the **Allocation Percentage** field, specify the allocation percentage for the child account.

17. Click **E** to update the changes made in the Percentage Allocation for the child account.

#### **Edit Hybrid Structure - Reallocation**

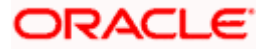

#### Account Structure Maintenance

| \equiv 🛢 Futura Bank | Q. What would you like to do today?                            |                                                                                                    | Reallocation                                 |                       | ×                 |
|----------------------|----------------------------------------------------------------|----------------------------------------------------------------------------------------------------|----------------------------------------------|-----------------------|-------------------|
|                      | Edit Hybrid Structur     Slagmohan Construction and General Su | €<br>jilms Pv( Ltd.   ***464                                                                                                    | Reallocation Method<br>Percentage Allocation |                       | Showing All Pairs |
|                      |                                                                | A MANAGEMENT BUTTON AND INCOMENTAL AND AND AND AND AND AND AND AND AND AND                                                                                                    | Account Number & Name                        | Allocation Percentage | Action            |
|                      | Structure Code<br>STEOSPO4IYB8 Insert                          | Structure Neme<br>Automation Hybrid View Details                                                                                                    | xxxxxxxxxxxx00000000000000000000000000       | 20                    | 63                |
|                      |                                                                |                                                                                                    | xxxxxxxxxxxx0023<br>HEL0046400023            | 30                    | BE                |
|                      |                                                                |                                                                                                    | xxxxxxxxxxxx0067<br>HEL0046400067            | 30                    | BE                |
|                      |                                                                |                                                                                                    | xxxxxxxxxxxxx0227<br>HEL0046400227           | 20                    | 63                |
|                      | Plesse cluk on Structure Planty to me<br>Secture People        | HEL FC LINVERSAL BANK         GB         HEL BOOK         GB         HEL BOOK         GB         HEL BOOK         GB         HEL BOOK         GB         HEL BOOK         GB         HEL BOOK         GB         HEL BOOK         GB         HEL BOOK         HEL BOOK         GB         HEL BOOK         HEL BOOK |                                              |                       |                   |
|                      |                                                                |                                                                                                    |                                              |                       |                   |
|                      |                                                                |                                                                                                    |                                              |                       |                   |

## **Field Description**

| Field Name               | Description                                                                                                    |
|--------------------------|----------------------------------------------------------------------------------------------------|
| Reallocation<br>Method   | Displays the method in which the interest is shared with the participating accounts within the account structure.                                                                                                    |
|                          | Note: If the <b>Reallocation Method</b> is selected as <b>Percentage Allocation</b> , in which the percentage selection fields such as account number and name, and allocation percentage will be displayed. When a <b>Reallocation Method</b> other than percentage allocation is used, only the reallocation method field is displayed. |
| Account<br>Number & Name | Displays the account numbers and name of the user in masked format.                                                                                                    |
| Allocation<br>Percentage | Specify the allocation percentage for the child account.                                                                                                    |
| reicentage               | <b>Note:</b> The sum of the allocation percentage for all the child accounts must be 100. This condition is applicable only for first level (accounts directly linked with Notional Header).                                                                                                    |
|                          | If the user wants to undo link any of the child nodes from the structure, then the user needs to zero the percentage of that node.                                                                                                    |

 Click Build to add the child accounts to the Header account. The Edit Hybrid Structure – Submit screen appears. OR

Click  $\boldsymbol{\times}$  to close the overlay screen.

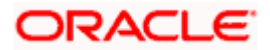

### **Edit Hybrid Structure - Set Instructions**

Once the child accounts are linked, the user can further set the instruction between an account pair along with the parent and child account information.

**Note**: The **Show All Pairs** link appears when there are existing child accounts and user is trying to add new nodes at parent level. By clicking "**Show All Pairs**" allows the user to view and modify the instructions of all the child accounts that are linked to the header account.

In cases, when the **Show All Pairs** links appears, user can modify the priority only after clicking the link.

Any unsaved changes made to the child accounts prior to clicking the "**Show All Pairs**" link gets lost and a warning message is displayed to the user.

| 😑 🛢 Futura Bank | Q, What would you like to do today?                                | Set Instructions                      |                                                                       |                                           |                      |                      | ×                  |              |
|-----------------|--------------------------------------------------------------------|---------------------------------------|-----------------------------------------------------------------------|-------------------------------------------|----------------------|----------------------|--------------------|--------------|
|                 | Edit Hybrid Structure     SJagnolven Construction and General Supl | )<br>Sen Port Lid.   ***4664          | The structure level sweep instruction<br>efter clicking Build button. | ns apply to all the pairs by default. Any | changes made on this | screen will be seved | Showl              | ng All Pairs |
|                 |                                                                    | · · · · · · · · · · · · · · · · · · · | Parent Account No. & Name                                             | Child Account No. & Name                  | Priority             | 2 Way Sweep          | Instruction        |              |
|                 | Structure Code                                                     | Structure Herne                       | <ul> <li>xxxxxxxxxxxxx0178</li> <li>HEL0046400178</li> </ul>          | xxxxxxxxxxxx0034<br>HEL0046400034         | 31                   |                      | Fixed Amount Model | 0            |
|                 | STEOSPO4IY88                                                       | Automation Hybrid View Details        | <ul> <li>x000000000000000000000000000000000000</li></ul>              | xxxxxxxxxxxxxxxxxxxxxxxxxxxxxxxxxxxxxx    | 2                    |                      | Fixed Amount Model | 0            |
|                 |                                                                    |                                       | <ul> <li>xxxxxxxxxxxxxxxxxxxxxxxxxxxxxxxxxxxx</li></ul>               | xxxxxxxxxxxxxxxxxxxxxxxxxxxxxxxxxxxxxx    | 3                    |                      | Fixed Amount Model | 0            |
|                 | 295<br>HELOOLAGA<br>295<br>HELOOLAGA<br>000<br>HELOOLAGA<br>000    | 3850   Teras CTV () 3                 |                                                                       |                                           |                      |                      |                    |              |

### **Edit Hybrid Structure - Set Instructions**

| Field Name                  | Description                                                                                                    |
|-----------------------------|----------------------------------------------------------------------------------------------------|
| Parent Account<br>No & Name | Displays the parent account number & name of the structure in masked format.                                                                                      |
| Child Account<br>No & Name  | Displays the child account number & name of the structure in masked format.                                                                                       |
| Priority                    | Specify the sweep priority used to determine the order of execution across pairs at a level in the structure.                                                     |
|                             | <b>Note:</b> If new nodes are added at parent level, when there are existing child account(s), Sweep Priority cannot be modified without clicking Show all Pairs. |

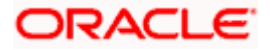

| Field Name  | Description                                                         |
|-------------|---------------------------------------------------------------------|
| 2 Way Sweep | Select the toggle to enable the two way sweep for the account pair. |
| Instruction | Displays the instruction type for the account pair.                 |

19. Click **Expand** icon to view the instructions for the account pair.

The Edit Hybrid Structure - Set Instructions – Instructions & Frequency screen appears. OR

Click  $\times$  to close the overlay screen.

## Edit Hybrid Structure - Set Instructions – Instructions & Frequency

The user can update the instructions and frequency for the account pair.

The steps to take in order to set the instructions for the instructions and frequency screen are as follows.

| 😑 📮 Futura Ba                       | Set Instructions                                                          |                                               |                                 |                |              | ×              |
|-------------------------------------|---------------------------------------------------------------------------|-----------------------------------------------|---------------------------------|----------------|--------------|----------------|
| ↑ Create<br>S Jagmohan C            | The structure level sweep instructions apply after clicking Build button. | r to all the pairs by default. Any changes me | ade on this screen will be save | d              | Showin       | ng All Pairs   |
|                                     | Investment Account Branch &<br>Currency                                   | Header Account No. &<br>Name                  | Priority                        | 2 Way<br>Sweep | Instruction  | Step1          |
|                                     | <ul> <li>WFB NA Canada Branch<br/>AED</li> </ul>                          | xxxxxxxxxx0078<br>HEL0046400078               | 1                               |                | Collar Model |                |
|                                     | Instructions & Frequency                                                  |                                               |                                 |                |              |                |
|                                     | Sweep Method<br>Collar Model                                              | Frequency<br>BOD Daily Frequecny              | Instruction Priority<br>1       |                |              | × <sup>א</sup> |
|                                     | Build                                                                     |                                               |                                 |                |              |                |
|                                     |                                                                           |                                               |                                 |                | Help         |                |
| <ul> <li>Please click on</li> </ul> |                                                                           |                                               |                                 |                |              |                |

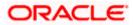

| Set Instructions                                                             | Set Instructions ×            |                        |                |                                |              | ×           |
|------------------------------------------------------------------------------|-------------------------------|------------------------|----------------|--------------------------------|--------------|-------------|
| The structure level sweep instructions apply to after clicking Build button. | all the pairs by default. /   | Any changes mad        | e on this scre | een will be saved              | Showin       | g All Pairs |
| Investment Account Branch &<br>Currency                                      | Header Accoun<br>Name         | nt No. &               | Priority       | 2 Way<br>Sweep                 | Instruction  |             |
| ✓ WFB NA Canada Branch<br>AED                                                | xxxxxxxxxxxxx0<br>HEL00464000 |                        | 1              |                                | Collar Model | ⊠≡<br>▲     |
| Instructions & Frequency                                                     |                               |                        |                |                                |              | U<br>Step3  |
| Sweep Method *<br>Collar Model                                               |                               | Collar Amount<br>10000 |                | Maximum Deficit<br>99999999999 |              | 団           |
| Minimum Deficit<br>1 Threshold J<br>20000                                    | Amount                        |                        |                |                                |              |             |
| Frequency *<br>BOD Daily Frequecny                                           | •                             | Instruction Priorit    | у*             |                                |              |             |
| + Add Frequency                                                              |                               |                        |                |                                |              |             |
| Add Instruction Step 2                                                       |                               |                        |                |                                |              |             |
| + Add Sweep                                                                  |                               |                        |                |                                |              |             |
| Build Step4                                                                  |                               |                        |                |                                |              |             |

20. Click  $\checkmark$  icon to modify the instruction and frequency for the child accounts.

- 21. In the Instruction & Frequency tab, do the following:
  - c. From the **Sweep Method** list, select the appropriate option.
  - d. On Selection of **Sweep Method**, the related parameters is displayed with defined values in the editable form.
  - e. From the Frequency list, select the appropriate frequency.
  - f. In the **Instructions Priority** field, the instruction priority will be defaulted.
  - g. Click Add Frequency and select the frequency to add multiple frequency.
  - h. Click  $\stackrel{\text{lin}}{=}$  to delete the frequency.
  - i. Click Add Instruction to apply the changes made in the instruction & frequency tab.

Note: Before moving on to the next step, the user must click the "Add instruction" button.

- j. Click Add Sweep to add multiple sweep method in instruction & frequency.
- k. Click  $\stackrel{[]}{\amalg}$  to delete the added sweep instruction & frequency.

22. Click EE to update the changes made to the set instructions of child accounts.

**Note:** In a structure, swapping the priority set in two instructions within an account pair is not allowed.

To do so, the user will have to delete one of the instructions and then re-add it with the desired priority.

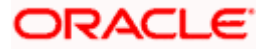

| 😑 🐚 Futura Bank | Q. What would you like to do today?                                                    |                                                                    | Set Instructions                                                                                                    |                                   |                      |                        |                    |    |
|-----------------|----------------------------------------------------------------------------------------|--------------------------------------------------------------------|----------------------------------------------------------------------------------------------------|-----------------------------------|----------------------|------------------------|--------------------|----|
|                 | Edit Hybrid Structure     Sugmaham Communication and General Singlian Pretiat   ***464 |                                                                    | O The structure local sweep instructions apply to all the pairs by default. Any changes made on this screen will be saved<br>other clocing Build button. |                                   |                      |                        | Showing All Pairs  |    |
|                 |                                                                                        |                                                                    | Parent Account No. & Name                                                                                                    | Child Account No. & Na            | me Priority          | 2 Way Sweep            | Instruction        |    |
|                 | Structure Code                                                                         | Structure Name                                                     | <ul> <li>xxxxxxxxxxxxxxxxxxxxxxxxxxxxxxxxxxxx</li></ul>                                                                                                  | xxxxxxxxxxx0067<br>HEL0046400067  | 1                    |                        | Fixed Amount Model | 1  |
|                 | STEOSPO4IYB8                                                                           | Automation Hybrid View Details                                     | ▼ XXXXXXXXXXXXXXXXXXXXXXXXXXXXXXXXXXXX                                                                                                    | xxxxxxxxxxx000000x0108<br>1000108 | 2                    |                        | Fixed Amount Model | BE |
|                 |                                                                                        |                                                                    | Instructions & Frequency                                                                                                    | Reverse Sweep                     |                      |                        |                    |    |
|                 |                                                                                        |                                                                    | Seeep Method *<br>Fixed Amount Model                                                                                                    | •                                 | Fixed Amount<br>145  | Maximum Deficit<br>333 |                    |    |
|                 |                                                                                        | HEL FC UNIVERSAL BANK                                              | Minimum Deflot<br>O                                                                                                    |                                   |                      |                        |                    |    |
|                 |                                                                                        | HEL0046400850                                                      | Frequency *<br>DailyFrequency                                                                                                    | •                                 | Instruction Priority |                        |                    |    |
|                 |                                                                                        | GBP                                                                | + Add Frequency                                                                                                    |                                   |                      |                        |                    |    |
|                 |                                                                                        | HEL0046400227                                                      |                                                                                                    |                                   |                      |                        |                    |    |
|                 |                                                                                        | GBP 60 GBP                                                         | + Add Sweep                                                                                                    |                                   |                      |                        |                    |    |
|                 |                                                                                        |                                                                    | Build                                                                                                    |                                   |                      |                        |                    |    |
|                 | Please click on "Structure Priority' to r                                              | nove to the next step of structure modification after you have con |                                                                                                    |                                   |                      |                        |                    |    |
|                 | Structure Priority Submit Cana                                                         | el Back                                                            |                                                                                                    |                                   |                      |                        |                    |    |
|                 |                                                                                        |                                                                    |                                                                                                    |                                   |                      |                        |                    |    |
|                 |                                                                                        |                                                                    |                                                                                                    |                                   |                      |                        |                    |    |

## Edit Hybrid Structure - Set Instructions – Instructions & Frequency

| Field Name              | Description                                                                           |
|-------------------------|---------------------------------------------------------------------------------------|
| Sweep Method            | Select the sweep method set between the account pair                                  |
|                         | The options are:                                                                      |
|                         | Zero Balance Model                                                                    |
|                         | Fixed Amount Model                                                                    |
|                         | Collar Model                                                                          |
|                         | Target Model - Constant                                                               |
|                         | Target Model - Fixed                                                                  |
|                         | Threshold Model                                                                       |
|                         | Range Based Model                                                                     |
|                         | Cover Overdraft Model                                                                 |
|                         | Percentage Model                                                                      |
|                         | Value defined as a part of 1st step will be shown in an editable form.                |
| Frequency               | Select the frequency at which the account structure should be executed.               |
|                         | The list displays all the frequencies maintained in the product processor.            |
| Instruction<br>Priority | Specify the instruction priority across multiple instructions within an account pair. |

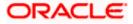

#### Field Name Description

#### **Parameters**

Applicability of the below fields varies based on the instruction type selected between the accounts.

| Collar Amount       | Specify the collar amount set for executing sweep is displayed.<br>This field appears for if the user have selected <b>Collar Model</b> from <b>Instruction Type</b> list.<br>Value set at the product processor is displayed in an editable form. |
|---------------------|----------------------------------------------------------------------------------------------------|
| Maximum             | Specify the maximum amount for executing sweep.<br>Value set at the product processor is displayed in an editable form.                                                                                                    |
| Maximum<br>Deficit  | Specify the maximum deficit amount for executing sweep.<br>Value set at the product processor is displayed in an editable form.                                                                                                    |
| Minimum             | Specify the minimum amount for executing sweep.<br>Value set at the product processor is displayed in an editable form.                                                                                                    |
| Minimum Deficit     | Specify the minimum deficit amount for executing sweep.<br>Value set at the product processor is displayed in an editable form.                                                                                                    |
| Threshold<br>Amount | Specify the threshold amount for which the sweep is to be executed.<br>Value set at the product processor is displayed in an editable form.                                                                                                    |
| Multiple            | Specify the amount in multiples of which the sweep is to be executed.<br>Value set at the product processor is displayed in an editable form.                                                                                                    |
| Percentage          | Specify the percentage for which the sweep is to be executed.<br>Value set at the product processor is displayed in an editable form.                                                                                                    |
| Fixed Amount        | Specify the fixed amount for which the sweep is to be executed.<br>Value set at the product processor is displayed in an editable form.                                                                                                    |

23. Click Reverse Sweep tab to set the reverse sweep instruction for the account pair.
 The Edit Hybrid Structure - Set Instructions – Reverse Sweep screen appears.
 OR

Click imes to close the overlay screen.

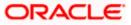

### Edit Hybrid Structure - Set Instructions - Reverse Sweep

The user can update the reverse frequency instruction for the account pair.

- 24. In the Reverse Sweep tab, do the following:
  - a. Select the **Reverse Sweep Allowed** toggle to enable the reverse sweep for the account pair.
  - b. From the **Reverse Frequency** list, select the appropriate option if the **Reverse Sweep Allowed** toggle is enabled.

#### 😑 🛢 Futura Bank Set Instructions The structure level sweet Parent Account No. & Name 2 Wat xxxx0178 400178 00 STEOSPO4IYB8 000000178 80 Reverse Fre . Build Structure Priority Submit Cancel

### Edit Hybrid Structure - Set Instructions - Reverse Sweep

#### **Field Description**

| Field Name               | Description                                                                                   |
|--------------------------|-----------------------------------------------------------------------------------------------|
| Reverse Sweep<br>Allowed | Select the toggle to enable the reverse sweep for the account pair.                           |
| Reverse<br>Frequency     | Select the frequency at which the reverse sweep for the account structure should be executed. |
|                          | The list displays the frequencies for which the BOD is enabled.                               |
|                          | <b>Note:</b> This field appears only if the <b>Reverse Sweep Allowed</b> toggle is enabled.   |

25. Click Intercompany Loan tab to set the Intercompany loan instruction for the account pair. The Edit Sweep Structure – Set Instructions – Intercompany Loan screen appears. OR

 $Click^{\times}$  to close the overlay screen.

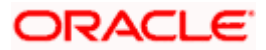

## Edit Hybrid Structure – Set Instructions – Intercompany Loan

The user can modify the intercompany loan details for the account pair.

**Note:** This tab appears only if the accounts in the account pair belong to the two different parties.

| ↓ Create Hybr      | Set Instructions                     |                            |                                       |             | ×                  |
|--------------------|--------------------------------------|----------------------------|---------------------------------------|-------------|--------------------|
| T S Jagmohan Con:  | The Structure level sweep instructio | Showing All Pairs          |                                       |             |                    |
|                    | Parent Account No & Name             | Child Account No & Name    | Priority                              | 2 Way Sweep | Instruction        |
|                    | ▼ XXXXXXXXXXX0028<br>HEL0285700028   | xxxxxxxxxx0107<br>VA01     | 2                                     |             | Fixed Amount Model |
|                    | Instructions & Frequency             | Reverse Sweep Intercompany | / Loan                                |             |                    |
|                    | Track Intercompany Loan *<br>Yes     | •                          | Intercompany Loan Reference *<br>9999 |             |                    |
|                    | Loan Type<br>Open                    |                            |                                       |             |                    |
|                    |                                      |                            |                                       |             | 6                  |
|                    | Build                                |                            |                                       |             |                    |
| Structure Priority |                                      |                            |                                       |             |                    |

### Edit Hybrid Structure - Set Instructions – Intercompany Loan

| Field Name            | Description                                                                                                    |  |  |  |  |  |  |
|-----------------------|----------------------------------------------------------------------------------------------------|--|--|--|--|--|--|
| Track<br>Intercompany | Select the option from the drop-down list to enable the <b>Track</b> Intercompany Loan for the account pair.                        |  |  |  |  |  |  |
| Loan                  | The available options are:                                                                                                    |  |  |  |  |  |  |
|                       | • Yes                                                                                                    |  |  |  |  |  |  |
|                       | • No                                                                                                    |  |  |  |  |  |  |
| Intercompany          | Specify the Intercompany Loan Reference details.                                                                                    |  |  |  |  |  |  |
| Loan Reference        | <b>Note:</b> This field appears and mandatory, if <b>Track Intercompany Loan</b> is selected as <b>Yes</b> from the drop-down list. |  |  |  |  |  |  |

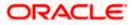

| Loan Type | Displays the type of the loan.                                                                         |
|-----------|----------------------------------------------------------------------------------------------------|
|           | Note:                                                                                                  |
|           | <ul> <li>If Reverse Sweep Allowed toggle is ON, the Loan Type is<br/>displayed as Fixed.</li> </ul>    |
|           | <ul> <li>If Reverse Sweep Allowed toggle is OFF, the Loan Type is<br/>displayed as Open.</li> </ul>    |
|           | This field appears if <b>Track Intercompany Loan</b> is selected as <b>Yes</b> from the drop-down list |

Click  $\times$  to close the overlay screen.

Note: Submit button will be enabled only after the user clicks the Structure Priority on the overlay screen.

## Edit Hybrid Structure – Structure Priority

As a part of following step, the user can view and update priority of other structures too and can also view the details of accounts in common participating in multiple structures.

### Edit Hybrid Structure – Structure Priority

| Q wi | hat would you like to do today?                                         |                                                                                  |                                                                                                    |            |  |
|------|-------------------------------------------------------------------------|----------------------------------------------------------------------------------|----------------------------------------------------------------------------------------------------|------------|--|
|      | Edit Hybrid Structure     Sagmohan Construction and General Suplies Pvt | Ltd.   ***464                                                                    |                                                                                                    |            |  |
|      | Structure Code<br>STCI2F8H4ZEOL2AMX                                     | Structure Name<br>Hybrid                                                         |                                                                                                    |            |  |
|      |                                                                         |                                                                                  |                                                                                                    | & <b>⊞</b> |  |
|      | Linked Cust GBP Account<br>cep                                          | Linked Cust GBP Account :<br>Cust GBP Account :<br>Cust CBP Account :<br>CBP & 0 | Linked Cust GBP Account :<br>200000000014   Teus City :<br>GBP 0 0 0 0 0 0 0 0 0 0 0 0 0 0 0 0 0 0 0 |            |  |

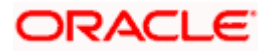

**Note:** Only Header node and its immediate child accounts will appear on the screen initially. To view further nodes, click on the respective nodes to expand and view its child accounts. Pagination will be displayed at every level of structure layer and displayed if the number of nodes exceeds the allowed limit as per the configuration.

#### **Field Description**

| Field Name         | Description                                                                                                    |
|--------------------|----------------------------------------------------------------------------------------------------|
| Structure Code     | Displays the structure ID of the structure.                                                                                                    |
| Structure Name     | Displays the name of the structure.                                                                                                    |
| Charge Account     | Displays the charge account number and account name from which the charges can be collected.                                                                                                    |
|                    | <b>Note:</b> Only accessible internal accounts of the primary party and the linked parties as part of GCIF will be displayed. This field will appear only if the user selects the charge account number. |
| Information displa | yed on parent/child account card in Tree view.                                                                                                    |
| Account Name       | Displays the name of the account.                                                                                                    |

| Account Name        | Displays the name of the account.                                                                                                    |  |  |  |  |  |
|---------------------|----------------------------------------------------------------------------------------------------|--|--|--|--|--|
| Account<br>Number   | Displays the account number of the user in masked format.                                                                                                    |  |  |  |  |  |
| Location            | Displays the location of the account.                                                                                                    |  |  |  |  |  |
| Account Type        | <ul> <li>Displays the type of account. The options are:</li> <li>Int (An account which is internal to the Bank)</li> <li>Ext (An account which is external to the Bank and linked for liquidity management)</li> </ul> |  |  |  |  |  |
| Account<br>Currency | Displays the currency of the account.                                                                                                    |  |  |  |  |  |
| 品1                  | Displays the number of the child account(s) linked to the parent account.                                                                                                    |  |  |  |  |  |

27. Click on Structure Priority.

The Edit Hybrid Structure – Structure Priority Pop-up overlay screen appears.

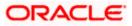

| ↑ Edit Hybrid      | Structure   | Structure Priority                                         |                                          |                                                                                                    |                   | ×                   |
|--------------------|-------------|------------------------------------------------------------|------------------------------------------|----------------------------------------------------------------------------------------------------|-------------------|---------------------|
| ALL SPORTS   **    | *464        | Accounts Structure Priority Accounts Participating in Mult | iple Structures                          |                                                                                                    |                   |                     |
|                    |             | Account Number   Account Name                              | Structure ID                             | Structure Name                                                                                                    | Structure<br>Type | Structure<br>Status |
|                    |             | xxxxxxxxxxxxxxxxxxxxxxxxxxxxxxxxxxxxxx                     | ST13U2R0ETOW                             | Sweep Structure to test Charge Account<br>Number along with Name on Confirmation<br>screen with maximum characters of 200 Month<br>November 2022 TEST to check how these values<br>accommodate on Priority overlay | Sweep             | Inactive            |
|                    |             | xxxxxxxxxxxxxx012   ALL SPORTS                             | ST2022881240558573076                    | Priority Str5                                                                                                    | Sweep             | Active              |
|                    |             | XXXXXXXXXXXXXXXXXXXXXXXXXXXXXXXXXXXXXX                     | ST202351563101692021                     | Reject Test 2                                                                                                    | Sweep             | Inactive            |
|                    | ALL SPOR    | xxxxxxxxxxxxxxx0012   ALL SPORTS                           | ST2023517649476691586                    | Test                                                                                                    | Sweep             | Inactive            |
|                    | 20000000000 | XXXXXXXXXXXXXXXXXXXXXXXXXXXXXXXXXXXXXX                     | ST3KQU0KTS3R                             | Structure Sweep M001                                                                                                    | Sweep             | Inactive            |
|                    | GBP         | Only accessible accounts that are part of a proceeding.    | multiple liquidity structures are listed | here. Please review the priorities of these structures in t                                                                                                    | he 'Structure Pri | ority' tab before   |
| Structure Priority | Submit Canc |                                                            |                                          |                                                                                                    |                   | 9                   |

## Edit Hybrid Structure – Structure Priority – Accounts Tab

| Field Name               | Description                                                           |
|--------------------------|-----------------------------------------------------------------------|
| Account Number<br>& Name | Displays the account number & name of the structure in masked format. |
| Structure ID             | Displays the structure ID of the structure.                           |
| Structure Name           | Displays the name of the structure.                                   |
| Structure Type           | Displays the type of the structure.                                   |
| Structure Status         | Displays the status of the structure.                                 |

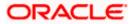

| ⋆ Edit Hybrid Structure        | Structure Pric   | ority                                                                     |                       |                   |                     |                                | 3                                 |
|--------------------------------|------------------|---------------------------------------------------------------------------|-----------------------|-------------------|---------------------|--------------------------------|-----------------------------------|
| ALL SPORTS   ***464            | Accounts Structu | accounts Structure Priority                                               |                       |                   |                     |                                |                                   |
|                                | Structure ID     | Structure Description                                                     | Party ID   Party Name | Structure<br>Type | Structure<br>Status | Existing Structure<br>Priority | New Structure Priority            |
|                                | STG2D2JWHBRK     | HYBRID STR 01                                                             | ***464   ALL SPORTS   | Hybrid            | inactive            | 911                            | 915                               |
|                                | ST27A66P8S1C     | Automation Hybrid Linked<br>cust 43                                       | ***464   ALL SPORTS   | Hybrid            | inactive            | 87                             | 87                                |
|                                | ST20JJ9I44PC     | Automation Sweep with VA<br>72                                            | ***464   ALL SPORTS   | Sveep             | Active              | 84                             | 84                                |
|                                | ST46QOAM3TI8     | TableSweepAutomation68                                                    | ***464   ALL SPORTS   | Sweep             | Inactive            | 79                             | 79                                |
|                                | ST627XZMWFZK     | Sweep Structure 02 May 23                                                 | ***464   ALL SPORTS   | Sweep             | Inactive            | 912                            | 912                               |
|                                | ST9FLZ0K2PGG     | tet                                                                       | ***464   ALL SPORTS   | Sweep             | Inactive            | 94                             | 94                                |
| Structure Priority Submit Canc |                  | ture you are now creating (first r<br>d. This list does not include the I |                       |                   |                     |                                | n make changes to the priority of |

## Edit Hybrid Structure – Structure Priority – Structure Priority Tab

### **Field Description**

| Description                                                                                     |  |  |  |  |  |  |
|-------------------------------------------------------------------------------------------------|--|--|--|--|--|--|
| Displays the structure ID of the structure.                                                     |  |  |  |  |  |  |
| Displays the description of the structure.                                                      |  |  |  |  |  |  |
| Displays the party ID & name of the structure in masked format.                                 |  |  |  |  |  |  |
| Displays the type of the structure.                                                             |  |  |  |  |  |  |
| Displays the status of the structure.                                                           |  |  |  |  |  |  |
| Displays the existing structure priority of the structure.                                      |  |  |  |  |  |  |
| Specify the new structure priority of the structure.                                            |  |  |  |  |  |  |
| Note:                                                                                           |  |  |  |  |  |  |
| 1. Structure Priority should be unique for each structure.                                      |  |  |  |  |  |  |
| 2. All structure existing priorities will be auto populated allowing the user to edit the same. |  |  |  |  |  |  |
|                                                                                                 |  |  |  |  |  |  |

28. Click Save.

The Edit Hybrid Structure - Submit screen appears in tree view

OR

Click  $\times$  to **close** the overlay screen.

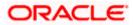

### Edit Hybrid Structure – Submit

This screen enables the user to view the added accounts in both the Tree and Table view.

#### Edit Hybrid Structure – Submit - Tree View

| 😑 📑 Futura Bank | Q. What would you like to do today?                                                                                                    | Ç <mark>∞</mark> [ss |
|-----------------|----------------------------------------------------------------------------------------------------|----------------------|
|                 |                                                                                                    |                      |
|                 | STCI2F8H4ZEOL2AMX                                                                                                    |                      |
|                 | а <b>ш</b>                                                                                                    |                      |
|                 | Image: Sector Structure Priority to move to the next otap of structure modification after you have completed building the account hierance         Image: Sector Structure Priority to move to the next otap of structure modification after you have completed building the account hierance |                      |

**Note:** Only Header node and its immediate child accounts will appear on the screen initially. To view further nodes, click on the respective nodes to expand and view its child accounts. Pagination will be displayed at every level of structure layer and displayed if the number of nodes exceeds the allowed limit as per the configuration.

#### **Field Description**

| Field Name         | Description                                                                                                    |
|--------------------|----------------------------------------------------------------------------------------------------|
| Structure Code     | Displays the structure ID of the structure.                                                                                                    |
| Structure Type     | Displays the type of the structure.                                                                                                    |
| Structure Name     | Displays the name of the structure.                                                                                                    |
| Charge Account     | Displays the charge account number and account name from which the charges can be collected.                                                                                                    |
|                    | <b>Note:</b> Only accessible internal accounts of the primary party and the linked parties as part of GCIF will be displayed. This field will appear only if the user selects the charge account number. |
| Information displa | yed on notional header account card.                                                                                                    |

**Branch** Displays the branch name for the header account.

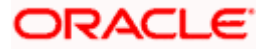

| Field Name          | Description                                                                                                |
|---------------------|----------------------------------------------------------------------------------------------------|
| Currency            | Displays the currency for the header account.                                                              |
| 品1                  | Displays the number of the child account(s) linked to the parent account.                                  |
| Information displa  | ayed on real account card.                                                                                 |
| Account Name        | Displays the name of the account.                                                                          |
| Account<br>Number   | Displays the account number of the user in masked format.                                                  |
| Location            | Displays the location of the account.                                                                      |
| Account Type        | Displays the type of account. The options are:                                                             |
|                     | <ul> <li>Int (An account which is internal to the Bank)</li> </ul>                                         |
|                     | <ul> <li>Ext (An account which is external to the Bank and linked for<br/>liquidity management)</li> </ul> |
| Account<br>Currency | Displays the currency of the account.                                                                      |
| 品 1                 | Displays the number of the child account(s) linked to the parent account.                                  |

29. Click to view the added accounts in the Table view. The Edit Hybrid Structure – Submit - Table View screen appears.

## Edit Hybrid Structure – Submit - Table View

| ſ | ALL SPORTS   ***464                 | e                  |                          |              |                                                         |                       |          |                 |             |  |
|---|-------------------------------------|--------------------|--------------------------|--------------|---------------------------------------------------------|-----------------------|----------|-----------------|-------------|--|
| • | ALL SPORTS  404                     |                    |                          |              |                                                         |                       |          |                 | NAME OF COL |  |
|   | Structure Code<br>ST2165868705 Mond |                    | Structure Na<br>Test Hyt |              | Charger Account<br>XXXXXXXXXXXXXXXXXXXXXXXXXXXXXXXXXXXX |                       |          |                 |             |  |
|   |                                     |                    |                          |              |                                                         |                       |          | Å               |             |  |
|   | Account Name                        | Account Number     | Туре                     | Account Type | Bank Name                                               | Location/Branch       | Currency | Linked Accounts |             |  |
|   | ✓ Notional Header                   |                    |                          |              |                                                         | HEL FC UNIVERSAL BANK | GBP      | 1               | 1           |  |
|   |                                     | xxxxxxxxxxx0067    | Post                     | Internal     | <b>77</b> 3                                             | Sydney                | GBP      | 3               | 1           |  |
|   | ALL SPORTS Newly Added              | xxxxxxxxxxxx0023   | Sweep                    | Internal     |                                                         | Sydney                | GBP      | 0               |             |  |
|   | ALL SPORTS Newly Assist             | xxxxxxxxxxxx098    | Sweep                    | Internal     |                                                         | Sydney                | GBP      | 0               | :           |  |
|   | ALL SPORTS Newly Added              | хооохохохохох 0012 | Dump                     | Internal     |                                                         | Sydney                | GBP      | 0               | 1           |  |
|   | Structure Priority Submit           | Cancel Back        |                          |              |                                                         |                       |          |                 |             |  |
|   |                                     |                    |                          |              |                                                         |                       |          |                 |             |  |
|   |                                     |                    |                          |              |                                                         |                       |          |                 |             |  |

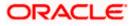

Note: Only Header node and its immediate child accounts will appear on the screen initially.

To view further nodes, click on the respective nodes to expand and view its child accounts.

### **Field Description**

| Field Name         | Description                                                                                                    |
|--------------------|----------------------------------------------------------------------------------------------------|
| Structure Code     | Displays the structure ID of the structure.                                                                                                    |
| Structure Type     | Displays the type of the structure.                                                                                                    |
| Structure Name     | Displays the name of the structure.                                                                                                    |
| Charge Account     | Displays the charge account number and account name from which the charges can be collected.                                                                                                    |
|                    | <b>Note:</b> Only accessible internal accounts of the primary party and the linked parties as part of GCIF will be displayed. This field will appear only if the user selects the charge account number. |
| Information displa | yed for header account and each child account.                                                                                                    |
| Account Name       | Displays the name of the customer linked to the user's account.                                                                                                    |
| Account<br>Number  | Displays the account number of the user in masked format.                                                                                                    |
| Туре               | Displays the type of structure.                                                                                                    |
| Account Type       | Displays the type of account. The options are:                                                                                                    |
|                    | <ul> <li>Internal (An account which is internal to the Bank)</li> </ul>                                                                                                    |
|                    | <ul> <li>External (An account which is external to the Bank and linked for<br/>liquidity management)</li> </ul>                                                                                          |
| Bank Name          | Displays the name of the bank.                                                                                                    |
| Location/Branch    | Displays the location/branch name of the bank.                                                                                                    |
| Currency           | Displays the currency of the account.                                                                                                    |
| Linked<br>Accounts | Displays the number of the child account(s) linked to the parent account.                                                                                                    |

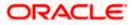

30. Click i and then click **Link** to add the accounts to the selected parent account.

The **Edit Hybrid Structure - Link Accounts** overlay screen appears. OR

Click **Child Instructions** to set the instructions for the sweep account pairs. This option will be enabled only if the parent accounts nodes are expanded.

The Edit Hybrid Structure – Set Instructions screen appears.

OR

Click **Reallocation** to update the reallocation method for the pool account pairs. This option will be enabled only if the parent accounts nodes are expanded.

The Edit Hybrid Structure – Reallocation screen appears.

OR

Click **Account Details** to view the account details.

The Account Details overlay screen appears. (For Sweep Child Accounts Refer to Section 4.2.1 for the detailed explanation and For Pool Child Accounts Refer to Section 4.2.2 for the detailed explanation)

OR

Click **Undo Link**. A Undo Link Account popup appears confirming the removal of accounts. This option will not appear for the notional header account and appears only newly added accounts. (For **Sweep Child Accounts** Refer to **Section 4.2.1** for the detailed explanation and For **Pool Child Accounts** Refer to **Section 4.2.2** for the detailed explanation)

### 31. Click Submit.

The Edit Hybrid Structure - Review screen appears.

OR

Click **Cancel** to cancel the operation and navigate back to 'Dashboard'. OR

Click **Back** to navigate back to the previous screen.

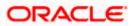

### **Edit Hybrid Structure – Review**

This screen enables the user to review the updated structure details in the new structure.

| Edit Hybrid | Structure - Review |
|-------------|--------------------|
|-------------|--------------------|

| \equiv 📮 Futura Bank | Q. What would you like to do today?                                       |                                        |                                    | <b>₽</b> ₽ ss |
|----------------------|---------------------------------------------------------------------------|----------------------------------------|------------------------------------|---------------|
|                      | Edit Hybrid Structure     Sagnahan Construction and General Suplime PM Li | M   ***444                             |                                    |               |
|                      | Review<br>You initiated a request for Edit Structure. Please              | review the details before you confirm! |                                    |               |
|                      | Party Name<br>S Jagmohan Construction and General Suplites Pvt Lto        | d.   ***464                            |                                    |               |
|                      | Structure Parameters                                                      |                                        |                                    |               |
|                      | Structure Name<br>Automation Hybrid View Details                          | Effective Date<br>11/30/2018           |                                    |               |
|                      | End Date<br>2/8/2027                                                      | Charge Account                         |                                    |               |
|                      | Interest Method                                                           |                                        |                                    |               |
|                      | Pool Details<br>Realfocation Method                                       |                                        |                                    |               |
|                      | Absolute Pro-Rata Distribution                                            |                                        |                                    |               |
|                      | Default Sweep Instructions Sweep Method                                   | Fixed Amount Meximum Deficit           |                                    |               |
|                      | Fixed Amount Model<br>Minimum Deficit<br>O                                | 145 333                                |                                    |               |
|                      | Frequency<br>Frequency<br>DailyFrequency                                  | Beverse Prequency<br>Monthly Prequency |                                    |               |
|                      | Other Instructions                                                        |                                        |                                    |               |
|                      | Sweep on Currency Holidays<br>Yes                                         | Consider Post Balance Sweep<br>Wes     |                                    |               |
|                      | Currency Holiday Rate<br>Previous Day Rate                                | Holiday Treatment<br>Next Working Date |                                    |               |
|                      | Maximum Backward Days                                                     | Backward Treatment                     |                                    |               |
|                      | Structure Details                                                         |                                        | View Accounts & Structure Priority |               |
|                      | Account Number & Name                                                     | Action                                 |                                    |               |
|                      | xxxxxxxxxxx850 🛏<br>HEL0046400850                                         | Heddied                                |                                    |               |
|                      | XXXXXXXXXXXXXXXXXXXXXXXXXXXXXXXXXXXXXX                                    | Tendy Addred                           |                                    |               |
|                      | XXXXXXXXXXXXXXXXXXXXXXXXXXXXXXXXXXXXXX                                    | Towly Added                            |                                    |               |
|                      | XXXXXXXXXXXXXXXXXXXXXXXXXXXXXXXXXXXXXX                                    | Tendy Added                            |                                    |               |
|                      | xxxxxxxxxxxxxxxxxxxxxxxxxxxxxxxxxxxxxx                                    | Hadied                                 |                                    |               |
|                      | Confirm Cancel Back                                                       |                                        |                                    |               |
|                      |                                                                           |                                        |                                    | <b>—</b>      |
|                      |                                                                           |                                        |                                    |               |
|                      |                                                                           |                                        |                                    |               |

32. Click and view the Account Details and Child Instruction/Reallocation of newly added or modified accounts.

Note: The option will be disabled for Delinked and Inaccessible accounts under Structure Details.

33. Click View Accounts & Structure Priority to view the structure. The Edit Hybrid Structure – Structure overlay screen appears. OR Click Confirm to create the sweep structure. OR Click Cancel to cancel the operation and navigate back to 'Dashboard'. OR Click Back to navigate back to the previous screen.

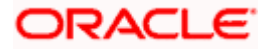

### Edit Hybrid Structure – Accounts Tab

| 😑 🛢 Futura Bank | Q What would you like                                                                | Review Structure                                                |                                          |                                                       |                        |                    |
|-----------------|--------------------------------------------------------------------------------------|-----------------------------------------------------------------|------------------------------------------|-------------------------------------------------------|------------------------|--------------------|
|                 | Edit Hybrid Structu     S. Jagmohan Construction and General :     Range Based Model | Accounts Structure Priority<br>Accounts Participating in Multip |                                          |                                                       | Structure              | Structure          |
|                 | Minimum Amount<br>1                                                                  | Account Number   Account Name                                   | Structure ID                             | Structure Name                                        | Туре                   | Status             |
|                 | Frequency                                                                            | xxxxxxxxxxxxx0108   1000108                                     | ST167GELXDW0FDLUW                        | ACME Corporation                                      | Succe                  | Inactive           |
|                 | Frequency<br>BOD Monthly                                                             | xxxxxxxxxxxx0108   1000108                                      | ST43Z9K0K2SWZGCNM                        | Sweep Test1                                           | Sweep                  | Inactive           |
|                 | Other Instructions                                                                   | xxxxxxxxxxxx0108   1000108                                      | ST6RAI2FLCQORPO40                        | Sweep                                                 | Sweep                  | Inactive           |
|                 | Sweep on Currency Holidays<br>NO                                                     | xxxxxxxxxxxxx0108   1000108                                     | ST825XMYJYV4N696N                        | Automation Sweep with VA 104                          | Sweep                  | Active             |
|                 | Currency Holiday Rate                                                                | xxxxxxxxxxxxxxxxxxxxxxxxxxxxxxxxxxxxxx                          | ST8RN7W3C134V2BMX                        | Automation Hybrid with VA 48                          | Hybeld                 | Inactive           |
|                 | Maximum Backward Days                                                                | xxxxxxxxxxxxxxxx000000108   1000108                             | ST9TFLO4AZ7KAVL7L                        | Automation Sweep with VA 106                          | Sweep                  | Inactive           |
|                 | Structure Details                                                                    | xxxxxxxxxxxx0108   1000108                                      | STA4PX7HFKN4DBIPC                        | Automation Sweep with VA 100                          | Sweep                  | Inactive           |
|                 | Account Number & Name                                                                | xxxxxxxxxxxxxxx0108   1000108                                   | STAHVPLXT1IOCBT9A                        | sasa                                                  | Hybrid                 | Inactive           |
|                 | xxxxxxxxxxxx0078 Seree                                                               | xxxxxxxxxxxxx0108   1000108                                     | STAKBKFQQVJ4420N4                        | Acme Corp                                             | Sarep                  | Inactive           |
|                 | HEL0046400078 xxxxxxxxxxxxxxxxxxxxxxxxxxxxxxxxxx                                     | Only accessible accounts that are part of m proceeding.         | nultiple liquidity structures are listed | here. Please review the priorities of these structure | s in the 'Structure Pr | iority' tab before |

## Edit Hybrid Structure – Structure Priority Tab

| 😑 🛢 Futura Bank                                             | Q What would you like                                        | Review Structure                                                                                                    |                                |                       |                   |                     |                                   |                           | × |
|-------------------------------------------------------------|--------------------------------------------------------------|----------------------------------------------------------------------------------------------------|--------------------------------|-----------------------|-------------------|---------------------|-----------------------------------|---------------------------|---|
|                                                             | ↑ Edit Hybrid Structu<br>S Jagmohan Construction and General | Accounts Structure Priority                                                                                                    |                                |                       |                   |                     |                                   |                           |   |
|                                                             | Range Based Model                                            | Structure ID                                                                                                    | Structure Description          | Party ID   Party Name | Structure<br>Type | Structure<br>Status | Existing<br>Structure<br>Priority | New Structure<br>Priority |   |
|                                                             | 1                                                            | STAHVPLXT1IOCBT9A                                                                                                    | sasa                           | ***464   ALL Sports   | Hybrid            | Inactive            | 2020                              | 2020                      |   |
|                                                             | Frequency<br>Frequency                                       | STOFHLF2ZHW0                                                                                                    | Automation Edit Instr Sweep306 | ***464   ALL Sports   | Sweep             | Closed              | 1311                              | 1311                      |   |
|                                                             | BOD Monthly                                                  | STOV7I17PNGG                                                                                                    | swepSTrCRe3                    | ***464   ALL Sports   | Sweep             | Inactive            | 1298                              | 1298                      |   |
|                                                             | Other Instructions                                           | ST1155JJKLOW                                                                                                    | editSweepWithoutInvesmtSweep   | ***464   ALL Sports   | Sweep             | Inactive            | 941                               | 941                       |   |
| Ne                                                          | No<br>Currency Holiday Rate                                  | ST1S5YDKAB00                                                                                                    | sweepStrInvSweepStag11         | ***464   ALL Sports   | Sweep             | Inactive            | 1352                              | 1352                      |   |
|                                                             | -<br>Maximum Backward Days                                   | ST20221121020281336862                                                                                                    | Sweep Structure 001            | ***464   ALL Sports   | Sarep             | Active              | 906                               | 906                       |   |
|                                                             | -                                                            | ST20221121141564219399                                                                                                    | Sweep Structure With HoldDate  | ***464   ALL Sports   | Sweep             | Inactive            | 912                               | 912                       |   |
| 1.15 11. 11. 11. 15. 1. 1. 1. 1. 1. 1. 1. 1. 1. 1. 1. 1. 1. | Structure Details                                            | ST20235161127152234646                                                                                                    | SimSImSrel                     | ***464   ALL Sports   | Serep             | Inartine            | 928                               | 928                       |   |
|                                                             | Account Number & Name                                        | 5120255101127152254040                                                                                                    | Sinsinsie                      | 104 TALE Sports       |                   |                     | 720                               | 720                       |   |
|                                                             | xxxxxxxxxxxxx0078 Sees                                       | O You can modify the priority of any of the structures listed above which will take effect once it is approved by the bank.                                                                                                    |                                |                       |                   |                     |                                   |                           |   |
|                                                             | xxxxxxxxxxxxx0056 Swmp<br>HEL0046400056                      | <ul> <li>Tou can mooiny the priority or any of the structures instee above which will take effect orice it is approved by the bank.</li> <li>Please note that the structures with bank approval status as "Creation - Pending Approval" are not included in the above list.</li> </ul> |                                |                       |                   |                     |                                   |                           |   |
|                                                             | Confirm Cancel Back                                          |                                                                                                    |                                |                       |                   |                     |                                   |                           |   |
|                                                             |                                                              |                                                                                                    |                                |                       |                   |                     |                                   |                           |   |

34. The success message appears along with the transaction reference number, status and structure details.

Click **Home** to go to **Dashboard** screen. OR Click **Go To Overview** to go to the liquidity management dashboard. OR

Click List Structure to view the complete list of account structures.

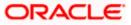

# 4.5 Execute Account Structure

These options allow the corporate user to execute account structure and applicable only for Sweep structures.

### To execute account structure ad hoc:

 In the View Sweep Structure screen, click and then Execute Structure. The Execute Structure - Review screen appears. Verify the details and click Confirm. OR

Click the **View Structure** link to view the structure details. The **Structure Details** overlay appears.

OR Click **Cancel** to navigate to **Dashboard** Screen. OR

Click **Back** to navigate back to the previous screen.

2. The success message appears along with the transaction reference number, status and structure details.

Click Home to go to Dashboard screen.

OR

Click **Go To Overview** to go to the liquidity management dashboard. OR

Click List Structure to view the complete list of account structures.

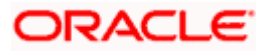

# 4.6 Pause Account Structure

These options allow the corporate user to pause/ resume the execution of the account structure temporarily.

To pause the account structure temporarily:

1. In the View Structure screen, click and then Pause Structure. The Pause Structure popup screen appears.

### Pause Structure

| 🗮 🛢 Futura Bank | Q. What would you like to d          | o today 🔮 ?                                                                                                    |     | Đ LM     |
|-----------------|--------------------------------------|----------------------------------------------------------------------------------------------------|-----|----------|
| ↑ Viev<br>ALL S | <b>v Structure</b><br>PORTS   ***464 |                                                                                                    |     | Edit   : |
|                 |                                      | Structure Name<br>Automation Hybrid Structure                                                                                                    |     |          |
|                 |                                      | Pause Structure Please stert Date and Pause End Date to continue. Please Start Date  Please Start Date Please Start Date Continue Control Control Cont | cel | Download |
|                 |                                      | -G8P 994,684.00 👫 1                                                                                                    | Å • | -        |

### **Field Description**

Field Name Description

**Pause Start Date** Select the date from when the structure has to be paused.

Pause End Date Select the date from when the structure has to be resumed.

- Click Continue to navigate to the review screen. The Pause Structure – Success message appears. OR Click Cancel to cancel the operation.
- The success message appears along with the transaction reference number, status and structure details.
   Click Home to go to Dashboard screen.
   OR
   Click Overview to go to the liquidity management dashboard.
   OR
   Click List Structure to view the complete list of account structures.

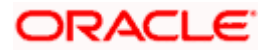

# 4.7 Copy Account Structure

These options allow the corporate user to view the details and copy the structure to initiate new structure creation request.

### How to reach here:

Toggle menu > Transactions > My Initiated List

### To copy the account structure:

1. In the **My Initiated** screen, click **Liquidity Management** under **Non Financial** The **My Initiated List** screen appears.

### My Initiated List

| 😑 🗋 Futura Bank | Q Wha                  | t would you like to do to | day?                              |                |                 |                 |   | <b>Ç</b> SS |
|-----------------|------------------------|---------------------------|-----------------------------------|----------------|-----------------|-----------------|---|-------------|
|                 | 1 My Initiate          | ed List                   |                                   |                |                 |                 |   |             |
|                 |                        |                           |                                   |                | VARCENCERAL A   | None and        |   |             |
|                 | Non Financial - Liquid | ity Management (1)        |                                   |                |                 | erence Number Q | V |             |
|                 | Date 0                 | Description 0             | Structure Code & Name 0           | Reference No 0 | Approval Status |                 | 0 |             |
|                 | 12/12/2023, 3:10PM     | Create Structure          | STI3CYHW2USWT096W<br>Sweep test01 | 12125514E5A4   | Ø Approved      | ⊘ Accepted      |   |             |
|                 | Back                   |                           |                                   |                |                 |                 |   |             |
|                 |                        |                           |                                   |                |                 |                 |   |             |
|                 |                        |                           |                                   |                |                 |                 |   |             |
|                 |                        |                           |                                   |                |                 |                 |   |             |
|                 |                        |                           |                                   |                |                 |                 |   | <b></b>     |
|                 |                        |                           |                                   |                |                 |                 |   |             |
|                 |                        |                           |                                   |                |                 |                 |   |             |

2. Click on the **Reference No** of the account structure to copy. The **Create Structure** screen appears.

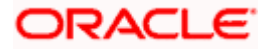

### **Create Structure**

| 😑 📑 Futura Bank | Q What w                                         | ould you like to do today?                    |                               |                                            |                 |          |                               |               | Ф <mark></mark> |
|-----------------|--------------------------------------------------|-----------------------------------------------|-------------------------------|--------------------------------------------|-----------------|----------|-------------------------------|---------------|-----------------|
|                 | ↑ Create Strue                                   | cture                                         |                               |                                            |                 |          |                               |               |                 |
|                 | S Jagmohan Constructio                           | cture<br>in and General Supllies Pvt Ltd.   * |                               |                                            |                 |          |                               |               |                 |
|                 |                                                  |                                               |                               |                                            |                 |          |                               |               |                 |
|                 | Сору                                             |                                               |                               |                                            |                 |          |                               |               |                 |
|                 | Party Name<br>S. Jagmohan Construction ar        | nd General Supllies Pvt Ltd.   *'             | **464                         |                                            |                 |          |                               |               |                 |
|                 | Structure Paramet                                |                                               |                               |                                            |                 |          |                               |               |                 |
|                 | Structure Name<br>Sweep test01 Sweep             |                                               | Effective Date<br>12/12/2023  |                                            |                 |          |                               |               |                 |
|                 | End Date                                         |                                               | Charge Account                | 78   HEL0046400078                         |                 |          |                               |               |                 |
|                 | Interest Method                                  |                                               | Investment Sweep              | 78   HELUU40400078                         |                 |          |                               |               |                 |
|                 | Interest                                         |                                               | .*                            |                                            |                 |          |                               |               |                 |
|                 | Default Sweep Ins                                | tructions                                     | Collar Amount N               | faximum Deficit                            |                 |          |                               |               |                 |
|                 | Collar Model<br>Minimum Deficit Threshold Arr    | ount                                          | 10000 9                       | 9999999999                                 |                 |          |                               |               |                 |
|                 | 1 20000                                          |                                               |                               |                                            |                 |          |                               |               |                 |
|                 | Frequency<br>Daily Frequency                     |                                               | Reverse Frequency             |                                            |                 |          |                               |               |                 |
|                 |                                                  |                                               | -                             |                                            |                 |          |                               |               |                 |
|                 | Other Instructions<br>Sweep on Currency Holidays | •                                             | Consider Post Balance         | Sweep                                      |                 |          |                               |               |                 |
|                 | NO<br>Currency Holiday Rate                      |                                               | No<br>Holiday Treatment       |                                            |                 |          |                               |               |                 |
|                 | -<br>Maximum Backward Days                       |                                               | Holiday<br>Backward Treatment |                                            |                 |          |                               |               |                 |
|                 | -                                                |                                               | •                             |                                            |                 |          |                               |               |                 |
|                 | View Structure                                   |                                               |                               |                                            |                 | Click he | ere to view more details of   | the structure |                 |
|                 | Account Name                                     | Account Number                                | Account Type                  | Bank Name                                  | Location/Branch | Currency | Linked Accounts               |               |                 |
|                 | HEL0046400078                                    | xxxxxxxxxxxx0078                              | Internal                      |                                            | Texas City      | GBP      | 5                             |               |                 |
|                 | Transaction Journ                                | ey                                            |                               |                                            |                 |          |                               |               |                 |
|                 | Detailed Journey                                 | itiation                                      |                               | Approval                                   |                 |          | Completion                    |               |                 |
|                 |                                                  | ccessful                                      |                               | Successful                                 |                 |          | Successful                    |               |                 |
|                 |                                                  | 0                                             |                               | 0                                          |                 |          | 0                             |               |                 |
|                 |                                                  | ndulkar ST<br>123, 3:10 PM                    |                               | Sachin tendulkar ST<br>12/12/2023, 3:10 PM |                 | 12/      | Processed<br>12/2023, 3:10 PM |               |                 |
|                 |                                                  |                                               |                               |                                            |                 |          |                               |               |                 |
|                 | Back                                             |                                               |                               |                                            |                 |          |                               |               |                 |
|                 |                                                  |                                               |                               |                                            |                 |          |                               |               |                 |
|                 |                                                  |                                               |                               |                                            |                 |          |                               |               |                 |

 Click Copy to copy the structure details and create a new structure. The Create Structure – Structure Parameters appears. OR

Click **Cancel** to cancel the operation.

**Note**: If the Account is already part of existing Pool Structure or in pool part of Hybrid Structure. Then user cannot copy the Structure, the user needs to **Create New Account Structure**.

If the Accounts are part of the structure is Inaccessible, the user needs to **Create New Account Structure.** 

Refer to the respective create structure flow under **Section 4.2 Create Account Structure**.

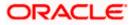

# **5. Simulation Structure Maintenance**

Simulation structure maintenance of Oracle Banking Digital Experience enables the corporate customer to build their simulation structures. The Simulation is supported only for CASA/Internal accounts of the customer.

# 5.1 Simulation Structure

Simulation Structures page displays the summary of all the simulation structures mapped to the logged in corporate user, in a tabular form. Simulation Structures are listed based on the User-Account access maintenance and is accessible only if the user has access to all accounts participating in the simulation structure.

Different types of structures (Sweep, Pool and Hybrid) and statuses (Active, and Inactive) are depicted in different colors for easy identification. An option is also provided on the screen to search the specific structure with the name associated with it. The user can also choose to create a new structure from this screen.

In case there are no structures mapped to the logged in user, a screen with the related information and an option to create a new simulation structure is shown to the user.

|           | Simulated Struct<br>ALL SPORTS   ***464 | ure List                             |                             |                       |        |          | New Simulation |       |
|-----------|-----------------------------------------|--------------------------------------|-----------------------------|-----------------------|--------|----------|----------------|-------|
|           | Party Name<br>ALL SPORTS   ***464       |                                      |                             |                       |        | 11-112-1 | -              |       |
| CANONES - | ALL SPORTS   ***404                     |                                      |                             | Q Search              |        |          |                | 22/11 |
|           | Simulation ID 🗘                         | Simulation Structure Name 🗘          | Simulation Effective Date 🗘 | Simulation End Date 🗘 | Type ≎ | Status 🗘 | Advice         |       |
|           | SI2023428524261075116                   | Test hybrid simulation reallocation1 | 4/28/17                     | 6/30/23               | Hybrid | Active   |                |       |
|           | SI202352529456025967                    | 8888                                 | 5/4/23                      | 5/9/23                | Sweep  | Inactive |                |       |
|           | SI2023551154146907009                   | testHybridEdit                       | 1/18/23                     | 1/31/23               | Hybrid | Inactive | 4              |       |
|           | SI2023515919461931324                   | Test new hybrid simulation           | 5/15/18                     | 5/31/23               | Hybrid | Active   | 4              |       |
|           | SI2023427133234737659                   | testHybridEdit                       | 1/18/23                     | 1/31/23               | Hybrid | Inactive |                |       |
|           | 5120234285909672379                     | Test hybrid simulation reallocation  | 4/28/23                     | 6/30/23               | Hybrid | Inactive | *              |       |
|           | SI30734771754710887471                  | toetHubridEdit                       | 1/18/23                     | 1/21/22               | Ibbrid | Inaction | .↓.            |       |
|           | Cancel                                  |                                      |                             |                       |        |          |                |       |
|           |                                         |                                      |                             |                       |        |          |                |       |

### **Simulation Structures**

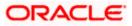

# **Field Description**

| Field Name                   | Description                                                                                                    |  |  |  |  |  |
|------------------------------|----------------------------------------------------------------------------------------------------|--|--|--|--|--|
| Party Name                   | Select the party name and ID from the dropdown list to view the applicable stimulation structures.                                                                                                    |  |  |  |  |  |
|                              | By default, the primary party of the logged-in user is selected.                                                                                                    |  |  |  |  |  |
|                              | Note:                                                                                                    |  |  |  |  |  |
|                              | Only accessible parties are displayed to the user.                                                                                                    |  |  |  |  |  |
|                              | Based on the party name selection, the stimulation account structures are displayed.                                                                                                    |  |  |  |  |  |
| Search                       | Specify the search criteria allows the user to search the simulation by<br>entering partial or full simulation details in the table and displays the<br>simulation that contains those values in the fields. |  |  |  |  |  |
|                              | In case of no matching simulation as per the search criteria provided is<br>available, then an image with the specific result and an option to create<br>new simulation is provided on the screen.           |  |  |  |  |  |
| Simulation ID                | Displays the unique id associated to each simulation structure.                                                                                                    |  |  |  |  |  |
|                              | <b>Note:</b> Click on the Simulation ID hyperlink to view structure simulation details.                                                                                                    |  |  |  |  |  |
| Simulation<br>Structure Name | Displays the name of the simulation structure.                                                                                                    |  |  |  |  |  |
| Simulation<br>Effective Date | Displays the effective date from simulated structure will start.                                                                                                    |  |  |  |  |  |
| Simulation End<br>Date       | Displays the end date till when the simulated structure will be valid.                                                                                                    |  |  |  |  |  |
| Туре                         | Displays the type of simulation structure.                                                                                                    |  |  |  |  |  |
|                              | The options are:                                                                                                    |  |  |  |  |  |
|                              | Sweep - Funds moved physically with in the simulation structure                                                                                                    |  |  |  |  |  |
|                              | <ul> <li>Pool - Notional movement of funds, the account balances are<br/>notionally consolidated and 'interest computations' carried out<br/>on such notional balances</li> </ul>                            |  |  |  |  |  |
|                              | <ul> <li>Hybrid – A simulation structure is a combination of sweep and<br/>pool instructions.</li> </ul>                                                                                                    |  |  |  |  |  |

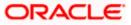

| Field Name | Description                                                          |
|------------|----------------------------------------------------------------------|
| Status     | Displays the status of account structure.                            |
|            | The options are:                                                     |
|            | Active                                                               |
|            | Inactive                                                             |
| Advice     | Click <b>to download the <u>Advice</u> of simulation structure</b> . |

- In the Search field, enter the complete or partial name of the specific account structure and displays all the records wherever matches found. The related Account Structure detail record appears.
- 5. Click New Simulation to create a new Simulation Structure.
- 6. Click **Cancel** to cancel the operation and navigate back to the Dashboard.

# 5.2 Create Structure Simulation

The Liquidity Management module enables the corporate customer to initiate a structure simulation for Sweep, Pool & Hybrid structures.

While building a structure, corporate user is expected to capture:

- Basic parameters of the structure
- Choose Accounts for mapping and specifying the hierarchies
- Linking of Accounts
- Check basic validations
- Set up instructions between each account pair

The **Liquidity Management Structure Simulation** screen enables the user to build the different types of Liquidity Management Structures that meets the business needs of fund movement and concentration.

The account structures can be created as follows:

- Sweep Structure Simulation
- Pool Structure Simulation
- Hybrid Structure Simulation

### How to reach here:

Toggle menu > Liquidity Management > Simulation > Click New Simulation

1. In the **Simulated Structure List** screen, click **New Simulation**. The **Liquidity Management Structure Simulation** appears

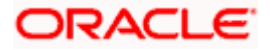

| 🚍 🐚 Futura Bank                                  | Q What would you like to do today?      |                                                                                                    |                                                                                                    | Ĵ <mark></mark> ₩ |  |  |  |  |
|--------------------------------------------------|-----------------------------------------|----------------------------------------------------------------------------------------------------|----------------------------------------------------------------------------------------------------|-------------------|--|--|--|--|
| ↑ Simulate<br>ALL SPORTS                         | Structure                               |                                                                                                    |                                                                                                    | <u>.</u>          |  |  |  |  |
| Eiguidity Management Structure Simulation        |                                         |                                                                                                    |                                                                                                    |                   |  |  |  |  |
|                                                  | Build different types of Liquidity Ma   | nagement Structure Simulation that meet the business n                                                 | eeds of fund movement and concentration.                                                                                |                   |  |  |  |  |
| Sweep Structu<br>Build Sweep St<br>your business | ructure Simulation to move funds as per | Pool Structure Simulation<br>Build Pool Structure Simulation to do notional<br>consolidation of funds. | Hybrid Structure Simulation<br>Build Hybrid Structure Simulation to move funds and then<br>notionally consolidate them. | <b>6</b>          |  |  |  |  |
| Get Started                                      |                                         | Get Started                                                                                            | Get Started                                                                                                    |                   |  |  |  |  |
|                                                  | Copyright @ 2                           | 006, 2023, Oracle and/or its affiliates. All rights reserved [Security/informatic                      | in/Terms and Conditions                                                                                                 |                   |  |  |  |  |

# Liquidity Management Structure Simulation

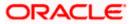

# 5.2.1 Create Sweep Structure Simulation

The **Create Sweep Structure Simulation** screen enables the user to build the sweep structure simulation to move funds as per the business needs.

1. On the Liquidity Management Structure Simulation Creation screen, click Get Started button under the Sweep Structure Simulation section.

The Create Sweep Structure Simulation – Select Party Name appears.

| 😑 🝵 Futura Bank | Q What would you like to do today?                                            |                                                                           |                                                                                     | ¢∞ IM   |
|-----------------|-------------------------------------------------------------------------------|---------------------------------------------------------------------------|-------------------------------------------------------------------------------------|---------|
| t               | Simulate Structure<br>ALL SPORTS   ****464                                    |                                                                           |                                                                                     | THE WOL |
|                 | Sel                                                                           | ect Party Name<br>L SPORTS J ***464                                       | ×<br>•                                                                              |         |
|                 |                                                                               | Liquidity Management Structure Simulation                                 |                                                                                     |         |
|                 | Build different types of Liquidity Ma                                         | anagement Structure Simulation that meet the business needs               | of fund movement and concentration.                                                 |         |
|                 | Sweep Structure Simulation                                                    | Pool Structure Simulation                                                 | Hybrid Structure Simulation                                                         | <u></u> |
|                 | Build Sweep Structure Simulation to move funds as per<br>your business needs. | Build Pool Structure Simulation to do notional<br>consolidation of funds. | Build Hybrid Structure Simulation to move funds and<br>notionally consolidate them. | I then  |
|                 | Get Started                                                                   | Get Started                                                               | Get Started                                                                         |         |

Create Sweep Structure Simulation – Select Party Name

### **Field Description**

| Description                                                                                             |
|----------------------------------------------------------------------------------------------------|
| Select the party name and ID from the dropdown list in which the stimulation structure must be created. |
| By default, the primary party of the logged-in user is selected.                                        |
| Note: Only accessible parties are displayed to the user.                                                |
|                                                                                                    |

2. Click **Apply**, based on the party name selection the mapped account structures are displayed.

The Create Sweep Structure Simulation – Accounts for Simulation appears

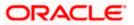

| Futura Bank |          | Q What would you                       | like to do today?     |              |                                                     |                             |
|-------------|----------|----------------------------------------|-----------------------|--------------|-----------------------------------------------------|-----------------------------|
| ↑ C         |          | Sweep Struct                           | ure Simulation        |              |                                                     |                             |
|             |          | NIMOLO                                 |                       |              |                                                     |                             |
|             |          | 0 -                                    |                       | (2           |                                                     | 3                           |
|             |          | Accounts for Sim                       |                       | Simulation P | arameters                                           | Structure Building          |
|             | Select   | Accounts for Sir                       | nulation              |              |                                                     | Q Search                    |
|             |          | count Number & 🗘                       | Branch 🗘              | Currency 0   | Party ID & Name 🗘                                   | IBAN ¢                      |
|             |          | 00000000000000000000000000000000000000 | HEL FC UNIVERSAL BANK | GBP          | ***464<br>ALL Sports                                |                             |
|             |          | 00000000000000114<br>L SPORTS          | HEL FC UNIVERSAL BANK | EUR          | ***464<br>ALL Sports                                | GB24NWBK601613HEL0046400114 |
|             |          | 0000000000000089<br>L SPORTS           | HEL FC UNIVERSAL BANK | GBP          | ***464<br>ALL Sports                                | GB20NWBK601613HEL0046400089 |
|             |          | 00000000000000000000000000000000000000 | HEL FC UNIVERSAL BANK | GBP          | ***464<br>ALL Sports                                | GB62NWBK601613HEL0046400012 |
| 5355        | Number o | of Accounts selected -                 | 0                     |              |                                                     |                             |
|             |          |                                        |                       |              |                                                     |                             |
|             | Next     | Cancel Back                            |                       |              |                                                     |                             |
|             |          |                                        |                       |              |                                                     |                             |
|             |          |                                        |                       |              | nts reserved. [SecurityInformation] Terms and Condi |                             |

### **Create Sweep Structure Simulation – Accounts for Simulation**

The first step of sweep structure simulation creation involves searching and selecting multiple accounts from the list to build the simulation structure.

- 1. Click **Search** to search and select the accounts to be added for the structure simulation.
- 2. Click Next to navigate to the Simulation Parameters screen.

The Create Sweep Structure Simulation – Simulation Parameters screen appears.

- 3. In the **Simulation Structure Name** field, enter the name of the simulation structure.
- 4. From the **Effective Date** and **End Date** list, select the appropriate date to set up the instruction.
- 5. In the **Simulation Instructions** section, select the From Date and To Date for the structure Simulation.
- 6. In the **Default Sweep Instructions** section, select the Sweep Method for the structure Simulation.
- 7. In the **Frequency** section, select the Frequency and Reverse Frequency for the structure Simulation.
- 8. In the **Other Instructions** section, select the appropriate instructions for Sweep Structure Simulation.

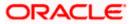

| 😑 🌹 Futura Bank | Q What would you like to do today?                  |                                                                                |                                                                                                 | Û        |
|-----------------|-----------------------------------------------------|--------------------------------------------------------------------------------|-------------------------------------------------------------------------------------------------|----------|
| t               | Create Sweep Structure Simulation                   | on<br>0                                                                        | 0                                                                                               |          |
|                 | Accounts for Simulation                             | Simulation Parameters                                                          | Structure Building                                                                              |          |
|                 | Structure Parameters                                |                                                                                |                                                                                                 |          |
|                 | Simulation Structure Name<br>Sweep Simulation Test1 | Effective Date<br>5/18/23                                                      | 繭                                                                                               |          |
|                 | End Date:<br>5/25/23                                | Interest Method<br>Interest                                                    |                                                                                                 |          |
|                 | Simulation Instructions                             |                                                                                |                                                                                                 |          |
|                 | Simulation From Date 5/19/23                        | Simulation To Date<br>5/22/23                                                  | (iii)                                                                                           |          |
|                 | Default Sweep Instructions                          | <b>O</b> <sup>Swee</sup>                                                       | p instructions set here are the default instructions for all the account pairs in the structure | <b>9</b> |
|                 | Sweep Method<br>Zero Balance Model                  | Maximum Advinum Deficit                                                        |                                                                                                 |          |
|                 | Minimum Deficit                                     | Multiple -                                                                     |                                                                                                 |          |
|                 | Frequency                                           |                                                                                |                                                                                                 |          |
|                 | Frequency<br>During BOD                             | Revense Frequency<br>Daily BOD                                                 | •                                                                                               |          |
|                 | Other Instructions                                  |                                                                                |                                                                                                 |          |
|                 | Sweep on Currency Holidays                          | Consider Post Balance Sweep                                                    |                                                                                                 |          |
|                 | Currency Holiday Rate<br>Previous Day Rate          | Holiday Treatment<br>Holiday                                                   | •                                                                                               |          |
|                 | Backward Treatment                                  |                                                                                |                                                                                                 |          |
|                 | Next Cancel Back                                    |                                                                                |                                                                                                 |          |
|                 | Copyright © 20                                      | 06, 2023, Oracle and/or its affiliates. All rights reserved. [SecurityInformat | tion] Terms and Conditions                                                                      |          |

## **Create Sweep Structure Simulation - Simulation Parameters**

# **Field Description**

| Field Name                   | Description                                                                 |
|------------------------------|-----------------------------------------------------------------------------|
| Structure Param              | eters                                                                       |
| Simulation<br>Structure Name | Specify the name of the sweep structure simulation that is to be created.   |
| Effective Date               | Select the date from which the sweep structure execution should take place. |
| End Date                     | Select the date till which the sweep structure execution should take place. |

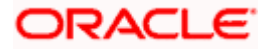

**Interest Method** Displays the method by which the interest is calculated.

By Default, this field will appear as "Interest". This field is non-editable.

### **Simulation Instructions**

Simulation From Select the date from which the sweep structure simulation execution should take place.

Note: Simulation From Date should be within the Structure Effective Date and End Date

Simulation To<br/>DateSelect the date till which the sweep structure simulation execution should<br/>take place.

Note: Simulation To Date should be within the Structure Effective Date and End Date

### **Default Sweep Instructions**

(Information specified here is defaulted at each parent-child account pair whereas user can override and define a specific frequency for a specific pair of account as a part for instruction set up)

**Sweep Method** Select the sweep method that is to be applied to the structure.

The options are:

- Zero Balance Model
- Fixed Amount Model
- Collar Model
- Target Model Constant
- Target Model Fixed
- Threshold Model
- Range Based Model
- Cover Overdraft Model
- Percentage Model

#### Frequency

| Frequency            | Select the frequency at which the account structure should be executed.                           |
|----------------------|---------------------------------------------------------------------------------------------------|
|                      | The list displays the frequencies for which BOD is enabled.                                       |
| Reverse<br>Frequency | Select the reverse frequency at which the reverse sweep for account structure should be executed. |
|                      | The list displays the frequencies for which the BOD is enabled.                                   |

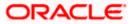

### Field Name Description

### **Other Instructions**

| Sweep on<br>Currency<br>Holiday | Move the slider to enable the sweep on currency holiday.                                                                                                    |  |  |
|---------------------------------|----------------------------------------------------------------------------------------------------|--|--|
| Consider Post<br>Sweep Balance  | Move the slider to consider the post sweep balance.                                                                                                    |  |  |
| Currency<br>Holiday Rate        | <ul> <li>Select the interest rate on Currency Holiday. The options are</li> <li>Previous Day Rate</li> <li>This field is enabled only if the user toggle on the Sweep on Currency Holidays.</li> </ul>                    |  |  |
| Holiday<br>Treatment            | <ul> <li>Select the holiday treatment. The options are</li> <li>Holiday</li> <li>Next Working Date</li> <li>Previous Working Date</li> </ul>                                                                              |  |  |
| Maximum<br>Backward days        | Specify the maximum backward days.<br>This field is enabled only if the user select <b>Previous Working Date</b> from the Holiday Treatment.                                                                              |  |  |
| Backward<br>Treatment           | <ul> <li>Select the backward treatment. The options are</li> <li>Move forward</li> <li>Holiday</li> <li>This field is enabled only if the user select <b>Previous Working Date</b> from the Holiday Treatment.</li> </ul> |  |  |

9. Click Next. The Create Sweep Structure Simulation – Build Structure screen appears. OR Click Cancel to cancel the operation and navigate back to 'Dashboard'. OR Click Back to discard the entered data and navigate back to the previous screen.

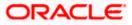

| 😑 🛢 Futura Bank                          | Q What would you like to do today?                                              |                                                                                        |                         | Ĵ <mark>‱</mark> ™ |
|------------------------------------------|---------------------------------------------------------------------------------|----------------------------------------------------------------------------------------|-------------------------|--------------------|
| ↑ Cr<br>ALI                              | eate Sweep Structure Simulatio                                                  | n                                                                                      |                         |                    |
|                                          |                                                                                 |                                                                                        |                         |                    |
| Self-Self-Self-Self-Self-Self-Self-Self- | Accounts for Simulation                                                         | 2<br>Simulation Parameters                                                             | 3<br>Structure Building |                    |
|                                          | imulation Structure Name<br>Sweep Simulation Test1 60000                        |                                                                                        |                         |                    |
|                                          |                                                                                 | Start Building Structure                                                               |                         |                    |
| Ũ                                        | Please note that clicking the back button will navigate you to the previous pag | te and any data already entered on this screen will be lost.                           |                         |                    |
|                                          | Submit Cancel Back                                                              |                                                                                        |                         |                    |
|                                          | _                                                                               |                                                                                        |                         | <b>6</b>           |
|                                          |                                                                                 |                                                                                        |                         |                    |
|                                          | Copyright © 200                                                                 | 6, 2023, Oracle and/or its attitutes. All rights reserved. [SecurityInformation] Terms | and Cenditions          |                    |

### **Create Sweep Structure Simulation – Build Structure**

As a part of following step, the user can build the structure by adding the header and child accounts.

By default, the Build Structure screen appears.

10. Click Start Building Structure to build the structure.

The **Create Sweep Structure Simulation – Select Header Account** overlay screen appears.

### **Create Sweep Structure Simulation - Select Header Account**

As a part of following step, the user can select the header account in which the funds will concentrated. The accounts selected for simulation will appear on the screen. The user is expected to select the one of the Liquidity Management enabled accounts as header account.

 In the Select Header Account screen, select the account that the user want to add as Header Account in the structure. OR

In the **Search By Party Name, Account Number** field, specify and search the complete or partial account details to display the list of accounts that matches across the fields in the table and select the account that the user want to add as Header Account in the structure.

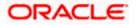

| 😑 🛢 Futura Bank | Q What would you like to do today?                                               | Selec | t Header Account                       |              |            |                         |                        |            |
|-----------------|----------------------------------------------------------------------------------|-------|----------------------------------------|--------------|------------|-------------------------|------------------------|------------|
|                 | ↑ Create Sweep Structure Simulation                                              |       |                                        |              |            |                         | Q Search               |            |
|                 | ALL SPORTS   ***464                                                              |       | Account Number & Name                  | Account Type | Party Name | IBAN                    | Branch                 | Currency   |
|                 |                                                                                  | 0     | xxxxxxxxxxxx0180<br>HEL0046400180      | Internal     | ALL Sports | -                       | HEL FC UNIVERSAL       | . BANK GBP |
|                 | Accounts for Simulation                                                          | 0     | XXXXXXXXXXXXXXXXXXXXXXXXXXXXXXXXXXXXXX | Internal     | ALL Sports | GB24NWBK601613HEL004640 | 00114 HEL FC UNIVERSAL | BANK EUR   |
|                 | Simulation Structure Name                                                        | 0     | XXXXXXXXXXXXXXX0089<br>ALL SPORTS      | Internal     | ALL Sports | GB20NWBK601613HEL004640 | 00089 HEL FC UNIVERSAL | BANK GBP   |
|                 | Sweep Simulation Test1                                                           | 0     | XXXXXXXXXXXXXXXXXXXXXXXXXXXXXXXXXXXXXX | Internal     | ALL Sports | GB62NWBK601613HEL004640 | 00012 HEL FC UNIVERSAL | BANK GBP   |
|                 |                                                                                  | Ok    |                                        |              |            |                         |                        |            |
|                 |                                                                                  |       |                                        |              |            |                         |                        |            |
|                 | O Please note that clicking the back button will nevigate you to the previous pa |       |                                        |              |            |                         |                        |            |
|                 | Submit Cancel Back                                                               |       |                                        |              |            |                         |                        |            |
|                 |                                                                                  |       |                                        |              |            |                         |                        |            |
|                 |                                                                                  |       |                                        |              |            |                         |                        |            |
|                 |                                                                                  |       |                                        |              |            |                         |                        |            |

### **Create Sweep Structure Simulation - Select Header Account**

### **Field Description**

| Field Name                    | Description                                                                                                    |  |  |
|-------------------------------|----------------------------------------------------------------------------------------------------|--|--|
| Search                        | Specify and search the complete or partial account details to display the list of accounts that matches across the fields in the table. |  |  |
| Account<br>Number and<br>Name | Displays the account number and name (Internal and External) mapped to the user in masked format.                                       |  |  |
| Account Type                  | Displays the type of account.<br>The options are:                                                                                       |  |  |
|                               | <ul> <li>Internal (An account which is internal to the Bank)</li> </ul>                                                                 |  |  |
|                               | <ul> <li>External (An account which is external to the Bank and linked for<br/>liquidity management)</li> </ul>                         |  |  |
| Party Name                    | Displays the name of the party linked to the user's account.                                                                            |  |  |
| IBAN                          | Displays the IBAN number of the user's account.                                                                                         |  |  |
| Branch                        | Displays the branch name of the user's account.                                                                                         |  |  |
| Currency                      | Displays the currency of the user's account.                                                                                            |  |  |

### 12. Click **OK**.

The selected account is added to **Create Sweep Structure Simulation – Added Header Account** screen.

13. Click  $\times$  to close the overlay screen.

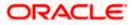

### **Create Sweep Structure Simulation - Added Header Accounts**

Once the header account is selected, the user can further link the child accounts.

This screen is available in the Tree view.

# 😑 📑 Futura Bank Q What would you like to do today? **Д 🚥** Ггм Create Sweep Structure Simulation ALL SPORTS | \*\*\*464 0 0 0 nts for Simulation Simulation Parameters Structure Building Ao Sweep Simulation Test1 HEL0046400180 : xxxxxxxxxxx1180 | France 💌 GBP 💑 0 **P** $\odot$ Submit Cancel Back All rights

## Create Sweep Structure Simulation – Added Header Account – Tree View

### **Field Description**

| Field Name                   | Description                                    |
|------------------------------|------------------------------------------------|
| Simulation<br>Structure Name | Displays the name of the simulation structure. |
| Simulation<br>Structure Type | Displays the type of the simulation structure. |
| Information displa           | ayed on header account card in Tree view.      |
| Account Name                 | Displays the name of the account.              |
| Account<br>Number            | Displays the account number of the user.       |
| Location                     | Displays the location of the account.          |

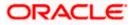

| Field Name          | Description                                                                                                |  |  |  |  |  |
|---------------------|----------------------------------------------------------------------------------------------------|--|--|--|--|--|
| Account Type        | Displays the type of account. The options are:                                                             |  |  |  |  |  |
|                     | <ul> <li>Int (An account which is internal to the Bank)</li> </ul>                                         |  |  |  |  |  |
|                     | <ul> <li>Ext (An account which is external to the Bank and linked for<br/>liquidity management)</li> </ul> |  |  |  |  |  |
| Account<br>Currency | Displays the currency of the account.                                                                      |  |  |  |  |  |
| 品 1                 | Displays the number of the child account(s) linked to the parent account.                                  |  |  |  |  |  |
|                     |                                                                                                    |  |  |  |  |  |

14. Click and then click **Link** to add the child accounts for the Header account. The **Create Sweep Structure Simulation - Link Accounts** popup screen appears. OR

Click Account Details to view the account details.

The **Create Sweep Structure Simulation – Account Details** overlay screen appears. OR

Click **Delink**. A Delink Account popup appears confirming the removal of selected account and all the linked child accounts under it.

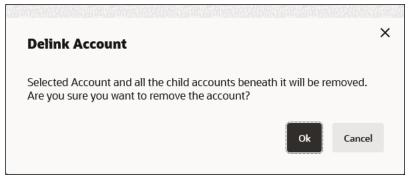

a. Click **OK**, if the user wants to remove the added header account. OR

Click **Cancel** to cancel the removing process.

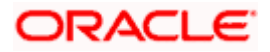

# **Create Sweep Structure Simulation – Account Details**

The following overlay screen is displayed to the user in an account structure for each parent and child accounts. The account details of the parent/child account is shown on the screen.

**Create Sweep Structure Simulation – Account Details** 

| 😑 🛢 Futura Bank |                            | Q What would you like to do today?     |                                     | Account [                                                           | Oetails |                                                                                          | × |
|-----------------|----------------------------|----------------------------------------|-------------------------------------|---------------------------------------------------------------------|---------|------------------------------------------------------------------------------------------|---|
|                 | ↑ Create S<br>ALL SPORT    |                                        |                                     | Customer Name<br>ALL Sports<br>Account Name<br>HEL004640010<br>IBAN | 80      | Account Number<br>XXXXXXXXXXXXI180<br>Available Balance<br>GBP 178,900.00<br>Branch Name |   |
|                 |                            | 1<br>Accounts for Simulation           | Simula                              | -<br>Country Name<br>France                                         |         | HEL FC UNIVERSAL BANK                                                                    |   |
|                 | Simulation Str<br>Sweep Si | ructure Name<br>imulation Test1 [Soup] |                                     |                                                                     |         |                                                                                          |   |
|                 |                            |                                        |                                     |                                                                     |         |                                                                                          |   |
|                 |                            |                                        |                                     |                                                                     |         |                                                                                          |   |
|                 |                            |                                        | HEL0046400<br>xxxxxxxxxxx01e<br>GBP |                                                                     |         |                                                                                          | P |
|                 |                            |                                        |                                     |                                                                     |         |                                                                                          |   |

## **Field Description**

| Field Name           | Description                                               |
|----------------------|-----------------------------------------------------------|
| Customer Name        | Displays the name of the customer.                        |
| Account<br>Number    | Displays the account number of the user in masked format. |
| Account Name         | Displays the account name of the user.                    |
| Available<br>Balance | Displays the available balance in the account.            |
| IBAN                 | Displays the IBAN number of the account.                  |
| Branch Name          | Displays the branch name of the user's account.           |
| Country Name         | Displays the country name for the account.                |
|                      |                                                           |

15. Click imes to close the overlay displayed with Account Details.

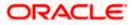

### **Create Sweep Structure Simulation - Link Accounts**

The user can search and select the accounts to be linked to the selected header/parent account. The accounts selected for simulation will appear on the screen.

**Note**: The user can either select the accounts directly in the overlay or can use the UI search to filter and select additional records. In this case, the accounts that were filtered using UI search will appear at the top, while those selected before applying UI search will appear at the bottom.

16. Select the accounts that the user want to link to the header account.

OR

In the **Search By Party Name, Account Number** field, specify and search the complete or partial account details and displays the list of accounts that matches across the fields in the table and select the accounts that the user want to link to the header account.

### **Create Sweep Structure Simulation – Link Accounts**

|                                                       |                         |                                                                                                    |                                                                                                    |                                                                                                    |                                                                                                    |                                                                                                    | ×                                                                                                    |
|-------------------------------------------------------|-------------------------|----------------------------------------------------------------------------------------------------|----------------------------------------------------------------------------------------------------|----------------------------------------------------------------------------------------------------|----------------------------------------------------------------------------------------------------|----------------------------------------------------------------------------------------------------|----------------------------------------------------------------------------------------------------|
| Create Sweep Structure Simulation                     |                         |                                                                                                    |                                                                                                    |                                                                                                    | •                                                                                                    | λ Search                                                                                                    |                                                                                                    |
| ALL SPORTS   ***464                                   |                         | Account Number & Name                                                                                                    | Account Type                                                                                                    | Party Name                                                                                                    | IBAN                                                                                                    | Branch                                                                                                    | Currency                                                                                                    |
|                                                       |                         | XXXXXXXXXXXXXXXXXXXXXXXXXXXXXXXXXXXXXX                                                                                                    | Internal                                                                                                    | ALL Sports                                                                                                    | GB24NWBK601613HEL00464001                                                                                                    | 4 HEL FC UNIVERSAL BANK                                                                                                    | EUR                                                                                                    |
| Accounts for Simulation                               |                         | XXXXXXXXXXXXXXXXXXXXXXXXXXXXXXXXXXXXXX                                                                                                    | Internal                                                                                                    | ALL Sports                                                                                                    | GB20NWBK601613HEL00464000                                                                                                    | 89 HEL FC UNIVERSAL BANK                                                                                                    | GBP                                                                                                    |
| Simulation Structure Name Sweep Simulation Test1 Swep |                         | XXXXXXXXXXXX0012<br>ALL SPORTS                                                                                                    | Internal                                                                                                    | ALL Sports                                                                                                    | GB62NWBK601613HEL00464000                                                                                                    | 12 HEL FC UNIVERSAL BANK                                                                                                    | GBP                                                                                                    |
|                                                       | Set I                   | instructions Build                                                                                                    |                                                                                                    |                                                                                                    |                                                                                                    |                                                                                                    |                                                                                                    |
|                                                       |                         |                                                                                                    |                                                                                                    |                                                                                                    |                                                                                                    |                                                                                                    |                                                                                                    |
|                                                       |                         |                                                                                                    |                                                                                                    |                                                                                                    |                                                                                                    |                                                                                                    |                                                                                                    |
|                                                       |                         |                                                                                                    |                                                                                                    |                                                                                                    |                                                                                                    |                                                                                                    |                                                                                                    |
|                                                       |                         |                                                                                                    |                                                                                                    |                                                                                                    |                                                                                                    |                                                                                                    |                                                                                                    |
|                                                       |                         |                                                                                                    |                                                                                                    |                                                                                                    |                                                                                                    |                                                                                                    | -                                                                                                    |
|                                                       |                         |                                                                                                    |                                                                                                    |                                                                                                    |                                                                                                    |                                                                                                    |                                                                                                    |
|                                                       | Accounts for Simulation | Counts for Simulation Counts for Simulation | Account Number & Name     Account Number & Name     Account Number & Name     X0000000000014     ALL SPORTS     X0000000000089     ALL SPORTS     Sweep Simulation Test1     m | Account Number & Name     Account Yye     Account Number & Name     Account Yye     X00000000000114     X00000000000097     X00000000000097     X00000000000097     X000000000000097     X000000000000097     X0000000000000097     X000000000000097     X000000000000097     X000000000000097     X000000000000097     X000000000000097     X000000000000097     X000000000000097     X000000000000097     X000000000000097     X000000000000097     X000000000000097     X0000000000000097     X000000000000097     X000000000000097     X0000000000000097     X0000000000000097     X0000000000000097     X0000000000000097     X000000000000097     X0000000000000097     X0000000000000097     X000000000000097     X0000000000000097     X0000000000000097     X00000000000000097     X0000000000000097     X0000000000000097     X000000000000000000000000000000000 | Account Number & Name     Account Type     Party Name     Account Services     Account Services     Account S | Account Number & Name     Account Type     Party Name     IBAN     Account Sort Simulation     Account Sort Simulation     Simulation Test1     Sweep Simulation     Account Sort Simulation     Account Sort Simulation | Account Number & Name     Account Type     Party Name     IBAN     Branch <ul> <li>Account S for Simulation</li> <li>XXXXXXXXXXXXXXXXXXXXXXXXXXXXXXXXXXXX</li></ul> |

### **Field Description**

| Field Name               | Description                                                                                                    |
|--------------------------|----------------------------------------------------------------------------------------------------|
| Search                   | Specify and search the complete or partial account details and displays the list of accounts that matches across the fields in the table. |
| Select All               | Select the checkbox to select all the accounts.                                                                                           |
| Account<br>Number & Name | Displays the account numbers and name of the user in masked format.                                                                       |

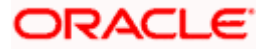

| Field Name   | Description                                                                                                    |
|--------------|----------------------------------------------------------------------------------------------------|
| Account Type | Displays the type of account.                                                                                   |
|              | The options are:                                                                                                |
|              | <ul> <li>Internal (An account which is internal to the Bank)</li> </ul>                                         |
|              | <ul> <li>External (An account which is external to the Bank and linked for<br/>liquidity management)</li> </ul> |
| Party Name   | Displays the name of the party linked to the user's account.                                                    |
| IBAN         | Displays the IBAN number of the account.                                                                        |
| Branch       | Displays the branch name of the user's account.                                                                 |
| Currency     | Displays the currency of the account.                                                                           |

### 17. Click Set Instructions.

The Create Sweep Structure Simulation - Set Instructions popup screen appears. OR

Click **Build** to use the default instructions and add the child accounts to the Header account. The Create Sweep Structure Simulation – Submit screen appears. OR

Click **X** icon to close the overlay screen.

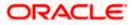

### **Create Sweep Structure Simulation - Set Instructions**

Once the child accounts are linked, the user can further set the instruction between an account pair along with the parent and child account information.

| 😑 🛢 Futura Bank | Q What would you like to do today?                         | Set Instructions                                                      |                                        |          |             | ×                  |  |  |  |
|-----------------|------------------------------------------------------------|-----------------------------------------------------------------------|----------------------------------------|----------|-------------|--------------------|--|--|--|
|                 | Croate Surger Structure Simulation                         | The Structure level sweep instructions apply to all pairs by default. |                                        |          |             |                    |  |  |  |
|                 | ↑ Create Sweep Structure Simulation<br>ALL SPORTS   ***464 | Parent Account No & Name                                              | Child Account No & Name                | Priority | 2 Way Sweep | Instruction        |  |  |  |
|                 |                                                            | ► x000000000000000000000000000000000000                               | XXXXXXXXXXXXXXXXXXXXXXXXXXXXXXXXXXXXXX | 1        |             | Zero Balance Model |  |  |  |
|                 | Accounts for Simulation                                    | > xxxxxxxxxx0180<br>HEL0046400180                                     | XXXXXXXXXXXXXXXXXXXXXXXXXXXXXXXXXXXXXX | 2        |             | Zero Balance Model |  |  |  |
|                 | Accounts for simulation                                    | > xxxxxxxxxx0180<br>HEL0046400180                                     | xxxxxxxxxxx0012<br>ALL SPORTS          | 3        |             | Zero Balance Model |  |  |  |
|                 | Sweep Simulation Test1                                     | Build                                                                 |                                        |          |             |                    |  |  |  |
|                 |                                                            |                                                                       |                                        |          |             |                    |  |  |  |
|                 |                                                            |                                                                       |                                        |          |             |                    |  |  |  |
|                 |                                                            |                                                                       |                                        |          |             |                    |  |  |  |
|                 | H<br>x<br>c                                                |                                                                       |                                        |          |             | <b>e</b>           |  |  |  |

### **Create Sweep Structure Simulation - Set Instructions**

### **Field Description**

| Field Name                  | Description                                                                                                   |
|-----------------------------|----------------------------------------------------------------------------------------------------|
| Parent Account<br>No & Name | Displays the parent account number & name of the structure in masked format.                                  |
| Child Account<br>No & Name  | Displays the child account number & name of the structure in masked format.                                   |
| Priority                    | Specify the sweep priority used to determine the order of execution across pairs at a level in the structure. |
| 2 Way Sweep                 | Select the toggle to enable the two-way sweep for the account pair.                                           |
| Instruction                 | Displays the instruction type for the account pair.                                                           |

18. Click **Expand** icon to view the instructions for the account pair.

The Create Sweep Structure Simulation - Set Instructions – Instructions & Frequency screen appears.

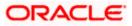

### **Create Sweep Structure Simulation - Set Instructions – Instructions & Frequency**

The user can create the instructions and frequency for the account pair.

19. In the Instruction & Frequency tab, do the following:

- c. From the **Sweep Method** list, select the appropriate option.
- d. From the **Frequency** list, select the appropriate frequency.
- e. In the Instructions Priority field, enter the instruction priority.
- f. On Selection of **Sweep Method**, the related parameters is displayed with defined values in the editable form.
- g. Click Add Frequency and select the frequency to add multiple frequency.

Click to delete the frequency.

h. Click **Save** to save the sweep method.

20. Click <sup>IV</sup> to edit the saved sweep method. OR

Click

OR

to delete the saved sweep method.

Click Add Sweep to add multiple sweep method for the account pair.

**Note:** In a structure, swapping the priority set in two instructions within an account pair is not allowed.

To do so, the user will have to delete one of the instructions and then re-add it with the desired priority.

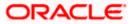

| 😑 🛢 Futura Bank |                            | Q What would you like to do today? | Set Instructions                                             |                                        |                             |                 |                    | ×        |
|-----------------|----------------------------|------------------------------------|--------------------------------------------------------------|----------------------------------------|-----------------------------|-----------------|--------------------|----------|
|                 | ↑ Create S                 | Sweep Structure Simulation         | The Structure level sweep instru<br>Parent Account No & Name |                                        |                             | 2 Way Sweep     | Instruction        |          |
|                 |                            |                                    | ▼ xxxxxxxxxxxxx0180<br>HEL0046400180                         | XXXXXXXXXXXXXXXXXXXXXXXXXXXXXXXXXXXXXX | 1                           |                 | Zero Balance Model | 4        |
|                 |                            | Accounts for Simulation            | Instructions & Frequency                                     | Reverse Sweep                          |                             |                 |                    |          |
|                 | Simulation Str<br>Sweep Si | inclure Name                       | Sweep Method *<br>Zero Balance Model                         | •                                      | Maximum                     | Maximum Deficit |                    | <u>ل</u> |
|                 |                            |                                    | Minimum                                                      | Minimum Deficit                        | Multiple                    |                 |                    |          |
|                 |                            |                                    | Frequency *<br>During BOD                                    | •                                      | Instruction Priority *<br>1 |                 |                    |          |
|                 |                            |                                    | + Add Frequency                                              |                                        |                             |                 |                    |          |
|                 |                            | 6                                  | Save + Add Sweep                                             |                                        |                             |                 |                    |          |
|                 |                            | x                                  | ×                                                            |                                        |                             |                 |                    |          |
|                 |                            |                                    | Build                                                        |                                        |                             |                 |                    |          |
|                 |                            |                                    |                                                              |                                        |                             |                 |                    |          |
|                 |                            |                                    |                                                              |                                        |                             |                 |                    | 9        |

Create Sweep Structure Simulation - Set Instructions – Instructions & Frequency

# **Field Description**

| Field Name              | Description                                                                                                    |
|-------------------------|----------------------------------------------------------------------------------------------------|
| Sweep Method            | Select the sweep method set between the account pair<br>The options are:<br>Zero Balance Model<br>Fixed Amount Model<br>Collar Model<br>Target Model - Constant<br>Target Model - Fixed<br>Threshold Model<br>Range Based Model<br>Cover Overdraft Model |
|                         | <ul> <li>Percentage Model</li> <li>Value defined as a part of 1st step will be shown in an editable form.</li> </ul>                                                                                                    |
| Frequency               | Select the frequency at which the account structure should be executed.<br>The list displays all the frequencies maintained in the product processor.                                                                                                    |
| Instruction<br>Priority | Specify the instruction priority across multiple instructions within an account pair.                                                                                                    |

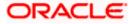

### Field Name Description

### **Parameters**

Applicability of the below fields varies based on the instruction type selected between the accounts.

| Collar Amount       | Specify the collar amount set for executing sweep is displayed.<br>This field appears for if the user have selected <b>Collar Model</b> from <b>Instruction Type</b> list.<br>Value set at the product processor is displayed in an editable form. |
|---------------------|----------------------------------------------------------------------------------------------------|
| Maximum             | Specify the maximum amount for executing sweep.<br>Value set at the product processor is displayed in an editable form.                                                                                                    |
| Maximum<br>Deficit  | Specify the maximum deficit amount for executing sweep.<br>Value set at the product processor is displayed in an editable form.                                                                                                    |
| Minimum             | Specify the minimum amount for executing sweep.<br>Value set at the product processor is displayed in an editable form.                                                                                                    |
| Minimum Deficit     | Specify the minimum deficit amount for executing sweep.<br>Value set at the product processor is displayed in an editable form.                                                                                                    |
| Threshold<br>Amount | Specify the threshold amount for which the sweep is to be executed.<br>Value set at the product processor is displayed in an editable form.                                                                                                    |
| Multiple            | Specify the amount in multiples of which the sweep is to be executed.<br>Value set at the product processor is displayed in an editable form.                                                                                                    |
| Percentage          | Specify the percentage for which the sweep is to be executed.<br>Value set at the product processor is displayed in an editable form.                                                                                                    |
| Fixed Amount        | Specify the fixed amount for which the sweep is to be executed.<br>Value set at the product processor is displayed in an editable form.                                                                                                    |

Click Reverse Sweep tab to set the reverse sweep instruction for the account pair.
 The Create Sweep Structure Simulation - Set Instructions – Reverse Sweep screen appears.

OR

Click  $\times$  to close the overlay screen.

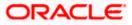

### Create Sweep Structure Simulation - Set Instructions - Reverse Sweep

The user can create the reverse frequency for the account pair.

- 22. In the **Reverse Sweep** tab, do the following:
  - i. Select the **Reverse Sweep Allowed** toggle to enable the reverse sweep for the account pair.
  - j. From the **Reverse Frequency** list, select the appropriate option if the **Reverse Sweep Allowed** toggle is enabled.

### Create Sweep Structure Simulation - Set Instructions – Reverse Sweep

| Cuesto Suesa Structuro Simulation                          | Set Instructions                       |                                       |                     |             | ×                  |
|------------------------------------------------------------|----------------------------------------|---------------------------------------|---------------------|-------------|--------------------|
| ↑ Create Sweep Structure Simulation<br>ALL SPORTS   ***464 | The Structure level sweep instru       | ctions apply to all pairs by default. |                     |             |                    |
|                                                            | Parent Account No & Name               | Child Account No & Name               | Priority            | 2 Way Sweep | Instruction        |
| 0                                                          | ▼ XXXXXXXXXXXXXXXXXXXXXXXXXXXXXXXXXXXX | xxxxxxxxx0205<br>HEL0046400205        | 1                   |             | Zero Balance Model |
| Accounts for Simulation                                    | Instructions & Frequency               | Reverse Sweep                         |                     |             |                    |
| Sondation Structure Name Sweep Simulation Test1            | Reverse Sweep Allowed                  |                                       | Reverse Frequency * |             | •                  |
|                                                            | ► XXXXXXXXXXXXXXXXXXXXXXXXXXXXXXXXXXXX | xxxxxxxxxxxx0178<br>HEL0046400178     | 2                   |             | Zero Balance Model |
|                                                            | Build                                  |                                       |                     |             |                    |
| H x                                                        |                                        |                                       |                     |             |                    |
| Įa                                                         |                                        |                                       |                     |             | <b>9</b>           |
|                                                            |                                        |                                       |                     |             |                    |

### **Field Description**

| Description                                                                                   |
|-----------------------------------------------------------------------------------------------|
| Select the toggle to enable the reverse sweep for the account pair.                           |
| Select the frequency at which the reverse sweep for the account structure should be executed. |
| The list displays the frequencies for which the BOD is enabled.                               |
| <b>Note:</b> This field appears only if the <b>Reverse Sweep Allowed</b> toggle is enabled.   |
|                                                                                               |

### 23. Click Build

The Create Sweep Structure Simulation – Submit screen appears in tree view OR

Click  $\times$  to close the overlay screen.

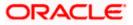

### Create Sweep Structure Simulation – Submit

This screen enables the user to view the added parent and child accounts in Tree View.

# Create Sweep Structure Simulation – Submit - Tree View

| 😑 🏮 Futura Bank | Q What would you like to do today?                                                                                                    | Ф <mark>та</mark> им |
|-----------------|----------------------------------------------------------------------------------------------------|----------------------|
|                 | Create Sweep Structure Simulation ALL SPORTS   ***464  Control for Simulation Accounts for Simulation Structure Building Structure Building                                                                                                    |                      |
|                 | Simulation Structure Name<br>Sweep Simulation Test1 [see                                                                                                    |                      |
|                 | <image/> <complex-block><complex-block><complex-block><complex-block><complex-block><complex-block><image/><image/><complex-block><image/><image/><image/><image/><image/><image/><image/><image/><image/><image/></complex-block></complex-block></complex-block></complex-block></complex-block></complex-block></complex-block> | ¢                    |
|                 |                                                                                                    |                      |

### **Field Description**

| Field Name                   | Description                                               |
|------------------------------|-----------------------------------------------------------|
| Simulation<br>Structure Name | Displays the name of the simulation structure.            |
| Simulation<br>Structure Type | Displays the type of the simulation structure.            |
| Information displa           | yed on parent/child account card in Tree view.            |
| Account Name                 | Displays the name of the account.                         |
| Account<br>Number            | Displays the account number of the user in masked format. |
| Location                     | Displays the location of the account.                     |

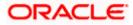

| Field Name          | Description                                                                                                |  |  |
|---------------------|----------------------------------------------------------------------------------------------------|--|--|
| Account Type        | Displays the type of account. The options are:                                                             |  |  |
|                     | <ul> <li>Int (An account which is internal to the Bank)</li> </ul>                                         |  |  |
|                     | <ul> <li>Ext (An account which is external to the Bank and linked for<br/>liquidity management)</li> </ul> |  |  |
| Account<br>Currency | Displays the currency of the account.                                                                      |  |  |
| 器 1                 | Displays the number of the child account(s) linked to the parent account.                                  |  |  |

- 24. Click icon to expand/collapse the child accounts.
- 25. Click and then click **Link** to add the additional child accounts for the selected parent account.

The **Create Sweep Structure Simulation - Link Accounts** popup screen appears. OR

Click **Child Instructions** to set the instructions for the account pairs. This option will appear only for the parent accounts with child accounts.

The Create Sweep Structure Simulation – Set Instructions screen appears. OR

Click Account Details to view the account details.

The **Create Sweep Structure Simulation – Account Details** overlay screen appears. OR

Click **Delink**. A Delink Account popup appears confirming the removal of accounts.

a. Click **OK**, if the user wants to remove the added header account. OR

Click **Cancel** to cancel the removing process.

26. Click Submit.

The Create Sweep Structure Simulation – Review screen appears.

OR

Click **Cancel** to cancel the operation and navigate back to 'Dashboard'. OR

Click **Back** to navigate back to the previous screen.

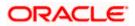

### **Create Sweep Structure Simulation – Review**

This screen enables the user to review the updated structure details in the new structure.

### **Create Sweep Structure Simulation – Review**

| 😑 📮 Futura Bank | Q What would you like to do today?                                                                       |                                                                                                    | Ô 🔤 | LM |
|-----------------|----------------------------------------------------------------------------------------------------|----------------------------------------------------------------------------------------------------|-----|----|
|                 | 1 Review                                                                                                 |                                                                                                    |     |    |
|                 | You initiated a request for Sweep Structure Simula Structure Parameters                                  | tion. Please review details before you confirm.                                                               |     |    |
|                 | Simulation Structure Name<br>Sweep Simulation Test1 Beeg<br>End Date<br>5/25/23                          | Effective Date<br>5/18/23<br>Interest Method<br>Interest                                                      |     |    |
|                 | Simulation Instructions Simulation From Date 5/19/23                                                     | Simulation to Date<br>5/22/23                                                                                 |     |    |
|                 | Default Sweep Instructions                                                                               |                                                                                                    |     |    |
|                 | Sweep Method<br>Zero Balance Model<br>Minimum Minimum Deficit                                            | Maximum Maximum Deficit<br>                                                                                   |     |    |
|                 | Frequency                                                                                                |                                                                                                    |     | -  |
|                 | Frequency<br>During BOD                                                                                  | Reverse Frequency<br>Daily BOD                                                                                |     |    |
|                 | Other Instructions                                                                                       |                                                                                                    |     |    |
|                 | Sweep on Carrency Holidays<br>Yes<br>Carrency Holiday Rate<br>Previous Day Rate<br>Maxemum Backwerd Days | Consider Post Balance Sweep<br>Yes<br>Holiday Treatment<br>Holiday<br>Backward Treatment                      |     |    |
|                 | Confirm Cancel Back                                                                                      |                                                                                                    |     |    |
|                 | Copyrigh                                                                                                 | rt © 2006, 2023, Dinde and/or its affiliates. All rights reserved (Security/information) Terms and Conditions |     |    |

27. Click **Review Structure** to review the structure.

The **Create Sweep Structure Simulation – Review Structure** overlay screen appears. OR

Click  $\ensuremath{\textbf{Confirm}}$  to create the sweep structure simulation. OR

Click Cancel to cancel the operation and navigate back to 'Dashboard'.

OR

Click **Back** to navigate back to the previous screen.

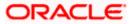

|     |                                                                                                    | Review Structure |                                                    | ×                 |
|-----|----------------------------------------------------------------------------------------------------|------------------|----------------------------------------------------|-------------------|
| E @ | Instructure bank         Create Sweep Structure Simulation         ALL SPORTS   ***464         Image: Structure Structure Simulation. Please review details before you confidence on the structure Parameters         Structure Parameters         Structure Parameters         Structure Name         Test         Test         Test         Test         Simulation Instructions |                  | ALL SPORTS<br>xxxxxxxxxxxxxxxxxxxxxxxxxxxxxxxxxxxx | ALL SPORTS<br>GBP |
|     | Simulation Instructions Simulation From Date 11/24/22 Default Sweep Instructions Sweep Method Zero Balance Model Minimum Minimum Deficit                                                                                                    |                  |                                                    |                   |

### **Create Sweep Structure Simulation – Review Structure**

- a. Click + icon to zoom in the structure.
- b. Click icon to zoom out the structure.
- c. Click or icon to fit the structure to screen.
- d. Click X icon to close the review structure overlay screen.
- The success message appears along with the status and simulation structure details. Click Home to go to Dashboard screen. OR

Click  $\mbox{Go To Overview}$  to go to the liquidity management dashboard. OR

Click Create Simulation to create the simulation structures.

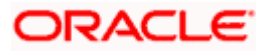

# 5.2.2 Create Pool Structure Simulation

The **Create Pool Structure Simulation** screen enables the user to build the pool structure simulation to perform the notional movement of funds, the account balances are notionally consolidated and 'interest computations' carried out on such notional balances.

1. On the Liquidity Management Structure Simulation Creation screen, click Get Started button under the Pool Structure Simulation section.

The Create Pool Structure Simulation – Select Party Name appears.

| 😑 🐚 Futura Bank                                                  | Q What would you like to do today?                                            |                                                                                                    |                                                                                  | Û.       |
|------------------------------------------------------------------|-------------------------------------------------------------------------------|----------------------------------------------------------------------------------------------------|----------------------------------------------------------------------------------|----------|
|                                                                  | Simulate Structure<br>ALL SPORTS   ***464                                     |                                                                                                    |                                                                                  |          |
|                                                                  | Sele                                                                          | And the second second sec | X<br>Aesty                                                                       |          |
|                                                                  |                                                                               | Liquidity Management Structure Simulation                                                                                                    | 1                                                                                |          |
|                                                                  | Build different types of Liquidity Mar                                        | nagement Structure Simulation that meet the business need                                                                                                    | s of fund movement and concentration.                                            |          |
| A CARDINAL STREET, SALES AND AND AND AND AND AND AND AND AND AND | Sweep Structure Simulation                                                    | Pool Structure Simulation                                                                                                    | Hybrid Structure Simulation                                                      | <b>6</b> |
|                                                                  | Build Sweep Structure Simulation to move funds as per<br>your business needs. | Build Pool Structure Simulation to do notional<br>consolidation of funds.                                                                                                    | Build Hybrid Structure Simulation to move funds and notionally consolidate them. | then     |
|                                                                  | UCL Skalled                                                                   | Cet state                                                                                                    | Gerstarten                                                                       |          |

**Create Pool Structure Simulation – Select Party Name** 

### **Field Description**

| Field Name | Description                                                                                             |  |  |  |  |
|------------|----------------------------------------------------------------------------------------------------|--|--|--|--|
| Party Name | Select the party name and ID from the dropdown list in which the stimulation structure must be created. |  |  |  |  |
|            | By default, the primary party of the logged-in user is selected.                                        |  |  |  |  |
|            | Note: Only accessible parties are displayed to the user.                                                |  |  |  |  |
|            |                                                                                                    |  |  |  |  |

 Click Apply, based on the part name selection the mapped account structures are displayed. The Create Pool Structure Simulation – Accounts for Simulation appears.

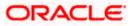

| - | ALLS | SPORTS   ***464                        |                       |                       |                      | N N NORTH BUILT             |  |
|---|------|----------------------------------------|-----------------------|-----------------------|----------------------|-----------------------------|--|
|   |      | Accounts for Simulation                |                       | Simulation Parameters |                      | Structure Building          |  |
|   | Se   | lect Accounts for Simulation           | on                    |                       |                      | Q Search                    |  |
|   |      | Account Number & Name 🗘                | Branch ¢              | Currency 0            | Party ID & Name 🗘    | IBAN ¢                      |  |
|   |      | xxxxxxxxxxxxx0205<br>HEL0046400205     | HEL FC UNIVERSAL BANK | GBP                   | ***464<br>ALL Sports | ÷                           |  |
|   |      | xxxxxxxxxxxx0180<br>HEL0046400180      | HEL FC UNIVERSAL BANK | GBP                   | ***464<br>ALL Sports |                             |  |
|   |      | xxxxxxxxxxxx0178<br>HEL0046400178      | HEL FC UNIVERSAL BANK | GBP                   | ***464<br>ALL Sports |                             |  |
|   |      | xxxxxxxxxxx0078<br>ALL SPORTS          | HEL FC UNIVERSAL BANK | GBP                   | ***464<br>ALL Sports | GB26NWBK601613HEL0046400078 |  |
|   |      | XXXXXXXXXXXXXXXXXXXXXXXXXXXXXXXXXXXXXX | HEL FC UNIVERSAL BANK | GBP                   | ***464<br>ALL Sports | GB32NWBK601613HEL0046400067 |  |
|   | Nur  | nber of Accounts selected - 0          |                       |                       |                      |                             |  |
|   | Net  | t Cancel Back                          |                       |                       |                      |                             |  |

## **Create Pool Structure Simulation – Accounts for Simulation**

The first step of pool structure simulation creation involves searching and selecting multiple accounts from the list to build the pool simulation structure.

- 1. Click **Search** to search and select the accounts to be added for the structure simulation.
- 2. Click **Next** to navigate to the **Simulation Parameters** screen.

The Create Pool Structure Simulation – Simulation Parameters screen appears.

- 3. In the **Simulation Structure Name** field, specify the name of the account structure.
- 4. From the **Effective Date** and **End Date** list, select the appropriate date to set up the instruction.
- 5. From the **Interest Method** list, select the appropriate method for interest calculation.
- 6. In the **Simulation Instructions** section, select the **From Date** and **To Date** for the structure Simulation.
- 7. From the **Reallocation Method** list, select the appropriate reallocation method.
  - k. If the user has selected Central Distribution option:
     From the Central Account Number list, select the appropriate account.

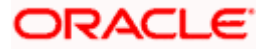

| 😑 🛢 Futura Bank | Q What would you like to do today?                      |                                                                                |                             | Ф <mark>са</mark> LM |
|-----------------|---------------------------------------------------------|--------------------------------------------------------------------------------|-----------------------------|----------------------|
| Ť               | Create Pool Structure Simulation<br>ALL SPORTS   ***464 | 1                                                                              |                             |                      |
|                 |                                                         |                                                                                |                             |                      |
| Supervision and | Accounts for Simulation                                 | Simulation Parameters                                                          | Structure Building          |                      |
|                 | Structure Parameters                                    |                                                                                |                             |                      |
|                 | Structure Name<br>Pool Simulation Test1                 | Effective Date<br>5/18/23                                                      | 曲                           |                      |
|                 | End Date<br>5/25/23                                     | Interest Method<br>Interest                                                    | ×                           |                      |
|                 | Simulation Instructions                                 |                                                                                |                             |                      |
|                 | Simulation From Date 5/19/23                            | Simulation To Date 5/23/23                                                     | 繭                           |                      |
|                 | Pool Details                                            |                                                                                |                             | <b></b>              |
|                 | Resilocation Method<br>Even Distribution                |                                                                                |                             |                      |
|                 | Next Cancel Back:                                       |                                                                                |                             |                      |
|                 | Copyright @                                             | 2006, 2023, Oracle and/or its attiliates. All rights reserved.  Security/nform | nation Terms and Conditions |                      |

## **Create Pool Structure Simulation – Simulation Parameters**

# **Field Description**

| Field Name                   | Description                                                                                                    |  |  |  |
|------------------------------|----------------------------------------------------------------------------------------------------|--|--|--|
| Structure Parameters         |                                                                                                    |  |  |  |
| Simulation<br>Structure Name | Specify the name of the pool structure simulation that is to be created.                                                                                             |  |  |  |
| Effective Date               | Select the date from which the account structure execution should take place.                                                                                        |  |  |  |
| End Date                     | Select the date till which the account structure execution should take place.                                                                                        |  |  |  |
| Interest Method              | <ul> <li>Select the method by which the interest is calculated.</li> <li>The options are: <ul> <li>Advantage</li> <li>Interest</li> <li>Ratio</li> </ul> </li> </ul> |  |  |  |

# **Simulation Instructions**

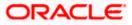

| Field Name             | Description                                                                                                    |  |  |  |
|------------------------|----------------------------------------------------------------------------------------------------|--|--|--|
| Simulation From Date   | Select the date from which the sweep structure simulation execution should take place.                                                                                                    |  |  |  |
|                        | Note: Simulation From Date should be within the Structure Effective Date and End Date.                                                                                                    |  |  |  |
| Simulation To<br>Date  | Select the date till which the sweep structure simulation execution should take place.                                                                                                    |  |  |  |
|                        | Note: Simulation To Date should be within the Structure Effective Date and End Date.                                                                                                    |  |  |  |
| Pool Details           |                                                                                                    |  |  |  |
| Reallocation<br>Method | Select the method in which the interest is shared with the participating accounts within the account structure.                                                                                                    |  |  |  |
|                        | The options are:                                                                                                    |  |  |  |
|                        | <ul> <li>Absolute Pro-Data Distribution – Absolute balances of all<br/>accounts are considered, and the interest is shared<br/>proportionally to all accounts.</li> </ul>                                                                                                    |  |  |  |
|                        | <ul> <li>Central Distribution – The interest arrived at is credited to one<br/>central account, which can be any one of the participating<br/>accounts or a separate account.</li> </ul>                                                                                                    |  |  |  |
|                        | <ul> <li>Even Direct Distribution – Interest reward is evenly spread<br/>across all accounts with positive balances</li> </ul>                                                                                                    |  |  |  |
|                        | <ul> <li>Even Distribution – The interest is evenly distributed among the<br/>participating accounts.</li> </ul>                                                                                                    |  |  |  |
|                        | <ul> <li>Fair Share Distribution – If the interest is positive, it is distributed<br/>among the positive contributors in the ratio of their contribution<br/>and if the interest is negative, it is distributed among the<br/>negative contributors in the ratio of their contribution.</li> </ul>         |  |  |  |
|                        | • No Reallocation – No interest is paid back to the child accounts                                                                                                    |  |  |  |
|                        | <ul> <li>Reverse Fair Share Distribution – If the interest is positive, it is<br/>distributed among the negative contributors in the ratio of their<br/>contribution and if the interest is negative, it is distributed among<br/>the positive contributors in the ratio of their contribution.</li> </ul> |  |  |  |
|                        | Note: This field is disabled if the Interest Method is selected as Rat                                                                                                    |  |  |  |

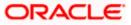

| Field Name                | Description                                                                                                    |
|---------------------------|----------------------------------------------------------------------------------------------------|
| Central Account<br>Number | Specify the account in which the interest arrived is credited to one centra account, which can be any one of the participating accounts or a separate account.                                                                                                    |
|                           | This field appears if the user select <b>Central Distribution</b> from the <b>Reallocation Method</b> list.                                                                                                    |
|                           | <b>Note</b> : User can search the Central Account Number by Account Name<br>Account Number, Branch or Currency based on the parameters set in the<br>system configuration and also displays these details in the search results<br>and the respective fields once the required account is selected. |
| Central Account           | Displays the currency and branch of the central account.                                                                                                    |
| Currency &<br>Branch      | This field appears if the user select <b>Central Distribution</b> from the <b>Reallocation Method</b> list and select Central Account Number from dropdown.                                                                                                    |

#### The **Create Pool Structure Simulation – Build Structure** screen appears. OR Click **Cancel** to cancel the operation and navigate back to **Dashboard** screen.

OR

Click **Back** to discard the entered data and navigate back to the previous screen.

#### **Create Pool Structure Simulation – Build Structure**

As a part of following step, the user can build the structure by adding the header and child accounts.

By default, the **Build Structure** screen appears in Tree view.

## Create Pool Structure Simulation – Build Structure

| 😑 🛢 Futura Bank | Q What would you like to do today?                                                                          |                                                                                 |                    | ₽ <mark>₪</mark> เм |
|-----------------|----------------------------------------------------------------------------------------------------|---------------------------------------------------------------------------------|--------------------|---------------------|
|                 | Create Pool Structure Simulation<br>ALL SPORTS   ***464                                                     |                                                                                 |                    |                     |
|                 | Accounts for Simulation                                                                                     | 2<br>Simulation Parameters                                                      | Structure Building |                     |
|                 | Simulation Structure Name<br>Pool Simulation Test1                                                          |                                                                                 |                    |                     |
|                 |                                                                                                    | Start Building Structure                                                        |                    |                     |
|                 | $\ensuremath{\bigcirc}$ Please note that clicking the back button will resignte you to the previous page an | of any data already entered on this acreen will be fout.                        |                    |                     |
|                 | Submit Cancel Back                                                                                          |                                                                                 |                    |                     |
|                 |                                                                                                    |                                                                                 |                    | 9                   |
|                 | Copyright © 2006, 2                                                                                         | 023, Drack and/or its altitutes. All rights reserved. [Security/nformation]Terr | ms and Conditions  |                     |

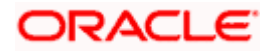

#### **Field Description**

| Field Name                   | Description                                    |
|------------------------------|------------------------------------------------|
| Simulation<br>Structure Name | Displays the name of the simulation structure. |
| Simulation<br>Structure Type | Displays the type of the simulation structure. |

9. Click **Start Building Structure** to build the structure.

The Create Pool Structure Simulation – Create Header Account popup screen appears.

#### **Create Pool Structure Simulation – Create Header Account**

As a part of following step, the user can create the header account in which the funds will concentrated.

- 10. In the **Branch** field, select the branch name for the header account.
- 11. In the **Currency** field, select the currency for the header account.

#### **Create Pool Structure Simulation – Create Header Account**

| 😑 🛢 Futura Bank | Q What would you like to do today?                                                            |                                            |                    | Create Header Account ×   |
|-----------------|-----------------------------------------------------------------------------------------------|--------------------------------------------|--------------------|---------------------------|
|                 | Create Pool Structure Simulation                                                              |                                            |                    | Branch  Required Currency |
|                 | Accounts for Simulation                                                                       | 2<br>Simulation Parameters                 | Structure Building | Required                  |
|                 | Sendation Structure Name<br>Pool Simulation Test1                                             |                                            |                    | Add                       |
|                 |                                                                                               | Start Building Structure                   |                    |                           |
|                 | These rote that closing the back button cell resigner you to the previous page and any date a | lmody entered on this acreen will be lost. |                    |                           |
|                 | Sademe Gancel Dack                                                                            |                                            |                    | <b>5</b>                  |
|                 |                                                                                               |                                            |                    |                           |

| Field Name | Description                                    |
|------------|------------------------------------------------|
| Branch     | Select the branch name for the header account. |
| Currency   | Select the currency for the header account.    |

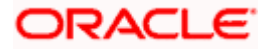

#### 12. Click Add.

The header account is created and added to the **Create Pool Structure Simulation – Added Header Account** screen.

OR

Click imes to close the overlay screen.

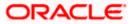

## Create Pool Structure Simulation – Added Header Account

Once the header account is created, the user can further link the child accounts. This screen is available in Tree view.

| 😑 📮 Futura Bank | Q What would you like to do today?                                                                                                    | ₽ <mark>™</mark> IM |
|-----------------|----------------------------------------------------------------------------------------------------|---------------------|
|                 | Create Pool Structure Simulation     ALL SPORTS   ***464                                                                                     |                     |
|                 | Accounts for Simulation Simulation Parameters Structure Building                                                                             | CHARLES CONTRACT    |
|                 | Sendetion Structure Name<br>Pool Simulation Test   foot                                                                                      |                     |
|                 |                                                                                                    |                     |
|                 |                                                                                                    |                     |
|                 | RTL Branch :<br>COP & C                                                                                                    | e                   |
|                 |                                                                                                    |                     |
|                 | O Please note that clicking the back button will nanotice you to the previous page and any data already entered on this screen will be lost. |                     |
|                 | Salanat Cancel Back                                                                                                    |                     |
|                 | Capyright @ 2006, 2007, Oracle and/or its effikites. All rights reserved (Secure)violameters (Terms and Canditions                           |                     |

#### Create Pool Structure Simulation – Added Header Account – Tree View

| Field Name                   | Description                                                               |
|------------------------------|---------------------------------------------------------------------------|
| Simulation<br>Structure Name | Displays the name of the simulation structure.                            |
| Simulation<br>Structure Type | Displays the type of the simulation structure.                            |
| Information displa           | ayed on notional header account card.                                     |
| Branch                       | Displays the branch name for the header account.                          |
| Currency                     | Displays the currency for the header account.                             |
| 品 1                          | Displays the number of the child account(s) linked to the parent account. |

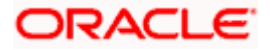

1

 13. Click and then click Link to add the child accounts for the selected parent account. The Create Pool Structure Simulation – Select Reallocation Method & Link Accounts popup screen appears. OR

Click **Delink**. A Delink Account popup appears confirming the removal of accounts.

a. Click **OK**, if the user wants to remove the added header account. OR

Click **Cancel** to cancel the removing process.

#### Create Pool Structure Simulation – Select Reallocation Method & Link Accounts

The user can search and select the accounts to be linked to the selected header/parent account. The accounts selected for simulation will appear for linking the accounts.

**Note**: The user can either select the accounts directly in the overlay or can use the UI search to filter and select additional records. In this case, the accounts that were filtered using UI search will appear at the top, while those selected before applying UI search will appear at the bottom.

14. From the Reallocation Method list, select the reallocation method.

Select the accounts that the user want to link to the header account. OR

In the **Search By Party Name, Account Number** field, specify and search the complete or partial account details to display the list of accounts that matches across the fields in the table and select the accounts that the user want to link to the header account.

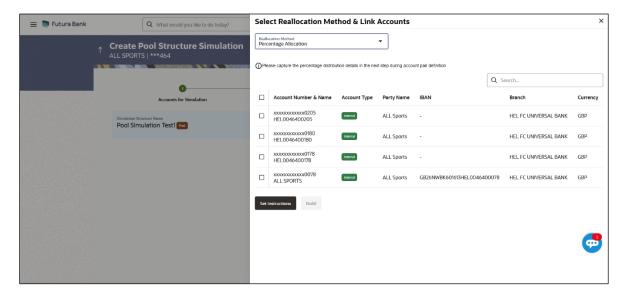

#### Create Pool Structure Simulation – Select Reallocation Method & Link Accounts

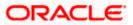

## **Field Description**

| Field Name               | Description                                                                                                    |  |  |
|--------------------------|----------------------------------------------------------------------------------------------------|--|--|
| Reallocation<br>Method   | Select the method in which the interest is shared with the participating accounts within the account structure.                         |  |  |
|                          | The options are:                                                                                                    |  |  |
|                          | Absolute Pro-Data Distribution                                                                                                    |  |  |
|                          | Central Distribution                                                                                                    |  |  |
|                          | Even Direct Distribution                                                                                                    |  |  |
|                          | Even Distribution                                                                                                    |  |  |
|                          | Fair Share Distribution                                                                                                    |  |  |
|                          | No Reallocation                                                                                                    |  |  |
|                          | Percentage Allocation                                                                                                    |  |  |
|                          | Reverse Fair Share Distribution                                                                                                    |  |  |
| Search                   | Specify and search the complete or partial account details to display the list of accounts that matches across the fields in the table. |  |  |
| Select All               | Select the checkbox to select all the accounts.                                                                                         |  |  |
| Account<br>Number & Name | Displays the account numbers and name of the user in masked format.                                                                     |  |  |
| Account Type             | Displays the type of account.                                                                                                    |  |  |
|                          | The options are:                                                                                                    |  |  |
|                          | • Internal (An account which is internal to the Bank)                                                                                   |  |  |
| Party Name               | Displays the name of the party linked to the user's account.                                                                            |  |  |
| IBAN                     | Displays the IBAN number of the account.                                                                                                |  |  |
| Branch                   | Displays the branch name of the user's account.                                                                                         |  |  |
| Currency                 | Displays the currency of the account.                                                                                                   |  |  |
|                          |                                                                                                    |  |  |

- Click Set Instructions. This button is enabled only if the Reallocation Method is selected as Percentage Allocation. The Create Pool Structure Simulation – Reallocation popup screen appears.
  - OR OR Click **Build** to add the child accounts to the Header account. The **Create Pool Structure Simulation – Submit** screen appears. OR

Click imes to close the overlay screen.

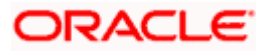

## **Create Pool Structure Simulation – Reallocation**

Once the child accounts are selected, the user can further set the allocation percentage for each child accounts. This screen is applicable only if the **Reallocation Method** is selected as **Percentage Allocation**.

16. In the Allocation Percentage field, specify the allocation percentage for the child account.

#### **Create Pool Structure Simulation – Reallocation**

| 😑 📮 Futura Bank | Q What would you like to do today?                        |                       | Reallocation                                 |                       | × |
|-----------------|-----------------------------------------------------------|-----------------------|----------------------------------------------|-----------------------|---|
|                 | ↑ Create Pool Structure Simulation<br>ALL SPORTS   ***464 |                       | Reallocation Method<br>Percentage Allocation | T                     |   |
|                 |                                                           |                       | Account Number & Name                        | Allocation Percentage |   |
|                 | o                                                         | 0                     | xxxxxxxxx0205<br>HEL0046400205               | 25                    |   |
|                 | Accounts for Simulation                                   | Simulation Parameters | xxxxxxxxxxx0180<br>HEL0046400180             | 25                    |   |
|                 | Simulation Structure Name<br>Pool Simulation Test1        |                       | xxxxxxxxxx0178<br>HEL0046400178              | 30                    |   |
|                 |                                                           |                       | XXXXXXXXXXXXXXXXXXXXXXXXXXXXXXXXXXXXXX       | 20                    |   |
|                 |                                                           |                       | Build                                        |                       |   |
|                 |                                                           |                       |                                              |                       |   |
|                 |                                                           | RTL Branch            |                                              |                       |   |
|                 |                                                           | GBP 🖧 0               |                                              |                       |   |
|                 |                                                           |                       |                                              |                       | V |
|                 |                                                           |                       |                                              |                       |   |

| Field Name               | Description                                                                                                    |
|--------------------------|----------------------------------------------------------------------------------------------------|
| Reallocation<br>Method   | Displays the method in which the interest is shared with the participating accounts within the account structure.                                                                                                    |
|                          | By default, the value appears as <b>Percentage Allocation</b> .                                                                                                    |
| Account<br>Number & Name | Displays the account numbers and name of the user in masked format.                                                                                                    |
| Allocation<br>Percentage | Specify the allocation percentage for the child accounts.<br><b>Note:</b> The sum of the allocation percentage for all the child accounts<br>must be 100. This condition is applicable only for first level (accounts<br>directly linked with Notional Header).                                 |
|                          | If the user wants to delink one of the child nodes from the first level of structure, then the user needs to first zero the percentage of that node and distribute the percentage allocation among the remaining nodes such that the total percentage allocation of the remaining nodes is 100. |

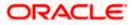

17. Click **Build** to add the child accounts to the Header account. The **Create Pool Structure Simulation – Submit** screen appears.

## **Create Pool Structure Simulation – Submit**

This screen enables the user to view the added accounts in Tree view.

#### **Create Pool Structure Simulation – Submit - Tree View**

| 😑 🝵 Futura Bank | Q. What would you like to do today?                                                                                                    | Ф <mark>со</mark> Гм |
|-----------------|----------------------------------------------------------------------------------------------------|----------------------|
| t               | ALL SPORTS   ***464                                                                                                    |                      |
|                 | Accounts for simulation surgentees Simulation surgentees Simulation surgentees Simulation for an even of the surgentees Simulation Test 1                                                                                                    |                      |
|                 | RTL Branch         :           GBP         6           HEL0046400205         :           HEL0046400780         :                                                                                                    |                      |
|                 | Introdeveloping       :       Introdeveloping       :       :       :       :       :       :       :       :       :       :       :       :       :       :       :       :       :       :       :       :       :       :       :       :       :       :       :       :       :       :       :       :       :       :       :       :       :       :       :       :       :       :       :       :       :       :       :       :       :       :       :       :       :       :       :       :       :       :       :       :       :       :       :       :       :       :       :       :       :       :       :       :       :       :       :       :       :       :       :       :       :       :       :       :       :       :       :       :       :       :       :       :       :       :       :       :       :       :       :       :       :       :       :       :       :       :       :       :       :       :       :       :       :       : <t< td=""><td>9</td></t<> | 9                    |
|                 | These note that clusters the bactor will margine you to the previous page and any data already entered on this screen will be lost.      Submet     Cancel Back                                                                                                    |                      |
|                 | SCHIER LARKY DALK                                                                                                    |                      |
|                 | Copyright & 2006, 2023, Oracle and/or its attillates. All rights reserved [Security/information] Terms and Conditions                                                                                                    |                      |

| Field Name                   | Description                                                               |
|------------------------------|---------------------------------------------------------------------------|
| Simulation<br>Structure Name | Displays the name of the simulation structure.                            |
| Simulation<br>Structure Type | Displays the type of the simulation structure.                            |
| Information displa           | ayed on notional header account card in Tree view.                        |
| Branch                       | Displays the branch name for the header account.                          |
| Currency                     | Displays the currency for the header account.                             |
| 品 1                          | Displays the number of the child account(s) linked to the parent account. |

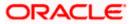

#### Field Name Description

Information displayed on real account card.

| Account Name        | Displays the name of the account.                                                                                       |
|---------------------|----------------------------------------------------------------------------------------------------|
| Account<br>Number   | Displays the account number of the user in masked format.                                                               |
| Location            | Displays the location of the account.                                                                                   |
| Account Type        | <ul><li>Displays the type of account. The options are:</li><li>Int (An account which is internal to the Bank)</li></ul> |
| Account<br>Currency | Displays the currency of the account.                                                                                   |
| 品 1                 | Displays the number of the child account(s) linked to the parent account.                                               |

18. Click and then click **Link** to add the additional child accounts for the selected parent account.

The Create Pool Structure Simulation – Select Reallocation Method & Link Accounts popup screen appears.

OR

Click **Reallocation** to view the reallocation details for the account pairs. This option will appear only for the parent accounts with the child accounts.

The **Create Pool Structure Simulation – Reallocation** screen appears. OR

Click **Account Details** to view the account details.

The **Account Details** overlay screen appears. (Refer to **Section 4.3.2** for the detailed explanation)

OR

Click **Delink**. A Delink Account popup appears confirming the removal of accounts. (Refer to **Section 4.2.1** for the detailed explanation)

a. Click **OK**, if the user wants to remove the added header account. OR

Click **Cancel** to cancel the removing process.

19. Click Submit.

The **Create Pool Structure Simulation – Review** screen appears. OR

Click **Cancel** to cancel the operation and navigate back to 'Dashboard'.

OR

Click **Back** to navigate back to the previous screen.

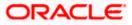

#### **Create Pool Structure Simulation – Review**

This screen enables the user to review the updated structure details in the new structure.

#### **Create Pool Structure Simulation – Review**

| \equiv 📑 Futura Bank                                      | Q What would you like to do today?                |                                                                                                    | ¢ | LM |
|-----------------------------------------------------------|---------------------------------------------------|----------------------------------------------------------------------------------------------------|---|----|
| ↑ Create I<br>ALL SPORT                                   | Pool Structure Simulation                         |                                                                                                    |   |    |
| Preview<br>You init                                       | iated a request for Pool Structure Simulation. Pl | ease review details before you confirm.                                                                |   |    |
| Structu                                                   | re Parameters                                     |                                                                                                    |   |    |
| Simulation Struct<br>Pool Simulati<br>End Date<br>5/25/23 |                                                   | Effective Date<br>5//B/Z/3<br>Interest Method<br>Interest                                              |   |    |
| Simula                                                    | tion Instructions                                 |                                                                                                    |   |    |
| Simulation From<br>5/19/23                                | Date                                              | Simulation To Date<br>5/23/23                                                                          |   |    |
| Pool De                                                   | etails                                            |                                                                                                    |   |    |
| Reallocation Met<br>Even Distribu                         |                                                   |                                                                                                    |   |    |
| Confirm                                                   | Cancel Back                                       |                                                                                                    |   | -  |
|                                                           | Copyright © 20                                    | 00, X023, Oxede and/or its atfiliates. All rights reserved [Security/reformation] Terms and Conditions |   |    |

20. Click **Review Structure** to review the structure.

The **Create Pool Structure Simulation – Review Structure** overlay screen appears. OR

Click **Confirm** to create the pool structure simulation.

OR

Click Cancel to cancel the operation and navigate back to 'Dashboard'.

OR

Click **Back** to navigate back to the previous screen.

#### **Create Pool Structure Simulation – Review Structure**

| 😑 📑 Futura Bank | Q What would you like to do today?                                |                                              | Review Structure                                                      | ×          |
|-----------------|-------------------------------------------------------------------|----------------------------------------------|-----------------------------------------------------------------------|------------|
|                 | Create Pool Structure Simulation<br>ALL SPORTS   ***464           |                                              |                                                                       |            |
|                 | Review     You initiated a request for Pool Structure Simulation. | Please review details before you confirm.    | RTL Branch                                                            |            |
|                 | Structure Parameters                                              |                                              | <sub>මෙ</sub> සී 4                                                    |            |
|                 | Simulation Structure Name Pool Simulation Test1 End Date          | Effective Date<br>5/18/23<br>Interest Method | HEL0044400205<br>xxxxxxxxxx256 (AAA A) (AAA A) (AAAA A) (AAAAAAAAAAAA | ALL SPORTS |
|                 | 5/25/23<br>Simulation Instructions                                | Interest                                     |                                                                       | ĕ          |
|                 | Simulation instructions                                           |                                              |                                                                       | õ          |
|                 | Simulation From Date<br>5/19/23                                   | Simulation To Date<br>5/23/23                |                                                                       |            |
|                 | Pool Details                                                      |                                              |                                                                       |            |
|                 | Reallocation Method<br>Even Distribution                          |                                              |                                                                       |            |
|                 | Confirm Cancel Back                                               |                                              |                                                                       | <b>e</b>   |
|                 |                                                                   |                                              |                                                                       |            |

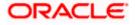

- a. Click + icon to zoom in the structure.
- b. Click icon to zoom out the structure.
- c. Click conto fit the structure to screen.
- d. Click **X** icon to close the review structure overlay screen.

The success message appears along with the status and simulation structure details. Click **Home** to go to **Dashboard** screen.

OR

Click Go To Overview to go to the liquidity management dashboard.

OR

Click Create Simulation to create the simulation structures.

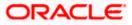

## 5.2.3 Create Hybrid Structure Simulation

The **Create Hybrid Structure Simulation** screen enables the user to build the hybrid structure to move funds and then notionally consolidate them.

1. On the Liquidity Management Structure Simulation Creation screen, click Get Started button under the Hybrid Structure Simulation section.

The Create Hybrid Structure Simulation – Select Party Name appears.

| 😑 🐚 Futura Bank | Q What would you like to do today?                                            |                                                                           |                                                                                  | <b>₽</b> ₩ |
|-----------------|-------------------------------------------------------------------------------|---------------------------------------------------------------------------|----------------------------------------------------------------------------------|------------|
| t               | Simulate Structure<br>ALL SPORTS   ***464                                     |                                                                           |                                                                                  |            |
|                 |                                                                               |                                                                           |                                                                                  |            |
|                 |                                                                               | yMeme<br>L SPORTS   ***464                                                | ×                                                                                |            |
|                 |                                                                               |                                                                           | verb                                                                             |            |
|                 |                                                                               | Liquidity Management Structure Simulation                                 |                                                                                  |            |
|                 | Build different types of Liquidity Ma                                         | nagement Structure Simulation that meet the business needs o              | of fund movement and concentration,                                              |            |
|                 | Sweep Structure Simulation                                                    | Pool Structure Simulation                                                 | Hybrid Structure Simulation                                                      |            |
|                 | Build Sweep Structure Simulation to move funds as per<br>your business needs. | Build Pool Structure Simulation to do notional<br>consolidation of funds. | Build Hybrid Structure Simulation to move funds and notionally consolidate them. | then       |
|                 | Get Started                                                                   | Get Started                                                               | Get Started                                                                      |            |

Create Hybrid Structure Simulation – Select Party Name

#### **Field Description**

| Field Name | Description                                                                                             |
|------------|----------------------------------------------------------------------------------------------------|
| Party Name | Select the party name and ID from the dropdown list in which the stimulation structure must be created. |
|            | By default, the primary party of the logged-in user is selected.                                        |
|            | Note: Only accessible parties are displayed to the user.                                                |
|            |                                                                                                    |

2. Click **Apply**, based on the part name selection the mapped account structures are displayed The **Create Hybrid Structure Simulation – Accounts for Selection** appears.

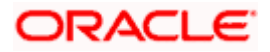

| 📑 Futura Bank |      | Q What would you like to do to             | suay:                                     |                       |                      |                             | <del>0</del> 00 |
|---------------|------|--------------------------------------------|-------------------------------------------|-----------------------|----------------------|-----------------------------|-----------------|
| 1             | ALLS | ate Hybrid Structure Si<br>SPORTS   ***464 | mulation                                  |                       |                      |                             |                 |
| -             |      |                                            |                                           |                       |                      |                             |                 |
|               |      | 0                                          |                                           |                       |                      | ()                          |                 |
|               |      | Accounts for Simulation                    |                                           | Simulation Parameters |                      | Structure Building          |                 |
|               | Se   | lect Accounts for Simulatio                | n                                         |                       |                      | Q Search                    |                 |
|               |      | Account Number & Name 🗘                    | Branch 🗘                                  | Currency 0            | Party ID & Name 🛛 🌣  | IBAN ¢                      |                 |
|               |      | xxxxxxxxxxxxxxx0205<br>HEL0046400205       | HEL FC UNIVERSAL BANK                     | GBP                   | ***464<br>ALL Sports | •                           |                 |
|               |      | xxxxxxxxxxxx0180<br>HEL0046400180          | HEL FC UNIVERSAL BANK                     | GBP                   | ***464<br>ALL Sports | -                           |                 |
|               |      | xxxxxxxxxxxxx0178<br>HEL0046400178         | HEL FC UNIVERSAL BANK                     | GBP                   | ***464<br>ALL Sports |                             |                 |
|               |      | xxxxxxxxxxxx0078<br>ALL SPORTS             | HEL FC UNIVERSAL BANK                     | GBP                   | ***464<br>ALL Sports | GB26NWBK601613HEL0046400078 |                 |
|               |      | XXXXXXXXXXXXXXXXXXXXXXXXXXXXXXXXXXXXXX     | HEL FC UNIVERSAL BANK                     | GBP                   | ***464<br>ALL Sports | GB32NWBK601613HEL0046400067 | (               |
|               |      | nber of Accounts selected - 0              |                                           |                       |                      |                             |                 |
|               | Nur  | nuer of Accounts selected - 0              |                                           |                       |                      |                             |                 |
|               | Ner  | t Cancel Back                              |                                           |                       |                      |                             |                 |
|               |      |                                            |                                           |                       |                      |                             |                 |
|               |      |                                            | Copyright © 2006, 2023, Oracle and/or its |                       |                      |                             |                 |

#### **Create Hybrid Structure Simulation – Accounts for Selection**

The first step of Hybrid structure simulation creation involves searching and selecting multiple account from the list to build the simulation structure

- 1. Click **Search** to search and select the accounts to be added for the structure simulation.
- 2. Click Next to navigate to the Simulation Parameters screen.

The Create Hybrid Structure Simulation – Simulation Parameters screen appears.

- 3. In the **Simulation Structure Name** field, enter the name of the account structure.
- 4. From the **Effective Date** and **End Date** list, select the appropriate date to set up the instruction.
- 5. In the **Simulation Instructions** section, select the **From Date** and **To Date** for the structure Simulation.
- 6. From the **Reallocation Method** list, select the appropriate reallocation method.
  - I. If the user has selected Central Distribution option: From the **Central Account Number** list, select the appropriate account.
- 7. In the **Default Sweep Instructions** section, select the Sweep Method for the structure.
- 8. In the **Frequency** section, select the Frequency and Reverse Frequency for the structure.
- 9. In the **Other Instructions** section, select the appropriate instructions for Hybrid Structure.

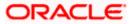

| 😑 📮 Futura Bank | Q What would you like to do today?                   |                                                                             |                                                                                          | Q 👝 🛯 LM  |
|-----------------|------------------------------------------------------|-----------------------------------------------------------------------------|------------------------------------------------------------------------------------------|-----------|
| Ť               | Create Hybrid Structure Simulatio                    | n                                                                           |                                                                                          |           |
| •               |                                                      |                                                                             |                                                                                          |           |
|                 | Accounts for Simulation                              | 2<br>Simulation Parameters                                                  | (3)<br>Structure Building                                                                |           |
|                 | Structure Parameters                                 |                                                                             |                                                                                          |           |
|                 | Stmulation Structure Name<br>Hybrid Simulation Test1 | Effective Date<br>5/18/23                                                   | i                                                                                        |           |
|                 | End Date<br>5/25/23                                  | Interest Method<br>Interest                                                 |                                                                                          |           |
|                 | Simulation Instructions                              |                                                                             |                                                                                          | 184634    |
|                 | Simulation From Date 5/19/23                         | Simulation To Date<br>5/22/23                                               | iii)                                                                                     |           |
|                 | Pool Details                                         |                                                                             |                                                                                          | <b>6</b>  |
|                 | Rediscation Method<br>Even Distribution              |                                                                             |                                                                                          |           |
|                 | Default Sweep Instructions                           | © <sup>Sw</sup>                                                             | veep instructions set here are the default instructions for all the account pairs in the | structure |
|                 | Sweep Method<br>Zero Balance Model                   | Maximum Deficit -                                                           |                                                                                          |           |
|                 | Minimum<br>100                                       | Multiple<br>-                                                               |                                                                                          |           |
|                 | Frequency                                            |                                                                             |                                                                                          |           |
|                 | Frequency<br>During BOD                              | Reverse Frequency<br>Daily BOD                                              | •                                                                                        |           |
|                 | Other Instructions                                   |                                                                             |                                                                                          |           |
|                 | Sweep on Currency Holidays                           | Consider Post Balance Sweep                                                 |                                                                                          |           |
|                 | Currency Holiday Rate<br>Previous Day Rate           | Holiday Treatment<br>Holiday                                                | •                                                                                        |           |
|                 | Backward Treatment                                   |                                                                             |                                                                                          |           |
|                 | Next Cancel Buck                                     |                                                                             |                                                                                          |           |
|                 | Copyright © 200                                      | 6, 2023, Oracle and/or its attiliates. All rights reserved. Security inform | nation Terms and Conditions                                                              |           |

## **Create Hybrid Structure Simulation – Simulation Parameters**

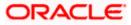

| Field Name                   | Description                                                                                                    |  |  |
|------------------------------|----------------------------------------------------------------------------------------------------|--|--|
| Structure Param              | eters                                                                                                    |  |  |
| Simulation<br>Structure Name | Specify the name of the hybrid structure that is to be created.                                                                                                |  |  |
| Effective Date               | Select the date from which the hybrid structure execution should take place.                                                                                   |  |  |
| End Date                     | Select the date till which the hybrid structure execution should take place.                                                                                   |  |  |
| Interest Method              | Displays the method by which the interest is calculated.<br>By Default, this field will appear as "Interest". This field is non-editable.                      |  |  |
| Simulation Instru            | uctions                                                                                                    |  |  |
| Simulation From<br>Date      | Select the date from which the sweep structure simulation execution should take place.                                                                         |  |  |
|                              | Note: Simulation From Date should be within the Structure Effective Date and End Date.                                                                         |  |  |
| Simulation To<br>Date        | Select the date till which the sweep structure simulation execution should take place.                                                                         |  |  |
|                              | Note: Simulation To Date should be within the Structure Effective Date and End Date.                                                                           |  |  |
| Pool Details                 |                                                                                                    |  |  |
| Reallocation<br>Method       | Select the method in which the interest is shared with the participating accounts within the account structure.                                                |  |  |
|                              | The options are:                                                                                                    |  |  |
|                              | Absolute Pro-Data Distribution                                                                                                    |  |  |
|                              | Central Distribution                                                                                                    |  |  |
|                              | Even Direct Distribution                                                                                                    |  |  |
|                              | Even Distribution                                                                                                    |  |  |
|                              | Fair Share Distribution                                                                                                    |  |  |
|                              | No Reallocation                                                                                                    |  |  |
|                              | Reverse Fair Share Distribution                                                                                                    |  |  |
|                              | Note: The Percentage Reallocation method is also available, but it can be defined only at the pair parent level in Select Reallocation Method & Link Accounts. |  |  |

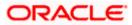

| Field Name                | Description                                                                                                    |
|---------------------------|----------------------------------------------------------------------------------------------------|
| Central Account<br>Number | Specify the account in which the interest arrived is credited to one central account, which can be any one of the participating accounts or a separate account.                                                                                                    |
|                           | This field appears if the user select <b>Central Distribution</b> from the <b>Reallocation Method</b> list.                                                                                                    |
|                           | <b>Note</b> : User can search the Central Account Number by Account Name,<br>Account Number, Branch or Currency based on the parameters set in the<br>system configuration and also displays these details in the search results<br>and the respective fields once the required account is selected. |
| Central Account           | Displays the currency and branch of the central account.                                                                                                    |
| Currency &<br>Branch      | This field appears if the user select <b>Central Distribution</b> from the <b>Reallocation Method</b> list and select Central Account Number from dropdown.                                                                                                    |
| Default Sweep In          | structions                                                                                                    |
|                           | fied here is defaulted at each parent-child account pair whereas user can<br>le a specific frequency for a specific pair of account as a part for                                                                                                    |

**Sweep Method** Select the sweep method that is to be applied to the structure.

The options are:

- Zero Balance Model
- Fixed Amount Model
- Collar Model
- Target Model Constant
- Target Model Fixed
- Threshold Model
- Range Based Model
- Cover Overdraft Model
- Percentage Model

#### Frequency

| Frequency | Select the frequency at which the account structure should be executed.<br>The list displays all the frequencies maintained in the product processor. |
|-----------|----------------------------------------------------------------------------------------------------|
| Reverse   | Select the reverse frequency at which the reverse sweep for account structure should be executed.                                                     |
| Frequency | The list displays the frequencies for which the BOD is enabled.                                                                                       |

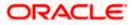

#### Field Name Description

#### Other Instructions

| Sweep on<br>Currency<br>Holiday | Move the slider to enable the sweep on currency holiday.                                                                                                    |
|---------------------------------|----------------------------------------------------------------------------------------------------|
| Consider Post<br>Sweep Balance  | Move the slider to consider the post sweep balance.                                                                                                    |
| Currency<br>Holiday Rate        | <ul> <li>Select the interest rate on Currency Holiday. The options are</li> <li>Previous Day Rate</li> <li>This field is enabled only if the user toggle on the Sweep on Currency Holidays.</li> </ul>                    |
| Holiday<br>Treatment            | <ul> <li>Select the holiday treatment. The options are</li> <li>Holiday</li> <li>Next Working Date</li> <li>Previous Working Date</li> </ul>                                                                              |
| Maximum<br>Backward days        | Specify the maximum backward days.<br>This field is enabled only if the user select <b>Previous Working Date</b> from<br>the Holiday Treatment.                                                                           |
| Backward<br>Treatment           | <ul> <li>Select the backward treatment. The options are</li> <li>Move forward</li> <li>Holiday</li> <li>This field is enabled only if the user select <b>Previous Working Date</b> from the Holiday Treatment.</li> </ul> |

10. Click Next.

The **Create Hybrid Structure Simulation – Build Structure** screen appears. OR

Click  $\mbox{Cancel}$  to cancel the operation and navigate back to 'Dashboard'. OR

Click **Back** to discard the entered data and navigate back to the previous screen.

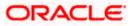

## **Create Hybrid Structure Simulation – Build Structure**

As a part of following step, the user can build the structure by adding the header and child accounts. By Default, the **Build Structure** screen appears in Tree view.

| 🚍 📑 Futura Bank      | Q What would you like to do today?                                       |                                                                                          |                    | Ç 📂 🛯 LM |
|----------------------|--------------------------------------------------------------------------|------------------------------------------------------------------------------------------|--------------------|----------|
| ↑ Create<br>ALL SPOI | e Hybrid Structure Simulatio<br>RTS   ***464                             | n<br>22227 2011 1 1 1 1 1 1 1 1 1 1 1 1 1 1 1 1 1                                        |                    |          |
|                      | 0                                                                        | 0                                                                                        |                    |          |
|                      | Accounts for Simulation                                                  | Simulation Parameters                                                                    | Structure Building |          |
|                      | n Structure Name<br>d Simulation Test1 (Mend                             |                                                                                          |                    |          |
|                      |                                                                          | Start Building Structure                                                                 |                    |          |
|                      | ote that clicking the back button will nevigete you to the previous page | e and any data already entered on this screen will be lost.                              |                    |          |
| Submit               | Cancel Back                                                              |                                                                                          |                    |          |
|                      |                                                                          |                                                                                          |                    | <b>5</b> |
|                      | Copyright © 2001                                                         | No. 2023, Oracle and/or its affiliates. All rights reserved. Security/information   Term | ns and Conditions  |          |

#### **Create Hybrid Structure Simulation – Build Structure**

11. Click Start Building Structure to build the structure.

The Create Hybrid Structure Simulation – Create Header Account screen appears.

#### **Create Hybrid Structure Simulation – Create Header Account**

As a part of following step, the user can create the header account in which the funds will concentrated.

- 12. In the **Branch** field, select the branch name for the header account.
- 13. In the **Currency** field, select the currency for the header account.

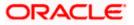

| 🗮 🛢 Futura Bank | Q What would you like to do today?                                              |                                                              |                    | Create Header | Account × |
|-----------------|---------------------------------------------------------------------------------|--------------------------------------------------------------|--------------------|---------------|-----------|
| ↑ Cr<br>AL      | eate Hybrid Structure Simulatio                                                 | on                                                           |                    | Branch        | Required  |
|                 | 0                                                                               | 0                                                            | 0                  | Currency      | Required  |
|                 | Accounts for Simulation                                                         | Simulation Parameters                                        | Structure Building | Add           |           |
|                 | imulation Structure Name<br>Hybrid Simulation Test1                             |                                                              |                    |               |           |
|                 |                                                                                 | Start Building Structure                                     |                    |               |           |
| C               | Please note that clicking the back batton will navigate you to the previous pay | ge and any data already entered on this screen will be lost. |                    |               |           |
|                 | Submit Cancel Back                                                              |                                                              |                    |               |           |
|                 |                                                                                 |                                                              |                    |               | <b>e</b>  |

#### **Create Hybrid Structure Simulation – Create Header Account**

**Field Description** 

| Field Name | Description                                    |
|------------|------------------------------------------------|
| Branch     | Select the branch name for the header account. |
| Currency   | Select the currency for the header account.    |

14. Click Add.

The header account is created and added to the **Create Hybrid Structure – Added Header Account** screen.

OR

Click imes to close the overlay screen.

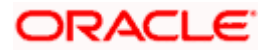

## Create Hybrid Structure Simulation – Added Header Account

Once the header account is added, the user can further link the child accounts. This screen is available in Tree view.

| 😑 🌹 Futura Bank | Q What would you like to do today?                                                                                                    | ₽ <mark>₽</mark> |
|-----------------|----------------------------------------------------------------------------------------------------|------------------|
|                 | Create Hybrid Structure Simulation<br>ALL SPORTS   ***464                                                                                     | -                |
|                 | Accounts for Simulation     Simulation Parameters     Structure Building                                                                      |                  |
|                 | Simulation Structure Name<br>Hybrid Simulation Test1                                                                                          |                  |
|                 |                                                                                                    |                  |
|                 |                                                                                                    |                  |
|                 | RTL Branch :<br>cap A o                                                                                                    | ø                |
|                 |                                                                                                    |                  |
|                 | OPreser note that clicking the back button will reavigate year to the previous page and any data already entered on this screen will be lost. |                  |
|                 | Submit Cancel Back                                                                                                    |                  |
|                 | Copyright © 2006, 2023, Oracle and/or its atfiliates. All rights reserved. [Security/information] Terms and Conditions                        |                  |

## Create Hybrid Structure Simulation – Added Header Account – Tree View

| Field Name                   | Description                                                               |
|------------------------------|---------------------------------------------------------------------------|
| Simulation<br>Structure Name | Displays the name of the simulation structure.                            |
| Simulation<br>Structure Type | Displays the type of the simulation structure.                            |
| Information displa           | yed on notional header account card.                                      |
| Branch                       | Displays the branch name for the header account.                          |
| Currency                     | Displays the currency for the header account.                             |
| 品 1                          | Displays the number of the child account(s) linked to the parent account. |

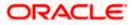

:

15. Click • and then click **Link** to add the child accounts.

The Create Hybrid Structure Simulation – Select Reallocation Methods & Link Accounts popup screen appears.

OR

Click **Delink**. A Delink Account popup appears confirming the removal of accounts.

a. Click **OK**, if the user wants to remove the added header account. OR

Click **Cancel** to cancel the removing process.

#### Create Hybrid Structure Simulation – Select Reallocation Method & Link Accounts

The user can search and select the accounts to be linked to the selected header/parent account. The accounts selected for simulation will appear on the screen.

**Note**: The user can either select the accounts directly in the overlay or can use the UI search to filter and select additional records. In this case, the accounts that were filtered using UI search will appear at the top, while those selected before applying UI search will appear at the bottom.

- 16. From the **Cash Concentration Method** list, select the cash concentration method.
- 17. From the Reallocation Method list, select the reallocation method.
- Select the accounts that the user wants to link to the header account. OR

In the **Search By Party Name, Account Number** field, specify and search the complete or partial account details to display the list of accounts that matches across the fields in the table and select the accounts that the user want to link to the header account.

#### Create Hybrid Structure Simulation – Select Reallocation Methods & Link Accounts

|               | $_{\uparrow}~$ Create Hybrid Structure Simulation                                |         | Select Reallocation Method & Link Accounts × |                         |                     |                         |       |                       |          |  |
|---------------|----------------------------------------------------------------------------------|---------|----------------------------------------------|-------------------------|---------------------|-------------------------|-------|-----------------------|----------|--|
|               | ALL SPORTS   ***464                                                              | Cash Co | Cash Concentration Method                    |                         |                     |                         |       |                       |          |  |
|               |                                                                                  | Poo     | ol 🔿 Sweep                                   |                         |                     |                         |       |                       |          |  |
|               |                                                                                  | Perce   | cation Method<br>entage Allocation           |                         | •                   |                         |       |                       |          |  |
|               |                                                                                  | (UPlea  | ase capture the percentage distribu          | tion details in the nex | t step during accou | nt pair definition      | 0.0   | h                     |          |  |
| R. MARKEESSER |                                                                                  |         |                                              |                         |                     |                         | Q Se  | earch                 |          |  |
|               |                                                                                  |         | Account Number & Name                        | Account Type            | Party Name          | IBAN                    |       | Branch                | Currency |  |
|               |                                                                                  |         | xxxxxxxxxxx0180<br>HEL0046400180             | Internal                | ALL Sports          | -                       |       | HEL FC UNIVERSAL BANK | GBP      |  |
|               |                                                                                  |         | xxxxxxxxxxxx0178<br>HEL0046400178            | litternal               | ALL Sports          | -                       |       | HEL FC UNIVERSAL BANK | GBP      |  |
|               |                                                                                  |         | XXXXXXXXXXXXXXXXXXXXXXXXXXXXXXXXXXXXXX       | laternal                | ALL Sports          | GB26NWBK601613HEL004640 | )0078 | HEL FC UNIVERSAL BANK | GBP      |  |
|               |                                                                                  | Set I   | nstructions Build                            |                         |                     |                         |       |                       |          |  |
|               | Please note that clicking the back button will navigate you to the previous page |         |                                              |                         |                     |                         |       |                       |          |  |
|               | Submit Cancel Back                                                               |         |                                              |                         |                     |                         |       |                       | <b>•</b> |  |
|               |                                                                                  |         |                                              |                         |                     |                         |       |                       |          |  |

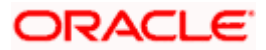

| Field Name                      | Description                                                                                                    |  |
|---------------------------------|----------------------------------------------------------------------------------------------------|--|
| Cash<br>Concentration<br>Method | Select the cash concentration methods for the account pair.<br>The options are:<br>• Pool<br>• Sweep                                    |  |
|                                 | <b>Note:</b> For notional account, this option is defaulted as <b>Pool</b> .                                                            |  |
|                                 | This option is enabled only for leaf nodes (no existing children) with Pool type linkage.                                               |  |
| Reallocation<br>Method          | Select the method in which the interest is shared with the participating accounts within the account structure.                         |  |
|                                 | The options are:                                                                                                    |  |
|                                 | Absolute Pro-Data Distribution                                                                                                    |  |
|                                 | Central Distribution                                                                                                    |  |
|                                 | Even Direct Distribution                                                                                                    |  |
|                                 | Even Distribution                                                                                                    |  |
|                                 | Fair Share Distribution                                                                                                    |  |
|                                 | No Reallocation                                                                                                    |  |
|                                 | Percentage Allocation                                                                                                    |  |
|                                 | Reverse Fair Share Distribution                                                                                                    |  |
|                                 | This field is applicable only if the <b>Cash Concentration Method</b> is selected as <b>Pool</b> .                                      |  |
| Search                          | Specify and search the complete or partial account details to display the list of accounts that matches across the fields in the table. |  |
| Select All                      | Select the checkbox to select all the accounts.                                                                                         |  |
| Account<br>Number & Name        | Displays the account numbers and name of the user in masked format.                                                                     |  |
| Account Type                    | Displays the type of account.                                                                                                    |  |
|                                 | The options are:                                                                                                    |  |
|                                 | <ul> <li>Internal (An account which is internal to the Bank)</li> </ul>                                                                 |  |
|                                 | • External (An account which is external to the Bank and linked for liquidity management)                                               |  |
|                                 | <b>Note:</b> For Cash Concentration as <b>Pool</b> , the user cannot select the external accounts.                                      |  |

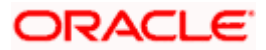

| Field Name | Description                                                  |
|------------|--------------------------------------------------------------|
| Party Name | Displays the name of the party linked to the user's account. |
| IBAN       | Displays the IBAN number of the account.                     |
| Branch     | Displays the branch name of the user's account.              |
| Currency   | Displays the currency of the account.                        |

#### 19. Click Set Instructions.

The **Create Hybrid Structure – Reallocation** popup screen appears if the Cash Concentration Method is selected as **Pool**. The **Create Hybrid Structure – Set Instructions** popup screen appears if the Cash Concentration Method is selected as **Sweep**.

OR

Click **Build** to use the default instructions and add the child accounts to the Header account. The **Create Hybrid Structure – Submit** screen appears.

OR

Click  $\times$  to close the overlay screen.

## **Create Hybrid Structure Simulation – Reallocation**

Once the child accounts are selected, the user can further set the allocation percentage for each child accounts. This screen is applicable only if the **Reallocation Method** is selected as **Percentage Allocation**.

20. In the Allocation Percentage field, specify the allocation percentage for the child account.

#### **Create Hybrid Structure Simulation – Reallocation**

| ↑ Create Hybrid Structure Simulation                                                                                                    | Reallocation ×                              |
|----------------------------------------------------------------------------------------------------|---------------------------------------------|
| ALL SPORTS   ***464                                                                                                    | Reallocation Method Percentage Allocation   |
|                                                                                                    | Account Number & Name Allocation Percentage |
|                                                                                                    | 300000000000180<br>HEL0046400180            |
| RTL Branch                                                                                                    | xxxxxxxxxxxxxxxxxxxxxxxxxxxxxxxxxxxxxx      |
| Cap                                                                                                    | ALL SPORTS                                  |
| HELOO46400205<br>vxxxxxxxxxxx1205 JAAA                                                                                                    | i but                                       |
|                                                                                                    | <b>恭</b> 0                                  |
|                                                                                                    |                                             |
|                                                                                                    |                                             |
| Offense rote that clocking the back button will raingular you to the previous page and any data already united on this screen will be back | a. 🖉                                        |
| Salvert Cancel Back                                                                                                    | e 1 1 1 1 1 1 1 1 1 1 1 1 1 1 1 1 1 1 1     |
|                                                                                                    |                                             |

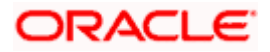

#### **Field Description**

| Description                                                                                                    |
|----------------------------------------------------------------------------------------------------|
| Displays the method in which the interest is shared with the participating accounts within the account structure.                                                                                                    |
| By default, the value appears as <b>Percentage Allocation</b> .                                                                                                    |
| Displays the account numbers and name of the user in masked format.                                                                                                    |
| Specify the allocation percentage for the child account.                                                                                                    |
| <b>Note:</b> The sum of the allocation percentage for all the child accounts must be 100. This condition is applicable only for first level nodes (accounts directly linked with Notional Header).                                                                                              |
| If the user wants to delink one of the child nodes from the first level of structure, then the user needs to first zero the percentage of that node and distribute the percentage allocation among the remaining nodes such that the total percentage allocation of the remaining nodes is 100. |
|                                                                                                    |

21. Click **Build** to add the child accounts to the Header account. The **Create Hybrid Structure – Submit** screen appears.

OR

Click  $\times$  to close the overlay screen.

## **Create Hybrid Structure Simulation – Set Instructions**

Once the child accounts are linked, the user can further set the instruction between an account pair along with the parent and child account information.

| Set Instructions                                          |                                                                                                    |                                                                                                    |                                                                                                    |                                                                                                    |
|-----------------------------------------------------------|----------------------------------------------------------------------------------------------------|----------------------------------------------------------------------------------------------------|----------------------------------------------------------------------------------------------------|----------------------------------------------------------------------------------------------------|
| The Structure level sweep instructio                      | ins apply to all pairs by default.                                                                                                    |                                                                                                    |                                                                                                    |                                                                                                    |
| Parent Account No & Name                                  | Child Account No & Name                                                                                                    | Priority                                                                                                    | 2 Way Sweep                                                                                                    | Instruction                                                                                                    |
| ► xxxxxxxxx0205<br>HEL0046400205                          | xxxxxxxxx0180<br>HEL0046400180                                                                                                    | 1                                                                                                    |                                                                                                    | Zero Balance Model                                                                                                    |
| ► xxxxxxxxx0205<br>HEL0046400205                          | xxxxxxxxx0178<br>HEL0046400178                                                                                                    | 2                                                                                                    |                                                                                                    | Zero Balance Model                                                                                                    |
| <ul> <li>xxxxxxxxxx0205</li> <li>HEL0046400205</li> </ul> | xxxxxxxxx0078<br>ALL SPORTS                                                                                                    | 3                                                                                                    |                                                                                                    | Zero Balance Model                                                                                                    |
| R                                                         |                                                                                                    |                                                                                                    |                                                                                                    |                                                                                                    |
| XX:<br>GE                                                 |                                                                                                    |                                                                                                    |                                                                                                    | e                                                                                                    |
|                                                           | The Structure level sweep instruction Parent Account No & Name Construction Parent Account No & Name Construction Parent Account No & Name Parent Account No & Name Parent | The Structure level severe instructions apply to all pairs by default.           Parent Account No & Name         Child Account No & Name           NxxxxxxxxxxxX180         xxxxxxxxXX180           NxxxxxxxxxX180         xxxxxxxXX180           NxxxxxxxxxX180         xxxxxxxXX180           NxxxxxxxxX180         xxxxxxxXX180           NxxxxxxxxX180         xxxxxxxXX180           NxxxxxxxxxX180         xxxxxxxXX180           NxxxxxxxxX180         xxxxxxxXX180           NxxxxxxxxxX180         xxxxxxxXX180           NxxxxxxxxxX180         xxxxxxxxX180           NxxxxxxxxxxX180         xxxxxxxxxX178           NxxxxxxxxxxX180         xxxxxxxxxX178           NxXxxxxxxxX180         xxxxxxxxxxX178 | OThe Structure level savesp instructions apply to all pairs by default.           Parent Account No & Name         Child Account No & Name         Priority           1         1         1         1           1         1         1         1           1         1         1         1           1         1         1         1           1         1         1         1           1         1         1         1           1         1         1         1           1         1         1         1           1         1         1         1           1         1         1         1           1         1         1         1           1         1         1         1           1         1         1         1           1         1         1         1         1           1         1         1         1         1           1         1         1         1         1           1         1         1         1         1           1         1         1         1         1 | OTHE Structure level savesp instructions apply to all pairs by default.           Parent Account No & Name         Child Account No & Name         Priority         2 Way Sweep           1 |

#### **Create Hybrid Structure Simulation – Set Instructions**

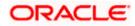

#### **Field Description**

| Field Name                  | Description                                                                                                   |
|-----------------------------|----------------------------------------------------------------------------------------------------|
| Parent Account<br>No & Name | Displays the parent account number & name of the structure in masked format.                                  |
| Child Account<br>No & Name  | Displays the child account number & name of the structure in masked format.                                   |
| Priority                    | Specify the sweep priority used to determine the order of execution across pairs at a level in the structure. |
| 2 Way Sweep                 | Select the toggle to enable the two-way sweep for the account pair.                                           |
| Instruction                 | Displays the instruction type for the account pair.                                                           |

22. Click Expand icon to view the instructions for the account pair.

The Create Hybrid Structure – Set Instructions – Instructions & Frequency screen appears.

OR

Click  $\times$  to close the overlay screen.

#### **Create Hybrid Structure Simulation – Set Instructions – Instructions & Frequency**

The user can create the Instructions & Frequency for the account pair.

- 23. In the Instruction & Frequency tab, do the following:
  - a. From the **Sweep Method** list, select the appropriate option.
  - b. From the **Frequency** list, select the appropriate frequency.
  - c. In the **Instructions Priority** field, enter the instruction priority.
  - d. On Selection of **Sweep Method**, the related parameters is displayed with defined values in the editable form.
  - e. Click Add Frequency and select the frequency to add multiple frequency.

Click to delete the frequency.

f. Click Save to save the sweep method.

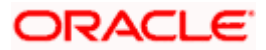

|                                                                                                    | Set Instructions                     |                                        |                        |                 |                    | × |
|----------------------------------------------------------------------------------------------------|--------------------------------------|----------------------------------------|------------------------|-----------------|--------------------|---|
| Create Hybrid Structure Simulation     ALL SPORTS   ***464                                                                                                    | The Structure level sweep inst       | ructions apply to all pairs by defau   | II.                    |                 |                    |   |
|                                                                                                    | Parent Account No & Name             |                                        |                        | 2 Way Sweep     | Instruction        |   |
| Accounts for Simulation                                                                                                    | +boxxxxxxxx0205<br>HEL0046400205     | XXXXXXXXXXXXXXXXXXXXXXXXXXXXXXXXXXXXXX | 3                      |                 | Zero Balance Model |   |
| Sendation Structure Name<br>Hybrid Simulation Test [ none                                                                                                    | Instructions & Frequency             | Reverse Sweep                          |                        |                 |                    | ۵ |
|                                                                                                    | Sweep Method *<br>Zero Balance Model | •                                      | Maximum<br>2000        | Maximum Deficit |                    |   |
|                                                                                                    | Minimum<br>100                       | Minimum Deficit                        | Multiple               | ]               |                    |   |
|                                                                                                    | Frequency *<br>During BOD            | •                                      | Instruction Priority * |                 |                    |   |
| R                                                                                                    | + Add Frequency                      |                                        |                        |                 |                    |   |
| l                                                                                                    | Save                                 |                                        |                        |                 |                    |   |
| H and the second second s | + Add Sweep                          |                                        |                        |                 |                    |   |
| لە                                                                                                    | Build                                |                                        |                        |                 |                    |   |
|                                                                                                    |                                      |                                        |                        |                 |                    |   |
| Please note that clicking the back button will navigate you to the previous page and any data alre                                                                                                    |                                      |                                        |                        |                 |                    |   |
| Submit Gancel Back                                                                                                    |                                      |                                        |                        |                 |                    |   |
|                                                                                                    |                                      |                                        |                        |                 |                    | 9 |
| Copyright @ 2006, 2023, Citade and                                                                                                    |                                      |                                        |                        |                 |                    |   |

Create Hybrid Structure Simulation – Set Instructions – Instructions & Frequency

| Field Name              | Description                                                                           |
|-------------------------|---------------------------------------------------------------------------------------|
| Sweep Method            | Select the sweep method set between the account pair                                  |
|                         | The options are:                                                                      |
|                         | Zero Balance Model                                                                    |
|                         | Fixed Amount Model                                                                    |
|                         | Collar Model                                                                          |
|                         | Target Model – Constant                                                               |
|                         | Target Model – Fixed                                                                  |
|                         | Threshold Model                                                                       |
|                         | Range Based Model                                                                     |
|                         | Cover Overdraft Model                                                                 |
|                         | Percentage Model                                                                      |
|                         | Value defined as a part of 1 <sup>st</sup> step will be shown in an editable form.    |
| Frequency               | Select the frequency at which the account structure should be executed.               |
|                         | The list displays all the frequencies maintained in the product processor.            |
| Instruction<br>Priority | Specify the instruction priority across multiple instructions within an account pair. |

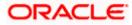

#### Field Name Description

#### **Parameters**

Applicability of the below fields varies based on the instruction type selected between the accounts.

| Collar Amount       | Specify the collar amount set for executing sweep is displayed.<br>This field appears for if the user have selected <b>Collar Model</b> from <b>Instruction Type</b> list.<br>Value set at the product processor is displayed in an editable form. |
|---------------------|----------------------------------------------------------------------------------------------------|
| Maximum             | Specify the maximum amount for executing sweep.<br>Value set at the product processor is displayed in an editable form.                                                                                                    |
| Maximum<br>Deficit  | Specify the maximum deficit amount for executing sweep.<br>Value set at the product processor is displayed in an editable form.                                                                                                    |
| Minimum             | Specify the minimum amount for executing sweep.<br>Value set at the product processor is displayed in an editable form.                                                                                                    |
| Minimum Deficit     | Specify the minimum deficit amount for executing sweep.<br>Value set at the product processor is displayed in an editable form.                                                                                                    |
| Threshold<br>Amount | Specify the threshold amount for which the sweep is to be executed.<br>Value set at the product processor is displayed in an editable form.                                                                                                    |
| Multiple            | Specify the amount in multiples of which the sweep is to be executed.<br>Value set at the product processor is displayed in an editable form.                                                                                                    |
| Percentage          | Specify the percentage for which the sweep is to be executed.<br>Value set at the product processor is displayed in an editable form.                                                                                                    |
| Fixed Amount        | Specify the fixed amount for which the sweep is to be executed.<br>Value set at the product processor is displayed in an editable form.                                                                                                    |

24. Click or to edit the saved sweep method. Click OR to delete the saved sweep method. OR Click Add Sweep to add multiple sweep method for the account pair. OR

Click  $\times$  to close the overlay screen.

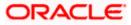

**Note:** In a structure, swapping the priority set in two instructions within an account pair is not allowed.

To do so, the user will have to delete one of the instructions and then re-add it with the desired priority.

25. Click **Reverse Sweep** tab to set the reverse sweep instruction for the account pair.

The Create Hybrid Structure Simulation – Set Instructions – Reverse Sweep screen appears.

#### Create Hybrid Structure Simulation – Set Instructions – Reverse Sweep

The user can create the reverse frequency for the account pair.

- 26. In the Reverse Sweep tab, do the following:
  - g. Select the **Reverse Sweep Allowed** toggle to enable the reverse sweep for the account pair.
  - h. From the **Reverse Frequency** list, select the appropriate option if the **Reverse Sweep Allowed** toggle is enabled.

#### Set Instructions () The Structure level sweep instructions apply to all pairs by default Parent Account No & Name Child Account No & Name Priority 2 Way S 0 xxxxxxxxxx0178 HEL0046400178 2 Zero Balance Model xxxxxxxxxxxx0205 HEL0046400205 3 Zero Balance Model Hybrid Simulation Test1 Instructions & Frequency Reverse Sweep • Reverse Frequency \* Build **–**

#### Create Hybrid Structure Simulation - Set Instructions - Reverse Sweep

| Description                                                                                   |
|-----------------------------------------------------------------------------------------------|
| Select the toggle to enable the reverse sweep for the account pair.                           |
| Select the frequency at which the reverse sweep for the account structure should be executed. |
| The list displays the frequencies for which the BOD is enabled.                               |
| <b>Note:</b> This field appears only if the <b>Reverse Sweep Allowed</b> toggle is enabled.   |
|                                                                                               |

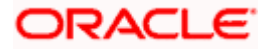

## 27. Click Build.

The **Create Hybrid Structure Simulation – Submit** screen appears in tree view OR

Click  $\times$  to **close** the overlay screen.

## **Create Hybrid Structure Simulation – Submit**

This screen enables the user to view the added accounts in both the Tree and Table view.

#### Create Hybrid Structure Simulation – Submit – Tree View

| 😑 🛢 Futura Bank | Q. What would you like to do today?                                                                                                   | Ф <mark>са</mark> IM |
|-----------------|----------------------------------------------------------------------------------------------------|----------------------|
| t               | Create Hybrid Structure Simulation<br>ALL SPORTS J ***464<br>O O O<br>Account for Simulation Simulation Parameters Structure Building |                      |
|                 | <complex-block></complex-block>                                                                                                    | ¢                    |
|                 | Copyright © 2006, 2003, Disade and/or its utilianss. All rights reserved (SecartlyAnameteor/Terms and Conditions                      |                      |

| Field Name                                             | Description                                      |  |  |  |
|--------------------------------------------------------|--------------------------------------------------|--|--|--|
| Simulation<br>Structure Name                           | Displays the name of the simulation structure.   |  |  |  |
| Simulation<br>Structure Type                           | Displays the type of the simulation structure.   |  |  |  |
| Information displayed on notional header account card. |                                                  |  |  |  |
| Branch                                                 | Displays the branch name for the header account. |  |  |  |
| Currency                                               | Displays the currency for the header account.    |  |  |  |

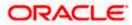

#### Field Name Description

Information displayed on real account card.

| Account Name        | Displays the name of the account.                                                                                                    |
|---------------------|----------------------------------------------------------------------------------------------------|
| Account<br>Number   | Displays the account number of the user in masked format.                                                                                                    |
| Location            | Displays the location of the account.                                                                                                    |
| Account Type        | <ul> <li>Displays the type of account. The options are:</li> <li>Int (An account which is internal to the Bank)</li> <li>Ext (An account which is external to the Bank and linked for liquidity management)</li> </ul> |
| Account<br>Currency | Displays the currency of the account.                                                                                                    |
| 品 1                 | Displays the number of the child account(s) linked to the parent account.                                                                                                    |

28. Click i and then click **Link** from the Account Header card.

The **Create Hybrid Structure Simulation – Link Accounts** popup screen appears. OR

Click **Child Instructions** to set the instructions for the sweep account pairs. This option will appear only for the parent accounts with the child accounts.

The **Create Hybrid Structure Simulation – Set Instructions** screen appears. OR

Click **Reallocation** to update the reallocation method for the pool account pairs. This option will appear only for the parent accounts with the child accounts.

The **Create Hybrid Structure Simulation – Reallocation** screen appears. OR

Click **Account Details** to view the account details.

The **Account Details** overlay screen appears. (Refer to **Section 5.3.1** for the detailed explanation)

OR

Click **Delink**. A Delink Account popup appears confirming the removal of accounts. (Refer to **Section 5.2.1** for the detailed explanation)

- a. Click **OK**, if the user wants to remove the added header account.
  - OR

Click **Cancel** to cancel the removing process.

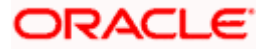

#### 29. Click Submit.

The Create Hybrid Structure Simulation - Review screen appears.

OR

Click  $\ensuremath{\textbf{Cancel}}$  to cancel the operation and navigate back to 'Dashboard'. OR

Click **Back** to navigate back to the previous screen.

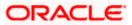

#### **Create Hybrid Structure Simulation – Review**

This screen enables the user to review the updated structure details in the new structure.

**Create Hybrid Structure Simulation - Review** 

| 😑 🐚 Futura Bank            | Q What would you like to do today?                                                                                   |                                                                                                    |                  | <del>Ô</del> 📟 | LM |
|----------------------------|----------------------------------------------------------------------------------------------------|----------------------------------------------------------------------------------------------------|------------------|----------------|----|
| ALL SF                     | Ate Hybrid Structure Simulatie<br>PORTS   ***464<br>Review<br>Ou initiated a request for Hybrid Structure Simulation | ananan bili ki ta kara ka kananana (ti ta Manananana)                                                     | Review Structure |                |    |
| STREET AUXIMES             | ucture Parameters                                                                                                    |                                                                                                    |                  |                |    |
|                            |                                                                                                    | Effective Date<br>5/18/23<br>Interest Method<br>Interest                                                  |                  |                |    |
| Sim                        | nulation Instructions                                                                                                |                                                                                                    |                  |                |    |
| Simulatio<br>5/19/23       | on From Date<br>3                                                                                                    | Simulation To Date<br>5/22/23                                                                             |                  |                |    |
| Poo                        | ol Details                                                                                                    |                                                                                                    |                  |                |    |
|                            | tion Method<br>Distribution                                                                                          |                                                                                                    |                  |                |    |
| Def                        | ault Sweep Instructions                                                                                              |                                                                                                    |                  |                | 0  |
|                            | tethod<br>alance Model<br>n Minimum Deficit<br>-                                                                     | Masimum Masimum Defect<br>2000<br>Maltiple                                                                |                  |                |    |
| Free                       | quency                                                                                                    |                                                                                                    |                  |                |    |
| Frequenc                   | cy<br>BOD                                                                                                    | Revense frequency<br>Daily BOD                                                                            |                  |                |    |
|                            | ner Instructions                                                                                                    |                                                                                                    |                  |                |    |
| Yes<br>Currency<br>Previou | n Currency Holidaya<br>y Holiday Rate<br>us Day Rate                                                                 | Canadae Hoat Balanca Sawap<br>Yes<br>Hakiday Treatment<br>HCikiday                                        |                  |                |    |
| Maximum<br>-               | m Backward Days                                                                                                    | Backward Treatment                                                                                        |                  |                |    |
| Confi                      | irm Cancel Back                                                                                                    |                                                                                                    |                  |                |    |
|                            | Copyright © 2                                                                                                    | 2008, 2003, Diracle and/or its atfiliates. All rights reserved (Security/Information/Terms and Conditions |                  |                |    |

30. Click **Review Structure** to review the structure.

The **Create Hybrid Structure Simulation – Review Structure** overlay screen appears. OR

Click **Confirm** to create the hybrid structure simulation. OR

Click  $\ensuremath{\textbf{Cancel}}$  to cancel the operation and navigate back to 'Dashboard'. OR

Click **Back** to navigate back to the previous screen.

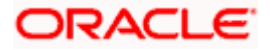

| 😑 🐚 Futura Bank | Q What would you like to do today?                                                                                                    |                                                          | Review Structure |                                                                    | ×                                     |
|-----------------|----------------------------------------------------------------------------------------------------|----------------------------------------------------------|------------------|--------------------------------------------------------------------|---------------------------------------|
| 1               | Create Hybrid Structure Simulatic<br>ALL SPORTS   ***464<br>Review<br>You initiated a request for Hybrid Structure Simulator.<br>Structure Parameters |                                                          | (<br> <br>       | RTL Branch<br>Gap A 1<br>HELDO46400205<br>GBP A 3<br>HELO046400778 | (ALL SPORTS                           |
|                 | Sensitive Souther Name<br>Hybrid Simulation Test<br>End Dav<br>5/25/25<br>Simulation Instructions                                                     | Effective Date<br>5/18/25<br>Interest Method<br>Interest |                  | cccsoxxxxx1017& Australia at GBP                                   | 0 0 0 0 0 0 0 0 0 0 0 0 0 0 0 0 0 0 0 |
|                 | Semulateon From Date<br>\$/19/23<br>Pool Details<br>Relacemen Method                                                                                  | Simulation To Date<br>5/22/23                            |                  |                                                                    |                                       |
|                 | Even Distribution  Default Sweep Instructions  Sweep Method Zero Balance Model  Ministry 100 -                                                        | Mastrum Mastrum Defect<br>2000 -                         |                  |                                                                    | <b>9</b>                              |

**Create Hybrid Structure Simulation – Review Structure Tab** 

- a. Click + icon to zoom in the structure.
- b. Click icon to zoom out the structure.
- c. Click con to fit the structure to screen.
- d. Click **X** icon to close the review structure overlay screen.

The success message appears along with the status and simulation structure details. Click **Home** to go to **Dashboard** screen. OR

Click **Overview** to go to the liquidity management dashboard. OR

Click Create Simulation to create the simulation structures.

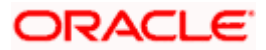

# 5.3 <u>View Structure Simulation</u>

User can view the simulation structure details by clicking on a specific simulation Structure. By default, the structure details are displayed in a tree format with the details of header/parent and child accounts linked with each other. Only structures having accessible account will be shown in the list. For GCIF enabled environment, the accessible account list also contain the linked party account of the transaction party.

#### How to reach here:

Toggle menu > Liquidity Management > Simulation > Simulated Structure List

#### To search the specific account structure:

1. In the **Simulated Structure List** screen, click on the specific simulation structure code. The **View Simulation Structure** screen appears.

## 5.3.1 <u>View Structure Simulation – Sweep</u>

The hierarchical relationship between the accounts is displayed in Tree view on clicking on the Sweep Simulation Structure in the structure list.

| 😑 🍵 Futura Bank |   |                            | Q What would you like to do | today?                  |                                                    |                          |                      |            |                  | ٦<br>۵ | LM |
|-----------------|---|----------------------------|-----------------------------|-------------------------|----------------------------------------------------|--------------------------|----------------------|------------|------------------|--------|----|
|                 | 1 | ALL SPORTS                 | ructure Simulation          | 1                       |                                                    |                          |                      | Edit   Sir | nulation Details |        |    |
|                 |   | Simulation ID<br>SI2023328 | 859462861997 Sove           |                         | ition Structure Name<br>ulation SS Create 001      |                          |                      |            |                  |        |    |
|                 |   | Edit B                     | adı                         | Conviet © 2009, 2023    | ALL SPORTS<br>xxxxxxxxxxxxxxxxxxxxxxxxxxxxxxxxxxxx | <u>₿</u> 0               | Terms and Conditions |            |                  |        | ø  |
|                 |   |                            |                             | Copyright @ 2006, 2025, | , oracle anoyor its artitates. All rights les      | even.pecuntyInformation) | rems and conditions  |            |                  |        |    |

## View Sweep Structure Simulation – Tree View

| Field Name                   | Description                                            |
|------------------------------|--------------------------------------------------------|
| Simulation<br>Structure Code | Displays the Structure ID of the simulation structure. |

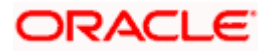

| Field Name                   | Description                                                                                                |
|------------------------------|----------------------------------------------------------------------------------------------------|
| Simulation<br>Structure Type | Displays the type of the simulation structure.                                                             |
| Simulation<br>Structure Name | Displays the name of the simulation structure.                                                             |
| Information displa           | ayed on header account and each parent-child account card in Tree view.                                    |
| Account Name                 | Displays the name of the account.                                                                          |
| Account<br>Number            | Displays the account number of the user in masked format.                                                  |
| Location                     | Displays the location of the account.                                                                      |
| Account Type                 | Displays the type of account. The options are:                                                             |
|                              | <ul> <li>Int (An account which is internal to the Bank)</li> </ul>                                         |
|                              | <ul> <li>Ext (An account which is external to the Bank and linked for<br/>liquidity management)</li> </ul> |
| Account<br>Balance           | Displays the currency and the available balance in the account.                                            |
| 品 1                          | Displays the number of the child account(s) linked to the parent account.                                  |

#### **Options on the Account Card**

The user will get the following options on clicking i button on Account Card

- Click Account Details to view the account details.
   The View Sweep Structure Simulation Account Details overlay screen appears.
- Click **Child Instructions** to view the child instructions. This option will appear only for the parent account with child accounts.

.

The View Instructions overlay appears.

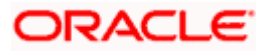

### **View Sweep Structure Simulation - Account Details**

The following overlay screen is displayed to the user on the account card in an account structure. The account details of the parent/child account is shown on the screen.

### **View Sweep Structure Simulation - Account Details**

| Account Details                 |                                      | × |
|---------------------------------|--------------------------------------|---|
| Customer Name<br>ALL Sports Int | Account Number<br>xxxxxxxxxXXXX0180  |   |
| Account Name<br>HEL0046400180   | Available Balance<br>GBP 178,900.00  |   |
| IBAN<br>-                       | Branch Name<br>HEL FC UNIVERSAL BANK |   |
| Country Name<br>AAA             |                                      |   |
|                                 |                                      |   |
|                                 |                                      |   |

#### **Field Description**

| Field Name           | Description                                               |
|----------------------|-----------------------------------------------------------|
| Customer Name        | Displays the name of the customer.                        |
| Account<br>Number    | Displays the account number of the user in masked format. |
| Account Name         | Displays the name of the account.                         |
| Available<br>Balance | Displays the available balance in the account.            |
| IBAN                 | Displays the IBAN number of the account.                  |
| Branch Name          | Displays the branch name of the user's account.           |
| Country Name         | Displays the country name for the account.                |
|                      |                                                           |

• Click  $\stackrel{\textstyle{ imes}}{}$  to close the overlay displayed with Account Details.

### **View Instructions**

The following overlay screen is displayed to the user on the parent account card in an account structure. The sweep instructions set between an account pair along with the parent and child account information is shown on the screen.

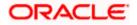

### **View Instructions**

|                                |                                                              |                                                                                                    | ×                                                                               |
|--------------------------------|--------------------------------------------------------------|----------------------------------------------------------------------------------------------------|---------------------------------------------------------------------------------|
| irs by default.                |                                                              |                                                                                                    |                                                                                 |
| Account No & Name              | Priority                                                     | 2 Way Sweep                                                                                                    | Instruction                                                                     |
| xxxxxxx0180<br>046400180       | 1                                                            | Yes                                                                                                    | Zero Balance Model                                                              |
|                                |                                                              |                                                                                                    |                                                                                 |
| Frequency 1<br>Daily Frequency |                                                              | Instruction Priority                                                                                                    | × <sup>۲</sup>                                                                  |
|                                |                                                              |                                                                                                    |                                                                                 |
|                                |                                                              |                                                                                                    |                                                                                 |
|                                |                                                              |                                                                                                    |                                                                                 |
|                                |                                                              |                                                                                                    |                                                                                 |
|                                |                                                              |                                                                                                    |                                                                                 |
|                                |                                                              |                                                                                                    | <b>6</b>                                                                        |
|                                |                                                              |                                                                                                    |                                                                                 |
|                                | Account No & Name<br>xxxxxxxx180<br>046400180<br>Frequency 1 | Account No & Name         Priority           xxxxxxxx1180         1           046400180         1           Frequency 1         1 | Account No & Name Priority 2 Way Sweep<br>xxxxxxxxXXXXXXXXXXXXXXXXXXXXXXXXXXXXX |

### **Field Description**

| Field Name                    | Description                                                                |
|-------------------------------|----------------------------------------------------------------------------|
| Parent Account<br>No & Name   | Displays the parent account number in masked format and name.              |
| Child Account<br>No & Name    | Displays the child account number in masked format and name.               |
| Priority                      | Displays the sweep priority set between the account pair.                  |
| 2 Way Sweep                   | Displays whether the two-way sweep direction set between the account pair. |
| Instruction                   | Displays the cash concentration method set between the account pair.       |
| Frequency                     | Displays the frequency at which the sweep is executed.                     |
| Instructions & F              | requency                                                                   |
| Sweep<br>Instruction          | Displays the cash concentration method set between the account pair.       |
| Parameters                    |                                                                            |
| Applicability of th accounts. | he below fields varies based on the instruction type selected between the  |

**Fixed Amount** Displays the fixed amount set for executing sweep.

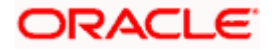

| Field Name                 | Description                                                                            |
|----------------------------|----------------------------------------------------------------------------------------|
| Maximum                    | Displays the maximum amount set for executing sweep.                                   |
| Maximum<br>Deficit         | Displays the maximum deficit amount set for executing sweep.                           |
| Minimum                    | Displays the minimum amount set for executing sweep.                                   |
| Minimum Deficit            | Displays the minimum deficit amount set for executing sweep.                           |
| Threshold<br>Amount        | Displays the threshold amount for which the sweep is executed (if set).                |
| Multiple                   | Displays the amount in multiples of which the sweep is executed.                       |
| Frequency                  | Displays the frequency at which the sweep is executed.                                 |
| Instruction<br>Priority    | Displays the instruction priority across multiple instructions within an account pair. |
| Reverse Sweep              |                                                                                        |
| Reverse Sweep<br>Allowed   | Displays whether the reverse sweep is enabled for the account pair.                    |
| Reverse Sweep<br>Frequency | Displays the reverse sweep frequency at which the reverse sweep is executed.           |
|                            |                                                                                        |

- Click imes to close the overlay displayed with View Instructions.

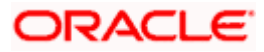

### View Sweep Simulation Structure – Simulation Details

The following overlay screen is displayed to the user on the **Simulation Details** screen. The structure details for the sweep structure is shown on the screen.

| Simulation Details                                    |                                            | × |
|-------------------------------------------------------|--------------------------------------------|---|
| Structure Parameters                                  |                                            |   |
| Simulation Structure Name SWEEP SIMULATION TEST Sweep | Effective Date<br>3/14/2023                |   |
| End Date<br>3/31/2023                                 | Interest Method<br>Interest                |   |
| Simulation Instructions                               |                                            |   |
| Simulation From Date 3/14/2023                        | Simulation To Date 3/31/2023               |   |
| Default Sweep Instructions                            |                                            |   |
| Sweep Method<br>Threshold Model                       | Maximum Deficit Minimum Deficit<br>123 123 |   |
| Multiple Threshold Amount<br>- 123                    |                                            |   |
| Frequency                                             |                                            |   |
| Frequency<br>AUTFREQUENCY8                            | Reverse Frequency<br>BOD Frequency         |   |
| Other Instructions                                    |                                            |   |
| Sweep on Currency Holidays<br>No                      | Consider Post Balance Sweep No             |   |
| Currency Holiday Rate<br>-                            | Holiday Treatment<br>Holiday               |   |
| Maximum Backward Days<br>-                            | Backward Treatment<br>-                    |   |

#### **View Sweep Simulation Structure – Simulation Details**

| Description                                                                   |
|-------------------------------------------------------------------------------|
| eter                                                                          |
| Displays the name of the simulation structure.                                |
| Displays the type of Simulation Structure.                                    |
| Displays the date from which the sweep structure execution should take place. |
| Displays the date till which the sweep structure execution should take place. |
|                                                                               |

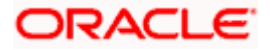

#### Field Name Description

**Interest Method** Displays the method by which the interest is calculated.

#### Simulation Instructions

**Simulation From** Displays the date from which the simulation execution should take place. **Date** 

**Simulation To** Displays the date till which the simulation execution should take place. **Date** 

### **Default Sweep Instructions**

**Sweep Method** Displays the sweep method that is to be applied to the structure.

The options are:

- Zero Balance Model
- Fixed Amount Model
- Collar Model
- Target Model Constant
- Target Model Fixed
- Threshold Model
- Range Based Model
- Cover Overdraft Model
- Percentage Model

**Fixed Amount** Displays the fixed amount set for executing sweep.

**Maximum** Displays the maximum amount set for executing sweep.

Maximum Deficit Displays the maximum deficit amount set for executing sweep.

**Minimum** Displays the minimum amount set for executing sweep.

**Minimum Deficit** Displays the minimum deficit amount set for executing sweep.

ThresholdDisplays the threshold amount for which the sweep is executed (if set).Amount

Frequency

Frequency

FrequencyDisplays the frequency at which the sweep is executed.ReverseDisplays the reverse frequency at which the reverse sweep is executed.

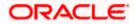

### Field Name Description

### Other Instructions

| Consider Post<br>Sweep Balance  | Displays whether the post sweep balance is considered.                                                   |  |
|---------------------------------|----------------------------------------------------------------------------------------------------|--|
| Sweep on<br>Currency<br>Holiday | Displays whether the sweep on currency holiday is enabled.                                               |  |
| Currency<br>Holiday Rate        | Displays the interest rate on Currency Holiday. The options are                                          |  |
| Honday Nate                     | Previous Day Rate                                                                                        |  |
|                                 | This field appears only if <b>Sweep on Currency Holidays</b> is enabled.                                 |  |
| Holiday                         | Displays the holiday treatment. The options are                                                          |  |
| Treatment                       | Holiday                                                                                                  |  |
|                                 | Next Working Date                                                                                        |  |
|                                 | Previous Working Date                                                                                    |  |
| Maximum<br>Backward days        | Displays the maximum backward days.                                                                      |  |
|                                 | This field is enabled only if the <b>Holiday Treatment</b> is selected as <b>Previous Working Date</b> . |  |
| Backward                        | Displays the backward treatment. The options are                                                         |  |
| Treatment                       | Move forward                                                                                             |  |
|                                 | Holiday                                                                                                  |  |
|                                 | This field is enabled only if the <b>Holiday Treatment</b> is selected as <b>Previous Working Date</b> . |  |

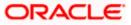

### 5.3.2 <u>View Structure Simulation – Pool</u>

The hierarchical relationship between the accounts are displayed in Tree view on clicking on the Pool Structure in the structure list.

| 😑 📮 Futura Bank | Q What would you I                            | ike to do today?                                                                                                    |                                                                 |                           | Ô <sup>09</sup> | LM |
|-----------------|-----------------------------------------------|----------------------------------------------------------------------------------------------------|-----------------------------------------------------------------|---------------------------|-----------------|----|
|                 | ↑ View Structure Simul<br>ALL SPORTS   ***464 | ation                                                                                                    |                                                                 | Edit   Simulation Details |                 |    |
|                 | Simulation ID<br>SI2023228111955332588 Pool   | Simulation Structure Name<br>Simulation Pool 001                                                                                                    |                                                                 |                           |                 |    |
|                 | Edit Back                                     | RTL Branch<br>GBP<br>HEL0046400205<br>CGBP 88,000.00<br>RF 88,000.00<br>RF 88,000<br>RF 88,000<br>RF 88,000.00<br>RF 88,000<br>RF 88,000<br>RF | EL0046400180<br>★EL0046400180<br>★EL0046400180<br>★EP178:900.00 |                           |                 | •  |
|                 |                                               | Copyright © 2006, 2023, Oracle and/or its affiliates. All                                                                                                    | rights reserved.  Security/information Terms and Conditions     |                           |                 |    |

### **View Pool Structure Simulation – Tree View**

| Field Name                                                          | Description                                            |  |
|---------------------------------------------------------------------|--------------------------------------------------------|--|
| Simulation<br>Structure Code                                        | Displays the Structure ID of the simulation structure. |  |
| Simulation<br>Structure Type                                        | Displays the type of the simulation structure.         |  |
| Simulation<br>Structure Name                                        | Displays the name of the account structure.            |  |
| Information displayed on notional header account card in Tree view. |                                                        |  |
| Branch                                                              | Displays the branch name for the header account.       |  |
| Currency                                                            | Displays the currency for the header account.          |  |

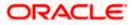

### Field Name Description

Information displayed on real account card in Tree view.

| Account Name       | Displays the name of the account.                                                                                       |
|--------------------|----------------------------------------------------------------------------------------------------|
| Account<br>Number  | Displays the account number of the user in masked format.                                                               |
| Location           | Displays the location of the account.                                                                                   |
| Account Type       | <ul><li>Displays the type of account. The options are:</li><li>Int (An account which is internal to the bank)</li></ul> |
| Account<br>Balance | Displays the currency and available balance in the account.                                                             |
| 品1                 | Displays the number of the child account linked to the account.                                                         |

# Options on the Account Card

Click on the account card, and

- > Click Account Details to view the account details.
  - The Account Details overlay screen appears.

### **Account Details**

The following overlay screen is displayed to the user on the account card in an account structure. The account details of the parent/child account is shown on the screen.

### **Account Details**

| Account Details                 |                                      | × |
|---------------------------------|--------------------------------------|---|
| Customer Name<br>ALL Sports Int | Account Number<br>XXXXXXXXXX0205     |   |
| Account Name<br>HEL0046400205   | Available Balance<br>GBP 88,900.00   |   |
| IBAN<br>-                       | Branch Name<br>HEL FC UNIVERSAL BANK |   |
| Country Name<br>AAA             |                                      |   |
|                                 |                                      |   |
|                                 |                                      |   |

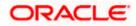

### **Field Description**

| Field Name           | Description                                               |
|----------------------|-----------------------------------------------------------|
| Customer Name        | Displays the name of the customer.                        |
| Account<br>Number    | Displays the account number of the user in masked format. |
| Account Name         | Displays the name of the account.                         |
| Available<br>Balance | Displays the available balance in the account.            |
| IBAN                 | Displays the IBAN number of the account.                  |
| Branch Name          | Displays the branch name of the user's account.           |
| Location             | Displays the location of the account.                     |
| Country Name         | Displays the country name for the account.                |
|                      |                                                           |

- Click imes to close the overlay displayed with Account Details.

### Reallocation

The following overlay screen is displayed to the user on the **View Structure** screen. The reallocation method for the account pair is shown on the screen.

• Click **Reallocation** to view the reallocation details. This option will appear only for the parent accounts with the child accounts.

The Reallocation overlay appears.

| Field Name               | Description                                                                                             |
|--------------------------|----------------------------------------------------------------------------------------------------|
| Reallocation<br>Method   | Displays the reallocation method set at the parent and child account pair.                              |
| Account<br>Number & Name | Displays the account number in masked format and name of the child accounts.                            |
|                          | This field appears only if the <b>Reallocation Method</b> is selected as <b>Percentage Allocation</b> . |
| Allocation               | Displays the allocation percentage of the child account.                                                |
| Percentage               | This field appears only if the <b>Reallocation Method</b> is selected as <b>Percentage Allocation</b> . |

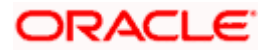

• Click imes to close the overlay displayed with Reallocation Details.

### **View Pool Structure – Simulation Details**

The following overlay screen is displayed to the user on the **View Pool Structure Simulation** screen. The structure details for the pool structure is shown on the screen.

### View Pool Structure – Simulation Details

| 😑 🛢 Futura Bank | Q What would you like to do too | lay?                                    | Simulation Details                                 |                             | × |
|-----------------|---------------------------------|-----------------------------------------|----------------------------------------------------|-----------------------------|---|
|                 | ↓ View Structure Simulation     |                                         | Structure Parameters                               |                             |   |
|                 | ALL SPORTS   ***464             |                                         | Simulation Structure Name Simulation Pool 001 Pool | Effective Date 2/17/18      |   |
|                 | Simulation ID                   | Simulation Structure Name               | End Date<br>2/28/24                                | Interest Method<br>Interest |   |
|                 | SI2023228111955332588           | Simulation Pool 001                     | Simulation Instructions                            |                             |   |
|                 |                                 |                                         | Simulation From Date<br>2/17/23                    | Simulation To Date 2/28/24  |   |
|                 |                                 |                                         | Pool Details                                       |                             |   |
|                 |                                 |                                         | Reallocation Method<br>Even Direct Distribution    |                             |   |
|                 |                                 | RTL Branch                              |                                                    |                             |   |
|                 |                                 | GBP                                     |                                                    |                             |   |
|                 |                                 | HEL0046400205<br>xxxxxxxxxx0205   AAA 📧 |                                                    |                             |   |
|                 |                                 | GBP 88,900.00                           |                                                    |                             |   |
|                 |                                 |                                         |                                                    |                             | 6 |
|                 |                                 |                                         |                                                    |                             | • |
|                 |                                 |                                         |                                                    |                             |   |

| Field Name                   | Description                                                                  |
|------------------------------|------------------------------------------------------------------------------|
| Structure Paramo             | eter                                                                         |
| Simulation<br>Structure Name | Displays the name of the simulation structure.                               |
| Simulation<br>Structure Type | Displays the type of Simulation Structure.                                   |
| Effective Date               | Displays the date from which the pool structure execution should take place. |
| End Date                     | Displays the date till which the pool structure execution should take place. |
| Interest Method              | Displays the method by which the interest is calculated.                     |
| Simulation Instru            | uctions                                                                      |
| Simulation From<br>Date      | Displays the date from which the simulation execution should take place.     |

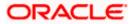

| Field Name                | Description                                                                                                    |
|---------------------------|----------------------------------------------------------------------------------------------------|
| Simulation To<br>Date     | Displays the date till which the simulation execution should take place.                                                                                         |
| Pool Details              |                                                                                                    |
| Reallocation<br>Method    | Displays the reallocation method set at the parent and child account pair.                                                                                       |
| Central Account<br>Number | Displays the account in which the interest arrived is credited to one central account, which can be any one of the participating accounts or a separate account. |
|                           | This field appears if the user select <b>Central Distribution</b> from the <b>Reallocation Method</b> list.                                                      |
|                           | Displays the currency and branch of the central account.                                                                                                    |
| Currency                  | This field appears if the user select <b>Central Distribution</b> from the <b>Reallocation Method</b> list.                                                      |
|                           | Displays the currency and branch of the central account.                                                                                                    |
| Branch                    | This field appears if the user select <b>Central Distribution</b> from the <b>Reallocation Method</b> list.                                                      |
|                           |                                                                                                    |

- Click imes to close the overlay screen.

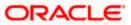

### 5.3.3 View Structure Simulation – Hybrid

The hierarchical relationship between the accounts are displayed in Tree view on clicking on the Hybrid Structure in the structure list. The instructions set as sweep and pool between each account pair is depicted in different colors in a tree view.

| 😑 🐚 Futura Bank | Q What would you like to do today                | ?                                                                                                    | ⊕ <mark>™</mark> | LM           |
|-----------------|--------------------------------------------------|----------------------------------------------------------------------------------------------------|------------------|--------------|
| t               | View Structure Simulation<br>ALL SPORTS   ***464 | Edit   Simulation Details                                                                                                    |                  |              |
|                 | Simulation ID<br>SI2023428524261075116 [Hybrid]  | Simulation Structure Name<br>Test hybrid simulation reallocation1                                                                                                    |                  |              |
|                 | Ldd Back                                         | RTL Branch       ::         GBP       2         HEL0046400180       ::         GBP 180,980.00       2         HEL0046400178       ::         CGBP 150,980.00       2 |                  | <del>,</del> |
|                 | Сору                                             | right © 2006, 2023, Oracle and/or its attiliates. All rights reserved [Security/information]Terms and Conditions                                                     |                  |              |

### View Hybrid Structure Simulation – Tree View

| Field Name                   | Description                                            |
|------------------------------|--------------------------------------------------------|
| Simulation<br>Structure Code | Displays the Structure ID of the simulation structure. |
| Simulation<br>Structure Type | Displays the type of the simulation structure.         |
| Simulation<br>Structure Name | Displays the name of the simulation structure.         |
| Information displa           | ayed on notional header account card in Tree view.     |
| Branch                       | Displays the branch name for the header account.       |
| Currency                     | Displays the currency for the header account.          |

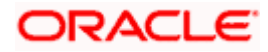

### Field Name Description

Information displayed on real account card in Tree view.

| Account Name       | Displays the name of the account.                                                                                                    |
|--------------------|----------------------------------------------------------------------------------------------------|
| Account<br>Number  | Displays the account number of the user in masked format.                                                                                                    |
| Location           | Displays the location of the account.                                                                                                    |
| Account Type       | <ul> <li>Displays the type of account. The options are:</li> <li>Int (An account which is internal to the Bank)</li> <li>Ext (An account which is external to the Bank and linked for liquidity management)</li> </ul> |
| Account<br>Balance | Displays the currency and available balance in the account.                                                                                                    |
| 品1                 | Displays the number of the child account linked to the account.                                                                                                    |

#### **Options on the Account Card**

- Click on the account card, and
  - > Click **Account Details** to view the account details.

The **Account Details** overlay screen appears. (Refer to **Section 5.3.2** for the detailed explanation)

Click Reallocation to view the reallocation details. This option will appear only for the parent accounts with the child accounts.

The **Reallocation** overlay appears for Pool account pairs. (Refer to **Section 5.3.2** for the detailed explanation)

Click Child Instructions to view the child instructions. This option will appear only for the parent accounts with the child accounts.

The **View Instructions** overlay appears for Sweep account pairs. (Refer to **Section 5.3.1** for the detailed explanation)

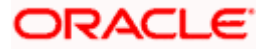

### View Hybrid Structure Simulation - Simulation Details

The following screen is displayed to the user on accessing 'Structure Details' option available on 'View Hybrid Structure' screen. The parameters set at the account structure level are shown on the screen.

| Simulation Details                                                       |                                  | 2 |
|--------------------------------------------------------------------------|----------------------------------|---|
| Structure Parameters                                                     |                                  |   |
| Simulation Structure Name<br>Test hybrid simulation reallocation1 Hybrid | Effective Date 4/28/18           |   |
| End Date<br>6/30/23                                                      | Interest Method Interest         |   |
| Simulation Instructions                                                  |                                  |   |
| Simulation From Date                                                     | Simulation To Date<br>4/28/713   |   |
| End Date<br>6/30/23                                                      | Interest Method Interest         |   |
| Simulation Instructions                                                  |                                  |   |
| imulation From Date<br>4/28/17                                           | Simulation To Date<br>6/30/23    |   |
| Pool Details                                                             |                                  |   |
| Reallocation Method<br>No Reallocation                                   |                                  |   |
| Default Sweep Instructions                                               | Maximum Maximum Deficit          |   |
| Zero Balance Model                                                       | Maximum Maximum Deficit<br>12 12 |   |
| Ainimum Minimum Deficit<br>                                              | Multiple<br>-                    |   |
| Frequency                                                                |                                  |   |
| requency<br>ad                                                           | Reverse Frequency<br>TEST        |   |
| Other Instructions                                                       |                                  |   |
| iweep on Currency Holidays<br>NO                                         | Consider Post Balance Sweep NO   |   |
| Currency Holiday Rate                                                    | Holiday Treatment<br>Holiday     |   |
|                                                                          |                                  |   |

### View Hybrid Structure Simulation - Simulation Details

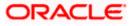

| Field Name                   | Description                                                                                                    |
|------------------------------|----------------------------------------------------------------------------------------------------|
| Structure Parame             | eters                                                                                                    |
| Simulation<br>Structure Name | Displays the name of the simulation structure.                                                                                                    |
| Simulation<br>Structure Type | Displays the type of Simulation Structure.                                                                                                    |
| Effective Date               | Displays the date from which the hybrid structure execution should take place.                                                                                   |
| End Date                     | Displays the date till which the hybrid structure execution should take place.                                                                                   |
| Interest Method              | Displays the method by which the interest is calculated.                                                                                                    |
| Simulation Instru            | ictions                                                                                                    |
| Simulation From<br>Date      | Displays the date from which the simulation execution should take place.                                                                                         |
| Simulation To<br>Date        | Displays the date till which the simulation execution should take place.                                                                                         |
| Pool Details                 |                                                                                                    |
| Reallocation<br>Method       | Displays the reallocation method set at the parent and child account pair.                                                                                       |
| Central Account<br>Number    | Displays the account in which the interest arrived is credited to one central account, which can be any one of the participating accounts or a separate account. |
|                              | This field appears if the user selects <b>Central Distribution</b> from the <b>Reallocation Method</b> list.                                                     |
| -                            | Displays the currency and branch of the central account.                                                                                                    |
| Currency                     | This field appears if the user selects <b>Central Distribution</b> from the <b>Reallocation Method</b> list.                                                     |
|                              | Displays the currency and branch of the central account.                                                                                                    |
| Branch                       | This field appears if the user selects <b>Central Distribution</b> from the <b>Reallocation Method</b> list.                                                     |

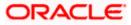

### Field Name Description

### **Default Sweep Instructions**

| Sweep Method                    | Displays the sweep method that is to be applied to the structure.                                                                                                    |
|---------------------------------|----------------------------------------------------------------------------------------------------|
| Fixed Amount                    | Displays the fixed amount set for executing sweep.                                                                                                    |
| Maximum                         | Displays the maximum amount set for executing sweep.                                                                                                    |
| Maximum Deficit                 | Displays the maximum deficit amount set for executing sweep.                                                                                                    |
| Minimum                         | Displays the minimum amount set for executing sweep.                                                                                                    |
| Minimum Deficit                 | Displays the minimum deficit amount set for executing sweep.                                                                                                    |
| Threshold<br>Amount             | Displays the threshold amount for which the sweep is executed (if set).                                                                                                    |
| Frequency                       |                                                                                                    |
| Frequency                       | Displays the frequency at which the sweep is executed.                                                                                                    |
| Reverse<br>Frequency            | Displays the reverse frequency at which the reverse sweep is executed.                                                                                                    |
| Other Instruction               | s                                                                                                    |
| Consider Post<br>Sweep Balance  | Displays whether the post sweep balance is considered.                                                                                                    |
| Sweep on<br>Currency<br>Holiday | Displays whether the sweep on currency holiday is enabled.                                                                                                    |
| Currency<br>Holiday Rate        | <ul> <li>Displays the interest rate on Currency Holiday. The options are</li> <li>Previous Day Rate</li> <li>This field appears only if Sweep on Currency Holidays is enabled.</li> </ul> |
| Holiday<br>Treatment            | <ul> <li>Displays the holiday treatment. The options are</li> <li>Holiday</li> <li>Next Working Date</li> <li>Previous Working Date</li> </ul>                                            |

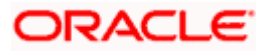

| Field Name                                        | Description                                                                                                 |
|---------------------------------------------------|----------------------------------------------------------------------------------------------------|
| Maximum<br>Backward days<br>Backward<br>Treatment | Displays the maximum backward days.                                                                         |
|                                                   | This field is enabled only if the <b>Holiday Treatment</b> is selected as <b>Previous Working Date</b> .    |
|                                                   | <ul> <li>Displays the backward treatment. The options are</li> <li>Move forward</li> <li>Holiday</li> </ul> |
|                                                   | This field is enabled only if the <b>Holiday Treatment</b> is selected as <b>Previous Working Date</b> .    |

- Click imes to close the overlay displayed with Structure Parameters.

## 5.4 Edit Structure Simulation

Oracle Banking Digital Experience enables the corporate user to edit the structure simulation details. A user can add or remove the linked accounts and also can change the instructions set between an account pair. The account structure details are displayed in an editable mode. In case any new accounts are added in the structure, the user is expected to provide the linkage and provide the instructions between child and parent account.

### How to reach here:

Toggle menu > Liquidity Management > Simulation Structure List > Click on Specific Simulation ID > Edit

### To edit a simulation structure:

- 1. In the **Simulation Structure** page, click on the specific simulation ID. The **View Structure Simulation** screen appears.
- 2. Click **Edit** to edit the details of the simulation structure. The **Simulation Parameters** screen appears in the editable form.

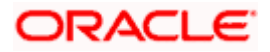

### 5.4.1 Edit Structure Simulation – Sweep

The **Edit Sweep Structure Simulation** screen enables the user to edit the sweep structure simulation to move funds as per the business requirements.

1. On the View Sweep Structure Simulation screen, click Edit button.

The Edit Sweep Structure Simulation – Accounts for Simulation appears.

Edit Sweep Structure Simulation – Accounts for Simulation

| 😑 🛢 Futura Bank | Q. What would you like to do too                    | Jay?                                      |                                          |                                      |                             |
|-----------------|-----------------------------------------------------|-------------------------------------------|------------------------------------------|--------------------------------------|-----------------------------|
| ↑ Edi<br>ALL    | i <b>t Sweep Structure Simul</b><br>SPORTS   ***464 | ation                                     |                                          |                                      | View Structure              |
|                 | Accounts for Simulation                             |                                           | Simulation Parameters                    |                                      | (j)<br>Structure Building   |
| Se              | elect Accounts for Simulation                       | n                                         |                                          |                                      | Q Search                    |
|                 | Account Number & Name 🗘                             | Branch 0                                  | Currency 🗘                               | Party ID & Name 🗘                    | IBAN ¢                      |
|                 | xxxxxxxxxxxxx205<br>HEL0046400205                   | HEL FC UNIVERSAL BANK                     | GBP                                      | ***464<br>ALL Sports                 | -                           |
|                 | xxxxxxxxxxxxxxXXXXXXXXXXXXXXXXXXXXXXXX              | HEL FC UNIVERSAL BANK                     | GBP                                      | ***464<br>ALL Sports                 | -                           |
|                 | xxxxxxxxxxxxxx0078<br>ALL SPORTS                    | HEL FC UNIVERSAL BANK                     | GBP                                      | ***464<br>ALL Sports                 | GB26NWBK601613HEL0046400078 |
|                 | xxxxxxxxxxxxxxxxxX0067<br>ALL SPORTS                | HEL FC UNIVERSAL BANK                     | GBP                                      | ***464<br>ALL Sports                 | GB32NWBK601613HEL0046400067 |
|                 | xxxxxxxxxxx0034<br>ALL SPORTS                       | HEL FC UNIVERSAL BANK                     | GBP                                      | ***464<br>ALL Sports                 | GB50NWBK601613HEL0046400034 |
| Nu              | mber of Accounts selected - 0                       |                                           |                                          |                                      |                             |
| Ne              | ext Cancel Back                                     |                                           |                                          |                                      |                             |
|                 |                                                     |                                           |                                          |                                      |                             |
|                 | c                                                   | Copyright © 2006, 2023, Oracle and/or Its | s attiliates. All rights reserved.  Secu | intyinformation Terms and Conditions |                             |

The first step of edit sweep structure simulation involves searching and selecting multiple accounts from the list to edit the simulation structure.

- 2. Click **Search** to search and select the accounts to be added for the structure simulation.
- 3. Click Next to navigate to the Simulation Parameters tab.

The Edit Sweep Structure Simulation – Simulation Parameters screen appears.

- 4. In the **Structure Name** field, enter the name of the account structure.
- 5. From the End Date list, select the appropriate date to set up the instruction.
- 6. In the **Simulation Instructions** section, select the From Date and To Date for the structure Simulation
- 7. In the **Default Sweep Instructions** section, select the Sweep Method for the structure.
- 8. In the **Frequency** section, select the Frequency and Reverse Frequency for the structure.
- 9. In the **Other Instructions** section, select the appropriate instructions for Sweep Structure.

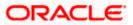

| 😑 🐚 Futura Bank | Q What would you like to do today?                               |                                                                                  |                                                                                           | Û |
|-----------------|------------------------------------------------------------------|----------------------------------------------------------------------------------|-------------------------------------------------------------------------------------------|---|
| ↑ E<br>AI       | dit Sweep Structure Simulation                                   | 227 614 14 18 88                                                                 |                                                                                           | - |
|                 | Accounts for Simulation  Structure Parameters                    | 2 Simulation Parameters                                                          | . Structure Building                                                                      |   |
|                 | Simulation Structure Name<br>Test1                               | Ullective Date<br>11/30/18                                                       |                                                                                           |   |
| [               | Erd Date<br>5/31/23                                              | Interest Method<br>Interest                                                      |                                                                                           |   |
|                 | Simulation Instructions                                          |                                                                                  |                                                                                           |   |
|                 | Simulation From Date                                             | Simulation To Date<br>5/26/23                                                    | iii                                                                                       |   |
|                 | Default Sweep Instructions                                       | O Sweep Inst                                                                     | nuctions set here are the default instructions for all the account pairs in the structure | • |
|                 | Sweep Method Zero Balance Model                                  | Maximum 2000 -                                                                   |                                                                                           |   |
|                 | Minimum Deflect<br>100                                           | Multiple<br>-                                                                    |                                                                                           |   |
|                 | Frequency                                                        |                                                                                  |                                                                                           |   |
|                 | Frequency V<br>During BOD                                        | Reverse Frequency<br>Daily BOD                                                   | *                                                                                         |   |
|                 | Other Instructions                                               | Consider Post Balance Sweep                                                      |                                                                                           |   |
|                 | Correccy Holdery Bale                                            | Holdey Treatment                                                                 | <b>.</b>                                                                                  |   |
|                 | Currency Huliday Bate<br>Previous Day Rate<br>Backward Treatment | Holiday<br>Holiday                                                               | •                                                                                         |   |
|                 |                                                                  |                                                                                  |                                                                                           |   |
|                 | Next Cancel Back                                                 |                                                                                  |                                                                                           |   |
|                 | Copyright © 2001                                                 | 6, 2023, Oracle and/or its affiliates. All rights reserved (SecurityInformation) | ferms and Conditions                                                                      |   |

### Edit Sweep Structure Simulation - Simulation Parameters

| Field Name                   | Description                                                                                                    |
|------------------------------|----------------------------------------------------------------------------------------------------|
| Structure Param              | eters                                                                                                    |
| Simulation<br>Structure Name | Specify the name of the sweep structure simulation which needs to be modified.                                      |
| Effective Date               | Displays the date from which the sweep structure execution should take place.                                       |
| End Date                     | Select the date till which the sweep structure execution should take place.                                         |
| Interest Method              | Displays the method by which the interest is calculated.<br>By default, this field will appear as <b>Interest</b> . |

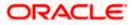

### Field Name Description

### **Simulation Instructions**

| Simulation From Date  | n Select the date from which the sweep structure simulation execution<br>should take place. |  |
|-----------------------|---------------------------------------------------------------------------------------------|--|
|                       | Note: Simulation From Date should be within the Structure Effective Date and End Date       |  |
| Simulation To<br>Date | Select the date till which the sweep structure simulation execution should take place.      |  |
|                       | Note: Simulation To Date should be within the Structure Effective Date and End Date         |  |

### **Default Sweep Instructions**

(Information specified here is defaulted at each parent-child account pair whereas user can override and define a specific frequency for a specific pair of account as a part for instruction set up)

| Sweep Method | Select the sweep method that is to be applied to the struc | ture. |
|--------------|------------------------------------------------------------|-------|
|              |                                                            |       |

The options are:

- Zero Balance Model
- Fixed Amount Model
- Collar Model
- Target Model Constant
- Target Model Fixed
- Threshold Model
- Range Based Model
- Cover Overdraft Model
- Percentage Model

### Frequency

| Frequency | Select the frequency at which the account structure should be executed.<br>The list displays all the frequencies maintained in the product processor. |
|-----------|----------------------------------------------------------------------------------------------------|
| Reverse   | Select the reverse frequency at which the reverse sweep for account structure should be executed.                                                     |
| Frequency | The list displays the frequencies for which the BOD is enabled.                                                                                       |

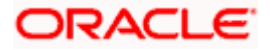

### Field Name Description

### **Other Instructions**

| Sweep on<br>Currency<br>Holiday | Move the slider to enable the sweep on currency holiday.                                                                                                    |  |  |
|---------------------------------|----------------------------------------------------------------------------------------------------|--|--|
| Consider Post<br>Sweep Balance  | Move the slider to consider the post sweep balance.                                                                                                    |  |  |
| Currency<br>Holiday Rate        | <ul> <li>Select the interest rate on Currency Holiday. The options are</li> <li>Previous Day Rate</li> <li>This field is enabled only if the user toggle on the Sweep on Currency Holidays.</li> </ul>                     |  |  |
| Holiday<br>Treatment            | <ul> <li>Select the holiday treatment. The options are</li> <li>Holiday</li> <li>Next Working Date</li> <li>Previous Working Date</li> </ul>                                                                               |  |  |
| Maximum<br>Backward days        | Specify the maximum backward days.<br>This field is enabled only if the user selects <b>Previous Working Date</b> from the Holiday Treatment.                                                                              |  |  |
| Backward<br>Treatment           | <ul> <li>Select the backward treatment. The options are</li> <li>Move forward</li> <li>Holiday</li> <li>This field is enabled only if the user selects <b>Previous Working Date</b> from the Holiday Treatment.</li> </ul> |  |  |

10. Click Next.

The **Edit Sweep Structure Simulation – Tree View** screen appears. OR Click **Cancel** to cancel the operation and navigate back to 'Dashboard'. OR

Click **Back** to discard the changes and navigate back to the previous screen.

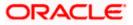

### Edit Sweep Structure Simulation – Tree View

The user can link the new accounts, view the account details of child nodes, delink the existing accounts, and update the instructions for the accounts in the existing structure. By Default, this screen appears in Tree view.

| 🗮 📑 Futura Bank | Q What would you like to do today?                                                                                                    |                                                                                           |                    | <b>Д</b> 🚥 ГМ |
|-----------------|----------------------------------------------------------------------------------------------------|-------------------------------------------------------------------------------------------|--------------------|---------------|
| •               | Edit Sweep Structure Simulation<br>ALL SPORTS   ***464                                                                                                    | ©<br>Simulation Parameters                                                                | Structure Building |               |
|                 | Test1         Image: Compare the set of the set of the s | ALL SPORTS                                                                                |                    | ¢             |
|                 | Copyright © 2                                                                                                    | 006, 2023, Oracle and/or its attiliates. All rights reserved. [SecurityInformation] Terms | and Conditions     |               |

### Edit Sweep Structure Simulation – Tree View

| Field Name                                                           | Description                                               |  |
|----------------------------------------------------------------------|-----------------------------------------------------------|--|
| Simulation<br>Structure Name                                         | Displays the name of the structure.                       |  |
| Simulation<br>Structure Type                                         | Displays the type of the simulation structure.            |  |
| Information displayed on header account and each child account card. |                                                           |  |
| Account Name                                                         | Displays the name of the account.                         |  |
| Account<br>Number                                                    | Displays the account number of the user in masked format. |  |
| Location                                                             | Displays the location of the account.                     |  |

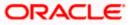

| Field Name          | Description                                                                                                |  |
|---------------------|----------------------------------------------------------------------------------------------------|--|
| Account Type        | Displays the type of account. The options are:                                                             |  |
|                     | <ul> <li>Int (An account which is internal to the Bank)</li> </ul>                                         |  |
|                     | <ul> <li>Ext (An account which is external to the Bank and linked for<br/>liquidity management)</li> </ul> |  |
| Account<br>Currency | Displays the currency of the account.                                                                      |  |
| <b>各</b> 1          | Displays the number of the child account(s) linked to the parent account.                                  |  |
|                     |                                                                                                    |  |

11. Click and then click **Link** to add the accounts to the selected parent account. The **Edit Sweep Structure Simulation- Link Accounts** popup screen appears.

OR

Click **Child Instructions**. This option appears only for the parent accounts with the child accounts.

The Edit Sweep Structure Simulation - Set Instructions popup screen appears. OR

Click **Account Details** to view the account details.

The **Edit Sweep Structure Simulation - Account Details** overlay screen appears. OR

Click **Delink**. A Delink Account popup appears confirming the removal of selected account and all the linked child accounts under it. (Refer to **Section 5.2.1** for the detailed explanation)

a. Click **OK**, if the user wants to remove the added header account. OR

Click **Cancel** to cancel the removing process.

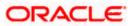

### Edit Sweep Structure Simulation – Account Details

The following overlay screen is displayed to the user on the account card in an account structure. The account details of the parent/child account is shown on the screen.

Edit Sweep Structure Simulation – Account Details

| Account Details                     |                                      | × |
|-------------------------------------|--------------------------------------|---|
| Customer Name ALL Sports Int        | Account Number<br>XXXXXXXXXX0034     |   |
| Account Name ALL SPORTS             | Available Balance<br>-GBP 284,895.00 |   |
| IBAN<br>GB50NWBK601613HEL0046400034 | Branch Name<br>HEL FC UNIVERSAL BANK |   |
| Country Name<br>France              |                                      |   |
|                                     |                                      |   |
|                                     |                                      |   |

#### **Field Description**

| Field Name           | Description                                               |
|----------------------|-----------------------------------------------------------|
| Customer Name        | Displays the name of the customer.                        |
| Account<br>Number    | Displays the account number of the user in masked format. |
| Available<br>Balance | Displays the available balance in the account.            |
| IBAN                 | Displays the IBAN number of the account.                  |
| Branch Name          | Displays the branch name of the user's account.           |
| Location             | Displays the location of the account.                     |
| Country Name         | Displays the country name for the account.                |

12. Click imes to close the overlay displayed with Account Details.

### Edit Sweep Structure Simulation - Link Accounts

The user can search and select the accounts to be linked to the selected header/parent account. The filtered account list for which the user has access to will appear for linking the accounts.

**Note**: The user can either select the accounts directly in the overlay or can use the UI search to filter and select additional records. In this case, the accounts that were filtered using UI search will appear at the top, while those selected before applying UI search will appear at the bottom.

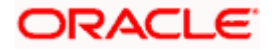

- 13. Select the accounts that the user wants to link to the header account.
  - OR

In the **Search By Party Name, Account Number** field, specify and search the complete or partial account details to display the list of accounts that matches across the fields in the table and select the accounts that the user want to link to the header account.

| 😑 📑 Futura Bank                   |                         | Q What would you like to do today? | Link | Accounts                               |              |            |                        |       |                       | ×        |
|-----------------------------------|-------------------------|------------------------------------|------|----------------------------------------|--------------|------------|------------------------|-------|-----------------------|----------|
| ← Edit Sweep Structure Simulation |                         |                                    |      |                                        |              |            | Q s                    | earch |                       |          |
|                                   | ALL SPORT               |                                    |      | Account Number & Name                  | Account Type | Party Name | IBAN                   |       | Branch                | Currency |
|                                   |                         | 0                                  |      | XXXXXXXXXXXXXX0103<br>ALL SPORTS       | Internal     | ALL Sports | GB30NWBK601613HEL00464 | 00103 | HEL FC UNIVERSAL BANK | EUR      |
|                                   |                         | Accounts for Simulation            |      | XXXXXXXXXXXXXXXXXXXXXXXXXXXXXXXXXXXXXX | Internal     | ALL Sports | GB62NWBK601613HEL00464 | 00012 | HEL FC UNIVERSAL BANK | GBP      |
|                                   | Simulation Str<br>Test1 | ructure Name<br>Svep               |      | xxxxxxxxx0178<br>HEL0046400178         | Internal     | ALL Sports |                        |       | HEL FC UNIVERSAL BANK | GBP      |
|                                   |                         |                                    | Set  | Instructions Build                     |              |            |                        |       |                       |          |
|                                   |                         |                                    |      |                                        |              |            |                        |       |                       | <b>9</b> |

### Edit Sweep Structure Simulation – Link Accounts

| Field Name               | Description                                                                                                    |  |  |
|--------------------------|----------------------------------------------------------------------------------------------------|--|--|
| Search                   | Specify and search the complete or partial account details to display the list of accounts that matches across the fields in the table. |  |  |
| Select All               | Select the checkbox to select all the accounts.                                                                                         |  |  |
| Account<br>Number & Name | Displays the account numbers and name of the user in masked format.                                                                     |  |  |
| Account Type             | Displays the type of account.<br>The options are:                                                                                       |  |  |
|                          | Internal (An account which is internal to the Bank)                                                                                     |  |  |
|                          | <ul> <li>External (An account which is external to the Bank and linked for<br/>liquidity management)</li> </ul>                         |  |  |
| Party Name               | Displays the name of the party linked to the user's account.                                                                            |  |  |
| IBAN                     | Displays the IBAN number of the account.                                                                                                |  |  |

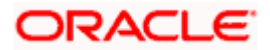

| Field Name                         | Description                                                         |
|------------------------------------|---------------------------------------------------------------------|
| Branch                             | Displays the branch name of the user's account.                     |
| Currency                           | Displays the currency of the account.                               |
| 14. Click Set Inst<br>The Edit Swe | ructions.<br>eep Structure - Set Instructions popup screen appears. |

OR Click **Build** to use the default instructions and add the child accounts to the Header account. The **Edit Sweep Structure – Submit** screen appears. OR Click  $\times$  to close the overlay screen.

### Edit Sweep Structure Simulation - Set Instructions

Once the child accounts are linked, the user can further set the instruction between an account pair along with the parent and child account information.

### Edit Sweep Structure Simulation - Set Instructions

| 😑 🛢 Futura Bank | Q What would you like to do today?                      | Set Instructions                                   |                                        |          |             | ×                  |
|-----------------|---------------------------------------------------------|----------------------------------------------------|----------------------------------------|----------|-------------|--------------------|
|                 | Edit Swaan Structure Simulation                         | The Structure level sweep instruction              | ns apply to all pairs by default.      |          |             |                    |
|                 | Edit Sweep Structure Simulation     ALL SPORTS   ***464 | Parent Account No & Name                           | Child Account No & Name                | Priority | 2 Way Sweep | Instruction        |
|                 |                                                         | ► XXXXXXXXXXXXX0067                                | XXXXXXXXXXX0034<br>ALL SPORTS          | 1        |             | Fixed Amount Model |
|                 | Accounts for Simulation                                 | xxxxxxxxxx0067     ALL SPORTS                      | XXXXXXXXXXXXXXXXXXXXXXXXXXXXXXXXXXXXXX | 2        |             | Zero Balance Model |
|                 | Accounts for Simulation                                 | <ul> <li>XXXXXXXXXXX0067<br/>ALL SPORTS</li> </ul> | XXXXXXXXXXXX0012<br>ALL SPORTS         | 3        |             | Zero Balance Model |
|                 | Test1 Series                                            | xxxxxxxxxxxxxxxxxxxxxxxxxxxxxxxxx                  | XXXXXXXXXXXXXXXXXXXXXXXXXXXXXXXXXXXXXX | 4        |             | Zero Balance Model |
|                 | ٩                                                       | Build                                              |                                        |          |             |                    |
|                 |                                                         |                                                    |                                        |          |             |                    |
|                 | a                                                       |                                                    |                                        |          |             |                    |

| Field Name                  | Description                                                                  |
|-----------------------------|------------------------------------------------------------------------------|
| Parent Account<br>No & Name | Displays the parent account number & name of the structure in masked format. |
| Child Account<br>No & Name  | Displays the child account number & name of the structure in masked format.  |

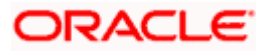

| Field Name  | Description                                                                                                   |
|-------------|----------------------------------------------------------------------------------------------------|
| Priority    | Specify the sweep priority used to determine the order of execution across pairs at a level in the structure. |
| 2 Way Sweep | Select the toggle to enable the two way sweep for the account pair.                                           |
| Instruction | Displays the instruction type for the account pair.                                                           |

15. Click Expand icon to view the instructions for the account pair.

The Edit Sweep Structure Simulation - Set Instructions – Instructions & Frequency screen appears.

OR

Click  $\times$  to close the overlay screen.

### Edit Sweep Structure Simulation - Set Instructions – Instructions & Frequency

The user can update the instructions and frequency for the account pair.

16. In the Instruction & Frequency tab, do the following:

- a. From the **Sweep Method** list, select the appropriate option.
- b. From the **Frequency** list, select the appropriate frequency.
- c. In the **Instructions Priority** field, enter the instruction priority.
- d. On Selection of **Sweep Method**, the related parameters are displayed with defined values in the editable form.
- e. Click Add Frequency and select the frequency to add multiple frequency.

Click to delete the frequency.

- f. Click **Save** to save the sweep method.
- 17. Click  $\overset{\&}{\sim}$  to edit the saved sweep method.
- OR

Click to delete the saved sweep method.

OR

Click Add Sweep to add multiple sweep method for the account pair.

**Note:** In a structure, swapping the priority set in two instructions within an account pair is not allowed.

To do so, the user will have to delete one of the instructions and then re-add it with the desired priority.

### Edit Sweep Structure Simulation - Set Instructions – Instructions & Frequency

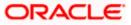

| Field Name                     | Description                                                                                                    |  |  |  |  |
|--------------------------------|----------------------------------------------------------------------------------------------------|--|--|--|--|
| Sweep Method                   | Select the sweep method set between the account pair                                                                                                  |  |  |  |  |
|                                | The options are:                                                                                                    |  |  |  |  |
|                                | Zero Balance Model                                                                                                    |  |  |  |  |
|                                | Fixed Amount Model                                                                                                    |  |  |  |  |
|                                | Collar Model                                                                                                    |  |  |  |  |
|                                | Target Model - Constant                                                                                                    |  |  |  |  |
|                                | Target Model - Fixed                                                                                                    |  |  |  |  |
|                                | Threshold Model                                                                                                    |  |  |  |  |
|                                | Range Based Model                                                                                                    |  |  |  |  |
|                                | Cover Overdraft Model                                                                                                    |  |  |  |  |
|                                | Percentage Model                                                                                                    |  |  |  |  |
|                                | Value defined as a part of 1st step will be shown in an editable form.                                                                                |  |  |  |  |
| Frequency                      | Select the frequency at which the account structure should be executed.<br>The list displays all the frequencies maintained in the product processor. |  |  |  |  |
| Instruction<br>Priority        | Specify the instruction priority across multiple instructions within an account pair.                                                                 |  |  |  |  |
| Parameters                     |                                                                                                    |  |  |  |  |
| Applicability of the accounts. | e below fields varies based on the instruction type selected between the                                                                              |  |  |  |  |
| Collar Amount                  | Specify the collar amount set for executing sweep is displayed.                                                                                       |  |  |  |  |
|                                | This field appears for if the user have selected <b>Collar Model</b> from Instruction Type list.                                                      |  |  |  |  |
|                                | Value set at the product processor is displayed in an editable form.                                                                                  |  |  |  |  |
| Maximum                        | Specify the maximum amount for executing sweep.                                                                                                    |  |  |  |  |
|                                | Value set at the product processor is displayed in an editable form.                                                                                  |  |  |  |  |
| Maximum                        | Specify the maximum deficit amount for executing sweep.                                                                                               |  |  |  |  |
| Deficit                        | Value set at the product processor is displayed in an editable form.                                                                                  |  |  |  |  |
|                                |                                                                                                    |  |  |  |  |
| Minimum                        | Specify the minimum amount for executing sweep.                                                                                                    |  |  |  |  |

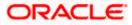

| Field Name          | Description                                                                                                    |
|---------------------|----------------------------------------------------------------------------------------------------|
| Minimum Deficit     | Specify the minimum deficit amount for executing sweep.<br>Value set at the product processor is displayed in an editable form.               |
| Threshold<br>Amount | Specify the threshold amount for which the sweep is to be executed.<br>Value set at the product processor is displayed in an editable form.   |
| Multiple            | Specify the amount in multiples of which the sweep is to be executed.<br>Value set at the product processor is displayed in an editable form. |
| Percentage          | Specify the percentage for which the sweep is to be executed.<br>Value set at the product processor is displayed in an editable form.         |
| Fixed Amount        | Specify the fixed amount for which the sweep is to be executed.<br>Value set at the product processor is displayed in an editable form.       |

18. Click **Reverse Sweep** tab to set the reverse sweep instruction for the account pair.

The Edit Sweep Structure Simulation - Set Instructions – Reverse Sweep screen appears. OR

Click  $\times$  to close the overlay screen.

### Edit Sweep Structure Simulation - Set Instructions – Reverse Sweep

The user can update the reverse frequency for the account pair.

- 19. In the Reverse Sweep tab, do the following:
  - a. Select the **Reverse Sweep Allowed** toggle to enable the reverse sweep for the account pair.
  - b. From the **Reverse Frequency** list, select the appropriate option if the **Reverse Sweep Allowed** toggle is enabled.

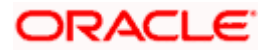

| 😑 📑 Futura Bank | Q What would you like to do today? | Set Instructions                                    |                                       |                     |             | ×                  |
|-----------------|------------------------------------|-----------------------------------------------------|---------------------------------------|---------------------|-------------|--------------------|
|                 | ↓ Edit Sweep Structure Simulation  | The Structure level sweep instru                    | ctions apply to all pairs by default. |                     |             |                    |
|                 | ALL SPORTS   ***464                | Parent Account No & Name                            | Child Account No & Name               | Priority            | 2 Way Sweep | Instruction        |
|                 |                                    | <ul> <li>XXXXXXXXXXXX0067<br/>ALL SPORTS</li> </ul> | XXXXXXXXXXXXX0012<br>ALL SPORTS       | 3                   |             | Zero Balance Model |
|                 | Accounts for Simulation            | ▼XXXXXXXXXXXXXXXXX0067<br>ALL SPORTS                | xxxxxxxxxx0178<br>HEL0046400178       | 4                   |             | Zero Balance Model |
|                 | Semulation Structure Name<br>Test1 | Instructions & Frequency<br>Reverse Sweep Allowed   | Reverse Sweep                         | Reverse Frequency * |             | •                  |
|                 | A<br>G<br>X                        |                                                     |                                       |                     |             | <b>e</b>           |
|                 | (a                                 |                                                     |                                       |                     |             |                    |

### Edit Sweep Structure Simulation- Set Instructions – Reverse Sweep

### **Field Description**

| Description                                                                                   |
|-----------------------------------------------------------------------------------------------|
| Select the toggle to enable the reverse sweep for the account pair.                           |
| Select the frequency at which the reverse sweep for the account structure should be executed. |
| The list displays the frequencies for which the BOD is enabled.                               |
| <b>Note:</b> This field appears only if the <b>Reverse Sweep Allowed</b> toggle is enabled.   |
|                                                                                               |

### 20. Click Build.

The Edit Sweep Structure Simulation – Submit screen appears in a tree view OR

Click  $\times$  to **close** the overlay screen.

### Edit Sweep Structure Simulation – Submit

This screen enables the user to view the added parent and child accounts in both the Tree and Table view.

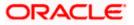

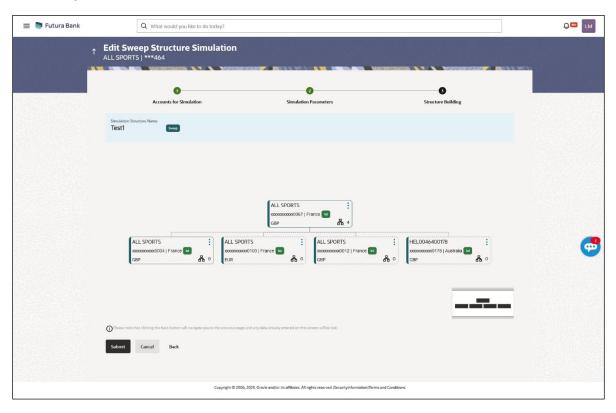

### Edit Sweep Structure Simulation – Submit - Tree View

| Field Name                   | Description                                                                                                    |  |  |
|------------------------------|----------------------------------------------------------------------------------------------------|--|--|
| Simulation<br>Structure Name | Displays the name of the structure.                                                                                                    |  |  |
| Simulation<br>Structure Type | Displays the type of the simulation structure.                                                                                                    |  |  |
| Information displa           | yed on parent/child account card in Tree view.                                                                                                    |  |  |
| Account Name                 | Displays the name of the account.                                                                                                    |  |  |
| Account<br>Number            | Displays the account number of the user in masked format.                                                                                                    |  |  |
| Location                     | Displays the location of the account.                                                                                                    |  |  |
| Account Type                 | Displays the type of account. The options are:                                                                                                    |  |  |
|                              | <ul> <li>Int (An account which is internal to the Bank)</li> <li>Ext (An account which is external to the Bank and linked for liquidity management)</li> </ul> |  |  |

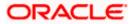

| Field Name          | Description                                                               |
|---------------------|---------------------------------------------------------------------------|
| Account<br>Currency | Displays the currency of the account.                                     |
| 品                   | Displays the number of the child account(s) linked to the parent account. |

- 21. Click on the account card to expand/collapse the child accounts.
- 22. Click and then click **Link** to add the accounts to the selected parent account. The **Edit Sweep Structure Simulation - Link Accounts** popup screen appears.
  - OR

Click **Child Instructions** to set the instructions for the account pairs. This option will appear only for the parent accounts with child accounts.

The Edit Sweep Structure Simulation – Set Instructions screen appears. OR

Click Account Details to view the account details.

The **Edit Sweep Structure Simulation – Account Details** overlay screen appears. OR

Click **Delink**. A Delink Account popup appears confirming the removal of accounts. (Refer to **Section 5.2.1** for the detailed explanation)

a. Click **OK**, if the user want to remove the added header account. OR

Click **Cancel** to cancel the removing process.

23. Click Submit.

The **Edit Sweep Structure Simulation – Review** screen appears. OR

Click **Cancel** to cancel the operation and navigate back to 'Dashboard'. OR

Click **Back** to navigate back to the previous screen.

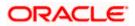

### Edit Sweep Structure Simulation – Review

This screen enables the user to review the updated structure details in the new structure.

| 🗮 🛢 Futura Bank | Q What would you like to do today?                                                                                                    |                                                                                                    | <b>Д🚥 ГМ</b> |
|-----------------|----------------------------------------------------------------------------------------------------|----------------------------------------------------------------------------------------------------|--------------|
| Ť               | Review You initiated a request to edit Sweep Structure Simula                                                                                      | Review Structure   View Previous Structure                                                                |              |
|                 | Structure Parameters                                                                                                    | Effective Date<br>11/50/18<br>Interest Network                                                            |              |
|                 | Simulation from Date<br>5/79/23<br>Default Sweep Instructions<br>Swerp Mathod<br>Zeto Balance Model<br>National Mathoda Deficit<br>100 - Frequency | Sinulation To Date<br>5/26/23 Macinum Deficit 2000 - Multiple -                                           | ¢            |
|                 | Prequency<br>Prequency<br>During BOD<br>Other Instructions<br>Seeing on Currency Holdays<br>Mrs                                                    | Revente Frequency<br>Daily BOD<br>Consider Plot Balance Sweep<br>Yes                                      |              |
|                 | Currenty Holding Rate<br>Previous Days Rate<br>Maintum Bachmed Days<br>-<br>Continum Cancel Back                                                   | Holdary Treatment<br>Holdary<br>Backword Treatment                                                        |              |
|                 | Copyright © 2                                                                                                    | 004, 2025, Oracle and/or its attillates. All rights reserved (Security/information) Terms and Conditions. |              |

### Edit Sweep Structure Simulation – Review

24. Click **Review Structure** to review the structure.

The Edit Sweep Structure Simulation – Review Structure overlay screen appears. OR

Click **Confirm** to create the sweep structure. OR

Click Cancel to cancel the operation and navigate back to 'Dashboard'.

OR

Click **Back** to navigate back to the previous screen.

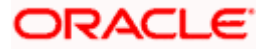

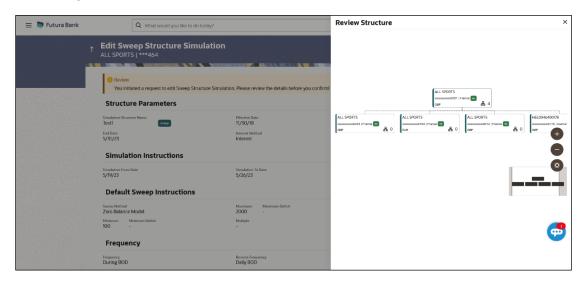

#### Edit Sweep Structure Simulation – Review Structure

### Edit Sweep Structure – Previous Structure

| 😑 📑 Futura Bank | Q What would you like to do today?                                                                                                    |                                                                                            | Previous Structure 2                                | ĸ |
|-----------------|----------------------------------------------------------------------------------------------------|--------------------------------------------------------------------------------------------|-----------------------------------------------------|---|
|                 | Control Control Contr | on<br>mulation. Please review the details before you confirm<br>Effective Date<br>11/30/18 | ALL SPORTS<br>xxxxxxxxxxxx00067   France Int<br>GBP |   |
|                 | End Date<br>5/31/23<br>Simulation Instructions                                                                                                    | Interest                                                                                   | ALL SPORTS<br>xxxxxxxxxxxxxxxxxxxxxxxxxxxxxxxxxxxx  | • |
|                 | Structuristics From Date<br>5/19/23<br>Default Sweep Instructions                                                                                                    | Simulation To Date<br>5/26/23                                                              |                                                     |   |
|                 | teeng Merked<br>Zero Balance Model<br>Moreanna Moreanna Deficit<br>100                                                                                                    | Maximum Maximum Deficit<br>2000 -<br>Multiple<br>-                                         | <b>—</b>                                            | ) |
|                 | Frequency<br>During BOD                                                                                                    | Reverse Frequency<br>Daily BOD                                                             |                                                     |   |

- a. Click + icon to zoom in the structure.
- b. Click icon to zoom out the structure.
- c. Click  $\bigcirc$  icon to fit the structure to screen.
- d. Click **X** icon to close the review structure overlay screen.
- 25. The success message appears along with the status and simulation structure details. Click Home to go to Dashboard screen. OR

Click **Go To Overview** to go to the liquidity management dashboard. OR

Click Create Simulation to create the simulation structures.

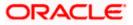

### 5.4.2 Edit Structure Simulation – Pool

The **Edit Pool Structure Simulation** screen enables the user to edit the pool structure simulation to perform the notional movement of funds, the account balances are notionally consolidated and 'interest computations' carried out on such notional balances.

1. On the **View Pool Structure Simulation** screen, click **Edit** button.

Edit Pool Structure Simulation – Accounts for Selection

The Edit Pool Structure Simulation – Accounts for Selection appears.

#### 😑 📑 Futura Bank Q What would you like to do today Д 🚥 🛯 IM **Edit Pool Structure Simulation** 0 Accounts for Simulation Select Accounts for Simulation Q Search... Account Number & Name 0 Branch 0 IBAN C Currency 0 Party ID & Name 0 HEL FC UNIVERSAL BANK GBP \*\*\*464 ALL Sports ALL SPORTS \*\*\*464 ALL Sports GB26NWBK601613HEL0046400078 HEL FC UNIVERSAL BANK GBP ALL SPORTS \*\*\*464 ALL Sport HEL FC UNIVERSAL BANK GBP GB32NWBK601613HEL0046400067 ALL SPORTS \*\*\*464 ALL Sports HEL FC UNIVERSAL BANK GBP GB50NWBK601613HEL0046400034 -ALL SPORTS \*\*\*464 ALL Sports HEL FC UNIVERSAL BANK GBP GB20NWBK601613HEL0046400089 Number of Accounts selected - 0 Next Cancel Back

The first step of edit pool structure simulation involves searching and selecting multiple accounts from the list to edit the simulation structure.

- 1. Click **Search** to search and select the accounts to be added for the structure simulation.
- 2. Click Next to navigate to the Simulation Parameters tab.

The Edit Pool Structure Simulation – Simulation Parameters screen appears.

- 3. In the **Structure Name** field, specify the name of the account structure.
- 4. From the End Date list, select the appropriate date to set up the instruction.
- 5. From the **Interest Method** list, select the appropriate method for interest calculation.
- 6. In the **Simulation Instructions** section, select the **From Date** and **To Date** for the structure Simulation.
- 7. From the **Reallocation Method** list, select the appropriate reallocation method.
  - a. If the user has selected Central Distribution option: From the **Central Account Number** list, select the appropriate account.

### Edit Pool Structure Simulation - Simulation Parameters

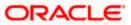

| Field Name                   | Description                                                                                                    |  |  |  |
|------------------------------|----------------------------------------------------------------------------------------------------|--|--|--|
| Structure Parameters         |                                                                                                    |  |  |  |
| Simulation<br>Structure Name | Specify the name of the pool structure that is to be edited.                                                                                                    |  |  |  |
| Effective Date               | Displays the date from which the account structure execution should take place.                                                                                             |  |  |  |
| End Date                     | Select the date till which the account structure execution should take place.                                                                                               |  |  |  |
| Interest Method              | Select the method by which the interest is calculated.                                                                                                    |  |  |  |
|                              | The options are:                                                                                                    |  |  |  |
|                              | Advantage                                                                                                    |  |  |  |
|                              | Interest                                                                                                    |  |  |  |
|                              | Ratio                                                                                                    |  |  |  |
| Simulation Instructions      |                                                                                                    |  |  |  |
| Simulation From<br>Date      | <b>n</b> Select the date from which the sweep structure simulation execution should take place.                                                                             |  |  |  |
|                              | Note: Simulation From Date should be within the Structure Effective Date and End Date.                                                                                      |  |  |  |
| Simulation To<br>Date        | Select the date till which the sweep structure simulation execution should take place. Note: Simulation To Date should be within the Structure Effective Date and End Date. |  |  |  |

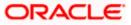

|                           | Description                                                                                                    |
|---------------------------|----------------------------------------------------------------------------------------------------|
| Pool Details              |                                                                                                    |
| Reallocation<br>Method    | Select the method in which the interest is shared with the participating accounts within the account structure.                                                                                                    |
|                           | The options are:                                                                                                    |
|                           | Absolute Pro-Data Distribution                                                                                                    |
|                           | Central Distribution                                                                                                    |
|                           | Even Direct Distribution                                                                                                    |
|                           | Even Distribution                                                                                                    |
|                           | Fair Share Distribution                                                                                                    |
|                           | No Reallocation                                                                                                    |
|                           | Percentage Allocation                                                                                                    |
|                           | Reverse Fair Share Distribution                                                                                                    |
|                           | Note: This field is disabled if the Interest Method is selected as Ratio.                                                                                                    |
|                           | defined only at the pair parent level in Select Reallocation Method &                                                                                                    |
| Central Account<br>Number | defined only at the pair parent level in Select Reallocation Method & Link Accounts.<br>Specify the account in which the interest arrived is credited to one central account, which can be any one of the participating accounts or a separate account.                                                                                                    |
|                           | Link Accounts.<br>Specify the account in which the interest arrived is credited to one central account, which can be any one of the participating accounts or a separate                                                                                                    |
|                           | Link Accounts.<br>Specify the account in which the interest arrived is credited to one central account, which can be any one of the participating accounts or a separate account.<br>This field appears if the user select <b>Central Distribution</b> from the                                                                                                    |
|                           | Link Accounts.<br>Specify the account in which the interest arrived is credited to one central account, which can be any one of the participating accounts or a separate account.<br>This field appears if the user select Central Distribution from the Reallocation Method list.<br>Note: User can search the Central Account Number by Account Name, Account Number, Branch or Currency based on the parameters set in the system configuration and also displays these details in the search results                                                                                                    |
| Number                    | Link Accounts.<br>Specify the account in which the interest arrived is credited to one central account, which can be any one of the participating accounts or a separate account.<br>This field appears if the user select Central Distribution from the Reallocation Method list.<br>Note: User can search the Central Account Number by Account Name, Account Number, Branch or Currency based on the parameters set in the system configuration and also displays these details in the search results and the respective fields once the required account is inaccessible. But once user changes the Reallocation method and switches back to Central Distribution, the central account dropdown will be enabled and it will get cleared. However, the dropdown will contain only accessible accounts. |
| Number                    | <ul> <li>Link Accounts.</li> <li>Specify the account in which the interest arrived is credited to one central account, which can be any one of the participating accounts or a separate account.</li> <li>This field appears if the user select Central Distribution from the Reallocation Method list.</li> <li>Note: User can search the Central Account Number by Account Name, Account Number, Branch or Currency based on the parameters set in the system configuration and also displays these details in the search results and the respective fields once the required account is inaccessible. But once user changes the Reallocation method and switches back to Central Distribution, the central account dropdown will be enabled and it will get</li> </ul>                                 |

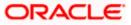

## 8. Click Next.

The **Edit Pool Structure Simulation – Added Accounts** screen appears. OR

Click  $\mbox{Cancel}$  to cancel the operation and navigate back to  $\mbox{Dashboard}$  screen. OR

Click **Back** to discard the changes and navigate back to the previous screen.

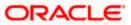

## Edit Pool Structure Simulation – Tree View

The user can link the new accounts, view the account details of child nodes, delink the existing accounts, and update the reallocation method for the accounts in the existing structure.

| 🗮 🛢 Futura Bank | Q What would you like to do today?                                                                                                    | <b>Д</b> 🚥 ГМ |
|-----------------|----------------------------------------------------------------------------------------------------|---------------|
|                 | Edit Pool Structure Simulation<br>ALL SPORTS   ***454                                                                                                    |               |
|                 | Simulation Pool 001                                                                                                    |               |
|                 | Image: State in the state with energister you to the provous page and any data shouly entered an this screen will be tax.         Image: State in the schedule tax but with energister you to the provous page and any data shouly entered an this screen will be tax. | •             |
|                 | Copyright @ 2006, 2003, Oncie and/or its attiliates. All rights reserved [Security/information] ferms and Conditions                                                                                                    |               |

## Edit Pool Structure Simulation – Tree View

| Field Name                                      | Description                                      |  |
|-------------------------------------------------|--------------------------------------------------|--|
| Simulation<br>Structure Name                    |                                                  |  |
| Simulation<br>Structure Type                    | Displays the type of the simulation structure.   |  |
| Information displayed on notional account card. |                                                  |  |
| Branch                                          | Displays the branch name for the header account. |  |
| Currency                                        | Displays the currency for the header account.    |  |

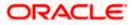

#### Field Name Description

Information displayed on real account card.

| Account Name        | Displays the name of the account.                                                                                       |
|---------------------|----------------------------------------------------------------------------------------------------|
| Account<br>Number   | Displays the account number of the user in masked format.                                                               |
| Location            | Displays the location of the account.                                                                                   |
| Account Type        | <ul><li>Displays the type of account. The options are:</li><li>Int (An account which is internal to the Bank)</li></ul> |
| Account<br>Currency | Displays the currency of the account.                                                                                   |
| 品 1                 | Displays the number of the child account(s) linked to the parent account.                                               |

 Click and then click Link to add the accounts to the selected parent account. The Edit Pool Structure Simulation - Select Reallocation Method & Link Accounts popup screen appears. OR

Click **Reallocation**. This option appears only for the parent accounts with the child accounts. The **Edit Pool Structure Simulation - Reallocation** popup screen appears. OR

Click Account Details to view the account details.

The **Account Details** overlay screen appears. (Refer to **Section 5.3.2** for the detailed explanation).

OR

Click **Delink**. A Delink Account popup appears confirming the removal of accounts. This option will not appear for the notional header account. (Refer to **Section 5.2.1** for the detailed explanation)

a. Click **OK**, if the user wants to remove the added header account. OR

Click **Cancel** to cancel the removing process.

#### Edit Pool Structure Simulation – Select Reallocation Method & Link Accounts

The user can search and select the accounts to be linked to the selected header/parent account. The filtered account list for which the user has access to will appear for linking the accounts.

**Note**: The user can either select the accounts directly in the overlay or can use the UI search to filter and select additional records. In this case, the accounts that were filtered using UI search will appear at the top, while those selected before applying UI search will appear at the bottom.

10. From the **Reallocation Method** list, select the reallocation method.

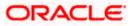

- 11. Select the accounts that the user wants to link to the header account.
- OR

In the **Search By Party Name, Account Number** field, specify and search the complete or partial account details to display the list of accounts that matches across the fields in the table and select the accounts that the user want to link to the header account.

| <b>^</b> | Edit Pool Structure Simulation                                              | Sel              | ect Reallocation Met                   | thod & Link             | Accounts            |                        |                             | ×        |
|----------|-----------------------------------------------------------------------------|------------------|----------------------------------------|-------------------------|---------------------|------------------------|-----------------------------|----------|
|          | ALL SPORTS   ***464<br>Simulation Pool 001 Real                             |                  | location Method<br>centage Allocation  |                         | •                   |                        |                             |          |
|          |                                                                             | () <sup>Ph</sup> | ease capture the percentage distribu   | ution details in the ne | xt slep during acco | unt pair definition    | Q Search                    |          |
|          |                                                                             |                  | Account Number & Name                  | Account Type            | Party Name          | IBAN                   | Branch                      | Currency |
|          |                                                                             |                  | xxxxxxxxxx0178<br>HEL0046400178        | Internal                | ALL Sports          |                        | HEL FC UNIVERSAL BANK       | GBP      |
|          |                                                                             |                  | XXXXXXXXXXXXXXXXXXXXXXXXXXXXXXXXXXXXXX | Internal                | ALL Sports          | GB26NWBK601613HEL00464 | 00078 HEL FC UNIVERSAL BANK | GBP      |
|          |                                                                             |                  | XXXXXXXXXXXXXXXXXXXXXXXXXXXXXXXXXXXXXX | Internal                | ALL Sports          | GB32NWBK601613HEL00464 | 00067 HEL FC UNIVERSAL BANK | GBP      |
|          | HELC<br>xxxxxx<br>GBP                                                       | 0000             | Instructions Build                     |                         |                     |                        |                             |          |
|          |                                                                             |                  |                                        |                         |                     |                        |                             |          |
|          |                                                                             |                  |                                        |                         |                     |                        |                             |          |
|          | Please note that clicking the back button will navigate you to the previous | page             |                                        |                         |                     |                        |                             | 9        |
|          | Submit Cancel Back                                                          |                  |                                        |                         |                     |                        |                             |          |

## Edit Pool Structure Simulation – Select Reallocation Method & Link Accounts

| Field Name             | Description                                                                                                    |  |
|------------------------|----------------------------------------------------------------------------------------------------|--|
| Reallocation<br>Method | Select the method in which the interest is shared with the participating accounts within the account structure.                         |  |
|                        | The options are:                                                                                                    |  |
|                        | Absolute Pro-Data Distribution                                                                                                    |  |
|                        | Central Distribution                                                                                                    |  |
|                        | Even Direct Distribution                                                                                                    |  |
|                        | Even Distribution                                                                                                    |  |
|                        | Fair Share Distribution                                                                                                    |  |
|                        | No Reallocation                                                                                                    |  |
|                        | Percentage Reallocation                                                                                                    |  |
|                        | Reverse Fair Share Distribution                                                                                                    |  |
|                        | This field will be in read-only mode for the notional header account.                                                                   |  |
| Search                 | Specify and search the complete or partial account details to display the list of accounts that matches across the fields in the table. |  |
| Select All             | Select the checkbox to select all the accounts.                                                                                         |  |

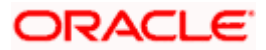

| Field Name               | Description                                                                                                    |  |
|--------------------------|----------------------------------------------------------------------------------------------------|--|
| Account<br>Number & Name | Displays the account numbers and name of the user in masked format.                                             |  |
| Account Type             | Displays the type of account.                                                                                   |  |
|                          | The options are:                                                                                                |  |
|                          | <ul> <li>Internal (An account which is internal to the Bank)</li> </ul>                                         |  |
|                          | <ul> <li>External (An account which is external to the Bank and linked for<br/>liquidity management)</li> </ul> |  |
| Party Name               | Displays the name of the party linked to the user's account.                                                    |  |
| IBAN                     | Displays the IBAN number of the account.                                                                        |  |
| Branch                   | Displays the branch name of the user's account.                                                                 |  |
| Currency                 | Displays the currency of the account.                                                                           |  |

12. Click **Set Instructions**. This button is enabled only if the **Reallocation Method** is selected as **Percentage Allocation**.

The Edit Pool Structure Simulation - Reallocation popup screen appears. OR Click Build to add the child accounts to the Header account. The Edit Pool Structure Simulation – Submit screen appears. OR

Click  $\times$  to close the overlay screen.

## **Edit Pool Structure Simulation - Reallocation**

Once the child accounts are selected, the user can further set the allocation percentage for each child accounts. This screen is only applicable if the **Reallocation Method** is selected as **Percentage Allocation**, in which the percentage selection fields such as account number and name, and allocation percentage will be displayed. When a **Reallocation Method** other than percentage allocation is used, only the reallocation method field is displayed.

13. In the Allocation Percentage field, specify the allocation percentage for the child account.

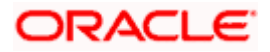

| ↑ Edit Pool Structure Simulation                   |                       | Reallocation                                 |                       | × |
|----------------------------------------------------|-----------------------|----------------------------------------------|-----------------------|---|
| ALL SPORTS   ***464                                |                       | Reallocation Method<br>Percentage Allocation | •                     |   |
| 0                                                  | 0                     | Account Number & Name                        | Allocation Percentage |   |
| Accounts for Simulation                            | Simulation Parameters | xxxxxxxxxxxx0178<br>HEL0046400178            | 25                    |   |
| Simulation Structure Name Simulation Pool 001 Peel |                       | xxxxxxxxxxxx0078<br>ALL SPORTS               | 30                    |   |
|                                                    |                       | xxxxxxxxxxxx0667<br>ALL SPORTS               | 20                    |   |
|                                                    |                       | xxxxxxxxxxx0205<br>HEL0046400205             | 25                    |   |
|                                                    |                       | Build                                        |                       |   |
|                                                    |                       | -                                            |                       |   |
|                                                    | RTL Branch            |                                              |                       |   |
|                                                    | •                     |                                              |                       |   |
|                                                    |                       |                                              |                       |   |
|                                                    |                       |                                              |                       |   |

### **Edit Pool Structure Simulation - Reallocation**

#### **Field Description**

| Field Name               | Description                                                                                                    |
|--------------------------|----------------------------------------------------------------------------------------------------|
| Reallocation<br>Method   | Displays the method in which the interest is shared with the participating accounts within the account structure.                                                                                                    |
|                          | Note: If the <b>Reallocation Method</b> is selected as <b>Percentage Allocation</b> , in which the percentage selection fields such as account number and name, and allocation percentage will be displayed. When a <b>Reallocation Method</b> other than percentage allocation is used, only the reallocation method field is displayed.                                                                                                    |
| Account<br>Number & Name | Displays the account numbers and name of the user in masked format.                                                                                                    |
| Allocation               | Specify the allocation percentage for the child accounts.                                                                                                    |
| Percentage               | <b>Note:</b> The sum of the allocation percentage for all the child accounts must<br>be 100. This condition is applicable only for first level (accounts directly<br>linked with Notional Header). If the user wants to delink one of the child<br>nodes from the first level of structure, then the user needs to first zero the<br>percentage of that node and distribute the percentage allocation among<br>the remaining nodes such that the total percentage allocation of the<br>remaining nodes is 100. |

- 14. Click **Build** to add the child accounts to the Header account.
  - The Edit Pool Structure Simulation Submit screen appears. OR

Click  $\mathbf{X}$  to close the overlay screen.

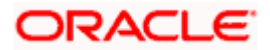

## **Edit Pool Structure Simulation - Submit**

This screen enables the user to view the modified account structure in both Tree and Table view.

| 😑 🐚 Futura Bank | Q What would you like to do today?                                                                                                 |                                                                                                    |                                                        | Ĵ.₩ |
|-----------------|----------------------------------------------------------------------------------------------------|----------------------------------------------------------------------------------------------------|--------------------------------------------------------|-----|
| 1<br>           | Simulation Structure Name                                                                                                    | e and a second second s | ©<br>Structure Bulleling                               |     |
|                 | Simulation Pool 001 🚾                                                                                                    |                                                                                                    |                                                        |     |
|                 | RTL Branc                                                                                                    | h ።<br>ሕ 4                                                                                                    |                                                        |     |
|                 | HELO046400778 E<br>coccoccocco 178 [Australia] ALL SPORTS<br>coccoccocco 178 [France C<br>cap                                      | xxxxxxxxxxxxxxxxxX067   France 🔤                                                                                                    | HEL0046400205 :<br>xxxxxxxxx20205  AAA :<br>CGBP & & 0 | •   |
|                 | OPrese rate that chilling the back botton will reaugade you to the previous page and any data abredy entern<br>Scheren Gancel Back | in the arres will be left.                                                                                                    |                                                        |     |
|                 | Copyright © 2006, 2023, Directe and/or its attili                                                                                  | stes. All rights reserved (SecurityInformation/Terms and Conditions                                                                                                    |                                                        |     |

Edit Pool Structure Simulation – Submit – Tree View

| Field Name                                  | Description                                      |  |
|---------------------------------------------|--------------------------------------------------|--|
| Simulation<br>Structure Name                | Displays the name of the structure.              |  |
| Simulation<br>Structure Type                | Displays the type of the simulation structure.   |  |
| Information displa                          | ayed on notional account card.                   |  |
| Branch                                      | Displays the branch name for the header account. |  |
| Currency                                    | Displays the currency for the header account.    |  |
| Information displayed on real account card. |                                                  |  |
| Account Name                                | Displays the name of the account.                |  |

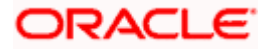

| Field Name          | Description                                                                                                    |
|---------------------|----------------------------------------------------------------------------------------------------|
| Account<br>Number   | Displays the account number of the user in masked format.                                                               |
| Location            | Displays the location of the account.                                                                                   |
| Account Type        | <ul><li>Displays the type of account. The options are:</li><li>Int (An account which is internal to the Bank)</li></ul> |
| Account<br>Currency | Displays the currency of the account.                                                                                   |
| 品 1                 | Displays the number of the child account(s) linked to the parent account.                                               |

15. Click and then click Link to add the accounts to the selected parent account. The Edit Pool Structure Simulation - Select Reallocation Method & Link Accounts popup screen appears.

OR

Click **Reallocation** to view the reallocation details for the account pairs. This option appears only for the parent accounts with the child accounts.

The Edit Pool Structure Simulation – Reallocation screen appears. OR

Click Account Details to view the account details.

The **Account Details** overlay screen appears. (Refer to **Section 5.3.2** for the detailed explanation)

OR

Click **Delink**. A Delink Account popup appears confirming the removal of accounts. This option will not appear for the notional header accounts. (Refer to **Section 5.2.1** for the detailed explanation)

a. Click **OK**, if the user wants to remove the added header account.

OR

Click **Cancel** to cancel the removing process.

16. Click Submit.

The **Edit Pool Structure Simulation - Review** screen appears. OR

Click **Cancel** to cancel the operation and navigate back to 'Dashboard'. OR

Click **Back** to navigate back to the previous screen.

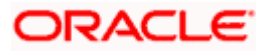

**Edit Pool Structure Simulation - Review** 

| 😑 🛢 Futura Bank | Q What would you like to do today?                                                               |                                                                                           | Ç <mark>∞</mark> LM                    |
|-----------------|--------------------------------------------------------------------------------------------------|-------------------------------------------------------------------------------------------|----------------------------------------|
|                 | Edit Pool Structure Simulation     ALL SPORTS   ***464                                           | Review Structure   View Previou                                                           | s Structure                            |
|                 | Review You initiated a request for Edit Pool Structure Simulation. Please                        | review details before you confirm.                                                        |                                        |
|                 | Structure Parameters                                                                             |                                                                                           | 35000000000000000000000000000000000000 |
|                 | Simulation Structure Name Effectiv<br>Simulation Pool 001 Not 2//17/<br>End Date 2/28/24 Intere- | 18<br>K Method                                                                            |                                        |
|                 | Simulation Instructions                                                                          |                                                                                           |                                        |
|                 | Simulation From Date Simulation 2/17/25 2/21/2                                                   | tion To Date<br>24                                                                        |                                        |
|                 | Pool Details                                                                                     |                                                                                           |                                        |
|                 | Reallocation Method<br>Even Direct Distribution                                                  |                                                                                           |                                        |
|                 | Confirm Cancel Back                                                                              |                                                                                           | <b>6</b>                               |
|                 | Copyright © 2006, 2023, On                                                                       | nch and/or its attillates. All rights reserved. Security/information/Terms and Cavalliums |                                        |

17. Click Review Structure to review the structure. The Edit Pool Structure Simulation – Review Structure overlay screen appears. OR Click View Previous Structure to review the structure. The Edit Pool Structure Simulation – Previous Structure overlay screen appears. OR Click Confirm to edit the pool structure. OR

Click **Cancel** to cancel the operation and navigate back to 'Dashboard'. OR

Click **Back** to navigate back to the previous screen.

| 😑 🛢 Futura Bank | Q What would you like to do today?                                                                                                    |                                                   | Review Structure 2     | × |
|-----------------|----------------------------------------------------------------------------------------------------|---------------------------------------------------|------------------------|---|
|                 | Control Control Contr |                                                   |                        |   |
|                 | Structure Parameters                                                                                                    | ar rease review deconsistence job communi         | RTL Brench<br>car සී 4 |   |
|                 | Simulation Sociate Name<br>Simulation Pool 001<br>Ent Home<br>2/28/24<br>Simulation Instructions                                                                                                    | Elfective Date<br>2/17/18<br>Interest<br>Interest |                        | - |
|                 | Simulation From Dete<br>2/TI/25<br>Pool Details                                                                                                    | Simulation To Date<br>2/21/24                     |                        |   |
|                 | Radioartin Mahad<br>Even Direct Distribution<br>Cantan Cancel Back                                                                                                    |                                                   | <b>G</b>               | • |

## Edit Pool Structure Simulation – Review Structure

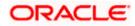

| 😑 🛢 Futura Bank               | Q What would you like to do today?                                                                           |                                                          | Previous Structure                             |            |                                                     | × |
|-------------------------------|----------------------------------------------------------------------------------------------------|----------------------------------------------------------|------------------------------------------------|------------|-----------------------------------------------------|---|
|                               | Pool Structure Simulation<br>ORTS   ***464<br>Wew<br>u initiated a request for Edit Pool Structure Simulatio |                                                          | ſ                                              | RTL Branch |                                                     |   |
| Stru                          | cture Parameters                                                                                             |                                                          | l                                              | GBP        | 뮵 2                                                 |   |
| Simulat<br>End Date<br>2/28/2 | 1                                                                                                    | Effective Data<br>2/17/18<br>Interest Method<br>Interest | HEL0046400205<br>xxxxxxxxxxxxxx205  AAA<br>GBP |            | HEL0046400180<br>xxxxxxxxxxx0180   AAA   int<br>GBP | + |
| Sim                           | ulation Instructions                                                                                         |                                                          | •                                              |            | •                                                   |   |
| 2/17/23                       | a From Date                                                                                                  | Sanulation To Date<br>2/21/24                            |                                                |            |                                                     |   |
| Even D                        | on Method<br>rect Distribution                                                                               |                                                          |                                                |            |                                                     |   |
| Conft                         | m Cancel Back                                                                                                |                                                          |                                                |            |                                                     | • |

**Edit Pool Structure Simulation – Previous Structure** 

- a. Click + icon to zoom in the structure.
- b. Click icon to zoom out the structure.
- c. Click conto fit the structure to screen.
- d. Click **X** icon to close the review structure overlay screen.
- 18. The success message appears along with the status and simulation structure details. Click **Home** to go to **Dashboard** screen.

OR

Click **Go To Overview** to go to the liquidity management dashboard. OR

Click Create Simulation to create the simulation structures.

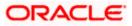

# 5.4.3 Edit Structure Simulation – Hybrid

The **Edit Hybrid Structure Simulation** screen enables the user to edit the hybrid structure simulation to move funds and then notionally consolidate them.

1. On the View Hybrid Structure Simulation screen, click Edit button.

The Edit Hybrid Structure Simulation – Accounts for Selection appears.

#### Edit Hybrid Structure Simulation – Accounts for Selection

| 😑 🛢 Futura Bank |       | Q What would you like to do to          | day?                                      |                                       |                                       |                             | Ĵ.₩      |
|-----------------|-------|-----------------------------------------|-------------------------------------------|---------------------------------------|---------------------------------------|-----------------------------|----------|
| t               | ALL S | Hybrid Structure Simu<br>PORTS   ***464 | lation                                    |                                       |                                       | View Structure              |          |
|                 |       | 1 Accounts for Simulation               |                                           | Simulation Parameters                 |                                       | 3<br>Structure Building     |          |
|                 | Sel   | ect Accounts for Simulation             | n                                         |                                       |                                       | Q Search                    |          |
|                 |       | Account Number & Name 🗘                 | Branch 0                                  | Currency \$                           | Party ID & Name 🗘                     | IBAN ¢                      |          |
|                 |       | xxxxxxxxxxxxx0205<br>HEL0046400205      | HEL FC UNIVERSAL BANK                     | GBP                                   | ***464<br>ALL Sports                  | *                           |          |
|                 |       | xxxxxxxxxxxxx0000000000000000000000000  | HEL FC UNIVERSAL BANK                     | GBP                                   | ***464<br>ALL Sports                  |                             |          |
|                 |       | XXXXXXXXXXXXXXXXXXXXXXXXXXXXXXXXXXXXXX  | HEL FC UNIVERSAL BANK                     | GBP                                   | ***464<br>ALL Sports                  | GB26NWBK601613HEL0046400078 |          |
|                 |       | XXXXXXXXXXXXX067<br>ALL SPORTS          | HEL FC UNIVERSAL BANK                     | GBP                                   | ***464<br>ALL Sports                  | GB32NWBK601613HEL0046400067 |          |
|                 |       | XXXXXXXXXXXXXXXXXXXXXXXXXXXXXXXXXXXXXX  | HEL FC UNIVERSAL BANK                     | GBP                                   | ***464<br>ALL Sports                  | GB50NWBK601613HEL0046400034 | <b>9</b> |
|                 | Num   | ber of Accounts selected - 0            |                                           |                                       |                                       |                             |          |
|                 | Nex   | t Cancel Back                           |                                           |                                       |                                       |                             |          |
|                 |       |                                         |                                           |                                       |                                       |                             |          |
|                 |       | 3                                       | Copyright © 2006, 2023, Oracle and/or its | affiliates. All rights reserved.  Sec | urityInformation]Terms and Conditions |                             |          |

The first step of edit hybrid structure simulation involves searching and selecting multiple accounts from the list to edit the simulation structure.

- 2. Click **Search** to search and select the accounts to be added for the structure simulation.
- 3. Click Next to navigate to the Simulation Parameters tab.

The Edit Hybrid Structure Simulation – Simulation Parameters screen appears.

- 4. In the Structure Name field, enter the name of the account structure.
- 5. From the End Date list, select the appropriate date to set up the instruction.
- 6. In the **Simulation Instructions** section, select the From Date and To Date for the structure Simulation.
- 7. From the Reallocation Method list, select the appropriate reallocation method.
  - a. If the user have selected Central Distribution option: From the Central Account Number list, select the appropriate account.
- 8. In the **Default Sweep Instructions** section, select the Sweep Method for the structure.
- 9. In the **Frequency** section, select the Frequency and Reverse Frequency for the structure.
- 10. In the **Other Instructions** section, select the appropriate instructions for Hybrid Structure.

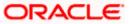

| 😑 📮 Futura Bank | Q What would you like to do today?                      |                                                      |                                                    |                                                         | Ĵ FW     |
|-----------------|---------------------------------------------------------|------------------------------------------------------|----------------------------------------------------|---------------------------------------------------------|----------|
| 1               | Edit Hybrid Structure Simulation                        |                                                      |                                                    |                                                         |          |
|                 |                                                         |                                                      |                                                    |                                                         |          |
|                 | 0                                                       | 0                                                    |                                                    | 3                                                       |          |
|                 | Accounts for Simulation                                 | Simulation Para                                      | meters                                             | Structure Building                                      |          |
|                 | Structure Parameters                                    | The table                                            |                                                    |                                                         |          |
|                 | Simulation Structure Name<br>Test hybrid simulation 001 | Effective Date<br>1/1/18                             | 曲                                                  |                                                         |          |
|                 | End Date<br>6/30/23                                     | Interest Method<br>Interest                          |                                                    |                                                         |          |
|                 | Simulation Instructions                                 |                                                      |                                                    |                                                         |          |
|                 | Simulation From Date<br>5/15/23                         | Simulation To Date<br>6/30/23                        | 曲                                                  |                                                         |          |
|                 | Pool Details                                            |                                                      |                                                    |                                                         | <b>9</b> |
|                 | Reallocation Method Voltage No Reallocation             |                                                      |                                                    |                                                         |          |
|                 | Default Sweep Instructions                              |                                                      | O Sweep instructions set here are the              | default instructions for all the account pairs in the s | fracture |
|                 | Sweep Method<br>Zero Balance Model                      | Maximum<br>12                                        | Maximum Deficit<br>12                              |                                                         |          |
|                 | Minimum Minimum Deficit                                 | Multiple<br>-                                        |                                                    |                                                         |          |
|                 | Frequency                                               |                                                      |                                                    |                                                         |          |
|                 | Frequency<br>213                                        | Reverse Frequency<br>During BOD                      | •                                                  |                                                         |          |
|                 | x 13                                                    | build bob                                            |                                                    |                                                         |          |
|                 | Other Instructions                                      |                                                      |                                                    |                                                         |          |
|                 | Sweep on Currency Holidays                              | Consider Post Balance Sweep                          |                                                    |                                                         |          |
| 影响的喜欢。          | Currency Holiday Rate 💌                                 | Holiday Treatment<br>Holiday                         | •                                                  |                                                         |          |
|                 | Backward Treatment                                      |                                                      |                                                    |                                                         |          |
|                 | Next Cancel Back                                        |                                                      |                                                    |                                                         |          |
|                 | Copyright © 20                                          | 06, 2023, Oracle and/or its affiliates. All rights n | served. [SecurityInformation] Terms and Conditions |                                                         |          |

# Edit Hybrid Structure Simulation - Structure Parameters

| Field Name                   | Description                                                                    |  |  |
|------------------------------|--------------------------------------------------------------------------------|--|--|
| Structure Parameters         |                                                                                |  |  |
| Simulation<br>Structure Name | Specify the name of the hybrid structure that is to be edited.                 |  |  |
| Effective Date               | Displays the date from which the hybrid structure execution should take place. |  |  |
| End Date                     | Select the date till which the hybrid structure execution should take place.   |  |  |
|                              |                                                                                |  |  |

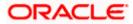

| Field Name              | Description                                                                                                    |
|-------------------------|----------------------------------------------------------------------------------------------------|
| Interest Method         | Displays the method by which the interest is calculated.                                                        |
|                         | By Default, this field will appear as "Interest". This field is non-editable.                                   |
| Simulation Instru       | ictions                                                                                                    |
| Simulation From<br>Date | Select the date from which the sweep structure simulation execution should take place.                          |
|                         | Note: Simulation From Date should be within the Structure Effective Date and End Date.                          |
| Simulation To<br>Date   | Select the date till which the sweep structure simulation execution should take place.                          |
|                         | Note: Simulation To Date should be within the Structure Effective Date and End Date.                            |
| Pool Details            |                                                                                                    |
| Reallocation<br>Method  | Select the method in which the interest is shared with the participating accounts within the account structure. |
|                         | The options are:                                                                                                |
|                         | Absolute Pro-Data Distribution                                                                                  |
|                         | Central Distribution                                                                                            |
|                         | Even Direct Distribution                                                                                        |
|                         | Even Distribution                                                                                               |
|                         | Fair Share Distribution                                                                                         |
|                         | No Reallocation                                                                                                 |
|                         | Percentage Reallocation                                                                                         |
|                         | Reverse Fair Share Distribution                                                                                 |

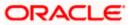

| Field Name                | Description                                                                                                    |
|---------------------------|----------------------------------------------------------------------------------------------------|
| Central Account<br>Number | Specify the account in which the interest arrived is credited to one central account, which can be any one of the participating accounts or a separate account.                                                                                                    |
|                           | This field appears if the user selects <b>Central Distribution</b> from the <b>Reallocation Method</b> list.                                                                                                    |
|                           | <b>Note</b> : User can search the Central Account Number by Account Name,<br>Account Number, Branch or Currency based on the parameters set in the<br>system configuration and also displays these details in the search results<br>and the respective fields once the required account is selected.         |
|                           | Central Account Number is disabled when the account is inaccessible.<br>But once user changes the Reallocation method and switches back to<br>Central Distribution, the central account dropdown will be enabled and it<br>will get cleared. However, the dropdown will contain only accessible<br>accounts. |
| Central Account           | Displays the currency and branch of the central account.                                                                                                    |
| Currency &<br>Branch      | This field appears if the user selects <b>Central Distribution</b> from the <b>Reallocation Method</b> list and select Central Account Number from dropdown.                                                                                                    |

#### **Default Sweep Instructions**

(Information specified here is defaulted at each parent-child account pair whereas user can override and define a specific frequency for a specific pair of account as a part for instruction set up)

**Sweep Method** Select the sweep method that is to be applied to the structure.

The options are:

- Zero Balance Model
- Fixed Amount Model
- Collar Model
- Target Model Constant
- Target Model Fixed
- Threshold Model
- Range Based Model
- Cover Overdraft Model
- Percentage Model

## Frequency

FrequencySelect the frequency at which the account structure should be executed.The list displays all the frequencies maintained in the product processor.

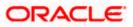

| Field Name                      | Description                                                                                             |
|---------------------------------|----------------------------------------------------------------------------------------------------|
| Reverse<br>Frequency            | Select the reverse frequency at which the reverse sweep for account structure should be executed.       |
|                                 | The list displays the frequencies for which the BOD is enabled.                                         |
| Other Instruction               | ns                                                                                                    |
| Sweep on<br>Currency<br>Holiday | Move the slider to enable the sweep on currency holiday.                                                |
| Consider Post<br>Sweep Balance  | Move the slider to consider the post sweep balance.                                                     |
| Currency                        | Select the interest rate on Currency Holiday. The options are                                           |
| Holiday Rate                    | Previous Day Rate                                                                                       |
|                                 | This field is enabled only if the user toggle on the Sweep on Currency Holidays.                        |
| Holiday                         | Select the holiday treatment. The options are                                                           |
| Treatment                       | Holiday                                                                                                 |
|                                 | Next Working Date                                                                                       |
|                                 | Previous Working Date                                                                                   |
| Maximum                         | Specify the maximum backward days.                                                                      |
| Backward days                   | This field is enabled only if the user selects <b>Previous Working Date</b> from the Holiday Treatment. |
| Backward                        | Select the backward treatment. The options are                                                          |
| Treatment                       | Move forward                                                                                            |
|                                 | • Holiday                                                                                               |
|                                 | This field is enabled only if the user selects <b>Previous Working Date</b> from the Holiday Treatment. |

#### 11. Click Next.

The **Edit Hybrid Structure Simulation - Added Accounts** screen appears. OR Click **Cancel** to cancel the operation and navigate back to 'Dashboard'.

OR

Click **Back** to discard the changes and navigate back to the previous screen.

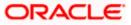

## Edit Hybrid Structure Simulation – Tree View

The user can link the new accounts, view reallocation for pool structure accounts and child instructions, view the account details of child nodes, delink the existing accounts, and update the instructions for the accounts in the existing structure.

| 😑 🍵 Futura Bank | Q. What would you like to do today?                                                      |                                                                                                |                    | Ç <mark>∞</mark> LM |
|-----------------|------------------------------------------------------------------------------------------|------------------------------------------------------------------------------------------------|--------------------|---------------------|
|                 | Edit Hybrid Structure Simulati     ALL SPORTS   ***464                                   | on<br>0                                                                                        | 0                  |                     |
|                 | Accounts for Simulation Simulation Souctore Name Test hybrid simulation 001              | Simulation Parameters                                                                          | Structure Building |                     |
|                 | Please note that clocking the back bottom will rearigate you to the prev<br>Submit Encol |                                                                                                |                    | ¢                   |
|                 | Сорупе                                                                                   | ht © 2006, 2023, Oracle and/or its affiliates. All rights reserved. [SecurityInformation] Term | s and Conditions   |                     |

## Edit Hybrid Structure Simulation – Tree View

| Field Name                                      | Description                                        |  |
|-------------------------------------------------|----------------------------------------------------|--|
| Simulation<br>Structure Name                    | Displays the name of the structure.                |  |
| Simulation<br>Structure Type                    | Displays the type of the simulation structure.     |  |
| Information displayed on notional account card. |                                                    |  |
| Branch                                          | Displays the branch name for the notional account. |  |
| Currency                                        | Displays the currency for the notional account.    |  |

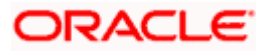

#### Field Name Description

Information displayed on real account card.

| Account Name        | Displays the name of the account.                                                                                                    |
|---------------------|----------------------------------------------------------------------------------------------------|
| Account<br>Number   | Displays the account number of the user in masked format.                                                                                                    |
| Location            | Displays the location of the account.                                                                                                    |
| Account Type        | <ul> <li>Displays the type of account. The options are:</li> <li>Int (An account which is internal to the Bank)</li> <li>Ext (An account which is external to the Bank and linked for liquidity management)</li> </ul> |
| Account<br>Currency | Displays the currency of the account.                                                                                                    |
| 品 1                 | Displays the number of the child account(s) linked to the parent account.                                                                                                    |

12. Click and then click Link to add the accounts to the selected parent account. The Edit Hybrid Structure Simulation – Select Reallocation Methods & Link Accounts popup screen appears.

OR

Click **Reallocation** from the Account Header card. This option will appear only for the parent accounts with the child accounts.

The **Edit Hybrid Structure Simulation – Reallocation** popup screen appears. OR

Click **Child Instructions** from the Account Header card. This option will appear only for the parent accounts with the child accounts.

The Edit Hybrid Structure Simulation – Select Reallocation Methods & Link Accounts popup screen appears.

OR

Click **Delink**. A Delink Account popup appears confirming the removal of accounts. This option will not appear for the notional header accounts. (Refer to **Section 5.2.1** for the detailed explanation)

a. Click  $\mathbf{OK},$  if the user wants to remove the added header account. OR

Click **Cancel** to cancel the removing process.

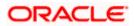

## Edit Hybrid Structure Simulation – Select Reallocation Method & Link Accounts

The user can search and select the accounts to be linked to the selected header/parent account. The filtered account list for which the user has access to will appear for linking the accounts.

**Note**: The user can either select the accounts directly in the overlay or can use the UI search to filter and select additional records. In this case, the accounts that were filtered using UI search will appear at the top, while those selected before applying UI search will appear at the bottom.

- 13. From the Cash Concentration Method list, select the cash concentration method.
- 14. From the **Reallocation Method** list, select the reallocation method.
- 15. Select the accounts that the user wants to link to the header account. OR

In the **Search By Party Name, Account Number** field, specify and search the complete or partial account details to display the list of accounts that matches across the fields in the table and select the accounts that the user want to link to the header account.

#### Edit Hybrid Structure Simulation – Select Reallocation Methods & Link Accounts

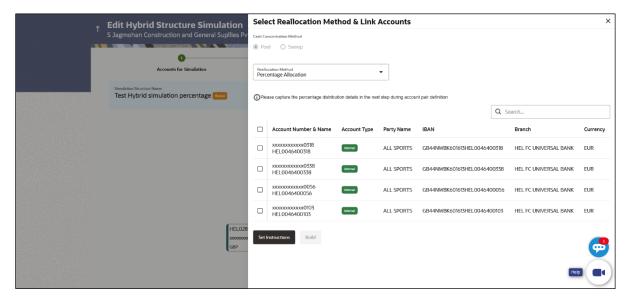

| Field Name              | Description                                                                               |
|-------------------------|-------------------------------------------------------------------------------------------|
| Cash                    | Select the cash concentration methods for the account pair.                               |
| Concentration<br>Method | The options are:                                                                          |
|                         | • Pool                                                                                    |
|                         | • Sweep                                                                                   |
|                         | Note: For notional header account, this option is defaulted as Pool.                      |
|                         | This option is enabled only for leaf nodes (no existing children) with Pool type linkage. |

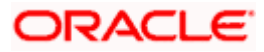

| Field Name               | Description                                                                                                    |  |
|--------------------------|----------------------------------------------------------------------------------------------------|--|
| Reallocation<br>Method   | Select the method in which the interest is shared with the participating accounts within the account structure.                         |  |
|                          | The options are:                                                                                                    |  |
|                          | Absolute Pro-Data Distribution                                                                                                    |  |
|                          | Central Distribution                                                                                                    |  |
|                          | Even Direct Distribution                                                                                                    |  |
|                          | Even Distribution                                                                                                    |  |
|                          | Fair Share Distribution                                                                                                    |  |
|                          | No Reallocation                                                                                                    |  |
|                          | Percentage Allocation                                                                                                    |  |
|                          | Reverse Fair Share Distribution                                                                                                    |  |
|                          | This field will be in read-only mode for the notional header account.                                                                   |  |
|                          | This field is applicable only if the <b>Cash Concentration Method</b> is selected as <b>Pool</b> .                                      |  |
| Search                   | Specify and search the complete or partial account details to display the list of accounts that matches across the fields in the table. |  |
| Select All               | Select the checkbox to select all the accounts.                                                                                         |  |
| Account<br>Number & Name | Displays the account numbers and name of the user in masked format.                                                                     |  |
| Account Type             | Displays the type of account.                                                                                                    |  |
|                          | The options are:                                                                                                    |  |
|                          | <ul> <li>Internal (An account which is internal to the Bank)</li> </ul>                                                                 |  |
|                          | <ul> <li>External (An account which is external to the Bank and linked for<br/>liquidity management)</li> </ul>                         |  |
|                          | <b>Note:</b> For Cash Concentration as <b>Pool</b> , the user cannot select the external accounts.                                      |  |
| Party Name               | Displays the name of the party linked to the user's account.                                                                            |  |
| IBAN                     | Displays the IBAN number of the account.                                                                                                |  |
| Branch                   | Displays the branch name of the user's account.                                                                                         |  |
| Currency                 | Displays the currency of the account.                                                                                                   |  |
| Pagination               | Select the page number or navigation button to navigate across the pages.                                                               |  |

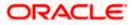

#### Field Name Description

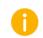

Accounts marked with this symbol are marked for regulated debit.

16. Click **Child Instructions**. This option will appear only for the parent accounts with the child accounts.

The **Edit Hybrid Structure Simulation - Reallocation** popup screen appears if the Cash Concentration Method is selected as **Pool.** 

The Edit Hybrid Structure Simulation - Set Instructions popup screen appears if the Cash Concentration Method is selected as Sweep.

OR

Click **Build** to use the default instructions and add the child accounts to the Header account. The **Edit Hybrid Structure Simulation - Submit** screen appears.

OR

Click  $\times$  to close the overlay screen.

## **Edit Hybrid Structure Simulation - Reallocation**

Once the child accounts are selected, the user can further set the allocation percentage for each child accounts. This screen is only applicable if the **Reallocation Method** is selected as **Percentage Allocation**, in which the percentage selection fields such as account number and name, and allocation percentage will be displayed. When a **Reallocation Method** other than percentage allocation is used, only the reallocation method field is displayed.

17. In the Allocation Percentage field, specify the allocation percentage for the child account.

#### **Edit Hybrid Structure Simulation - Reallocation**

| ⋆ Edit Hybrid Structure Simulation         | on                              | Reallocation                                 | ×                     |
|--------------------------------------------|---------------------------------|----------------------------------------------|-----------------------|
| S Jagmohan Construction and General Supili | es Pvt Ltd.   ***464            | Reallocation Method<br>Percentage Allocation |                       |
| Accounts for Simulation                    | Simulation Parameters           | Account Number & Name                        | Allocation Percentage |
| Simulation Structure Name                  |                                 | xxxxxxxxxxxxxxxxxxxxxxxxxxxxxxxxxxxxxx       | 25                    |
| Test Hybrid simulation percentage          |                                 | xxxxxxxxxxxx0318<br>HEL0046400318            | 20                    |
|                                            |                                 | xxxxxxxxxxxxxx0338<br>HEL0046400338          | 30                    |
|                                            |                                 | xxxxxxxxxxxx0056<br>HEL0046400056            | 25                    |
|                                            | HEL FC UNIVERSAL BANK :         | Build                                        |                       |
|                                            | HEL0046400125                   |                                              |                       |
|                                            | 000000000000125   AFG 🖬 EUR 🗗 2 |                                              |                       |
|                                            | EL0285700028 HEL0046400227      |                                              |                       |
| G                                          |                                 |                                              | <b>9</b>              |
|                                            |                                 |                                              |                       |

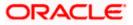

## **Field Description**

| Field Name               | Description                                                                                                    |
|--------------------------|----------------------------------------------------------------------------------------------------|
| Reallocation<br>Method   | Displays the method in which the interest is shared with the participating accounts within the account structure.                                                                                                    |
|                          | Note: If the Reallocation Method is selected as Percentage Allocation, in which the percentage selection fields such as account number and name, and allocation percentage will be displayed. When a Reallocation Method other than percentage allocation is used, only the reallocation method field is displayed. |
| Account<br>Number & Name | Displays the account numbers and name of the user in masked format.                                                                                                    |
| Allocation<br>Percentage | Specify the allocation percentage for the child account.  Note: The sum of the allocation percentage for all the child accounts must                                                                                                    |
|                          | be 100. This condition is applicable only for first level (accounts directly linked with Notional Header).                                                                                                    |
|                          | If the user wants to delink one of the child nodes from the first level of structure, then the user needs to first zero the percentage of that node and distribute the percentage allocation among the remaining nodes such that the total percentage allocation of the remaining nodes is 100.                     |
|                          |                                                                                                    |

# Click Build to add the child accounts to the Header account. The Edit Hybrid Structure Simulation– Submit screen appears. OR

Click  $\times$  to close the overlay screen.

# **Edit Hybrid Structure Simulation - Set Instructions**

Once the child accounts are linked, the user can further set the instruction between an account pair along with the parent and child account information.

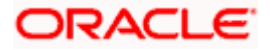

| ⋆ Edit Hybrid Structure Simulation                             | Set Instructions                         |                                    |          |             | ×                  |
|----------------------------------------------------------------|------------------------------------------|------------------------------------|----------|-------------|--------------------|
| S Jagmohan Construction and General Supllies Pvt Ltd.   ***4   | () The Structure level sweep instruction | ins apply to all pairs by default. |          |             |                    |
|                                                                | Parent Account No & Name                 | Child Account No & Name            | Priority | 2 Way Sweep | Instruction        |
| 0                                                              | ► XXXXXXXXXXXXXXXXXXXXXXXXXXXXXXXXXXXX   | xxxxxxxxxxx0028<br>HEL0285700028   | 1        |             | Zero Balance Model |
| Accounts for Simulation                                        | ► xxxxxxxxxxxxxxxxxxxxxxxxxxxxxxxxxxxx   | xxxxxxxxxxx0227<br>HEL0046400227   | 2        |             | Zero Balance Model |
| Sanulation Structure Name<br>Test Hybrid simulation percentage | • xxxxxxxxxxx0125<br>HEL0046400125       | xxxxxxxxxxx0103<br>HEL0046400103   | 3        |             | Zero Balance Model |
|                                                                | xxxxxxxxxxxx0125     HEL0046400125       | xxxxxxxxxxx0056<br>HEL0046400056   | 4        |             | Zero Balance Model |
|                                                                | Build                                    |                                    |          |             |                    |
| HEL0046400125<br>200000000125 AFG                              |                                          |                                    |          |             |                    |
| HEL.02/85700028   AFG  CBP                                     |                                          |                                    |          |             |                    |

#### **Edit Hybrid Structure Simulation - Set Instructions**

#### **Field Description**

| Field Name                  | Description                                                                                                   |
|-----------------------------|----------------------------------------------------------------------------------------------------|
| Parent Account<br>No & Name | Displays the parent account number & name of the structure in masked format.                                  |
| Child Account<br>No & Name  | Displays the child account number & name of the structure in masked format.                                   |
| Priority                    | Specify the sweep priority used to determine the order of execution across pairs at a level in the structure. |
| 2 Way Sweep                 | Select the toggle to enable the two way sweep for the account pair.                                           |
| Instruction                 | Displays the instruction type for the account pair.                                                           |

19. Click **Expand** icon to view the instructions for the account pair.

The Edit Hybrid Structure Simulation - Set Instructions – Instructions & Frequency screen appears. OR

Click  $\times$  to close the overlay screen.

## Edit Hybrid Structure Simulation - Set Instructions – Instructions & Frequency

The user can update the instructions and frequency for the account pair.

20. In the Instruction & Frequency tab, do the following:

- b. From the **Sweep Method** list, select the appropriate option.
- c. From the **Frequency** list, select the appropriate frequency.

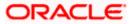

- d. In the Instructions Priority field, enter the instruction priority.
- e. On Selection of **Sweep Method**, the related parameters is displayed with defined values in the editable form.
- f. Click Add Frequency and select the frequency to add multiple frequency.

| Click to delete the frequency.                                            |  |
|---------------------------------------------------------------------------|--|
| g. Click <b>Save</b> to save the sweep method.                            |  |
| 21. Click to edit the saved sweep method.                                 |  |
| Click to delete the saved sweep method.<br>OR                             |  |
| Click <b>Add Sweep</b> to add multiple sweep method for the account pair. |  |

**Note:** In a structure, swapping the priority set in two instructions within an account pair is not allowed.

To do so, the user will have to delete one of the instructions and then re-add it with the desired priority.

#### Edit Hybrid Structure Simulation - Set Instructions – Instructions & Frequency

| Edit Universite Consistence Consultations                                                          | et Instructions                                                       |                      | ×                  |
|----------------------------------------------------------------------------------------------------|-----------------------------------------------------------------------|----------------------|--------------------|
| ↑ Edit Hybrid Structure Simulation<br>S Jagmohan Construction and General Supllies Pvt Ltd.   ***4 | The Structure level sweep instructions apply to all pairs by default. |                      |                    |
|                                                                                                    | Parent Account No & Name Child Account No & Name                      | Priority 2 Way Sweep | Instruction        |
| 0                                                                                                  | ▼xxxxxxxxxxxxxxxxxxxxxxxxxxxxxxxxxxxx                                 | 1                    | Zero Balance Model |
| Accounts for Simulation                                                                            | Instructions & Frequency Reverse Sweep                                |                      |                    |
| Test Hybrid simulation percentage                                                                  | Sweep Method <sup>*</sup><br>Zero Balance Model                       | Maximum Deficit      | 面                  |
|                                                                                                    | Minimum Deficit Multiple                                              |                      |                    |
|                                                                                                    | Frequency AUTFREQUENCY8                                               | ority *              |                    |
|                                                                                                    | + Add Frequency                                                       |                      |                    |
| HEL0046400125                                                                                      | Save                                                                  |                      |                    |
| EUR &                                                                                              | + Add Sweep                                                           |                      |                    |
| HEL0285700028 HEL0245700028 HEL0245700028                                                          | ► x00000000000125 x0000000000227<br>HEL0046400227                     | 2                    | Zero Balance Model |
| (res, up. a) (res,                                                                                 | Build                                                                 |                      |                    |
|                                                                                                    |                                                                       |                      | 9                  |

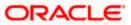

| Field Name                     | Description                                                                                                    |
|--------------------------------|----------------------------------------------------------------------------------------------------|
| Sweep Method                   | Select the sweep method set between the account pair                                                                                                  |
|                                | The options are:                                                                                                    |
|                                | Zero Balance Model                                                                                                    |
|                                | Fixed Amount Model                                                                                                    |
|                                | Collar Model                                                                                                    |
|                                | Target Model - Constant                                                                                                    |
|                                | Target Model - Fixed                                                                                                    |
|                                | Threshold Model                                                                                                    |
|                                | Range Based Model                                                                                                    |
|                                | Cover Overdraft Model                                                                                                    |
|                                | Percentage Model                                                                                                    |
|                                | Value defined as a part of 1st step will be shown in an editable form.                                                                                |
| Frequency                      | Select the frequency at which the account structure should be executed.<br>The list displays all the frequencies maintained in the product processor. |
| Instruction<br>Priority        | Specify the instruction priority across multiple instructions within an account pair.                                                                 |
| Parameters                     |                                                                                                    |
| Applicability of the accounts. | e below fields varies based on the instruction type selected between the                                                                              |
| Collar Amount                  | Specify the collar amount set for executing sweep is displayed.                                                                                       |
|                                | This field appears for if the user have selected <b>Collar Model</b> from <b>Instruction Type</b> list.                                               |
|                                | Value set at the product processor is displayed in an editable form.                                                                                  |
| Maximum                        | Specify the maximum amount for executing sweep.                                                                                                    |
|                                | Value set at the product processor is displayed in an editable form.                                                                                  |
| Maximum                        | Specify the maximum deficit amount for executing sweep.                                                                                               |
| Deficit                        | Value set at the product processor is displayed in an editable form.                                                                                  |
| Minimum                        | Specify the minimum amount for executing sweep.                                                                                                    |
|                                | Value set at the product processor is displayed in an editable form.                                                                                  |

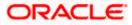

| Field Name          | Description                                                                                                    |
|---------------------|----------------------------------------------------------------------------------------------------|
| Minimum Deficit     | Specify the minimum deficit amount for executing sweep.<br>Value set at the product processor is displayed in an editable form.               |
| Threshold<br>Amount | Specify the threshold amount for which the sweep is to be executed.<br>Value set at the product processor is displayed in an editable form.   |
| Multiple            | Specify the amount in multiples of which the sweep is to be executed.<br>Value set at the product processor is displayed in an editable form. |
| Percentage          | Specify the percentage for which the sweep is to be executed.<br>Value set at the product processor is displayed in an editable form.         |
| Fixed Amount        | Specify the fixed amount for which the sweep is to be executed.<br>Value set at the product processor is displayed in an editable form.       |

22. Click **Reverse Sweep** tab to set the reverse sweep instruction for the account pair.

The **Edit Hybrid Structure Simulation - Set Instructions – Reverse Sweep** screen appears. OR

Click  $\times$  to close the overlay screen.

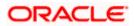

## Edit Hybrid Structure Simulation - Set Instructions - Reverse Sweep

The user can update the reverse frequency instruction for the account pair.

- 23. In the **Reverse Sweep** tab, do the following:
  - h. Select the **Reverse Sweep Allowed** toggle to enable the reverse sweep for the account pair.
  - i. From the **Reverse Frequency** list, select the appropriate option if the **Reverse Sweep Allowed** toggle is enabled.

#### Edit Hybrid Structure Simulation - Set Instructions – Reverse Sweep

| ↓ Edit Hybrid Structure Simulation                           | Set Instructions                       |                                        |                     |             | ×                  |
|--------------------------------------------------------------|----------------------------------------|----------------------------------------|---------------------|-------------|--------------------|
| S Jagmohan Construction and General Supllies Pvt Ltd.   ***4 | The Structure level sweep instru       | ctions apply to all pairs by default.  |                     |             |                    |
|                                                              | Parent Account No & Name               | Child Account No & Name                | Priority            | 2 Way Sweep | Instruction        |
| Counts for Simulation                                        | ▼xxxxxxxxxxxx0125                      | xxxxxxxxx0028<br>HEL0285700028         | 1                   |             | Zero Balance Model |
| Simulation Structure Name                                    | Instructions & Frequency               | Reverse Sweep                          |                     |             |                    |
| Test Hybrid simulation percentage                            | Reverse Sweep Allowed                  |                                        | Reverse Frequency * |             | •                  |
|                                                              |                                        |                                        |                     |             |                    |
|                                                              | ► xxxxxxxxxxxxxxxxxxxxxxxxxxxxxxxxxxxx | XXXXXXXXXXXXXXXXXXXXXXXXXXXXXXXXXXXXXX | 2                   |             | Zero Balance Model |
|                                                              | Build                                  |                                        |                     |             |                    |
| HEL0046400125                                                |                                        |                                        |                     |             |                    |
| 000000000126   AFG 🛄<br>EUR                                  |                                        |                                        |                     |             |                    |
| HEL0285700028 : HEL004640                                    |                                        |                                        |                     |             | <b>6</b>           |
| GBP 💑 0 GBP                                                  |                                        |                                        |                     |             | Hep                |
|                                                              |                                        |                                        |                     |             |                    |

#### **Field Description**

| Field Name               | Description                                                                                   |
|--------------------------|-----------------------------------------------------------------------------------------------|
| Reverse Sweep<br>Allowed | Select the toggle to enable the reverse sweep for the account pair.                           |
| Reverse<br>Frequency     | Select the frequency at which the reverse sweep for the account structure should be executed. |
|                          | The list displays the frequencies for which the BOD is enabled.                               |
|                          | <b>Note:</b> This field appears only if the <b>Reverse Sweep Allowed</b> toggle is enabled.   |

## 24. Click Build.

The Edit Hybrid Structure Simulation – Submit screen appears in tree view OR

Click  $\times$  to **close** the overlay screen.

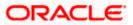

# Edit Hybrid Structure Simulation – Submit

This screen enables the user to view the added accounts in the Tree view.

#### Edit Hybrid Structure Simulation – Submit - Tree View

| 🗮 📑 Futura Bank | Q What would you like to do today?                                                                                                    | <b>⊕</b> ∞ IM |
|-----------------|----------------------------------------------------------------------------------------------------|---------------|
| ſ               | Edit Hybrid Structure Simulation<br>S Jagmohan Construction and General Suplies Pvt Ltd.   ***464<br>Construction and General Suplies Pvt Ltd.   ***464<br>Construction and General Suplies Pvt Ltd.   ***464<br>Construction and General Suplies Pvt Ltd.   ***464<br>Simulation Parameters Structure Building                                                                                                    |               |
|                 | Test Hybrid simulation percentage       Image: Conversion of the sector of the sector of | <b>(</b>      |
|                 | Cooyright © 2006, 2023, Oracle and/or its affiliates. All rights reserved, (Security/information) Terms and Conditions                                                                                                    |               |

# **Field Description**

| Field Name                   | Description                                                               |
|------------------------------|---------------------------------------------------------------------------|
| Simulation<br>Structure Name | Displays the name of the structure.                                       |
| Simulation<br>Structure Type | Displays the type of the simulation structure.                            |
| Information displa           | ayed on notional header account card.                                     |
| Branch                       | Displays the branch name for the header account.                          |
| Currency                     | Displays the currency for the header account.                             |
| 品                            | Displays the number of the child account(s) linked to the parent account. |
|                              |                                                                           |

Information displayed on real account card.

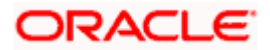

| Field Name          | Description                                                                                                |
|---------------------|----------------------------------------------------------------------------------------------------|
| Account Name        | Displays the name of the account.                                                                          |
| Account<br>Number   | Displays the account number of the user in masked format.                                                  |
| Location            | Displays the location of the account.                                                                      |
| Account Type        | Displays the type of account. The options are:                                                             |
|                     | <ul> <li>Int (An account which is internal to the Bank)</li> </ul>                                         |
|                     | <ul> <li>Ext (An account which is external to the Bank and linked for<br/>liquidity management)</li> </ul> |
| Account<br>Currency | Displays the currency of the account.                                                                      |
| 品 1                 | Displays the number of the child account(s) linked to the parent account.                                  |

25. Click and then click Link to add the accounts to the selected parent account.
 The Edit Hybrid Structure Simulation - Link Accounts popup screen appears.
 OR

Click **Child Instructions** to set the instructions for the sweep account pairs. This option will appear only for the parent accounts with the child accounts.

The Edit Hybrid Structure Simulation – Set Instructions screen appears.

OR

Click **Reallocation** to update the reallocation method for the pool account pairs. This option will appear only for the parent accounts with the child accounts.

The Edit Hybrid Structure Simulation – Reallocation screen appears. OR

Click Account Details to view the account details.

The **Account Details** overlay screen appears. (Refer to **Section 5.3.2** for the detailed explanation)

ΟŔ

Click **Delink**. A Delink Account popup appears confirming the removal of accounts. This option will not appear for the notional header account. (Refer to **Section 5.2.1** for the detailed explanation)

a. Click **OK**, if the user want to remove the added header account. OR

Click **Cancel** to cancel the removing process

26. Click Submit.

The Edit Hybrid Structure Simulation - Review screen appears. OR

Click **Cancel** to cancel the operation and navigate back to 'Dashboard'. OR

Click **Back** to navigate back to the previous screen.

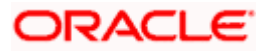

## **Edit Hybrid Structure Simulation – Review**

This screen enables the user to review the updated structure details in the new structure.

#### **Edit Hybrid Structure Simulation - Review**

| 🗮 🛢 Futura Bank | Q What would you like to do today?                                                                                                |                                                                                                    | Û [W         |
|-----------------|----------------------------------------------------------------------------------------------------|----------------------------------------------------------------------------------------------------|--------------|
| Ť               | Edit Hybrid Structure Simulation<br>S Jagmohan Construction and General Suplies R                                                 | Review Structure   View Previou                                                                        | is Structure |
|                 | Review You initiated a request to edit Hybrid Structure Simula                                                                    | tion. Please review details before you confirm.                                                        |              |
|                 | Structure Parameters                                                                                                    |                                                                                                    |              |
|                 | Simulation Structure Name<br>Test Hybrid simulation percentage                                                                    | Effective Date<br>5/1/17                                                                               |              |
|                 | End Date<br>6/30/23                                                                                                    | Interest                                                                                               |              |
|                 | Simulation Instructions                                                                                                    |                                                                                                    |              |
|                 | Simulation From Date<br>5/22/23                                                                                                   | Simulation To Date<br>6/50/223                                                                         |              |
|                 | Pool Details                                                                                                    |                                                                                                    |              |
|                 | Reallocation Method<br>Central Distribution<br>Central Account Currency<br>EUR<br>Central Account Branch<br>HEL FC UNIVERSAL BANK |                                                                                                    | -            |
|                 | Default Sweep Instructions                                                                                                    |                                                                                                    |              |
|                 | Sweep Method<br>Zero Balance Model<br>Minimum Minimum Deficit                                                                     | Maximum Maximum Deficit<br>Multiple                                                                    |              |
|                 | Frequency                                                                                                    |                                                                                                    |              |
|                 | Frequency<br>AUTFREQUENCY7                                                                                                    | Revense Frequency<br>BODFrequency                                                                      |              |
|                 | Other Instructions                                                                                                    |                                                                                                    |              |
|                 | Sweep on Currency Holidays<br>No                                                                                                  | Consider Post Balance Sweep<br>No                                                                      |              |
|                 | Currency Holiday Rate<br>-                                                                                                    | Holiday Treatment<br>Holiday                                                                           |              |
|                 | Maximum Bacloward Days<br>-                                                                                                    | Backword Treatment -                                                                                   |              |
|                 | Confirm Cancel Back                                                                                                    |                                                                                                    |              |
|                 |                                                                                                    |                                                                                                    |              |
|                 | Copyright © 2                                                                                                    | 2006, 2023, Druce and/or its athlistes. All rights reserved (Security/riformation/Terms and Conditions |              |

27. Click **Review Structure** to review the structure.

The **Edit Hybrid Structure Simulation – Review Structure** overlay screen appears. OR

Click **Confirm** to create the sweep structure.

OR

Click  $\ensuremath{\textbf{Cancel}}$  to cancel the operation and navigate back to 'Dashboard'. OR

Click **Back** to navigate back to the previous screen.

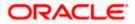

| 🚍 🛢 Futura Bank | Q What would you like to do today?                                                                     |                                                  | Review Structure |               |               |
|-----------------|----------------------------------------------------------------------------------------------------|--------------------------------------------------|------------------|---------------|---------------|
|                 | Edit Hybrid Structure Simulation<br>Jagmohan Construction and General Suplies                          |                                                  |                  |               |               |
|                 | Review You initiated a request to edit Hybrid Structure Simul                                          | ation. Please review details before you confirm. |                  | HEL FC UNIVER | <b>a</b> 2    |
|                 | Structure Parameters                                                                                   |                                                  |                  | HEL0046400125 | HEL0046400318 |
|                 | Structure Name<br>Test Hybrid simulation percentage                                                    | Effective Date<br>5/1/17                         |                  | EUR A 3       | EUR AP G      |
|                 | End Date<br>6/30/23                                                                                    | Interest Method<br>Interest                      | HEL0285700028    | HEL0046400227 | HEL0046400056 |
|                 | Simulation Instructions                                                                                |                                                  | G8P 💑 0          | GBP 🖁 🖁 🖓     | EUR 🔏         |
|                 | Simulation From Date<br>5/22/23                                                                        | Simulation To Date<br>6/30/23                    |                  |               |               |
|                 | Pool Details                                                                                           |                                                  |                  |               |               |
|                 | Restlocation Method<br>Central Distribution<br>Euro<br>Canad Account Centrery<br>HEL FC UNIVERSAL BANK |                                                  |                  |               | e             |
|                 | Default Sweep Instructions Sweep Method Zero Balance Model                                             | Maximum Maximum Deficit                          |                  |               | Help          |

#### Edit Hybrid Structure Simulation – Review Structure

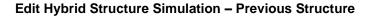

| 😑 🛢 Futura Bank | Q What would you like to do today?                                                                                                    |                                                        | Previous Structure                                                                                                    | × |
|-----------------|----------------------------------------------------------------------------------------------------|--------------------------------------------------------|----------------------------------------------------------------------------------------------------|---|
|                 | Edit Hybrid Structure Simulation     S Jagmohan Construction and General Suplies Pv     Oreview     You initiated a request to edit Hybrid Structure Simulated |                                                        | HELFC UNIVERSAL BANK<br>GBP 🔏 1                                                                                                    |   |
|                 | Structure Parameters Undefine Structure Real Test Hybrid simulation percentage Ext Obs 6/50/25 Simulation Instructions                                         | Effortue Date<br>5/V/77<br>Extenses Heckod<br>Interest | HEL0046400125<br>vxxxxxxxx125   AF 0<br>EUR & 2<br>HEL0285700028<br>GB & 0<br>GB & 0<br>GB & 0<br>HEL004640027<br>HEL004640027<br>CB & C<br>CB & C<br>CB & |   |
|                 | timulation from that<br>5/27/73<br>Pool Details<br>Biotecome Monted<br>Certral Detrustuion                                                                     | Sievalatica Ta Dave<br>6/30/23                         |                                                                                                    |   |
|                 | Central Account Contropy<br>EUR<br>HEL FC UNIVERSAL BANK<br>HEL FC UNIVERSAL BANK<br>Default Sweep Instructions<br>www.yketnol<br>Zero Balance Model           | Maximum Maximum Deficit                                |                                                                                                    |   |

- a. Click + icon to zoom in the structure.
- b. Click icon to zoom out the structure.
- c. Click  $\bigcirc$  icon to fit the structure to screen.
- d. Click X icon to close the review structure overlay screen.
- 28. The success message appears along with the transaction reference number, status and structure details.

Click **Home** to go to **Dashboard** screen. OR Click **Go To Overview** to go to the liquidity management dashboard. OR

Click List Structure to view the complete list of account structures.

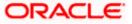

# 6. Intercompany Loan

This feature enables the corporate user to define the Inter Company Lend Limits within the group companies.

# 6.1 Lend Limits

# 6.1.1 Create Lend Limit

User can define the lending limit and the borrowing limits for the parties for which he has access. The Lending and Borrowing parties must be distinct.

#### How to reach here:

Toggle menu > Liquidity Management > Intercompany Loan > Lend Limits > Create Lend Limit

#### To define the lend limit

- 1. Navigate to Create Lend Limit screen.
- 2. In the Lending Party field, select the lending party name and ID from the dropdown list.
- 3. In the **Currency** field, select the currency of the lending party.
- 4. In the Lend Limit field, specify the permissible limit for the lending party.
- 5. In the Borrowing Party field, select the borrowing party name and ID from the dropdown list.
- 6. In the Limit field, specify the permissible limit for the borrowing party.
- 7. Click Add Row to add more rows for the borrowing party.

#### Create Lend Limit

| = 🌹 F | Futura Bank                                  | Q What would you like to do | o today?        |            |       | <b>₽</b> ⊠ s: |
|-------|----------------------------------------------|-----------------------------|-----------------|------------|-------|---------------|
| Î     | Create Lend Limit<br>S Jagmohan Construction |                             | Ltd.   ***464   |            |       |               |
|       | Lending Party<br>Linked Cust   ***857        | •                           | Currency<br>GBP | Lend Limit |       |               |
|       | Borrower Limits                              |                             |                 |            |       | Add Row       |
|       | Borrower Party                               |                             |                 |            | Limit |               |
|       | Search                                       |                             |                 |            | Limit |               |
|       | Submit Cancel Ba                             | ck                          |                 |            |       |               |

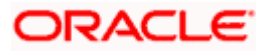

## **Field Description**

| Field Name      | Description                                              |
|-----------------|----------------------------------------------------------|
| Lending Party   | Select the lending party from the dropdown list.         |
|                 | Note: Only accessible parties are displayed to the user. |
| Currency        | Select the currency of the lending party.                |
| Lend Limit      | Specify the permissible limit for the lending party.     |
| Borrower Limits |                                                          |
| Borrower Party  | Select the borrower party from the dropdown list.        |
|                 | Note: Only accessible parties are displayed to the user. |
| Limit           | Specify the permissible limit for the borrowing party.   |

 Click Submit to submit the lend limit. OR Click Cancel to discard the changes and navigate the main screen. OR Click Back to discard the entered data and navigate the previous screen.

# 6.1.2 View Lend Limits

User can view the defined lend limit and associated individual borrowing limits along with the details of the limit utilized, available limit and loan details.

## How to reach here:

Toggle menu > Liquidity Management > Intercompany Loan > Lend Limits > View/Edit Lend Limits

#### To view the lend limits:

- 1. Navigate to Lending Limits screen.
- 2. In the Lending Party field, select the lending party name and ID from the dropdown list.

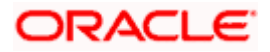

# Lending Limits

| 😑 🛢 Futura Bank                                                | Q What would you like to do today?  |                                        |                                         |                 | Û🛚        | SS |
|----------------------------------------------------------------|-------------------------------------|----------------------------------------|-----------------------------------------|-----------------|-----------|----|
| ↑ Lending Limits<br>S Jagmohan Construction                    | n and General Supllies Pvt Ltd.   * | **464                                  |                                         |                 |           |    |
| Lending Party<br>S Jagmohan Construction ar<br>Borrower Limits | Lend Limit                          |                                        |                                         |                 |           |    |
| Borrower Party                                                 |                                     | Limit                                  | Limit Utilized                          | Limit Available | Action    |    |
| Linked Cust   ***857                                           |                                     | GBP 200,101.00                         | GBP 0.00                                | GBP 200,101.00  | View Loan |    |
| Edit Close Cancel                                              | ]                                   |                                        |                                         |                 |           |    |
|                                                                | Copyright © 2006, 2023, Oracl       | and/or its affiliates. All rights rese | rved.[SecurityInformation]Terms and Con | ditions         |           |    |

# **Field Description**

| Field Name      | Description                                                                    |
|-----------------|--------------------------------------------------------------------------------|
| Lending Party   | Select the lending party to view the lend details.                             |
|                 | Note: Only accessible parties are displayed to the user.                       |
| Lend Limit      | Displays the lend limit defined for the selected party.                        |
| Status          | Displays the status of the Lending Party.                                      |
|                 | The available options are:                                                     |
|                 | Active                                                                         |
|                 | Closed                                                                         |
| Borrower Limits |                                                                                |
| Borrower Party  | Displays the borrower party name and ID defined to the selected lending party. |
| Limit           | Displays the maximum borrowing limit for the borrowing party.                  |
| Limit Utilized  | Displays the lending limit utilized by the borrowing party.                    |
| Limit Available | Displays the available lending limit of the borrowing party.                   |

3. Click View Loan to view the loan details of the borrowing party.

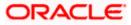

## Loan Details

| Futura Bank                                   | Q What would you like to do to      | oday?                              |                             |                    |                                     |                     | 1          |
|-----------------------------------------------|-------------------------------------|------------------------------------|-----------------------------|--------------------|-------------------------------------|---------------------|------------|
| Loan Details                                  |                                     |                                    |                             |                    |                                     |                     |            |
|                                               |                                     |                                    |                             |                    |                                     | 11-711              |            |
| From LL TEST 02 to                            | LL TEST 01 - GBP 3,00               | 00.00                              |                             |                    |                                     |                     |            |
|                                               |                                     |                                    |                             |                    |                                     |                     | 72         |
| Intercompany Loan<br>Loan ÷ Date<br>Reference | ≎ From Account ≎                    | To Account ≎                       | Loan<br>Amount <sup>©</sup> | Exchange<br>Rate 🗘 | Loan Matu<br>Amount ≎ Date<br>in Li | <sup>irity</sup> \$ | Actions 🗘  |
| 12345 4/21/                                   | 18 xxxxxxxxx0038<br>100000000000038 | xxxxxxxxxx0031<br>1000000000000031 | GBP 2,000.00                | 1                  | GBP 2,000.00                        |                     | :          |
| 12345 4/4/1                                   | 8 xxxxxxxxx0038<br>100000000000038  | xxxxxxxxxx0031<br>1000000000000031 | GBP 2,000.00                | 1                  | GBP 2,000.00                        |                     | :          |
| 12345 4/11/                                   | 18 xxxxxxxxx0038<br>100000000000038 | xxxxxxxxxx0031<br>1000000000000031 | GBP 2,000.00                | 1                  | GBP 2,000.00                        |                     | :          |
|                                               |                                     |                                    |                             |                    | PDF 💌                               | Download            | Preference |
| Back                                          |                                     |                                    |                             |                    |                                     |                     |            |
|                                               |                                     |                                    | ghts reserved. Securityir   |                    |                                     |                     |            |

| Field Name                       | Description                                                                                              |
|----------------------------------|----------------------------------------------------------------------------------------------------|
| Intercompany<br>Loan Reference   | Displays the reference number for the intercompany loan.                                                 |
| Loan Date                        | Displays the loan booking date.                                                                          |
| From Account                     | Displays the account number from which the loan amount is debited.                                       |
| To Account                       | Displays the account number to which the loan amount is credited.                                        |
| Loan Amount                      | Displays the loan amount.                                                                                |
| Exchange Rate                    | Displays the exchange rate between the lender and borrower currency.                                     |
| Loan Amount in<br>Limit Currency | Displays the loan amount post the currency conversion in Limit currency.                                 |
| Maturity Date                    | Displays the date when the loan tenure gets completed.<br>This field left blank for the open ended loan. |

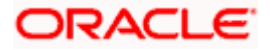

# To filter the intercompany loans:

 Click icon to filter the loan details with the various criteria. The Loans Details – Filter popup screen appears.

#### Loans Details - Filter

| 😑 🐚 Futura Bank | Q                                   | Filter                          |             |   |                        |                      | × |
|-----------------|-------------------------------------|---------------------------------|-------------|---|------------------------|----------------------|---|
|                 | Loan Detail:                        | Intercompany Loan Reference Num | aber        |   | Maturity Date          |                      | Ħ |
|                 | S Jagmohan Con                      |                                 |             | _ |                        |                      |   |
|                 |                                     | AED T                           | Loan Amount |   | From Disbursement Date | To Disbursement Date | i |
|                 | From S Jagm                         |                                 |             |   |                        |                      |   |
|                 | _                                   | From Account                    | •           |   | To Account             |                      | • |
|                 |                                     |                                 |             |   |                        |                      |   |
|                 | Intercompany Loa<br>Reference Numbe | Apply Reset                     |             |   |                        |                      |   |
|                 | No data to display.                 |                                 |             |   |                        |                      |   |
|                 |                                     |                                 |             |   |                        |                      |   |
|                 | Back                                |                                 |             |   |                        |                      |   |

| Field Name                            | Description                                                                  |  |  |  |
|---------------------------------------|------------------------------------------------------------------------------|--|--|--|
| Intercompany Loan<br>Reference Number | Specify the intercompany loan reference number to filter the loans.          |  |  |  |
| Maturity Date                         | Select the maturity date to filter the loans.                                |  |  |  |
| Currency                              | Select the currency to filter the loans.                                     |  |  |  |
| Loan Amount                           | Specify the loan amount to filter the loans.                                 |  |  |  |
| From Disbursement<br>Date             | Select the disbursement date from when the loans must be filtered.           |  |  |  |
| To Disbursement<br>Date               | Select the disbursement date till when the loans must be filtered.           |  |  |  |
| From Account                          | Select the account in which the loan amount is debited to filter the loans.  |  |  |  |
| To Account                            | Select the account in which the loan amount is credited to filter the loans. |  |  |  |

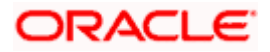

 Click Apply. The search result displaying the loan details based on the filter parameters appear. OR

Click **Reset** to clear the filter criteria.

- 6. On **Action** column, click icon to perform the following actions.
  - a. Click **View Transaction** to view the transaction details for the intercompany loan. The **Loan Details - View Transaction** popup screen appears.

Loan Details - View Transaction

| Transaction Details            |                    |                                      |                                     |                      | ×                   |
|--------------------------------|--------------------|--------------------------------------|-------------------------------------|----------------------|---------------------|
| Loan: LN20235269391799         | 7                  |                                      |                                     |                      |                     |
| Transaction Reference Number 🗢 | Transaction Date 🗘 | From Account 0                       | To Account                          | Transaction Amount 🗘 | Transaction Type 🗘  |
| 1111589366299246592            | 4/21/18            | xxxxxxxxxx0038<br>1000000000000038   | xxxxxxxxxx0031<br>10000000000000031 | GBP 2,000.00         | Sweep               |
| 1112592853988425728            | 4/22/18            | xxxxxxxxxxx0031<br>10000000000000031 | xxxxxxxxxx0038<br>1000000000000038  | GBP 2,000.00         | Reverse Sweep       |
|                                |                    |                                      |                                     | CSV 💌                | Download Preference |
|                                |                    |                                      |                                     |                      |                     |
|                                |                    |                                      |                                     |                      |                     |

b. Click **View Loan** to view the details of the intercompany loan. The **Loan Details - View Loan** popup screen appears.

#### Loan Details - View Loan

| ^ L | _oan Detail                         | s              |                                     |                       | Loan Details                          |                                   | × |
|-----|-------------------------------------|----------------|-------------------------------------|-----------------------|---------------------------------------|-----------------------------------|---|
|     | L TEST 02   ***                     |                | rest 01 - GBP 3,0                   | 00.00                 | Lending Party<br>000055   ***055      | Borrower Party<br>RAGHAV   ***875 |   |
|     |                                     | 1 02 to LL     | 1231 01- GBP 3,0                    | 00.00                 | Exchange Rate<br>1                    | Maturity Date<br>-                |   |
|     |                                     |                |                                     |                       | Loan Outstanding<br>GBP 0.00          | Loan Currency<br>GBP              |   |
|     | Intercompany<br>Loan ≎<br>Reference | Loan<br>Date ≎ | From Account 💲                      | To Accour             | Mode of Booking<br>Auto               | Sweep ID<br>1111589366299246592   |   |
|     | 12345                               | 4/21/18        | xxxxxxxxxxx0038<br>1000000000000038 | xxxxxxxxx<br>10000000 | Structure ID<br>ST2023517532386423022 | Structure Description<br>trf      |   |
|     | 12345                               | 4/4/18         | xxxxxxxxxxx0038<br>1000000000000038 | xxxxxxxxx<br>10000000 |                                       |                                   |   |
|     | 12345                               | 4/11/18        | xxxxxxxxxxx0038<br>1000000000000038 | xxxxxxxxx<br>10000000 |                                       |                                   |   |
|     |                                     |                |                                     |                       |                                       |                                   |   |

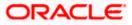

c. Click **Settle** to initiate the settlement request for the intercompany loan on the booking date.

The Loan Details - Settlement popup screen appears.

| * | Loan Details |              |                                     | Loan Details                         |     |                                                                 |                                                                         |  |
|---|--------------|--------------|-------------------------------------|--------------------------------------|-----|-----------------------------------------------------------------|-------------------------------------------------------------------------|--|
|   |              | EST 02   *** |                                     |                                      |     | Lending Party<br>000055   ***055                                | Borrower Party<br>RAGHAV   ***875                                       |  |
|   | \$           | Loan<br>Date | From Account 💲                      | To Account 🗘                         | Ar  | Loan Date<br>4/21/18                                            | Maturity Date<br>-                                                      |  |
|   |              | 4/21/18      | xxxxxxxxxxx0038<br>1000000000000038 | xxxxxxxxxxx0031<br>1000000000000031  | GBF | Disbursement Debit Account XXXXXXXXXXXXXXXXXXXXXXXXXXXXXXXXXXXX | Disbursement Debit Amount<br>GBP 2,000.00<br>Disbursement Credit Amount |  |
|   |              | 4/4/18       | xxxxxxxxxxx0038<br>1000000000000038 | xxxxxxxxxxx0031<br>10000000000000031 | GBF | xxxxxxxxxxxxx0031   1000000000000031                            | GBP 2,000.00                                                            |  |
|   |              | 4/11/18      | xxxxxxxxxxx0038<br>1000000000000038 | xxxxxxxxxx0031<br>1000000000000031   | GBF | Initiate Settlement Cancel                                      |                                                                         |  |
|   |              |              |                                     |                                      |     |                                                                 |                                                                         |  |
|   |              |              |                                     |                                      |     |                                                                 |                                                                         |  |

### Loan Details - Settlement

d. On **Settlement** popup screen, click **Initiate Settlement** to settle/close the loan. The **Loan Settlement – Popup** screen appears.

| Ŷ | Loa   | n Detai      |                 |                                   | Loan Details                      |                                             | × |
|---|-------|--------------|-----------------|-----------------------------------|-----------------------------------|---------------------------------------------|---|
|   | LL TE | ST 02   **   |                 |                                   | Lending Party<br>000055   ***055  | Borrower Party<br>RAGHAV   ***875           |   |
|   | 0     | Loan<br>Date | From Account    |                                   | Loan Date<br>4 /01 /10            | Maturity Date                               |   |
|   |       | 4/21/18      | xxxxxxxxxx003   | Initiate Settlement Requ          | lest                              | X Disbursement Debit Amount<br>GBP 2,000.00 |   |
|   |       | 4/4/18       | xxxxxxxxxxxx003 | Are you sure you want to Initiate | the Intercompany Loan Settlement? | Disbursement Credit Amount<br>GBP 2,000.00  |   |
|   |       | 4/11/18      | xxxxxxxxxxx003  |                                   | Yes                               |                                             |   |
|   |       |              |                 |                                   |                                   |                                             |   |
|   |       |              |                 |                                   |                                   |                                             |   |

**Initiate Settlement Request** 

i. Click Yes to initiate the loan settlement.

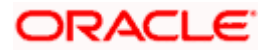

The Loan Settlement confirmation screen appears.

| Confirmation                           |  |  |
|----------------------------------------|--|--|
| Loan Settlement completed successfully |  |  |
| Reference Number<br>01063D8DAD71       |  |  |
| Status<br>Completed                    |  |  |
| What would you like to do next?        |  |  |
|                                        |  |  |
| Home Loans Inquiry                     |  |  |
|                                        |  |  |
|                                        |  |  |
|                                        |  |  |

Click No to discard the settlement.

- 7. Select the file type from the dropdown list and click **Download** to download the loan details in the selected file type.
- 8. Click **Preference** to rearrange the column sequence in the table.

## 6.1.3 Edit Lend Limit

User can modify the existing lending limit and the associated borrowing limits for the selected parties to which he has access. Borrower party can be removed only if the Limit Utilized is zero.

#### How to reach here:

Toggle menu > Liquidity Management > Intercompany Loan > Lend Limits > View/Edit Lend Limits

#### To edit the lend limits:

1. Navigate to Lending Limits screen.

#### **Lending Limits**

| Lending Limits<br>S Jagmohan Construction and Gene      | ral Supllies Dut I to 1 ***161 |                |                 |           |
|---------------------------------------------------------|--------------------------------|----------------|-----------------|-----------|
| NAMES AND ADDRESS OF A                                  |                                |                |                 |           |
| Lending Party<br>S Jagmohan Construction and General Su | CBP 315,000.00 Active          |                |                 |           |
| Borrower Limits                                         |                                |                |                 |           |
| Borrower Party                                          | Limit                          | Limit Utilized | Limit Available | Action    |
| Linked Cust   ***857                                    | GBP 200,101.00                 | GBP 0.00       | GBP 200,101.00  | View Loan |
| Edit Close Cancel                                       |                                |                |                 |           |

2. Click Edit to modify the lending limit for the selected party.

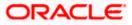

The Edit Lend Limit popup screen appears.

- 3. In the Lend Limit field, specify the permissible limit for the lending party.
- 4. Click Add Row to add more rows for the borrowing party.
- 5. In the Borrowing Party field, select the borrowing party name and ID from the dropdown list.
- 6. In the **Limit** field, specify the permissible limit for the borrowing party.

#### Edit Lend Limit

| 🗮 🜹 Futura Bank                                 | Q What would you like to do today?                                                                  |                                                    |                        |                 | Ċ <sub>₿</sub> IT |
|-------------------------------------------------|----------------------------------------------------------------------------------------------------|----------------------------------------------------|------------------------|-----------------|-------------------|
| ↑ Edit Lend Limit<br>LL TEST 01   ***875        |                                                                                                    |                                                    |                        |                 |                   |
| Lending Party<br>LL TEST 01   ***875            | ✓ Lend Limit<br>GBP 1.11                                                                            |                                                    |                        |                 |                   |
| Borrower Limits                                 |                                                                                                    |                                                    |                        |                 | Add Row           |
| Borrower Party                                  |                                                                                                    | Limit                                              | Limit Utilized         | Limit Available | Action            |
| LL TEST 02   ***055                             | ~                                                                                                   | GBP 1.11                                           | GBP 0.00               | GBP 1.11        | 団                 |
| Borrower Parties can be re     Submit Cancel Ba | emoved only when the Limit Utilized is zero.<br>ck<br>Copyright © 2000, 2023, Oracle and/or its aff | filiates All rights reserved (Security)/nformation | n/Terms and Conditions |                 |                   |

| Field Name      | Description                                                                                                    |
|-----------------|----------------------------------------------------------------------------------------------------|
| Lending Party   | Displays the lending party which needs to be modified.                                                             |
|                 | <b>Note</b> : The lending party lend limit should be greater than the sum of all borrowing party utilized amounts. |
| Currency        | Displays the currency of the lending party.                                                                        |
| Lend Limit      | Specify the permissible limit for the lending party.                                                               |
| Borrower Limits |                                                                                                    |
| Borrower Party  | Select the borrower party from the dropdown list.                                                                  |
|                 | Note: Only accessible parties are displayed to the user.                                                           |
|                 | The Borrowing party lend limit should be greater than its respective utilized amount.                              |
| Limit           | Specify the permissible limit for the borrowing party.                                                             |

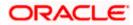

7. Click to delete the respective row.

**Note:** The existing borrower party can be removed only if the Limit Utilized is zero.

- 8. Click **Submit** to submit the modified lend limit.
  - Click **Cancel** to discard the changes and navigate the main screen.
  - OR

OR

Click Back to discard the changes and navigate the previous screen.

# 6.1.4 Close Lend Limit

User can close the existing lending limit for the parties to which he has access. Lend Limit for the party can be closed only if the Limit Utilized is zero.

#### How to reach here:

Toggle menu > Liquidity Management > Intercompany Loan > Lend Limits > View/Edit Lend Limits

#### To close the lend limits:

- 1. Navigate to Lending Limits screen.
- 2. In the Lending Party field, select the lending party name and ID from the dropdown list.

#### **Lending Limits**

| Lending Party<br>S Jagmohan Construction and General Suplies Pv | Lend Limit<br>GBP 315,000.00 Active |                |                 | and a second second second second second second second second second second second second second second second |
|-----------------------------------------------------------------|-------------------------------------|----------------|-----------------|----------------------------------------------------------------------------------------------------|
| Borrower Limits                                                 |                                     |                |                 |                                                                                                    |
| Borrower Party                                                  | Limit                               | Limit Utilized | Limit Available | Action                                                                                                    |
| Linked Cust   ***857                                            | GBP 200,101.00                      | GBP 0.00       | GBP 200,101.00  | View Loan                                                                                                    |
| Edit Close Cancel                                               |                                     |                |                 |                                                                                                    |

3. Click **Close** to close the lending limit for the selected party.

The Close Lend Limit popup screen appears.

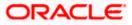

## **Close Lend Limit**

| 📑 Futura Bank                         | Q What would you like to do today?             | Û         | •  |
|---------------------------------------|------------------------------------------------|-----------|----|
| Lending Limits<br>LL TEST 01   ***875 |                                                |           | Ed |
| Lending Perty<br>LL TEST 01   ***875  | Close Lend Limit                               |           |    |
| Borrower Limits                       | Are you sure you want to close the Lend Limit? |           |    |
| Borrower Party                        | Yes No Limit Available                         | Action    |    |
| LL TEST 02   ***055                   | GBP 1.11 GDF 0.00 GBP 1.11                     | View Loan |    |
| Edit Close Cancel                     |                                                |           |    |

4. Click **Yes** to confirm the closure of the lend limit. OR

Click No to discard the closure request.

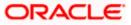

# 6.2 Loans Summary

User can filter and view the summary of all the loans between the lender and the borrower parties.

#### How to reach here:

Toggle menu > Liquidity Management > Intercompany Loan > Loans Summary

#### Loans Summary

| 😑 🛢 Futura Bank                        | Q What would you like to do today?                                                                                   | Ç∎ ແ          |
|----------------------------------------|----------------------------------------------------------------------------------------------------|---------------|
| ↑ Loans Summary<br>LL TEST 01   ***875 |                                                                                                    |               |
| Intercompany Loans betw                | veen Parties                                                                                                    | Ŷ             |
| Loans between Lending Party: 00005     | 5 and Borrower Party: RAGHAV.                                                                                        |               |
| Currency                               | Number of Loans                                                                                                    | Loan Amount   |
| GBP                                    | 6                                                                                                    | GBP 12,000.00 |
| Cancel                                 |                                                                                                    |               |
|                                        | Copyright © 2006, 2023, Oracle and/or its affiliates. All rights reserved.  SecurityInformation Terms and Conditions |               |

| Field Name                               | Description                                                                                           |
|------------------------------------------|----------------------------------------------------------------------------------------------------|
| Intercompany<br>Loans between<br>Parties | Displays the lending party and borrower party names between which the intercompany loans are created. |
| T utiles                                 | Note: Only accessible parties are displayed to the user.                                              |
| Currency                                 | Displays the currency of the intercompany loans.                                                      |
| Number of<br>Loans                       | Displays the number of the active loans between the specified lending and borrower parties.           |
| Loan Amount                              | Displays the loan amount between the specified lending and borrower parties.                          |

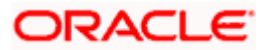

#### To filter the summary of intercompany loans:

 Click icon to filter the loan details with the various criteria. The Loans Summary – Filter popup screen appears.

#### Loans Summary – Filter

| 😑 📮 Futura Bank                | Q What would you like to do today? | Filter ×        |
|--------------------------------|------------------------------------|-----------------|
| ↑ Loans Summary                |                                    | Lending Party 🗸 |
| LL TEST 01   ***875            |                                    | Borrower Party  |
| Intercompany Loans I           | between Parties                    | Currency 💌      |
| Loans between Lending Party: 0 | 00055 and Borrower Party: RAGHAV.  |                 |
| Currency                       | Number of Loans                    | Apply Reset     |
| GBP                            | 6                                  |                 |
| Cancel                         |                                    |                 |

### **Field Description**

| Field Name     | Description                                              |
|----------------|----------------------------------------------------------|
| Lending Party  | Select the lending party to filter the loans.            |
|                | Note: Only accessible parties are displayed to the user. |
| Borrower Party | Select the borrower party to filter the loans.           |
|                | Note: Only accessible parties are displayed to the user. |
| Currency       | Select the currency to filter the loan details.          |

 Click Apply. The search result displaying the loan details based on the filter parameters appear. OR

Click Reset to clear the filter criteria.

3. Click **Back** to navigate back to the previous screen.

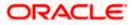

# 6.3 Loans Inquiry

User can search and view the list of intercompany loans created among the parties which he has access. User can also view the loan details, loan transactions and initiate the loan settlement.

#### How to reach here:

Toggle menu > Liquidity Management > Intercompany Loan > Loans Inquiry

#### Loans Inquiry

| Futura Bank | Q What would you like to do today?  T Loans Inquiry Statuosizz Image                                                                                                    |    | at Ĵ |
|-------------|----------------------------------------------------------------------------------------------------|----|------|
|             | Loans<br>TRecord(s)<br>Intercompany Lean Reference  ○ Lean  ○ Date  ○ From Account  ○ To Account  ○ Lean  ○ Maturity  ○ Status  ○ Actions<br>ICL-11  7/10/2021  XXXXXXXXXXXXXXXXX002 USD 2.000   Cone  :<br>Canet | 15 |      |

| Field Name                               | Description                                                                                              |
|------------------------------------------|----------------------------------------------------------------------------------------------------|
| Intercompany<br>Loan Reference<br>Number | Displays the reference number for the intercompany loans.                                                |
| Loan Date                                | Displays the loan booking date.                                                                          |
| To Account                               | Displays the account number to which the loan amount is credited.                                        |
| Loan Amount                              | Displays the loan amount.                                                                                |
| From Account                             | Displays the account number from which the loan amount is debited.                                       |
| Maturity Date                            | Displays the date when the loan tenure gets completed.<br>This field left blank for the open-ended loan. |

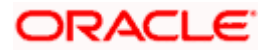

# To filter the intercompany loans:

4. Click icon to filter the loan details with the various criteria. The Loans Inquiry – Filter popup screen appears.

## Loans Inquiry – Filter

| 😑 📮 Futura Bank                        | Filter                 |   | ×                                  |
|----------------------------------------|------------------------|---|------------------------------------|
| ↑ Loans Inquiry<br>LL TEST 01   ***875 | Status •               | • | Intercompany Loan Reference Number |
|                                        | Lending Party -        | • | Borrower Party                     |
| Loans                                  | From Account ~         | ~ | To Account 👻                       |
| Intercompany Loan<br>Reference Number  | From Disbursement Date | 1 | Currency  AED From To              |
| 12345                                  | Apply Reset            |   |                                    |
| 12345                                  |                        |   |                                    |
| 12345                                  |                        |   |                                    |

| Field Name                            | Description                                                                  |
|---------------------------------------|------------------------------------------------------------------------------|
| Status                                | Select the loan status to filter the loans.                                  |
|                                       | The available options are:                                                   |
|                                       | Active                                                                       |
|                                       | Settled                                                                      |
| Intercompany Loan<br>Reference Number | Specify the intercompany loan reference number to filter the loans.          |
| Lending Party                         | Select the lending party to filter the loans.                                |
| Borrower Party                        | Select the borrower party to filter the loans.                               |
| From Account                          | Select the account in which the loan amount is debited to filter the loans.  |
| To Account                            | Select the account in which the loan amount is credited to filter the loans. |
| From Disbursement<br>Date             | Select the disbursement date from when the loans must be filtered.           |

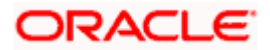

| Field Name              | Description                                                        |
|-------------------------|--------------------------------------------------------------------|
| To Disbursement<br>Date | Select the disbursement date till when the loans must be filtered. |
| Currency                | Select the currency to filter the loan details.                    |
| From                    | Specify the minimum amount from which the loans must be filtered.  |
| То                      | Specify the maximum amount till which the loans must be filtered.  |

 Click Apply. The search result displaying the loan details based on the filter parameters appear. OR

Click **Reset** to clear the filter criteria.

6. Click **Download** and select the option **PDF** or **CSV** from the dropdown list.

The Select Columns overlay screen appears.

## Account Structure – Select Columns

| 💭 Futura Bank | Q What wo                  | uld you like to do today?             |             |        |          |                                 |            |             | Select Columns                           |
|---------------|----------------------------|---------------------------------------|-------------|--------|----------|---------------------------------|------------|-------------|------------------------------------------|
|               |                            |                                       |             |        |          |                                 |            | ~           | Structure Code                           |
|               |                            |                                       |             | 1.45   |          |                                 |            |             | Structure Name                           |
|               | S Jagmohan Construction an | id General Supilies Pvt Ltd.   ***464 |             |        |          |                                 |            |             | Effective Date                           |
|               | 348 Record(s)              |                                       |             |        |          | 🛛 Filters 🔬 Downloa             | d • 🔟 Mars | age Columi  | Citetar Day                              |
|               | Structure Code ©           | Structure Name                        | Effective O | Type 🗘 | Status 0 | Bank Approval Status 🗢          | Comments   | End<br>Date | Type                                     |
|               | STOCE2CC723KRN50D          | testHostissueNonilS                   | 11/28/2023  |        |          | Creation - Rejected             |            | 12/2        | Status                                   |
|               | STODOMXPRMS                | Pool Interest Sep Str 02              | 9/5/2023    | -      |          | Creation - Rejected             | 国          | 12/2.       | <ul> <li>Bank Approval Status</li> </ul> |
|               | STOFHLF2ZHWO               | Automation Edit Instr Sweep306        | 8/31/2023   |        |          | Approved                        | 目          | 12/1        |                                          |
|               | STOMICP007/IM8             | SweepStrCooyTest1                     | 7/51/2023   | -      |          | Creation - Pending Approval     | 同          | 7/31,       | End Date                                 |
|               | STONDORCQISO               | Automation Sweep Linked cust 76       | 8/29/2025   |        | -        | Creation - Pending Approval     |            | 12/1        | Priority                                 |
|               | STOV7017PNGG               | swepSTrCRe3 E1                        | 4/26/2023   | -      | -        | Modification - Pending Approval |            |             |                                          |
|               | STOYOCOQISY8               | CraetePoolCopyTest1                   | 7/31/2023   | -      | 03       | Creation - Rejected             | 同          | 7/51,       |                                          |
|               | ST1155JJKL0W               | editSweepWithoutInvesmtSweep          | 4/1/2020    |        | A.000    | Modification - Pending Approval |            | 7/16,       |                                          |
|               | ST19EN39T2WG               | Row expander icon test                | 9/25/2023   |        | -        | Creation - Pending Approval     |            |             |                                          |
|               | ST18VF8588WG               | wergsfg                               | 8/8/2023    | -      | (0111)   | Creation - Rejected             |            | 8/10        | Dow                                      |

- 7. Click **Download** to download the account structures in PDF or CSV Format with selected columns.
- 8. Click **Manage Columns** to reorder or modify or save column preferences in account structures screen.

Account Structure – Manage Columns overlay screen appears.

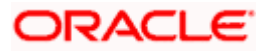

| Futura Bank | Q What would you like t | ro do today?                          |                     |        |          |                                 |          |              | Manage Colum           | ns            | )     |
|-------------|-------------------------|---------------------------------------|---------------------|--------|----------|---------------------------------|----------|--------------|------------------------|---------------|-------|
|             | + Account Stru          | ictures                               |                     |        |          |                                 |          |              | Here columns can be re | ordered or mo | sdhed |
|             |                         | and General Suplies Pet 116, ] ***464 |                     |        | -        |                                 |          |              | Structure Code         | -             | ŝ.    |
|             | Party Rame              |                                       |                     |        |          |                                 |          |              | Structure Name         | <b>—</b> -    |       |
|             | 548 Record(s)           | d General Suplies Pvt Ltd.   ***464   |                     |        |          | V Filters & Download            | *        | age Columns  | Effective Date         | -             |       |
|             |                         |                                       |                     |        |          | (                               | -        | age contrast | -                      |               |       |
|             | Structure Code 🔅        | Structure Name ©                      | Effective ©<br>Date | Туре С | Status © | Bank Approval Status            | Comments | End<br>Date  | 🖬 Турн                 |               |       |
|             | STODE2CC723KRNBOD       | testHostissueNon85                    | 13/28/2023          |        | -        | Creation - Rejected             |          | 12/27/1      | Steme                  | -             |       |
|             | STODOMXPXMB             | Pool Interest Sep Str 02              | 0/5/2023            |        | -        | Creation - Rejected             | 圓        | 12/22/1      | 200                    |               |       |
|             | STOFHLF2ZHWO            | Automation Edit Instr Sweep306        | 8/51/2025           |        | -        | Approved                        |          | 12/13/5      | Bank Approval St       | atus          | 1     |
|             | STOMKPOOTIME            | SweepStrCooyTest1                     | 7/51/2025           | -      | -        | Creation - Pending Approval     |          | 7/81/20      | Comments               |               | e.    |
|             | STONDORCQISO            | Automation Sweep Linked cust 76       | 8/29/2023           | -      | -        | Creation - Pending Approval     | 圓        | 12/11/2      | End Date               |               |       |
|             | STOV7H17PNGG            | swepSTrCRe3.E1                        | 4/26/2023           |        | -        | Modification - Pending Approval |          |              |                        |               |       |
|             | ST0YOC0QISY8            | CraetePoolCopyTest 1                  | 7/31/2023           | -      | -        | Creation - Rejected             | 国        | 7/31/20      | Prierty                | -             |       |
|             | 5T115533KLOW            | editSweepWithoutinvesmtSweep          | 4/1/2020            |        |          | Modification - Pending Approval | 国        | 7/16/20      |                        |               |       |
|             | ST 19EN 39T2WG          | Row expander scon test                | 9/25/2023           |        | -        | Creation - Pending Approval     | 国        |              |                        |               |       |
|             | ST18VF8588WG            | mergifg                               | 8/8/2023            | -      | -        | Creation - Rejected             | 国        | 8/10/20      |                        |               |       |
|             | STIGUMTELMB             | Test Pool Struct 2                    | 7/31/2023           | -      | -        | Creation - Rejected             | 圓        |              |                        |               |       |
|             | ST1HZA3L055G            | Pool Structure Interest Sept 02       | 9/6/2023            | -      | (111)    | Creation - Rejected             |          | 9/50/20      | 6                      | Reset A       |       |

- a. Click **Apply** to apply the modified columns preferences.
- b. Click Reset to reset the columns preferences.

9. On Loan Inquiry screen, under Action column, click icon to perform the following actions.

#### **View Transaction**

User can view the transaction details for the respective intercompany loan.

10.On Loan Inquiry screen, click icon and select View Transaction. The Loan Details – Transaction Details popup screen appears.

#### Loan Details - Transaction Details

| ransaction Details            |                    |                                    |                                    |                      |                     |
|-------------------------------|--------------------|------------------------------------|------------------------------------|----------------------|---------------------|
| oan: LN20235269391799         | 7                  |                                    |                                    |                      |                     |
| ransaction Reference Number 🗘 | Transaction Date 🗘 | From Account                       | To Account 💲                       | Transaction Amount 🗘 | Transaction Type 🗘  |
| 111589366299246592            | 4/21/18            | xxxxxxxxxx0038<br>1000000000000038 | xxxxxxxxxx0031<br>1000000000000031 | GBP 2,000.00         | Sweep               |
| 112592853988425728            | 4/22/18            | xxxxxxxxxx0031<br>1000000000000031 | xxxxxxxxx0038<br>1000000000000038  | GBP 2,000.00         | Reverse Sweep       |
|                               |                    |                                    |                                    | CSV 🔻                | Download Preference |
|                               |                    |                                    |                                    |                      |                     |
|                               |                    |                                    |                                    |                      |                     |
|                               |                    |                                    |                                    |                      |                     |
|                               |                    |                                    |                                    |                      |                     |

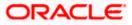

### **Field Description**

| Field Name                      | Description                                                 |
|---------------------------------|-------------------------------------------------------------|
| Transaction<br>Reference Number | Displays the reference number of the loan transaction.      |
| Transaction Date                | Displays the date when the loan transaction is made.        |
| From Account                    | Displays the account from which the loan amount is debited. |
| To Account                      | Displays the account to which the loan amount is credited.  |
| Transaction Amount              | Displays the transaction amount of the intercompany loan.   |
| Transaction Type                | Displays the type of the transaction.                       |

11.On the Loan Details – Transaction Details screen, select the file type from the dropdown list and click Download to download the loan transaction details in the selected file type.

12. Click **Preference** to rearrange the column sequence in the table.

### View Loan

User can view the details of the intercompany loan.

13.On Loan Inquiry screen, click icon and select View Loan. The Loan Details - View Loan popup screen appears.

#### Loan Details - View Loan

| ^ L  | .oan Detai                        | ils |              | STATES                               |                       | Loan Details                                      |                                                    | × |
|------|-----------------------------------|-----|--------------|--------------------------------------|-----------------------|---------------------------------------------------|----------------------------------------------------|---|
| 88 B | L TEST 02   **                    | -   |              | rest 01 - GBP 3                      | ,000.00               | Lending Party<br>000055   ***055<br>Exchange Rate | Borrower Party<br>RAGHAV   ***875<br>Maturity Date |   |
|      |                                   |     |              |                                      |                       | 1<br>Loan Outstanding<br>GBP 0.00                 | -<br>Loan Currency<br>GBP                          |   |
|      | Intercompany<br>Loan<br>Reference | 0   | Loan<br>Date | From Account 🗘                       | To Accour             | Mode of Booking<br>Auto                           | Sweep ID<br>1111589366299246592                    |   |
|      | 12345                             |     | 4/21/18      | xxxxxxxxxxx0038<br>10000000000000038 | xxxxxxxxx<br>10000000 | Structure ID<br>ST2023517532386423022             | Structure Description<br>trf                       |   |
|      | 12345                             |     | 4/4/18       | xxxxxxxxxxx0038<br>10000000000000038 | xxxxxxxxx<br>1000000C |                                                   |                                                    |   |
|      | 12345                             |     | 4/11/18      | xxxxxxxxxxx0038<br>1000000000000038  | xxxxxxxxx<br>10000000 |                                                   |                                                    |   |
|      |                                   |     |              |                                      |                       |                                                   |                                                    |   |

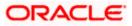

#### **Field Description**

| Field Name               | Description                                                                                              |
|--------------------------|----------------------------------------------------------------------------------------------------|
| Lending Party            | Displays the lending party of the selected loan.                                                         |
| Borrower Party           | Displays the borrower party of the selected loan.                                                        |
| Exchange Rate            | Displays the exchange rate between the lending and borrower currency.                                    |
| Maturity Date            | Displays the date when the loan tenure gets completed.<br>This field left blank for the open-ended loan. |
| Loan Outstanding         | Displays the outstanding balance of the intercompany loan.                                               |
| Loan Currency            | Displays the currency of the intercompany loan.                                                          |
| Mode of Booking          | Displays the mode of booking.                                                                            |
| Sweep ID                 | Displays the unique ID for the sweep transaction of the loan.                                            |
| Structure ID             | Displays the unique ID of the sweep structure.                                                           |
| Structure<br>Description | Displays the description of the sweep structure.                                                         |

#### Loan Settlement

User can initiate the settlement request for the intercompany loan on the booking date.

14.On Loan Inquiry screen, click icon and select Settle. The Loan Details - Settlement popup screen appears.

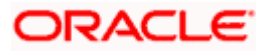

#### Loan Details - Settlement

| Loa  | an Detai       | ils                                 |                                      |     | Loan Details                                                       |                                            | > |
|------|----------------|-------------------------------------|--------------------------------------|-----|--------------------------------------------------------------------|--------------------------------------------|---|
| LL T | EST 02   **    | *055                                |                                      |     | Lending Party<br>000055   ***055                                   | Borrower Party<br>RAGHAV   ***875          |   |
| ¢    | Loan<br>Date ♀ | From Account 🗘                      | To Account 🗘                         | Ar  | Loan Date<br>4/21/18                                               | Maturity Date<br>-                         |   |
|      | 4/21/18        | xxxxxxxxxxx0038<br>1000000000000038 | xxxxxxxxxxx0031<br>10000000000000031 | GBF | Disbursement Debit Account<br>XXXXXXXXXXXX0038   100000000000038   | Disbursement Debit Amount<br>GBP 2,000.00  |   |
|      | 4/4/18         | xxxxxxxxxxx0038<br>1000000000000038 | xxxxxxxxxxx0031<br>1000000000000031  | GBF | Disbursement Credit Account<br>xxxxxxxxxxxxx0031   100000000000031 | Disbursement Credit Amount<br>GBP 2,000.00 |   |
|      | 4/11/18        | xxxxxxxxxx0038<br>1000000000000038  | xxxxxxxxxxx0031<br>1000000000000031  | GB  | Initiate Settlement Cancel                                         |                                            |   |
|      |                |                                     |                                      |     |                                                                    |                                            |   |
|      |                |                                     |                                      |     |                                                                    |                                            |   |

# **Field Description**

| Field Name                     | Description                                                                                              |
|--------------------------------|----------------------------------------------------------------------------------------------------|
| Lending Party                  | Displays the lending party of the selected loan.                                                         |
| Borrower Party                 | Displays the borrower party of the selected loan.                                                        |
| Loan Date                      | Displays the loan booking date.                                                                          |
| Maturity Date                  | Displays the date when the loan tenure gets completed.<br>This field left blank for the open-ended loan. |
| Disbursement Debit<br>Account  | Displays the account from which the loan amount is debited.                                              |
| Disbursement Debit<br>Amount   | Displays the debited loan amount.                                                                        |
| Disbursement Credit<br>Account | Displays the account to which the loan amount is credited.                                               |
| Disbursement Credit<br>Amount  | Displays the credited loan amount.                                                                       |

15.On **Settlement** popup screen, click **Initiate Settlement** to settle/close the loan. The **Initiate Settlement Request** screen appears.

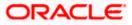

#### **Initiate Settlement Request**

| Ŷ | Loa   | n Detai      | ls                               |                                   | Loan Details                      |                                            | × |
|---|-------|--------------|----------------------------------|-----------------------------------|-----------------------------------|--------------------------------------------|---|
|   | LL TE | EST 02   *** | *055                             |                                   | Lending Party<br>000055   ***055  | Borrower Party<br>RAGHAV   ***875          |   |
|   | 0     | Loan O       | From Account                     |                                   | Loan Date<br>4 / 11 / 10          | Maturity Date                              |   |
|   |       | Date         |                                  | Initiate Settlement Requ          | lost                              | X Disbursement Debit Amount                |   |
|   |       | 4/21/18      | xxxxxxxxxx003                    |                                   |                                   | GBP 2,000.00                               |   |
|   |       | 4/4/18       | xxxxxxxxxxx003<br>10000000000000 | Are you sure you want to Initiate | the Intercompany Loan Settlement? | Disbursement Credit Amount<br>GBP 2,000.00 |   |
|   |       | 4/11/18      | xxxxxxxxxxx003                   |                                   |                                   | •                                          |   |
|   |       |              |                                  |                                   |                                   |                                            |   |
|   |       |              |                                  |                                   |                                   |                                            |   |
|   |       |              |                                  |                                   |                                   |                                            |   |

a. Click Yes to initiate the loan settlement. The Loan Settlement screen appears.

| an Settlement                                           |  |  |
|---------------------------------------------------------|--|--|
| Confirmation<br>Loan Settlement completed successfully. |  |  |
| -<br>Reference Number<br>01063D8DAD71                   |  |  |
| Status<br>Completed                                     |  |  |
| What would you like to do next?                         |  |  |
|                                                         |  |  |
| Home Loans Inquiry                                      |  |  |
|                                                         |  |  |
|                                                         |  |  |
|                                                         |  |  |

#### OR

Click No to discard the settlement.

- 16.On the **Loan Inquiry** screen, select the file type from the dropdown list and click **Download** to download the loan details in the selected file type.
- 17.Click Preference to rearrange the column sequence in the table

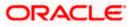

# 7. Log Monitors

Through this feature, the corporate user can search and view the Logs (Sweep/Pool/Hybrid) of specific account structure that are to be executed on the same day or at the future date or already executed sweeps or the sweep instructions that went into an exception while execution.

All the Logs (Sweep/Pool/Hybrid) are listed on the screen as records with details such as the date and time on which the logs is due for execution/ executed/ went for exception, structure type, instruction, source account and destination account of logs. The user can download the log details whenever required.

#### **Pre-requisites:**

- Transaction access and account access is provided to corporate user
- Account structures with sweep instructions are maintained

#### Features supported in application

Following transactions are allowed under Log Monitors

- View and download Pending / Executed / Exception Sweeps logs for Sweep Structures.
- View Executed / Exception / All Pool logs for Pool Structures
- View Pending / Executed / Exception Hybrid logs for Hybrid Structures

#### How to reach here:

Toggle menu > Liquidity Management > Log Monitors

#### To search and view the instruction details:

- 1. Navigate to Log Monitors screen.
- 2. From the Structure list, select the account structure type Sweep, Pool or Hybrid.
- 3. From the Status list, select the status.
- 4. From the **From Date** and **To Date** list, select the dates to view the details of specific account structure.
- Click Submit. The search result displaying the details of specific account structure based on the search parameters appear. OR Click Clear to clear the search criteria. OR

Click **Cancel** to cancel the transaction.

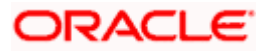

# Log Monitors

| 😑 🛢 Futura Bank | Q What would you like to do                                                | today?                |               |         |          |  | <u> Д</u> 🚥 ГГМ |
|-----------------|----------------------------------------------------------------------------|-----------------------|---------------|---------|----------|--|-----------------|
| ↑<br>■          | S Jagmohan Construction and Genera                                         | il Supllies Pvt Ltd.  |               |         |          |  |                 |
|                 | Party Name<br>S Jagmohan Construction and General Suplli                   | ies Pvt Ltd.   ***464 |               |         | •        |  |                 |
|                 | Structure Type                                                             |                       | n Date 🛗      | To Date | Ē        |  |                 |
|                 | Structure                                                                  | Required              | Required      |         | Required |  |                 |
|                 |                                                                            |                       |               |         |          |  |                 |
|                 | O Difference between From Date and To Date     Submit     Cancel     Clear | should not be greater | than 30 days. |         |          |  |                 |
|                 |                                                                            |                       |               |         |          |  |                 |
|                 |                                                                            |                       |               |         |          |  |                 |
|                 |                                                                            |                       |               |         |          |  | <b>_</b>        |
|                 |                                                                            |                       |               |         |          |  | <b>9</b>        |
|                 |                                                                            |                       |               |         |          |  |                 |

| Field Name     | Description                                                                                             |  |  |  |  |
|----------------|----------------------------------------------------------------------------------------------------|--|--|--|--|
| Party Name     | Select the party name and ID from the dropdown list in which the stimulation structure must be created. |  |  |  |  |
|                | By default, the primary party of the logged-in user is selected.                                        |  |  |  |  |
|                | Note: Only accessible parties are displayed to the user.                                                |  |  |  |  |
| Structure Type | Select the type of structure.                                                                           |  |  |  |  |
|                | The options are:                                                                                        |  |  |  |  |
|                | • Sweep                                                                                                 |  |  |  |  |
|                | Pool                                                                                                    |  |  |  |  |
|                | Hybrid                                                                                                  |  |  |  |  |
| From Date      | Specify the start date and time from which the user want to view the details.                           |  |  |  |  |
| To Date        | Specify the end date and time till which the user want to view the details.                             |  |  |  |  |

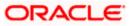

| Field Name | Description                                                                                                    |
|------------|----------------------------------------------------------------------------------------------------|
| Structure  | Select the account structure to search and view the logs of the selected/underlying structure.                                                                                                    |
|            | Based on the structure type selected, the list of Account structures will appear in the drop down.                                                                                                    |
|            | The drop-down will list only those account structures of which the user has access to. The Account Structures are accessible only if the user has access of all the accounts participating in the structure. |
|            | User can select the following type of Structure – Sweep, Pool or Hybrid                                                                                                    |
| Status     | Select the status of the instruction for which logs are required.<br>The options are:                                                                                                    |
|            | Pending                                                                                                    |
|            | Executed                                                                                                    |
|            | Exception                                                                                                    |

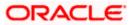

# 7.1 Sweep Monitor

#### How to reach here:

Toggle menu > Liquidity Management > Overview > Sweep Monitor > View All OR Toggle menu > Liquidity Management > Log Monitors

#### To search and view the instruction details of Sweep Structure:

- 1. Navigate to Log Monitors screen.
- 2. In the Party Name field, select the party name and ID from the dropdown list.
- 3. From the **Structure Type** list, select the type of structure as **Sweep**.
- 4. From the From Date and To Date list, select the dates to view the details of Sweep structure.
- 5. From the Structure list, select the Sweep account structure.
- 6. From the Status list, select the status of the Sweep -
  - Executed
  - Exception
  - Pending
- 7. Click **Submit**. The search result displaying the details of Sweep structure based on the search parameters appear.

OR

Click **Clear** to clear the search criteria.

OR

Click Cancel to cancel the transaction.

#### **Sweep Monitor**

| 😑 🐚 Futura Bank | Q What would                                                                                                    | d you like to do today | 1                                                        |                                        |                               |                                    |                               |           |     | ₽ <mark>.</mark> | LM |
|-----------------|----------------------------------------------------------------------------------------------------|------------------------|----------------------------------------------------------|----------------------------------------|-------------------------------|------------------------------------|-------------------------------|-----------|-----|------------------|----|
|                 | Og Monitors           ALL SPORTS   ***464           Party Nome           ALL SPORTS   ***464           Securitier Sweep           Structure           O Difference between From D           Solvert | ate and To Date should | From Date     Sylv23     Status     dnot be greater than |                                        | 14 Date<br>5/18/25            | •                                  |                               |           |     | 1                |    |
|                 | Sweep Monitor                                                                                                    |                        |                                                          |                                        |                               |                                    |                               | Downloa   | d 🕶 |                  |    |
|                 | Structure 0                                                                                                    | Date & Time 0          | Sweep<br>Direction                                       | Child Account 0                        | Sweep<br>Amount - 0<br>Child  | Parent 0<br>Account                | Sweep<br>Amount - 0<br>Parent | Status 0  |     |                  |    |
|                 | ST20217167444516010503                                                                                                    | 5/18/23, 4:32 AM       | Parent to Child                                          |                                        |                               |                                    |                               | Exception | 1   |                  |    |
|                 | STPU4SEXPRQO                                                                                                    | 5/18/23, 1:46 AM       | Parent to Child                                          |                                        |                               |                                    |                               | Exception | 1   |                  |    |
|                 | ST6S8DCAAJ0G                                                                                                    | 5/18/23, 1:16 AM       | Parent to Child                                          |                                        |                               |                                    |                               | Exception | ÷.  |                  |    |
|                 | ST2163473839                                                                                                    | 5/17/23, 7:31 PM       | Child to Parent                                          | XXXXXXXXXXXXXXXXXXXXXXXXXXXXXXXXXXXXXX | GBP 140.00                    | xxxxxxxxxxxxxx178<br>HEL0046400178 | GBP 140.00                    | Executed  | 1   |                  |    |
|                 | ST202211256235191210356                                                                                                    | 5/17/23, 7:31 PM       | Parent to Child                                          |                                        |                               |                                    |                               | Exception |     |                  |    |
|                 | ST202211256235191210356                                                                                                    | 5/17/23, 7:31 PM       | Parent to Child                                          |                                        |                               |                                    |                               | Exception |     |                  |    |
|                 | Cancel                                                                                                    |                        |                                                          |                                        |                               |                                    |                               |           |     |                  |    |
|                 |                                                                                                    | Copy                   | right © 2005, 2023, Oracle                               | and/or its affiliates. All rights      | reserved (Security/informatic | on) Terms and Conditions           |                               |           |     |                  |    |

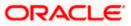

| Field Name                | Description                                                |
|---------------------------|------------------------------------------------------------|
| Structure                 | Displays the structure ID of the sweep structure.          |
| Date & Time               | Displays the date and time of execution of sweeps.         |
| Sweep Direction           | Displays the direction of the sweep.                       |
| Child Account             | Displays the child account from which an amount is swept.  |
| Sweep Amount -<br>Child   | Displays the amount which is swept into a child account.   |
| Parent Account            | Displays the parent account from which an amount is swept. |
| Sweep Account<br>- Parent | Displays the amount which is swept into a parent account.  |
| Status                    | Displays the status of the sweep structure.                |
|                           |                                                            |

- 8. Click **Download** to download the sweep logs in PDF and CSV format.
- 9. Click to view the additional information like Exchange rate, Exception messages, etc.

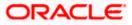

# 7.2 Pool Monitor

#### How to reach here:

Toggle menu > Liquidity Management > Log Monitors

#### To search and view the instruction details of Pool Structure:

- 1. Navigate to Log Monitors screen.
- 2. In the Party Name field, select the party name and ID from the dropdown list.
- 3. From the **Structure Type** list, select the type of structure as **Pool**.
- 4. From the From Date and To Date list, select the dates to view the details of Pool structure.
- 5. From the **Structure** list, select the Pool account structure.
- 6. From the Status list, select the status of the Pool -
  - Executed
  - Exception
  - Pending
- Click Submit. The search result displaying the details of Pool structure based on the search parameters appear. OR

Click **Cancel** to cancel the transaction.

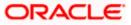

## **Pool Monitor**

| _og Monite                                 | ors                                    |                                    |                                 |                                                     |                                 |                    |                                      |                                    |   |
|--------------------------------------------|----------------------------------------|------------------------------------|---------------------------------|-----------------------------------------------------|---------------------------------|--------------------|--------------------------------------|------------------------------------|---|
| Jagmohan Co                                |                                        | l General Su                       | ipllies Pvt L                   | .td.   ***464                                       |                                 |                    |                                      |                                    |   |
|                                            | 1201020                                |                                    |                                 |                                                     | m 1 🖉                           |                    | 146.690                              |                                    |   |
| Party Name<br>S Jagmohan Con               | nstruction and Gen                     | neral Supllies P                   | vt Ltd.   ***46                 | 54                                                  |                                 |                    | -                                    |                                    |   |
| Structure Type<br>Pool                     |                                        |                                    | •                               | From Date<br>2/1/23                                 |                                 | To Date<br>2/28/23 |                                      |                                    |   |
| Structure                                  |                                        |                                    | •                               | Status                                              |                                 |                    | -                                    |                                    |   |
| 0                                          |                                        |                                    |                                 |                                                     |                                 |                    |                                      |                                    |   |
| ① Difference betv                          | veen From Date ar                      | nd To Date sho                     | uld not be gre                  | ater than 30 days.                                  |                                 |                    |                                      |                                    | 9 |
| Difference betv     Submit Clea            |                                        | nd To Date sho                     | uld not be gre                  | ater than 30 days.                                  |                                 |                    |                                      |                                    | 9 |
|                                            | ar                                     | nd To Date sho                     | uld not be gre                  | ater than 30 days.                                  |                                 |                    |                                      |                                    | 9 |
| Submit                                     | ar                                     | nd To Date shor<br>Value<br>Date ≎ | uld not be gre<br>Log<br>Time ≎ | eater than 30 days.<br>From<br>Account \$<br>Number | To A<br>Num                     | ccount<br>ber ≎    | Contribution<br>(From ≎<br>Currency) | Contribution<br>(To ≎<br>Currency) | • |
| Submit Clear<br>Pool Monit                 | ar<br>O <b>r</b><br>Net<br>Pool ≎      | Value 🔨                            | Log _                           | From<br>Account ≎                                   | Num<br>xxxxx                    |                    | (From ≎                              | (To ≎                              |   |
| Submit Clear<br>Pool Monit<br>Structure \$ | ar<br>O <b>r</b><br>Pool ≎<br>Position | Value<br>Date \$                   | Log<br>Time ≎                   | From<br>Account ≎<br>Number                         | Num<br>3 xxxx<br>HEL0<br>3 xxxx | ber ×              | (From ≎<br>Currency)                 | (To ≎<br>Currency)                 |   |

| Field Name                      | Description                                                           |
|---------------------------------|-----------------------------------------------------------------------|
| Structure                       | Displays the structure ID of the pool structure.                      |
| Net Pool<br>Position            | Displays the net amount in the pool position.                         |
| Value Date                      | Displays the value date when the Pool log is executed.                |
| Log Time                        | Displays the log time of the pool structure                           |
| From Account<br>Number          | Displays the Account number and name from which the amount is sent.   |
| To Account<br>Number            | Displays the Account number and name to which the amount is received. |
| Contribution<br>(From Currency) | Displays the contribution in the "From Account "Currency              |

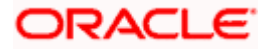

| Field Name                    | Description                                            |
|-------------------------------|--------------------------------------------------------|
| Contribution (To<br>Currency) | Displays the contribution in the "To Account "Currency |
| Status                        | Displays the status of the pool structure.             |
|                               |                                                        |

8. Click to view the additional information like Exchange rate, Exception messages, from branch name, to branch name, etc.

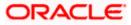

# 7.3 Hybrid Monitor

#### How to reach here:

Toggle menu > Liquidity Management > Log Monitors

#### To search and view the instruction details of Hybrid Structure:

- 1. Navigate to Log Monitors screen.
- 2. In the Party Name field, select the party name and ID from the dropdown list.
- 3. From the **Structure** list, select the Hybrid account structure.
- 4. From the Status list, select the status of the Hybrid -
  - Executed
  - Exception
  - Pending
- 5. From the From Date and To Date list, select the dates to view the details of Hybrid structure.
- Click Submit. The search result displaying the details of Hybrid structure based on the search parameters appear. OR

Click Cancel to cancel the transaction.

#### **Hybrid Monitor**

|                                                 | C                                  | <b>Q</b> What w | vould you like to                    | do today 🕲 ?                               |                                                                              |                                                                                         |                                                    |          | Ĺ        |
|-------------------------------------------------|------------------------------------|-----------------|--------------------------------------|--------------------------------------------|------------------------------------------------------------------------------|-----------------------------------------------------------------------------------------|----------------------------------------------------|----------|----------|
| Log Monitors<br>S Jagmohan Constr               |                                    |                 | al Supllies Pv                       |                                            |                                                                              |                                                                                         |                                                    |          | Marson 1 |
| Party Name<br>S Jagmohan Construe               | ction and Ger                      | neral Supl      | lies Pvt Ltd.   **                   | *464                                       |                                                                              | •                                                                                       |                                                    |          |          |
| Structure Type<br>Hybrid                        |                                    |                 | •                                    | From Date<br>2/1/23                        | To Date 2/28/23                                                              |                                                                                         |                                                    |          |          |
| Structure                                       |                                    |                 | •                                    | Status                                     |                                                                              | •                                                                                       |                                                    |          |          |
| O Difference between                            | From Date a                        | nd To Dat       | e should not be                      | greater than 30 days.                      |                                                                              |                                                                                         |                                                    |          |          |
| Submit Cancel                                   | Clear                              |                 |                                      | 5                                          |                                                                              |                                                                                         |                                                    |          |          |
|                                                 | Date &<br>Time                     |                 | Sweep O<br>Direction                 | : Child Account 🗘                          | Sweep<br>Amount - ≎<br>Child                                                 | Parent ≎<br>Account                                                                     | Sweep<br>Amount - ≎<br>Parent                      | Status ≎ |          |
| ST2137580429                                    | 2/8/23, 7:20                       | PM              | Child to Parent                      | xxxxxxxxxxx0078                            |                                                                              | 0470                                                                                    |                                                    | Executed |          |
|                                                 |                                    |                 | Child to Parent                      | ALL SPORTS                                 | GBP 2,000.00                                                                 | xxxxxxxxxxx0178<br>HEL0046400178                                                        | GBP 2,000.00                                       |          | •        |
| ST2153656340                                    | 2/8/23, 7:10                       | PM              | Child to Parent                      | ALL SPORTS<br>xxxxxxxxxx0078<br>ALL SPORTS | GBP 2,000.00<br>GBP 2,000.00                                                 |                                                                                         | GBP 2,000.00<br>GBP 2,000.00                       | Executed | :        |
| st2153656340<br>Pool Monitor                    | 2/8/23, 7:10                       | PM              |                                      | xxxxxxxxxxx0078                            |                                                                              | HEL0046400178                                                                           |                                                    |          | :        |
| Pool Monitor                                    | 2/8/23, 7:10<br>t Pool<br>sition ≎ |                 |                                      | XXXXXXXXXXXXXXXXXXXXXXXXXXXXXXXXXXXXXX     |                                                                              | HEL0046400178                                                                           |                                                    |          | :        |
| Pool Monitor                                    | t Pool 🖕                           | Value           | Child to Parent                      | xxxxxxxxxxxxx0078<br>ALL SPORTS            | GBP 2,000.00                                                                 | HEL0046400178<br>xxxxxxxxx0178<br>HEL0046400178<br>Contribution<br>(From ≎              | GBP 2,000.00<br>Contribution<br>(To ≎<br>Currency) | Executed | :        |
| Pool Monitor<br>Structure $\diamond$ Net<br>Por | t Pool<br>sition                   | Value<br>Date   | Child to Parent<br>≎ Log ↔<br>Time ↔ | ALL SPORTS                                 | GBP 2,000.00<br>To Account<br>Number<br>xxxxxxxxxxxxxxxxxxxxxxxxxxxxxxxxxxxx | HEL0046400178<br>xxxxxxxxxx178<br>HEL0046400178<br>Contribution<br>(From ¢<br>Currency) | GBP 2,000.00<br>Contribution<br>(To ≎<br>Currency) | Executed |          |

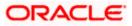

## **Field Description**

| Field Name                      | Description                                                           |
|---------------------------------|-----------------------------------------------------------------------|
| Structure                       | Displays the structure ID of the sweep structure.                     |
| Date & Time                     | Displays the date and time of execution of sweeps.                    |
| Sweep Direction                 | Displays the direction of the sweep.                                  |
| Child Account                   | Displays the child account from which an amount is swept.             |
| Sweep Amount -<br>Child         | Displays the amount which is swept into a child account.              |
| Parent Account                  | Displays the parent account from which an amount is swept.            |
| Sweep Account<br>- Parent       | Displays the amount which is swept into a parent account.             |
| Status                          | Displays the status of the sweep structure.                           |
| Pool Monitor                    |                                                                       |
| Structure                       | Displays the structure ID of the pool structure.                      |
| Net Pool<br>Position            | Displays the net amount in the pool position.                         |
| Value Date                      | Displays the value date when the Pool log is executed.                |
| Log Time                        | Displays the log time of the pool structure.                          |
| From Account<br>Number          | Displays the Account number and name from which the amount is sent.   |
| To Account<br>Number            | Displays the Account number and name to which the amount is received. |
| Contribution<br>(From Currency) | Displays the contribution in the "From Currency"                      |
| Contribution<br>(To Currency)   | Displays the contribution in the "To Currency"                        |
| Status                          | Displays the status of the pool structure.                            |
|                                 |                                                                       |

7. Click to view the additional information like Exchange rate, Exception messages, etc.

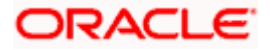

# 8. Charges Inquiry

Through this option, the user can search and view the charges collected for Liquidity Management Activity to be informed of the costs associated with its use. The user can also download the charges list as a statement in csv format.

#### How to reach here:

Dashboard > Toggle Menu > Liquidity Management > Charges Inquiry

## **Charges Inquiry**

| ↑ Charges Inquiry<br>ALL SPORTS   ****464 |   |           |         |          |  |  |
|-------------------------------------------|---|-----------|---------|----------|--|--|
| Party Name<br>ALL SPORTS   ***464         |   |           |         | •        |  |  |
| Charge Description                        | • | From Date | To Date | Ē        |  |  |
|                                           |   | Requi     | red     | Required |  |  |
| Collection Status                         | - |           |         |          |  |  |
| Search Reset Cancel                       |   |           |         |          |  |  |
|                                           |   |           |         |          |  |  |
|                                           |   |           |         |          |  |  |
|                                           |   |           |         |          |  |  |

| Field Name               | Description                                                                                          |  |  |  |  |  |
|--------------------------|----------------------------------------------------------------------------------------------------|--|--|--|--|--|
| Party Name               | Select the party name and ID from the dropdown list to view the charges for the applicable accounts. |  |  |  |  |  |
|                          | By default, the primary party of the logged-in user is selected.                                     |  |  |  |  |  |
|                          | Note: Only accessible parties are displayed to the user.                                             |  |  |  |  |  |
| Charge Description       | Select the Charge Description.                                                                       |  |  |  |  |  |
| <b>Collection Status</b> | Select the collection status. The available options are                                              |  |  |  |  |  |
|                          | Success                                                                                              |  |  |  |  |  |
|                          | Failed                                                                                               |  |  |  |  |  |
|                          | Pending                                                                                              |  |  |  |  |  |

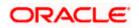

#### **Charges Inquiry**

| Field Name | Description                                                             |
|------------|-------------------------------------------------------------------------|
| From Date  | Select the date from when the charges list is needed from the calendar. |
| To Date    | Select the date till when the charges list is needed from the calendar. |

#### To view and download the Charges Inquiry:

- 1. In **Charge Description** field, select the charge description.
- 2. In Collection Status field, select the collection status.
- 3. In **From Date** field, select the date from when the charges list is needed from the calendar.
- 4. In **To Date** field, select the date to when the charges list is needed from the calendar.
- 5. Click Search.

Based on search criteria, the **Charges Inquiry – Charges List** screen appears. OR Click **Reset** to clear the entered details. OR Click **Cancel** to cancel the transaction.

#### **Charges Inquiry – Charges List**

| 🗮 🐚 Futura Bank       | Q What would you like to do today?                                                                           |                                               |                                                    |                                         | <b>₽</b> <sup>∞</sup> ™ |
|-----------------------|----------------------------------------------------------------------------------------------------|-----------------------------------------------|----------------------------------------------------|-----------------------------------------|-------------------------|
| S Jagmoha             | s Inquiry<br>an Construction and General Supliles Pvt<br>an Construction and General Suplies Pvr Ltd.   ***. |                                               |                                                    |                                         |                         |
| Charge Des            |                                                                                                    | From Date<br>5/1/23                           | To Date<br>5/24/23                                 |                                         |                         |
| Collection S          | itatus 🔹                                                                                                    |                                               |                                                    |                                         |                         |
| © Different<br>Search | ce between From Date and To Date should not be g                                                             | reater than 30 days.                          |                                                    |                                         |                         |
| Charges               | ; List                                                                                                    |                                               |                                                    |                                         | Download                |
| From<br>Date          | ≎ To ≎ Description Amount<br>Date                                                                            | Account No. &<br>Name                         | Collection Exchange<br>Amount Rate                 | Collection<br>Date Collection<br>Status | 1                       |
| No data to            | display.                                                                                                    |                                               |                                                    |                                         | <b></b>                 |
| Cancel                |                                                                                                    |                                               |                                                    |                                         |                         |
|                       | Copyright @ 2006,                                                                                            | 2023, Oracle and/or its affiliates. All right | s reserved. [SecurityInformation] Terms and Condit | tions                                   |                         |

#### **Field Description**

**Field Name** 

Description

#### **Charges List**

It displays the charge collection activity.

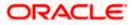

| Field Name               | Description                                                               |
|--------------------------|---------------------------------------------------------------------------|
| From Date                | Displays the date from when the charges list is needed from the calendar. |
| To Date                  | Displays the date till when the charges list is needed from the calendar. |
| Description              | Displays the charges description.                                         |
| Amount                   | Displays the charge amount.                                               |
| Account No. & Name       | Displays the charge account number in masked format and account name.     |
| Collection Amount        | Displays the collection amount.                                           |
| Exchange Rate            | Displays the exchange rate.                                               |
| Collection Date          | Displays the collection date.                                             |
| <b>Collection Status</b> | Displays the collection status.                                           |

 Click **Download** to download the charges list in csv format. OR Click **Cancel** to navigate to the previous screen.

<u>Home</u>

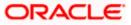

# 9. Mobile Touch Point

This functionality allows a corporate user to perform and view Oracle Banking Digital Experience Liquidity Management transactions on the mobile screen

Below screen gives an idea how data in widget will be shown on mobile screen:

Note: Functionality & Information displayed in each widget (columns, links, Graphs, charts etc) depends on the access to Real Accounts user has and is consistent with what is available on Desktop.

#### **Dashboard Screen**

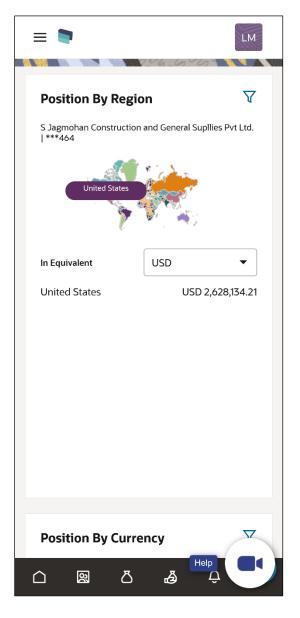

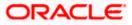

#### View Structure Details – Tabular View

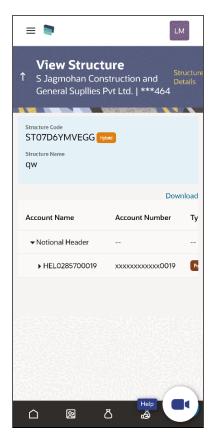

# Log Monitors Screen

| =                                       |            |              |             | LM       |
|-----------------------------------------|------------|--------------|-------------|----------|
| Log M<br>↑ S Jagmoł<br>Supllies P       | nan Cons   | tructio      |             | eneral   |
| Party Name<br>S Jagmohan Co             | nstruction | and Gen      | eral Suplli | e 🔹      |
| Structure Type                          |            |              |             | •        |
| From Date                               | Required   | To Date      |             | Required |
| Structure                               |            |              |             | •        |
| Status                                  |            |              |             | •        |
| ① Difference bet<br>not be greater that | an 30 days |              | d To Date   | should   |
| Submit Ca                               | ancel      | Clear        |             |          |
|                                         | n          | <del>ر</del> | Help        |          |
|                                         | 2          | 3            | à           |          |

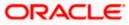

The below list of transactions are enabled on mobile application:

| Screen Name                        | Transaction Type                                                                                                    |
|------------------------------------|----------------------------------------------------------------------------------------------------|
| Dashboards                         | <ul> <li>Position By Region</li> <li>Position By Currency</li> <li>Balances Summary</li> <li>Top 5 Sweeps in Local Currency and in Cross Currency</li> </ul>                                                                                                    |
| Internal Screens<br>– Tabular View | <ul> <li>View Sweep Structure Details – Table View</li> <li>View Pool Structure Details – Table View</li> <li>View Hybrid Structure Details – Table View</li> <li>Structure List Summarized View</li> <li>Adhoc Execute Sweep Structure</li> <li>Pause Sweep Structure</li> <li>Pause Pool Structure</li> <li>Pause Hybrid Structure</li> <li>Simulated Structure List</li> </ul> |
| Log Monitors                       | <ul><li>Sweep Structure</li><li>Pool Structure</li><li>Hybrid Structure</li></ul>                                                                                                    |
| Approver<br>Screen                 | <ul> <li>Ad-hoc Execution of Structure</li> <li>Pause Sweep Structure</li> <li>Pause Pool Structure</li> <li>Pause Hybrid Structure</li> <li>Create Sweep Structure</li> <li>Create Pool Structure</li> <li>Create Hybrid Structure</li> <li>Modify Sweep Structure</li> <li>Modify Pool Structure</li> <li>Modify Hybrid Structure</li> </ul>                                    |
| Others                             | <ul><li>Error Message popup</li><li>Charges Inquiry</li></ul>                                                                                                    |

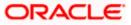

The below list of transactions are not supported on mobile application:

| Screen Name                                     | Transaction Type                                                                                                    |
|-------------------------------------------------|----------------------------------------------------------------------------------------------------|
| Internal Screens<br>– Tree View                 | <ul> <li>Sweep Structure Details</li> <li>Pool Structure Details</li> <li>Hybrid Structure Details</li> </ul>                                                                                                    |
| Internal Screens<br>– Tree View &<br>Table View | <ul> <li>Create Sweep Structure</li> <li>Create Pool Structure</li> <li>Create Hybrid Structure</li> <li>Edit Sweep Structure</li> <li>Edit Pool Structure</li> <li>Edit Hybrid Structure</li> <li>Create Structure Simulation</li> <li>View Structure Simulation</li> <li>Edit Structure Simulation</li> </ul> |

**Note**: The system populates the error message if the user opens any of the non-supported transactions in the mobile application.

#### Error Message – Non-Supported Transactions

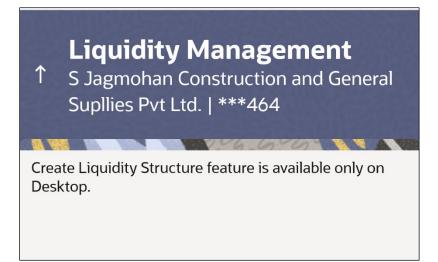

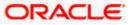

# <u>FAQ</u>

#### 1. Will the 'Balances Summary' widget display the complete information of my holdings?

'Balances Summary' widget will show position based on only your internal and external current and savings accounts which are enabled for liquidity management and are mapped to the user.

# 2. Will I be able to see the details of my accounts that are enabled for liquidity management?

Yes, you can see the accounts enabled for liquidity management and which are mapped to you on Digital Banking platform as a part of position by region widget and position by currency widget. This drill down provided on specific region and amounts will display the account break up.

# 3. Top five sweeps in local currency and in cross currency will display the data of which period?

Out of box, the top 5 sweeps will be shown of last 30 days. Whereas the number of days is configurable.

#### 4. The account information displayed are the accounts which are mapped to me?

All the accounts which are enabled for liquidity management in product processor, and which are mapped to you on Digital Banking Platform using Party and User Resource access maintenance will be shown.

# 5. In case at one level the number of accounts is more, then how will be the information will be shown in tree format?

If the number of accounts at specific level are more than the specified limits, then the total count of accounts will be shown which are not displayed at that level. Clicking on the link, user will be directed to a table format, in which all the accounts will be listed.

#### 6. What is the meaning of different colors given for the account boxes in tree format?

Different types of structures (Sweep, Pool and Hybrid) and statuses (Active, Inactive and Paused) are depicted in different colors for easy identification in the account structures shown in the tree form.

# 7. While building a structure, if I realize that I have missed to filter few accounts, can I go back and add more accounts?

Yes, you can go to the Add Account step and add or remove the accounts filtered for building a structure.

#### 8. In case of adhoc execution, will my scheduled execution also be initiated?

Adhoc execution will be a onetime execution and will be initiated once the request is fully authorized. Also, your scheduled execution will be initiated on the date and time set by you at the structure level.

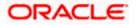

# 9. Can I search the sweep logs of all account structures irrespective of the status of the structure?

Yes, you can search the sweep logs for the structures which are in active, inactive and paused state.

#### 10. In which formats can I download the log?

You can download the sweep log in PDF or in CSV formats.

# 11. In case the sweeps are already executed, can I also find the amount exchanged between the accounts?

Yes, you can find the sweep in and sweep out amount along with the currency exchange rate for the executed sweeps.

#### 12. What is F2B Banker Approval flow?

The front-to-back Banker approval flow that applies to the creation and modification of structures. Whenever a structure is created or modified through channel, it is sent to the Banker's approval who approves it using Liquidity Management product processor. The structure can become active only after Banker's approval.

#### 13. Can I use Liquidity Management application from mobile?

Yes, it is supported on following devices -

- Tablet Landscape view (All Liquidity Management transactions)
- Tablet Portrait view (Refer Section 9 Mobile Touch Point for list of enabled transactions)
- On Mobile view (Refer Section 9 Mobile Touch Point for list of enabled transactions)

#### 14. Are all the parties displayed in the party selection dropdown?

No, you can view and select only those parties where appropriate access has been provided.

<u>Home</u>

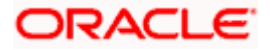